# **PHAÀN I**

# **GIÁO TRÌNH**

**TÍNH TOÁN KẾT CẤU** VỚI SỰ TRỢ GIÚP CỦA MÁY TÍNH **HƯỚNG DẦN SỬ DUNG** 

# **SAP 2000**

- 1. DÂM LIÊN TỤC
- 2. HỆ DÂM GHÉP
- **3. HỆ KHUNG PHẰNG**
- **4. HIỆU CHÍNH KHUNG**
- **5. KHUNG PHỨC TẠP**
- **6. KHUNG KHÔNG GIAN**
- **7. HỆ DÂM GIAO**

# **BÀI TÂP 1**

# **BÀI TOÁN DẦM LIÊN TỤC**

Trong bài tâp này ban sẽ thực tâp tính toán một dầm liên tuc. Dầm liên tuc thường xuất hiên một trong những bài toán về cầu đường với mô hình dưới đây :

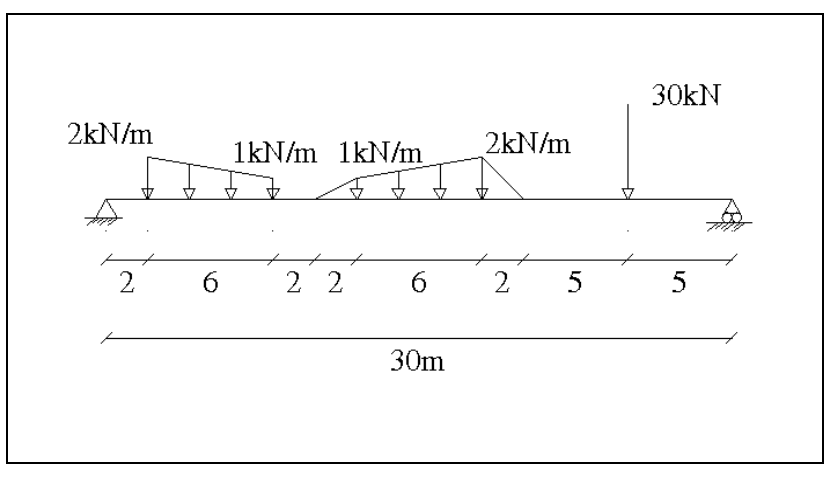

Với số liêu bài toán ban đầu của dầm như sau :

- Dầm đơn giản dài 30 m chịu tải trọng phân bố hình thang
- Vật liệu là thép với mô đun đàn hồi: E= 1.99e8 KN/ m<sup>2</sup>
- Hê số Poisson  $v = 0.3$ .
- $D\hat{a}$ m làm bằng thép hình với số hiệu là W21x50.

# **1. KHỞI ĐÔNG SAP 2000**

Ñeå giaûi baøi toaùn, ñaàu tieân baïn khôûi ñoäng **Sap** baèng caùch vaøo trình ñôn **Start > Programs > SAP 2000 NonLinear > SAP 2000 Non Linear.**

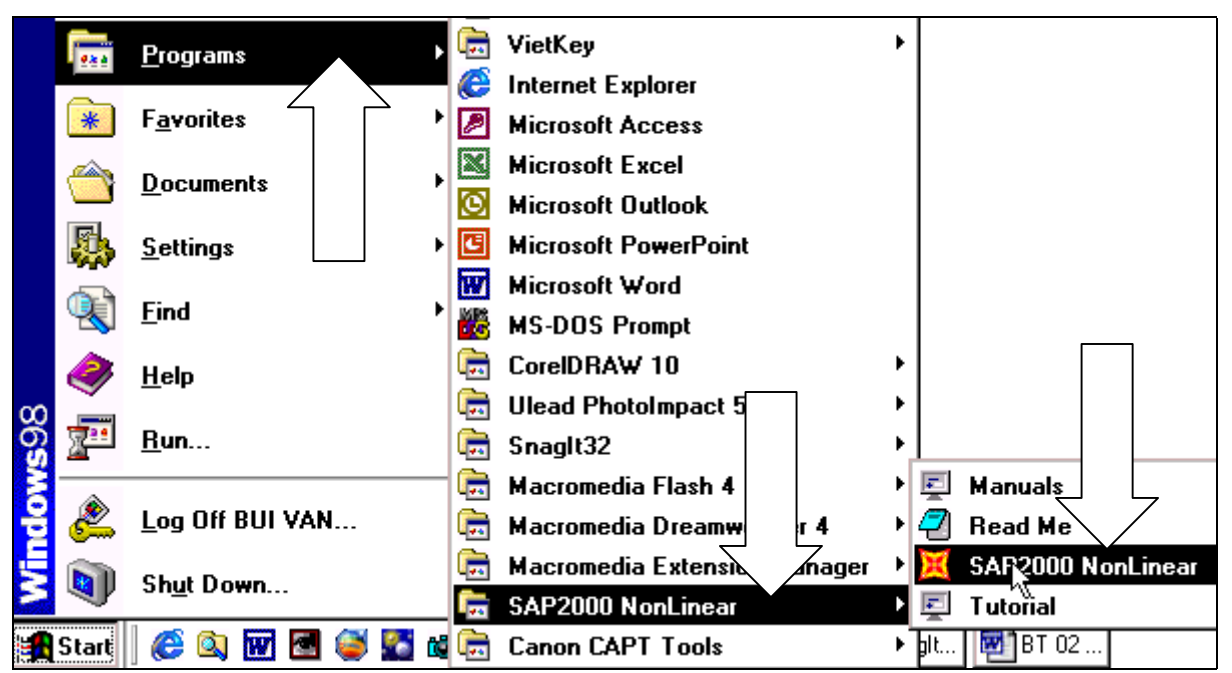

# **2. ĐƠN VỊ TÍNH**

Nhấp chuột vào tam giác bên phải phần dưới của màn hình để thay đổi đơn vi là KN-m.

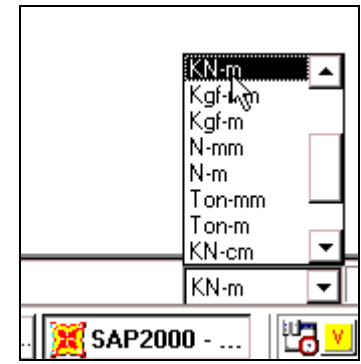

# **3. TAO MÔ HÌNH MẦU**

Để tạo một mô hình mẫu về dầm liên tục đầu tiên bạn vào trình đơn File > New Model **from Template**.

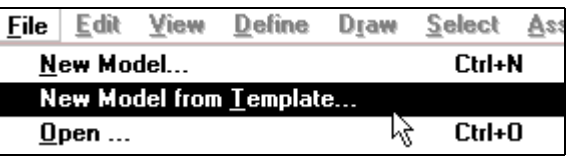

Hộp thoai **Model Template** xuất hiện :

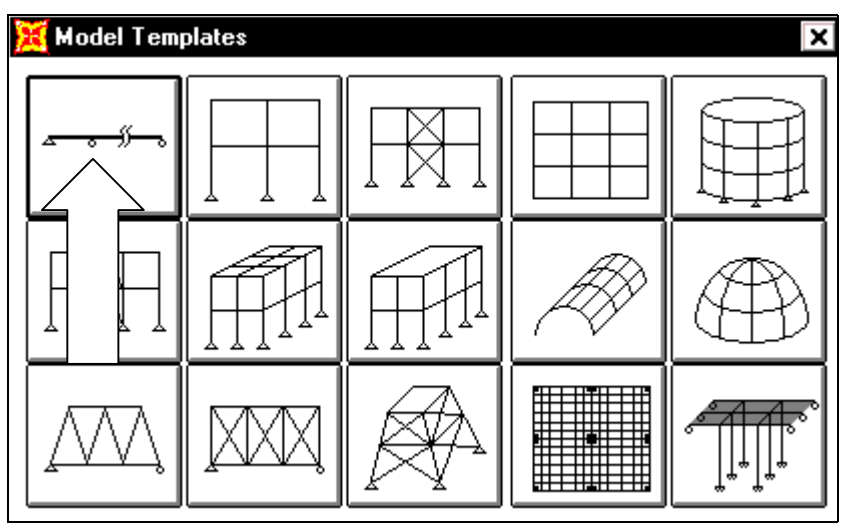

Trong hộp thoai Model Template để chon một mô hình mẫu về dầm liên tuc đầu tiên bạn dùng chuột nhấp vào kiểu đầu tiên như hình con trỏ chỉ bên trên để mở hộp thoại Beam.

#### Hộp thoại **Beam** xuất hiện :

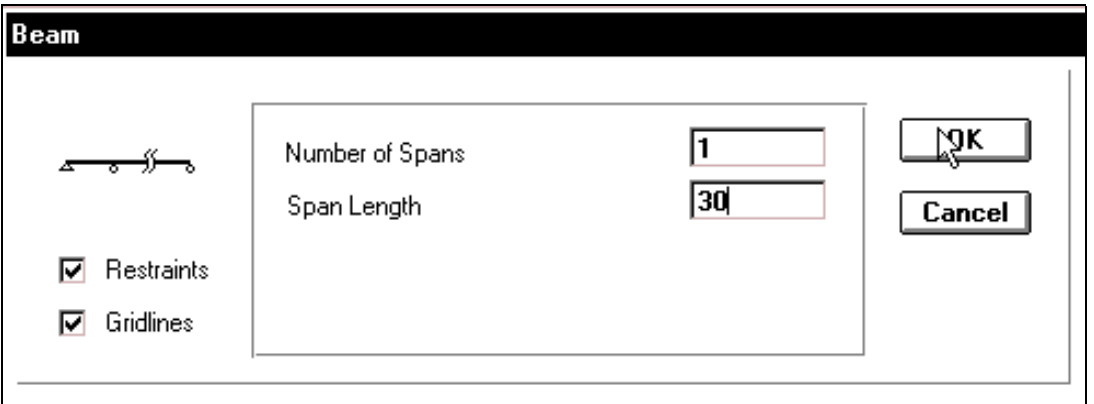

Trong hộp thoai Beam ban tiến hành khai báo như sau :

- **Nhấp chuột vào Restraints** để kích chọn điều kiện ràng buộc (liên kết mặc dinh)
- Trong muc **Number of Spans** (Số nhip) : 1
- **Tai muc Span Lingth** (chiều dài của một nhip) : 30
- Nhấp chọn vào OK để đóng hộp thoại Beam.

Bây giờ trên màn hình xuất hiện hai cửa sổ làm việc đó là **3-D View** và **X-Y Plan** @**Y=0** khi đó bạn dùng chuột nhấp chọn vào nút **Close** để đóng cửa sổ 3-D View như hình con trỏ chỉ bên dưới.

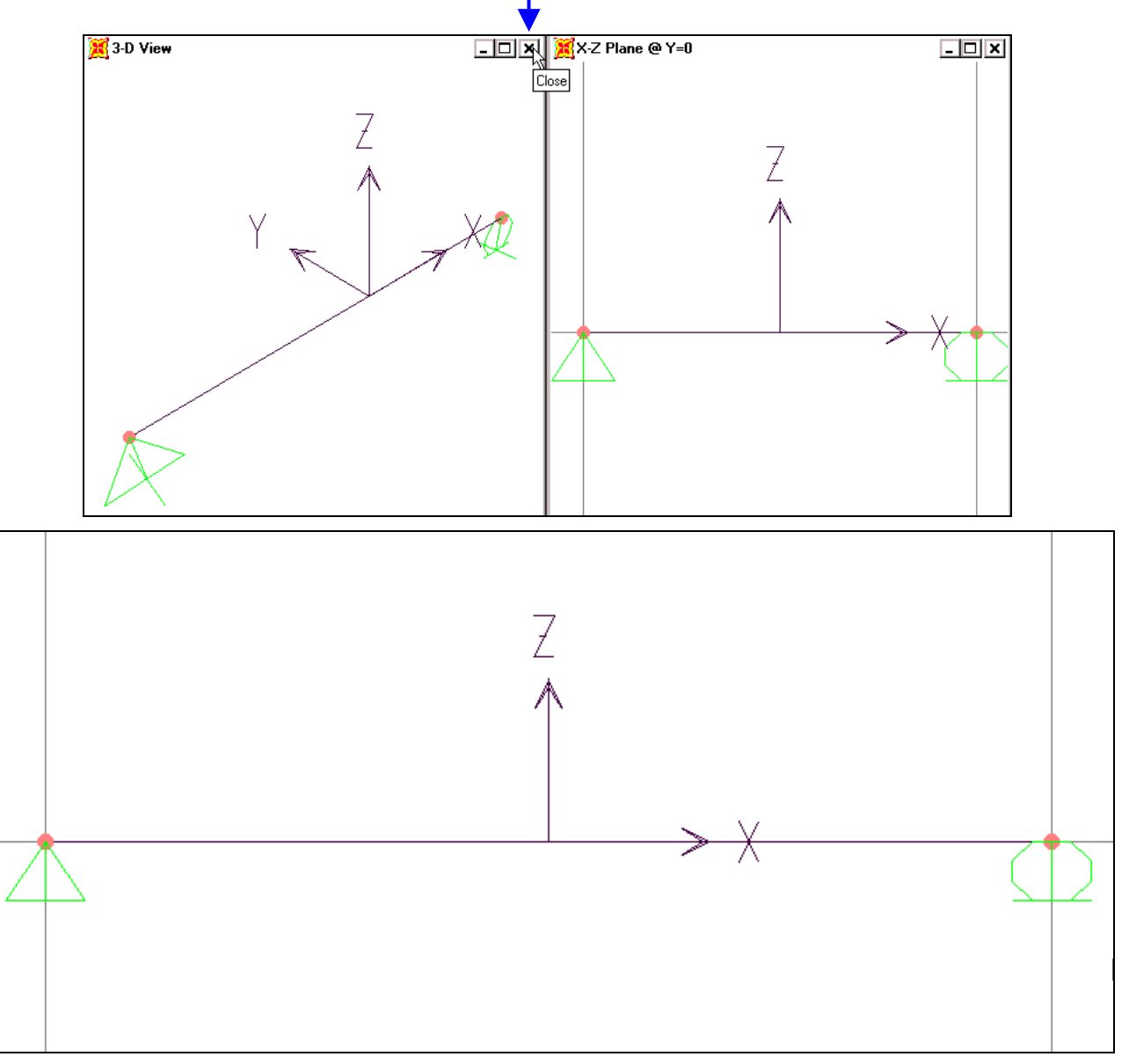

#### Hình khi thực hiện

# **4. PHAÂN CHIA DAÀM**

Để chia dầm thành ba phần bằng nhau đầu tiên dùng chuột nhấp chọn dầm, sau đó vào trình ñôn **Edit > Divide Frames**.

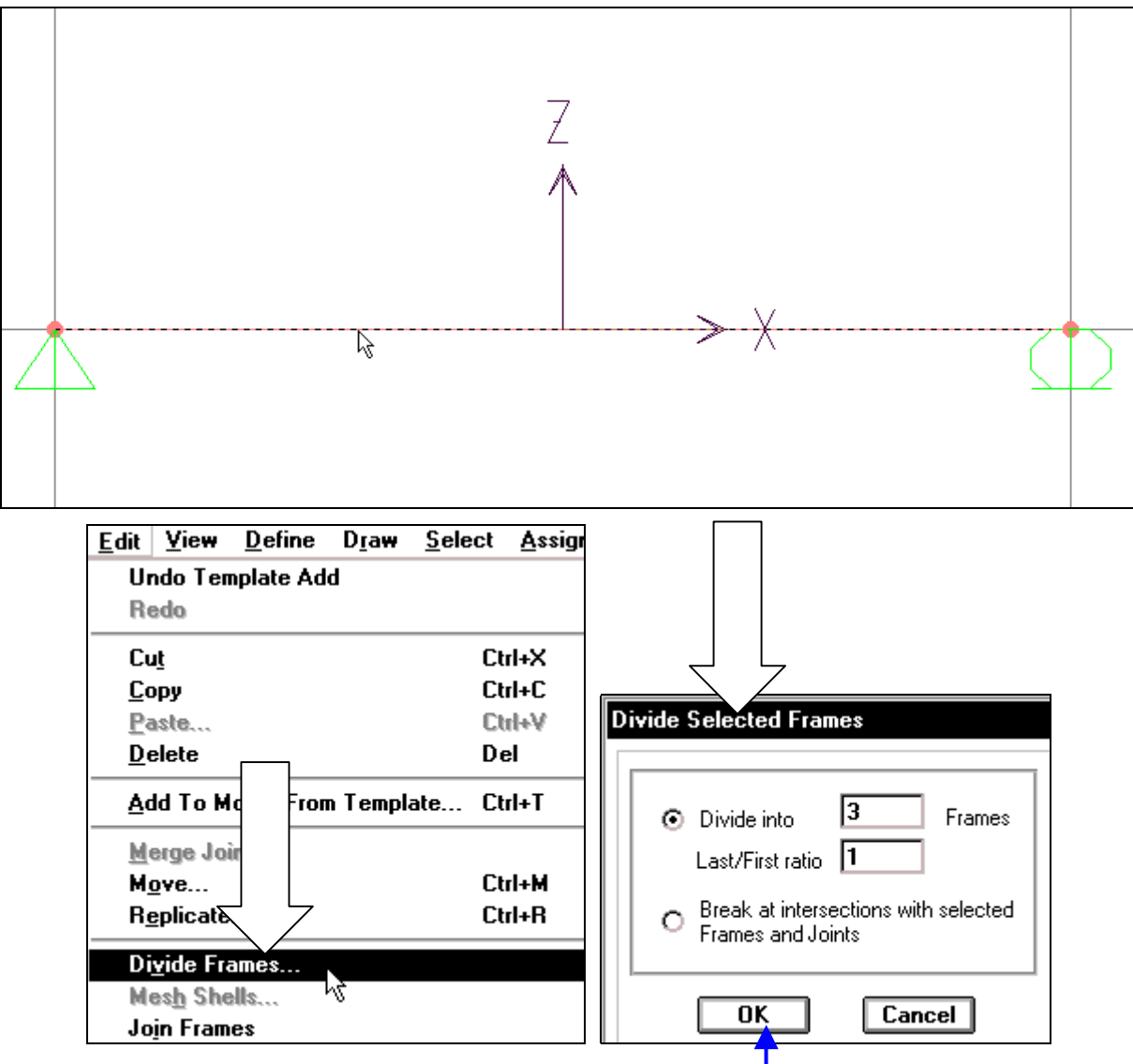

Hộp thoại Divide Selected Frames xuất hiện.

Trong hôp thoai **Divide Selected Frames** ban tiến hành khai báo cho dầm như sau :

- **Nhấp chuột vào Divide into** (số phân đoạn cần chia) sau đó nhập giá trị là : 3
- Tại mục Last / First radio (Tỷ lệ chia) là : 1
- **Nhấp chọn OK** để đóng hộp thoại **Divide Selected Frames.**

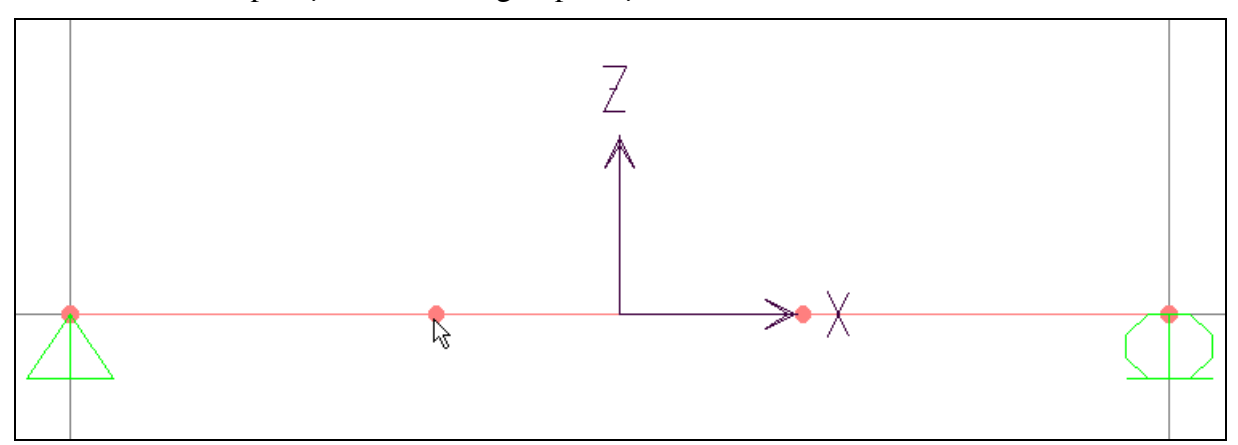

#### Dầm được chia thành ba phần

# **5. KHAI BÁO ĐẶC TRƯNG VẬT LIỆU**

Bây giờ bạn sẽ tiến hành khai báo vật liệu cho dầm bằng cách vào trình đơn **Difine > Materials**  $\hat{\sigma}$ ể mở hộp thoai **Define Materials.** 

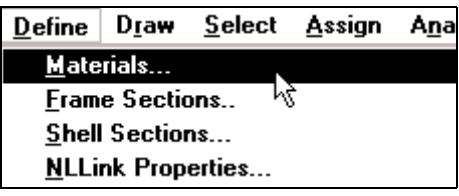

Hộp thoai **Define Materials** xuất hiện :

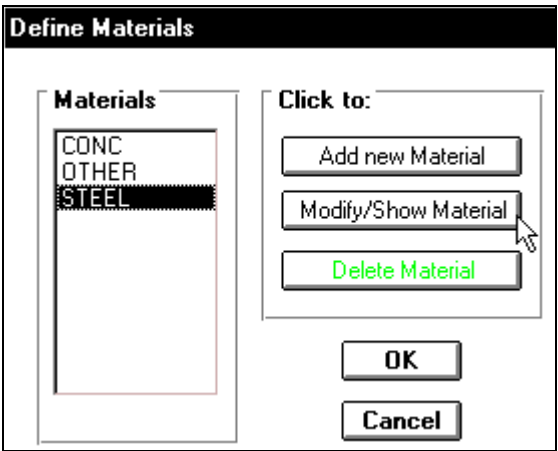

Trong hộp thoai **Define Materials** trước tiên ban dùng chuột nhấp chon vào Steel sau ñoù nhaáp choïn vaøo **Modify / Show Materials** ñeå môû hoäp thoaïi **Materials Property Data.**

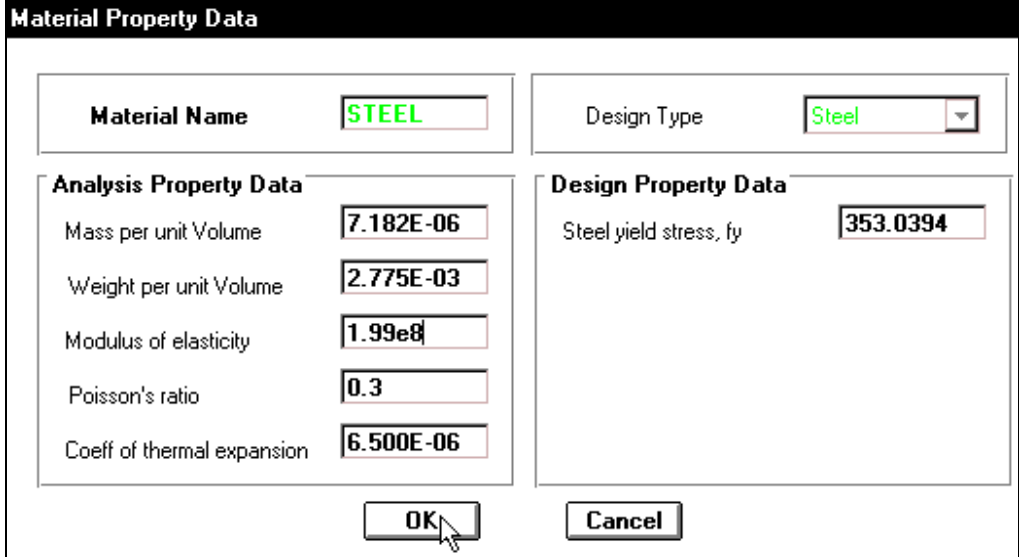

Trong hộp thoại Materials Property Data bạn khai báo như sau :

- **Modulus of elasticity** (modul đàn hồi) nhập vào giá trì là 1.99e8.
- **Poissons radio** (hệ số Poatxong) là 0.3
- Những giá trị khác để theo chế độ mặc định.
- Nhấp chọn OK để đóng hộp thoại Materials Property Data
- Nhấp chọn OK để đóng hộp thoại Define Materials

### **6. KHAI BÁO ĐẮC TRƯNG HÌNH HỌC**

Theo đề bài đã cho dầm được làm bằng thép hình W21x50 vì vây ban tiến hành khai báo như sau : Đầu tiên ban vào trình đơn **Define > Frame Sections** de xuất hiện hôp thoaïi **Define Frame Sections.**

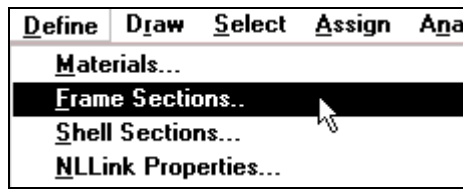

Hộp thoai **Define Frame Sections** xuất hiện :

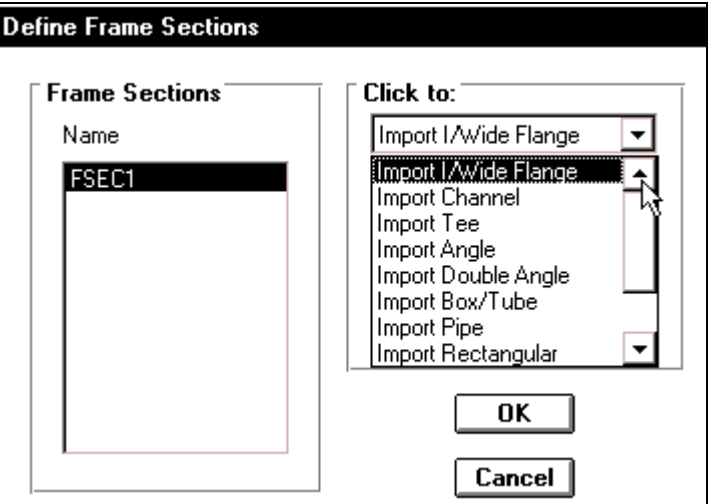

Trong hôp thoai **Define** Frame **Sections** ban thưc hiện theo trình tư sau:

• Trong muc **Click to** ban dùng chuột nhấp vào tam giác bên phải của tab đầu tiên sau đó di chuyển thanh trượt đứng để chọn Import / Wide Flange khi đó xuaát hieän hoäp thoaïi **Section Property File.**

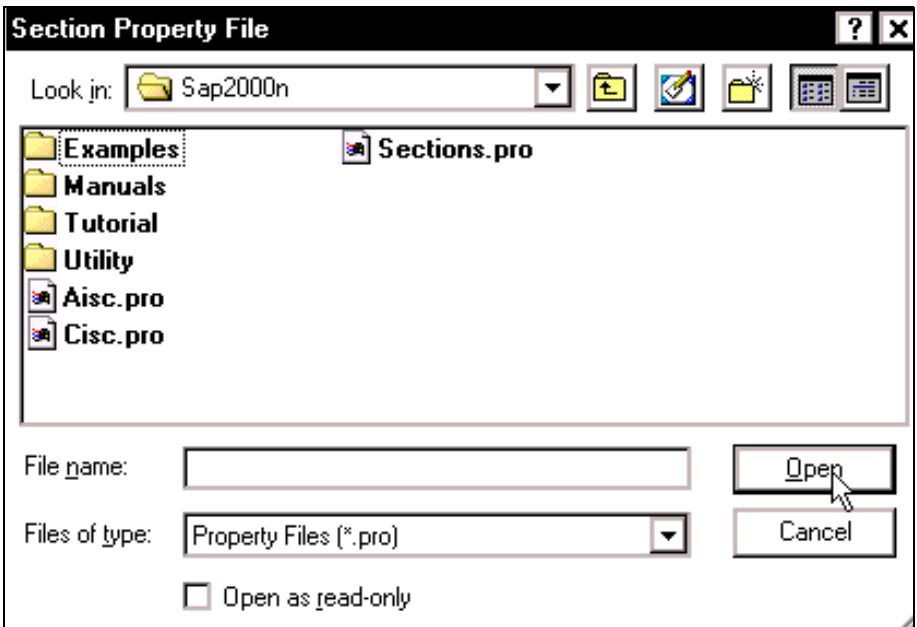

Trong hôp thoai **Section Property File** ban chỉ đường dẫn đến **Sap2000n** (trong muc Look in) sau đó nhấp chon vào thư muc **Sections. Pro** và chon Open để xuất hiện **c:\sap2000\sections.pro.** 

(Chú ý "**c**" xuất hiện ở đây vì chương trình sap2000n trước đây cài trong ổ đĩa có tên **c**)

Hộp thoại **c:\sap2000\sections.pro** xuất hiện.

Trong hộp thoại  $c:\n$  sap2000 \ **sections.pro** tai muc **sections Labels** ban dùng chuột nhấn và giữ chuột vào thanh trượt đứng bên phải để chọn W21x50 sau đó nhấp choïn **OK** ñeå xuaát hieän hoäp thoaïi **I/Wide Flange Section.** 

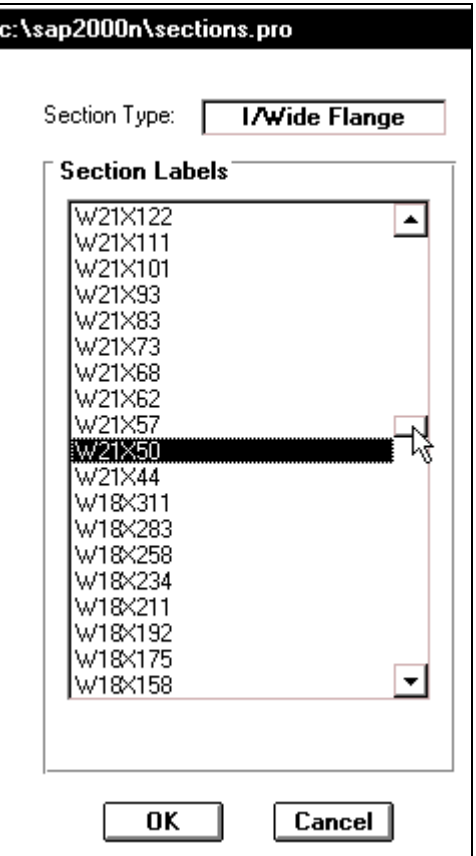

Hộp thoại **I/Wide Flange Section** xuất hiện.

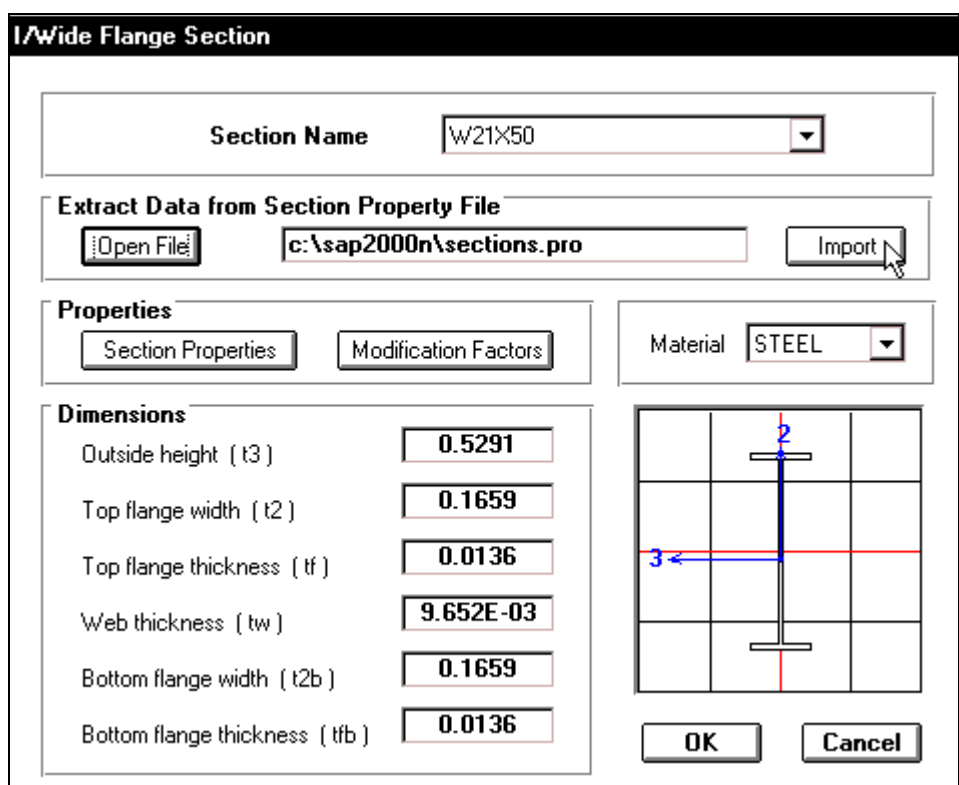

Trong hộp thoại *I/Wide Flange Section bạn nhấp chuột vào mục Import để xuất hiện* hộp thoai **c:\sap2000\sections.pro** trở lai, ban nhấp chuột vào thanh trượt đứng bên phải để chọn W21x50, chọn xong nhấp OK.

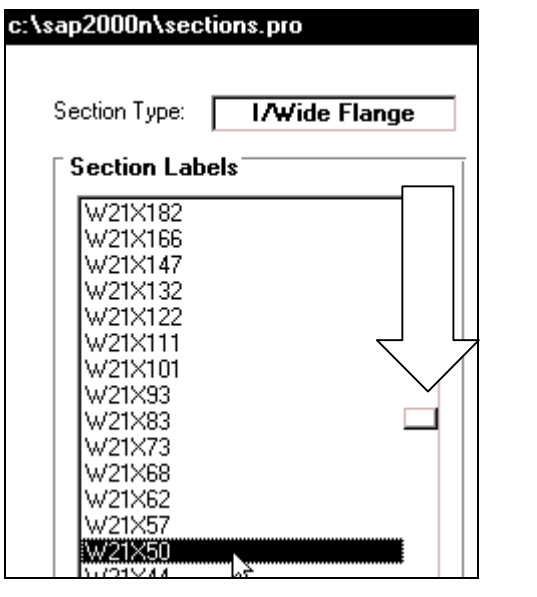

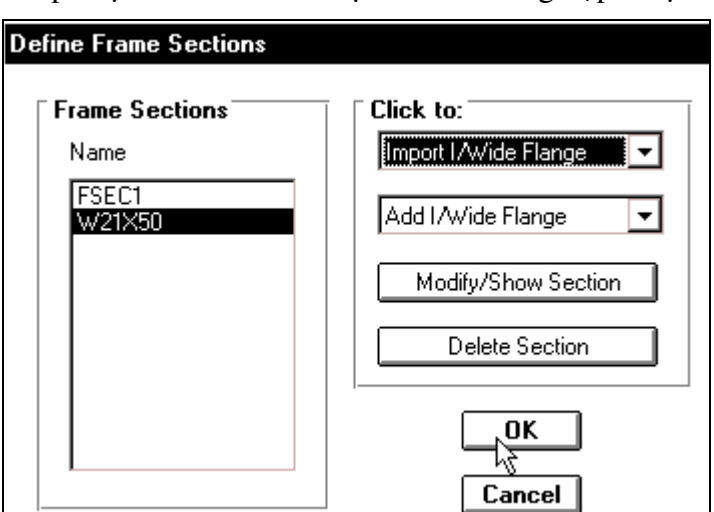

Hộp thoai Define Frame Sections xuất hiện, ban nhấp chon **W21X50** và chon **OK** để đóng hôp thoai.

• Nhấp chon **OK** để đóng muc **I/Wide Flange Section.** 

Lúc bây giờ trên màn hình xuất hiện hộp thoai **Define Frame Sections** có tên W21x50 mà ban vừa thực hiện, tiếp theo bạn nhấp chọn OK để đóng hộp thoại Define Frame Sections.

# **7. GÁN ĐẶC TRƯNG CHO DẦM**

Để gán tiết diện **W21x50** cho toàn bộ dầm bạn thực hiện như sau :

• Dùng chuột nhấp chon 3 thanh dầm (khi được chon, hình dầm trở thành những đường chấm chấm).

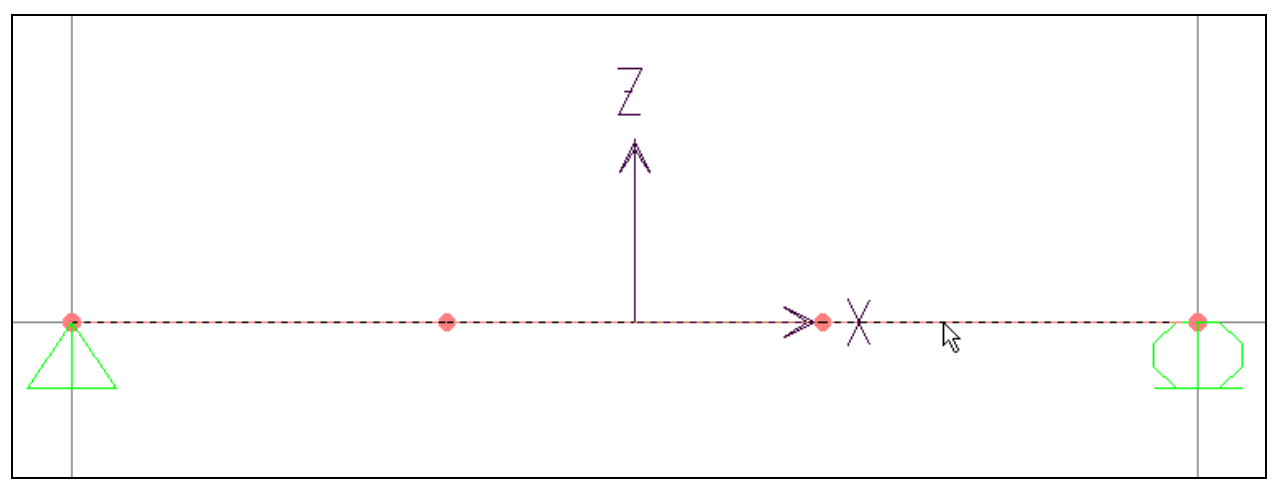

Tiếp theo vào trình đơn **Assign > Frame > Sections.** 

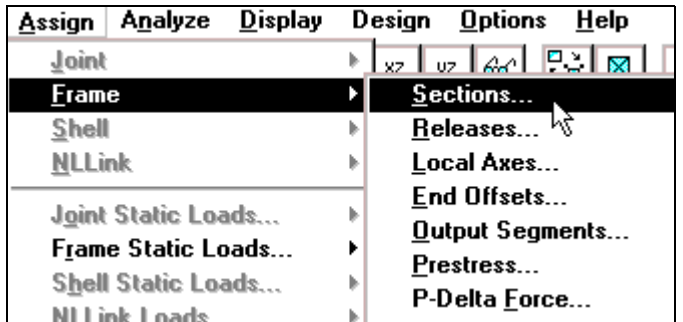

Hộp thoại **Define Frame Sections** xuất hiện.

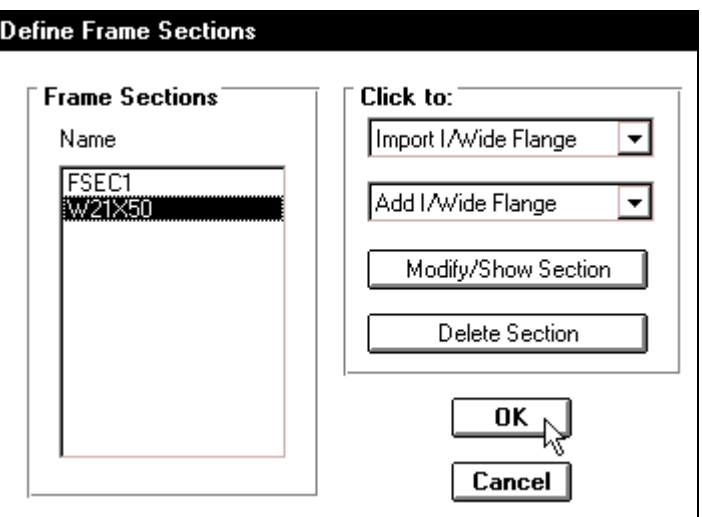

Trong hộp thoại **Define Frame Sections** tại mục Frame Sections bạn nhấp chọn vào **W21x50** sau đó nhấp chon vào **OK** để đóng hôp thoai **Define Frame Sections.** 

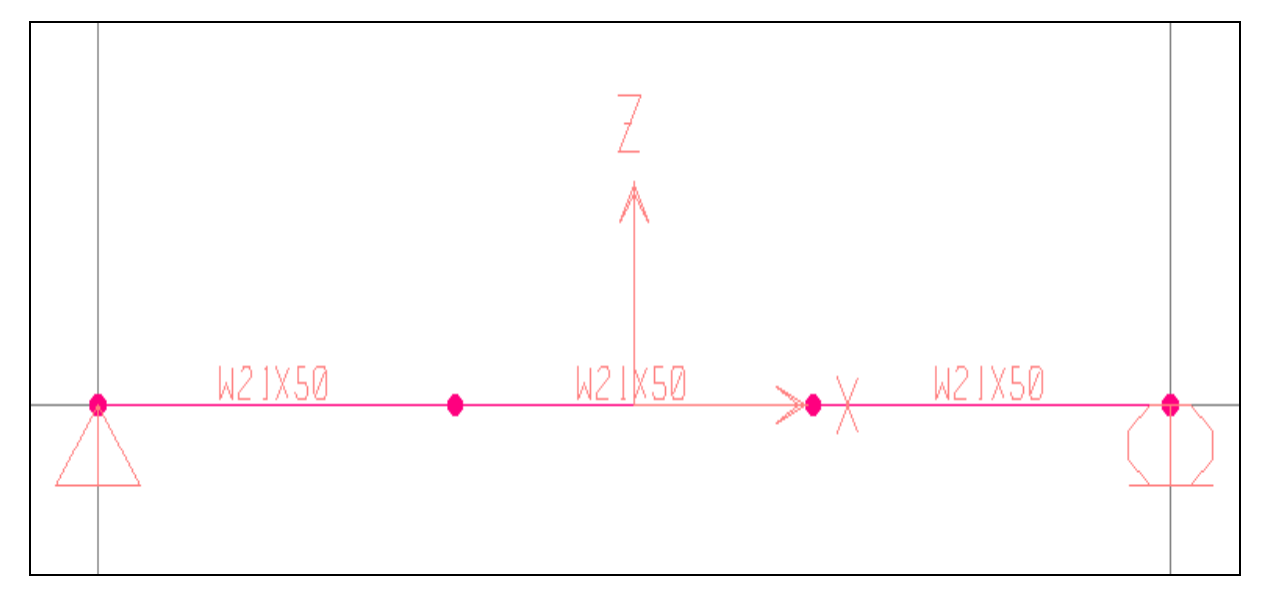

#### Hình khi thực hiện

## **8. KHAI BÁO TẢI TRONG**

Khai báo trường hợp tải, đầu tiên bạn vào trình đơn Define > Static Load Cases.

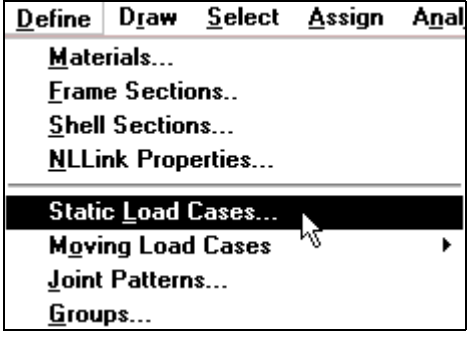

Hộp thoại Define Static Load Cases Names xuất hiện.

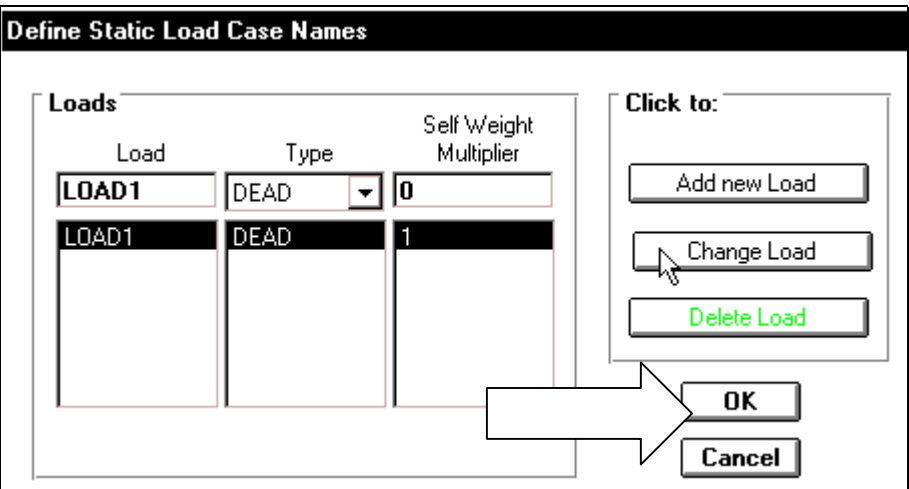

Trong hộp thoai **Define Static Load Cases Names** tai muc **Load** ban chon trường hợp tải là **LOAD 1**, trong muc **Self Weight Multiplier** (hê số trong lượng bản thân) nhâp vào giá trì là 0. Tai hôp **Click to** nhấp chuột vào **Change Load** để thay đổi giá trì vừa nhập vào sau đó nhấp chon OK để đóng hôp thoai.

# **9. KHAI BÁO TẢI PHÂN BỐ**

Tải phân bố của dầm này gồm ba thành phần, để khai báo được ba thành phần đó bạn tiến hành thực hiện theo trình tự sau:

• Nhấp chuột vào phần tử thứ nhất (tính từ trái sang phải) như hình con trỏ chỉ bên dưới (đoan thẳng đứt khúc).

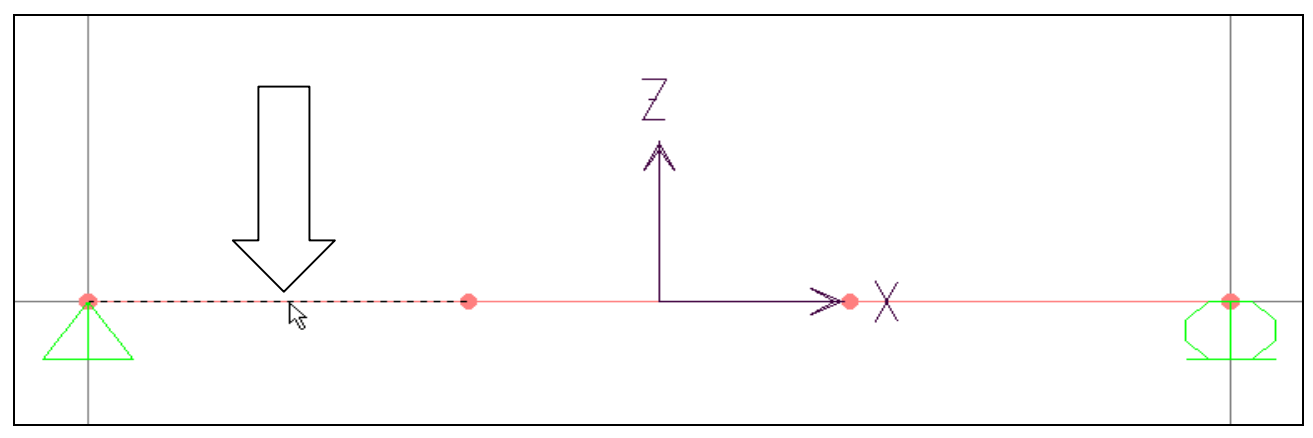

Theo bài toán ban đầu tải phân bố hình thang vì vậy bạn vào trình đơn Assign > Frame **Static Loads > Trapezoidal.**

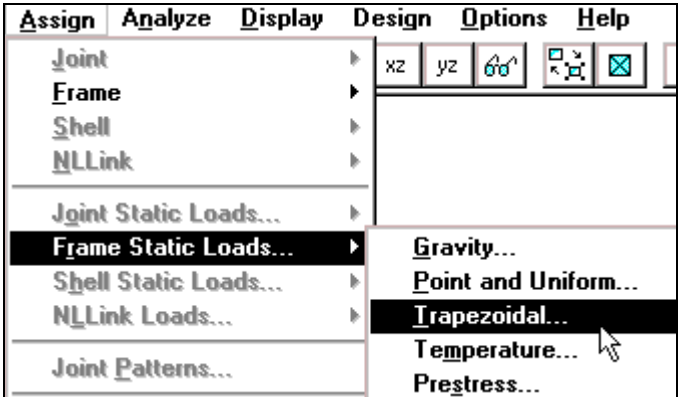

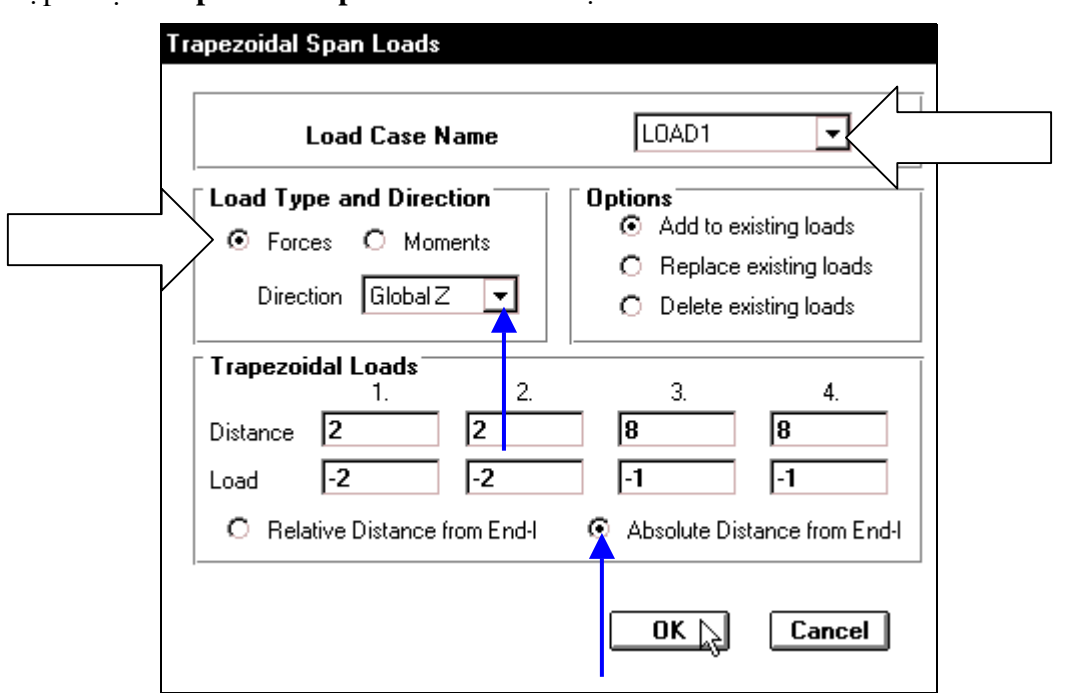

Hộp thoại **Trapezoidal Span Loads** xuất hiện :

Trong hộp thoại **Trapezoidal Span Loads** bạn khai báo theo trình tự sau:

- Tại mục Load Case Name nhấn và giữ chuột vào tam giác bên phải để chọn LOAD1.
- Tai muc **Load type and Direction** (loai và hướng tải trong tác dung) nhấp chon Forces (luc).
- Tai muc **Direction** (hướng truc tác dung) nhấp chuột vào tam giác bên phải để chon **Global Z.**
- Trong muc **Trapezoidal Loads** (tải trong hình thang) trước tiên ban nhấp chuột vào Absolute distance from End -I để định khoảng cách nhâp vào là tuyệt đối sau đó ban nhập vào những giá trì như sau :

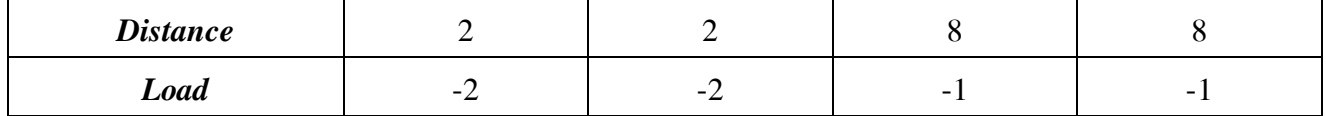

Giải thích về cách nhập giá trị :

Distance là khoảng cách từ nút đầu của phần tử đến vị trí đặt lực tập trung.

Load là giá trì của tải trong tập trung ở vì trí tương ứng.

Nhấp chon **OK** để đóng hộp thoai **Trapezoidal Span Loads**.

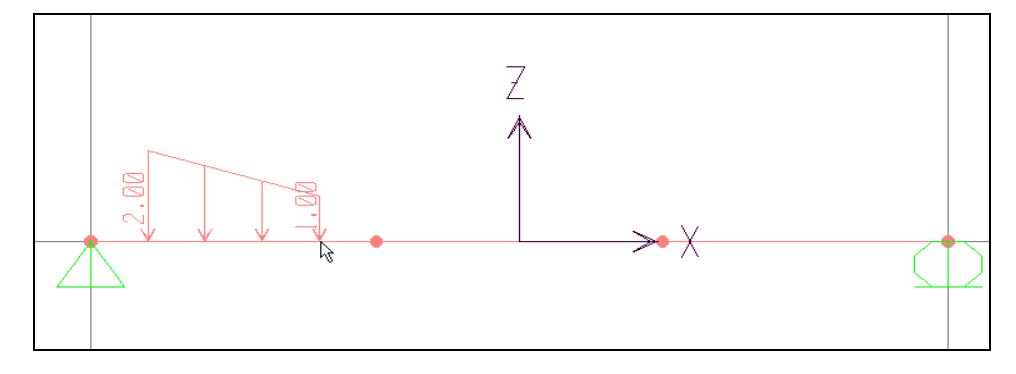

Z

Nhấp chuột vào phần tử thứ hai (tính từ trái sang phải) như hình con trỏ chỉ bên dưới

Tương tự như trên, bạn vào trình đơn Assign > Frame Static Loads > Trapezoidal để môû hoäp thoaïi **Trapezoidal Span Loads.** 

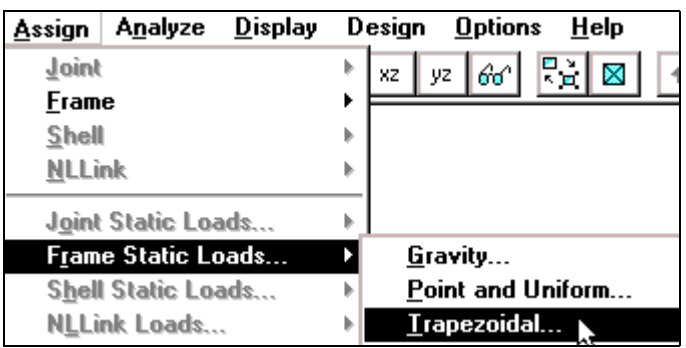

Hộp thoại Trapezoidal Span Loads xuất hiện :

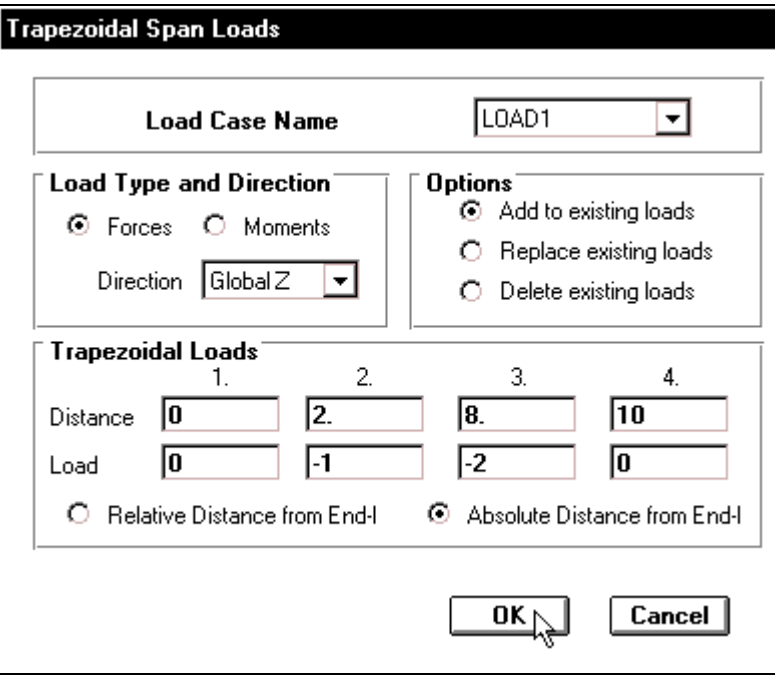

Trong hộp thoại Trapezoidal Span Loads bạn nhập vào những giá trị như sau :

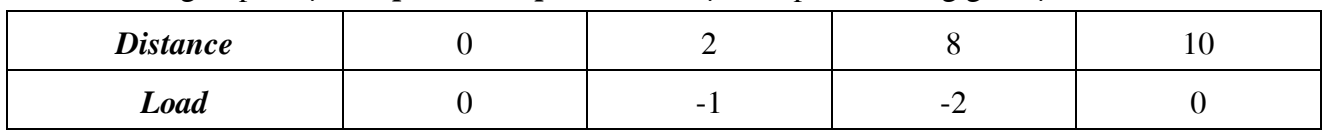

√ Nhấp chọn **OK** để đóng hộp thoại **Trapezoidal Span Loads.** 

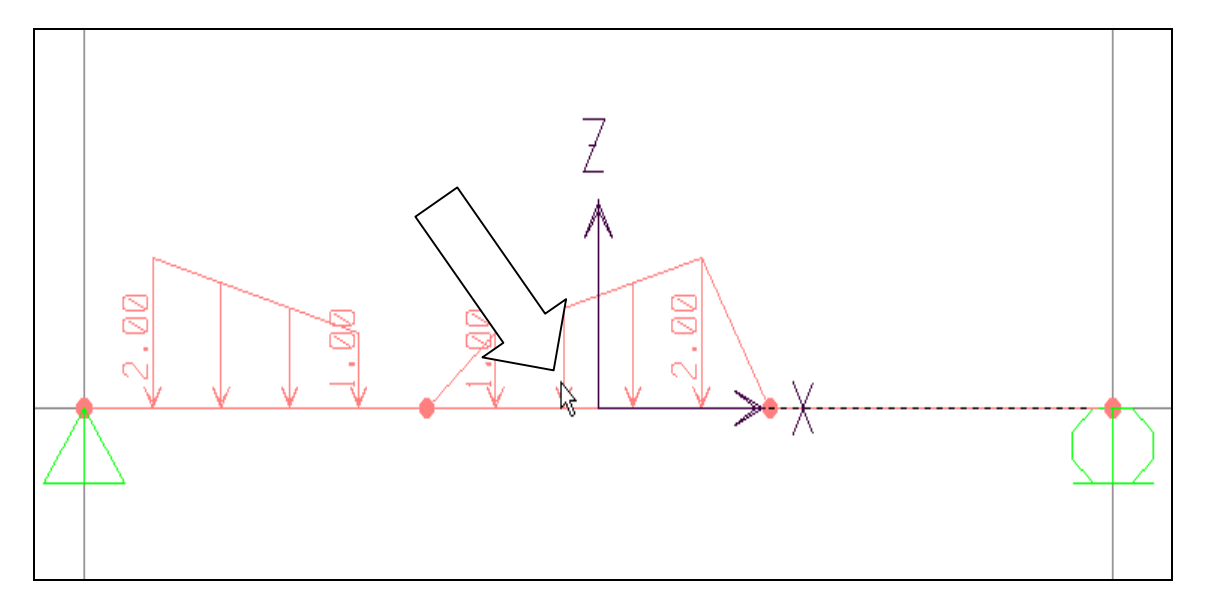

Hình khi gán tải trọng vào phần tử thứ 2

Nhấp chuột vào phần tử thứ ba (tính từ trái sang phải).

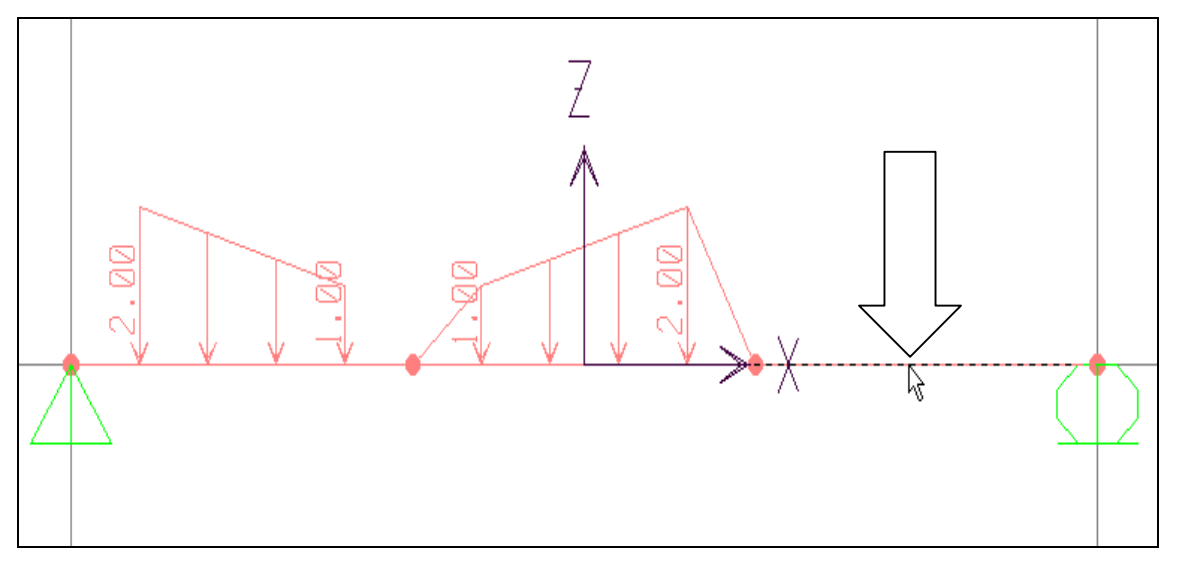

Hình khi nhấp chuột vào phần tử thứ 3

Bây giờ bạn vào trình đơn Assign > Frame Static Loads > Point and Uniform để mở hộp thoại Point and Uniform Span Loads.

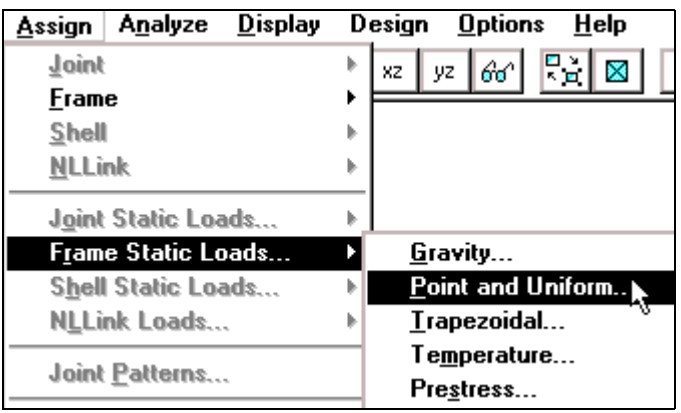

Hộp thoại Point and Uniform Span Loads xuất hiện :

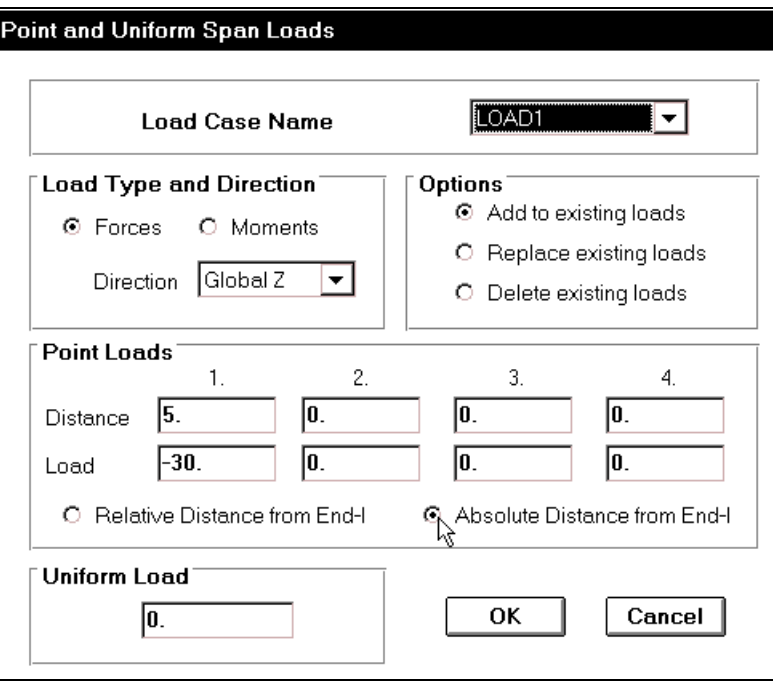

Trong hộp thoại **Point and Uniform Span Loads** bạn khai báo như sau :

- **Tai muc Load Case Name** nhấp và giữ chuột vào tam giác bên phải để chon **LOAD1.**
- Nhấp chuột vào Absolute Distance from End-I
- Tai muc **Load type and Direction**  $nh\hat{ap}$  chon **Forces.**
- **Tai muc Direction nhấp chu**ột vào tam giác bên phải để chon **Global Z.**
- Tại **Point Loads** tại **Distance** nhập giá trị là **5** (vào hộp số1), **Load :** −30.
- Những giá trì khác không khai báo.
- Nhấp chọn OK để đóng hộp thoại

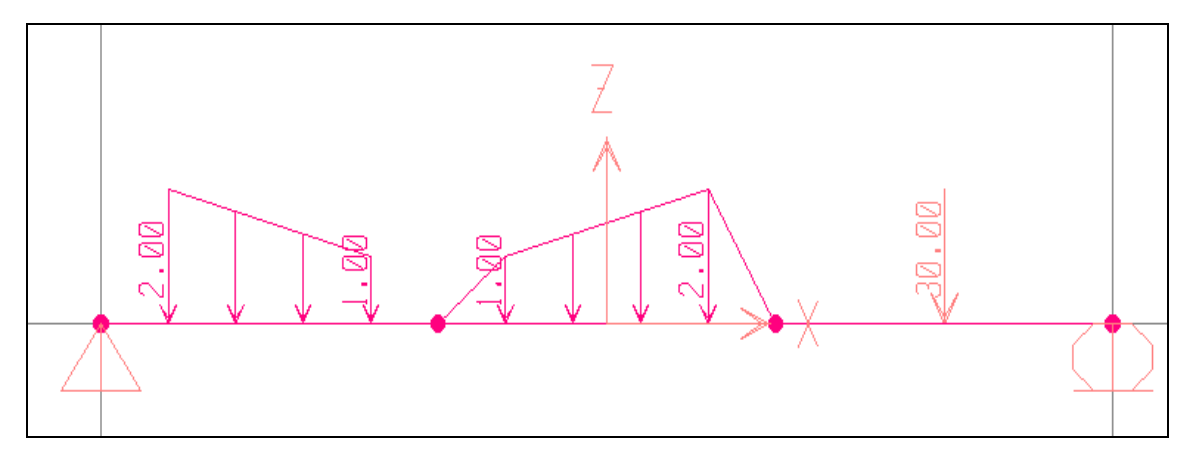

# **10. GIẢI BÀI TOÁN**

Khai báo bật tự do và xuất kết qủa bằng cách vào trình đơn **Analyza > Set Options.**(Để hiểu bật tự do bạn hãy xem bài toán khung  $ph\alpha$ ng).

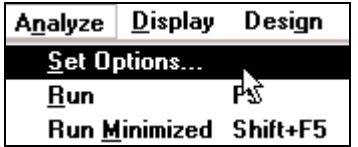

**Analysis Options** Available DOFs ÑΚ  $\Box$  UX  $\Pi$  RX  $\Box$  UY **⊽** BY Cancel **⊽** ∪Z  $\Box$  RZ **Fast DOFs** Plane Grid Space Truss Space Frame Plane Frame XZ Plane XY Plane Dynamic Analysis Set Dynamic Parameters  $\Box$  Include P-Delta Set P-Delta Parameters □ Generate Output Select Output Options 5000 Memory (KB)

Hộp thoại **Analysis Options** xuất hiện :

Trong hộp thoai **Analysis Options** ban thực hiện theo trình tư sau :

> **Tai muc Available DOFs** (các thông số về bật tư do theo các phương) ban dùng chuột nhấp chon vào **UZ** và RY (như trong hộp thoai trên)

Nhấp chuột vào Generate Output sau đó nhấp chọn Select Output Options để mở hộp thoaïi **Select Output Results**.

Hộp thoại **Select Output Results** xuất hiện.

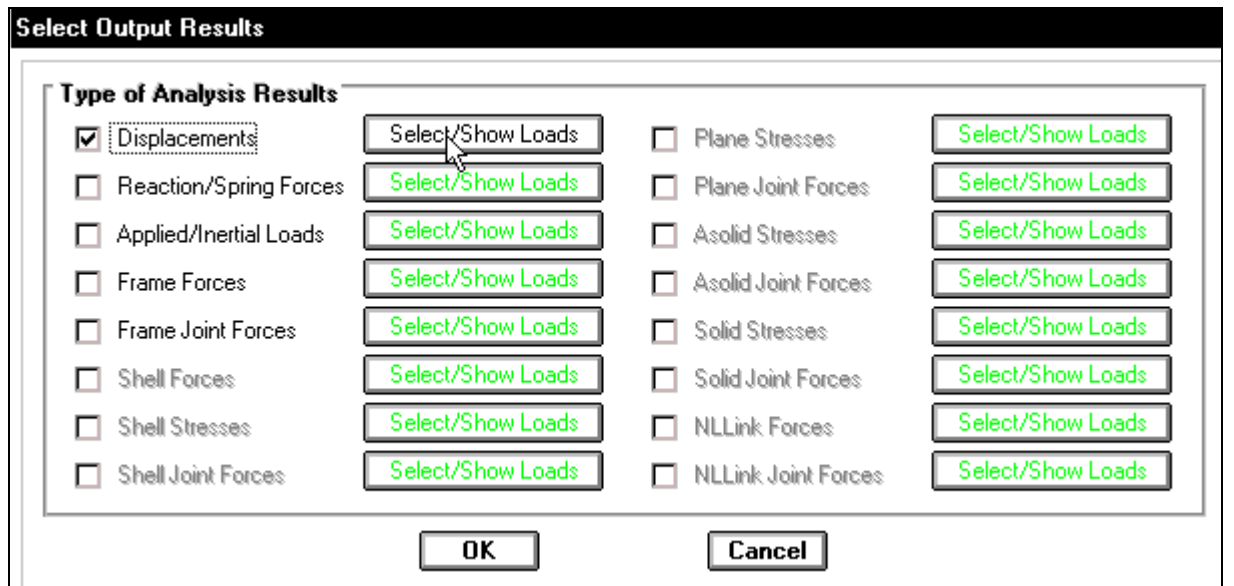

Trong hộp thoại Select Output Results dùng chuột nhấp chọn vào Displacements để đưa thông số chuyển vi tai nút ra file kết quả, sau đó nhấp chon vào **Select/ Show Loads** để mở hôp thoai **Select Output.** 

Hộp thoai **Select Output** xuất hiện :

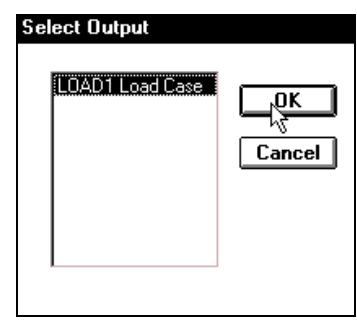

Trong hộp thoai **Select Output** ban nhấp chon vào LOAD1 Load Case và nhấp OK để đóng hôp thoai.

- Nhấp chuột vào **Reaction/ Spring Forces** và thực hiện như trên để đưa thông số về phản lực hoặc nội lực trong gối đàn hồi
- **T**üröng tư nhấp chon vào **Frame Forces** để đưa ra nội lực của phần tử **Frame**
- Nhấp chọn OK để đóng hộp thoại Select Output Results.
- Nhấp chon **OK** để đóng hộp thoai **Analysis Options.**

Tiếp theo ban vào trình đơn **Analyze > Run** hay dùng phím **F5** trên bàn phím để giải bài toán

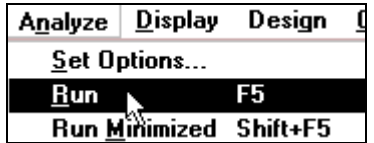

Khi đó bạn thấy xuất hiện hộp thoại Save Model File As.

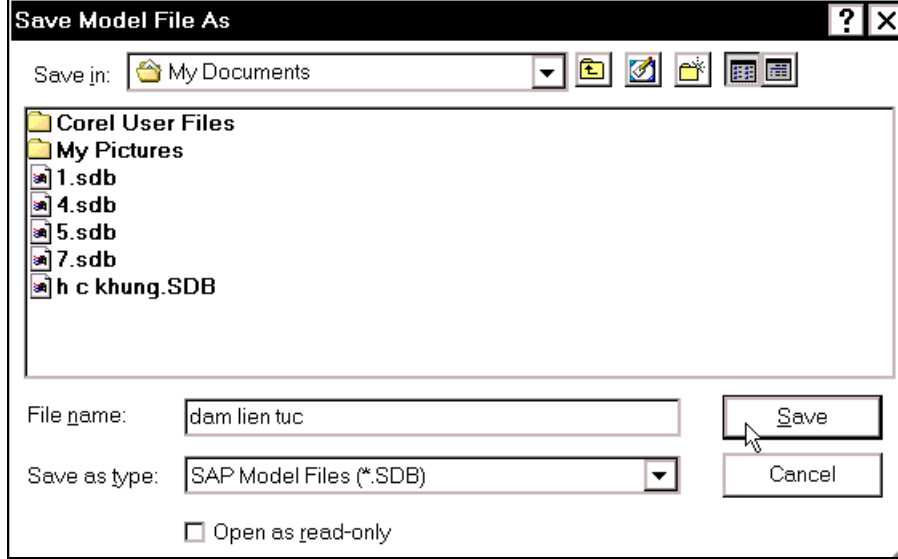

Trong hộp thoại **Save Model File As** trong mục **Save in** bạn chỉ đường dẫn để lưu file, trong muc **File name** ban đặt tên cho file là "dam lien tuc"và nhấp chon **Save** để file được lưu.

Khi máy giải xong nếu có lỗi sẽ thấy xuất hiện dòng chữ **ERROR**. Ban dùng thanh trượt đứng bên phải để xem có lỗi hay không. Nếu có, bạn phải kiểm tra lại dữ liệu và thực hiện lại bước giải.

Nếu quá trình giải không có lỗi bạn sẽ nhận được một bảng thông báo có hàng chữ **ANALYSIS COMPLETE** khi đó ban nhấp chon vào **OK** để xem trực tiếp về chuyển vi.

## TÍNH TOÁN THIẾT KẾ KẾT CẤU BẰNG CHƯƠNG TRÌNH SAP 2000 – TỰ HỌC SAP 2000 BẰNG HÌNH ẢNH

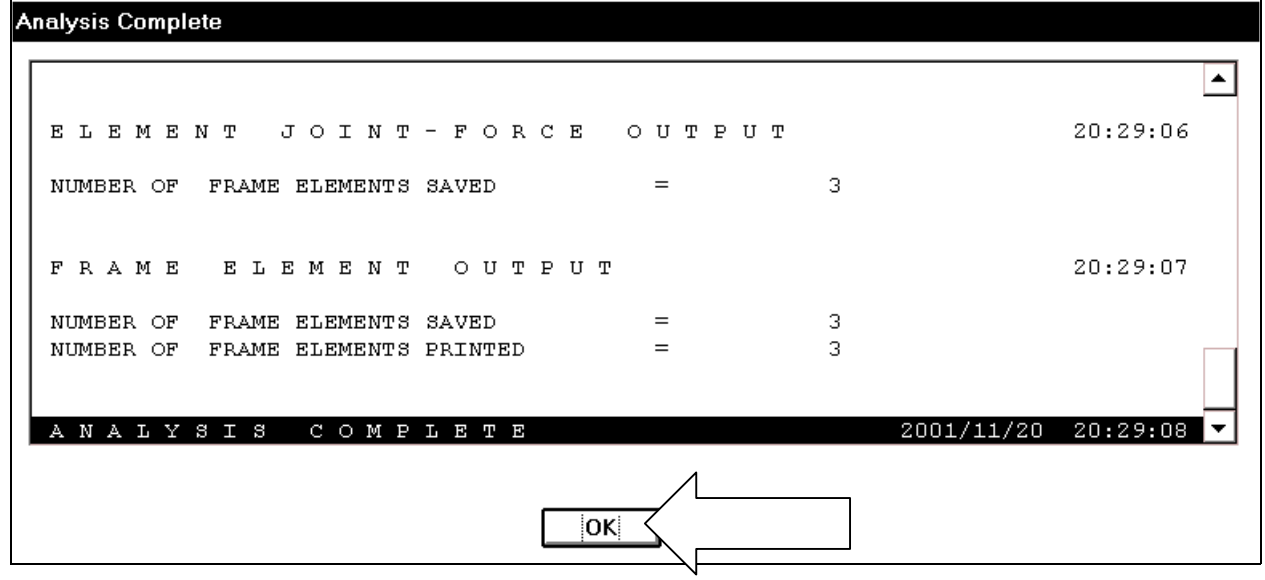

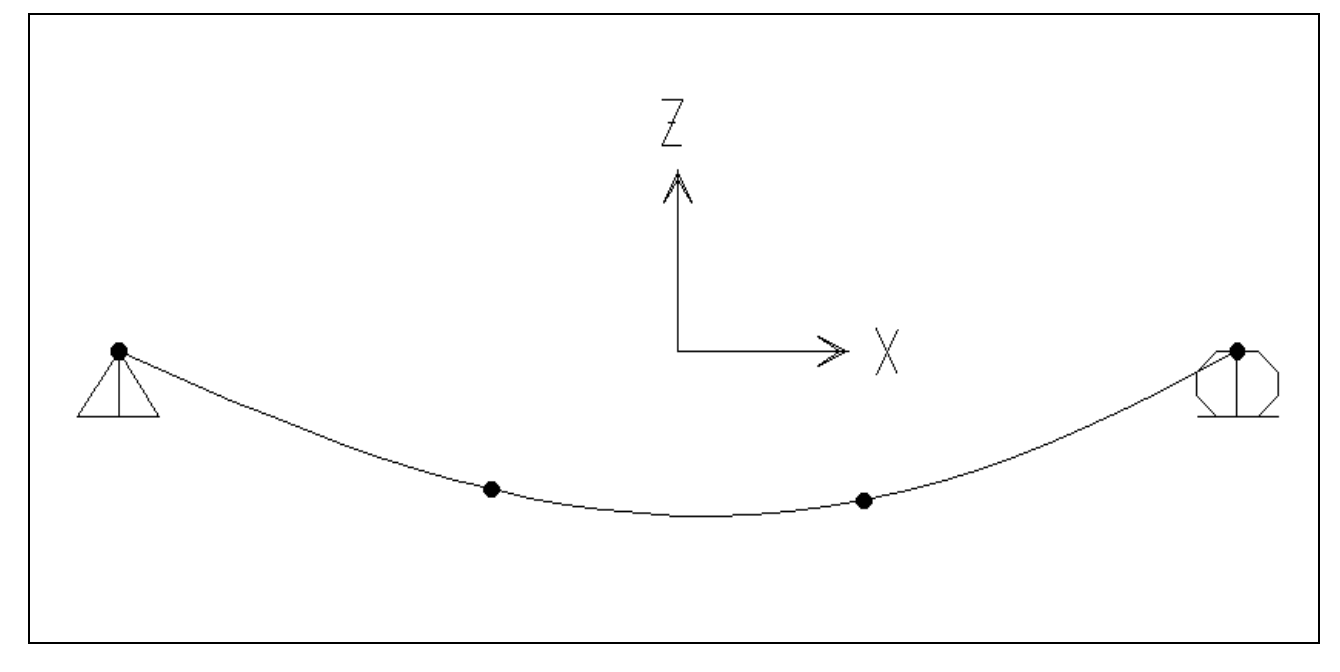

Kết quả chuyển vị của dầm

# **11. XEM KEÁT QUAÛ**

# Biểu đồ lực cắt

Để xem biểu đồ nội lực, đầu tiên bạn vào trình đơn Display > Show Element Forces/ **Stresses > Frames.**

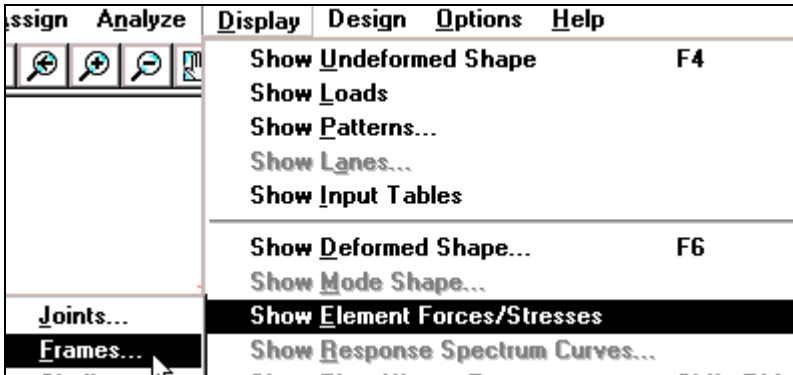

**THIẾT KẾ VỚI SỰ TRỢ GIÚP CỦA MÁY TÍNH**  $24$  **BIÊN SOAN : TỦ SÁCH STK** 

- **H**ộp thoại **Member Force Diagram** for Frames xuất hiện.
- **Trong hộp thoại Member Force Diagram for Frames** ban dùng chuột nhấp vào **Shear2-2** để xem lực cắt theo phương của truc **X**.

Chú ý : Nếu muốn xem biểu đồ lưc cắt bạn dùng chuột nhấp chọn vào Fill **Diagram.** 

Nếu muốn xem giá trị về biểu đồ lực cắt bạn nhấp chọn vào Show Values on **Diagram.** 

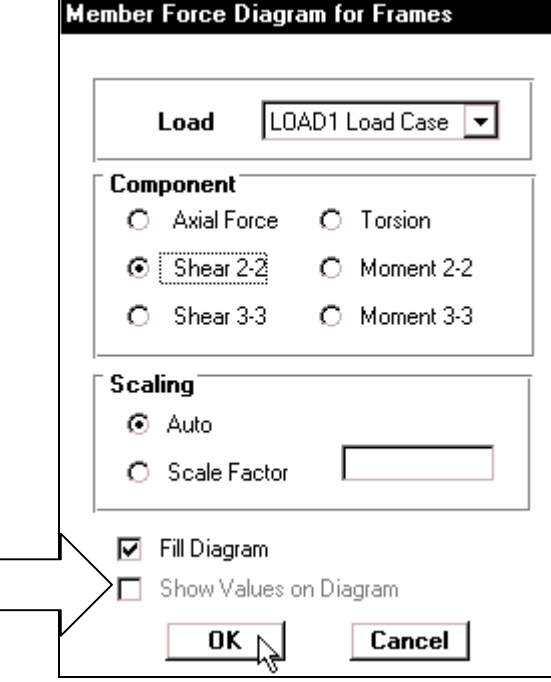

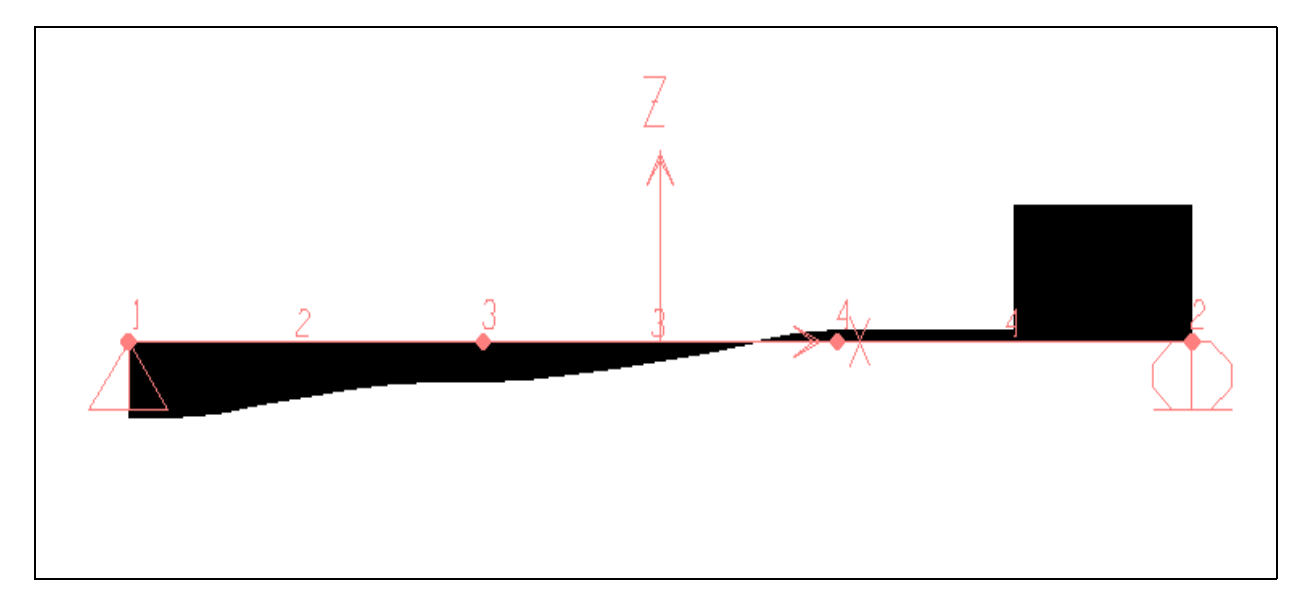

Biểu đồ lưc cắt

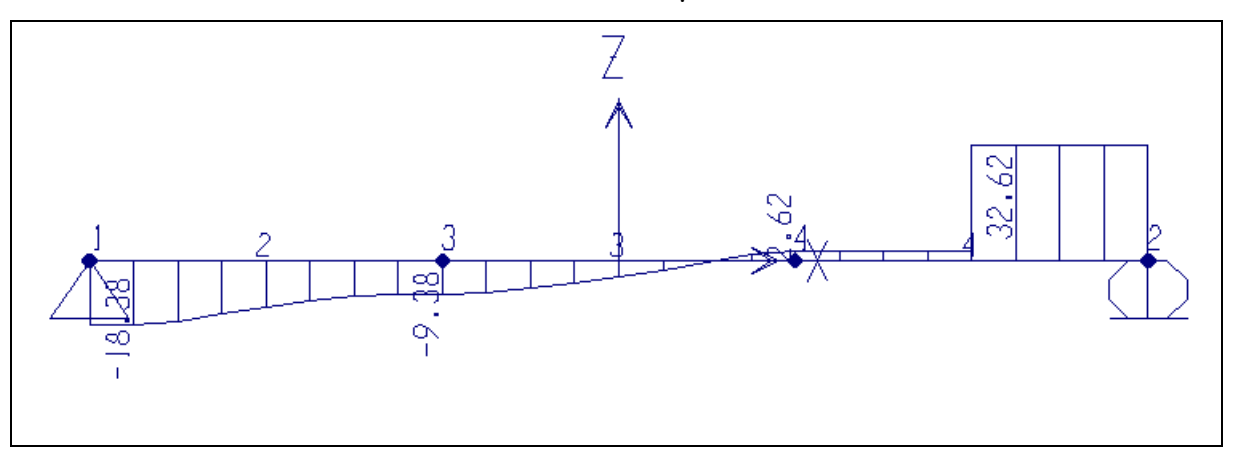

#### Giá trị biểu đồ lực cắt

#### **Bieåu ñoà Momen**

Tương tư như vậy, ban thực hiện lai böôùc treân khi hoäp thoaïi **Member Force**  Diagram for Frames xuất hiện, bạn dùng chuột nhấp chon vào **Momen 3-3** để xem momen xoán quanh trục địa phương 3 và nhấp chon vào **OK** để đóng hộp thoai.

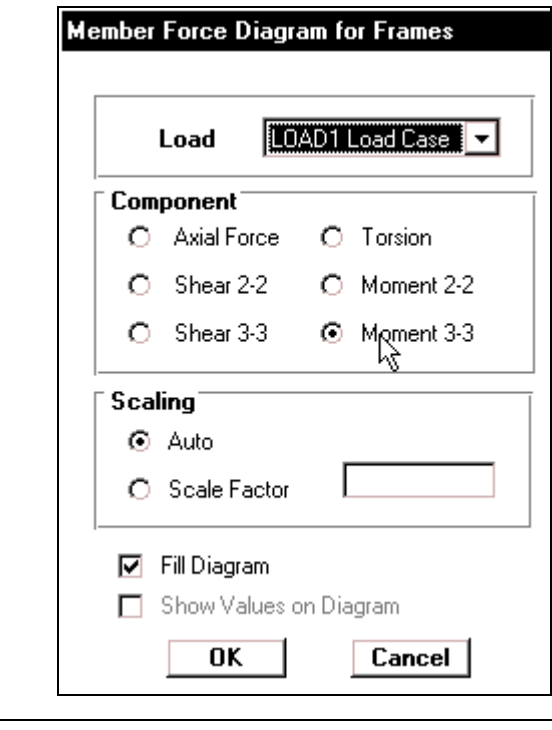

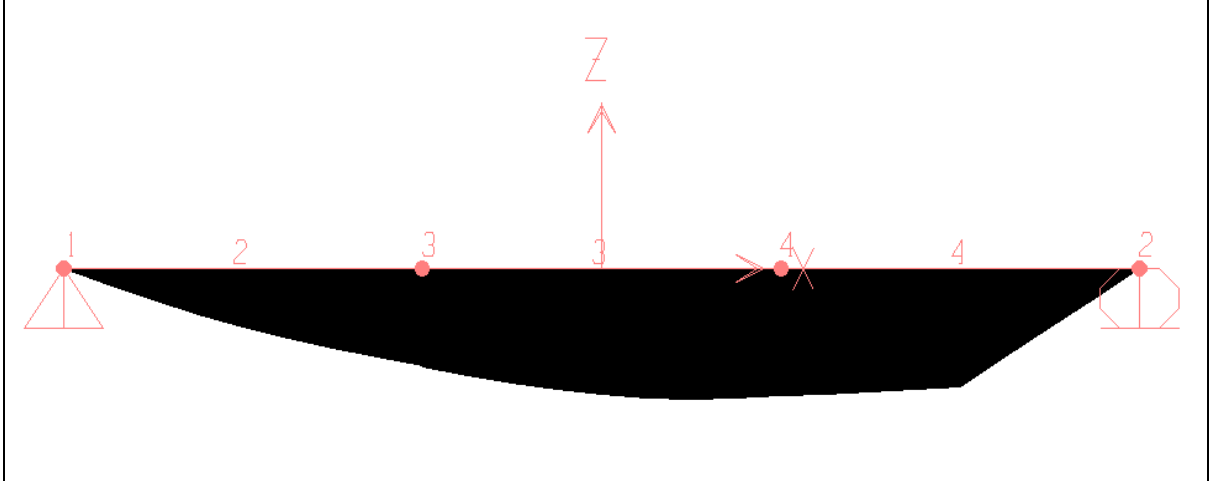

Biểu đồ Momen

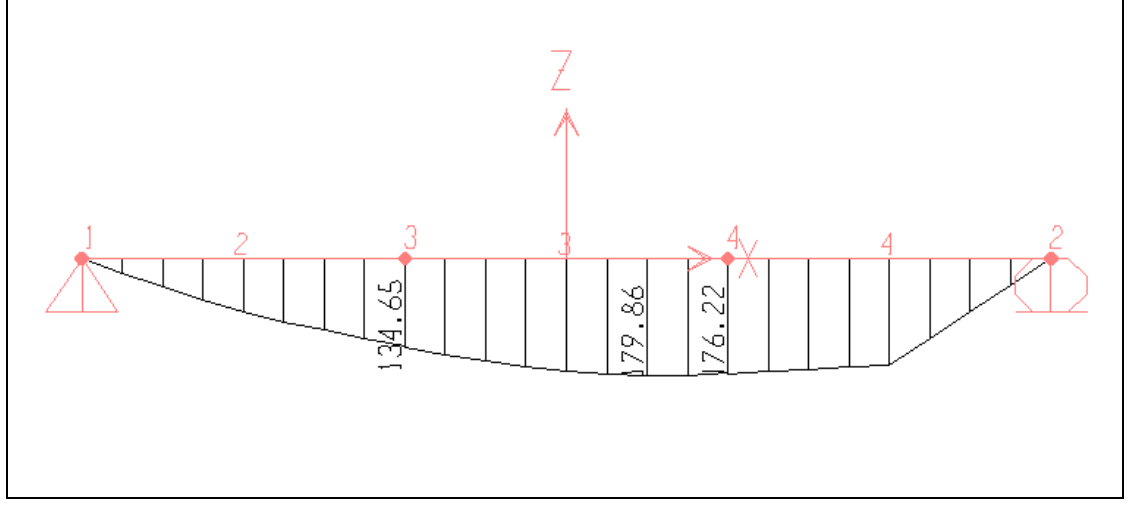

Giá trị của biểu đồ Momen

# **12. IN KẾT QUẢ**

Sau khi thực hiện xong, muốn in kết quả ra giấy bạn vào trình đơn File > Print Output **Tables** hay ban nhấn tổ hộp phím **Ctrl + B**, với cách in này thì kết quả của ban được in ra dưới dang văn bản.

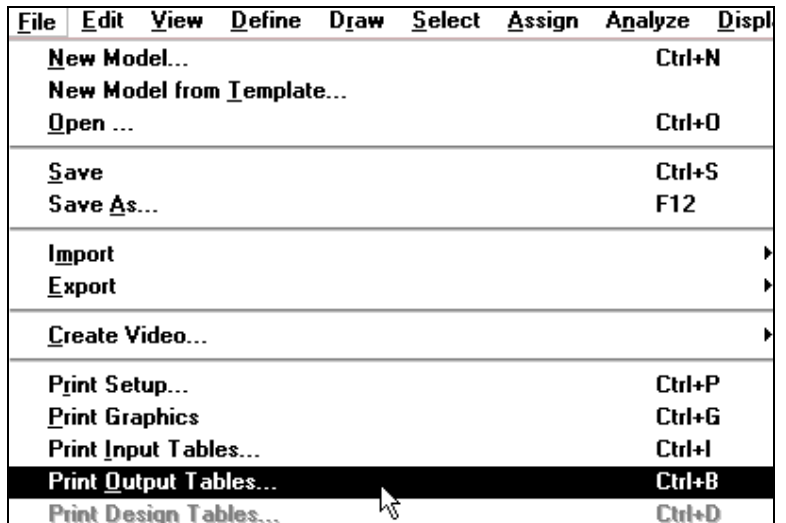

Hôp thoai **Print Output Tables** xuất hiện :

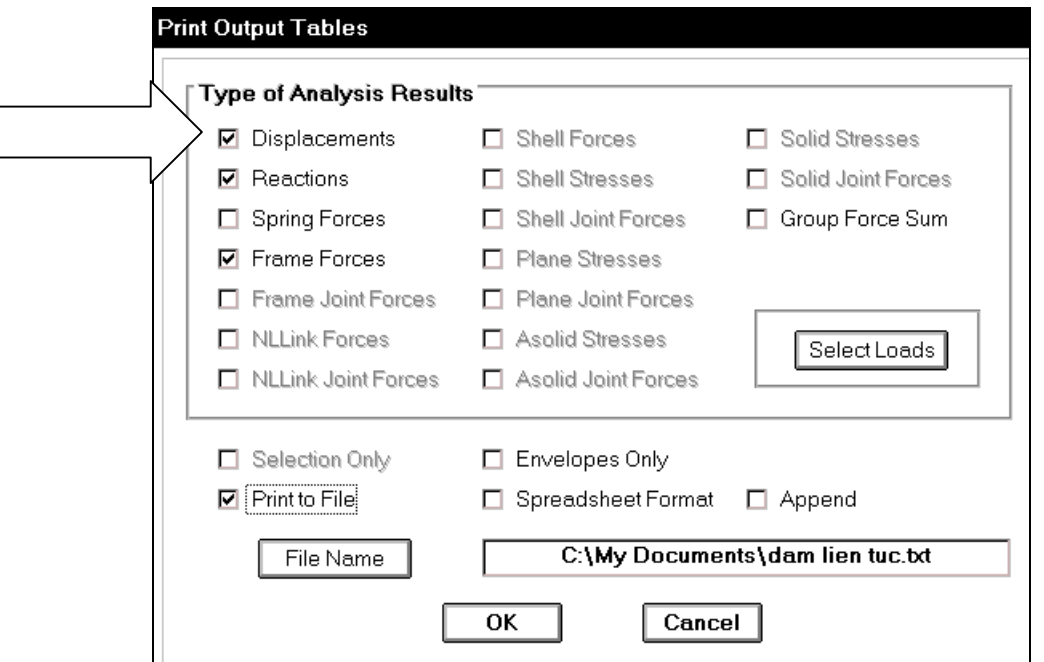

Trong hộp thoại **Print Output Tables** tại mục **Type of Analysis Results** ban nhấp chọn vào các thông tin mà ban muốn in ra, sau đó nhấp chon **Print to File** và nhấp chon **OK** để đóng hộp thoại.

*Chú ý : Tại mục File Name sẽ xuất hiện đường dẫn mà bạn lưu file đó là C:\My Documents\ dam lien tuc. txt* 

Ví dụ : Bạn nhấp chuột vào Displacements để in ra kết quả chuyển vị. Nhấp chuột vào **Reactions** để in ra kết quả về phản lực

Nhấp chon vào **Frame Forces** in ra nội lực về phần tử của thanh.

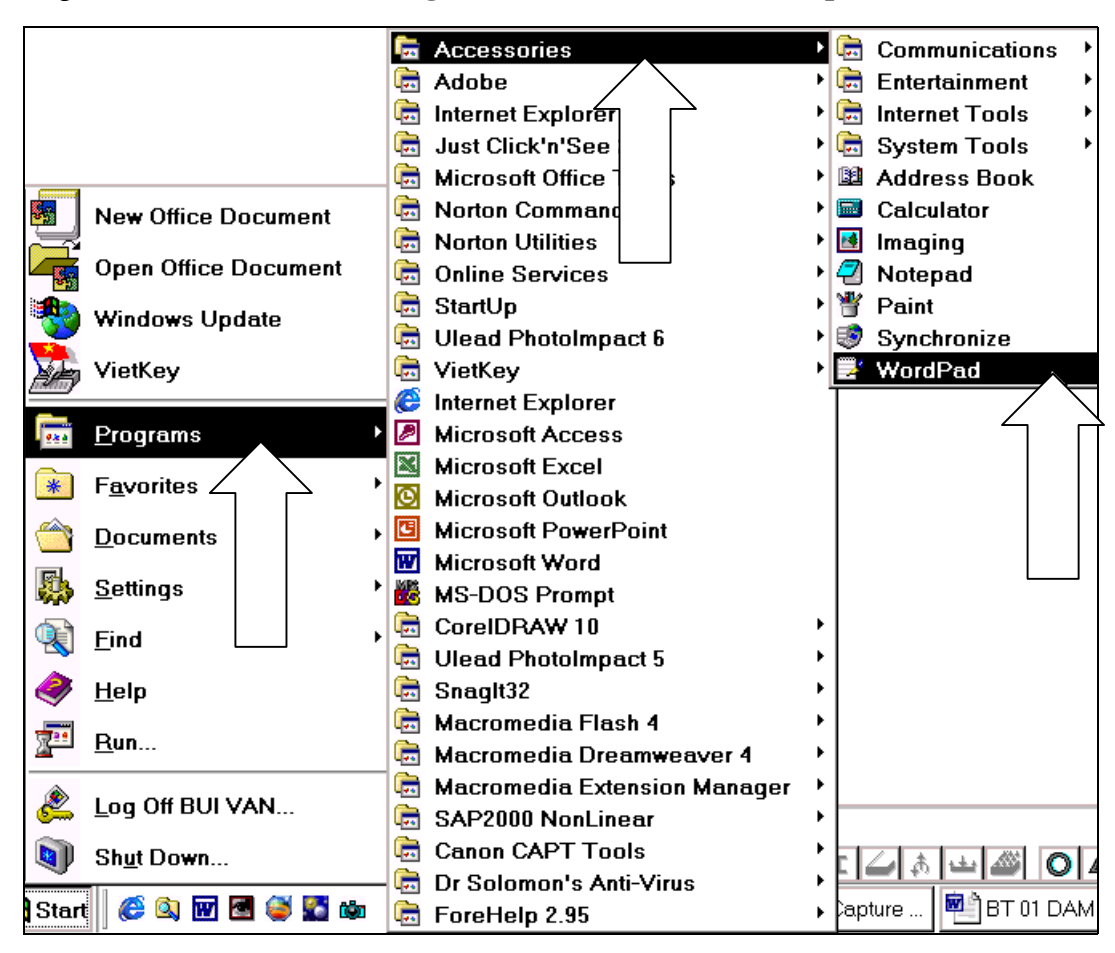

Tiếp theo ban vào **Start > Programs > Accessories > Wordpad.** 

Chương trình Wordpad xuất hiện.

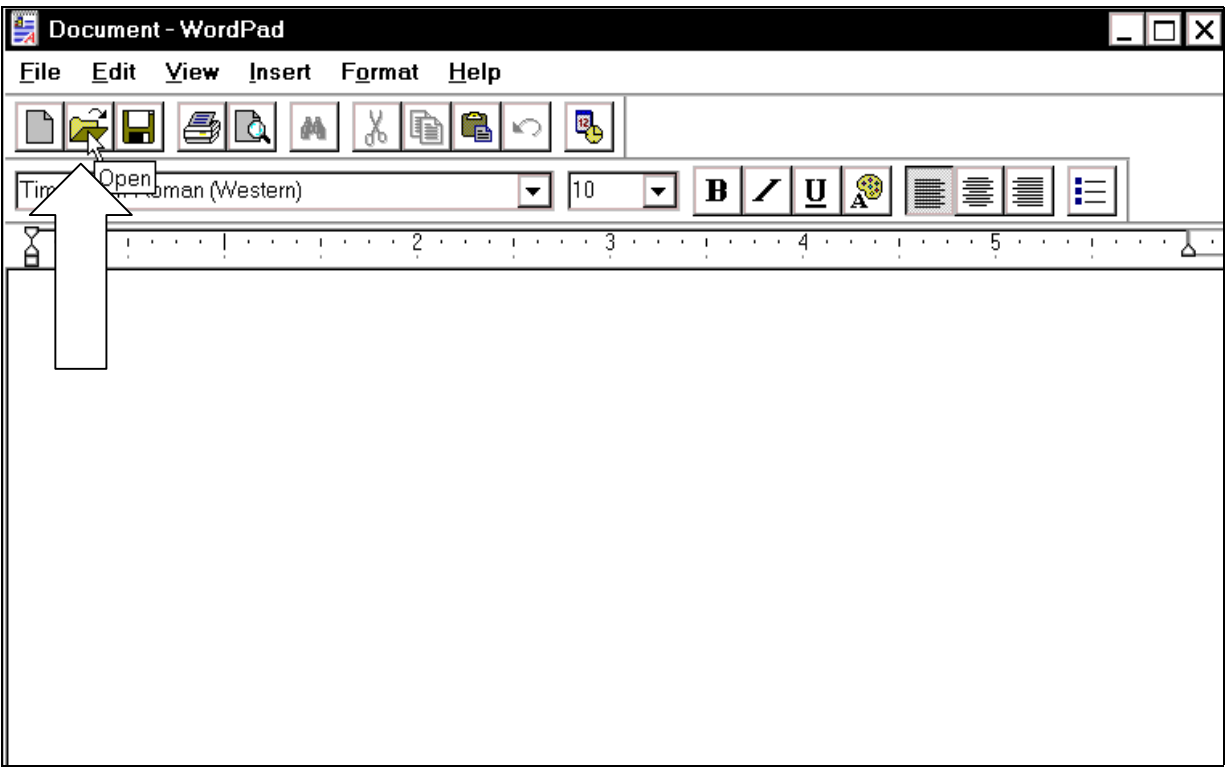

Bây giờ ban dùng chuột nhấp chon vào **Open** như hình con trỏ chỉ bên trên.

Hộp thoại **Open** xuất hiện :

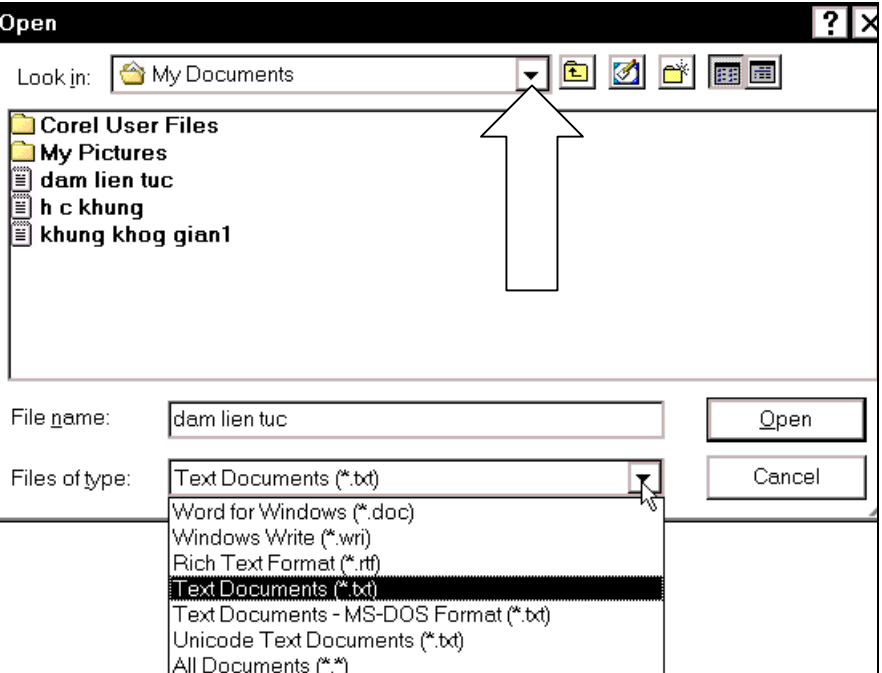

Trong hộp thoại **Open** tại mục **Look in** bạn dùng chuột nhấp chọn vào tam giác bên phải ñeå choïn ñöôøng daãn **C:\My Documents.**

Tại mục **Files of type** bạn dùng chuột nhấp chọn vào tam giác bên phải để chọn định dang của file là **Text Documents**(\*.txt). Tiếp theo, ban nhấp chuột vào file có tên "dam lien tuc" sau đó nhấp chọn vào **Open** để xuất hiện kết quả như hình bên dưới.

```
JOINTDATA
TOTNT
             GLORAL-XGLOBAL-Y
                                             GLORAL - ZRESTRAINTS
                                                                          ANGLE-AAMGLE-RAMGLE-C-15.000000.000000.00000\mathbf{1}1111010.0000.0000.000\overline{2}15.00000
                              0.000000.000000\ 1\ 1\ 1\ 0\ 10.0000.0000.000-5.00000\mathcal{R}0.000000.000000.0000.0000.000\overline{4}5.00000
                              0.000000.000000 0 0 0 0 00.0000.0000.000ELEMENT
  FRAME
                              D A T A
        JNT-1FRAME
                 JNT-2SECTION
                                       ANGLE RELEASES
                                                         SEGMENTS
                                                                           R1R2FACTOR
                     3
    \overline{c}1\,W21X50
                                       0.0000000000\overline{4}0.0000.0001.000
    3
             3
                     \overline{4}W21X50
                                       0.000000000
                                                                 \sqrt{4}0.0000.0001.000
    \overline{A}\overline{a}\overline{2}W21X50
                                       0.000000000
                                                                 \overline{4}0.0000.0001,000
                          DISTRIBUTED
  FRAME
               SPAN
                                                    LOADS
                                                                 Load Case LOAD1
FRAME
              TYPE
                     DIRECTION DISTANCE-A
                                                  VALUE-A DISTANCE-B
                                                                            VALUE-B
                                                  -2.00000.8000\overline{2}GLOBAI- Z0.2000-1.0000FORCE
                                                                                                   I
    3
             {\tt FORCE}_{\footnotesize\texttt{GLOBAL-Z}}0.00000.00000.2000-1.0000-1.0000-2.00003
                      GLOBAL-Z
                                      0.20000.8000FORCE
    3
                      GLOBAL-Z0.8000-2.00001.0000
                                                                             0.0000FORCE
```
Chúc mừng bạn thực hiện xong bài tập này.

**BÀI TẬP 2** 

# **HÊ DÂM GHÉP**

Trong bài tập này, ban sẽ thực tập giải bài toán hệ dầm ghép và dầm đơn giản sau đó bằng kết quả thực tế sẽ đưa ra kết luận, nên sử dung loai nào thì kinh tế nhất. Bằng chương trình Sap 2000 ban có thể đưa ra một thông số chính xác, sau đó so sánh một cách nhanh chóng và dể dàng để đưa ra phương pháp tối ưu. Thật vậy, để thấy được điều đó như thế nào ban hãy tiến hành giải hai bài toán như hình minh họa bên dưới :

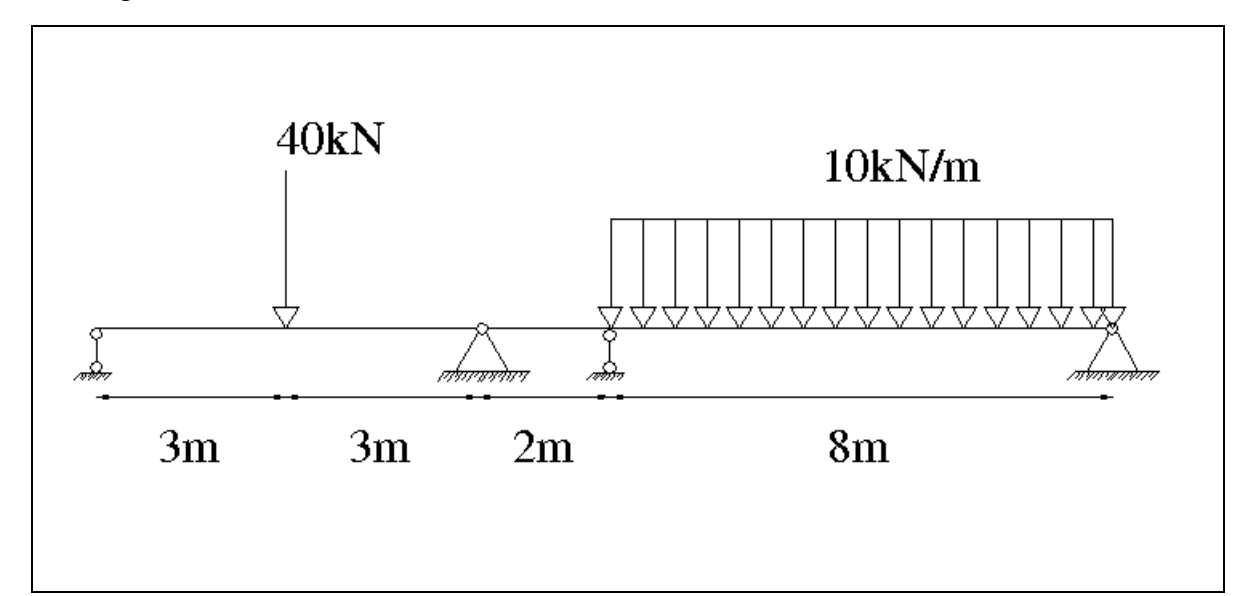

Hệ dầm ghép

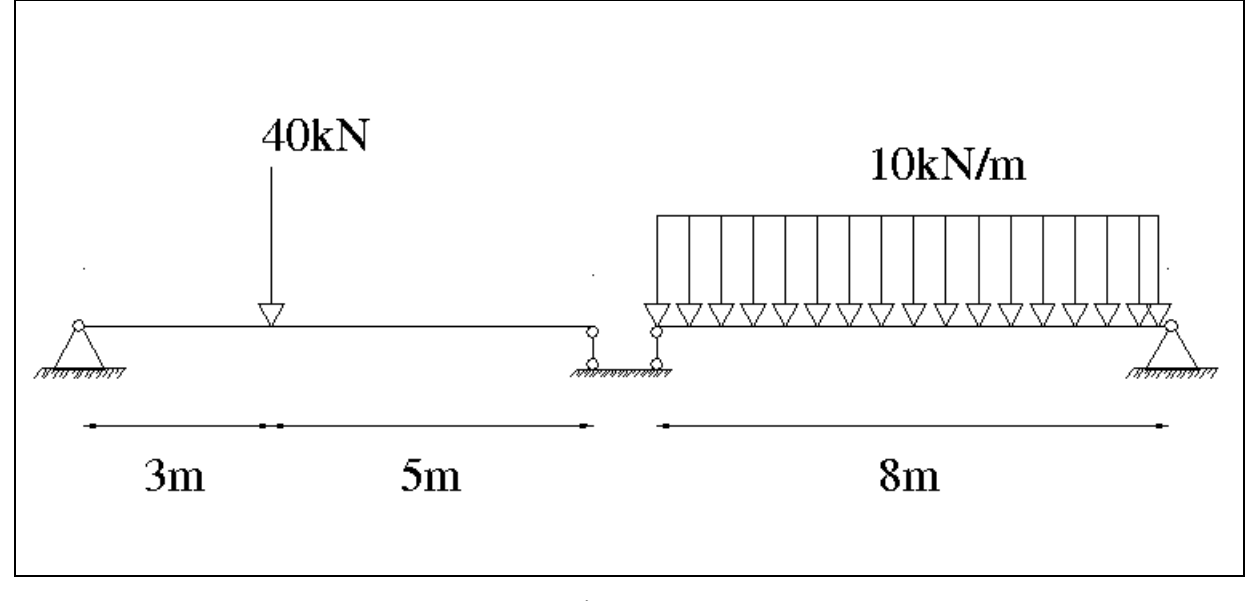

Hệ dầm đơn giản

#### **1. KHỞI ĐỒNG SAP 2000**

Vào trình đơn Start chon > Programs > SAP 2000NonLinear khi đó màn hình xuất hiện như hình bên dưới :

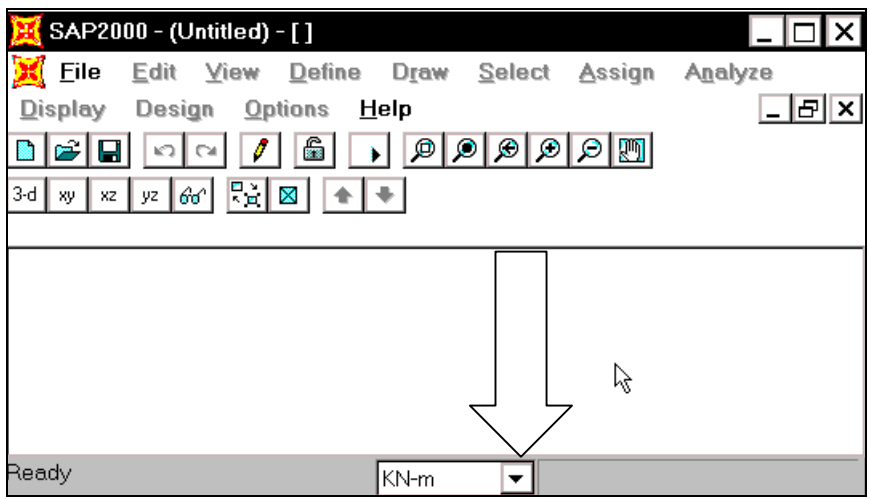

#### **2. ĐƠN VỊ TÍNH**

Khai báo đơn vi tính là KN-m bằng cách, ban dùng chuột nhấp chon vào tam giác bên phải phía dưới của màn hình và chon KN-m.

# **3. CHON MẦU KẾT CẤU**

Trước tiên ban vào trình đơn **File > New Model** hay nhấn tổ hợp phím **Ctrl + N** để xuất hiện hôp thoai **Coordinate System Definition.** 

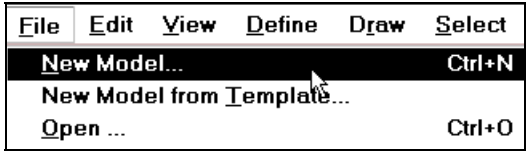

Hộp thoại **Coordinate System Definition** xuất hiện :

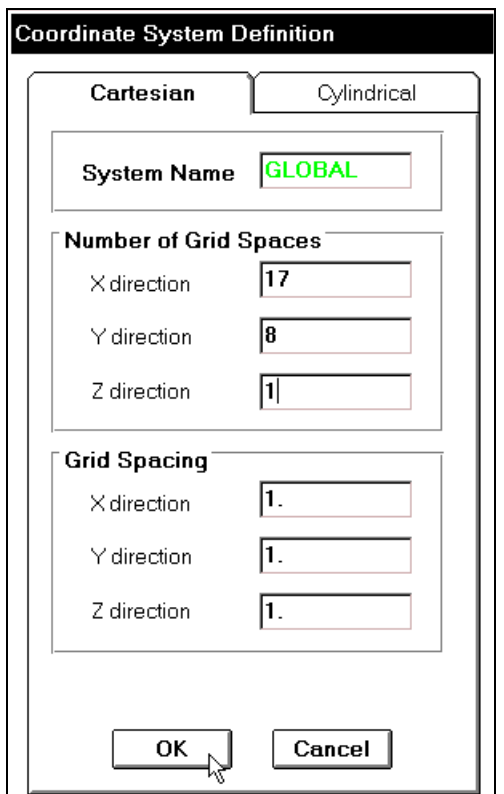

Trong hộp thoại **Coordinate System** Definition ban thực hiện khai báo theo trình tự sau :

- Nhaáp chuoät vaøo **Cartesian**
- Trong muc **Number of Grid** Spaces ban nhập vào giá trị như sau : Tai **X direction** là 17, **Y direction** : 8, **Z direction** : 1 và những mục còn lai ban nhâp giá trì là 1 sau cùng nhấp chon OK để đóng hộp thoai.

Khi nhấp chọn **OK**, màn hình xuất hiện hai cửa sổ làm việc như hình bên dưới khi ñoù baïn nhaáp choïn vaøo **Close** ñeå ñoùng cöûa soå beân traùi.

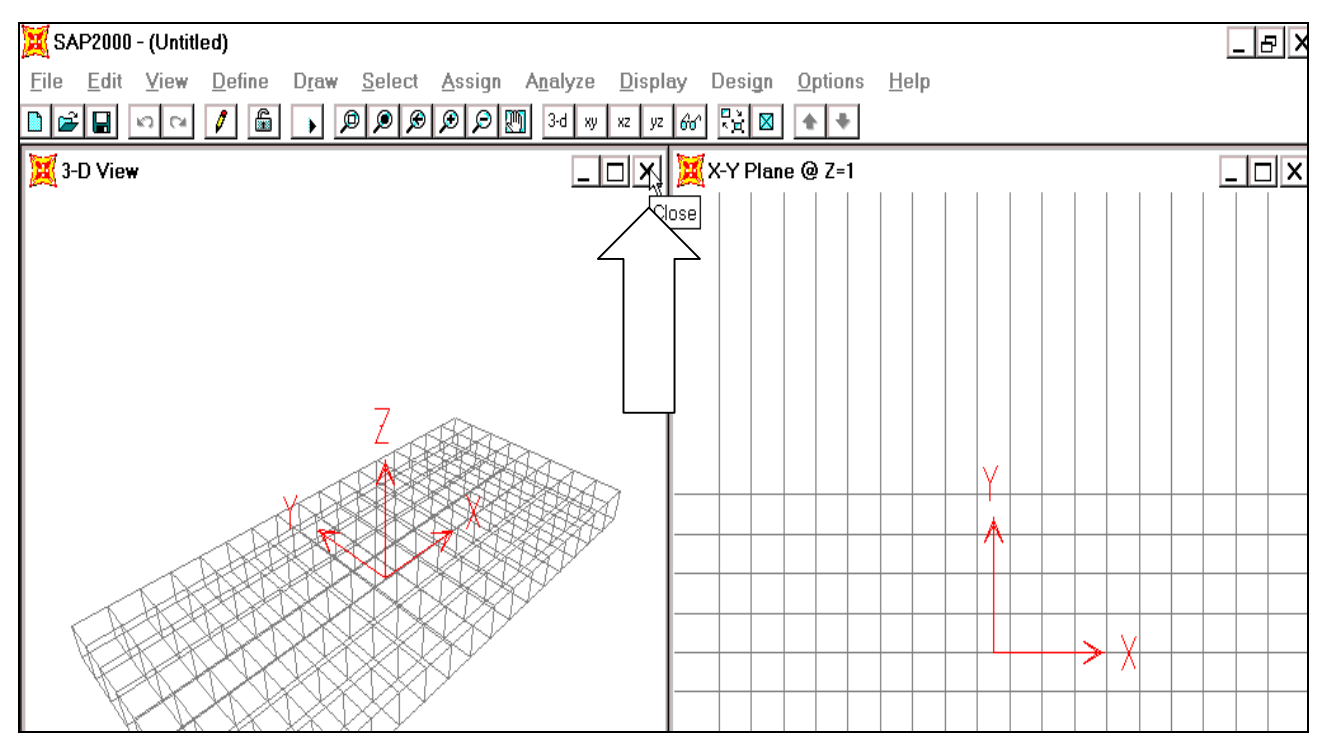

 Vaøo trình ñôn **View > Set 2D**  View hay nhấn tổ hợp phím **Shift + Ctrl + F1** để xuất hiện hộp thoai **Set 2D View.** 

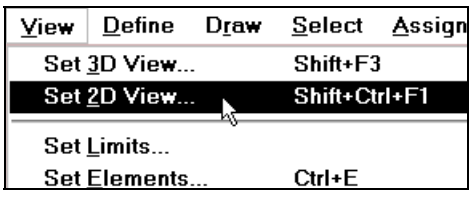

Hộp thoại **Set 2D View** xuất hiện :

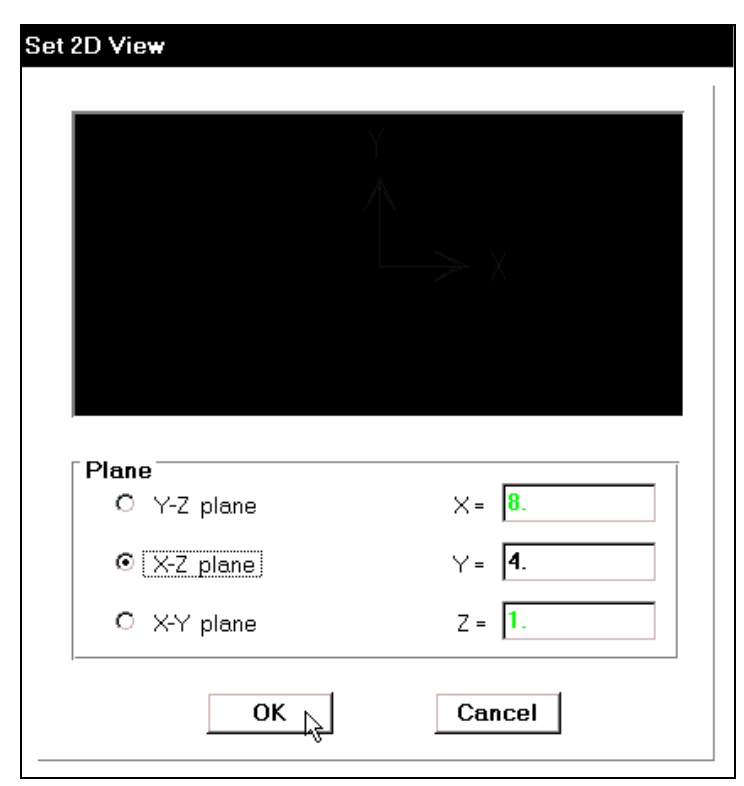

Trong hộp thoại **Set 2D view**, tại **Plane** bạn dùng chuột nhấp chọn vào **X-Z plane** sau đó nhấp chọn vào **OK** để đóng hộp thoại.

Lúc bấy giờ vùng làm việc xuất hiện mảng lưới như hình sau :

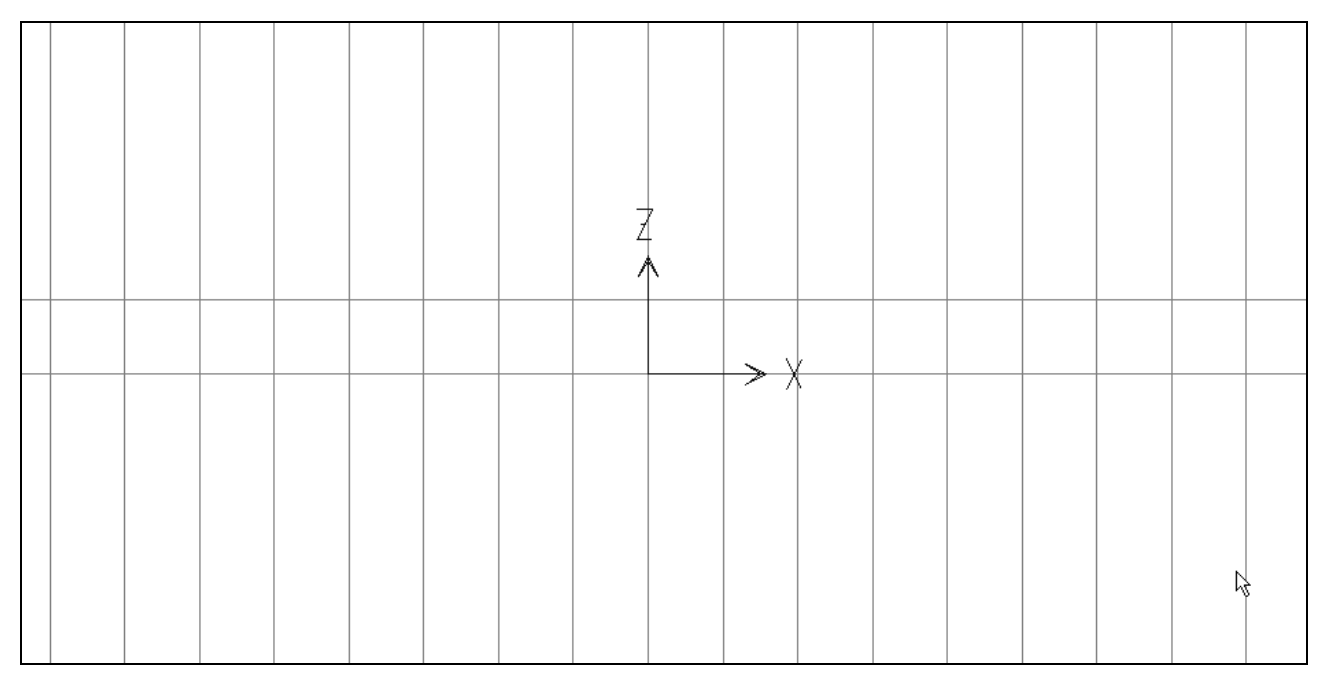

4. Vaøo trình ñôn **Draw > Draw Frame**  Element khi đó bạn thấy biểu tương ↑ xuất hiện.

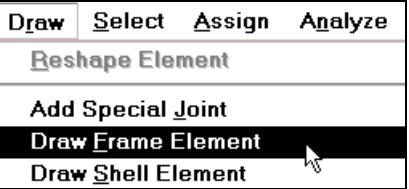

Tiếp theo ban di chuyển chuột vào vùng làm việc sau đó nhấp và giữ chuột tai vi trí như hình bên dưới. Bây giờ bạn nhấp chọn vào vị trí ô thứ 6 theo trục X, khi thả chuột ra bạn thấy trên đường lưới xuất hiện hai nút màu vàng.

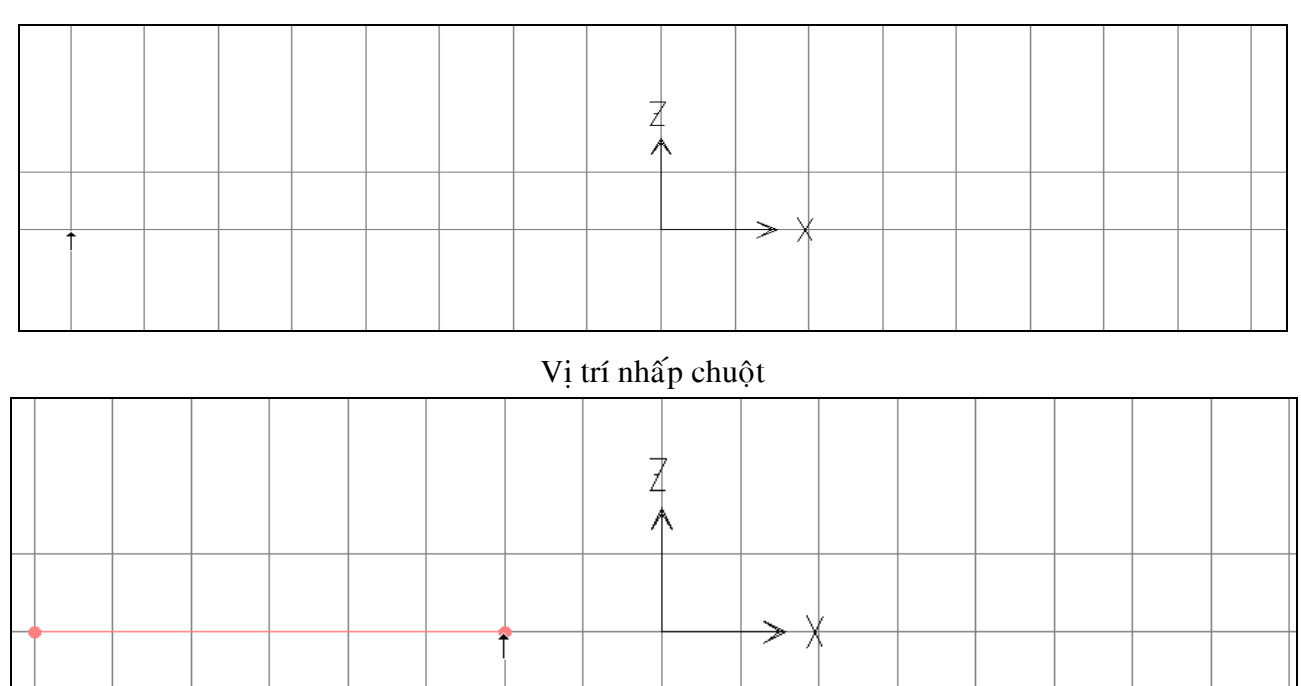

# Hình khi thả chuột

Tương tư như vậy, vẫn giữ chuột ban vẽ tiếp bằng cách nhấp chon vào ô lưới thứ 2 theo trục X như hình bên dưới : Bạn tiếp tục thực hiện cho đến khi vẽ xong các đường thẳng thì nhấn phím ESC trên bàn phím để kết thúc lệnh vẽ.

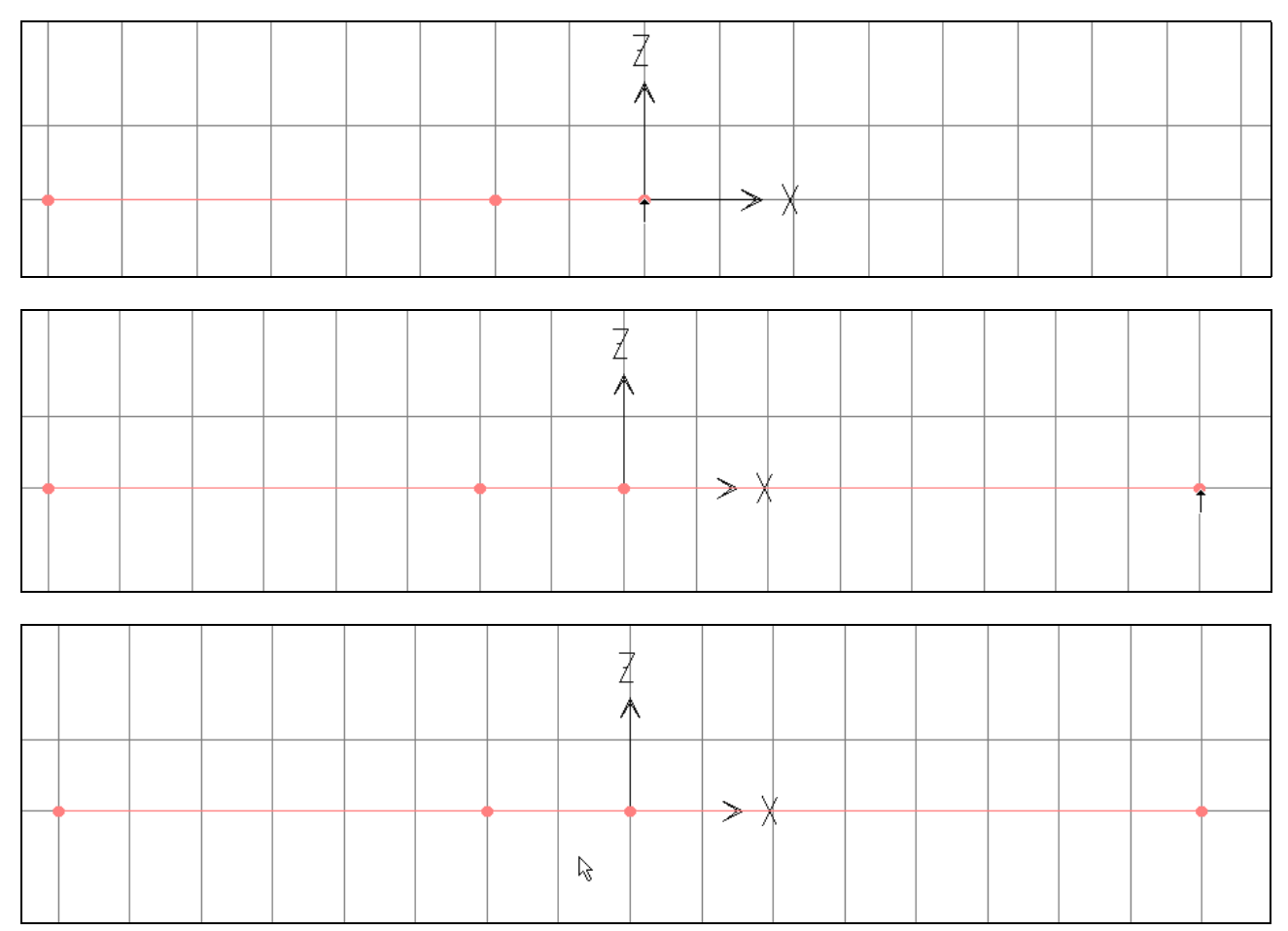

Để nhìn thấy rõ bạn nhấp chọn vào F7 trên bàn phím, kết quả sẽ như hình bên dưới.

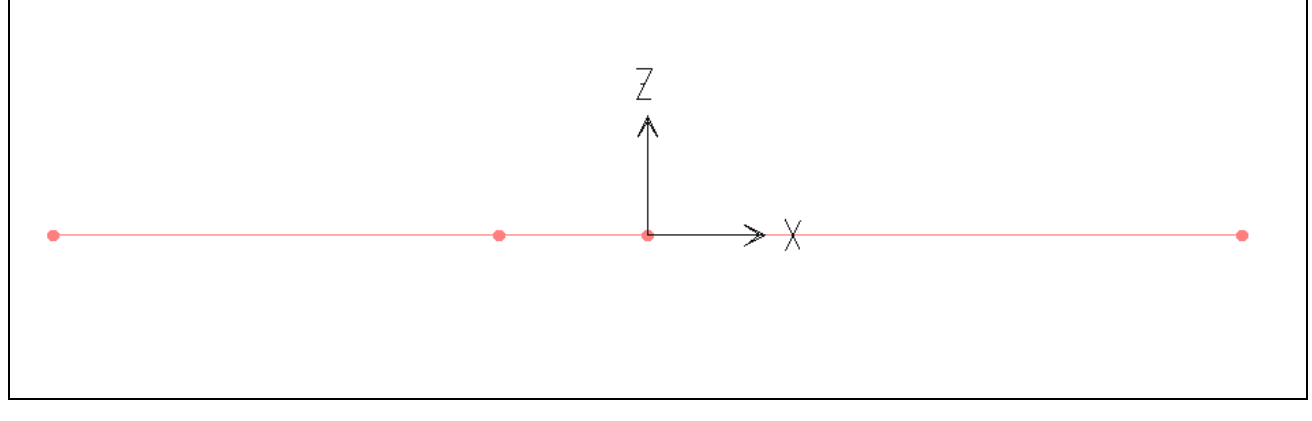

Hình khi thực hiện xong

# **5. HIỂN THỊ CÁC THÔNG SỐ**

Để hiển thị các thông số của phần tử lên màn hình, đầu tiên ban vào trình đơn View **> Set Elements** hay nhaán toå hôïp phím **Ctrl + E,** ñeå xuaát hieän hoäp thoaïi **Set Elements**.

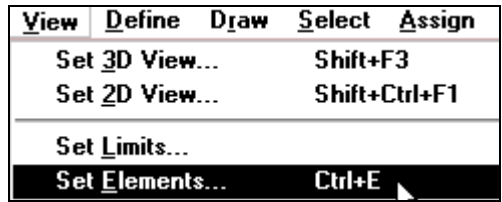

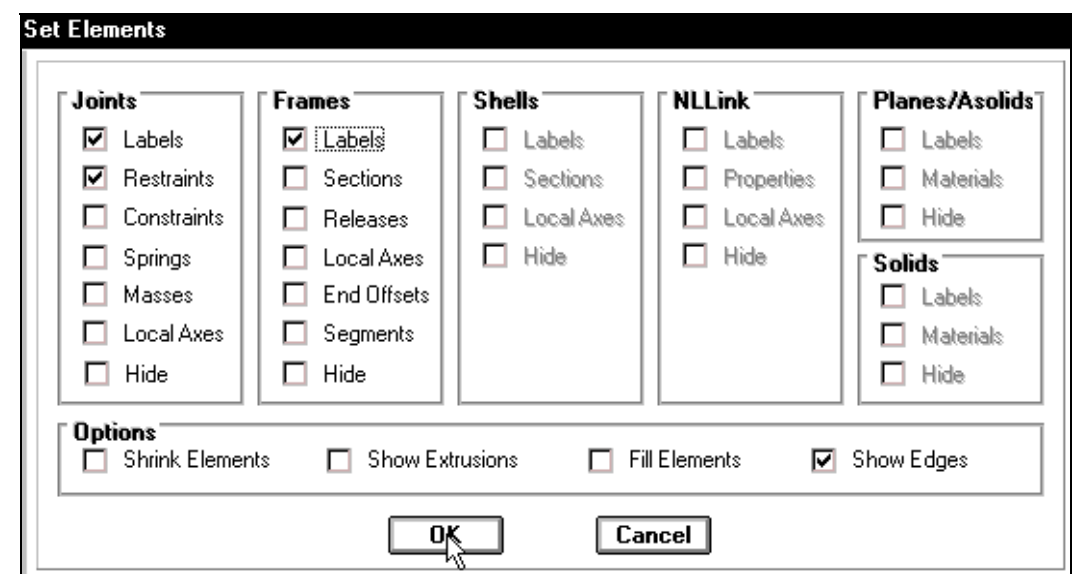

Hộp thoại **Set Elements** xuất hiện :

Trong hôp thoai **Set Elements** ban khai báo trình tư các thông số như sau :

- Trong hộp thoai **Joints** nhấp chuột vào **Labels** để đánh dấu chon chức năng hiển thị số hiệu của nút và phần tử.
- Trong hộp thoại Frames nhấp chuột vào Labels. Sau cùng bạn nhấp chọn vào **OK** để đóng hộp thoai.

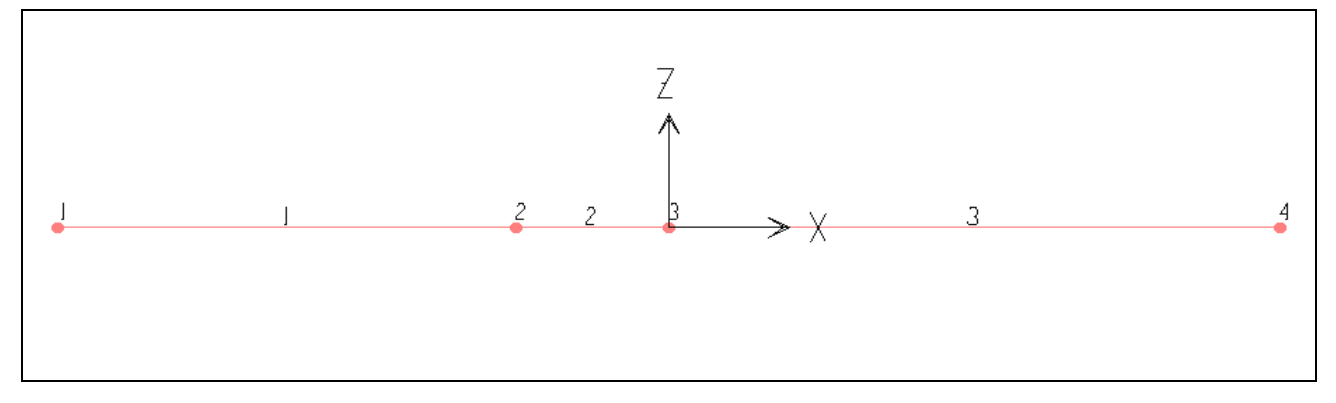

Các thông số đã hiển thị trên dầm

# **6. KHAI BÁO ĐIỀU KIÊN BIÊN**

■ Để khai báo điều kiện biên ban dùng chuột nhấp chon nút thứ 1 và nút thứ 3 như hình sau :

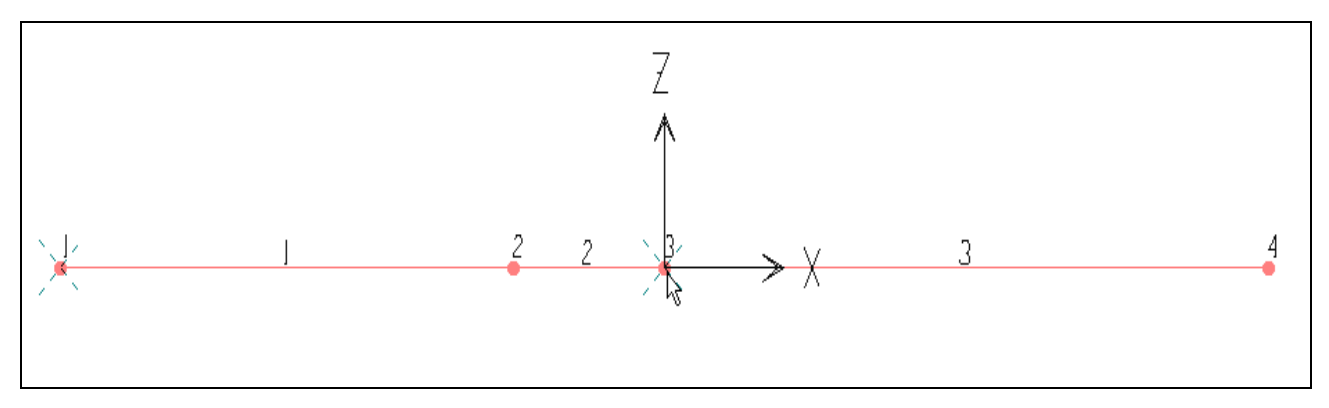

- **Tiếp theo, vào trình đơn Assign > Joint > Restraints.**
- **H** $\hat{\rho}$ p thoại **Joint Restraints** xuất hiên.

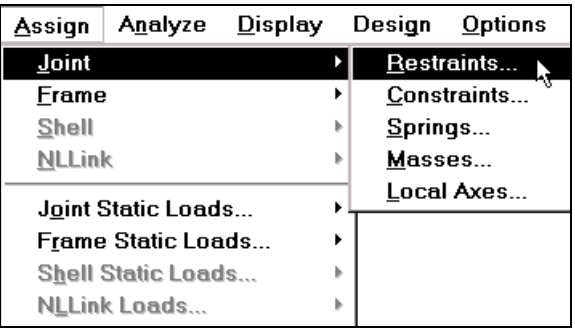

Trong hộp thoai **Joint Restraints tai muc Fast** Restraints bạn dùng chuột nhấp chon vào **Tab** thứ ba như hình con trỏ chỉ bên trên, sau cùng bạn nhấp chọn vào OK để đóng hộp thoại.

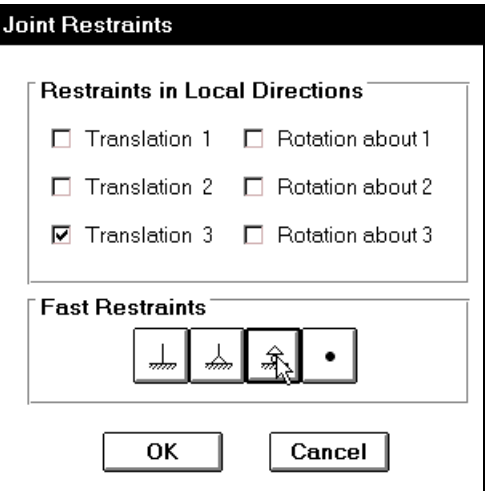

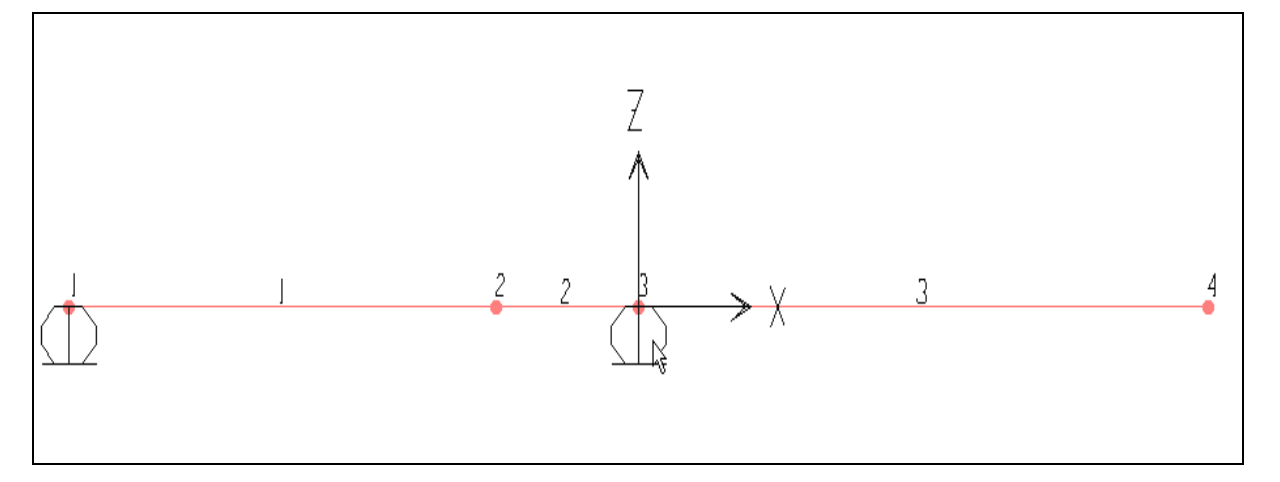

Tiếp theo ban nhấp chon vào nút số 2 và số 4 như hình sau :

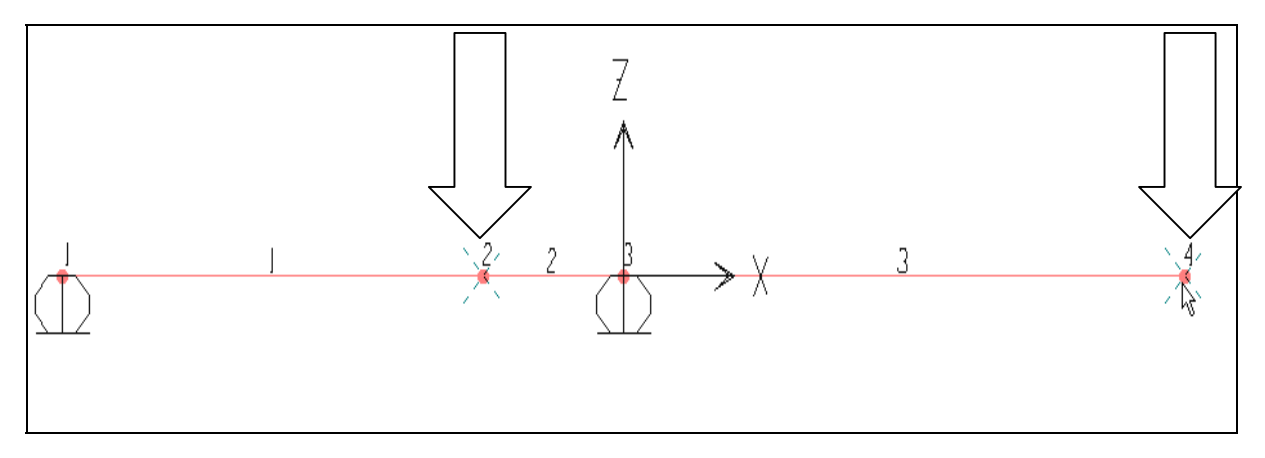

 Vaøo trình ñôn **Assign > Joint > Restraints**. Hộp thoai **Joint Restraints** xuất hiện.

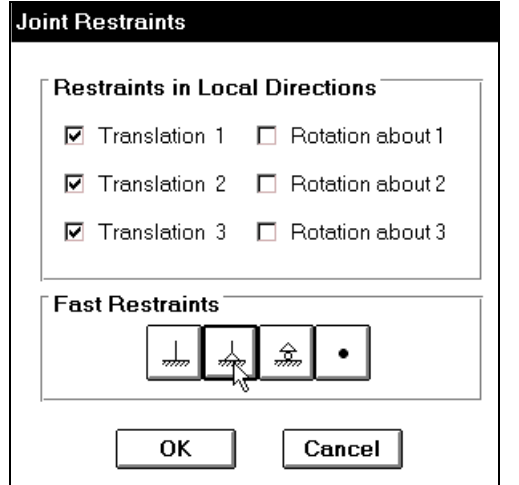

Trong hộp thoai **Joint Restraints** tai muc Fast Restraints ban dùng chuột nhấp chọn vào Tab thứ hai tính từ trái sang phải, sau đó ban nhấp chon vào **OK** để đóng hôp thoai.

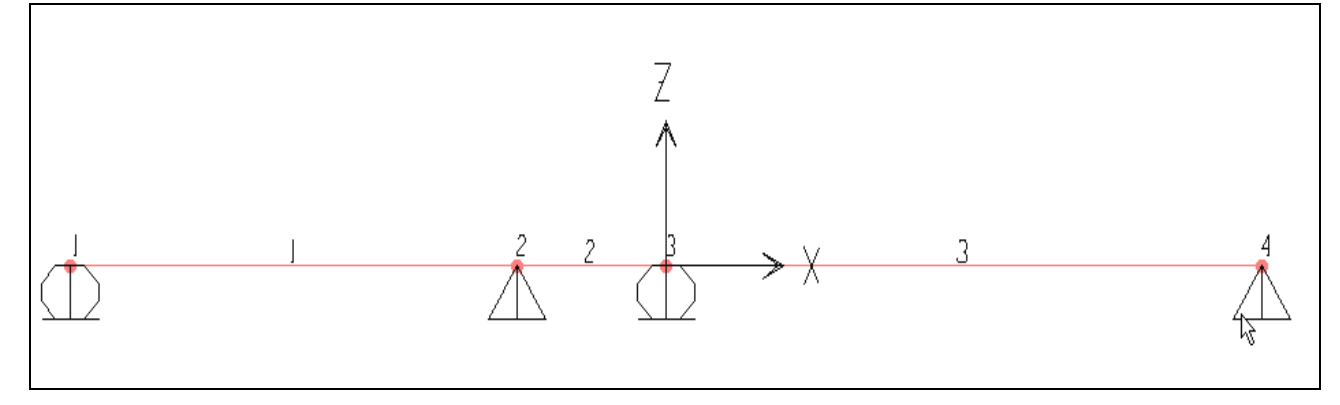

Liên kết dã xuất hiện trên dầm

# **7. KHAI BÁO CÁC ĐĂC TRƯNG VÂT LIÊU**

- vào trình đơn **Define** > **Materials** để xuất hiện hộp thoaïi **Define Materials.**
- Hoäp thoaïi **Define Materials**  xuất hiện.
- **Trong hôp thoai Define Materials** tai muc **Materials** baïn nhaáp chuoät vaøo **CONC**, trong muc **Click to** nhấp chuột vào Modify / Show Material de<sup>2</sup> xuaát hieän hoäp thoaïi **Material Property Data.**

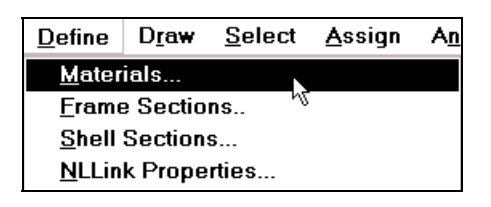

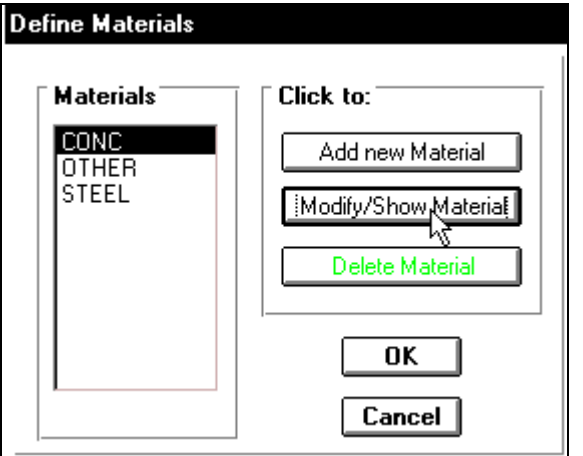

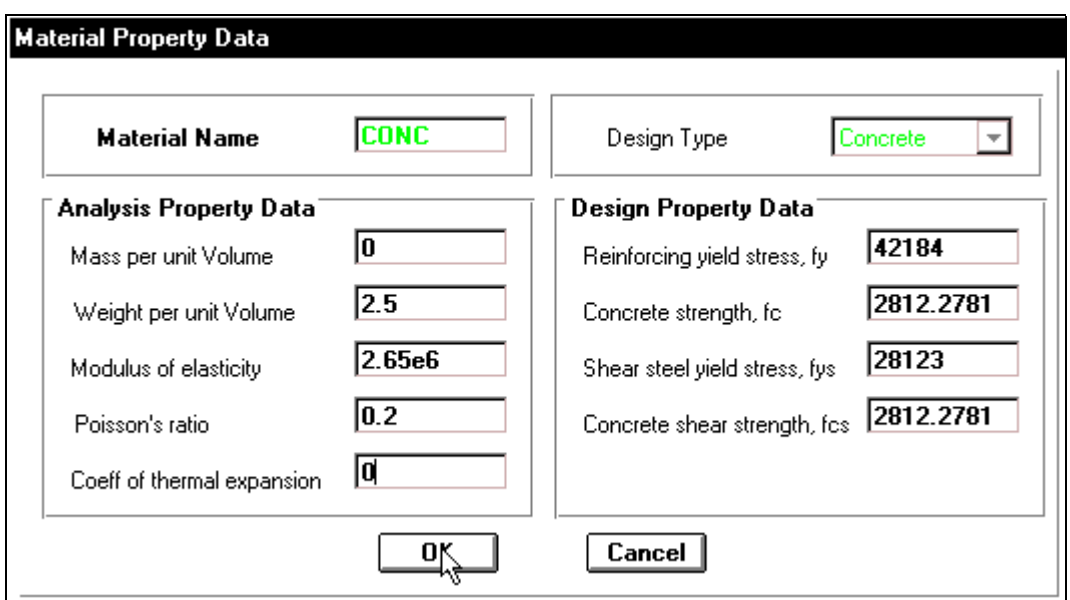

Trong hộp thoai Material Property Data tai muc Analysis Property Data ban tiến hành khai báo như sau :

- Mass per unit Volume nhập vào giá trị : 0
- **Weight per unit Volume** ban nhâp vào giá trì : 2.5
- **Modulus of elasticity :** 2.65e6
- **Poissons ratio : 0.2**
- Tiếp theo nhấp chọn **OK** để đóng hộp thoại **Material Property Data.**
- Nhấp chọn vào **OK** để đóng hộp thoại **Define Materials.**

# 8. KHAI BÁO ĐẶC TRƯNG HÌNH HỌC VÀ GÁN CHO PHẦN TỬ DẦM

- Trước tiên ban vào trình ñôn **Define > Frame Sections.**
- **H** $\hat{\rho}$ p thoai **Define Frame Sections** xuất hiện.
- **Trong hộp thoai Define Frame Sections** tai muc **Click to ban dung chuot** nhấp chon vào tam giác bên phải của hôp **Add** / **Wide Flange** de chon Add Rectangular như hình bên dưới để xuất hiện hộp thoai **Rectangular Section.**

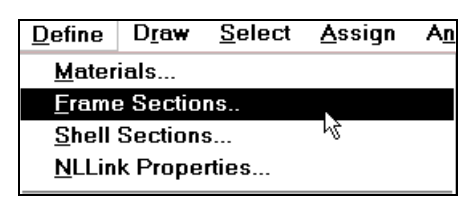

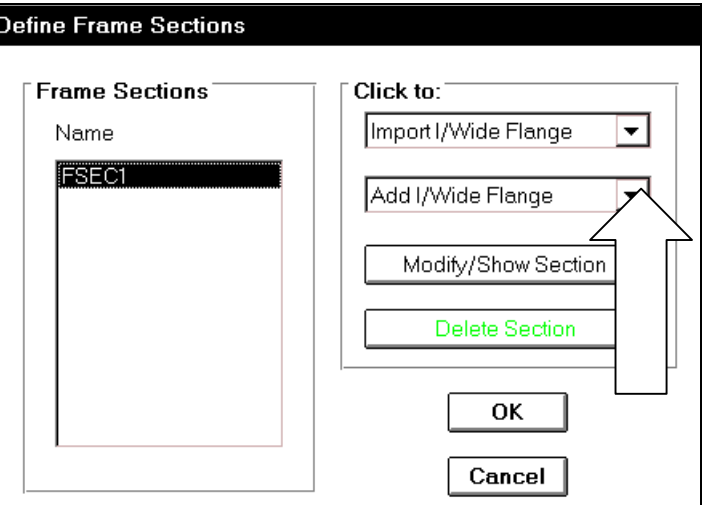

Hộp thoại **Rectangular Section** xuất hiện.

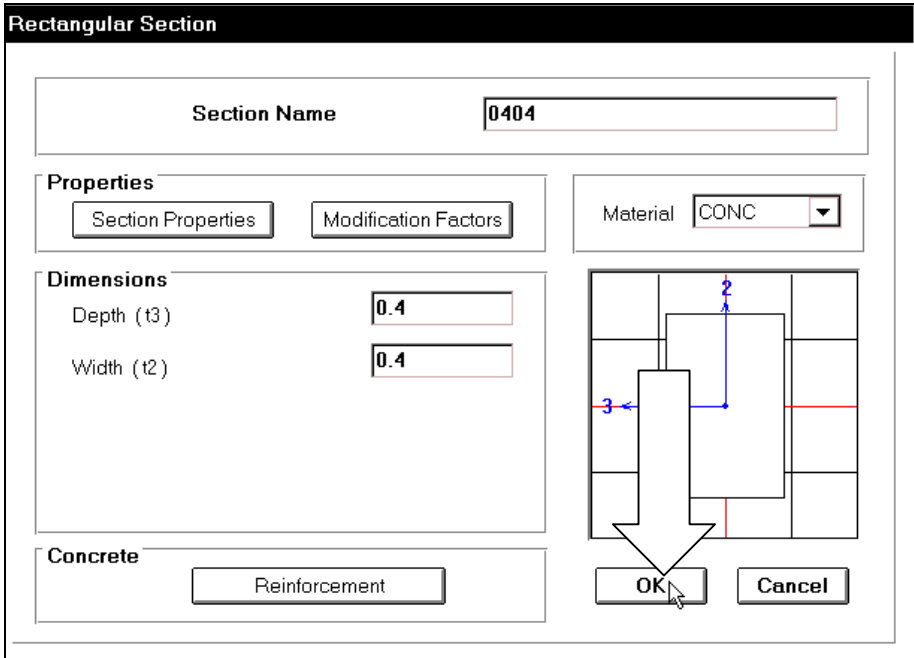

Trong hộp thoại **Rectangular Section** bạn khai báo theo trình tự sau:

- Tại mục Section Name bạn nhập tên 0404.
- Trong muïc **Dimensions** khai baùo tieát dieän cho coät baèng caùch nhaäp giaù trò vào muc Depth là 0.4, và muc Width là 0.4.
- Tại mục **Meterial** nhấp chuột vào tam giác bên phải để chon loại vật liệu là **CONC**.
- Nhấp chọn OK để đóng hộp thoại Rectangular Section.

**Define Frame Sections** 

Lúc bây giờ trong hộp thoaïi **Define Frame Sections** đã xuất hiên tên dâm là 0404 mà ban đã nhaäp vaøo. Nhaáp choïn **OK** ñeå ñoùng hoäp thoaïi **Define Frame Sections.**

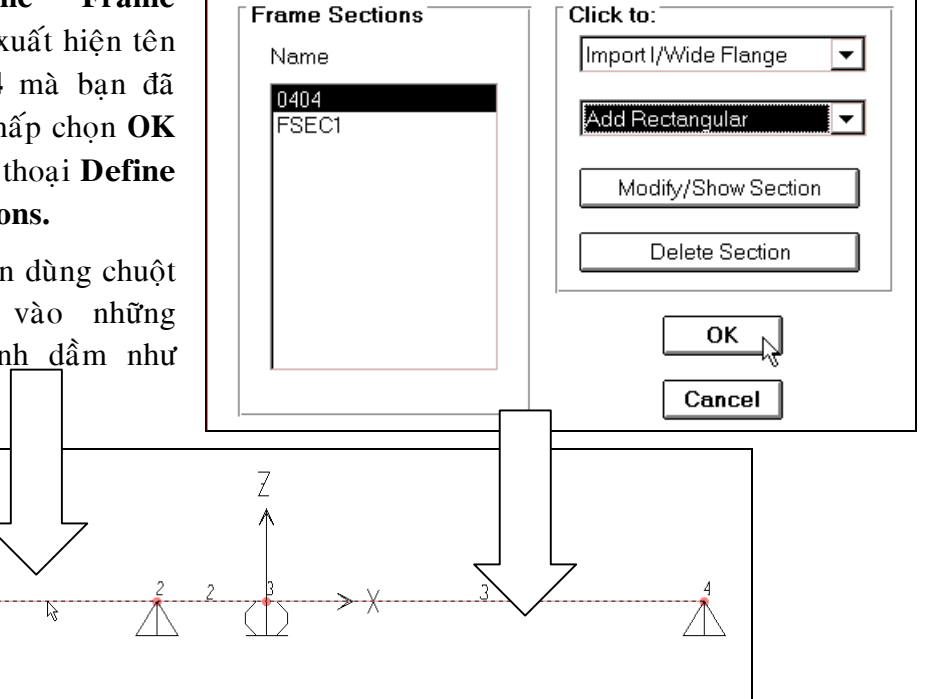

Tiếp theo ban dùng chuột nhấp chọn vào những phần tử thanh dầm như hình sau :

- vào trình đơn **Assign** > **Frame > Sections.**
- Hoäp thoaïi **Define Frame Sections** xuất hiện.

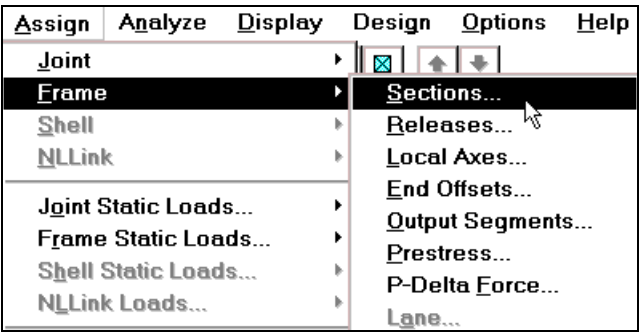

Trong hộp thoại Define Frame Sections tại mục Name bạn dùng chuột nhấp vào chuỗi ký tư 0404 sau đó nhấp vào OK để đóng hôp thoai.

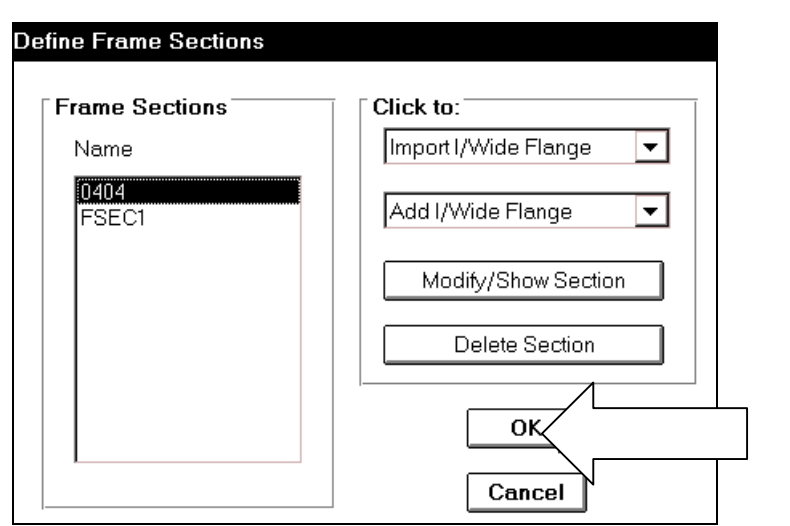

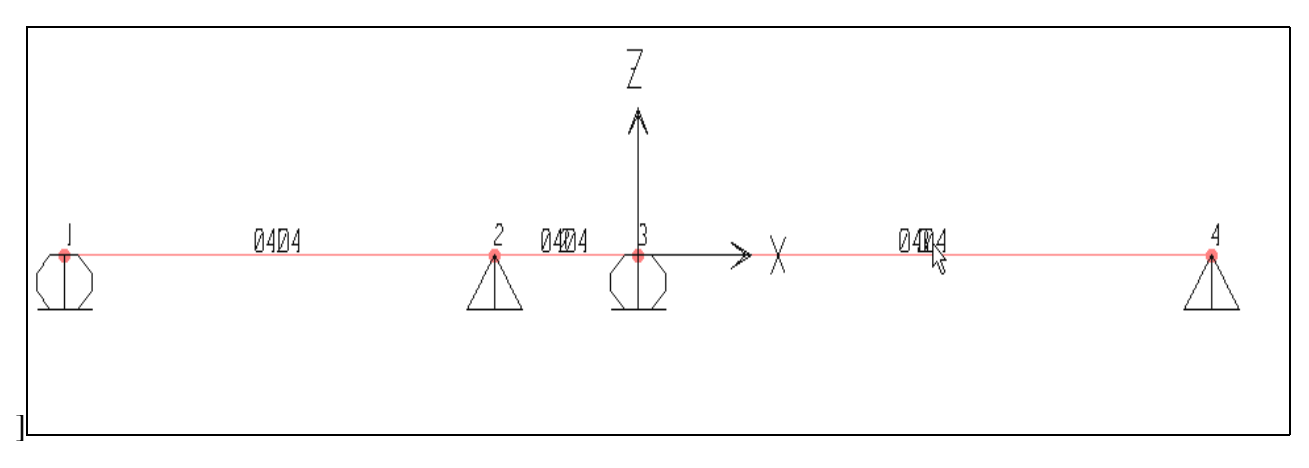

Hình khi thực hiện xong

# **9. GÁN TẢI TRONG CHO DẦM**

■ Để gán tải trong cho dầm, đầu tiên ban vào trình đơn **Define > Static Load Cases.**

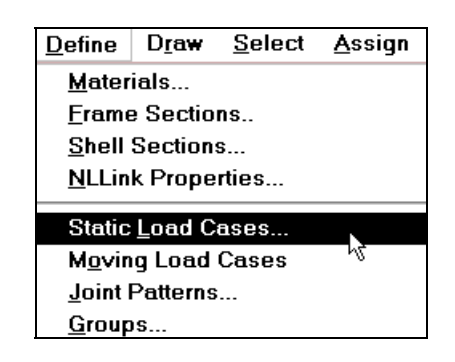

Hộp thoại Define Static Load Case Names xuất hiện.

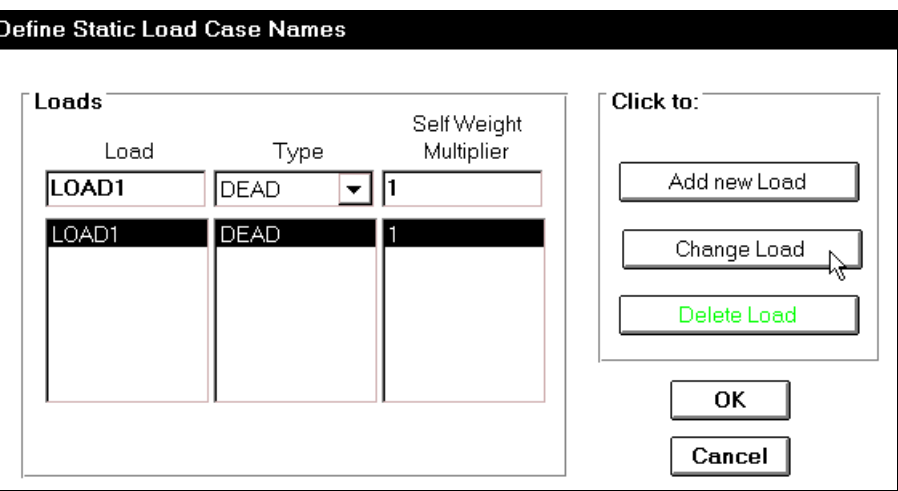

Trong hộp thoai **Define Static Load Case Names** ban thực hiện khai báo như sau :

- **Define Static Load Case Names** Loads Click to: Self Weight Load Type Multiplier Add new Load **TAPTRUNG DEAD**  $\overline{\mathbf{v}}$  o LOAD1 **DEAD** Change Load PHANBO DEAD In **TAPTRUNG** DEAD O Delete Load OK Cancel
- Nhaáp chuoät vaøo **Change Load.**

- Tại mục Load ban nhập vào chuỗi ký tự TAP TRUNG, tại mục Self **Weight Muliplier** ban nhập vào giá trì là 1, sau đó nhấp chuột vào **Add new Load.**
- Thực hiện lần thứ hai tai muc **Load** ban nhập vào chuỗi ký tư PHAN BO, sau đó nhấp chuột vào **Add new Load.**
- Nhấp chọn vào **OK** để đóng hộp thoại **Define Static Load Case Names.**
- Gán tải trọng cho dầm : Để gán tải trọng cho dầm đầu tiên bạn dùng chuột nhấp chon vào phần tử thứ nhất (tính từ trái sang phải).

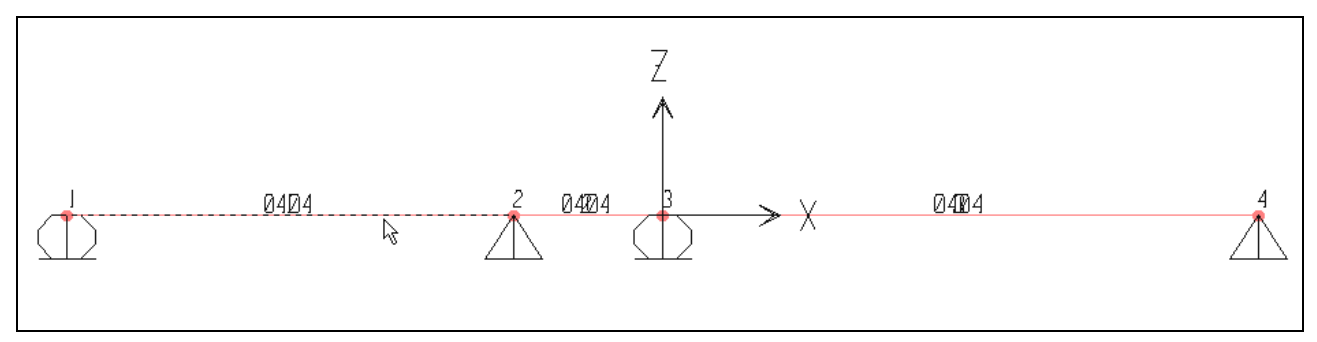

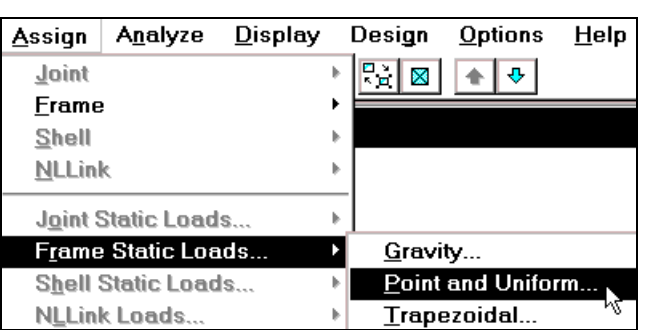

Vaøo trình ñôn **Assign > Frame Static Loads > Point and Uniform.**

#### Hộp thoai **Point and Uniform Span Loads** xuất hiện :

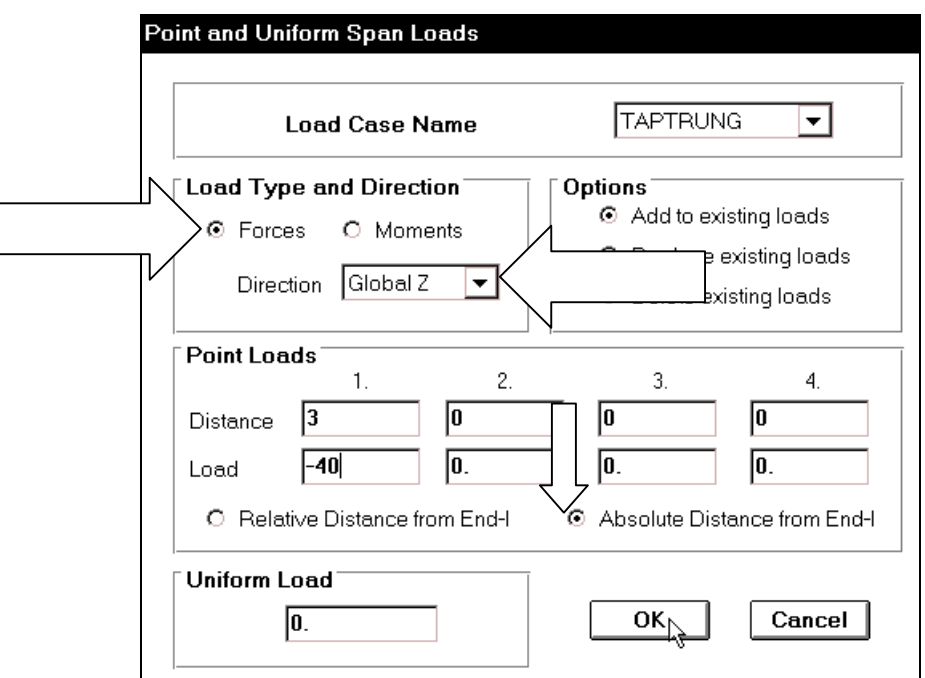

Trong hộp thoai **Point and Uniform Span Loads** tai muc **Load Case Name** ban dùng chuột nhấp chọn vào tam giác bên phải chọn **TAPTRUNG**.

- Trong muc Direction ban chon Global Z.
- Nhấp chọn vào Absolute Distance from End I
- Trong mục Point Loads bạn khai báo như sau :

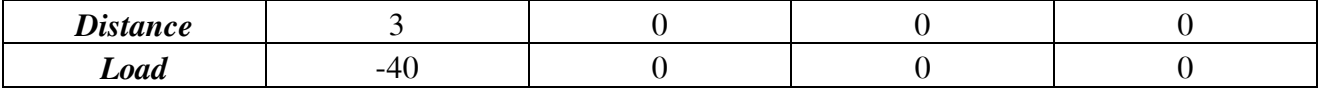

Sau cùng nhấp chon  $OK$  để đóng hộp thoai.

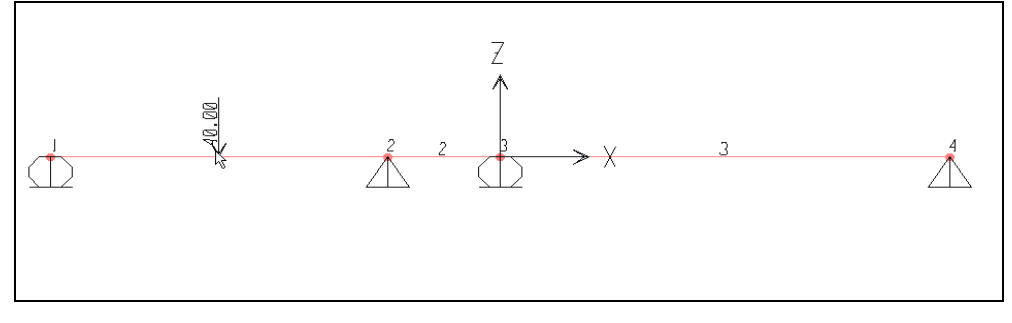

#### Tải trọng đã xuất hiện trên phần tử
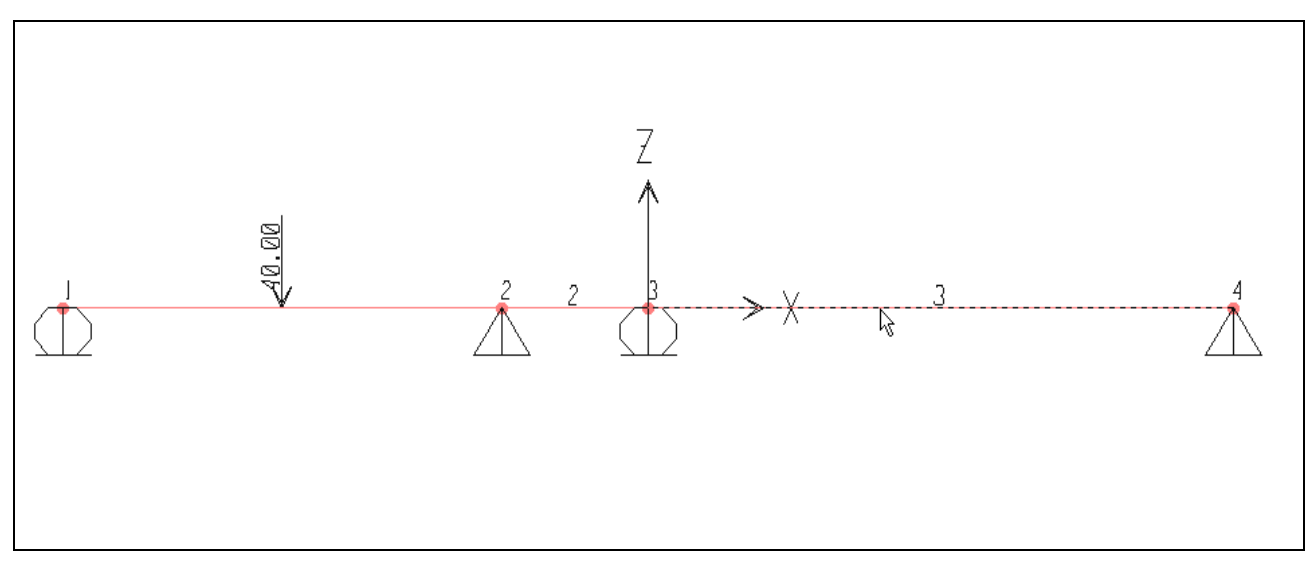

Tiếp theo ban dùng chuột nhấp chon vào phần tử số 3 như hình con trỏ chỉ bên dưới.

Tiếp theo, bạn gán lực phân bố lên phần tử bằng cách vào trình đơn Assign > **Frame static Loads < Point and Uniform.** 

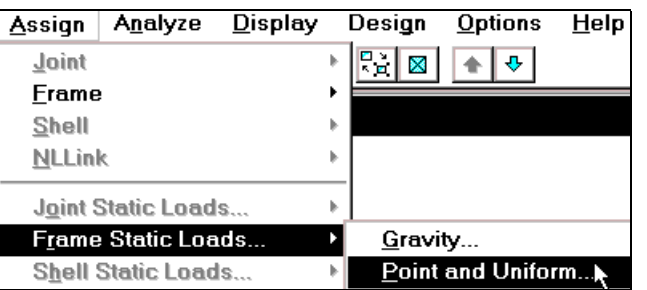

#### Hôp thoai **Point and Uniform Span Loads** xuất hiện :

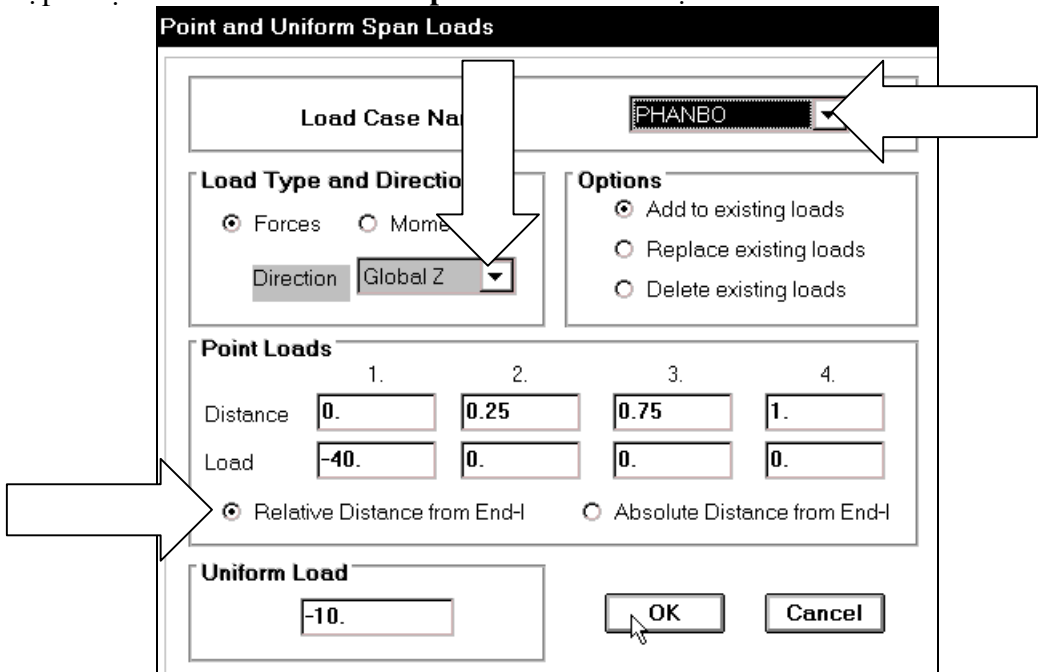

Trong hộp thoại Point and Uniform Span Loads tại mục Load Case Name bạn dùng chuột nhấp chọn vào tam giác bên phải chọn PHANBO, tại mục Point Loads ban nhấp chọn vào Relative Distance from En-I, trong muc Uniform Load nhập vào giá trị là -10, sau đó nhấp chon OK để đóng hộp thoai **Point and Uniform Span Loads.** 

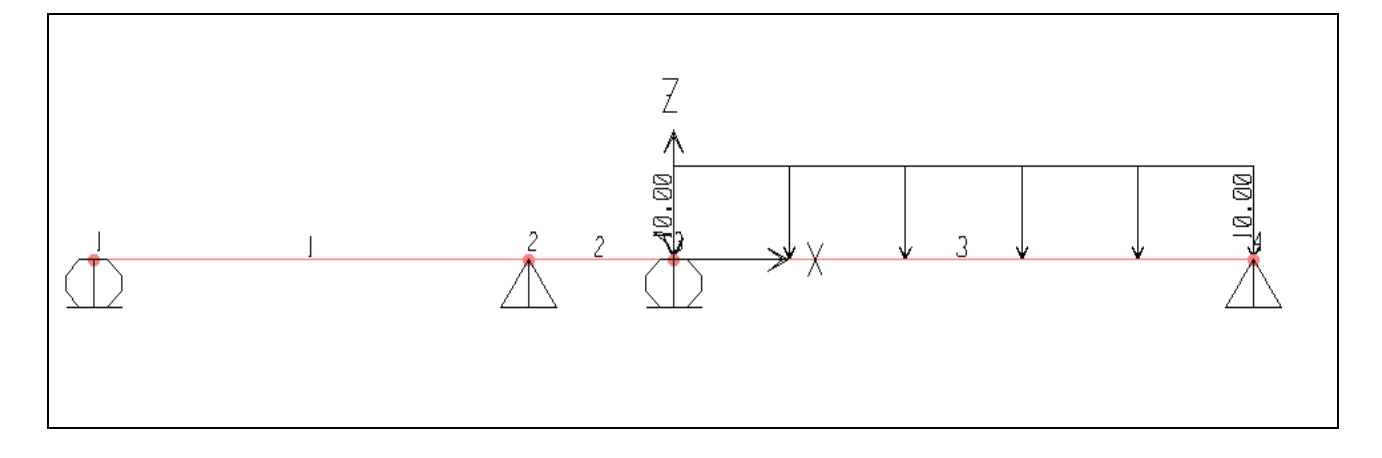

#### Tải trọng phân bố đã xuất hiện trên dầm

### **10.KHAI BÁO BẬT TỰ DO**

Khai báo bật tự do bằng cách bạn vào trình đơn **Analyze > Set Options** 

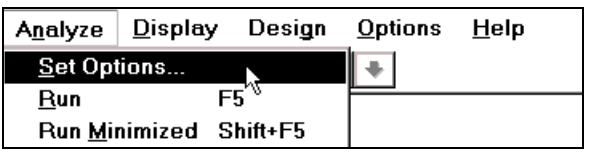

Hộp thoai **Analyze Options** xuất hiện :

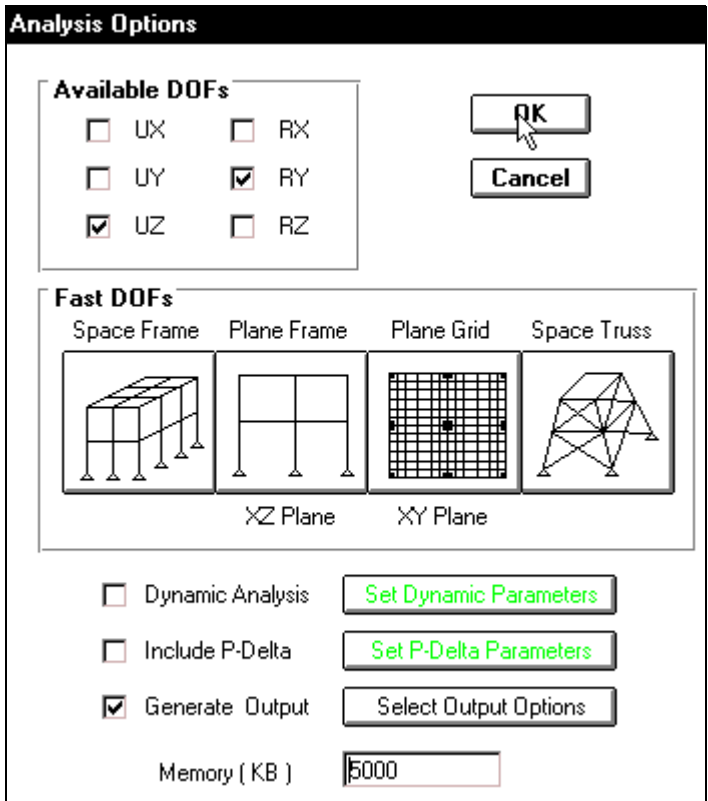

Trong hộp thoai **Analyze Options** ban thực hiện theo trình từ sau :

- Tại mục **Available SOFs** (các thông số về bật tự do theo các phương)ban dùng chuột nhấp chon vào **UZ và RY**(như trong hộp thoai trên).
- Nhấp chuột vào Generate Output sau đó nhấp chọn Select Output **Options** ñeå xuaát hieän hoäp thoaïi **Select Output Results.**

Hộp thoại **Select Output Results** xuất hiện :

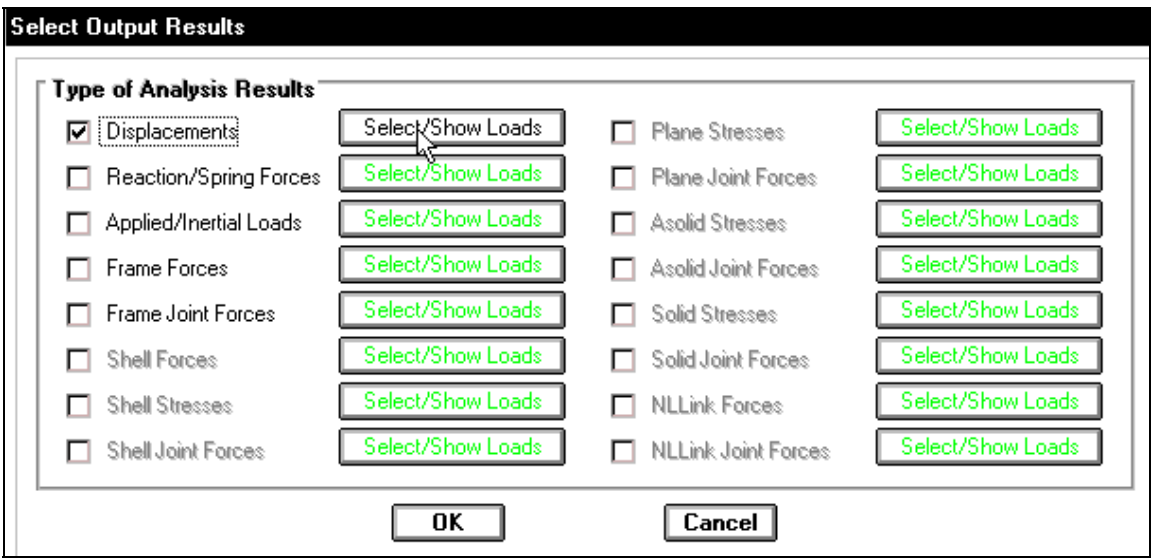

Trong hộp thoại Select Output Results dùng chuột nhấp chọn vào **Displacements** để đưa thông số chuyển vi tai nút ra file kết quả, sau đó nhấp choïn vaøo **Select/ Show Loads** ñeå xuaát hieän hoäp thoaïi **Select Output.**

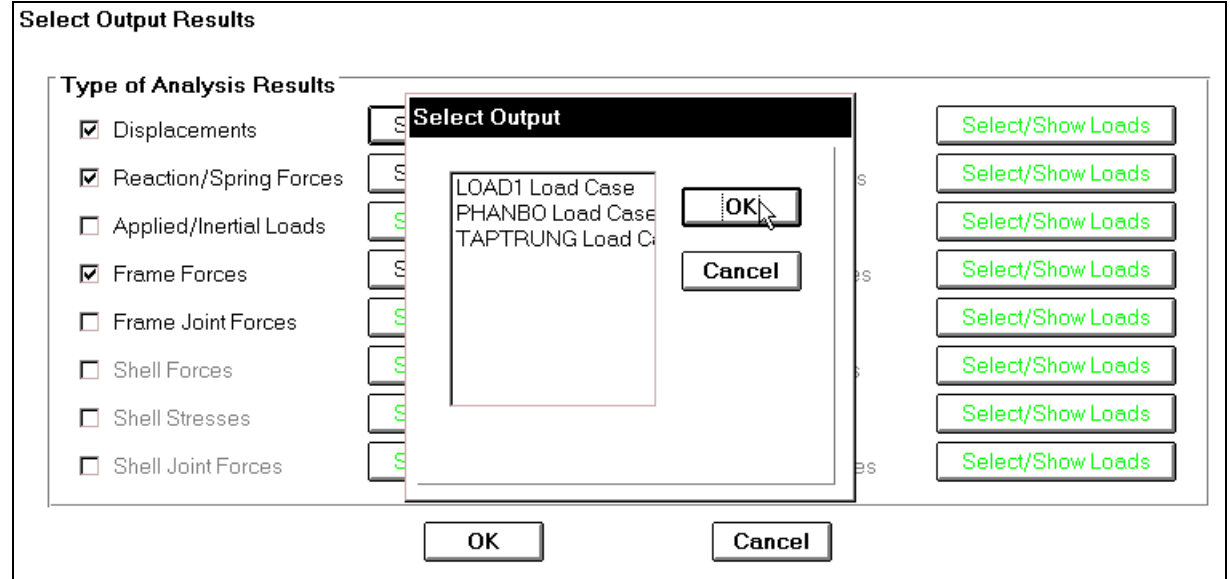

Trong hộp thoại Select Output bạn nhấp chọn vào LOAD1 Load Case sau đó nhấn phím Ctrl và dùng chuột nhấp chọn PHANBO và TAPTRUNG sau đó chọn OK để đóng hộp thoaïi.

- Nhập chuột vào **Reaction/ Spring Forces** và thực hiện lai bước trên.
- Tương tư nhấp chon vào **Frame Forces** để đưa ra nội lưc của phần tử **Frame**
- Sau cùng nhấp chon **OK** để đóng hôp thoai **Select Output.**
- Nhấn chon vào **OK** lần hai để đóng hộp thoai **Select Output Results.**
- Tiếp theo ban vào trình đơn **Analyze < Run** hay dùng phím **F5** trên bàn phím để giải bài toán.

Hộp thoại **Save Model File As** xuất hiện :

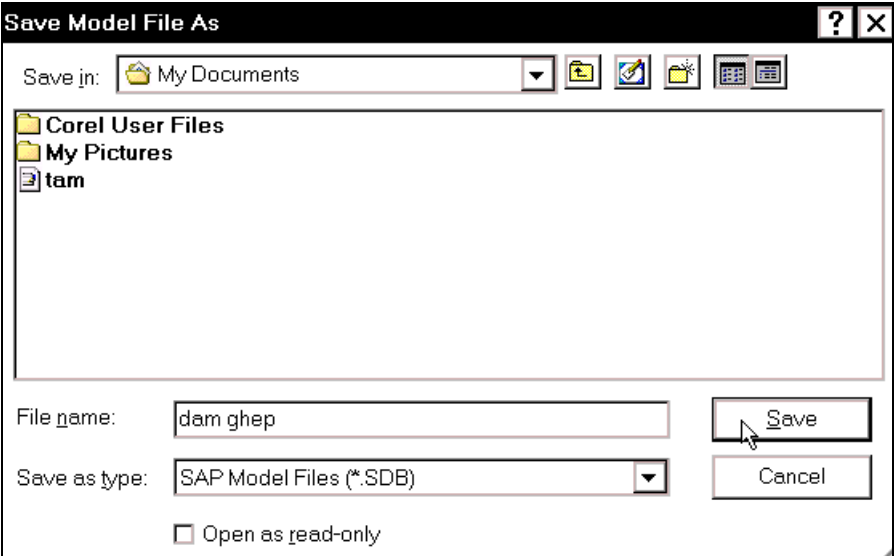

Trong hộp thoại Save Model File As tại mục Save in bạn chỉ đường dẫn để lưu file, trong mục File name bạn đặt tên cho file là "dam ghép"và nhấp chọn Save để file được lưu.

Khi máy giải xong sẽ xuất hiện hộp thoại có dòng chữ **Analysis Complete** lúc bấy giờ ban nhấp chon **OK** để xem chuyển vi của dầm.

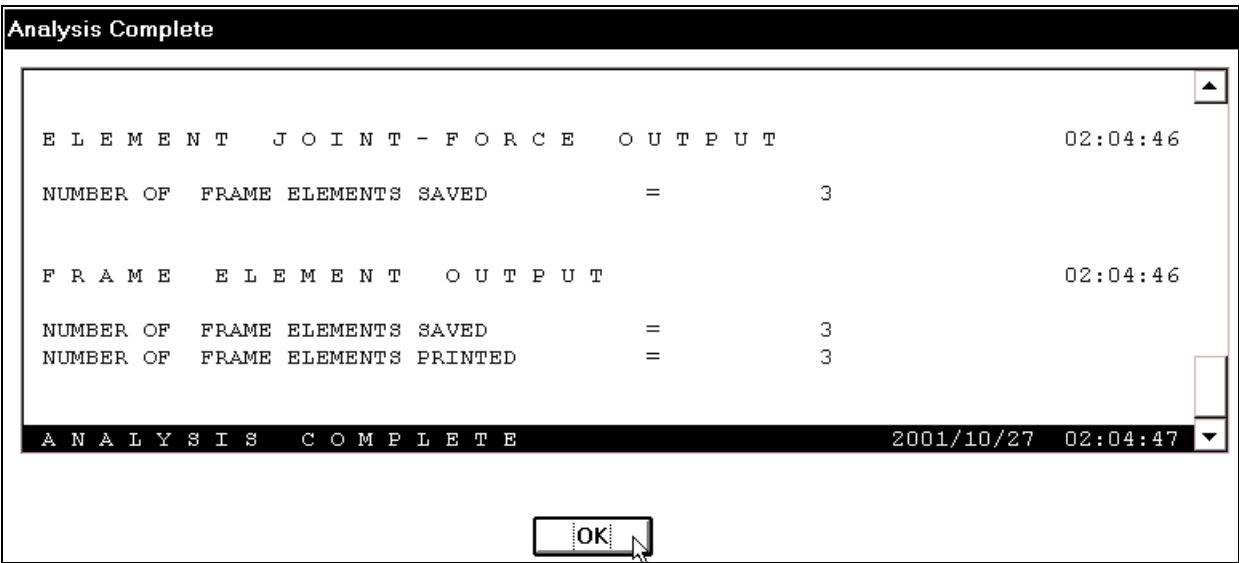

# 11. XEM KẾT QUẢ BIỂU ĐỒ

Ñeå xem keát quaû baïn vaøo trình ñôn **Display > Show Element Forces/ Stresses > Frames**

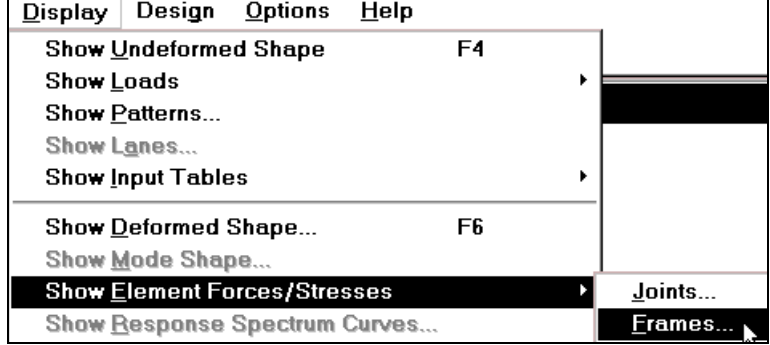

**THIẾT KẾ VỚI SƯ TRƠ GIÚP CỦA MÁY TÍNH 46 BIÊN SOAN : TỦ SÁCH STK** 

Hộp thoại **Member Force Diagram for Frames** xuất hiện :

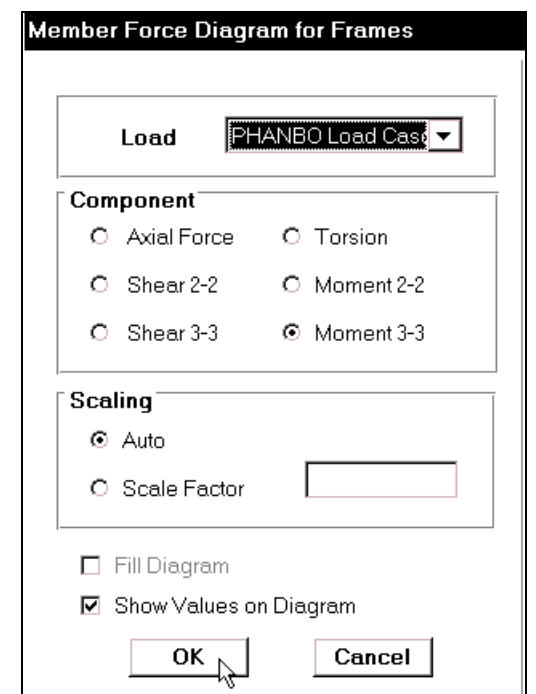

Trong hộp thoai **Member Force Diagram for** Frames tai muc Load ban nhấp vào tam giác bên phải để chọn PHAN BO sau đó bạn dùng chuột nhấp chọn vào Momen 3-3 để xem momen xoán quanh trục địa phương 3, nhấp chuột vào Show Values on Diagram và chon vào OK để đóng hộp thoại.

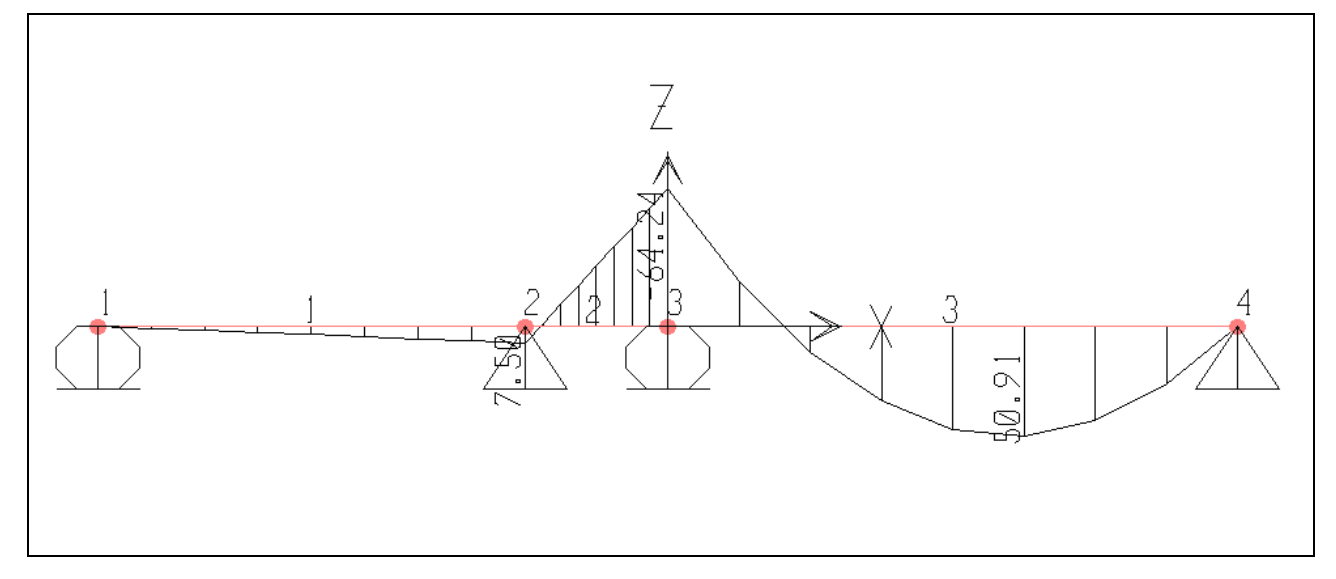

Tương tự như vậy bạn giải tiếp cho dầm đơn giản bằng cách bạn thực hiện lại từng bước số 1 đến bước thứ 4 để vẽ dầm như bên dưới.

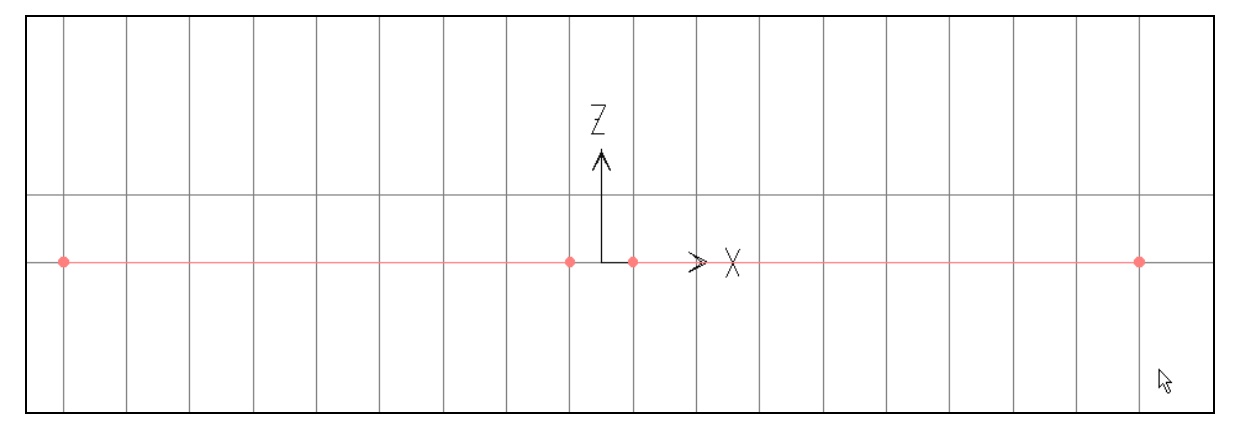

Sau khi vẽ dầm xong bạn thực hiện lại bước thứ năm như hình sau :

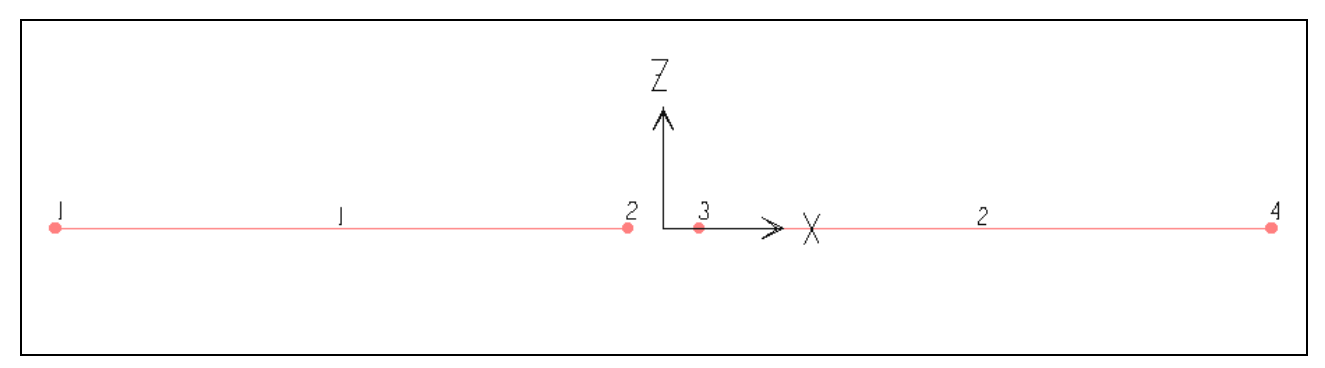

# **12. KHAI BAÙO ÑIEÀU KIEÄN BIEÂN**

 $\blacktriangleright$  Bể khai báo điều kiện biên ban dùng chuột nhấp chon nút thứ 1 và thứ 4 như hình bên dưới :

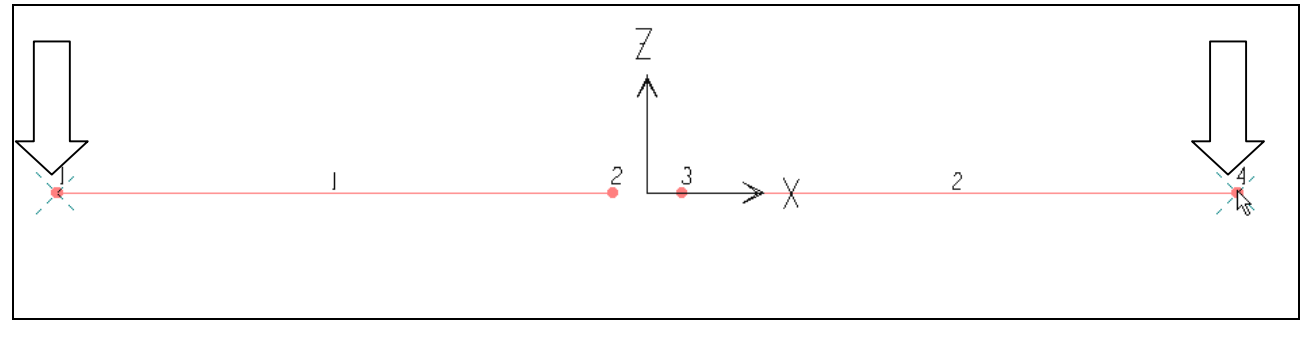

#### Vị trí nhấp chuột

#### Vaøo trình ñôn **Assign > Joint > Restraints**.

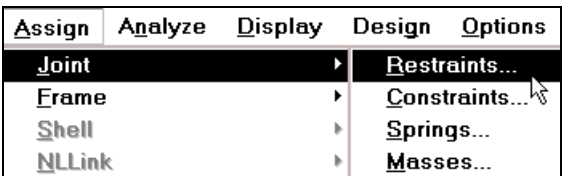

### Hộp thoại **Joint Restraints** xuất hiện.

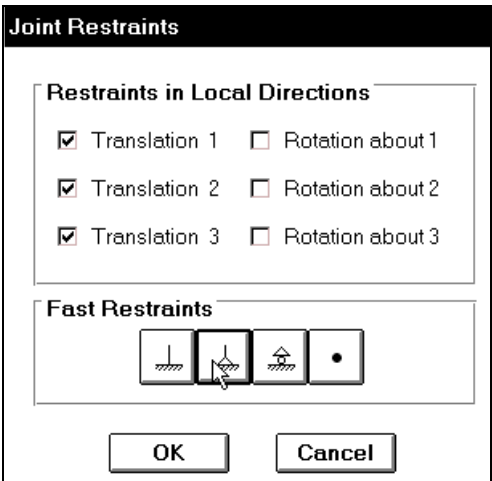

Trong hộp thoại **Joint Restraints** tại mục **Fast Restraints** bạn dùng chuột nhấp chọn vào Tab thứ hai như hình con trỏ chỉ bên trên, sau cùng bạn nhấp chọn OK để đóng hộp thoại.

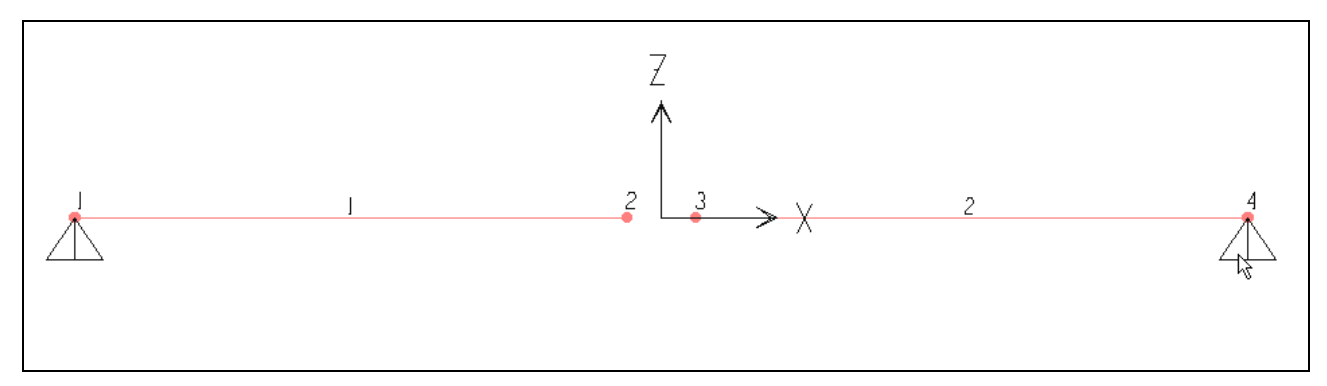

Tương tự như vậy bạn nhấp chọn vào nút thứ 2 và 3.

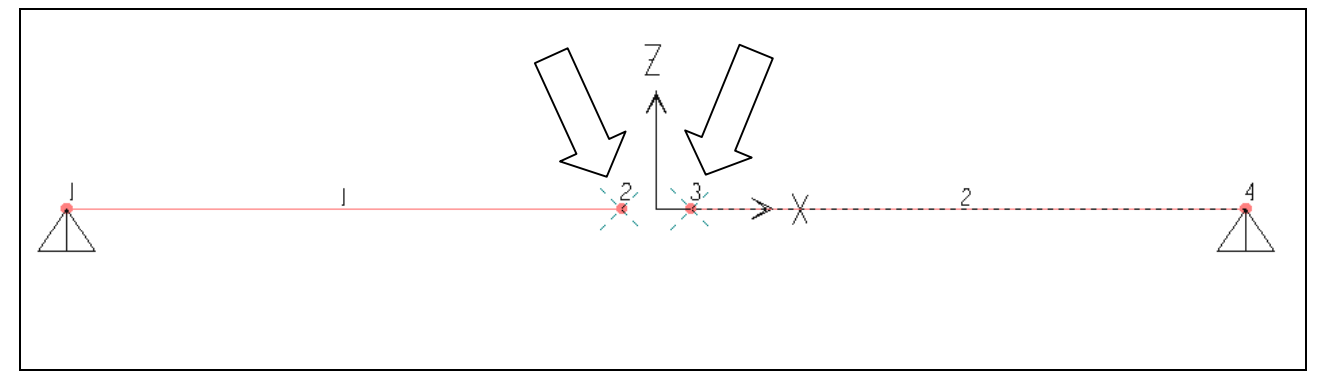

Baây giôø vaøo trình ñôn **Assign > Joint > Restraints**.

Hộp thoại **Joint Restraints** xuất hiện :

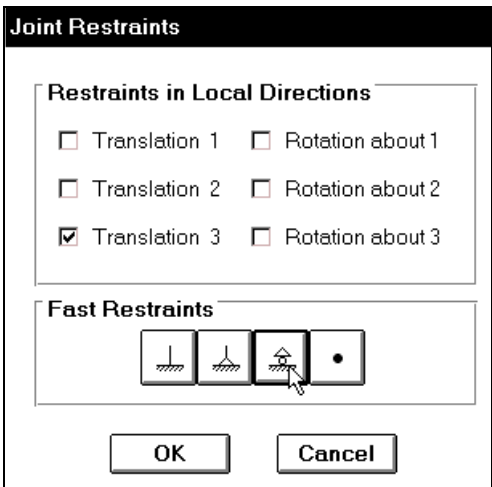

Trong hộp thoại Joint Restraints tại mục Fast Restraints bạn dùng chuột nhấp chọn vào tab thứ 3 như hình con trỏ chỉ bên trên và nhấp chon OK.

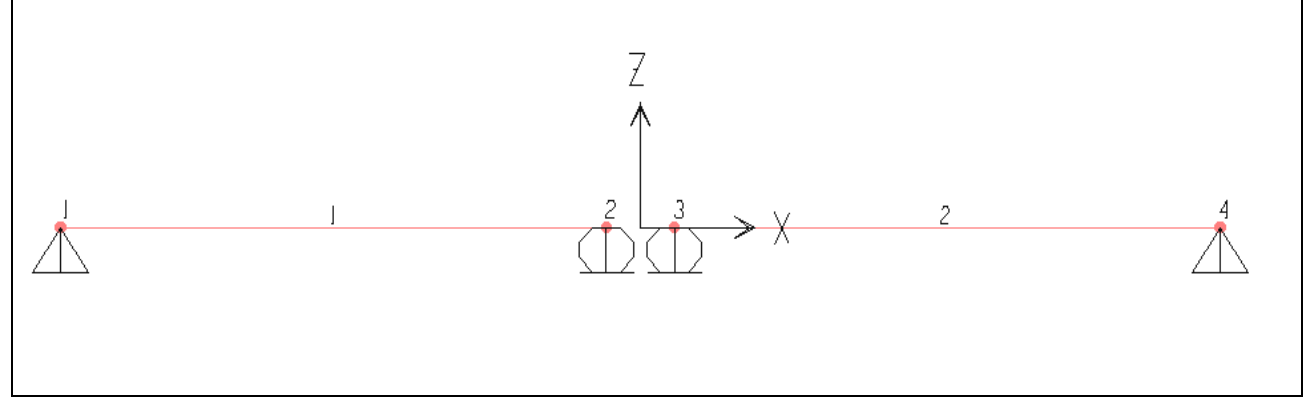

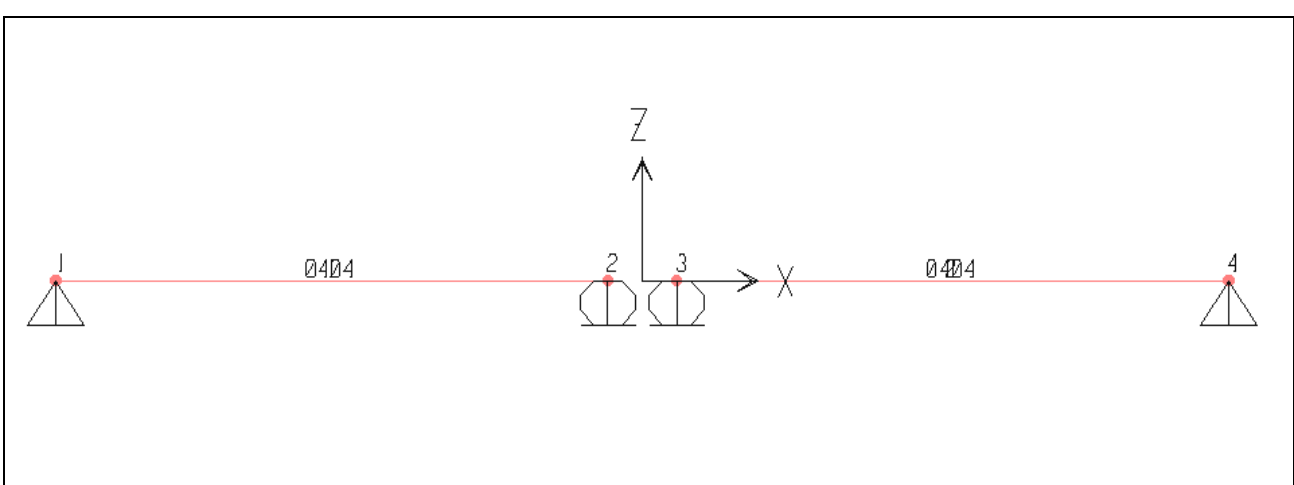

Bây giờ ban thực hiện lai từ bước 7 đến bước 9.

### **13. KHAI BÁO TẢI TRỌNG CHO DẦM**

• Trước tiên bạn dùng chuột nhấp chọn vào phần tử đầu tiên như hình sau :

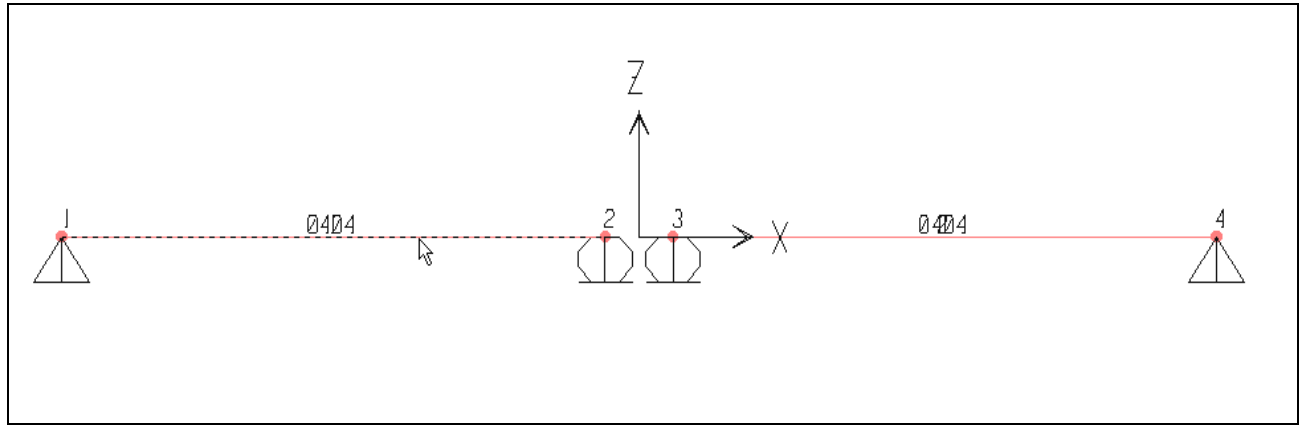

• Bây giờ bạn gọi lệnh Assign > Frame Static Loads > Point and Uniform

Hộp thoại Point and Uniform Span Loads xuất hiện :

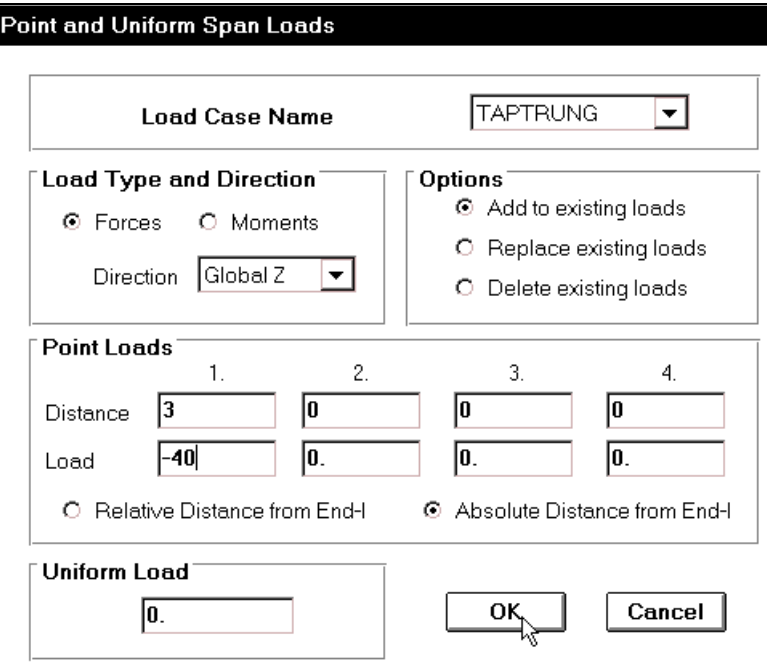

Trong hộp thoại **Point and Uniform Span Loads** tại mục Load Case Name bạn dùng chuột nhấp chon vào tam giác bên phải chon **TAPTRUNG**.

- Trong muc **Direction** ban chon **Global Z.**
- Nhấp chọn vào Absolute Distance from End I
- Trong muc **Point Loads** ban khai báo như sau :

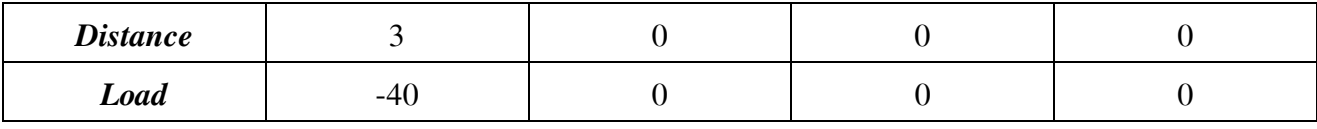

Sau cùng nhấp chọn Ok để đóng hộp thoại.

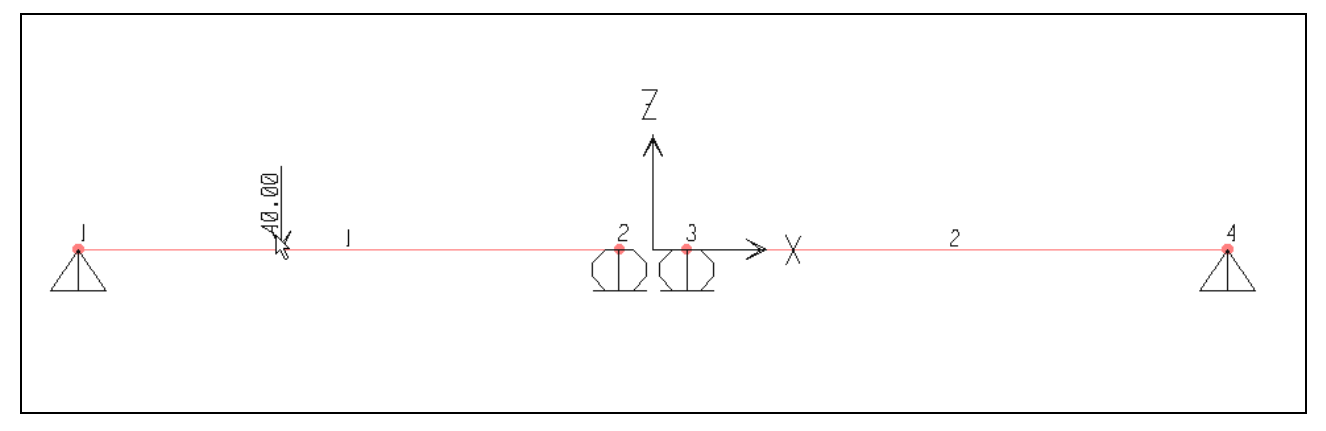

Tương tư như vậy ban nhấp chon vào phần tử thứ hai sau đó thực hiện lai bước khai báo tải trong phân bố như trong bước 9.

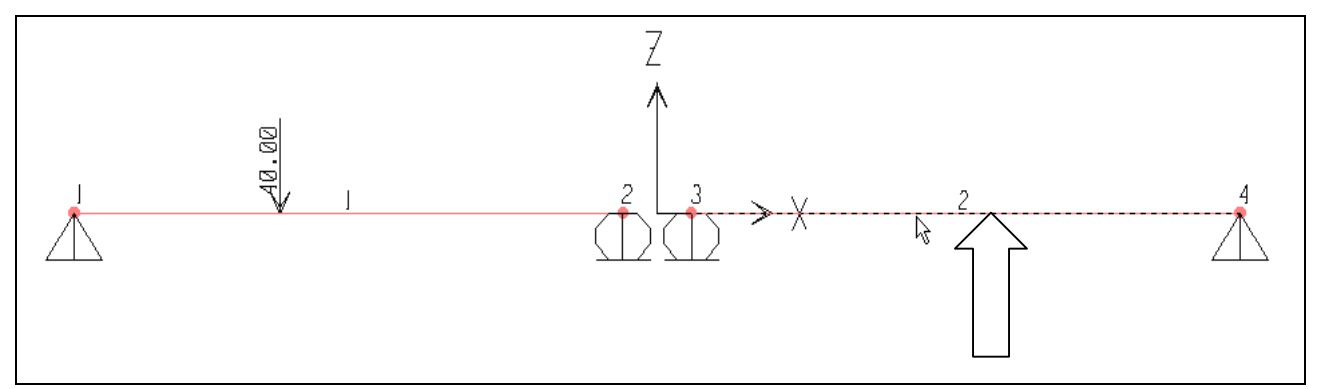

Nhấp chuột vào phần tử số 2

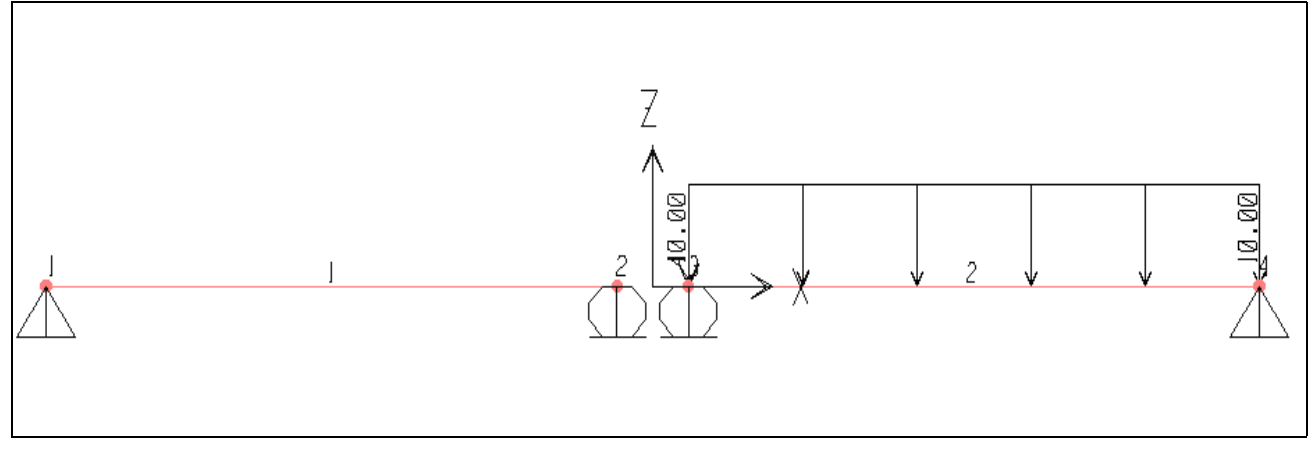

Tải trong phân bố xuất hiện trên phần tử số hai

Bây giờ ban thực hiện lại từ bước 10 và 11 cho đến khi hộp thoại Save Model File As xuất hiện.

Hôp thoai **Save Model File As** xuất hiện :

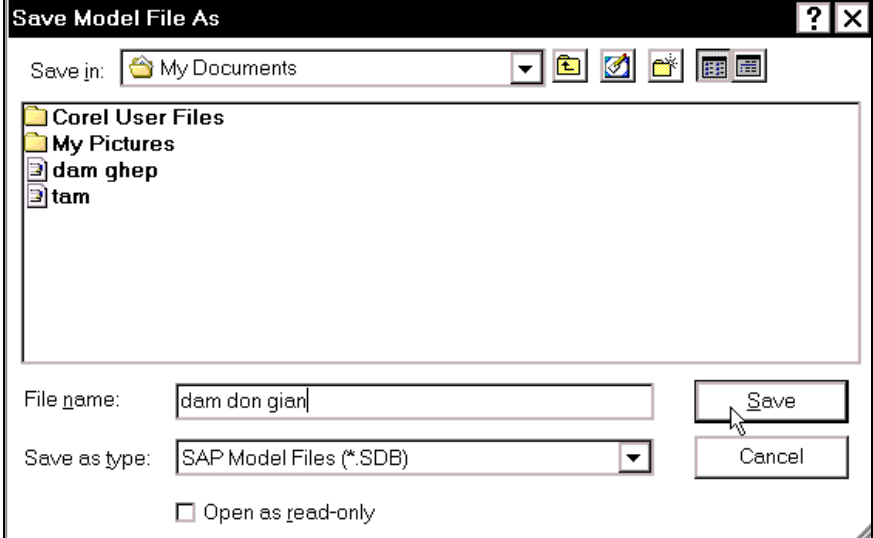

Trong hộp thoại Save Model **File As** tai muc **Save in** ban chỉ đường dẫn để lưu file, trong muc **File name** ban đặt tên cho file là "dam don gian"và nhấp chọn **Save** để lưu và đóng hộp thoại.

Máy tiến hành giải bài toán, khi hộp thoại **Analysis Complete** xuất hiện bạn nhấp chọn vào OK để xem chuyển vị của dâm.

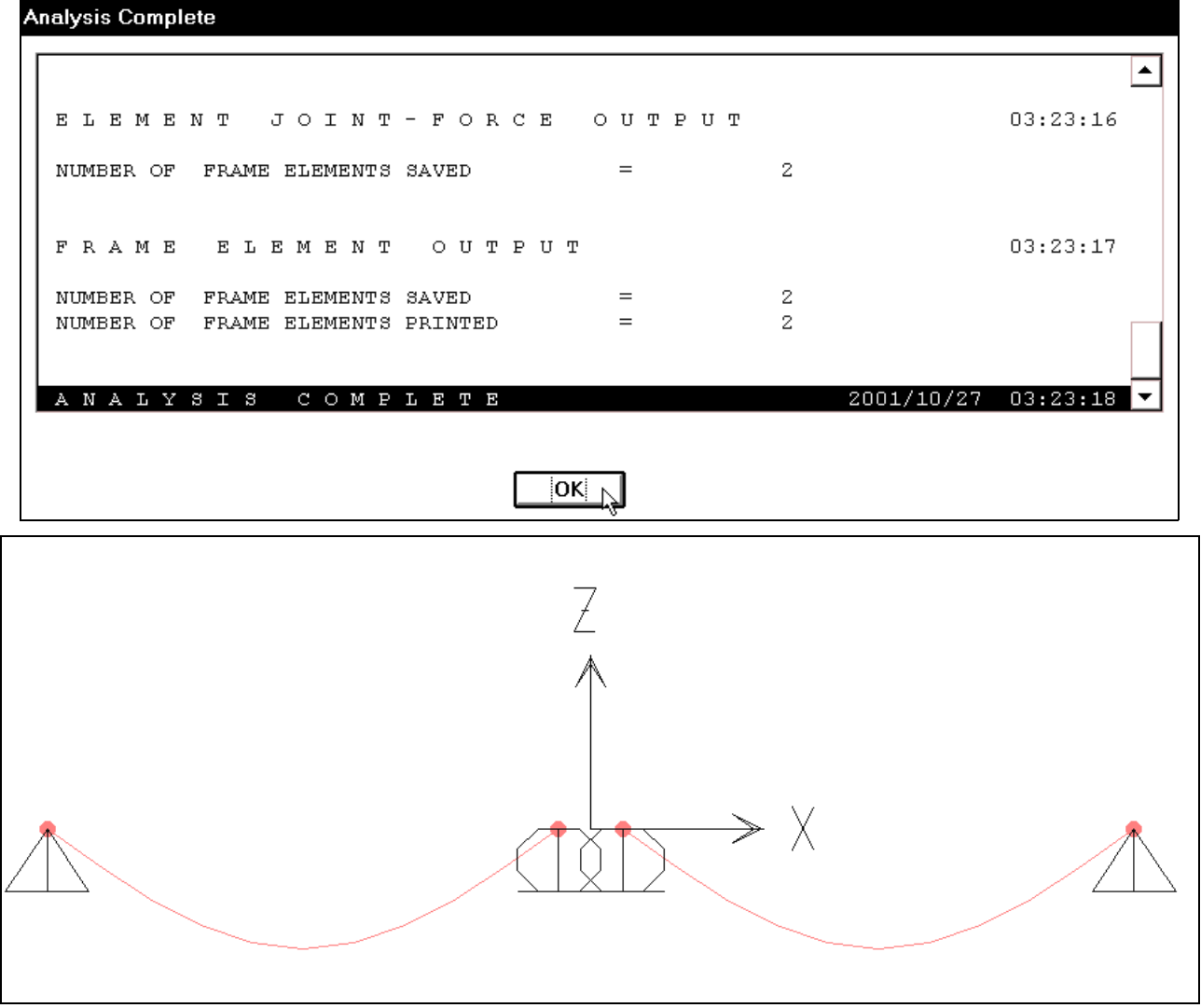

### 14. XEM BIỂU ĐỒ NỘI LỰC

Tiếp theo ban vào trình đơn **Display > Show Element Forces/ Stresses > Frames** 

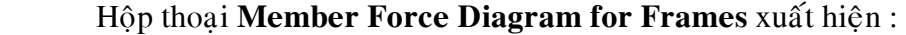

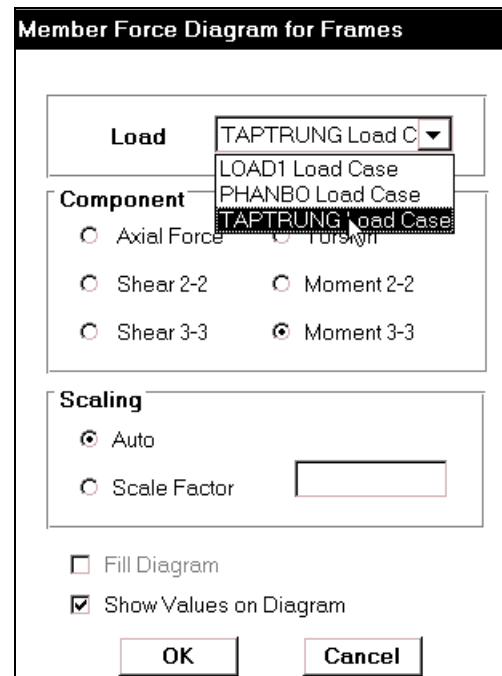

Trong hộp thoại Member Force Diagram for Frames tại mục Load bạn nhấp chọn TAPTRUNG và nhấp chuột vào **Moment 3-3** sau cùng nhấp chọn OK để đóng hộp thoại.

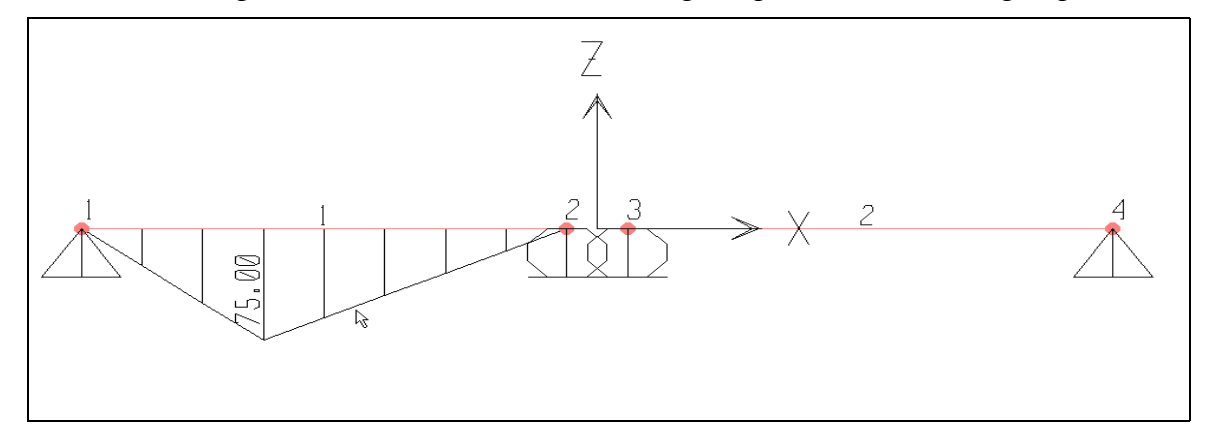

Ban thực hiện lại bước 11 để xem biểu đồ momen.

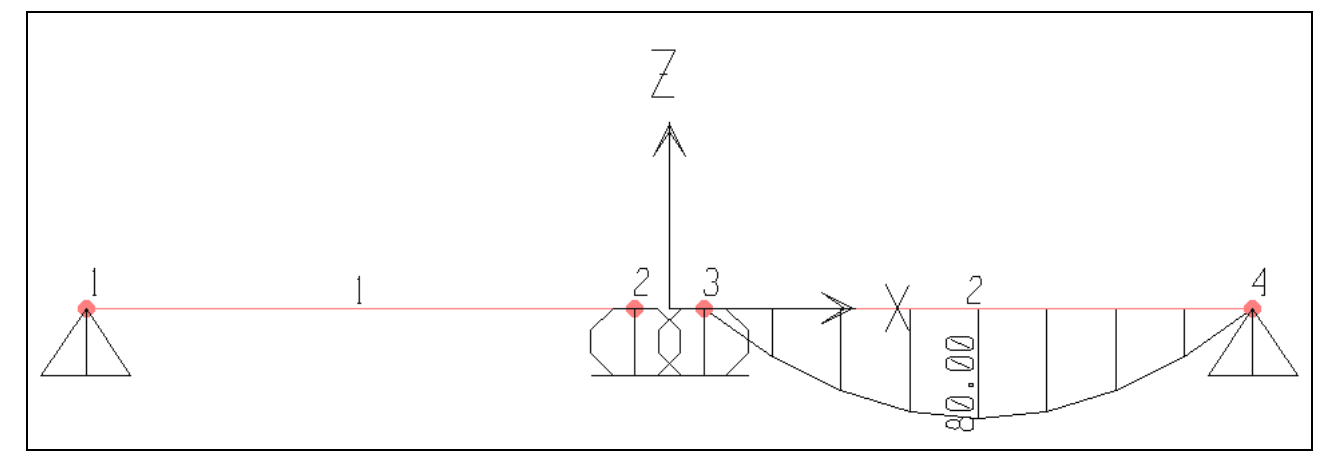

**15. SO SÁNH** 

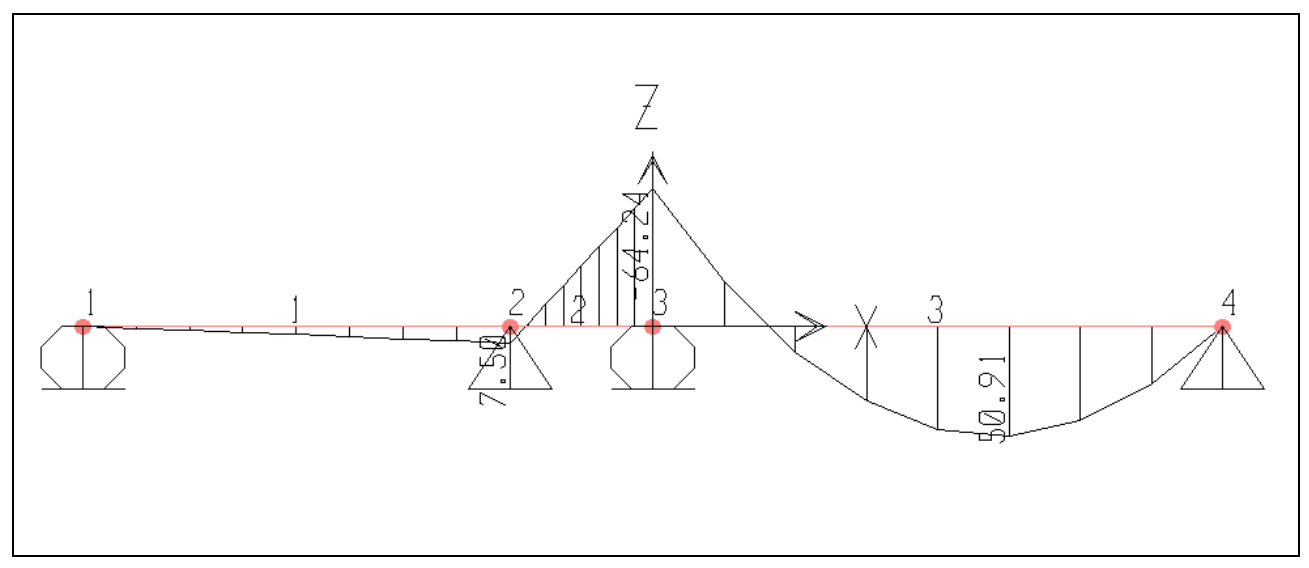

### Biểu đồ moment của dầm ghép

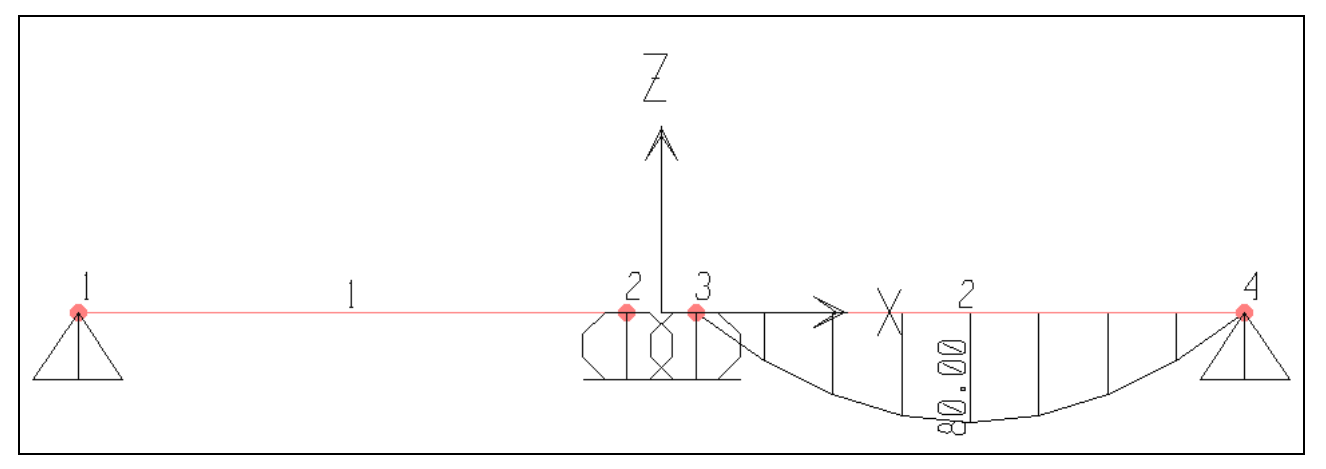

Biểu đồ moment của dầm đơn giản

Bạn thấy hai dầm có cùng nhịp và chịu tải trọng tương đương nhưng mômen lớn nhất trong dầm ghép là 50.91 kNm trong khi đó momen lớn nhất của dầm đơn giản là 80kNm, điều đó cho ta thấy dùng dầm ghép có khả năng tiết kiệm vật liệu hơn so với dùng dầm đơn giản có điều kiện làm việc tương đương.

Chúc mừng ban đã hoàn tất bài tập.

### **BÀI TẬP 3**

# **BÀI TOÁN HỆ KHUNG**

Trong bài này, ban sẽ thực hành giải một hệ khung có kích thước như sau:

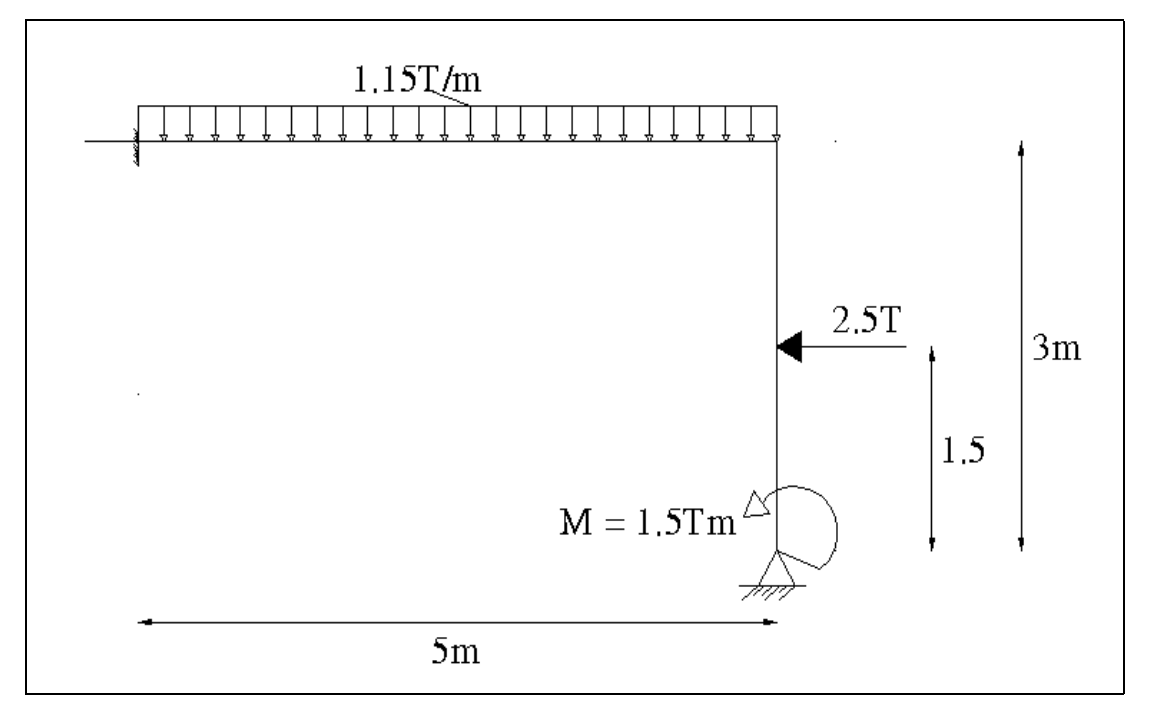

- $\blacksquare$  Chiều dài khung là 5m và chiều cao là 3m
- Khung chịu tải trọng phân bố đều với q = 1.15T/m
- Vật liệu là bê tông cốt thép(BTCT) với mô đun đàn hồi : E = 2.6510<sup>6</sup> T/m<sup>2</sup>.
- Hê số Poisson  $v = 0.18$
- **Trong lượng riêng của BTCT là** : 2.5 T/m<sup>3</sup>
- Kích thước của côt  $0.25 \times 0.3$ .
- Kích thước của dầm  $0.2 \times 0.4$ .

Để giải được bài toán ban hãy tiến hành trình tư qua các bước sau:

### **1. KHỞI ĐỒNG SAP 2000**

Töø trình ñôn **Start** choïn **Windows > Programs > SAP 2000NonLinear.**

### **2. CHON ĐƠN VỊ TÍNH TOÁN**

Nhấp chuột vào tam giác bên phải trong phần cuối màn hình để chọn đơn vị là **Ton-m**.

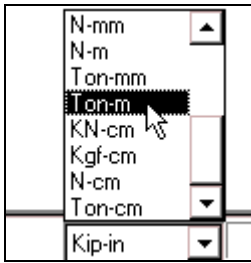

### **3. TẠO MỘT MÔ HÌNH MÃU**

Để tao mô hình mẫu đầu tiên bạn vào trình ñôn **File > New Modol from Template.**

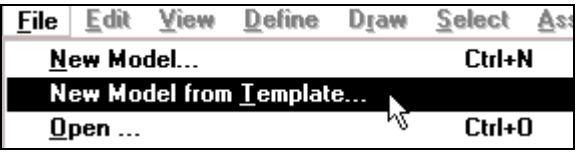

Hộp thoại **Model Template** xuất hiện :

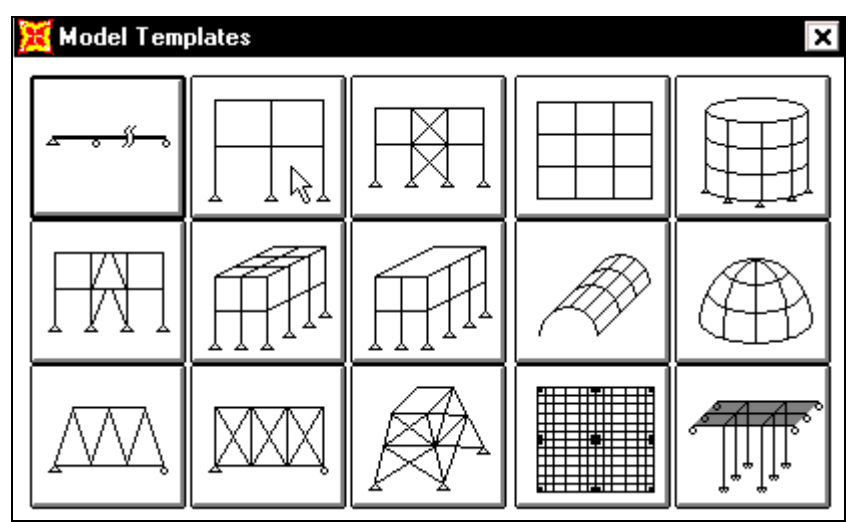

Trong hộp thoại **Model Template** bạn dùng chuột nhấp chọn vào mẫu thứ hai như hình con trỏ chỉ bên trên để xuất hiện hộp thoại **Portal Frame**.

Hộp thoai **Portal Frame** xuất hiện :

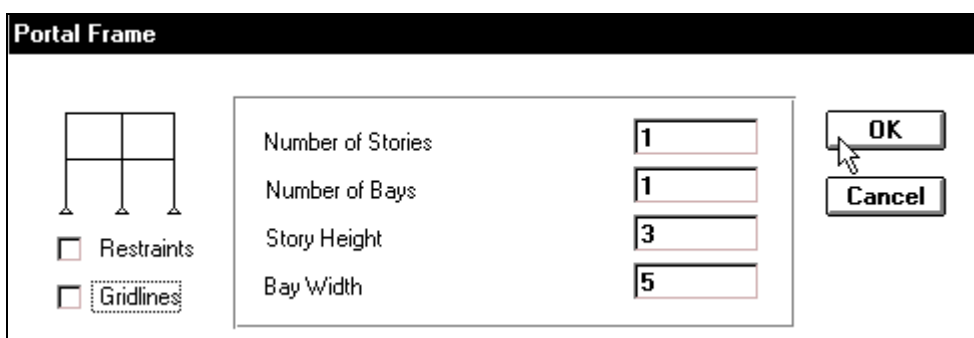

Trong hôp thoai **Portal Frame**, ban tiến hành khai báo các thông số như sau :

- **E** Đầu tiên nhấp chuột vào **Restraints** để bỏ chon.
- Nhấp chon vào **Gridlines** để bỏ đường lưới.
- **Tai Number of Stories** (số tầng) nhập giá trì : 1
- **Tai Number of Bays** (số nhịp) nhập giá trị : 1
- **Trong muc Story Heigth** (chiều cao tầng) ban nhập giá trì : 3
- **Trong hộp Bay Width** (bề rộng của nhip) nhập giá trì : 5.
- **Sau cùng ban nhấp Ok để đóng hộp thoai Portal Frame.**

Màn hình xuất hiện hai cửa sổ làm việc, khi đó ban dùng chuột nhấp chon vào **Close(x)** của **3D view** để đóng cửasổ không gian bằng hình chiếu phối cảnh, lúc này còn lai một cửa sổ ñoù laø **X-Y Plane @ Y= 0** baïn seõ tieán haønh laøm vieäc treân maët phaúng **OXZ** naøy.

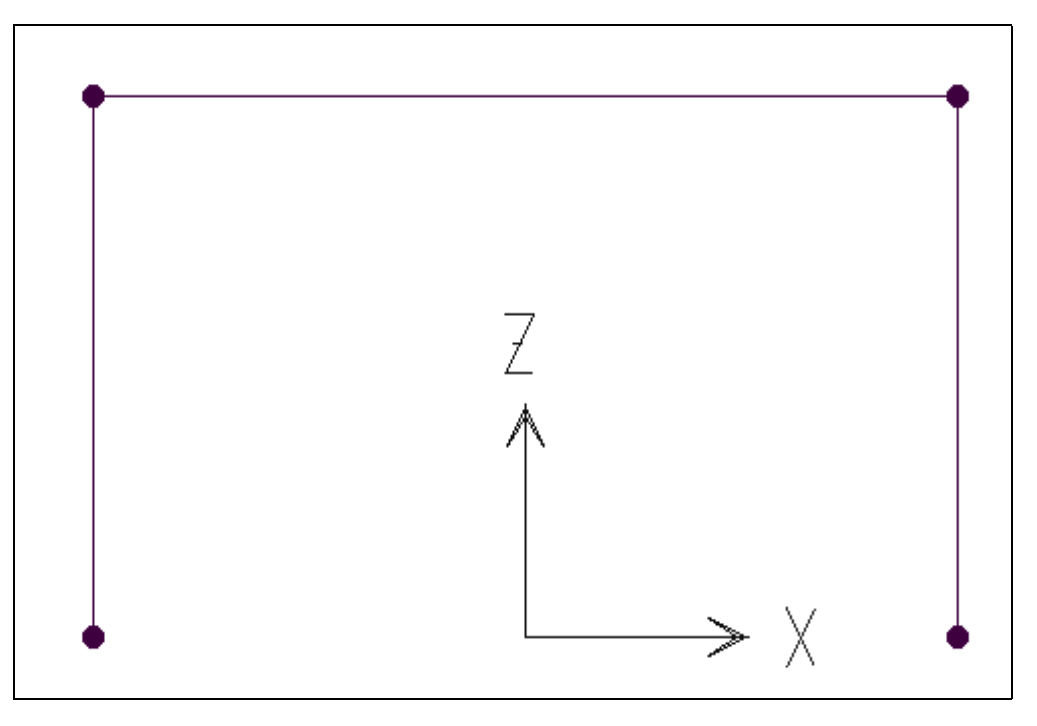

Hệ khung được hình thành

# **4. HIỂN THỊ CÁC THÔNG SỐ**

Ñeå hieån thò caùc thoâng soá treân khung ñaàu tieân baïn vaøo trình ñôn **View > Set Elements** hay bạn nhấn tổ hợp phím **Ctrl + E** 

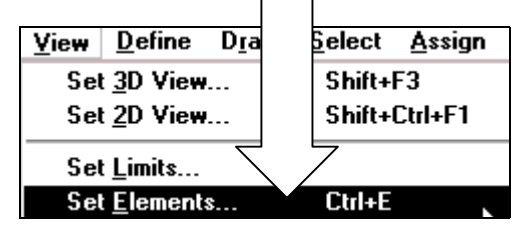

Hộp thoại **Set Elements** xuất hiện :

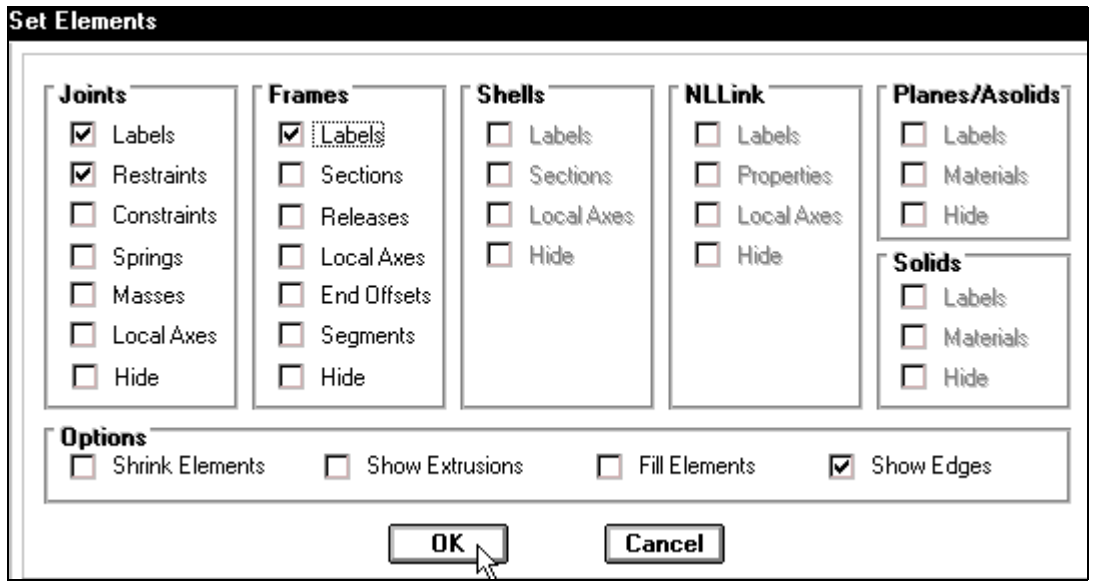

Trong hộp thoai **Set Elements** tai muc **Joints** ban dùng chuột nhấp chon vào Labels, tai muc **Frames** nhấp chon vào **Labels** và nhấp chon **OK** để đóng hộp thoai.

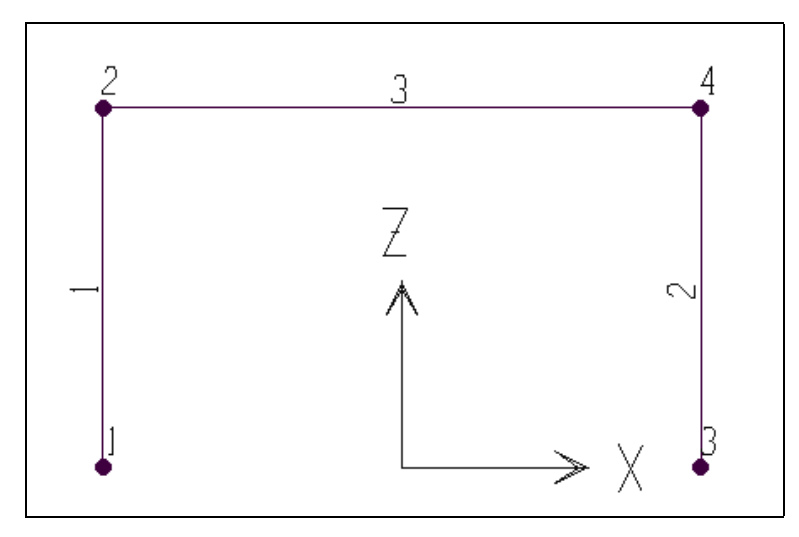

Các thông số xuất hiện trên khung

# **5. HIỆU CHỈNH MÔ HÌNH**

Nhấp chuột vào phần tử thứ nhất (như hình con trỏ chỉ bên dưới) sau đó bạn nhấn phím Delete trên bàn phím để xoá phần tử này.

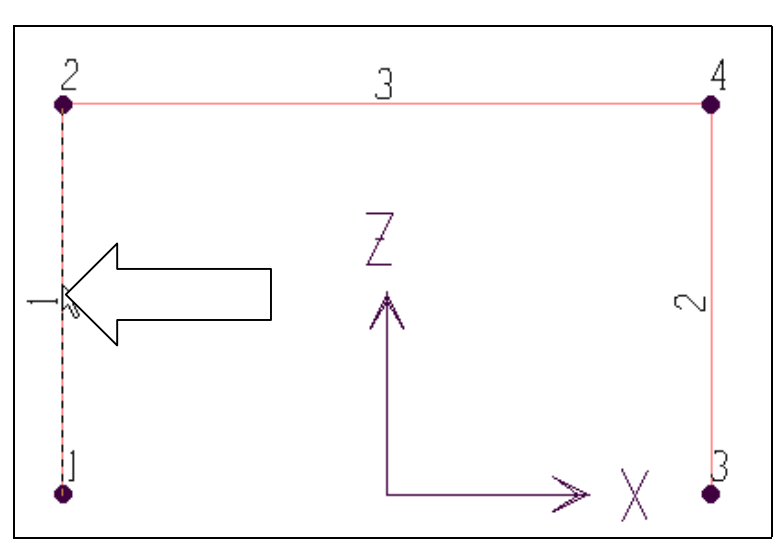

Vi trí nhấp chuột

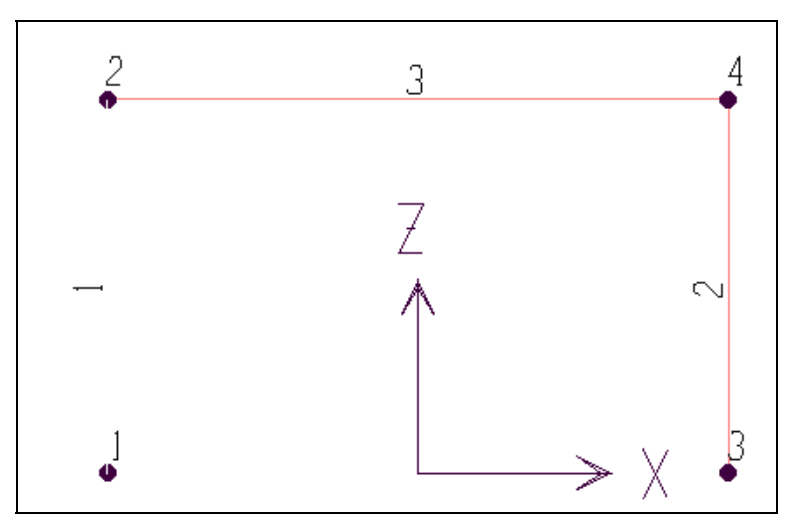

### Khung khi nhấn Delete

Loai bỏ tất cả những thành phần dư trên vùng làm việc bằng cách, bạn dùng chuột nhấp chon vào Refresh Window .

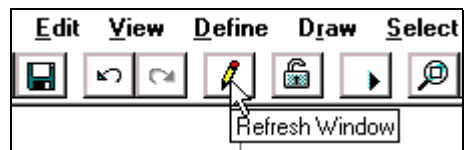

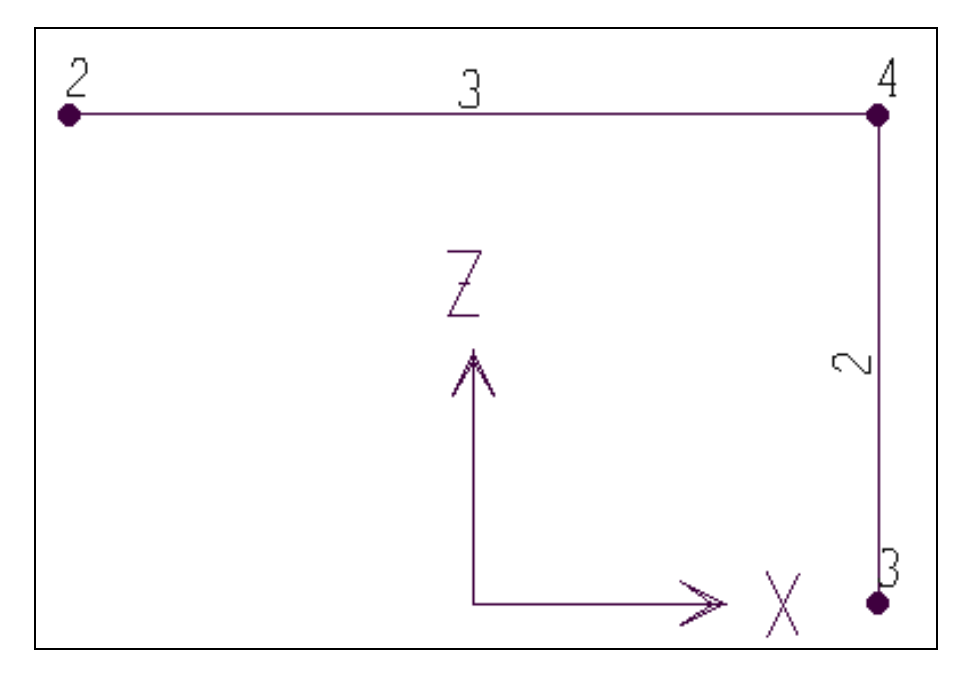

#### Hình khi thực hiện

### **6. HIỆU CHỈNH SỐ THỨ TỰ**

Để thay đổi số thứ tư cho nút, đầu tiên bạn nhấp chuột vào biểu tượng all trên thanh công cụ như hình sau:

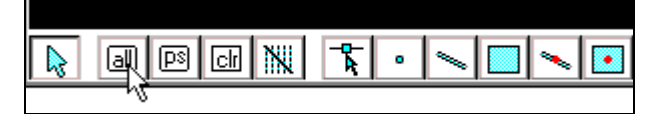

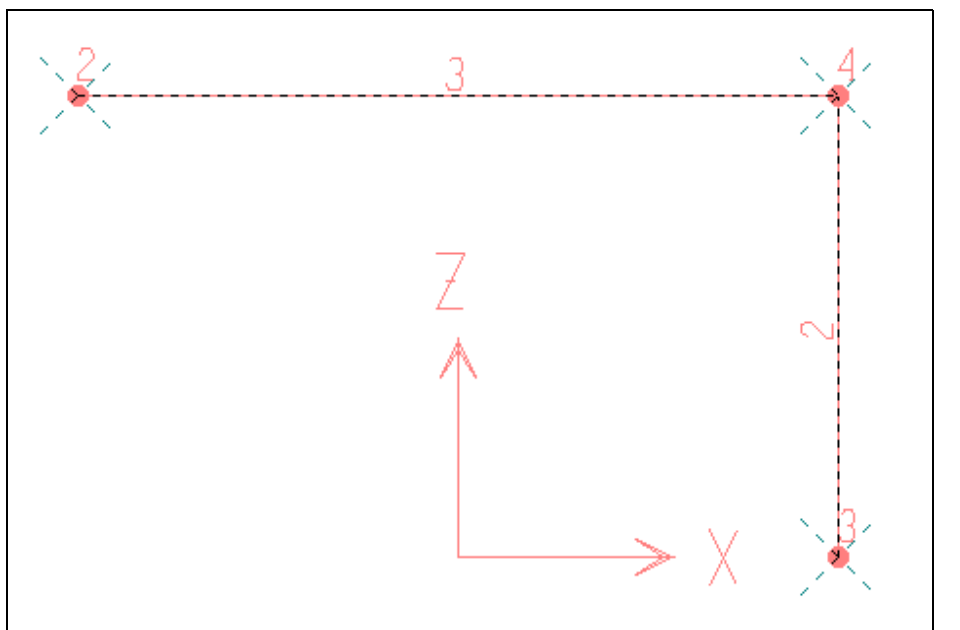

Tất cả đối tượng đã được chon

Bây giờ ban vào trình đơn **Edit > Change Labels** để xuất hiện hộp thoai **Relabel Selected Items** 

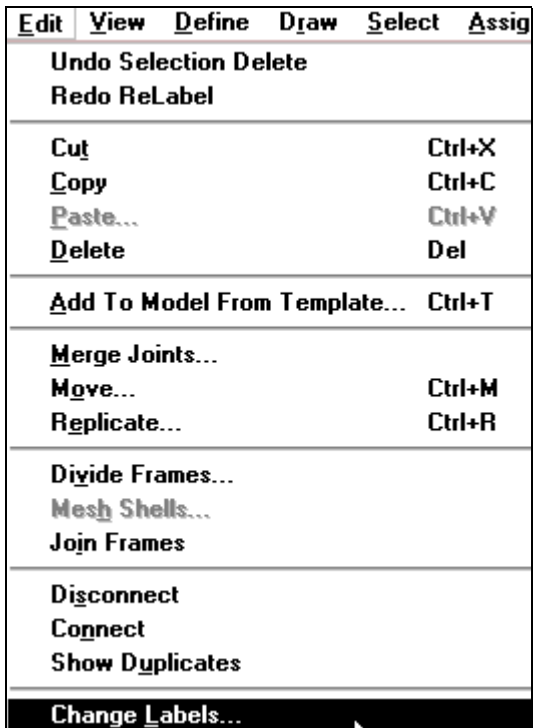

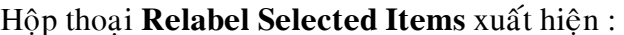

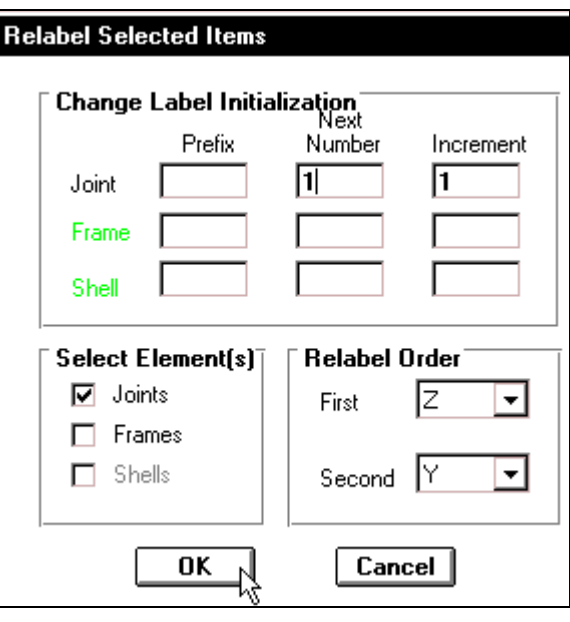

Trong hộp thoại Relabel Selected Items bạn tiến hành khai báo như sau:

- **Trong mục Select Element** (s) (chọn đối tượng) bạn dùng chuột nhấp vào Frames để bỏ chon.
- **Trong muc Change Label Initialization**, tai muc **Next Number** (số kế tiếp) ban nhập giá trị là 1 và **Increment** (bước nhảy) là 1.
- Nhấp chọn **OK** để đóng hộp thoại.

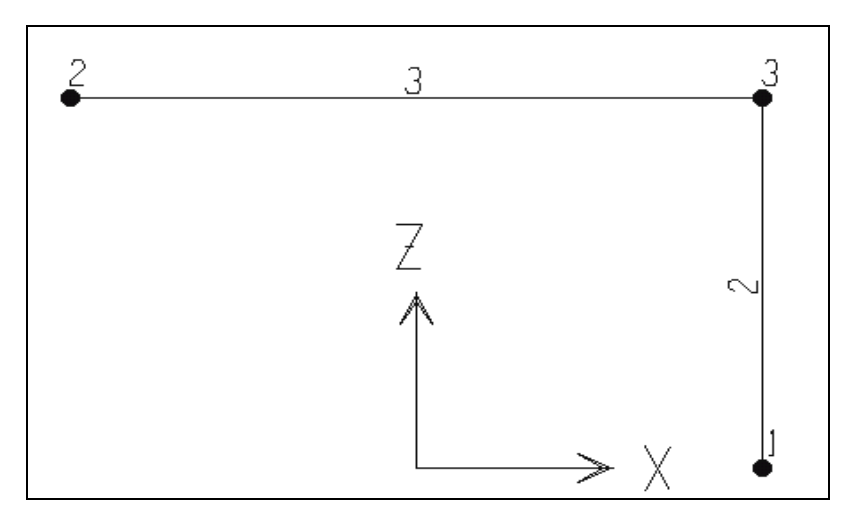

Hình khi thực hiện xong

### **7. KHAI BÁO CÁC ĐẶC TRƯNG VẬT LIỆU**

Để khai báo đặc trưng vật liệu ban thực hiện như sau : Đầu tiên dùng chuột nhấp chon vào công cu **Zoom out One** Step để thu nhỏ vùng làm việc vừa với chế độ làm việc theo ý bạn.

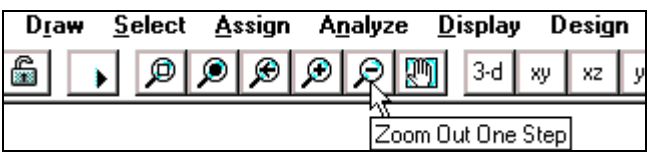

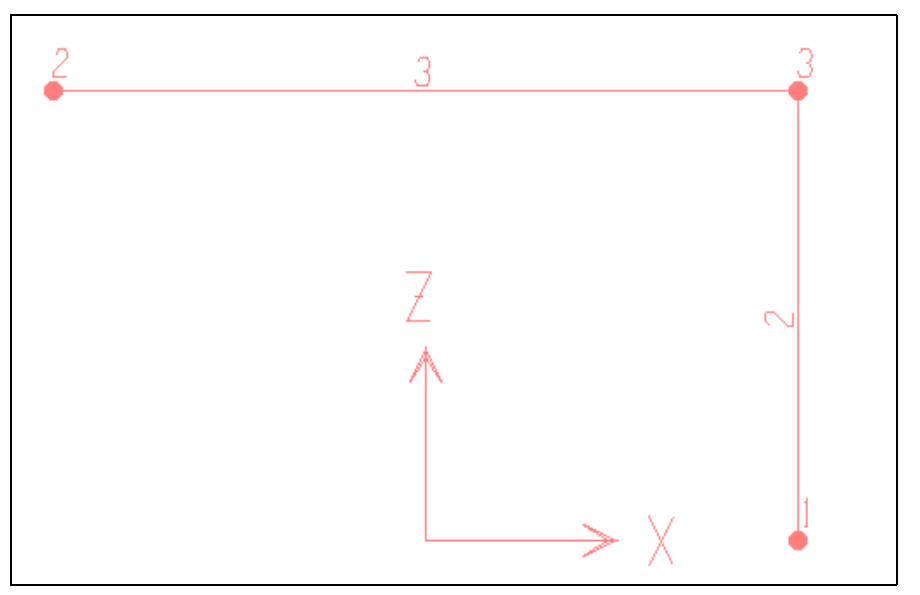

Tiếp theo ban vào trình đơn **Define** > **Materials** ñeå xuaát hieän hoäp thoaïi **Define Materials**

Hộp thoại **Define Materials** xuất hiện :

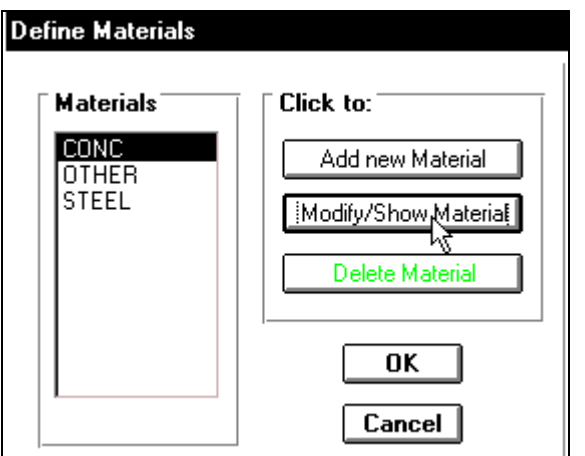

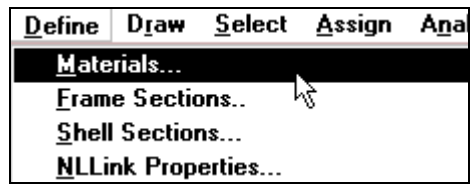

Trong hộp thoại Define Materials tại muïc **Materials** baïn nhaáp chuoät vaøo **CONC**, trong mục Click to nhấp chuột vào Modify / Show Material để xuất hiện hộp thoai **Material Property Data.**

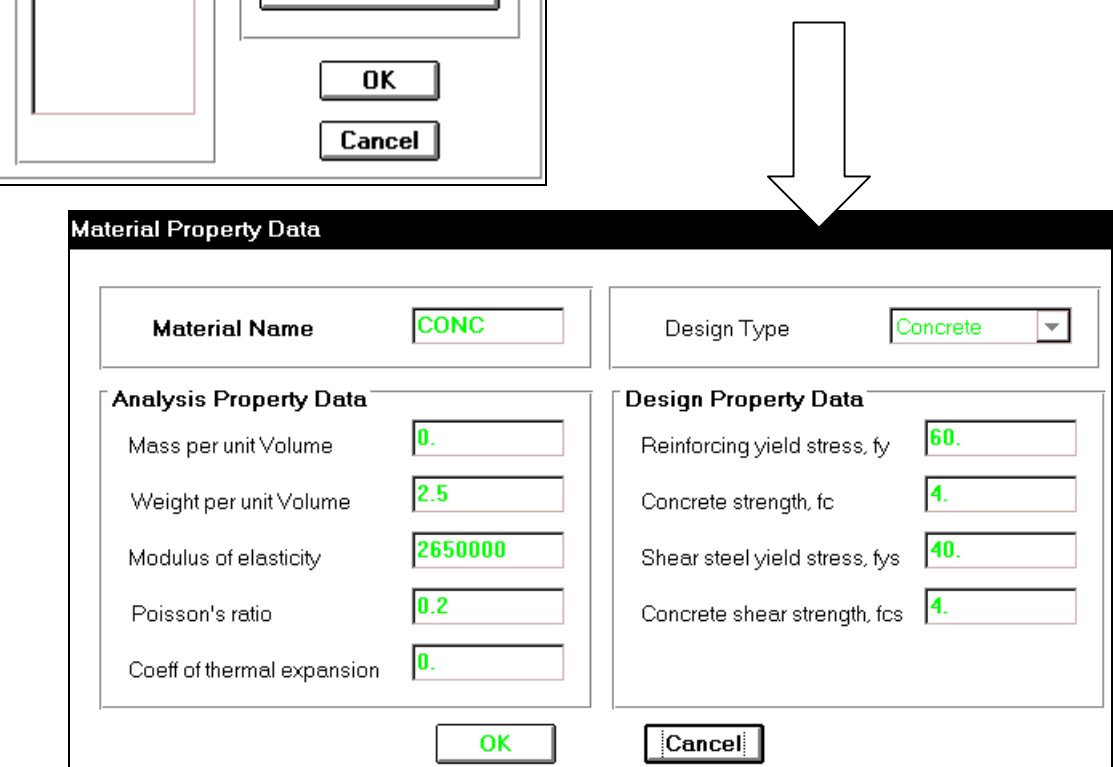

Trong hộp thoại Material Property Data tại mục Analysis Property Data ban tiến hành khai báo như sau :

- **Mass per unit Volume** nhâp vào giá trì : 0 (khối lượng riêng)
- **Weight per unit Volume** ban nhập giá vào 2.5 (trong lương riêng của bê tông cốt  $th\varepsilon p)$
- **Modulus of elasticity** :  $2.56e6$  (hệ số mô đun đàn hồi)
- **Poissons ratil** :  $0.18$  (hê số poisson).
- **Coeff of thermal expansion** (hê số dãn nở vì nhiệt) :  $0$ .
- **Tiếp theo nhấp chon OK** để đóng hôp thoai **Material Property Data**.

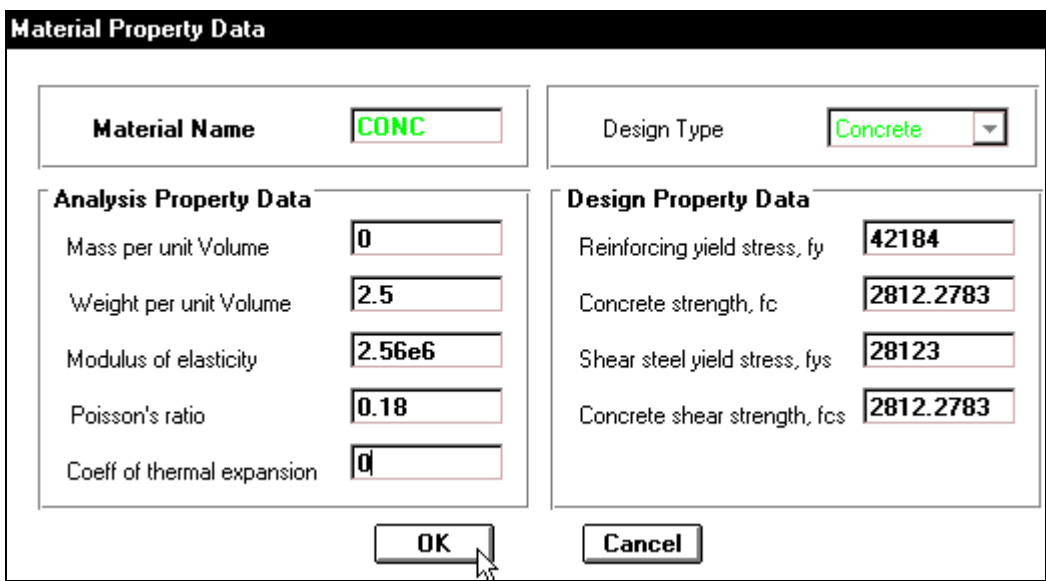

**Nhấp chọn vào OK** để đóng hộp thoại **Define Materials.** 

### **8. KHAI BÁO ĐẶC TRƯNG HÌNH HỌC**

 Ñaàu tieân baïn vaøo trình ñôn **Define > Frame Sections**.

Hôp thoai **Define Frame Sections** xuất hiện.

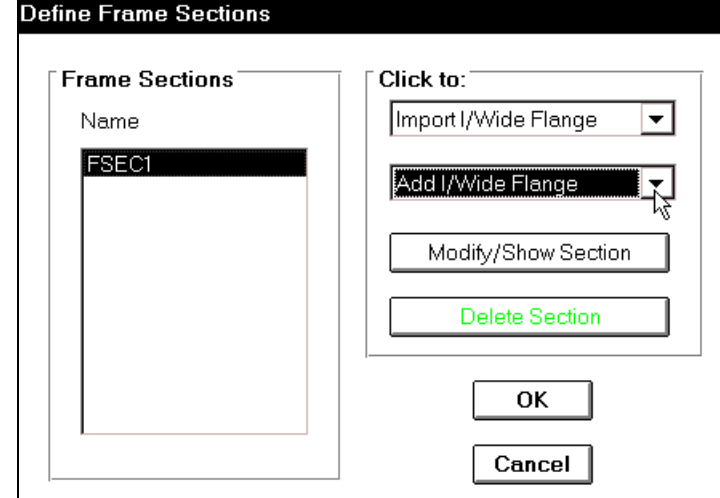

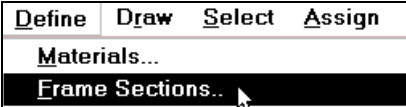

 Trong hoäp thoaïi **Define Frame Sections** tai muc **Click to** ban dùng chuột nhấp chon vào tam giác bên phải của hôp **Add / Wide Flange** sau đó trượt thanh trượt đứng để chon **Add Rectangular** như hình bên dưới.

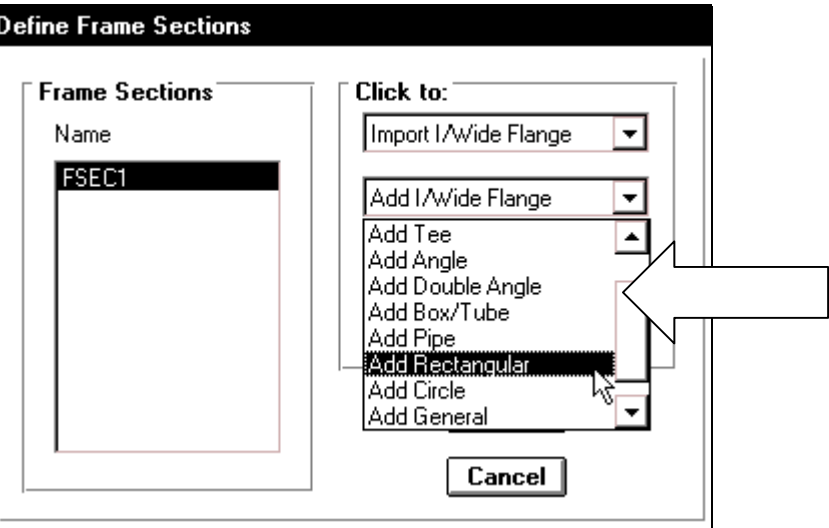

Hộp thoai **Rectangular Section** xuất hiện :

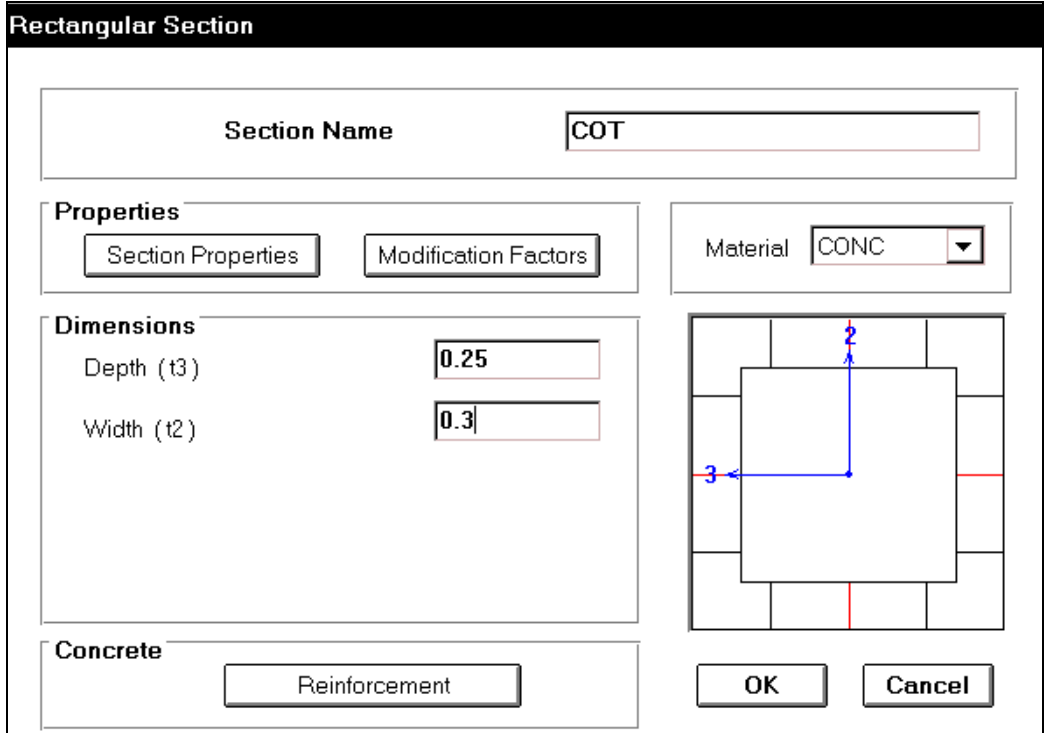

Trong hôp thoai **Rectangular Section** ban khai báo cho côt như sau :

- **Trong muc Section Name** ban nhập vào dòng chữ COT.
- **Tai muc Material khai báo vật liệu của cột và CONC.**
- **Trong muc Dimensions** tai **Depth** nhâp giá trì là 0.25 và **Width** là 0.3
- **Nhấp chon OK** để đóng hộp thoai **Rectangular Section**

Khi đóng hộp thoại Rectangular Section bạn thấy trong hộp thoại Define Frame **Sections** tai muc **Name** xuất hiện tên **COT** vừa nhập.

Bây giờ để khai báo cho dầm bạn dùng chuột nhấp chọn vào tam giác bên phải của Add **Rectangular** ñeå choïn **Add Rectangular.**

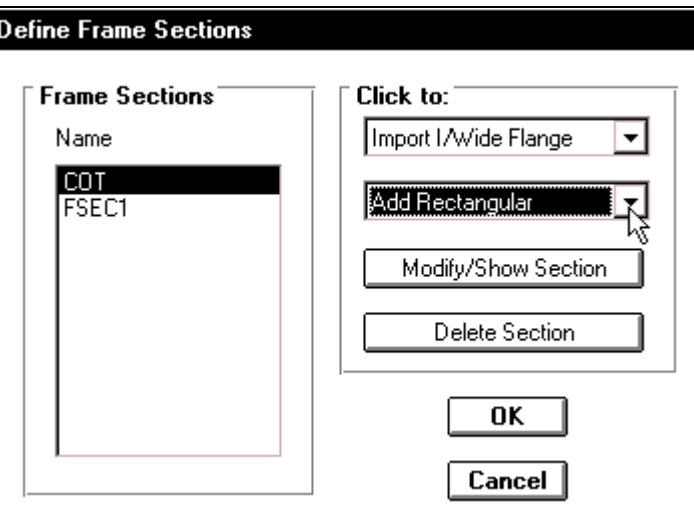

Hộp thoại Rectangular Section xuất hiện :

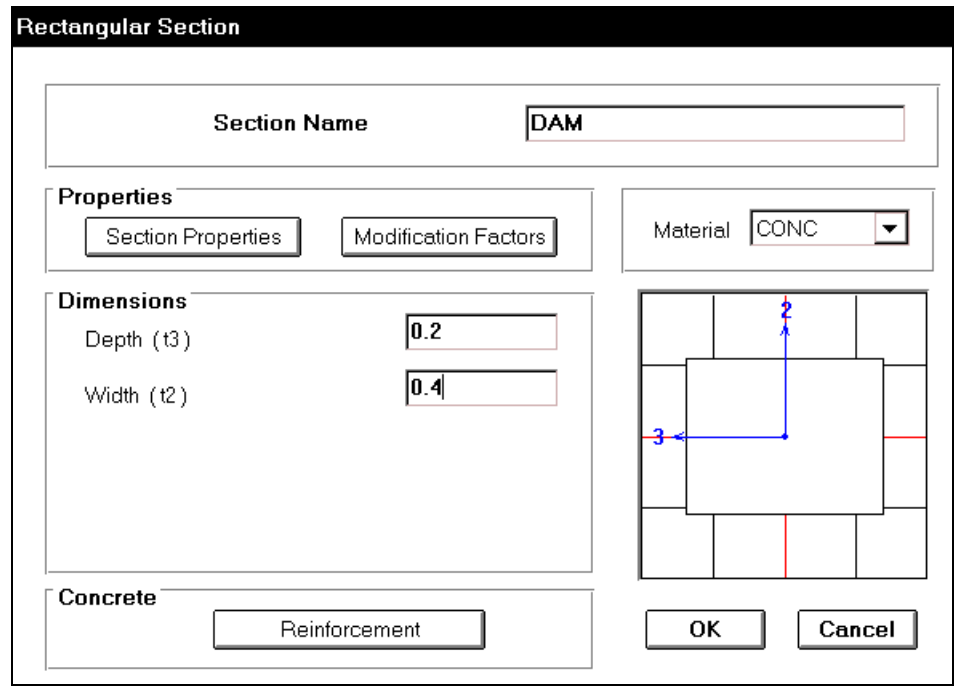

**Define Frame Sections** 

Trong hộp thoại **Rectangular Section** ban thực hiện như phần khai báo cho cột nhưng trong muïc **Dimensions** taïi **Depth** bạn nhập vào giá trị là 0.2 và Width là 0.4 sau đó nhấp OK để ñoùng hoäp thoaïi **Rectangular Section.**

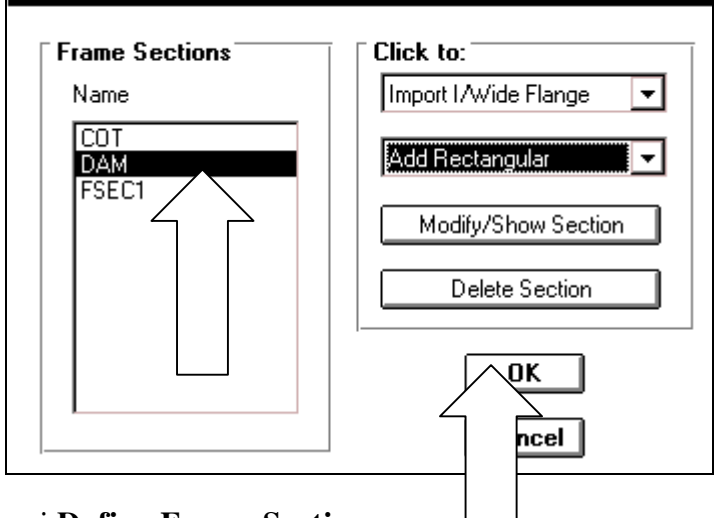

Nhấp chon **OK** để đóng hộp thoai **Define Frame Sections.** 

### **9. KHAI BÁO ĐĂC TRƯNG CHO PHẦN TỬ**

Để tiến hành khai báo đặc trưng cho phần tử khung ban tiến hành thực hiện như sau:

Trước tiên dùng chuột nhấp chon vào thanh dầm (có ký hiệu là số 3) như hình con trỏ chỉ bên dưới.

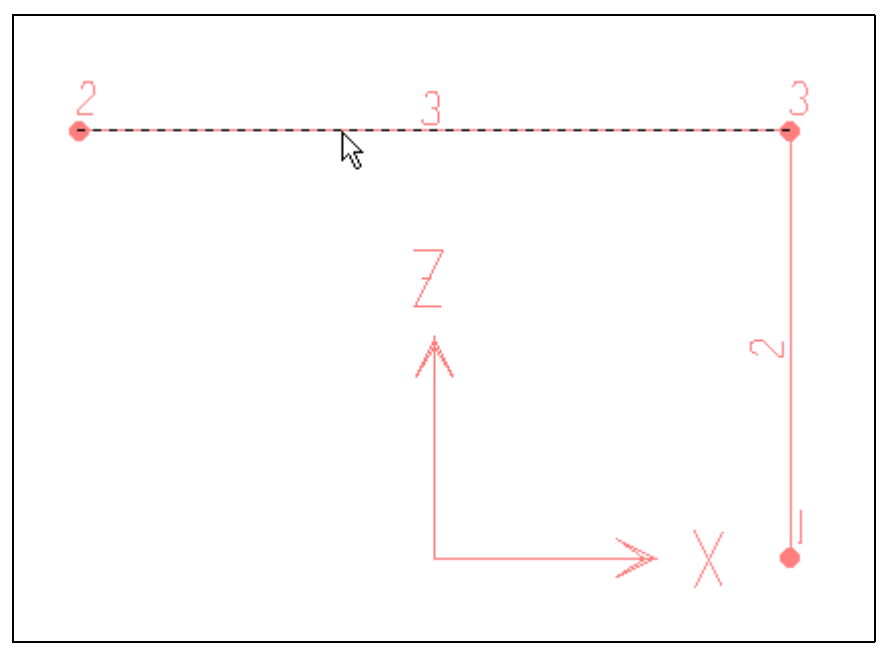

Vị trí nhấp chuột

Bây giờ bạn vào trình đơn Assign > Frame > Sections để xuất hiện hộp thoại Define **Frame Sections**

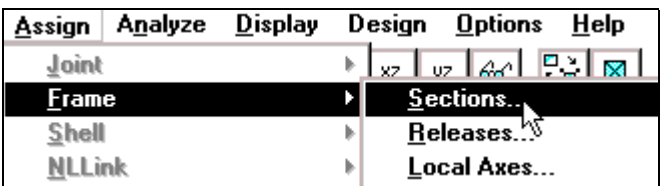

Hộp thoại **Define Frame Sections** xuất hiện :

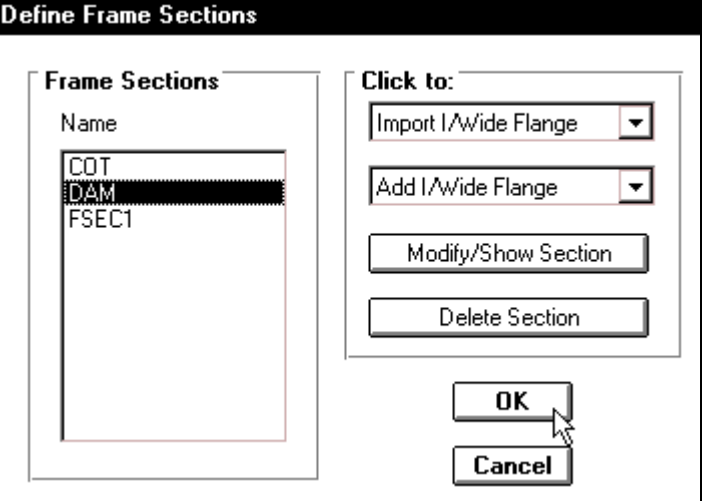

Trong hộp thoại **Define Frame Sections** tại mục **Frame Sections** trong mục **Name** bạn dùng chuôt nhấp chon vào **DAM** sau đó chon **OK**, khi đó trên phần tử số 3 đã xuất hiện tên DAM như hình bên dưới.

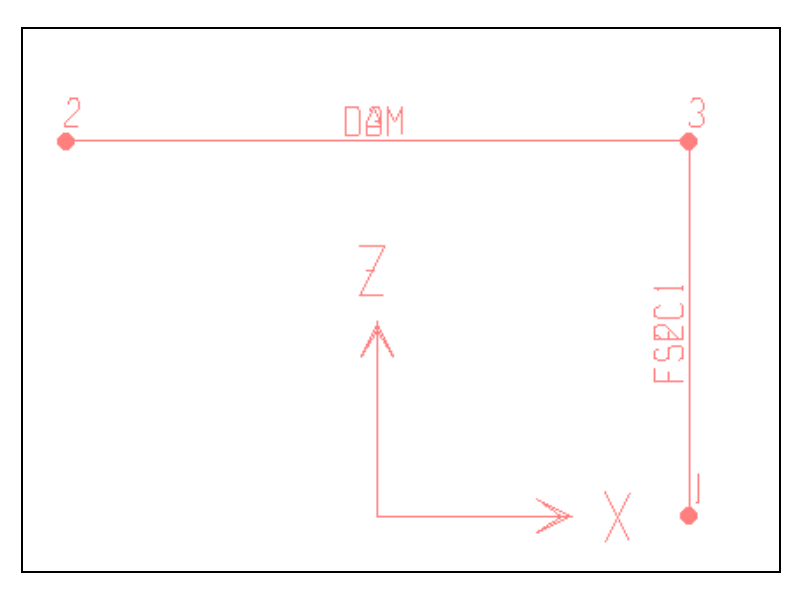

Tương tự như vậy bạn dùng chuột nhấp chọn vào thanh số hai như hình bên dưới.

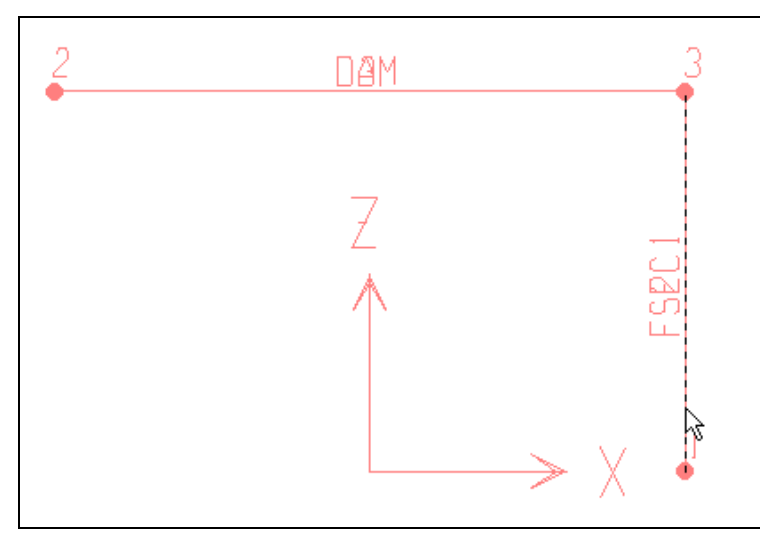

Tương tự như trên vào trình đơn Assign > Frame > Sections để xuất hiện hộp thoại **Define Frame Sections.** 

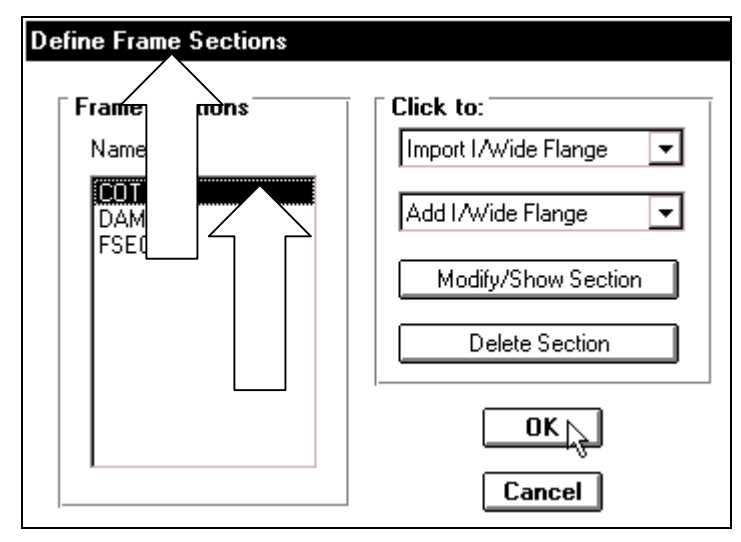

Trong hộp thoại **Define Frame Sections tai muc Frame Sections** trong muc **Name** ban dùng chuột nhấp chọn vào COT sau đó chọn OK.

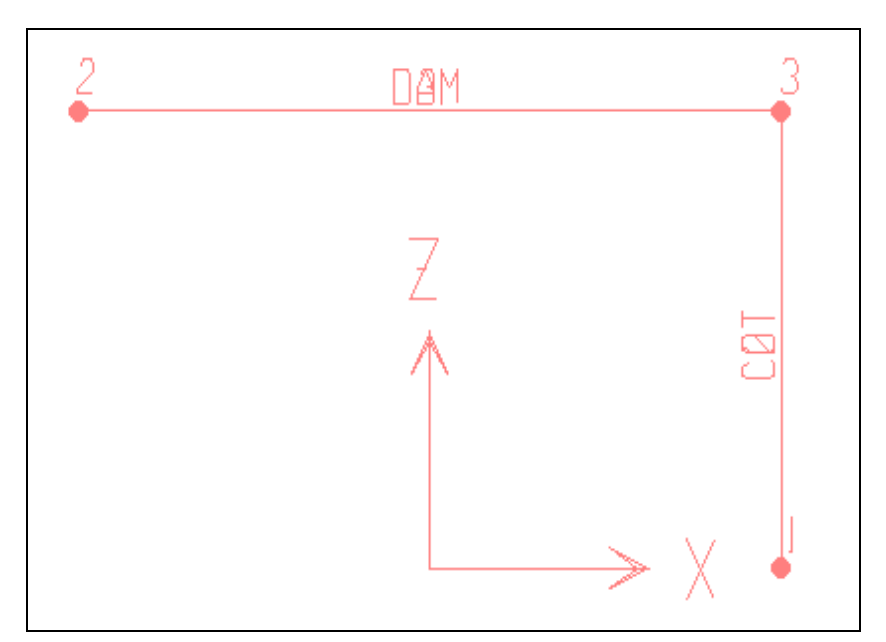

Hình khi thực hiện

# **10.GAÙN TAÛI TROÏNG CHO DAÀM VAØO COÄT**

#### Khai báo tất cả trường hộp tải :

Để khai báo tất cả trường hộp tải, đầu tiên ban vào trình đơn Define > Static Load **Cases.**

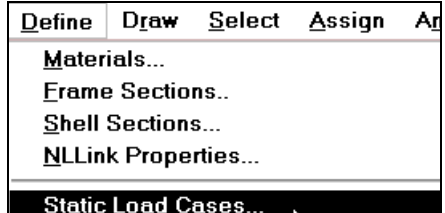

Hộp thoại **Define Static Load Case Names** xuất hiện :

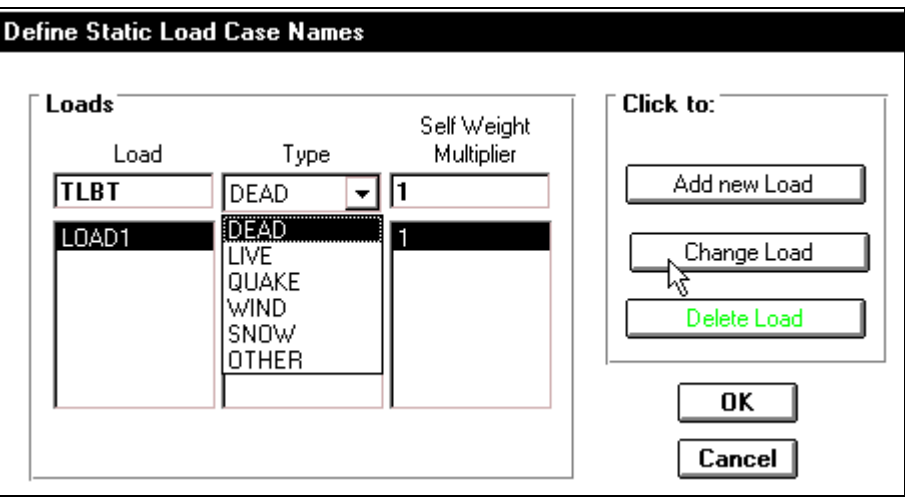

Trong hộp thoai **Define Static Load Case Names** ban tiến hành theo trình tư sau:

- **Trong mục Load** (tên các trường hợp tải trọng) bạn nhập vào chuỗi ký tự TLBT,
- Tại mục Type nhấp vào tam giác bên phải để chọn **DEAD** (tải trọng tĩnh),
- **Trong muc Self Weight Multiplier** (hệ số có kể đến tải trong bản thân kết cấu) ban nhập vào giá trì là 1.
- Nhấp chọn vào **Change Load** để chấp nhận sự thay đổi tên của tải.

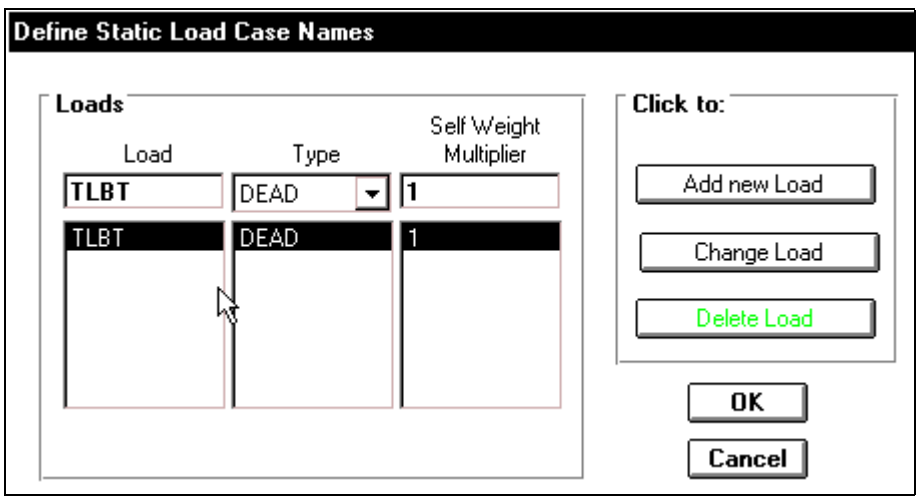

Tải đã được nhập vào

Để khai báo tiếp những loại tải khác bạn nhấp chọn vào TLBT để đổi thành dòng chữ **PHAN BO,** và trong muc **Type** chon **LIVE** (tải trong động), trong **Self Weight Multiplier** nhập vào giá trị là 0.0, sau đó bạn nhấp chọn vào **Add new Load** như hộp thoại bên dưới.

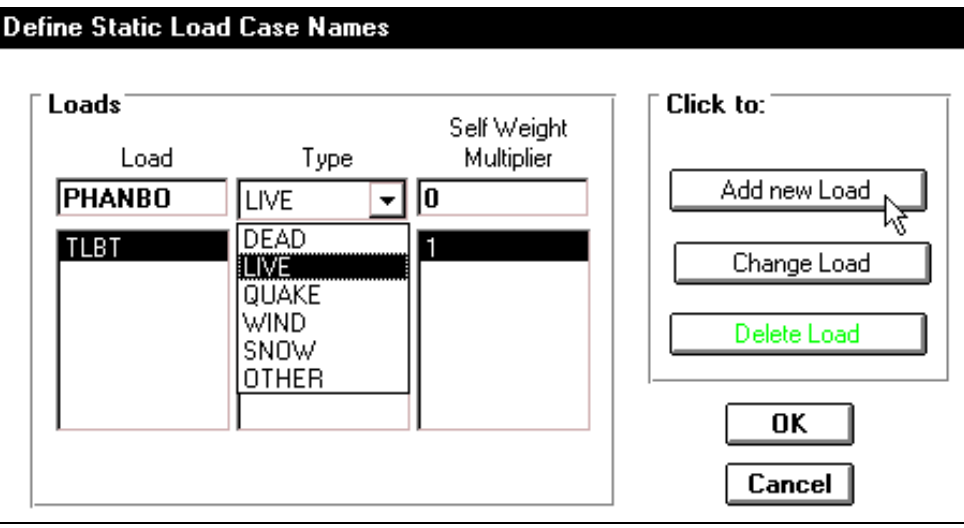

Hình khi nhập vào PHAN BO

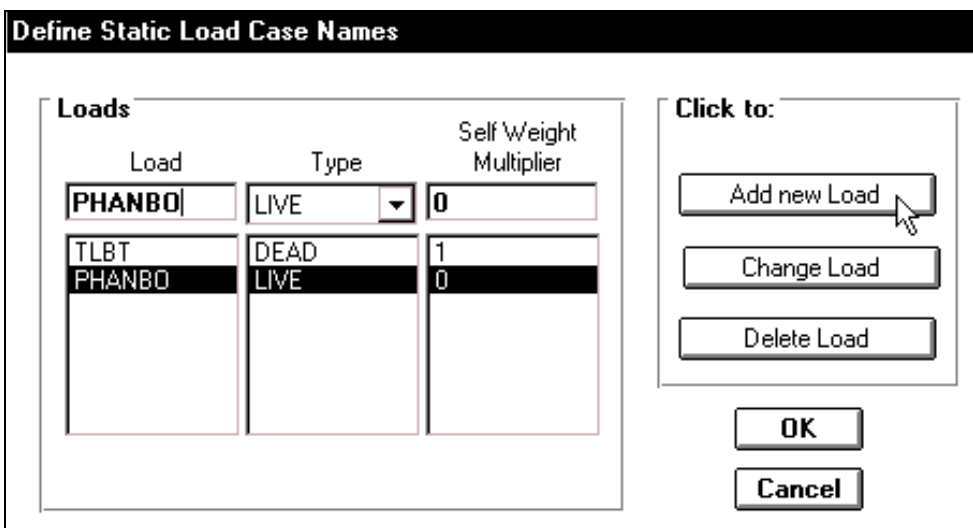

Hình khi nhấp chọn vào Add new Load

Tương tự như vậy, bạn nhập vào tải TAPTRUNG như hình bên dưới và nhấp OK để đóng hộp thoại.

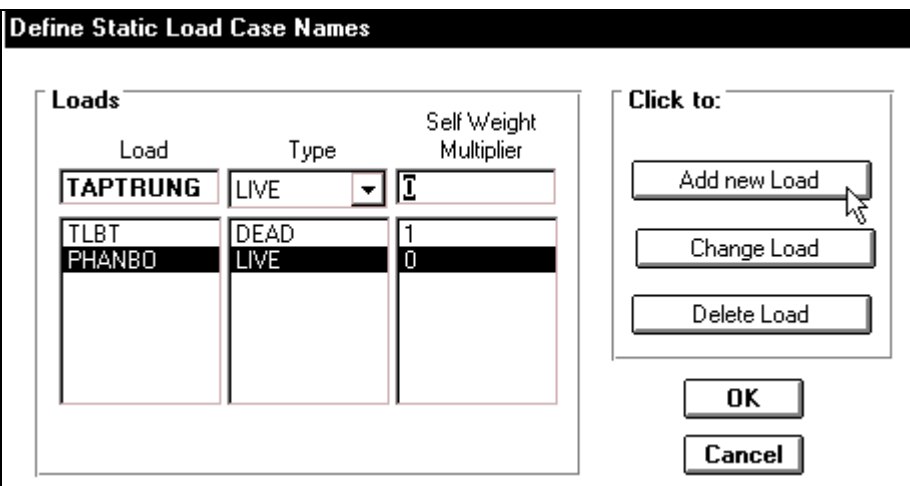

Hình khi nhập vào TAPTRUNG

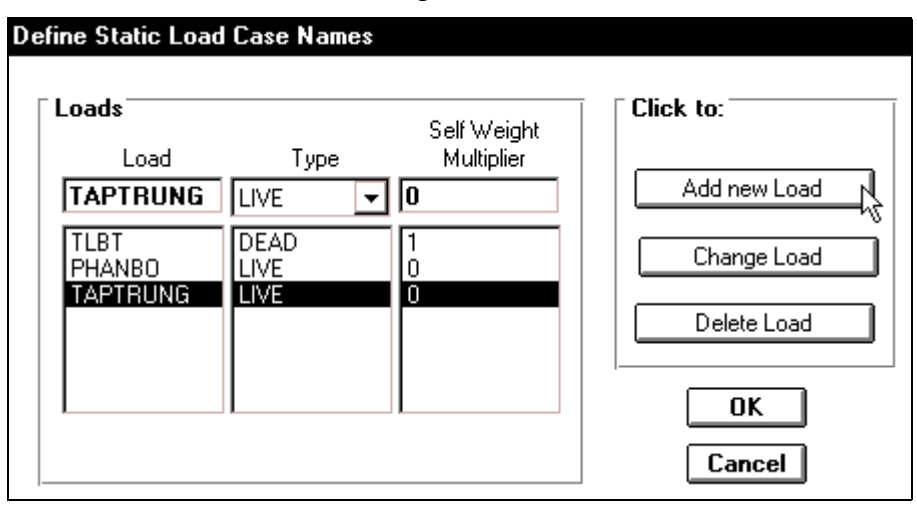

Hình khi thực hiện xong

# **11.GAÙN TAÛI TROÏNG LEÂN DAÀM**

■ Để gán tải trọng lên dầm và cột, trước tiên bạn dùng chuột nhấp chọn vào phần tử thứ 3 như hình con trỏ bên dưới.

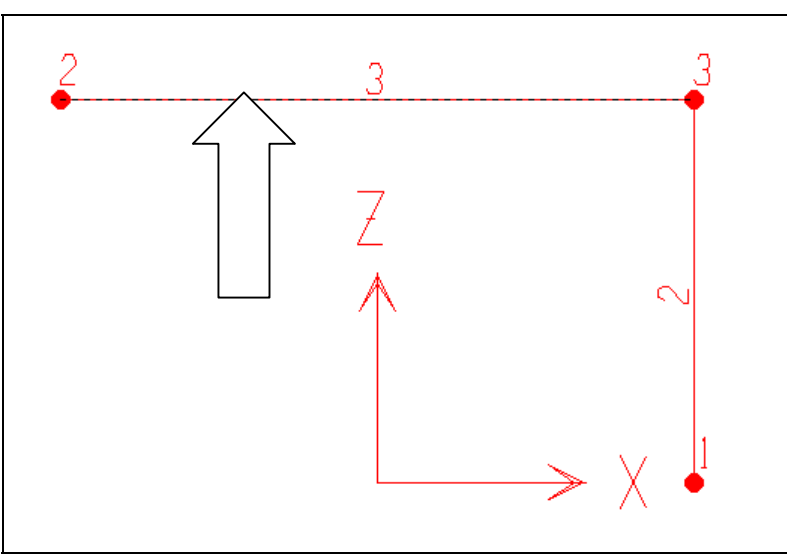

Tiếp theo bạn vào trình đơn **Assign > Frame static Loads < Point and Uniform.**

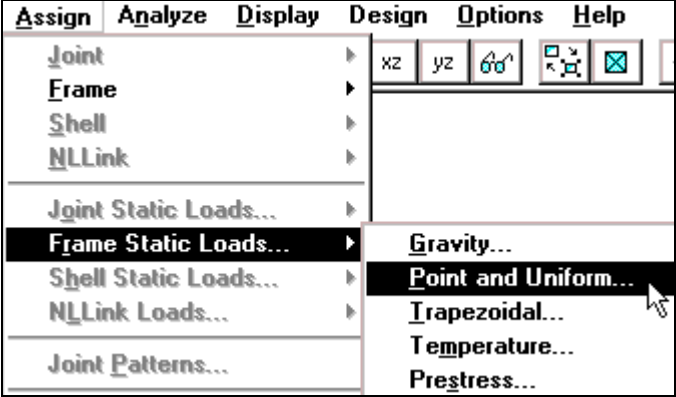

Hộp thoại **Point and Uniform Span Loads** xuất hiện :

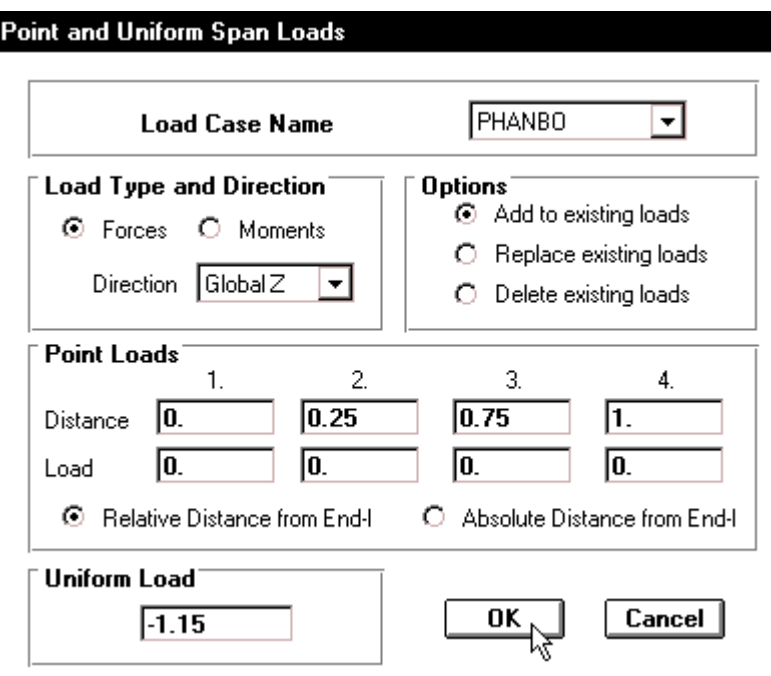

Trong hộp thoai **Point and Uniform Span Loads** từ muc **Load Case Name** ban dùng chuột nhấp chọn vào tam giác bên phải chọn PHANBO, trong mục Uniform Load nhập vào giá trị là -1.15, sau đó nhấp chọn OK để đóng hộp thoại Point and Uniform Span Loads.

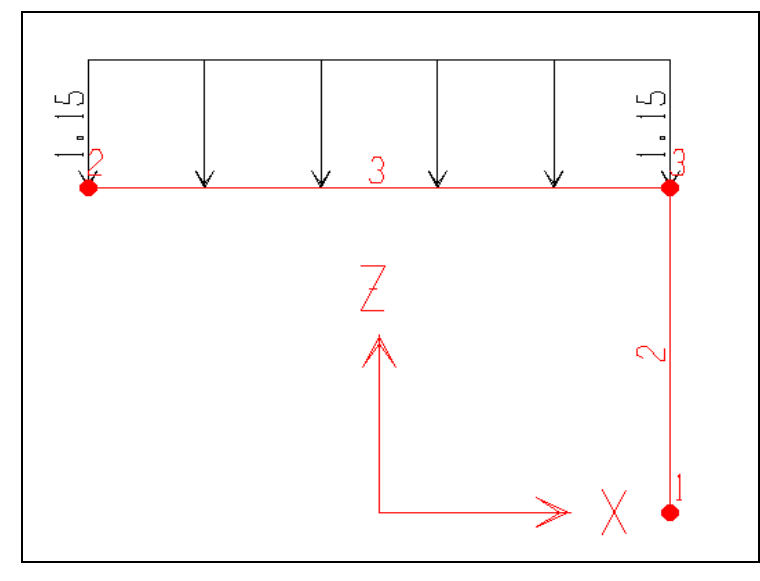

Tải trọng phân bố đã xuất hiện trên dầm

Tiếp theo ban nhấp chon vào phần tử thứ hai như hình bên dưới để gán tải trong lên phần tử này.

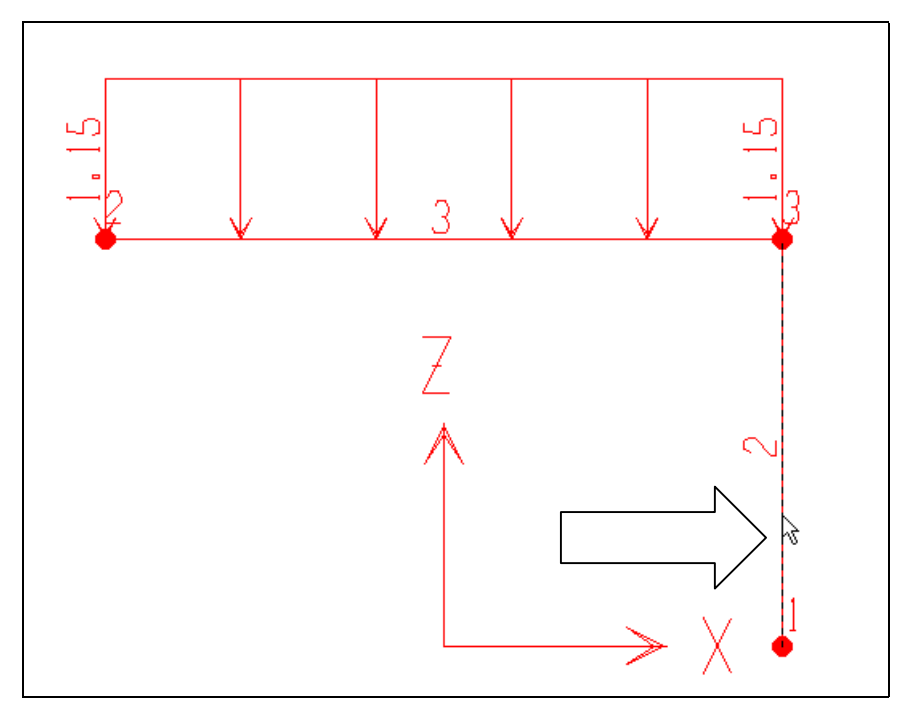

Vi trí nhấp chuột

Bây giờ bạn gọi lệnh Assign > Frame static Loads < Point and Uniform.

Trong hộp thoại **Point and Uniform Span Loads** tại mục Load Case Name bạn dùng chuột nhấp chon vào tam giác bên phải chon **TAPTRUNG**.

**Trong muc Direction ban chon GlobalX.** Nhap chon vào Absolute Distance from **End – I.** Trong muc **Point Loads tai Distance** của hộp số 1 ban nhập giá trị là 1.5 và **Load** là  $-2.5$ . Tai muc **Uniform Load** nhập giá trì là 0.0. Sau cùng nhấp chon **OK** để đóng hộp thoại.

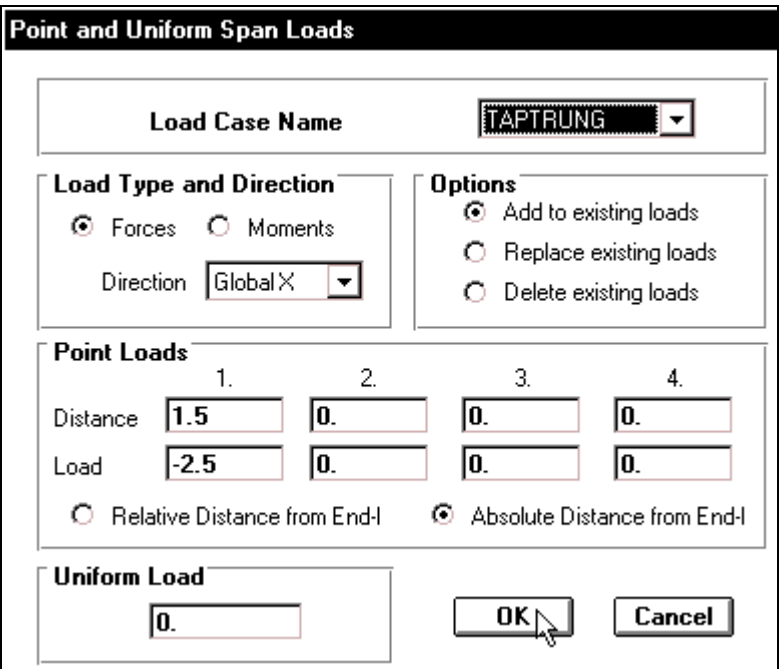

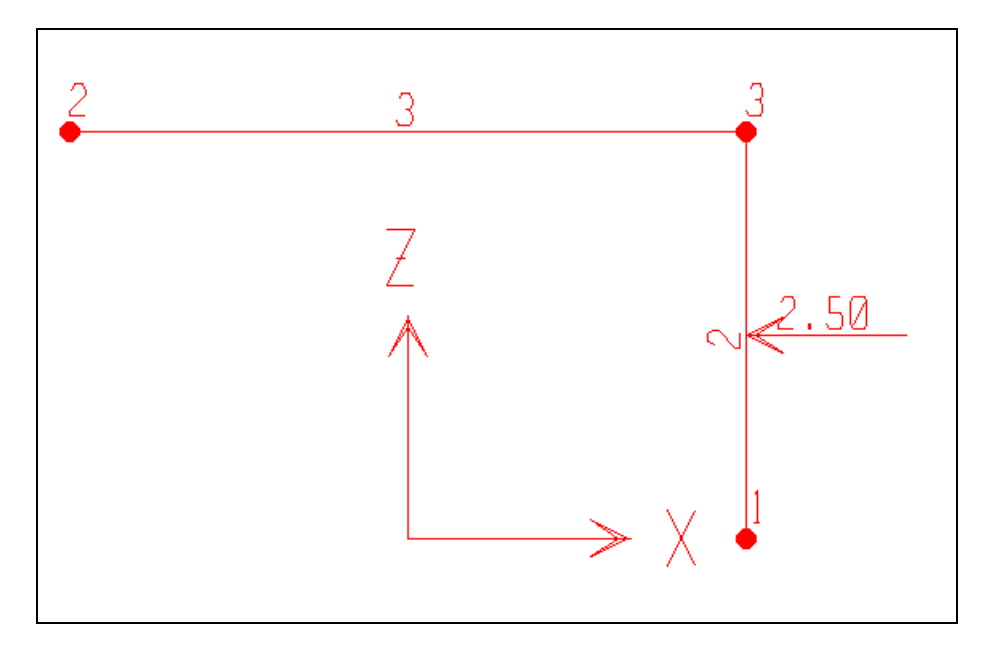

Hình khi thực hiện xong

Khai báo mô men tập trung bằng cách dùng chuột nhấp chọn vào nút số 1 như hình bên dưới.

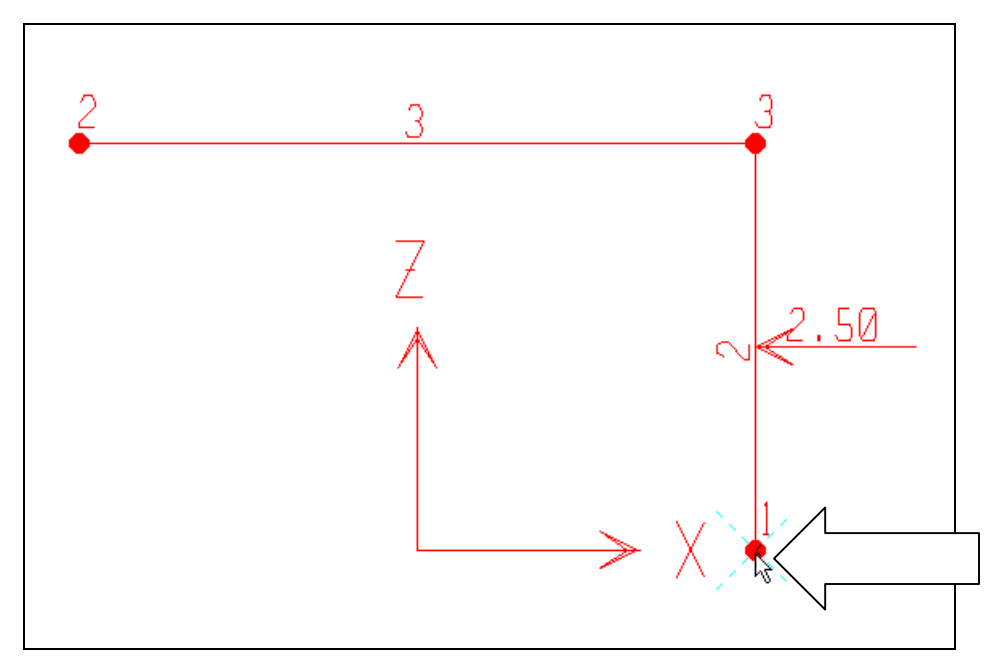

#### Vị trí nhấp chuột

**Tiếp theo ban vào trình đơn Assign > Joint Static Loads > Forces.**

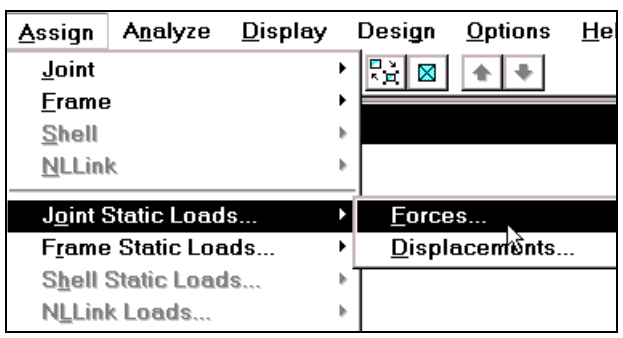

Hộp thoại **Joint Forces** xuất hiện :

- $\blacksquare$  Trong hộp thoại **Joint** Forces tai muc Load **Case Name** ban nhấp chuột vào tam giác bên phải để chon **TAPTRUNG**,
- **Trong muc Loads** tại **Monent Global YY** nhập vào giá trị :  $-1.5$ và nhấp chọn OK để ñoùng hoäp thoaïi **Joint Forces.**

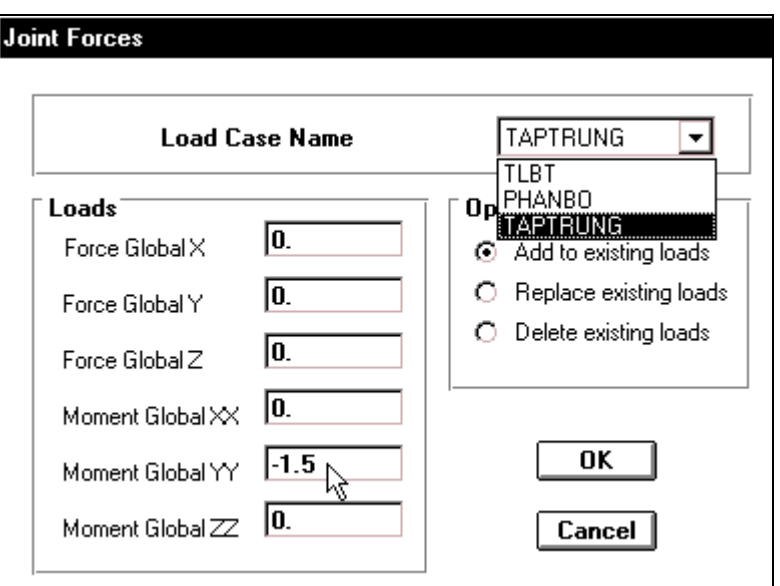

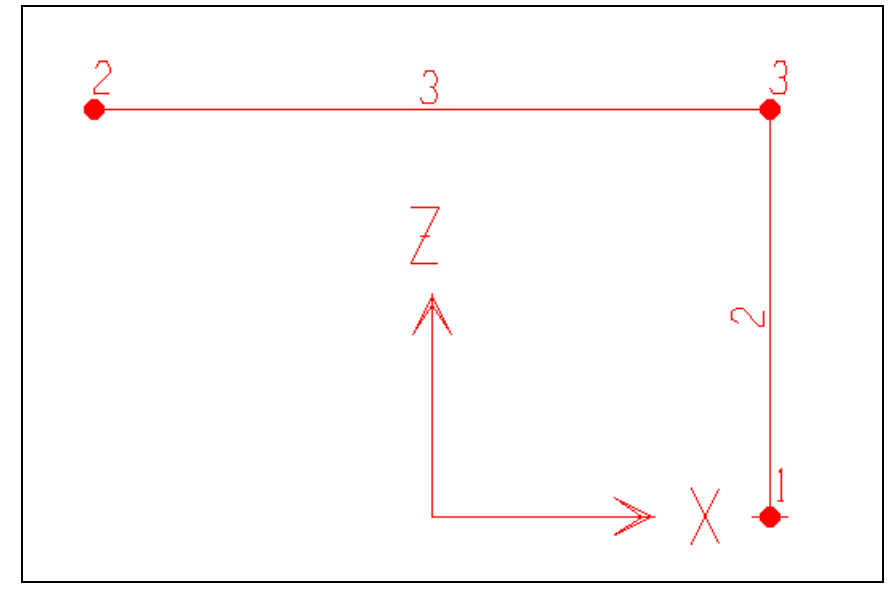

# **12.TỔ HƠP TẢI**

Bể tổ hợp tải bạn vào trình đơn **Define > Load combinations.** 

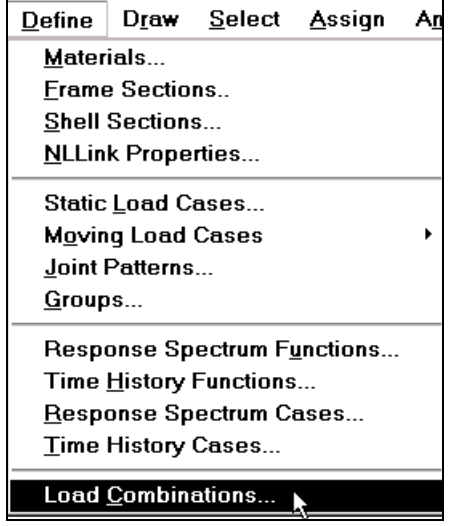

Hộp thoại **Define Load Combinations** xuất hiện.

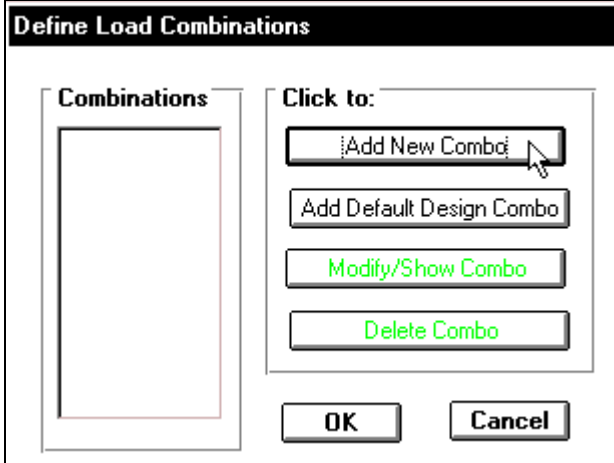

Trong hộp thoại **Define Load Combinations** ban dùng chuột nhấp chọn vào Add New **Combo** ñeå xuaát hieän hoäp thoaïi **Load Combinations Data.**

Hộp thoai Load Combinations Data xuất hiện

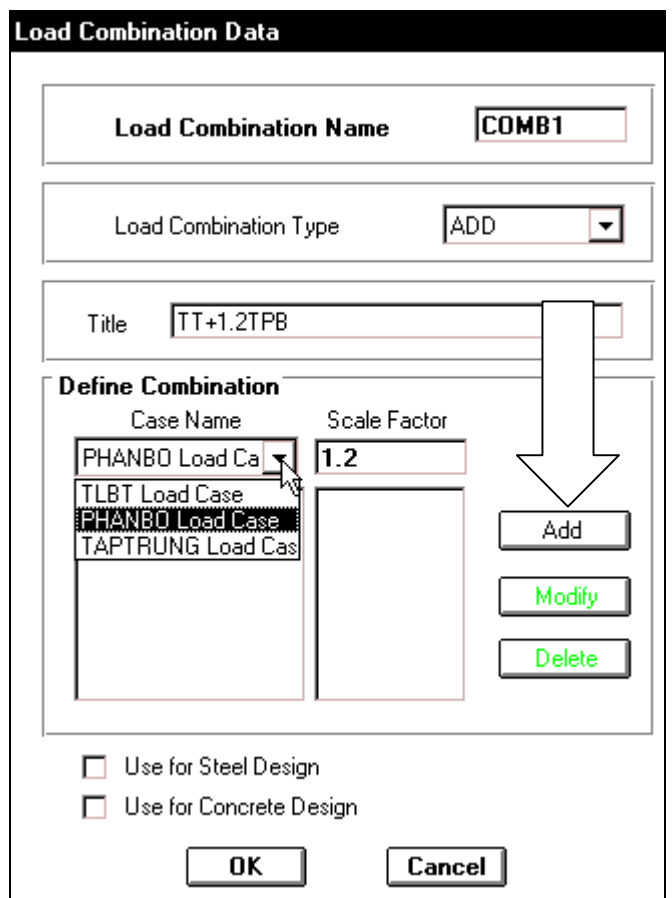

Trong hộp thoại **Load Combinations** Data ban tiến hành khai báo theo trình tư sau :

- **Trong muc Load Combinations** Name nhâp vào COMB1.
- **Trong muc Load Combinations Type** nhaáp choïn **ADD**.
- **Trong muc Title nhập vào ký tự** sau **TT+1.2 TPB**
- **Trong muc Define Combination** ban nhấp vào tam giác bên phải ñeå choïn **PHANBO**.
- **Trong hộp Scale Factor nhập vào** giá trì là 1.2.

Sau cùng ban nhấp chon **Add** và chon **OK** để đóng hộp thoai.

Lúc bấy giờ trong hộp thoại **Define Load Combinations** đã xuất hiện tổ hợp tải thứ nhất là **COMB1** như hình bên dưới.

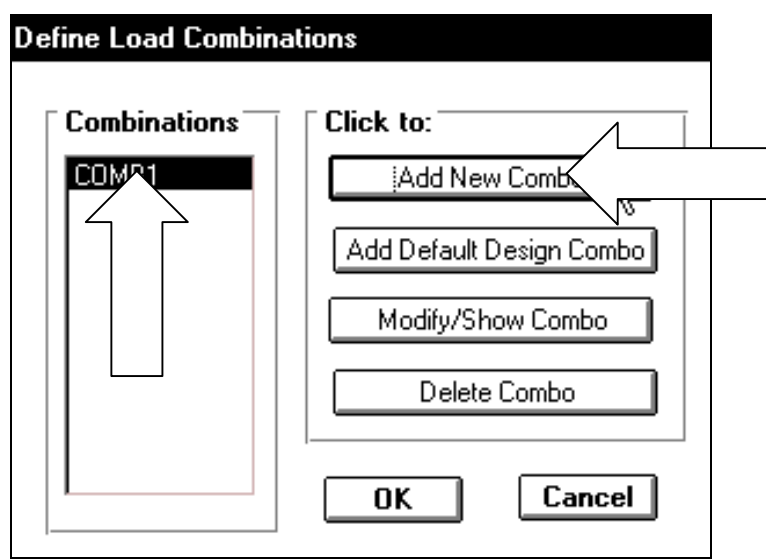

 $\blacksquare$  Tiếp theo ban nhấp chuột vào **Add New Combo** như hình con trỏ chỉ để khai báo tổ hợp tải thứ hai.

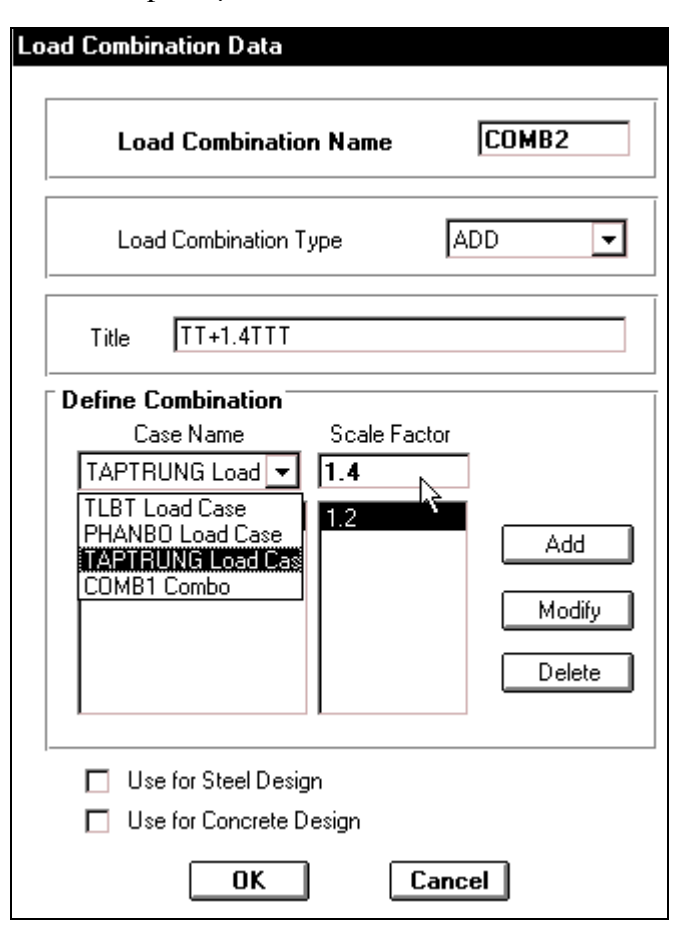

Hôp thoai **Load Combinations Data** xuất hiện :

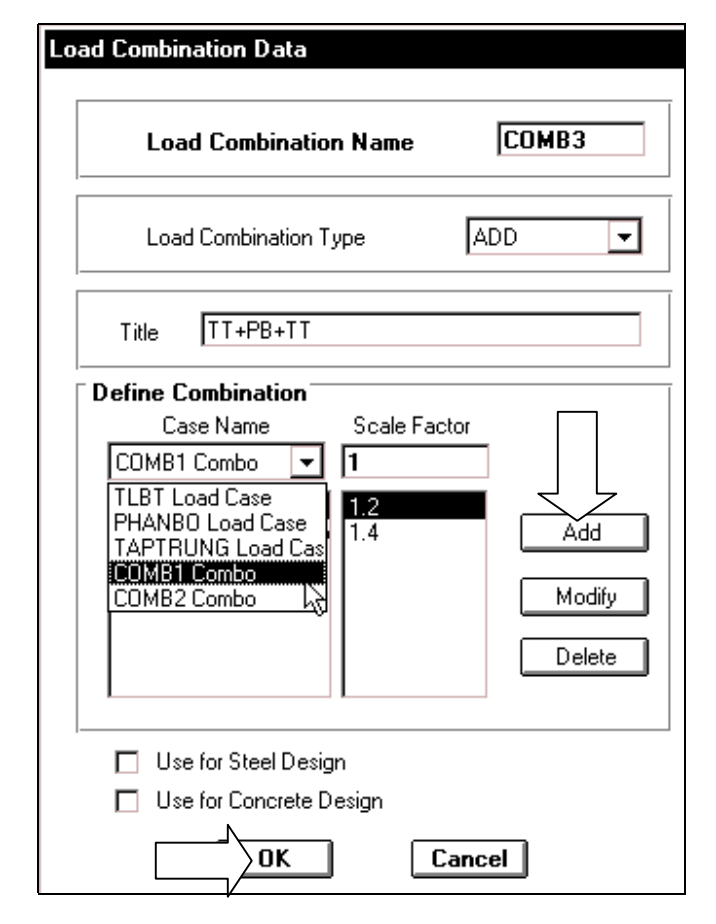

Tương tự như trên nhưng trong mục **Title** nhập vào ký tư sau **TT+1.4 TTT**, trong muc **Define Combination** ban nhấp vào tam giác bên phải để chon **TAPTRUNG**, trong hôp **Scale Factor** nhâp vào giá trì là 1.4 sau đó nhấp chuột vào **Add** và chọn OK.

- Nhaáp chuoät vaøo **Add New Combo** ñeå khai báo tổ hợp tải thứ 3.
- Hộp thoai **Load Combinations Data** xuất hiện :

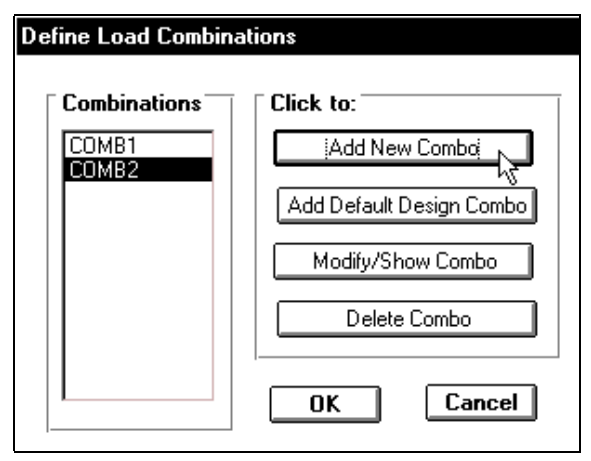

Thực hiện lai bước trên để tiến hành  $t_0$ <sup>o</sup> hơp tải thứ 3 (**COMB3**) như sau : tai muc **Title** nhâp vào ký tư **TT+PB+TT** và muc **Define Combination** ban nhap vào tam giác bên phải để chon **PHANBO**, trong muc Scale Factor nhập vào giá trì là 1 nhấp chon Add.

*Chuù yù : Neáu khi khai baùo taûi taäp trung vaø phaân boá baïn thaáy baùo loãi khi ñoù baïn nhaáp choïn Ok vaø thöïc hieän tieáp.* 

Bây giờ ban nhấp chuột vào TAP **TRUNG** và chon **Add** sau đó chon **OK** để kết thúc việc tổ hợp tải.

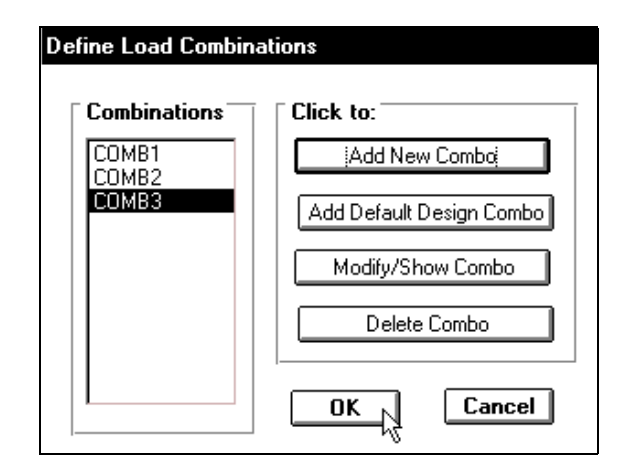

### **13.KHAI BAÙO ÑIEÀU KIEÂN BIEÂN**

Dùng chuột nhấp chọn vào nút thứ 2 như hình sau :

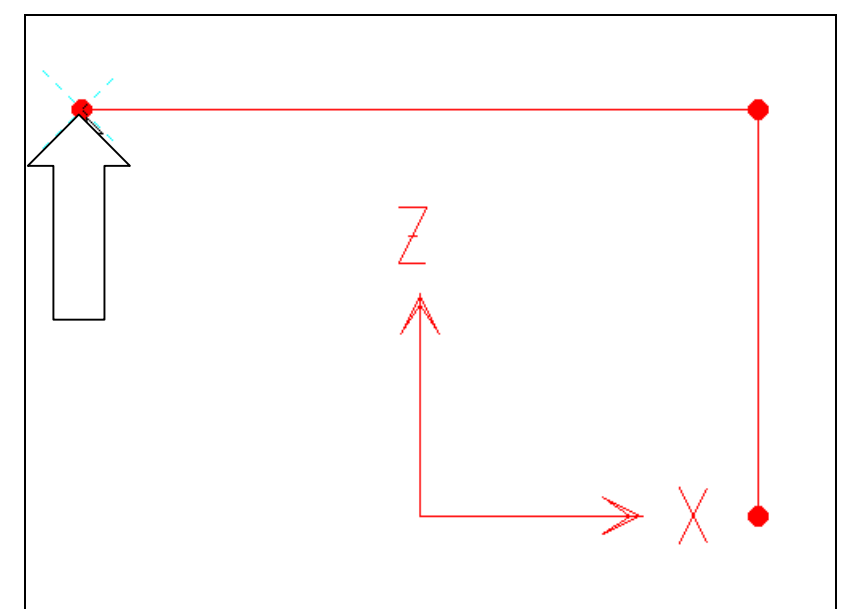

**Tiếp theo ban vào trình đơn Assign > Joint > Restaints**

#### Hộp thoại **Joint Restraints** xuất hiện : Trong hộp thoại **Joint Restraints**

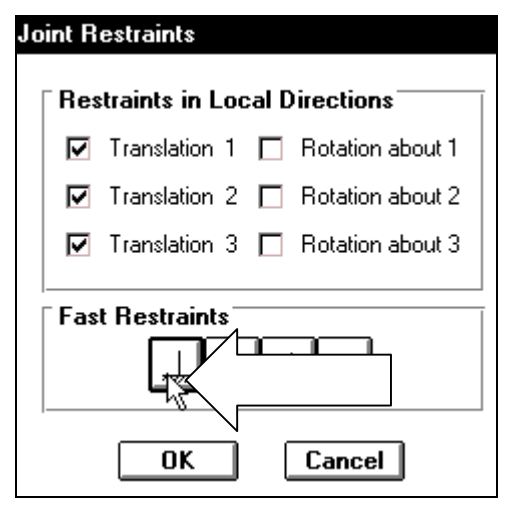

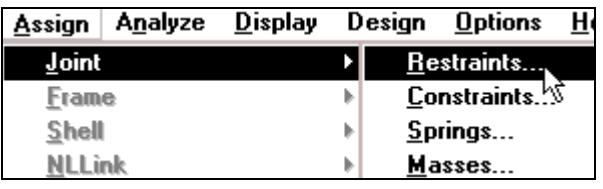

trong muc Fast Restraints ban dùng chuột nhấp chọn vào biểu tượng ngàm thứ nhất như hình con trổ chỉ bên cạnh và nhấp chọn OK để đóng hộp thoai.

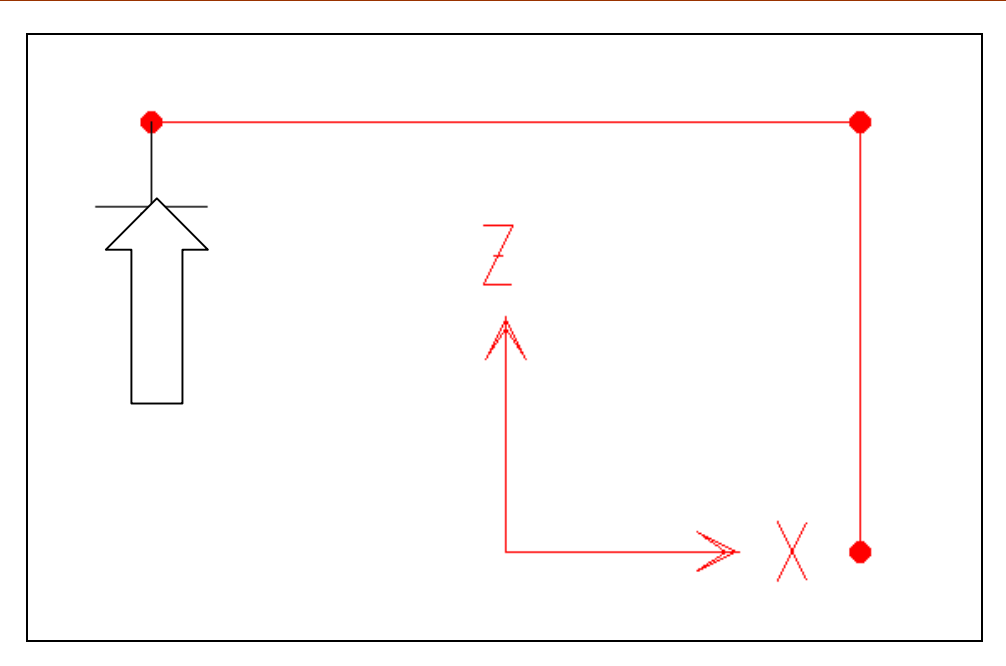

Khung đã xuất hiện biểu tượng ngàm

Tương tự như vậy bạn dùng chuột nhấp chọn vào nút thứ nhất như hình sau :

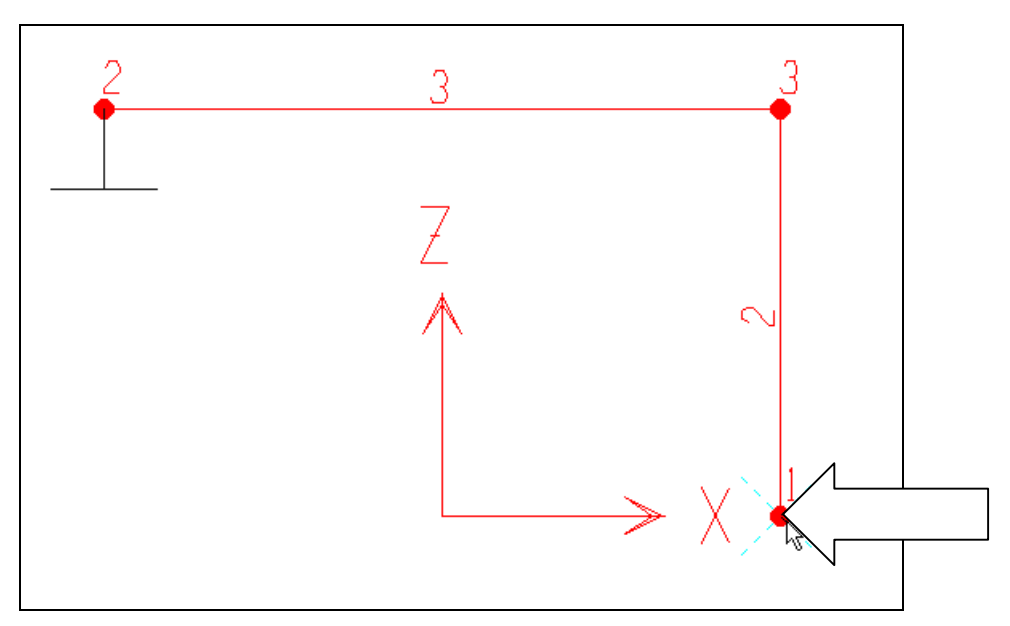

Hình khi nhấp chọn vào nút

- Bây giờ bạn vào trình đơn Assign > **Joint > Restaints**,
- Khi hộp thoại **Joint Restaints** xuất hiện trong mục Fast Restraints bạn nhấp vào biểu tượng khớp thứ hai như hình bên và nhấp chọn OK để ñoùng hoäp thoaïi **Joint Restaints.**

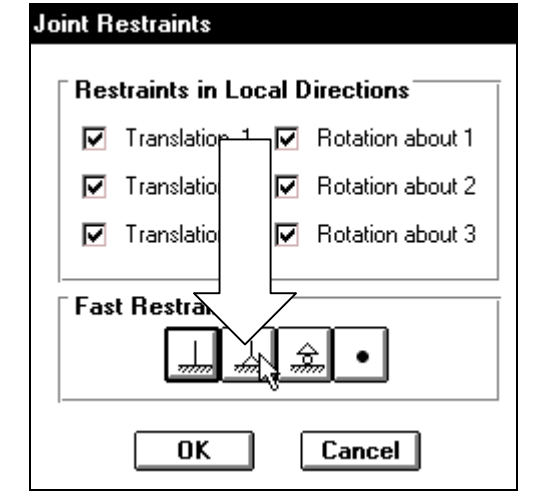

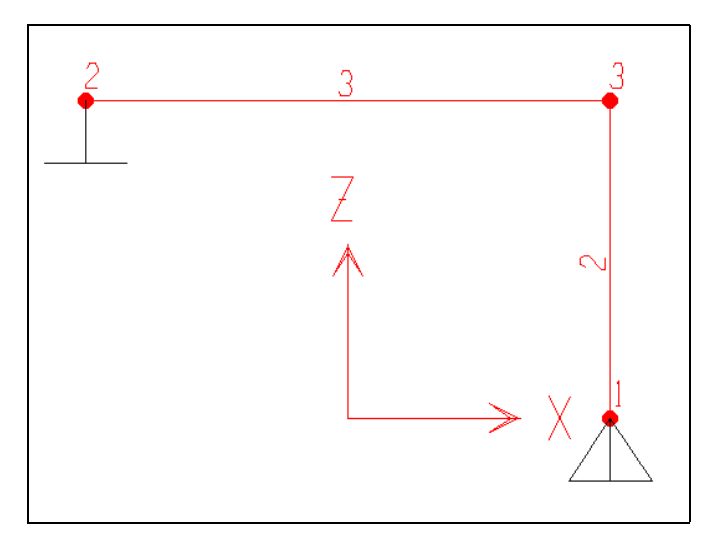

Hình khi thực hiện xong

### **14.CHON THÔNG SỐ CHO QUÁ TRÌNH GIẢI BÀI TOÁN**

Trước tiên ban vào trình đơn **Analyze > Set Options.**

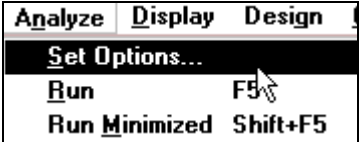

Hộp thoai **Analysis Options** xuất hiện :

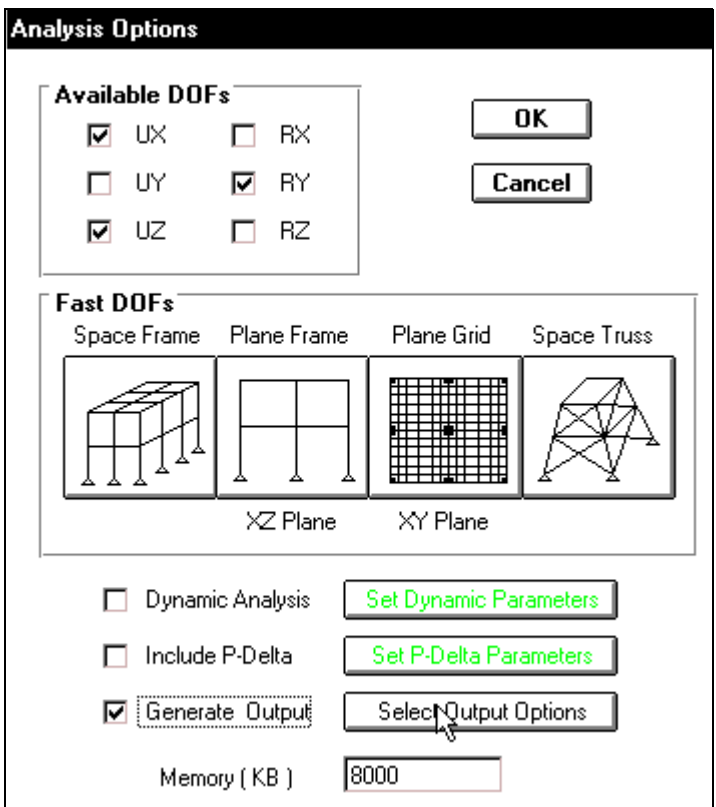

Trong hộp thoai **Analysis Options** ban thực hiện theo trình tư sau:

- **Tai mục Available DOFs** bạn dùng chuột nhấp chọn vào UX,UZ, RY còn các ô khác để trống (như trong hộp thoại trên).
- **Nha**ne **Nha**ne Chuoh van **Generate Output** sau đó nhấp chọn **Select Output Options** để hiển thị hộp thoại **Select Output Results**.
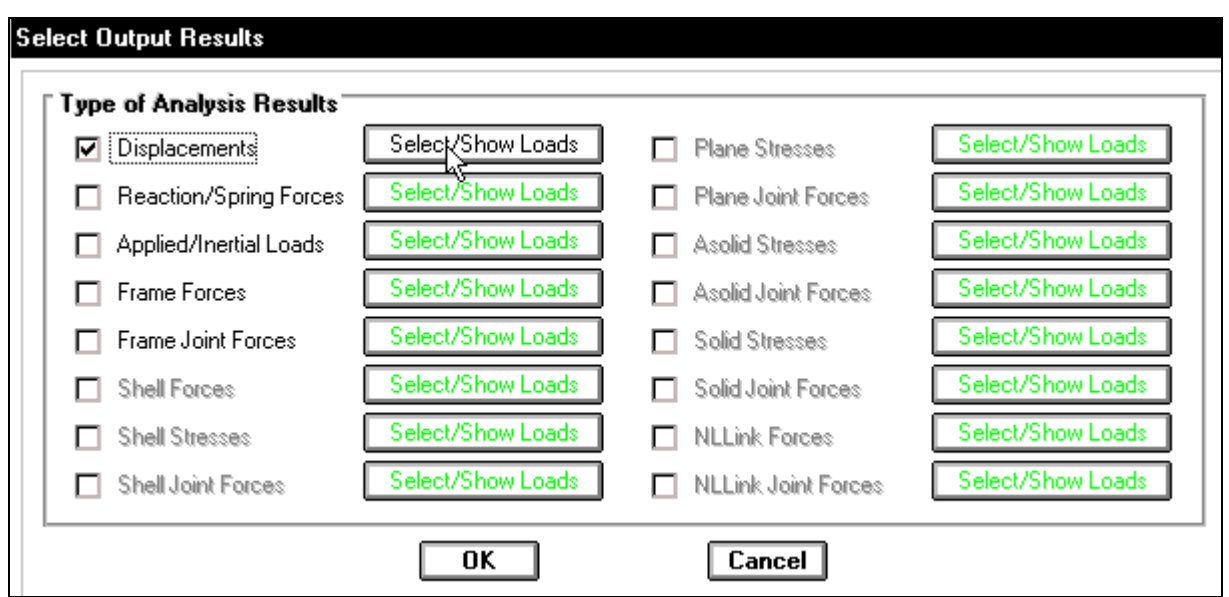

Hôp thoai **Select Output Results** xuất hiện :

- Trong hộp thoai **Select Output Results** dùng chuột nhấp chon vào **Displacements**, sau đó nhấp chon vào Select/ Show Loads để xuất hiện hộp thoai Select Output.
- **Trong hộp thoai Select Output** ban nhấp chon vào loai tải sau đó nhấn và giữ phím Shift nhấp chọn từng loại tải để chọn tất cả trường hợp tải và nhấp OK để đóng hộp thoai.
- Thực hiện tương tự như trên cho những phần bên dưới.
- Nhaáp chuoät vaøo **Reaction/ Spring Forces**
- **T**üröng tự nhấp chon vào **Frame Forces** để đưa ra nôi lực của phần tử **Frame**
- Sau cùng nhấp chọn OK để đóng hộp thoại Select Output
- Nhấp chọn OK để đóng hộp thoại Select Output Results

## **15. GIẢI BÀI TOÁN**

■ Để giải bài toán, trước tiên ban chon mặt cắt bằng cách nhấp chon vào biểu tương **ALL** trên thanh công cu

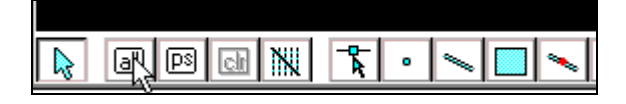

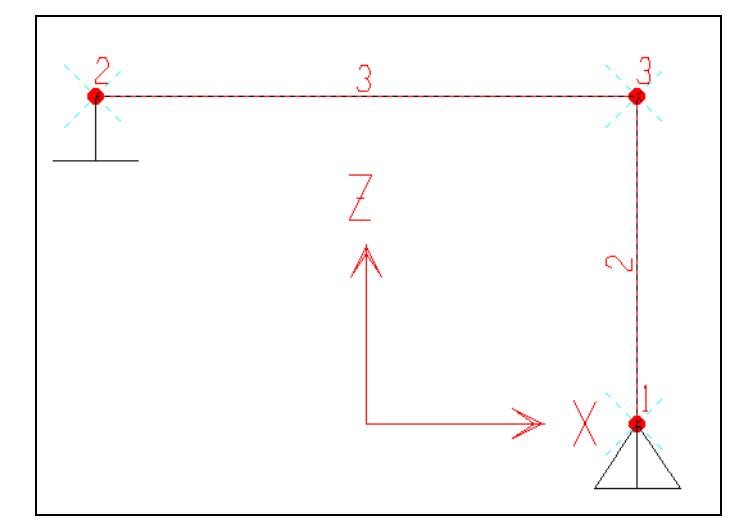

- Assign | Analyze **Display** Design Options Help Joint Este Lad PSI⊠l **Frame** Sections... Þ  $S$ hell Releases... **NLLink**  $\left\| \cdot \right\|$ Local Axes... End Offsets... Joint Static Loads... Output Segments... Frame Static Loads... Prestress...
- Bây giờ ban vào trình đơn Assign > Frame > Output Segments.

Hộp thoại **Frame Output Segments** xuất hiện :

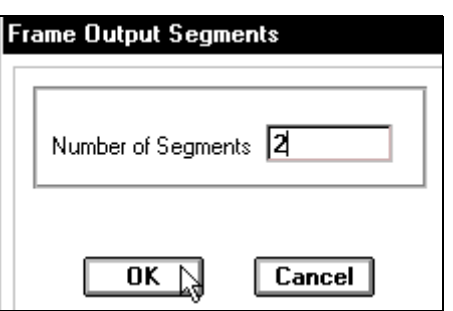

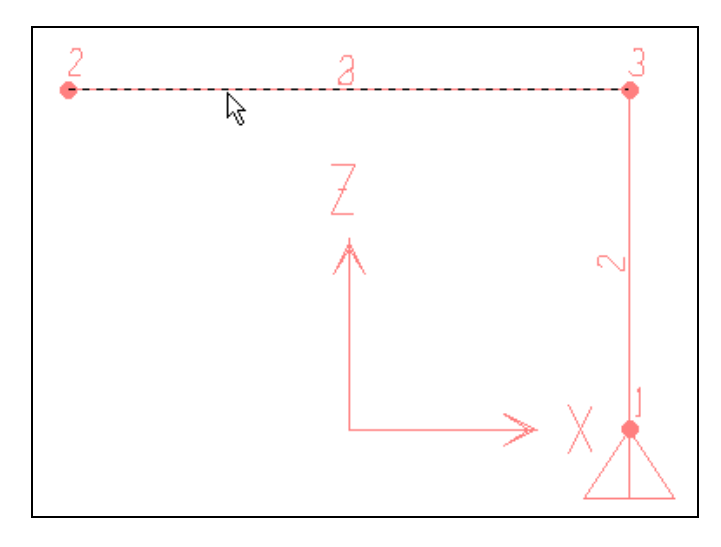

- Trong hộp thoại Frame **Output Segments** taïi muc **Number** Of Segments ban nhâp vào giá trị là 2 sau đó nhấp chọn OK để đóng hộp thoaïi **Frame Output Segments**.
- Để bài toán được chính xác ban chia dầm ra thành nhiều phần bằng cách dùng chuột nhấp chon vào dầm như hình bên.

Tiếp theo bạn gọi lệnh **Edit > Divide Frames.** 

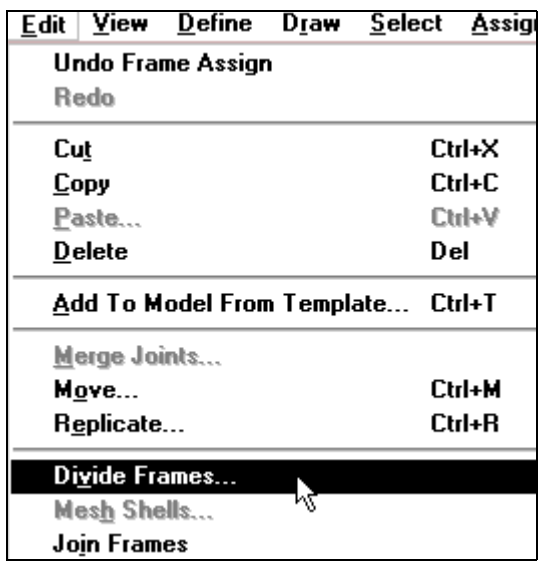

Hộp thoại **Divide Selected Frames** xuất hiện :

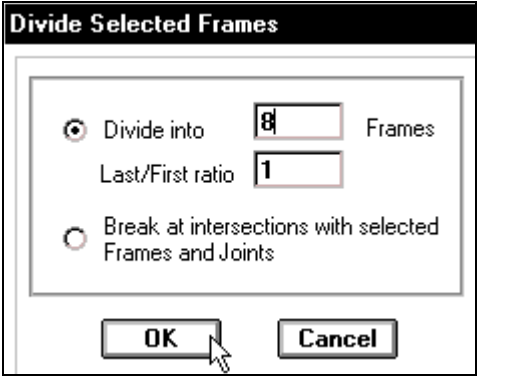

- Trong hộp thoai **Divide Selected Frames** tai muc **Divide into** ban nhập vào giá trị : 8 Frames, trong mục Last / **first radio** là 1
- Sau cùng nhấp chon **OK** để đóng hộp thoaïi.

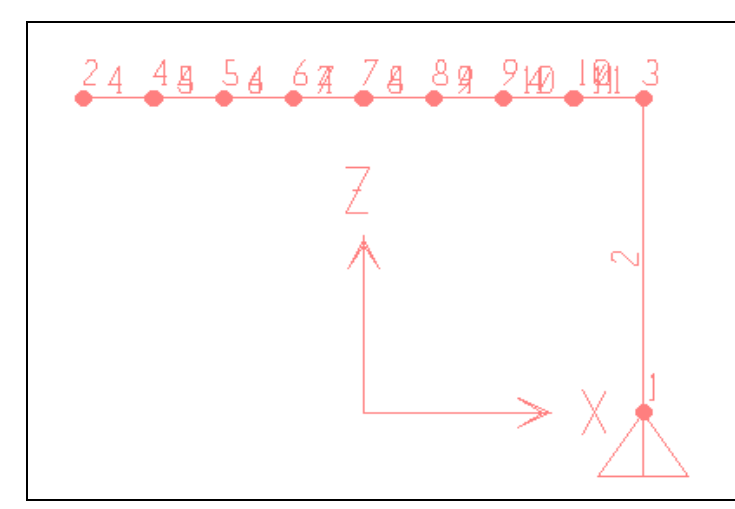

Hình khi thực hiện xong

Tương tự như vậy bạn dùng chuột nhấp vào cột và khai báo tại tại mục **Divide into** ban nhập vào giá trị : 4 Frames, trong mục Last / first radio là 1 sau cùng nhấp chọn vào OK để đóng hộp thoại.

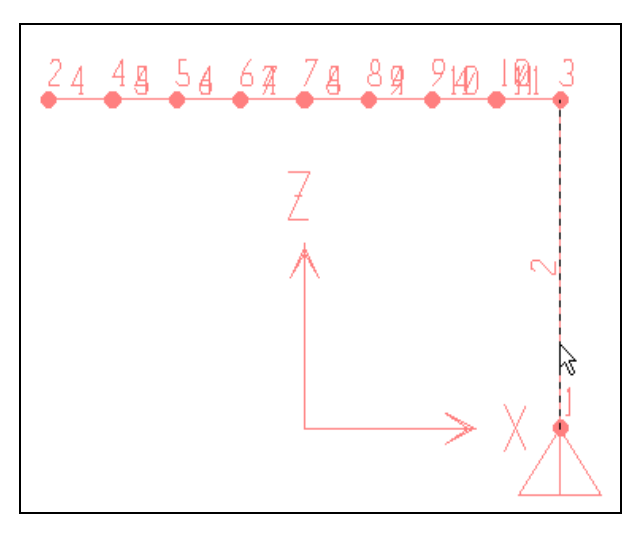

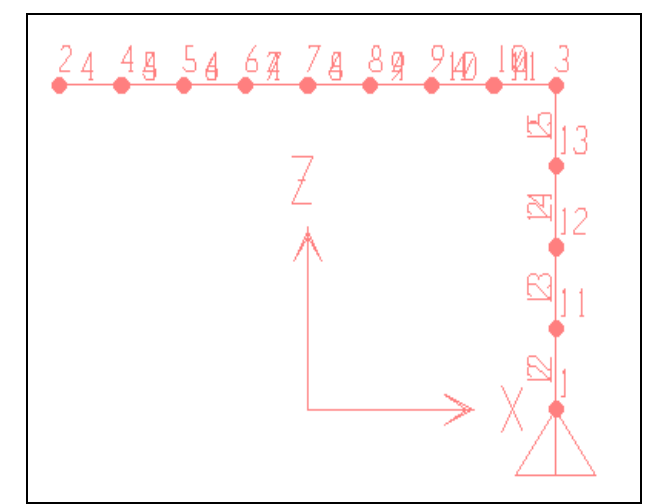

" Thực hiện giải bằng cách vào trình đơn Analyze > Run hay dùng phím F5 trên bàn phím.

Hộp thoai **Save Model File As** xuất hiện :

Analyze | Display Design O Set Options...  $Run$ F<sub>5</sub> Run Minimized Shift+F5

Khi đó ban thấy xuất hiện hộp thoai Save Model File As, trong mục Save in của hộp thoại Save Model File As bạn chỉ đường dẫn để lưu file, trong mục File name bạn đặt tên cho file và nhấp chon Save để file được lưu.

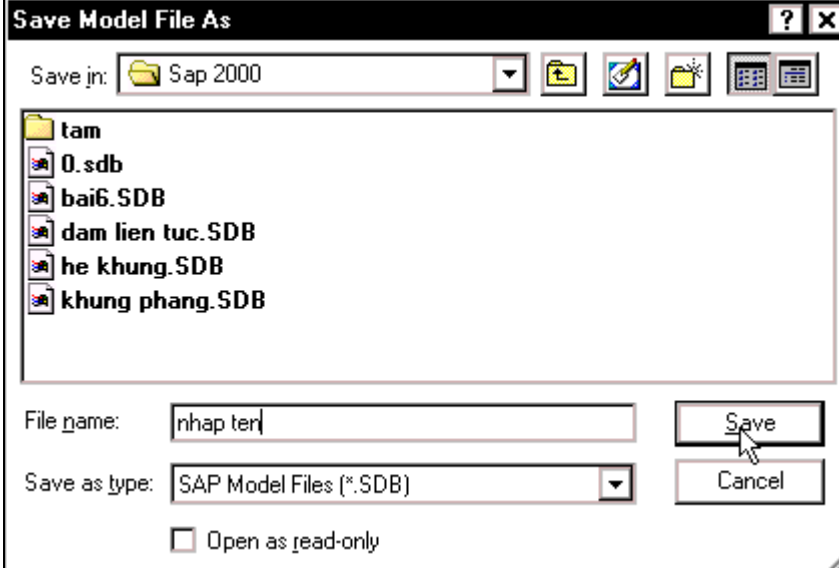

Bây giờ máy tiến hành giải, khi máy giải xong sẽ xuất hiện hộp thoại Analysis **Complete** nếu xuất hiện dòng **Error** bạn phải tiến hành khai báo lại.

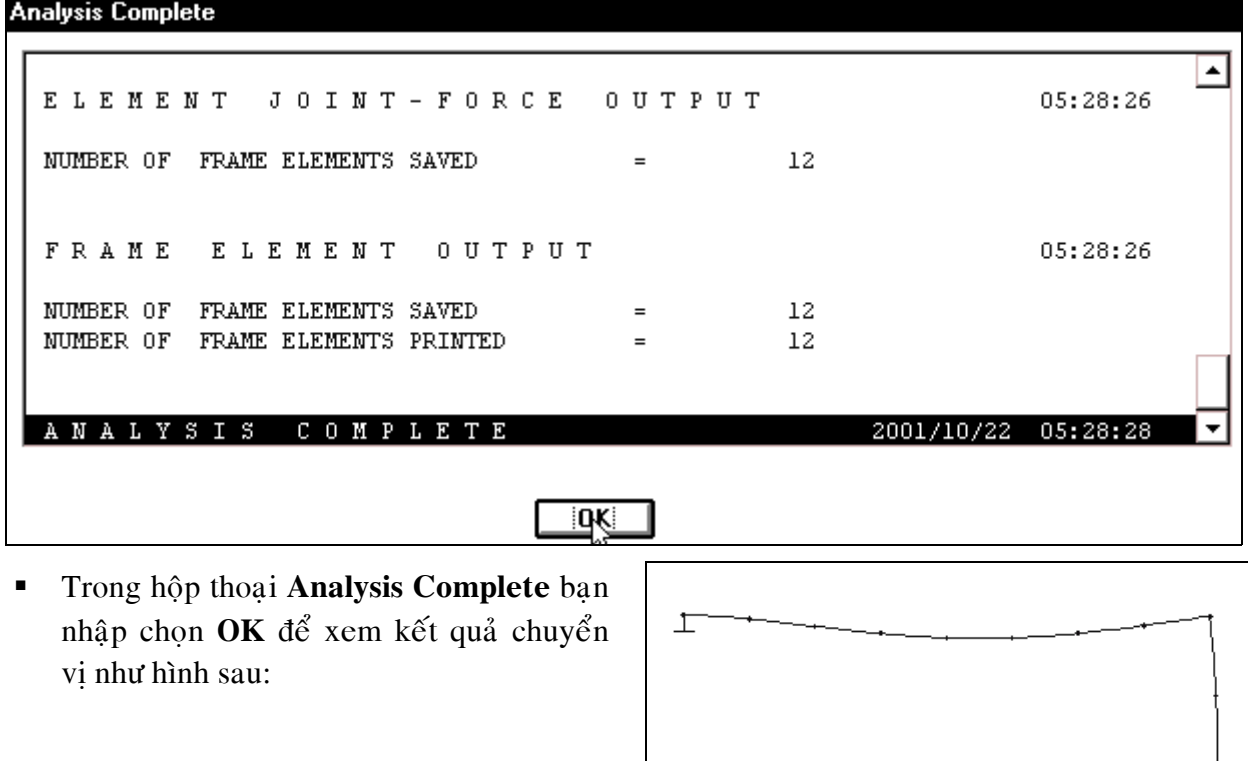

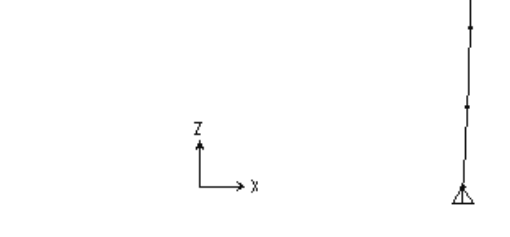

#### Hình chuyển vị

# **16. XEM KẾT QUẢ**

Để xem kết quả bạn thực hiện như sau : Đầu tiên bạn vào trình đơn **Display > Show Element Forces / Stresses> Frames.**

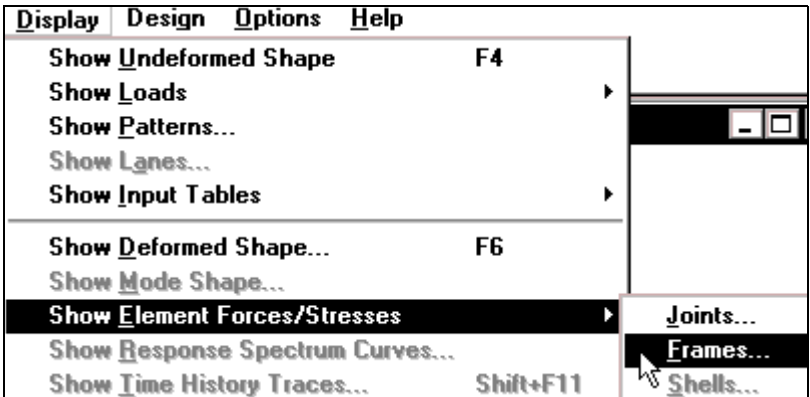

**Member Force Diagram for Frames** COMB3 Combo 7 Load **Component** Nexial Force C Torsion €  $\circ$ Shear 2-2 C Moment 2-2  $O$  Shear 3-3 C Moment 3-3 **Scaling** C Auto C Scale Factor  $\nabla$  Fill Diagram Show Values on Diagram  $0K$ Cancel

Hộp thoại Member Force Diagram for Frames xuất hiện :

- **Trong hôp thoai Member Force Diagram** for Frames tai Load ban dùng chuột nhấp chọn vào tam giác bên phải ñeå choïn **COMB3Combo**
- **Tai muc Component** nhấp chuột vào Axial Force để xem lực doc như hình bên dưới.
- Nhấp chon vào **OK** để đóng hôp thoai.

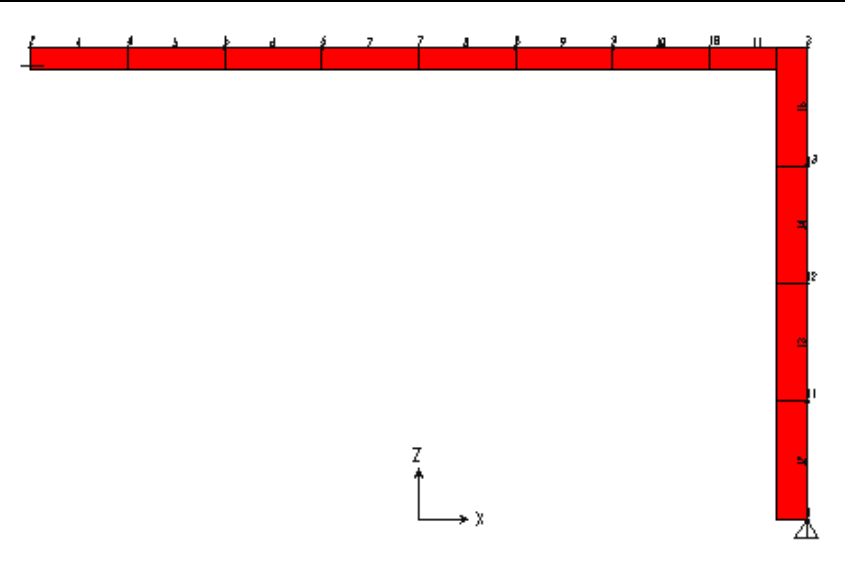

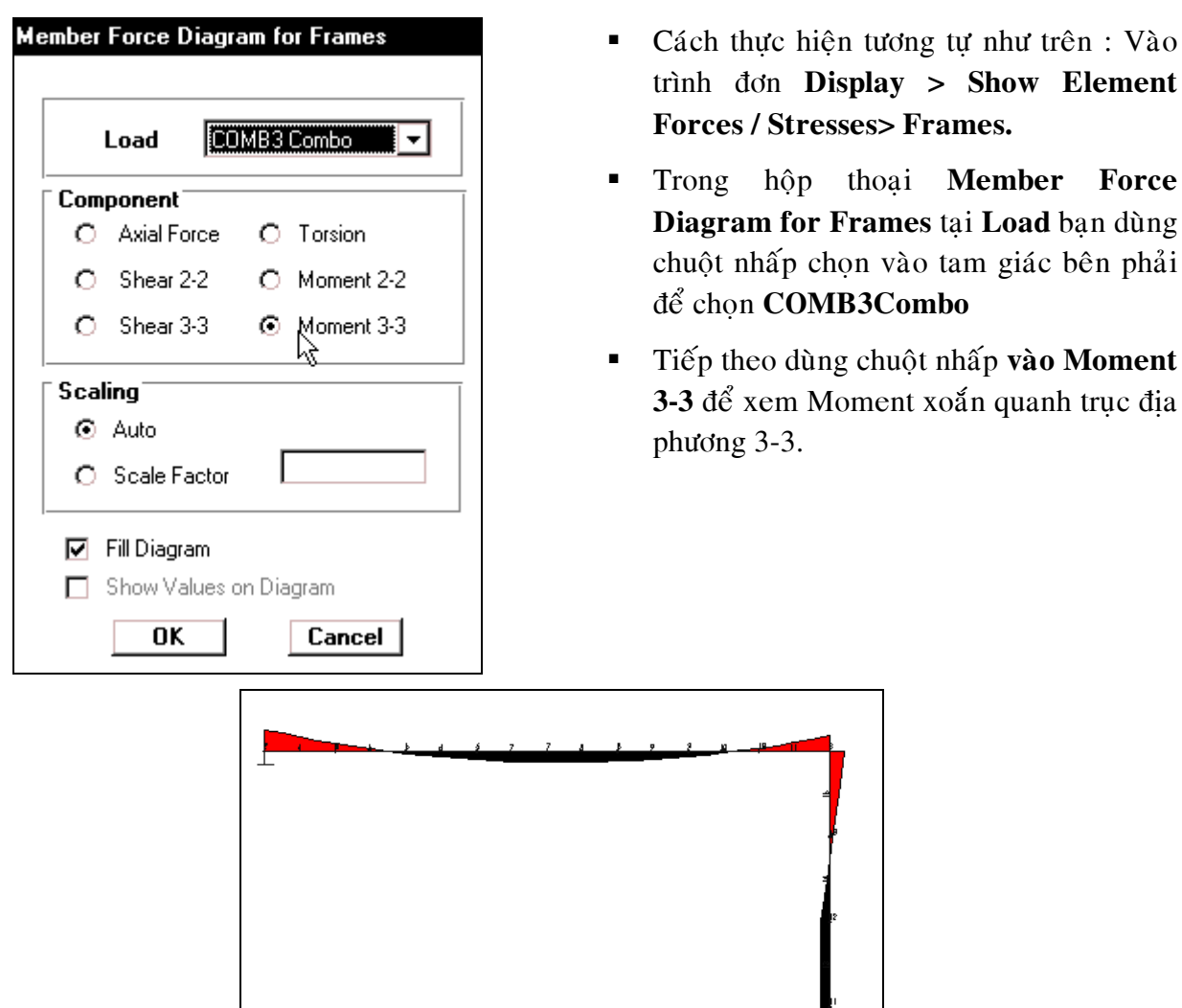

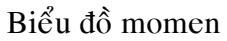

**Thực hiện như bước trên. Sau đó để** xem lực cắt bạn dùng chuột nhấp chọn vào **Shear 2-2** như hộp thoai hình bên.

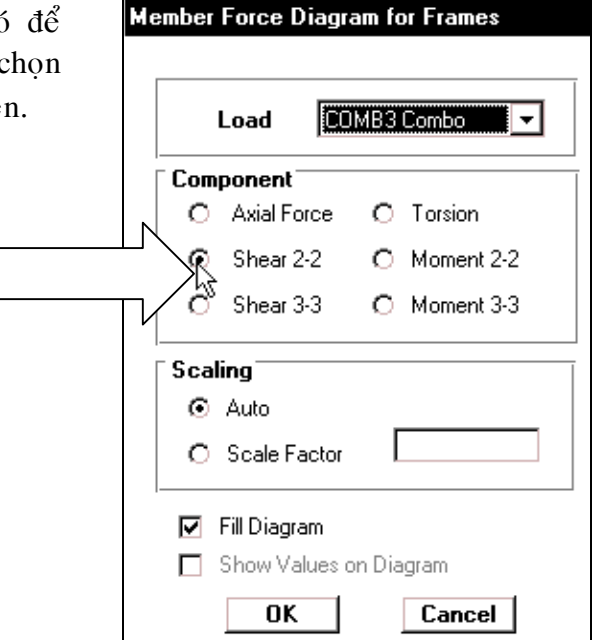

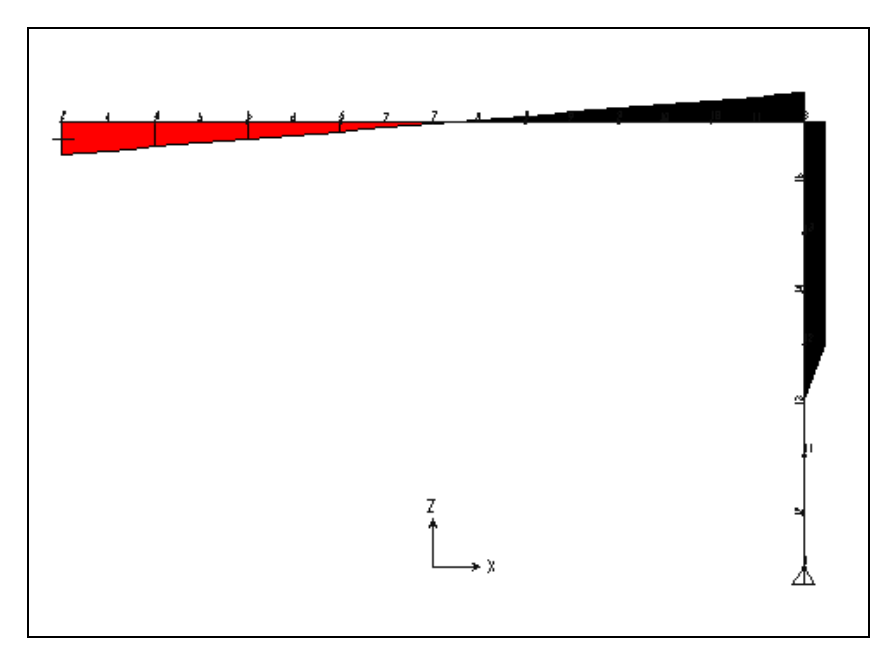

Biểu đồ lực cắt

Chúc bạn thành công.

**BÀI TẬP 4** 

# **HIÊU CHỈNH KHUNG PHẨNG**

Trong bài tâp này, ban sẽ thực hành cách hiệu chỉnh khung phẳng, vì có những dang khung không có trong mẫu **Template** do vậy ban phải biết hiệu chỉnh và thay đổi sao cho khung phẳng trở thành một hệ khung mà mình muốn.

Khung phẳng có dang như hình bên dưới.

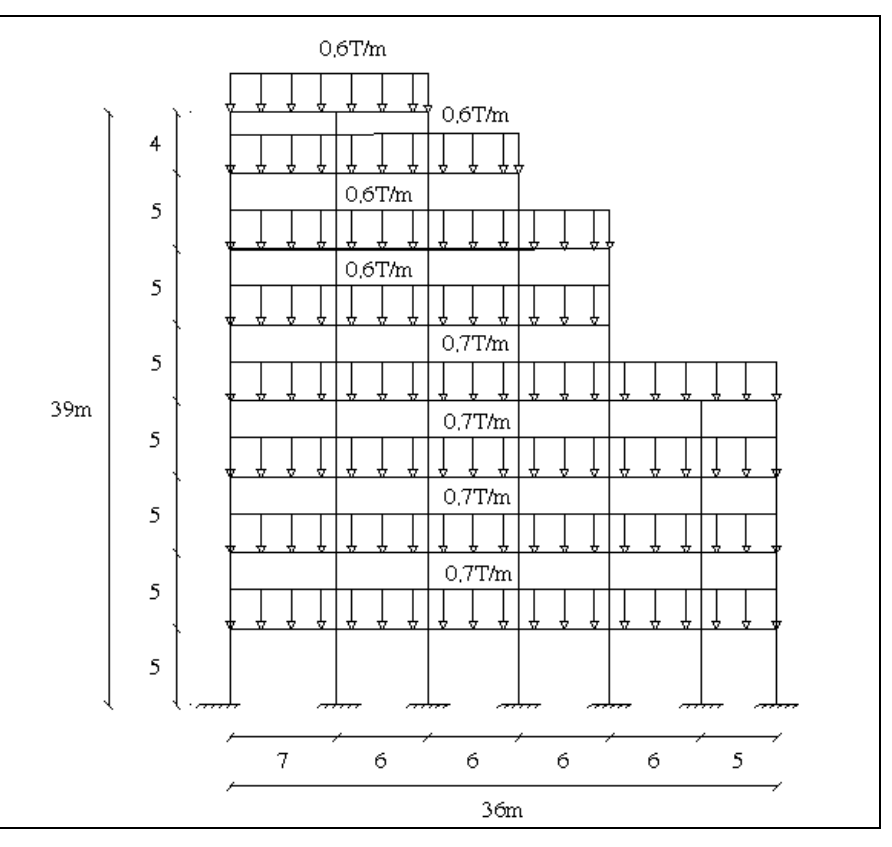

### **Soá lieäu ban ñaàu**

- Một khung gồm 8 tầng, 6 nhịp, kích thước cho trên hình.
- Vật liệu là bê tông cốt thép (BTCT) với mô đun đàn hồi : E= 2.6510<sup>6</sup> T/m<sup>2</sup>.
- Hê số Poisson  $v = 0.2$ .
- **Trong lượng riêng của BTCT là** : 2.5 T/m<sup>3</sup>
- Kích thước của côt  $0.4 \times 0.4$ .
- Kích thước của dầm  $0.3 \times 0.4$ .
- $\blacksquare$  Tải trong phân bố trên tầng 1, 2, 3, 4 là 0.7 T/m
- Tải trong phân bố trên tầng 5, 6, 7,8 là  $0.6$  T/m.

Để hiệu chỉnh được khung nhiều tầng như hình trên ban hãy tiến hành qua các bước sau

## **1. KHỞI ĐỒNG SAP 2000**

Vào trình đơn Start chọn Programs > SAP 2000 Nonlinear > SAP 2000 Non Linear.

## **2. CHON ĐƠN VỊ TÍNH**

Sau khi khởi động Sap 2000, một màn hình xuất hiện, khi đó bạn dùng chuột nhấp chọn vào tam giác bên phải (góc phải của màn hình) để chon đơn vi tính là **Ton –m.** 

# **3. CHON MÃU KẾT CẤU**

Để chon mẫu kết cấu ban vào trình đơn **File > New Model from Template** 

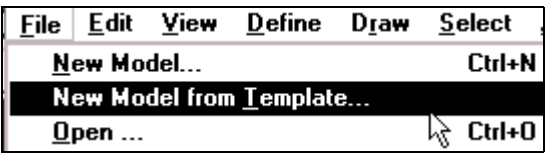

Hôp thoai **Model Templates** xuất hiện :

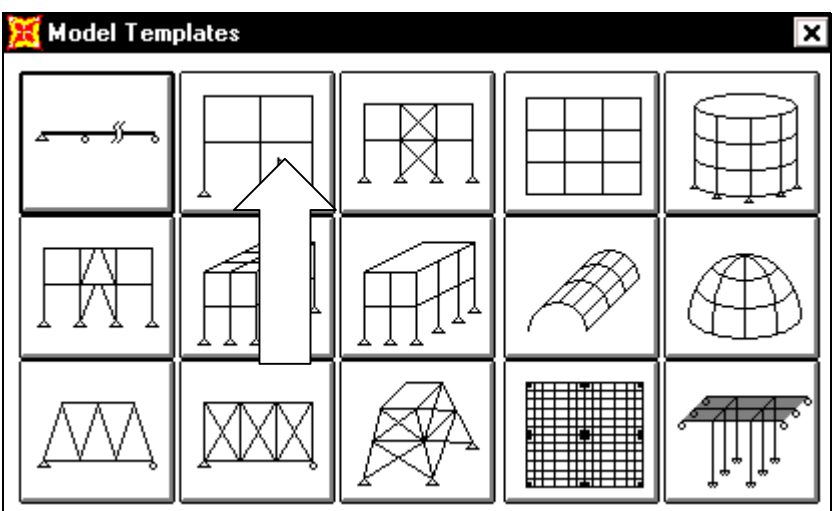

Trong hôp thoai **Model Templates** ban dùng chuôt nhấp chon vào mẫu thứ hai (tính từ traùi sang phaûi) ñeå xuaát hieän hoäp thoaïi **Portal Frame.**

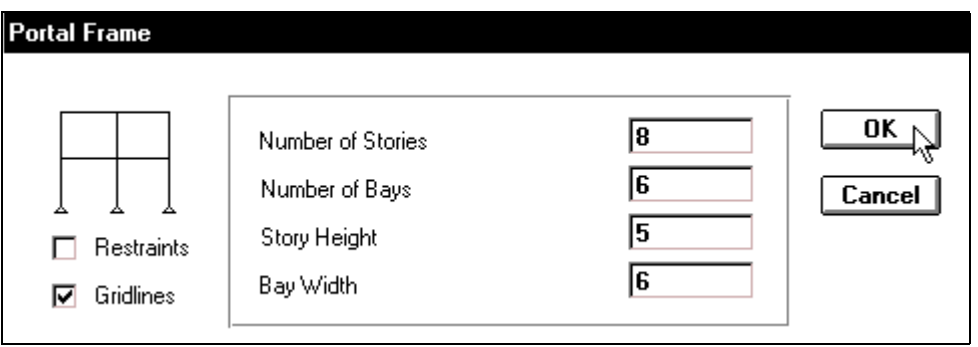

Trong hộp thoai **Portal Frame** ban dùng chuột nhấp chon vào **Rectraints** để bỏ các liên kết mặc đinh sau đó ban nhập vào giá trì như sau :

- Tại **Number of Stories** (số tầng) nhập giá trị : 8
- Tai **Number of Bays** (số nhip) nhập giá trì : 6
- Story **Height** (chiều cao tầng) : 5
- Trong hộp Bay Width (bề rộng của nhịp) nhập giá trị : 6
- Sau cùng ban nhấp OK để đóng hộp thoại **Portal Frame**.

SAP2000 - (Untitled)  $| \_E |$   $\times$ File Edit View Define Draw Select Assign Analyze Display Design Options Help <u>ded da 10 di del</u> termina  $x2 |yz |66$   $\boxed{3}$   $\boxed{8}$   $\boxed{+}$ 3-D View  $\frac{1}{\sqrt{2}}$   $\frac{1}{\sqrt{2}}$  X-Z Plane @ Y=0  $\Box$ o $\triangleright$ Close

Tiếp theo ban dùng chuột nhấp chon vào **Close** của cửa sổ **3D View** để đóng cửa sổ này.

Bây giờ bạn dùng chuột nhấp chọn vào công cụ Zoom Out One **Step** 3 lần để vùng làm việc vừa với tầm nhìn.

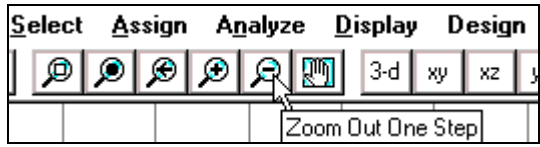

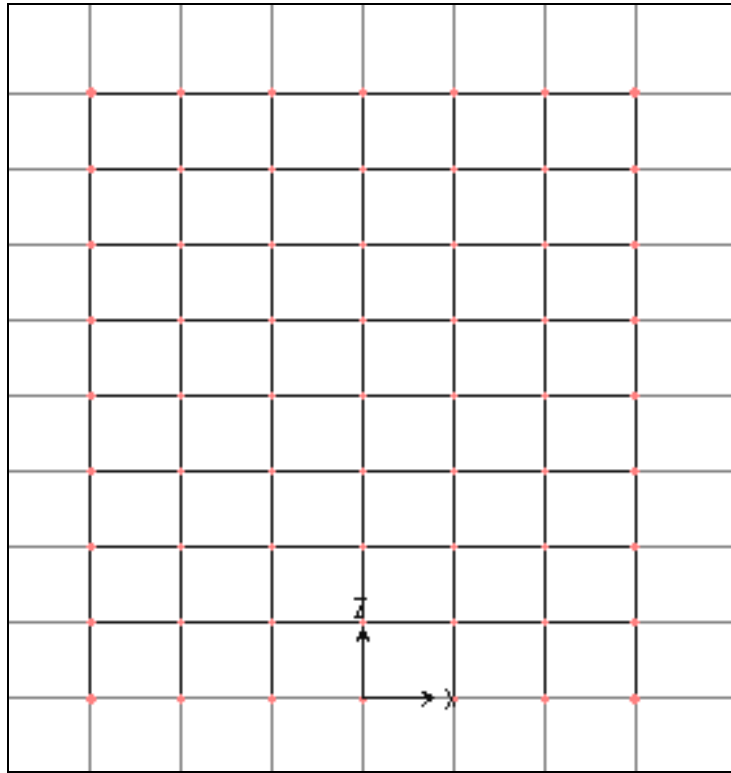

Hình khi thực hiện xong

**Tiếp theo bạn vào trình đơn View > Show Grid** hay nhaán phím **F7** trên bàn phím để dấu đường lưới.

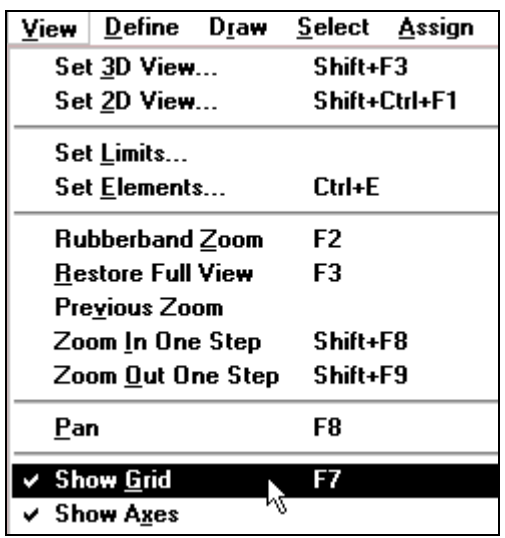

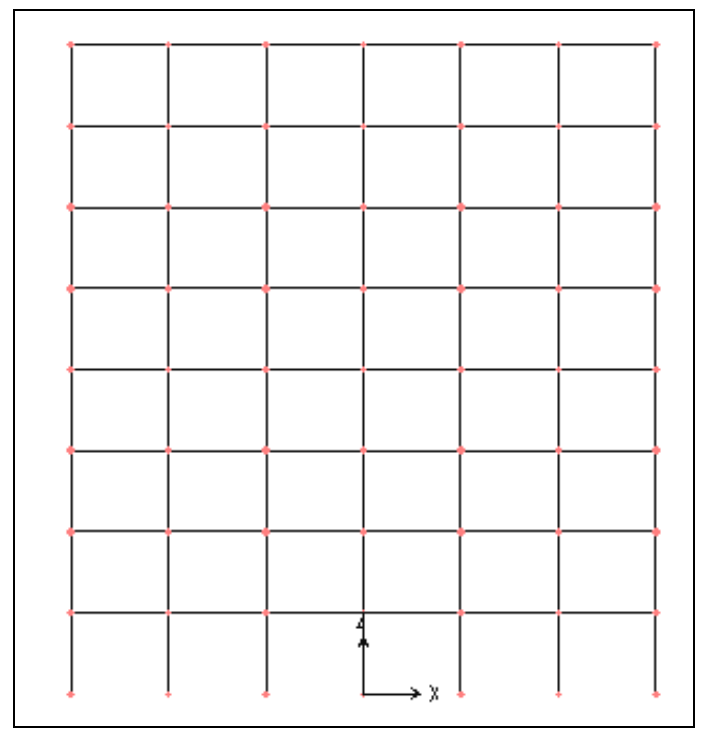

Hình khi thực hiện xong

# **4. XOÁ BỔ ĐỐI TƯƠNG DƯ**

■ Để xóa bỏ đối tượng dư bạn thực hiện như sau : Đầu tiên bạn di chuyển chuột vào vị trí như hình bên dưới.

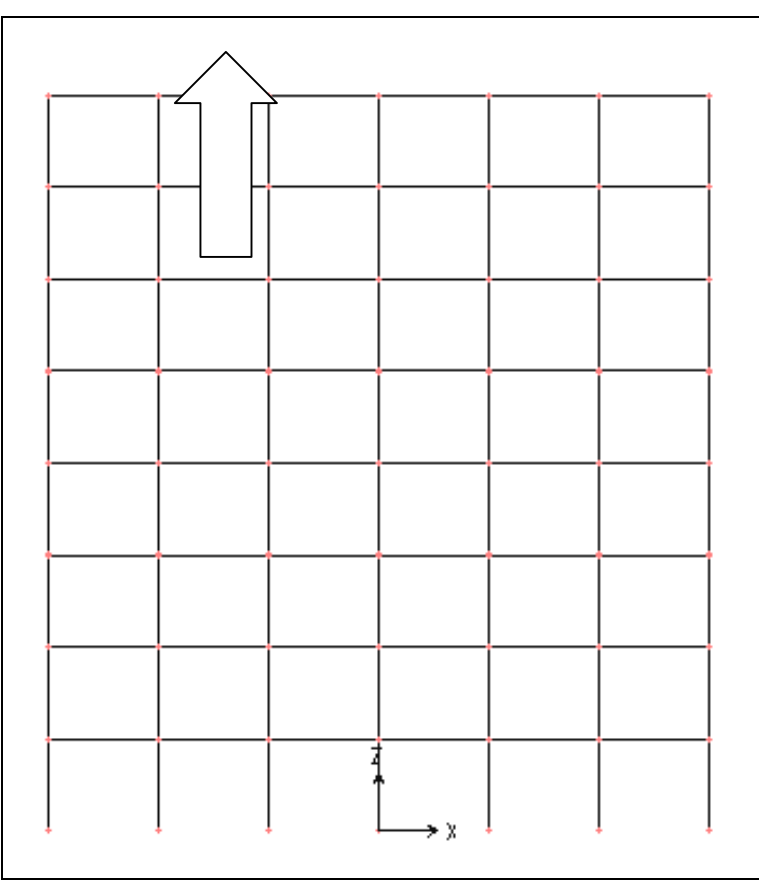

Tiếp theo bạn nhấp và giữ chuột kéo xiên qua phải để tạo một vùng chọn hình chữ nhât bao phủ toàn bô như hình bên dưới sau đó thả chuôt ra.

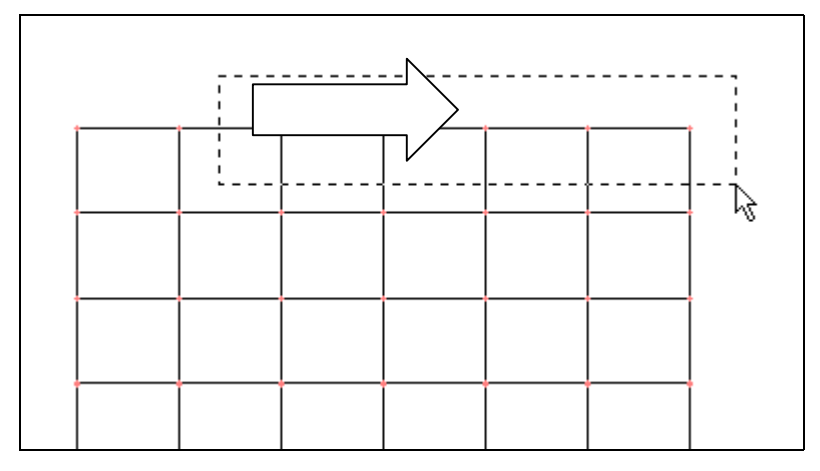

- Lúc bấy giờ khi thả chuột ra trên khung sẽ xuất hiện những dấu gạch chéo, bạn nhấn phím Delete trên bàn phím để bỏ những vùng dư này.

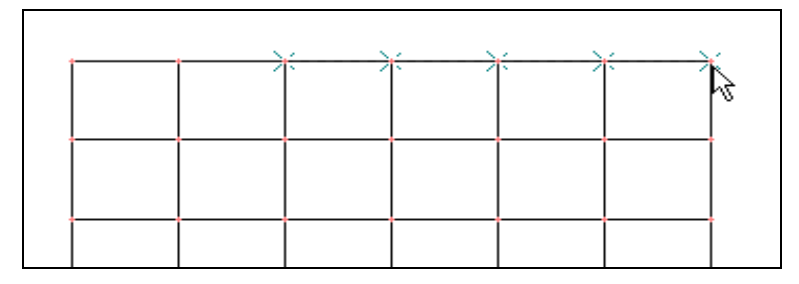

Hình khi thả chuột

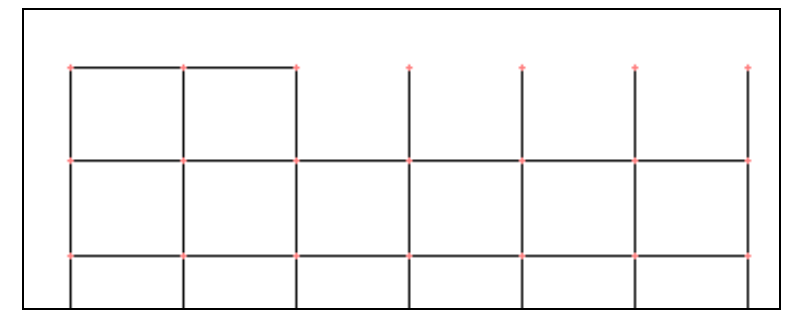

Hình khi nhấn phím Delete

" Tương tự như vậy bạn tạo một vùng chọn thứ hai như hình bên dưới và nhấn phím **Delete.** 

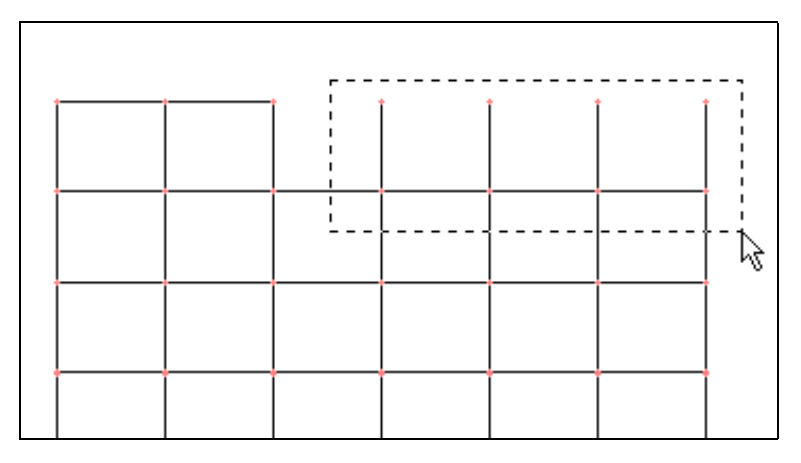

Tạo vùng chọn

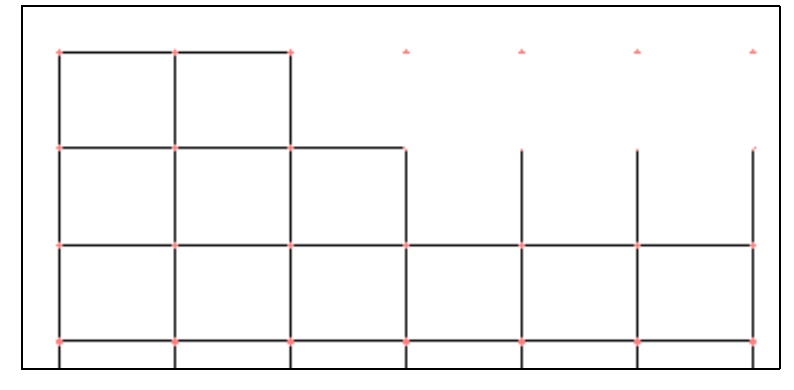

Hình khi nhấn phím Delete

Tạo vùng chọn thứ ba và nhấn phím Delete.

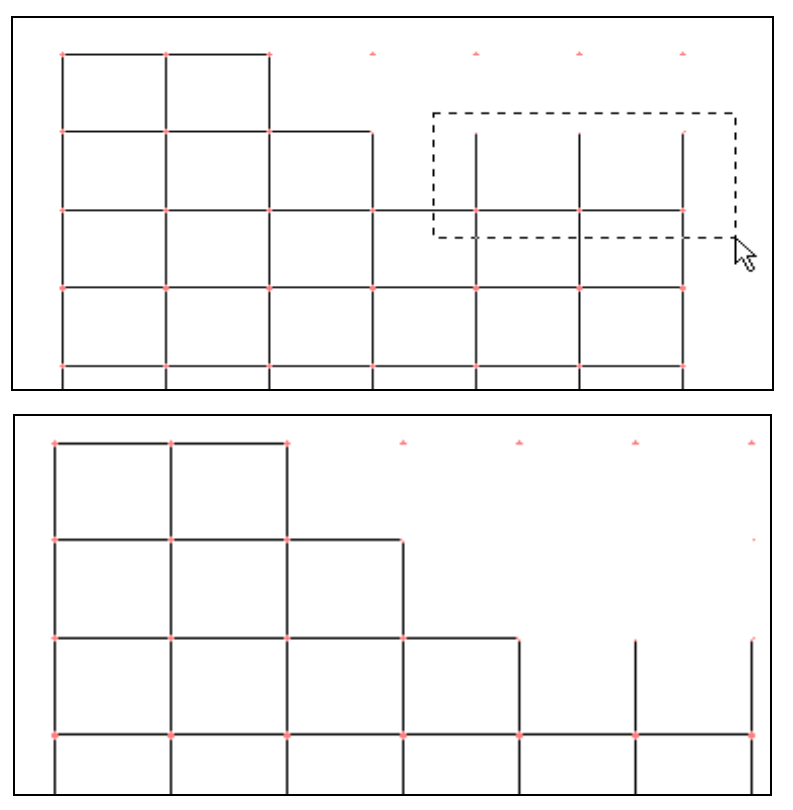

Hình khi nhấn phím Delete

Tạo vùng chọn thư tư.

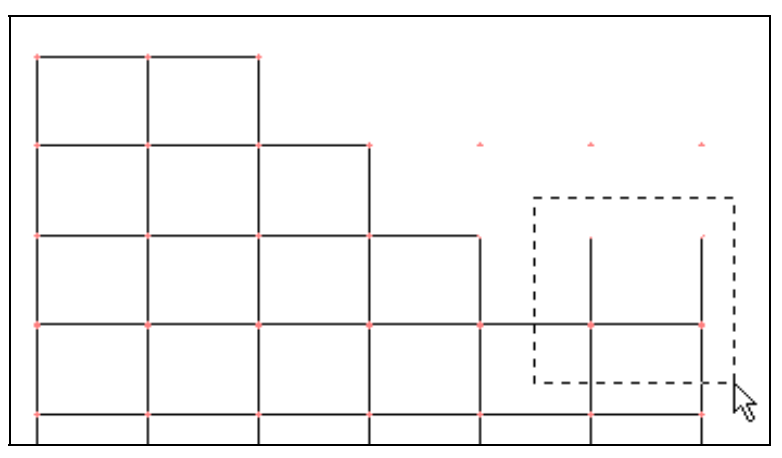

Hình khi tạo vùng chọn

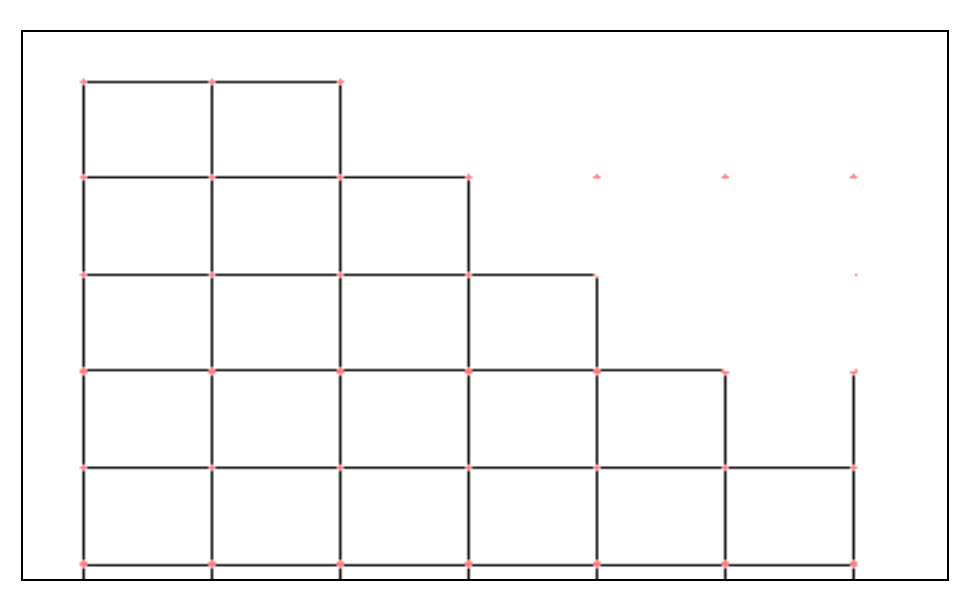

Hình khi nhấn phím Delete

" Tương tự như trên, tạo vùng chọn kết quả như hình bên dưới sau đó bạn nhấn Delete trên bàn phím để bỏ thanh.

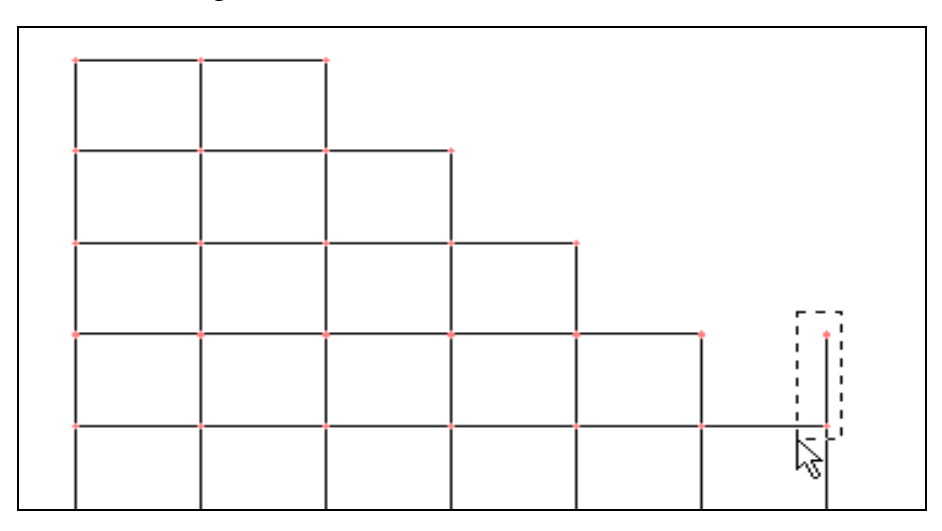

Tạo vùng chọn kết tiếp

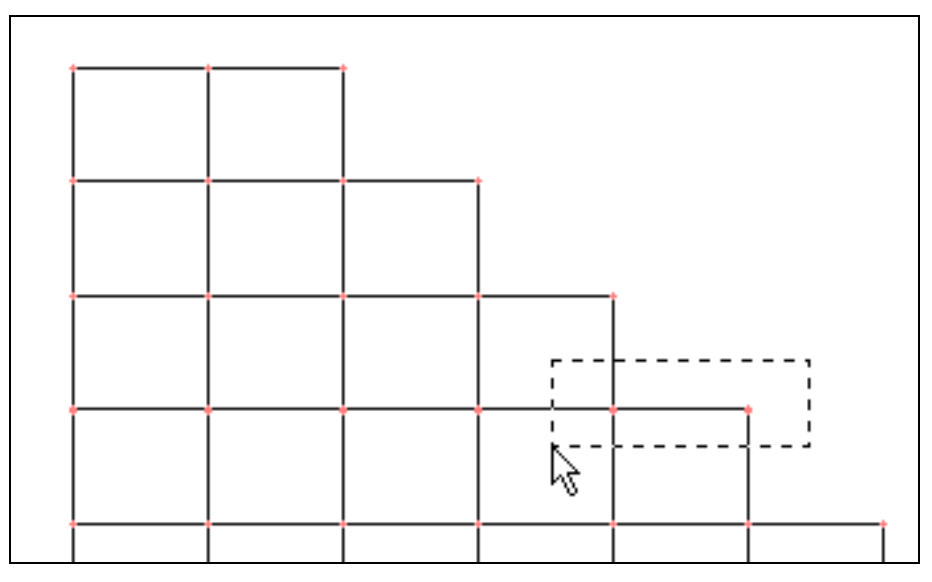

Tạo vùng chọn sau đó nhấn Delete

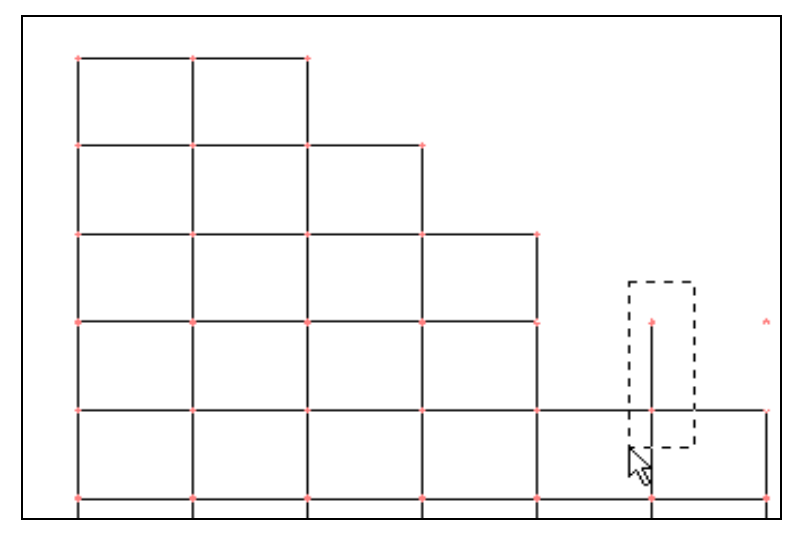

Tạo vùng chọn sau cùng và nhấn Delete

 $\blacksquare$  Tiếp theo để làm sanh màn hình bạn dùng chuột nhấp chọn vào công cu **Refresh Window** 

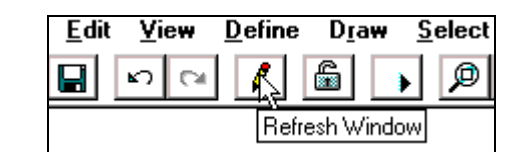

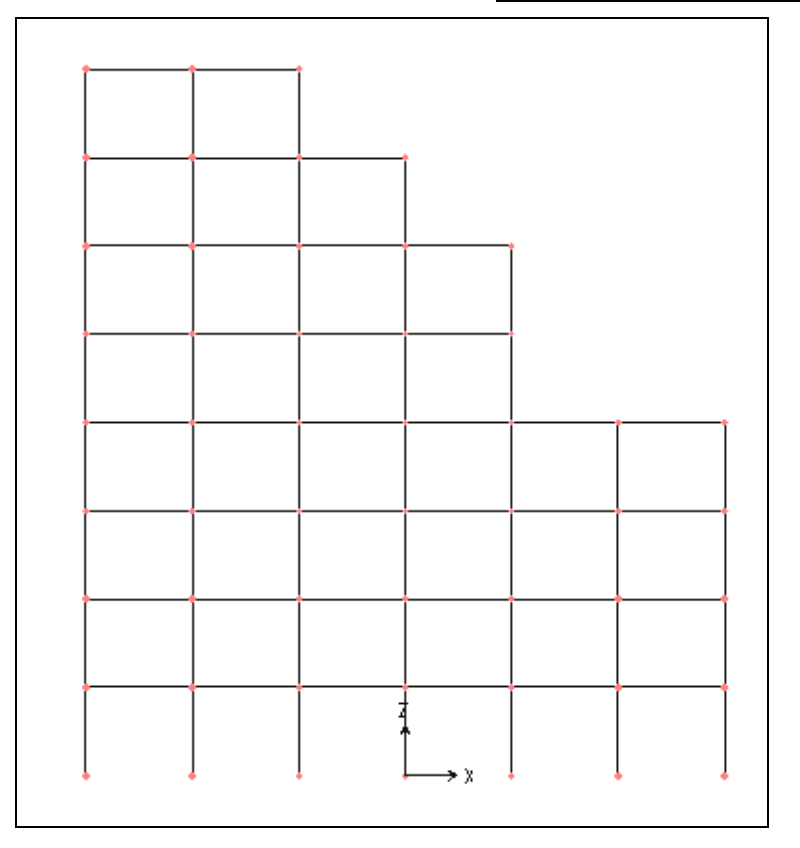

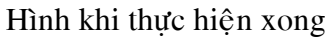

# **5. ĐIỀU CHỈNH KÍCH THƯỚC**

- Để điều chỉnh kích thước đầu tiên bạn hãy bật lưới bằng cách nhấn **phím F7** trên bàn phím.
- Điều chỉnh chiều cao tầng :

Bạn sẽ điều chỉnh chiều cao từ 5 m xuống còn 4 m bằng cách nhấp đúp chuột vào đường lưới trên cùng bên trái như hình sau để xuất hiện hộp thoai Modify Grid Lines.

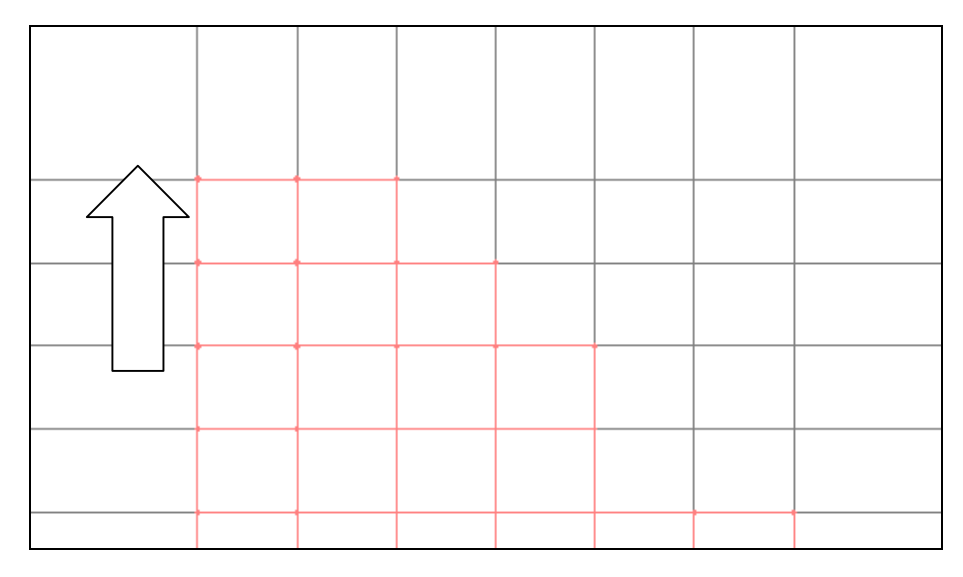

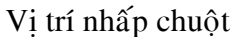

Hộp thoại Modify Grid Lines xuất hiện:

Trong hộp thoại Modify Grid Lines ban tiến hành khai báo như sau :

- Đầu tiên bạn dùng chuột nhaáp choïn vaøo **Glue Joints to Grid Lines**
- Tai muc **Direction** ban dùng chuột nhấp chọn vào  $n$ út  $Z$
- Trong muc **Z** Location tai giá trị 40 bạn nhập vào 39.
- Nhaáp chuoät vaøo **Move Grid**  Line để di chuyển đường lưới.

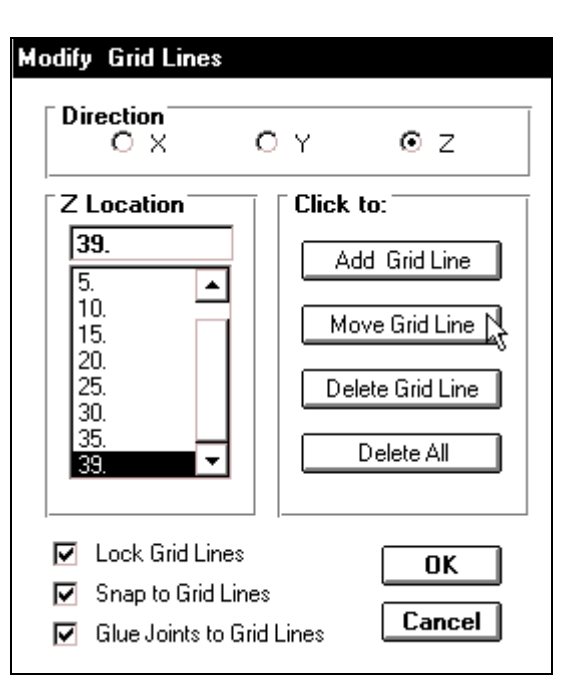

Sau cùng nhấp chọn vào OK để đóng hộp thoại.

Khi nhấp chọn vào OK bạn thấy chiều cao tầng đã hạ xuống 1 m như hình bên dưới.

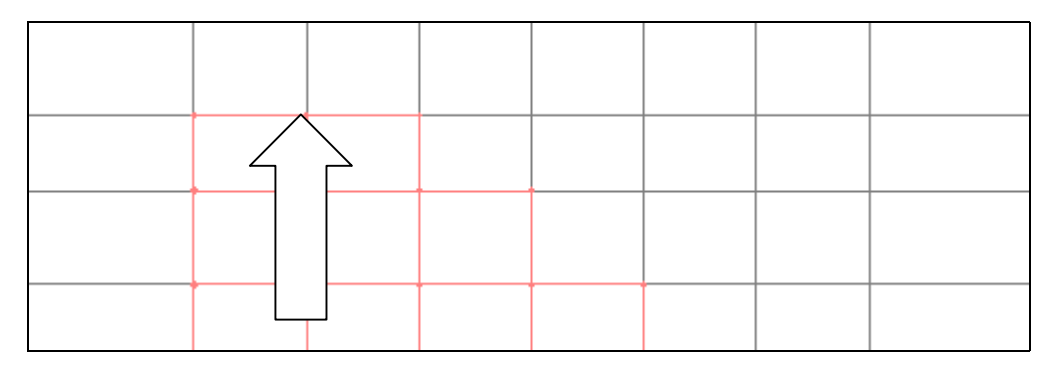

Tương tự như trên bạn hãy thực hiện cho nhịp.

 $\blacksquare$  Nhịp dài 6m thành 5m :

Nhấp đúp chuột vào đường lưới dọc, bên phải như hình con trỏ chỉ bên dưới.

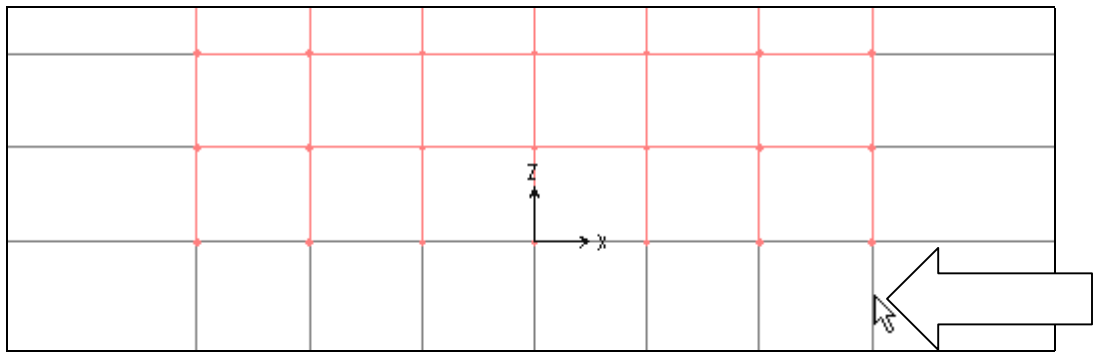

Hộp thoại Modify Grid Lines xuất hiện

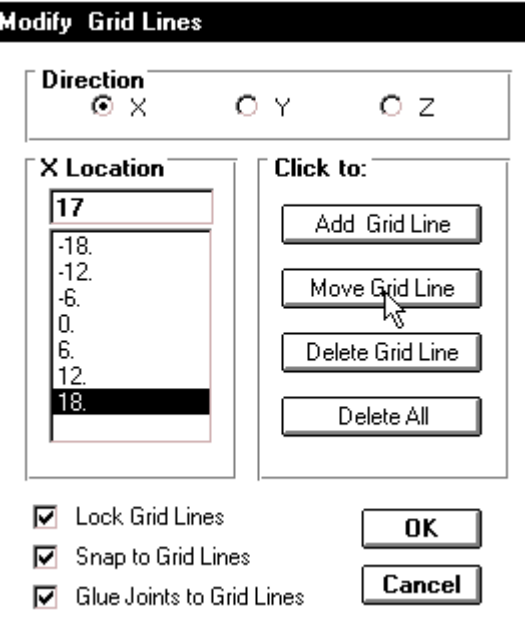

Trong hộp thoại Modify Grid Lines tại mục X Location bạn nhập vào giá trị 17 sau đó nhấp chọn vào Move Grid Line và nhấp chọn OK để đóng hộp thoại.

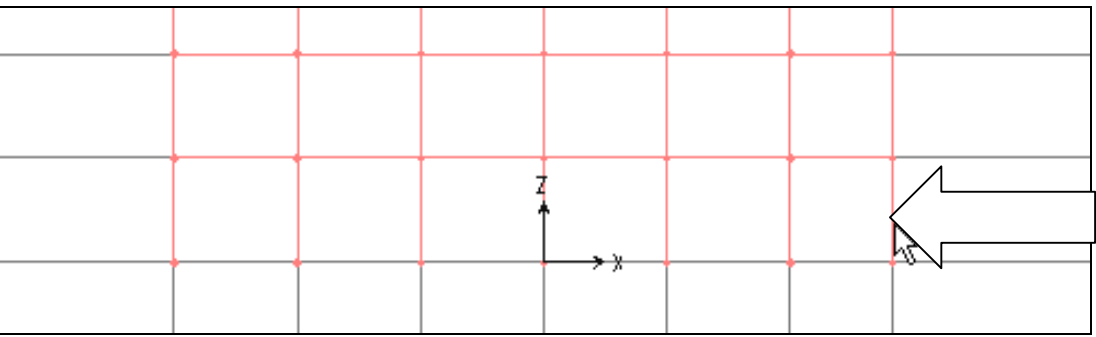

Hình khi thực hiện xong

Nhip 6m thành 7 m, ban thực hiện tương tự như trên để xuất hiện hộp thoai Move Grid Line. Trong hộp thoại Move Grid Line bạn nhập giá trị như hình bên dưới.

TÍNH TOÁN THIẾT KẾ KẾT CẤU BẰNG CHƯƠNG TRÌNH SAP 2000 – TỰ HỌC SAP 2000 BẰNG HÌNH ẢNH

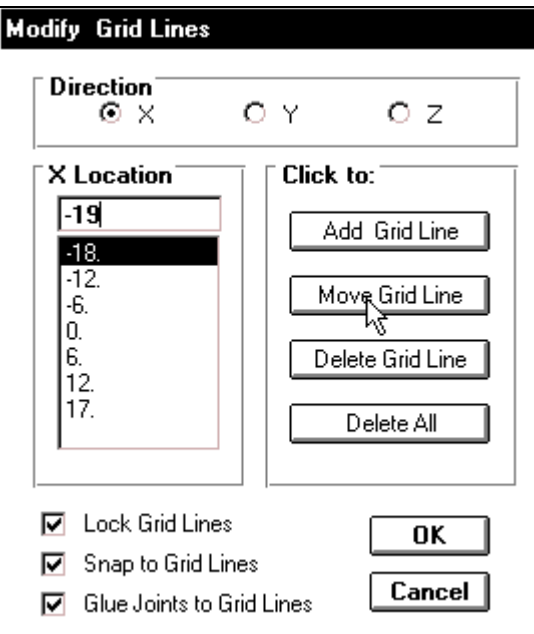

Tiếp theo bạn nhấn phím **F7** để dấu đi đường lưới.

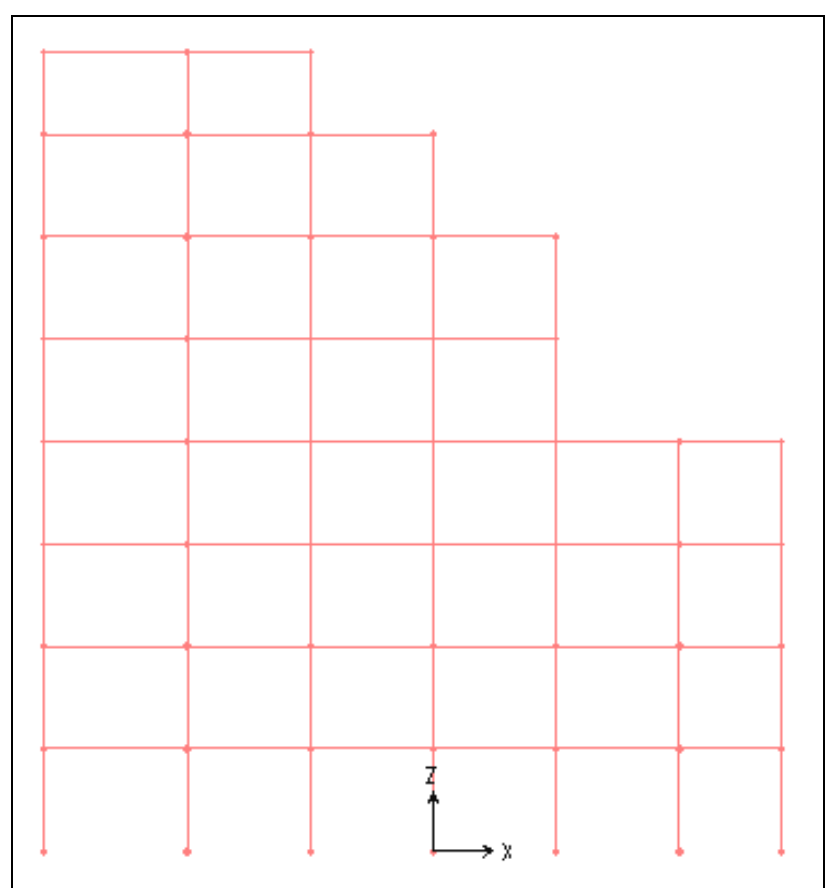

Hình khi thực hiện hoàn tất

# **6. SỐ THỨ TỰ**

**Số thứ tự của nút** : Trên thanh công cụ bạn dùng chuột nhấp chọn vào **Select All** 

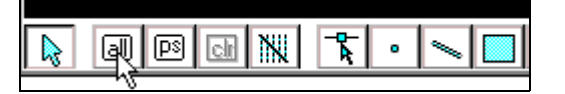

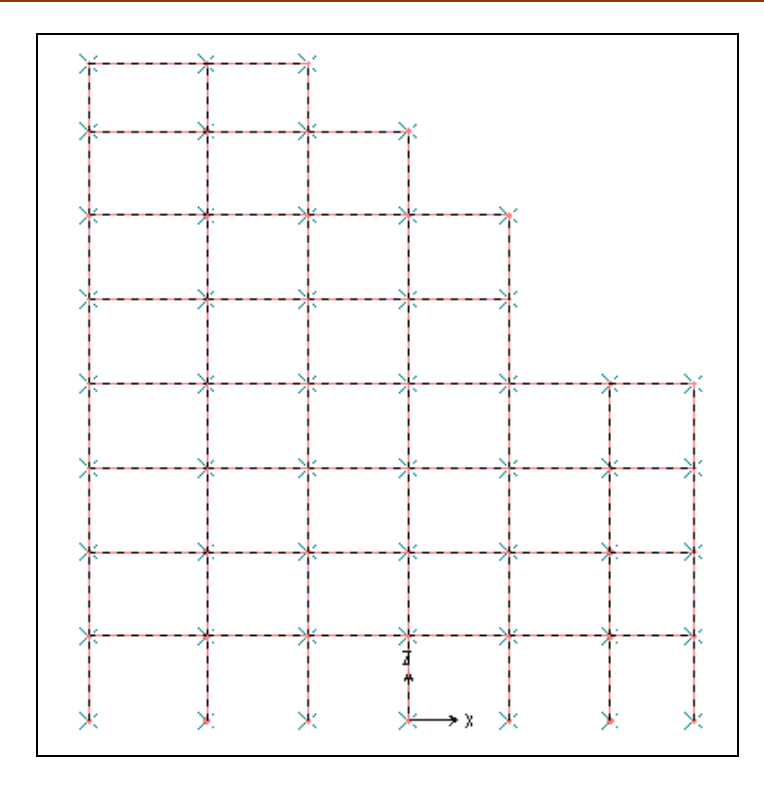

Khi nhấp chọn vào **Seclect All** bạn thấy trên khung xuất hiện những dấu gạch chéo như hình bên trên, bây giờ ban thực hiện tiếp bằng cách vào trình đơn **Edit > Change Labels.** 

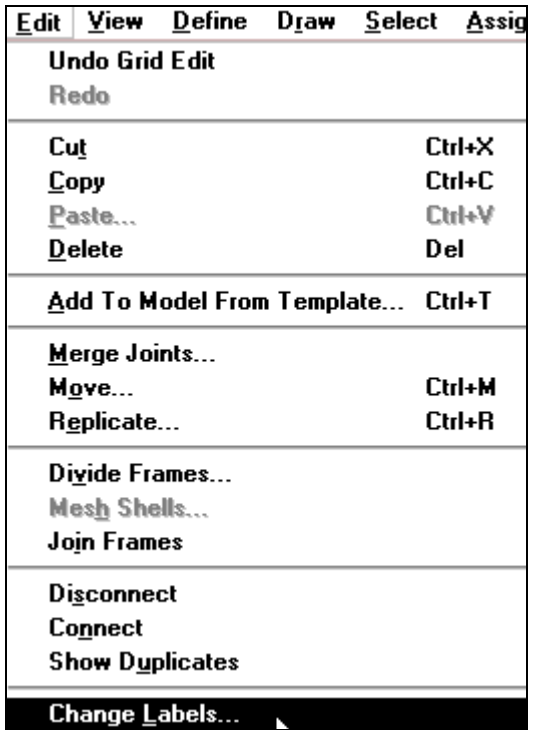

Hộp thoại **Relabel Selected Items** xuất hiện]

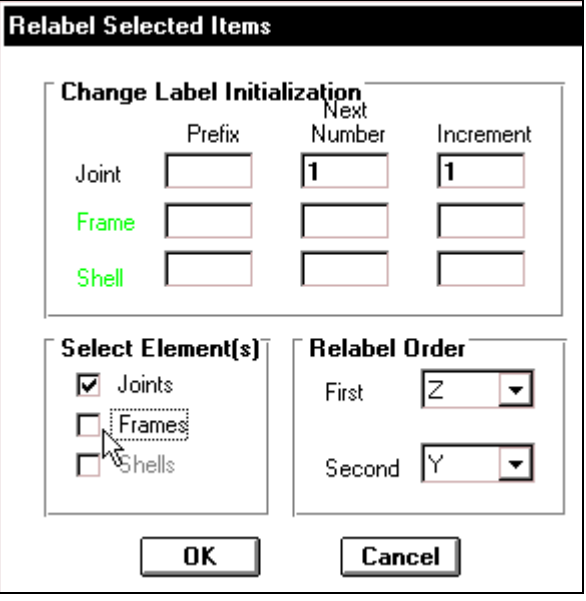

Trong hộp thoại Relabel Selected Items ban thực hiện khai báo như sau:

- Tai muc Select Element ban dùng chuột nhấp chon vào Frames để bỏ chon.
- Trong muc **Change Label Initialization** tai **Next Number** (Số kế tiếp) nhập vào giá trì là 1 và tai **Increment** (bước nhảy) là 1.
- Nhấp chọn **OK** để đóng hộp thoại.

■ Bây giờ vẫn không thấy hiện số trên khung, để hiện số ban vào **View> Set** Elements hay nhấn tổ hợp phím **Ctrl + E.** 

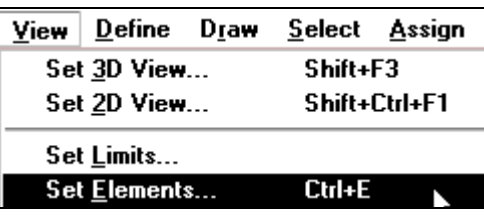

### Hộp thoại Set Elements xuất hiện

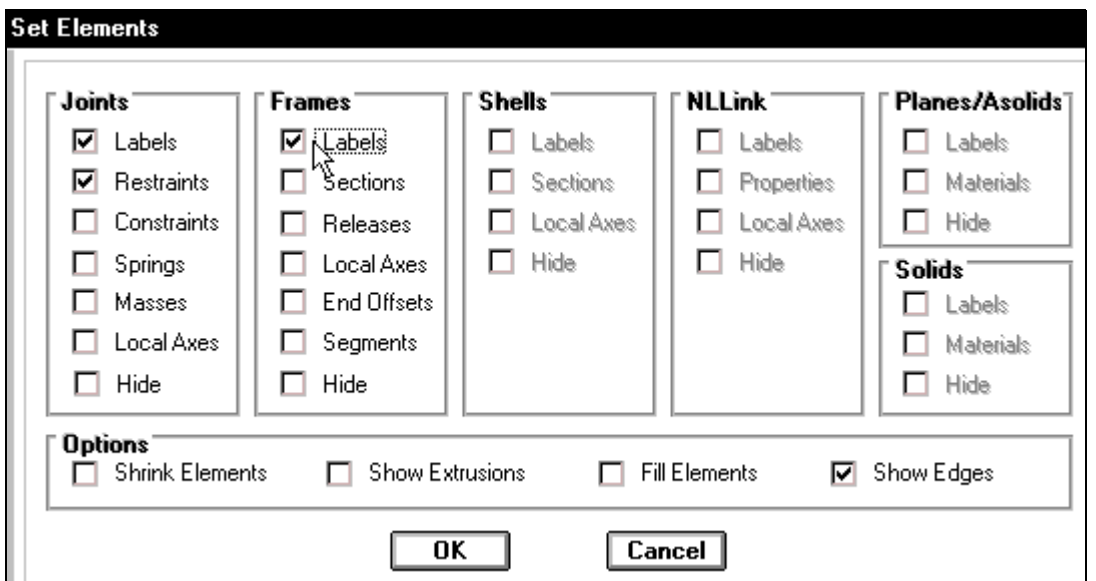

Trong hộp thoại Set Elements tại mục Joints ban nhấp chuột vào Labels, tương tự như vây tai muc **Frames** ban nhấp chon vào Labels.

> Khi nhấp chon **OK** các thông số đã hiển thi nhưng nhỏ quá, ban hãy dùng công cụ **Zoom In One Step** vài lần để phóng lớn, khi quan sát vừa ý, sau đó ban phải trở về vi trí ban đầu bằng cách nhấp chon vào **Zoom Out One Step.**

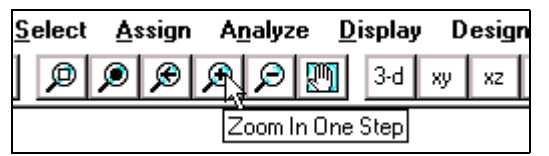

 $\blacksquare$  Nhấp chon vào công cu Pan (biểu tượng bàn tay) để di chuyển vùng nhìn.

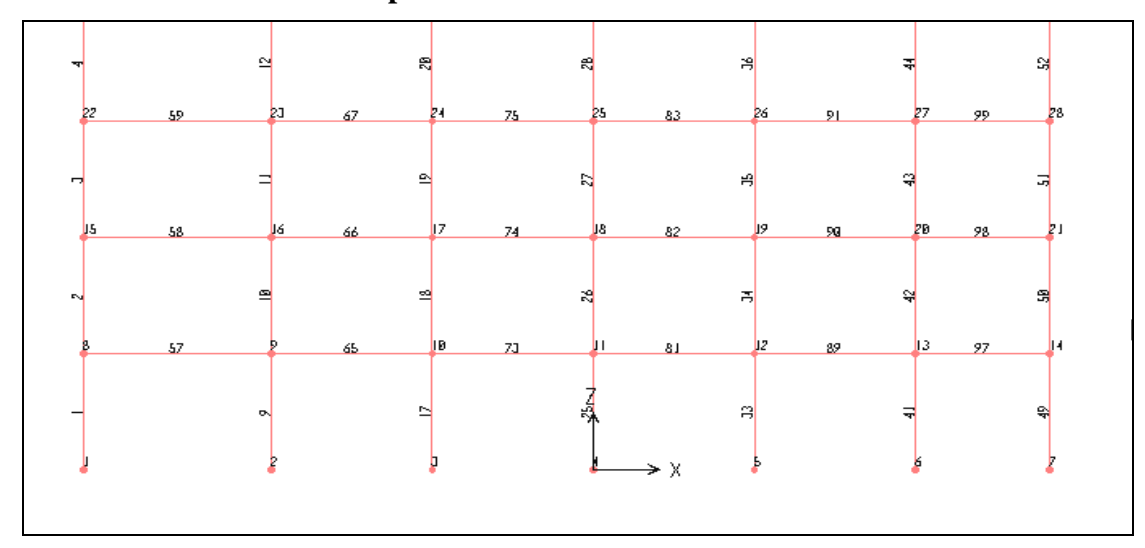

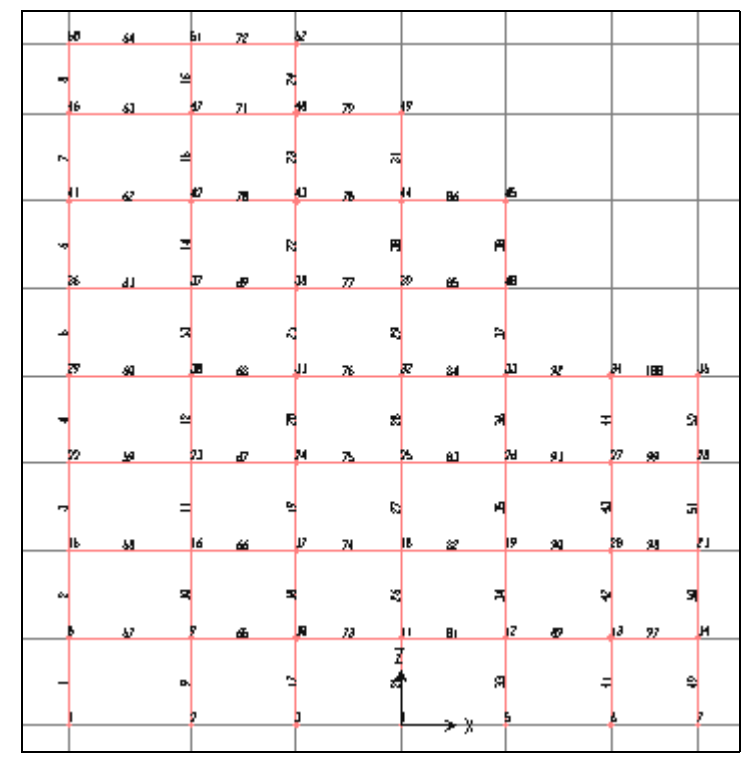

#### **Số thứ tư của côt** :

Để đánh số thứ tư cho côt trước tiên ban phải chon côt, bằng cách chon trình tư các côt như hình sau : Nhấn và giữ chuột sau đó kéo xiên chuột về phía dưới để tạo một hình chữ nhật bao phủ toàn bộ cột đầu tiên bên trái và thả chuột ra.

Khi bạn thả chuột ra bạn sẽ thấy những dấu gạch chéo xuất hiện trên cột như hình sau :

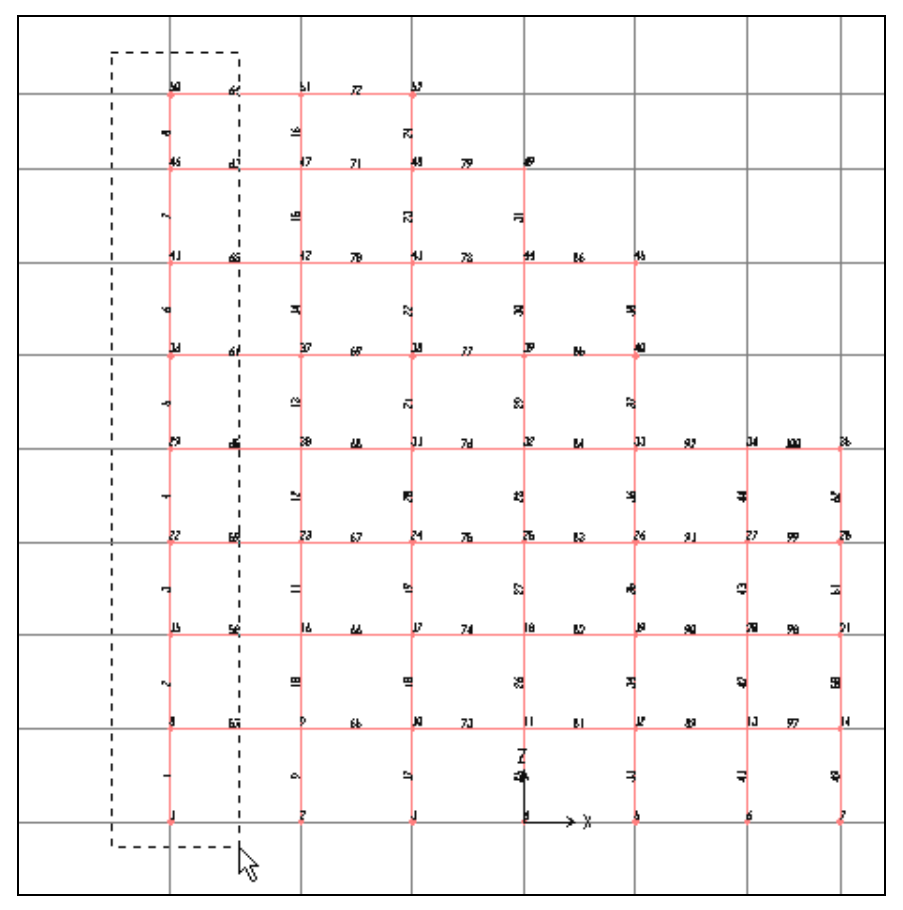

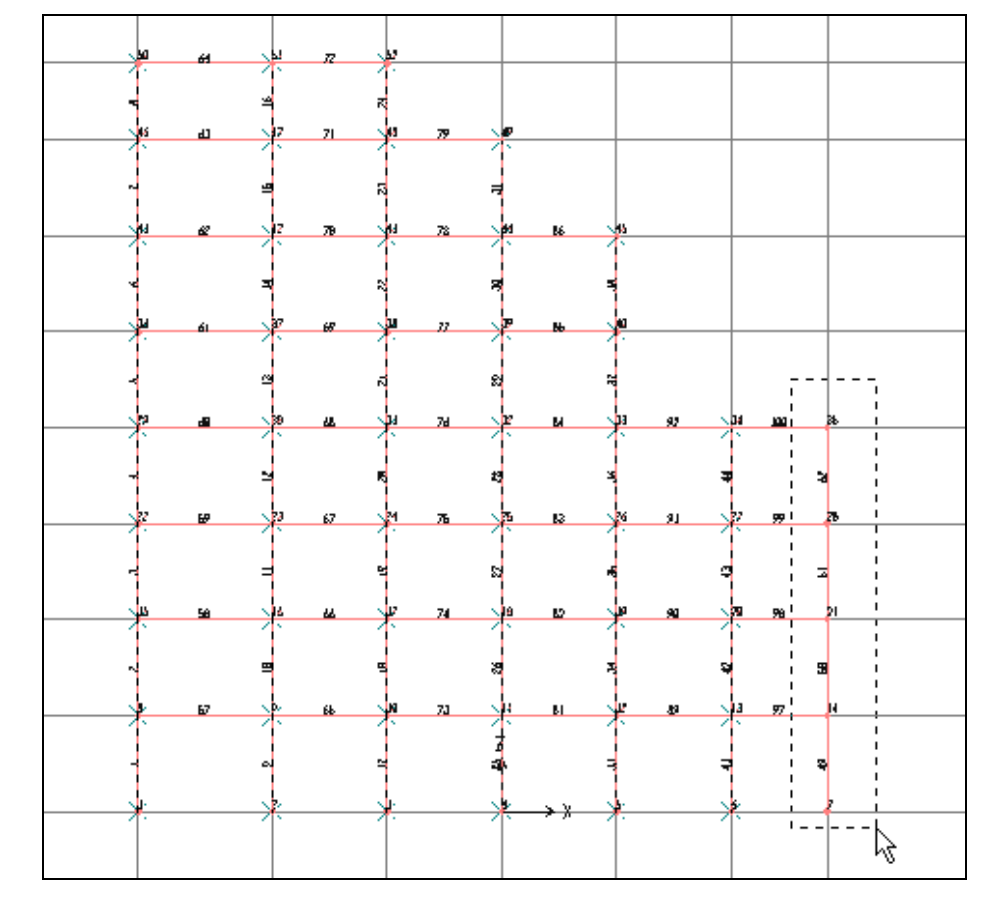

Bạn thực hiện tương tự cho đến cột cuối cùng bên phải.

Tạo vùng chọn cho cột sau cùng

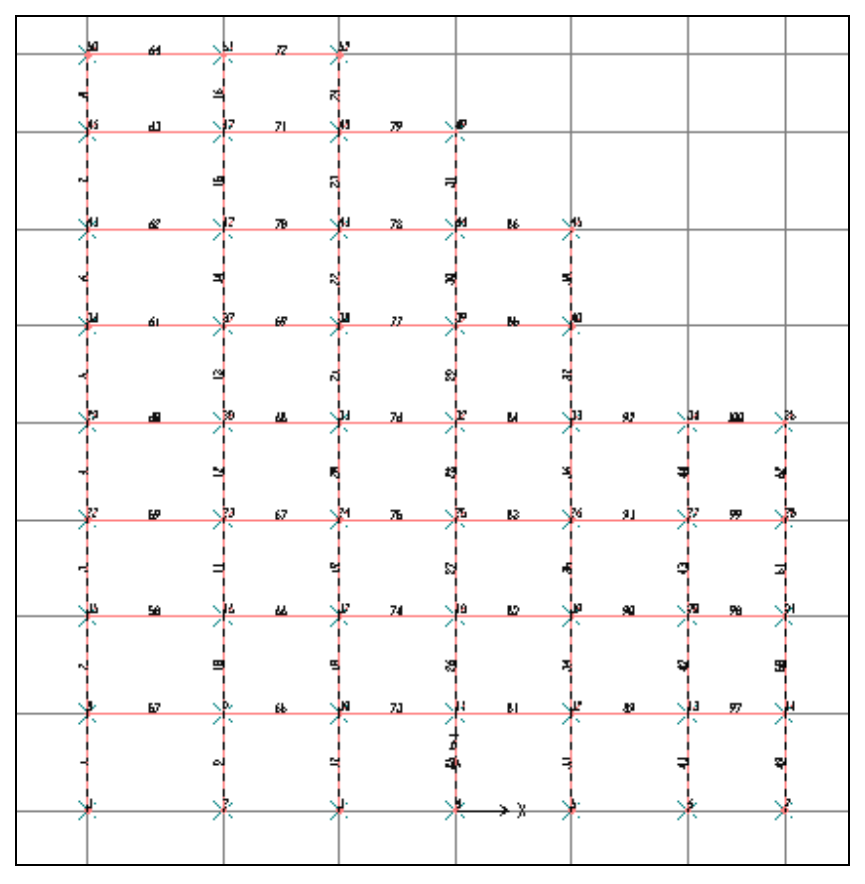

Hình khi thực hiện xong

**THIẾT KẾ VỚI SỰ TRỢ GIÚP CỦA MÁY TÍNH**  $100$  **BIÊN SOAN : TỦ SÁCH STK** 

- Tiếp theo ban vào trình đơn **Edit > Change Lables**.
- Hộp thoại Relabel Selected Items xuất hiện :

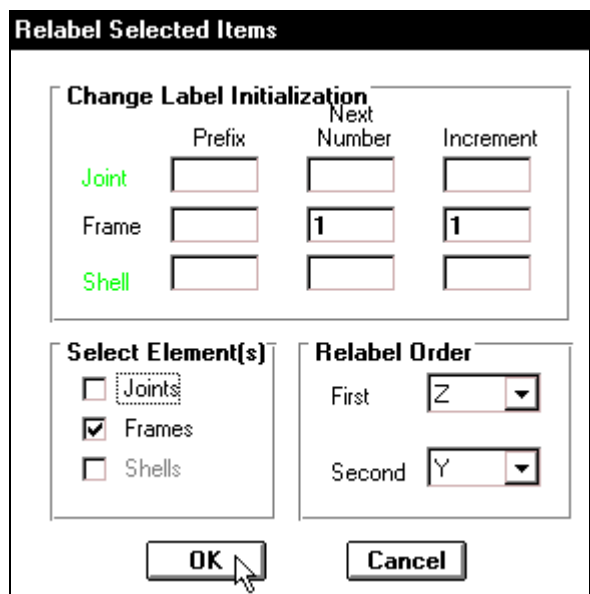

Trong hộp thoại Relabel Selected Items đầu tiên tại mục Select Element (s) bạn dùng chuôt nhấp chon vào **Joints** để bỏ chon, trong muc **Change Label Initialization** tai **Next Number** nhập vào giá trị là 1, tại **Increment** là 1. Nhấp chọn **OK** để đóng hộp thoại.

#### **Số thứ tư của dầm:**

Trước tiên bạn chọn dầm bằng cách trên thanh công cu nhấp chon vào **Intersecting Line**.

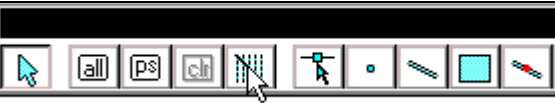

Di chuyển chuột vào vùng làm việc sau đó nhấp và giữ chuột kéo một đường thẳng ngang qua các dầm.

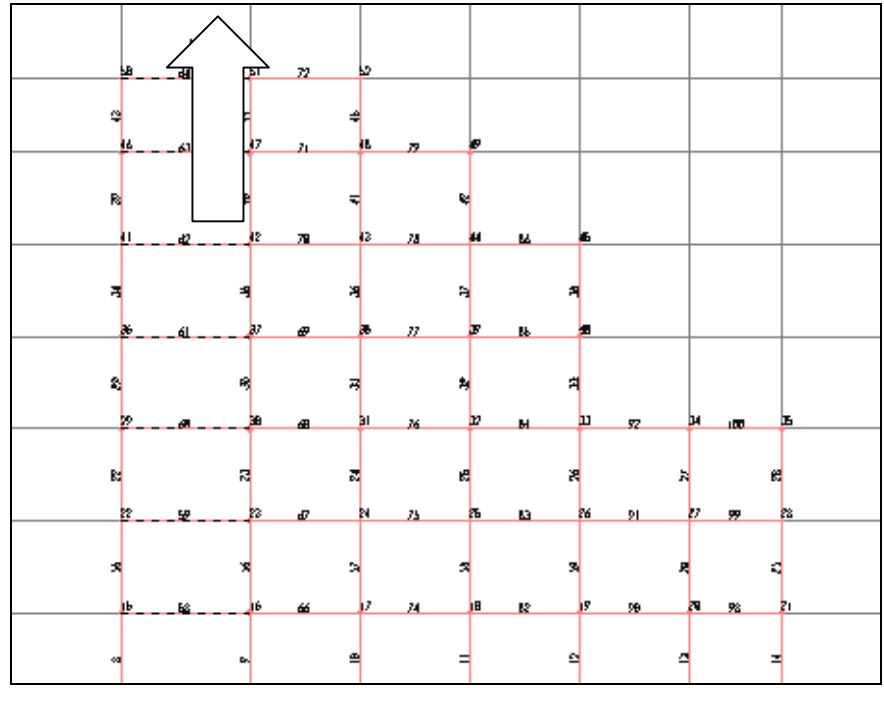

Vị trí nhấp chuột

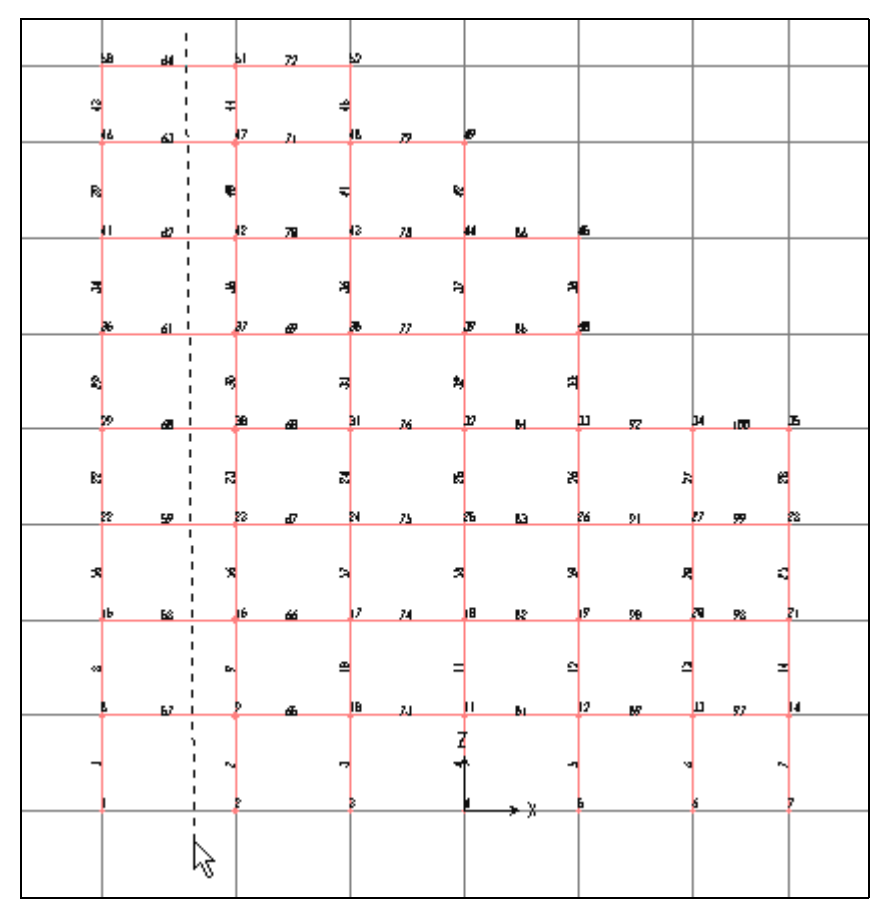

Bạn thực hiện tương tự cho đến dầm cuối cùng như hình sau :

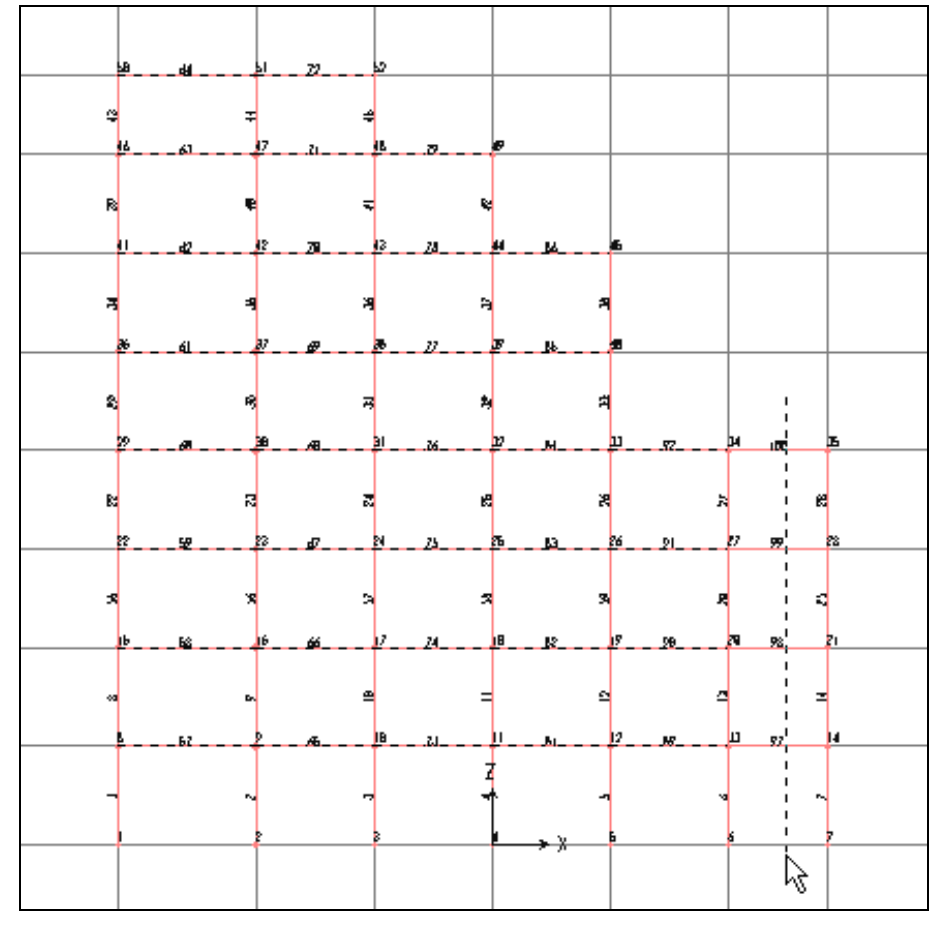

Dầm cuối cùng

**THIẾT KẾ VỚI SỰ TRỢ GIÚP CỦA MÁY TÍNH**  $102$  **BIÊN SOAN : TỦ SÁCH STK** 

Vào trình đơn **Edit > Change Labels**, để xuất hiện hộp thoai **Relabel Selected Items**.

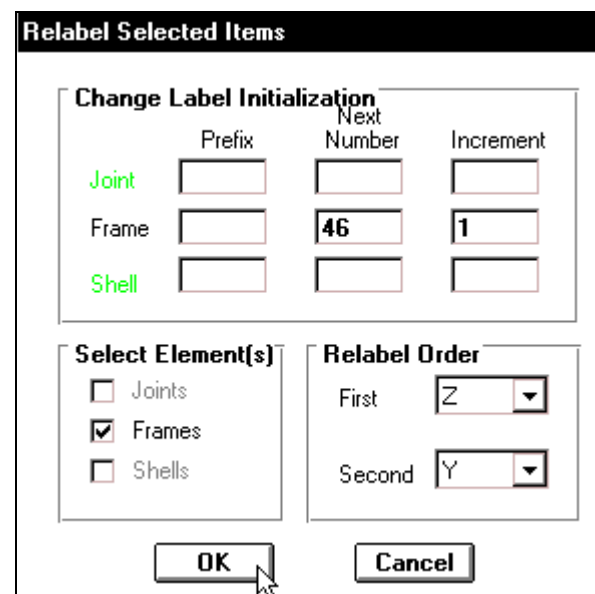

Trong hộp thoai Relabel Selected Items ban nhấp chon OK.

# **7. ÑIEÀU KIEÄN BIEÂN**

Để khai báo điều kiện biên ban chon 7 nút dưới cùng bằng cách dùng chuột nhấp chon từng nút.

Joint

Frame

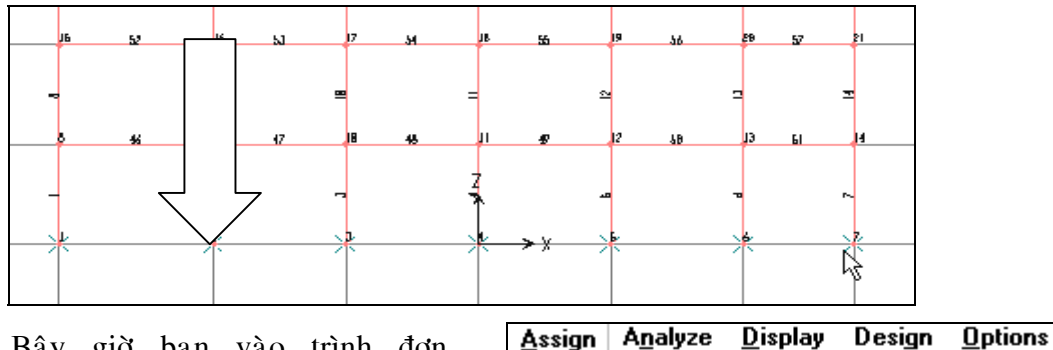

Bây giờ ban vào trình đơn **Assign > Joint > Restraints.**

Hôp thoai **Joint Restraints** xuất hiện :

Trong hôp thoai **Joint** Restraints ban dùng chuột nhấp chon vào biểu tương ngàm như hình con trỏ chỉ bên canh, sau đó nhấp chon vào OK để đóng hộp thoai.

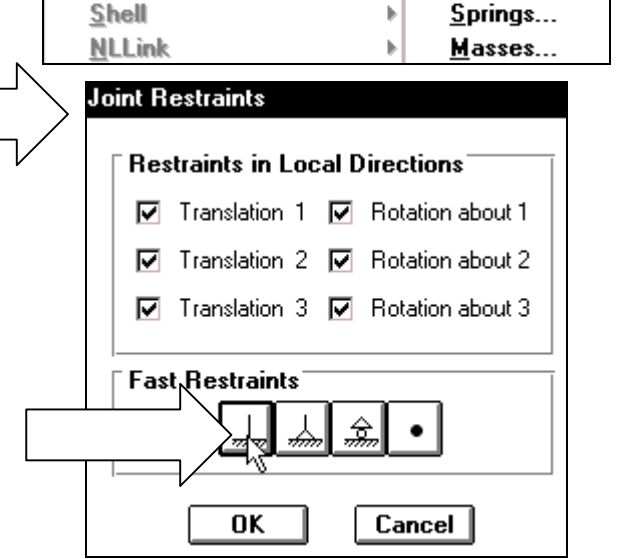

Restraints...

Constraints.

Ы

화 화 董 화 나 兦

Lúc bấy giờ liên kết ngàm đã xuất hiện như hình bên dưới.

## **8. KHAI BÁO CÁC ĐẶC TRƯNG VẬT LIỆU**

Vào trình đơn **Define > Materials** để xuất hiện hộp thoại **Define Materials.** 

Hôp thoai **Define Materials** xuất hiện :

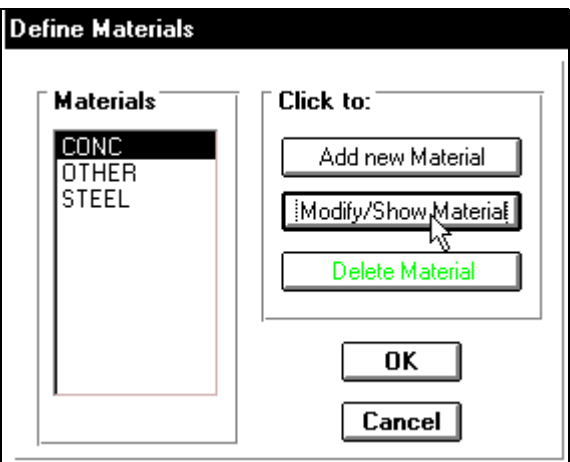

Trong hôp thoai **Define Materials** tai muc **Materials** ban nhấp chuột vào **CONC**, trong mục Click to nhấp chuột vào Modify / Show Material để xuất hiện hộp thoại Material **Property Data.**

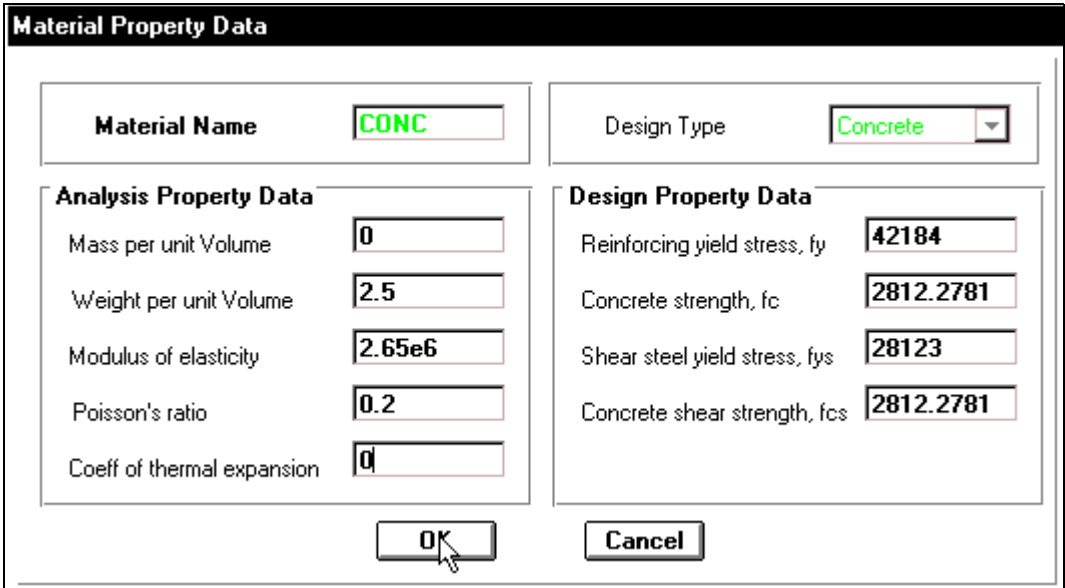

Trong hộp thoai Material Property Data tai muc Analysis Property Data ban tiến hành khai báo như sau :

- Mass per unit Volume nhập vào giá trị :0
- Weight per unit Volume ban nhập vào giá trì : 2.5
- **Modulus of elasticity** : 2.65e6
- **Poissons ratio** : 0.2
- Tiếp theo nhấp chon **OK** để đóng hộp thoai **Material Property Data**.
- Nhấp chon vào **OK** để đóng hộp thoai **Define Materials**.

## **9. KHAI BÁO CÁC ĐẶC TRƯNG VỀ HÌNH HOC**

#### Khai báo cho cột :

■ **Đầu tiên ban vào trình đơn Define > Frame Sections.** 

Hộp thoai **Define Frame Sections** xuất hiện.

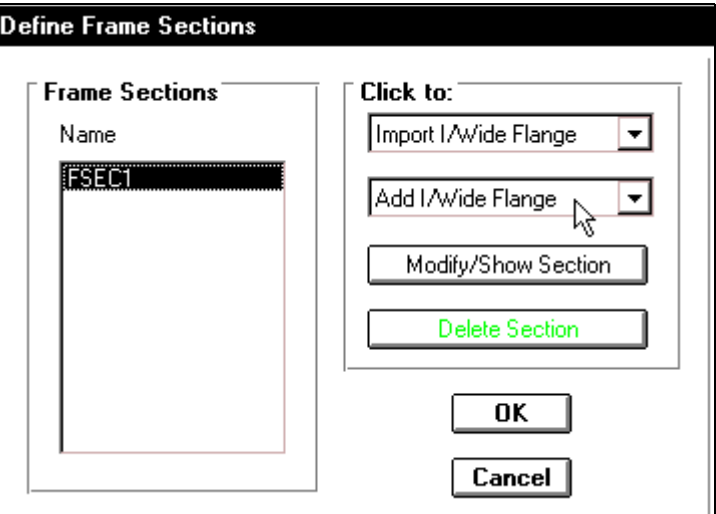

Trong hộp thoại **Define Frame Sections** tại mục **Click to** bạn dùng chuột nhấp chọn vào tam giác bên phải của hộp **Add / Wide Flange** để chọn **Add Rectangular** như hình bên dưới để xuaát hieän hoäp thoaïi **Rectangular Section.**

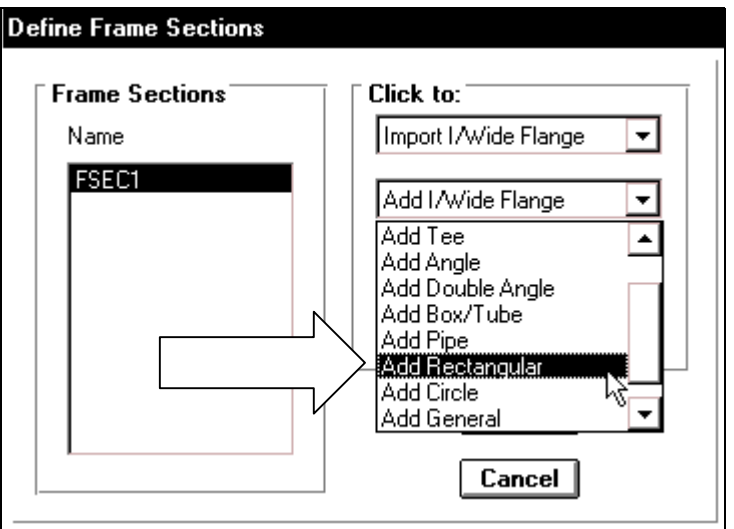

Hộp thoai **Rectangular Section** xuất hiện :

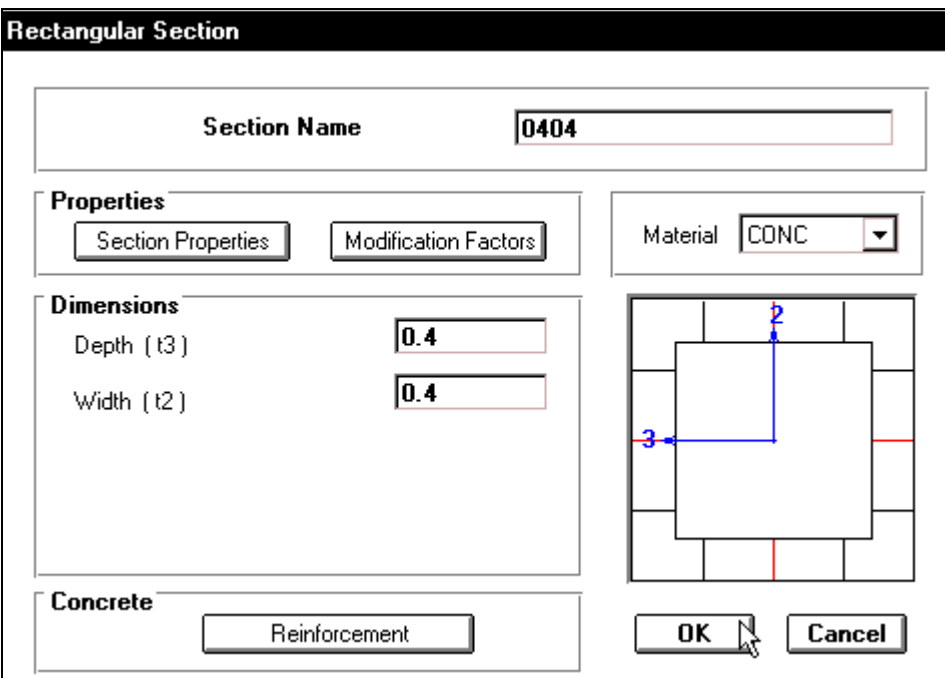

Trong hộp thoai **Rectangular Section** ban khai báo theo trình tư sau :

- **•** Tai muc **Section Name** ban nhập tên 0404.
- Trong muc **Dimensions** khai báo tiết diên cho côt bằng cách nhâp giá trì vào mục Depth là 0.4, và mục Width là 0.4.
- Tại mục Meterial nhấp chuột vào tam giác bên phải để chọn loại vật liệu là **CONC**.
- Nhấp chọn **OK** để đóng hộp thoại **Rectangular Section**.

#### **Khai baùo cho daàm :**

Khi nhấp chon **OK** trong hộp thoai **Define Frame Sections** xuất hiện tên cột (0404) mà bạn vừa khai báo, bây giờ bạn nhấp chọn tiếp Add Rectangular để xuất hiện hộp thoại **Rectangular Section.**

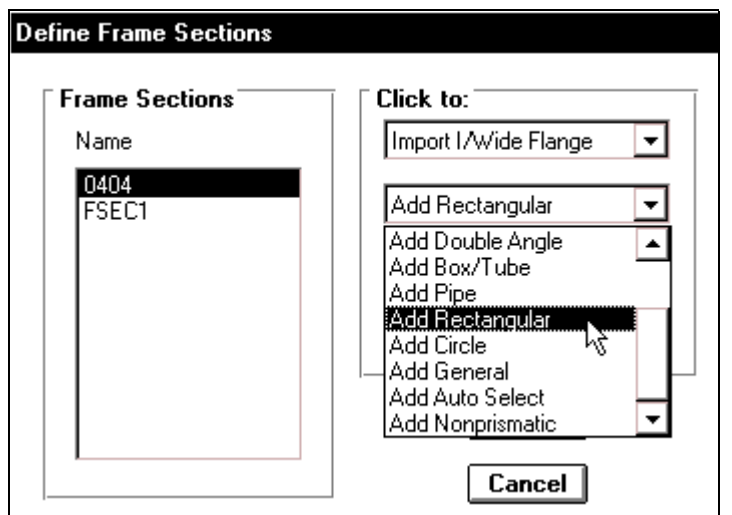

Hộp thoai **Rectangular Section** xuất hiện :

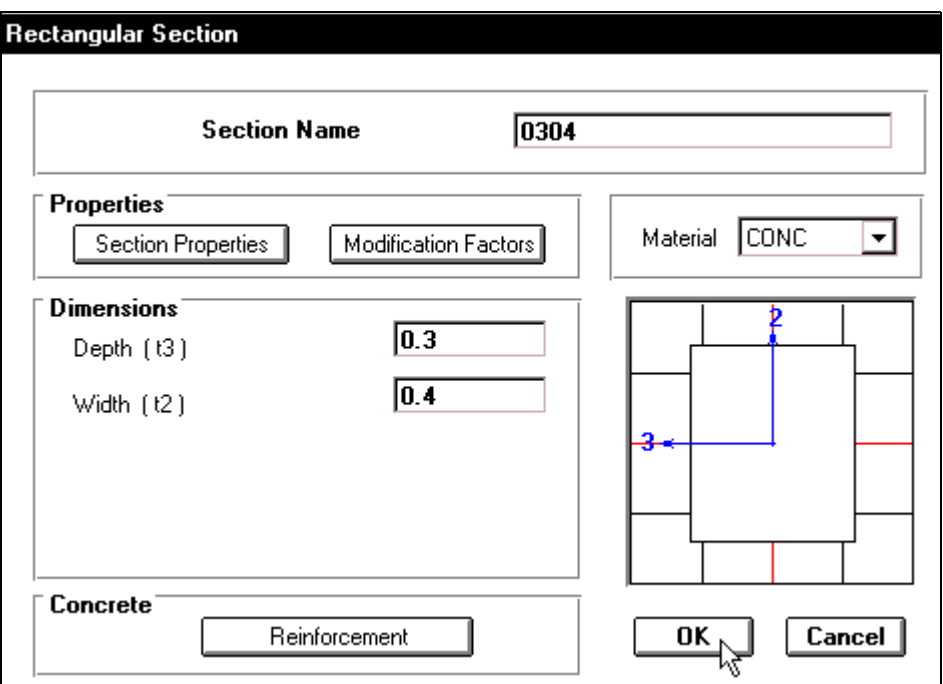

Trong hộp thoại **Rectangular Section** bạn khai báo theo trình tự sau :

- **•** Tại mục Section Name bạn nhập tên 0304
- Trong mục **Dimensions** khai báo tiết diện cho cột bằng cách nhập giá trị vào mục Depth là 0.3, và mục Width là 0.4.
- Tại mục Meterial nhấp chuột vào tam giác bên phải để chon loại vật liệu là **CONC.**
- Nhaáp choïn O**K** ñeå ñoùng hoäp thoaïi **Rectangular Section**.

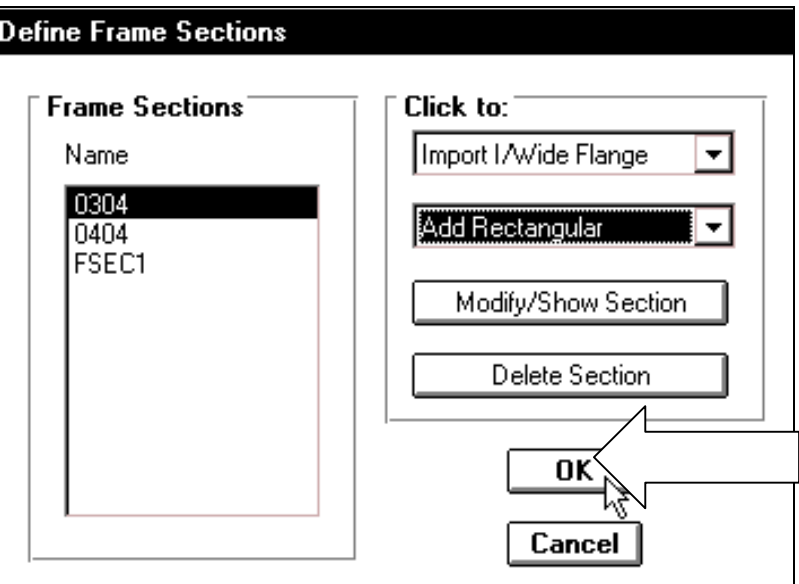

Nhấp chọn **OK** để đóng hộp thoại **Define Frame Sections.** 

# **10. KHAI BÁO ĐẶC TRƯNG CHO PHẦN TỬ**

#### Khai báo cho cột :

Để khai báo cho cột, đầu tiên bạn chọn tất cả cột, bằng cách chọn tương tự như phần trên.

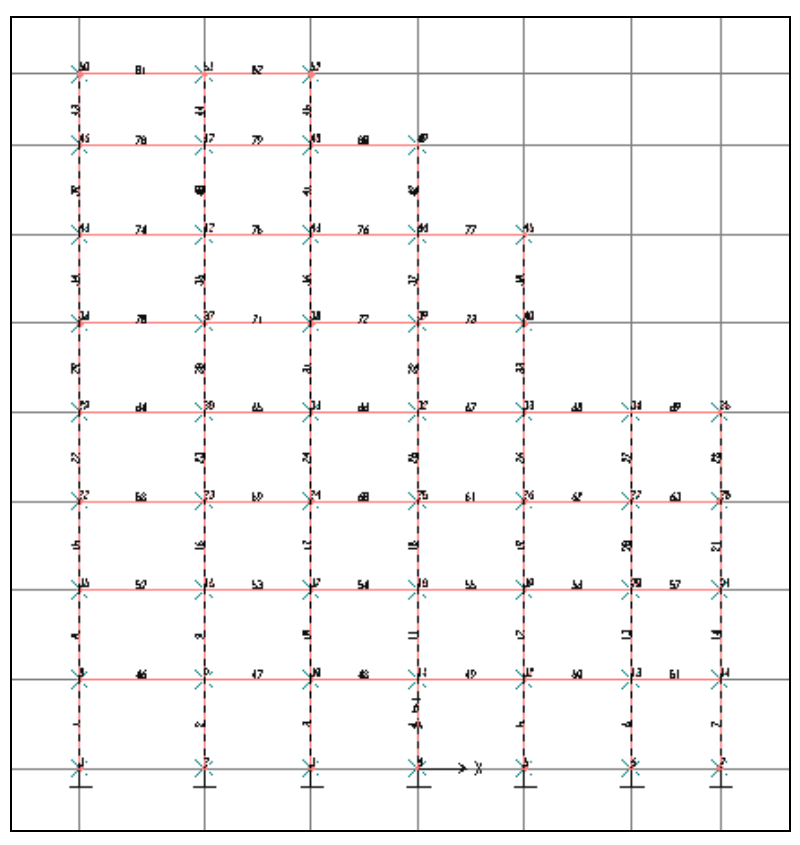

Hình khi chọn cột

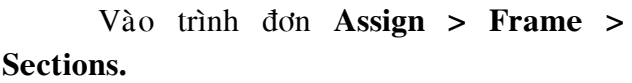

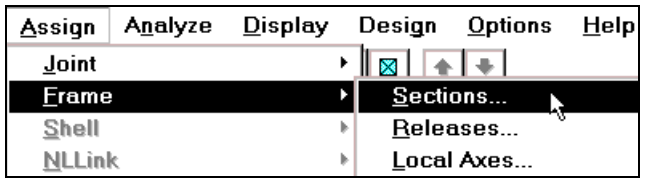

Hộp thoại **Define Frame Sections** xuất hiện :

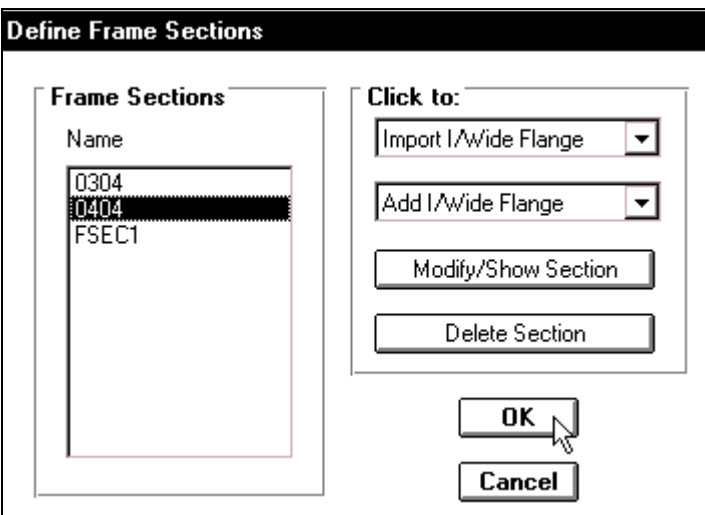

Trong hộp thoại **Define Frame Sections** bạn nhấp chuột vào 0404 và chọn OK.

Để nhìn thấy được những gì trên phần tử, bạn nên phóng lớn khung, bằng cách nhấp chon vào công cu **Zoom In One Step** vài lần để phóng lớn và nhấp vào **Zoom Out In One Step** kế bên để thu nhỏ.

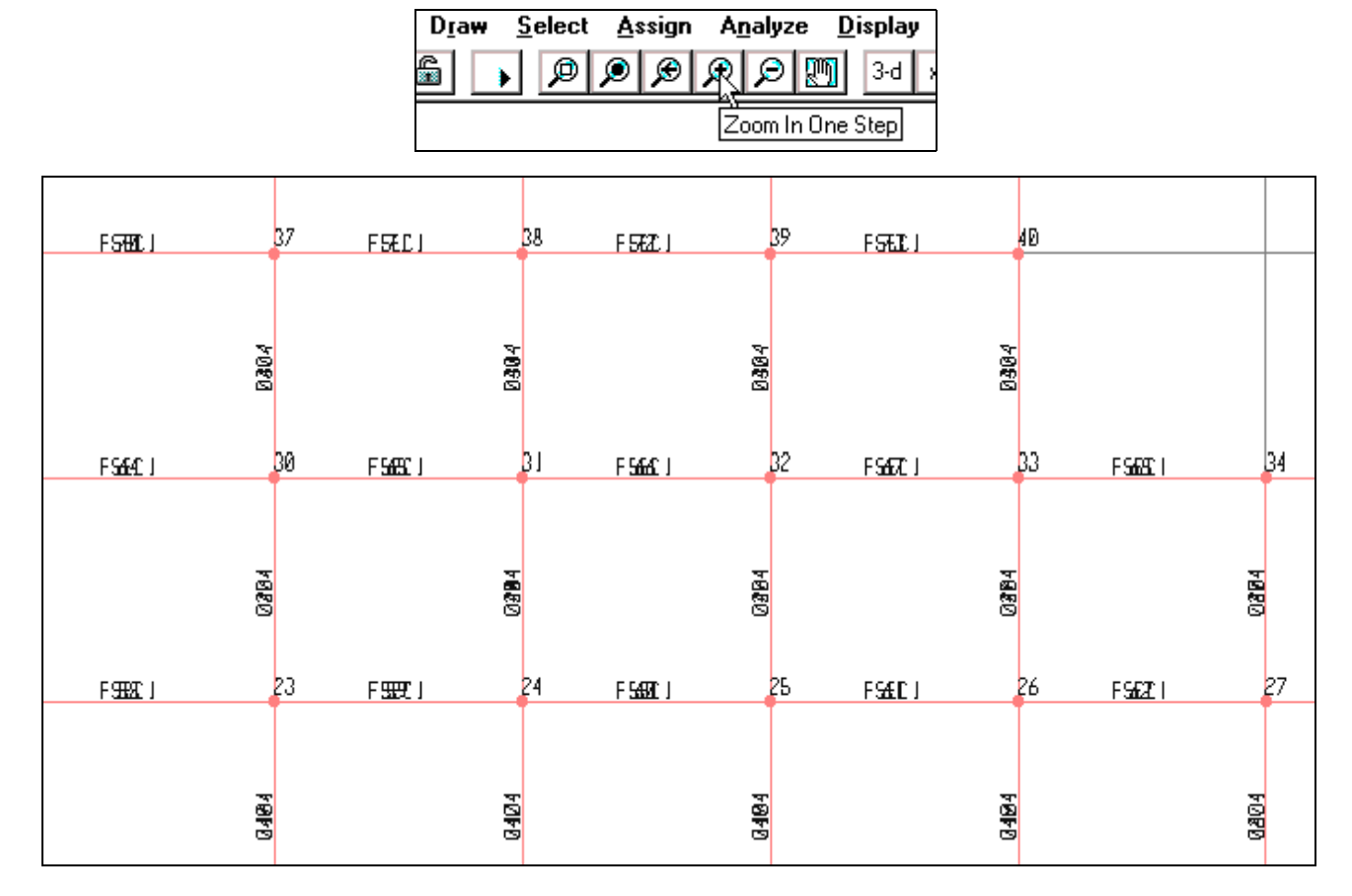

#### **Khai baùo cho daàm :**

Để khai báo cho dầm, đầu tiên ban chon dầm, cách chon tương tư như phần trước. Sau khi chọn dầm xong bạn vào trình đơn Assign > Frame > Sections.

Hôp thoai **Define Frame Sections** xuất hiện :

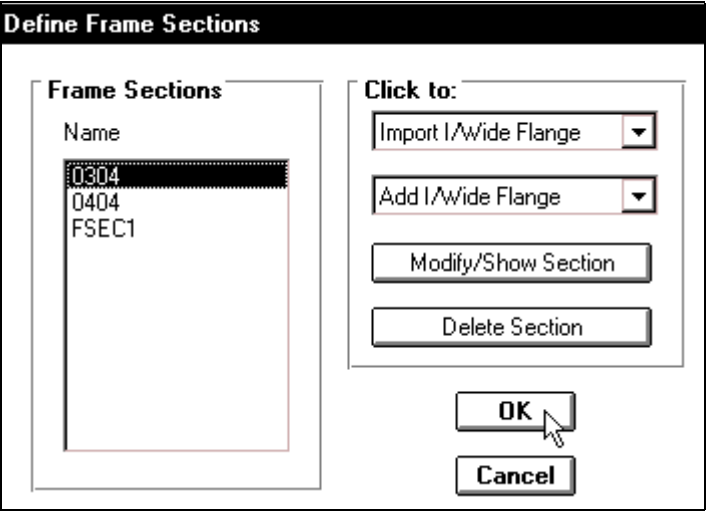

Trong hộp thoại **Define Frame Sections** tại mục Name bạn nhấp chọn vào 0304 và nhấp chon **OK** để đóng hôp thoai **Define Frame Sections.** 

Tiếp theo bạn hãy phóng lớn vùng làm việc để nhìn thấy trên phần tử dầm và cột đã xuất hiện như hình bên dưới.

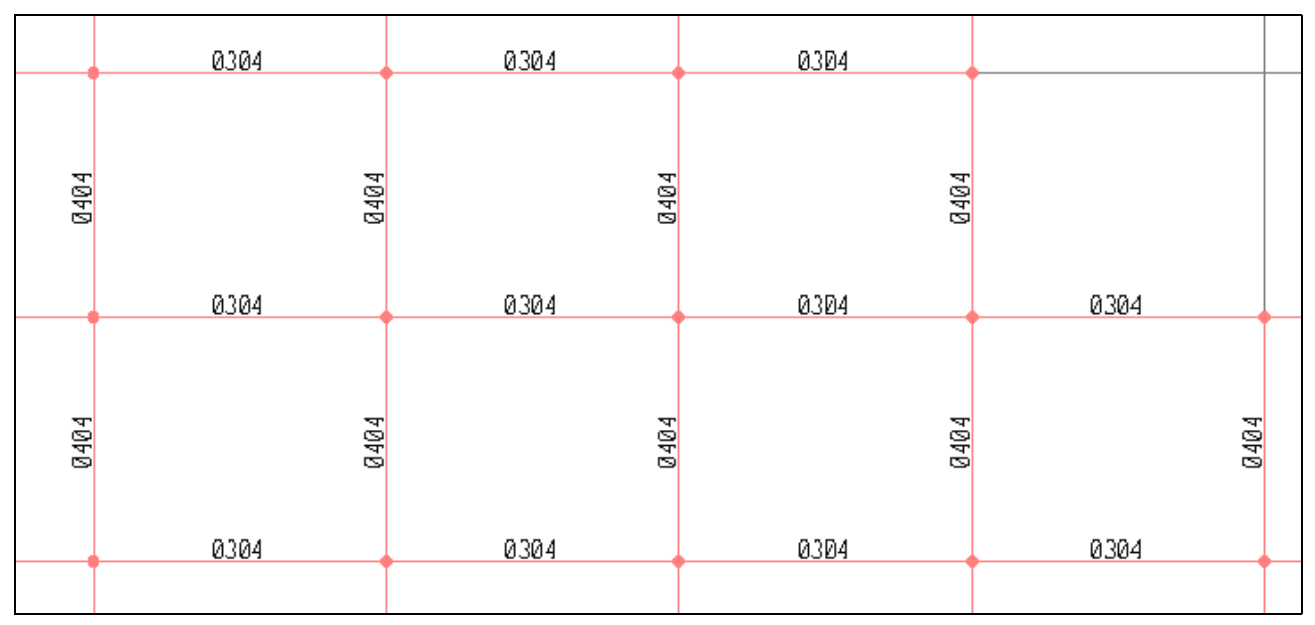

Hình khi thực hiện xong

Nhấp chon công cu **Zoom Out In One Step** để thu nhỏ đối tương

## 11. ĐỊNH NGHĨA TRƯỜNG HỢP TẢI VÀ GÁN TẢI TRỌNG CHO PHẦN TỬ

### Khai báo trường hợp tĩnh tải :

■ Để khai báo tĩnh tải đầu tiên ban vào trình đơn **Define** > **Static Load Cases.**

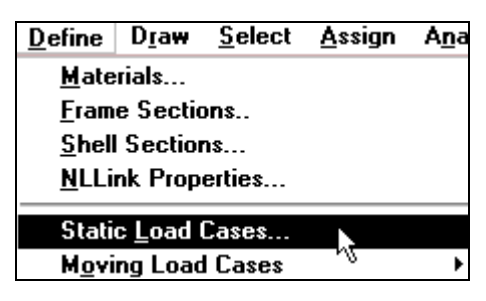

Hộp thoai **Define Static Load Case Names** xuất hiện.

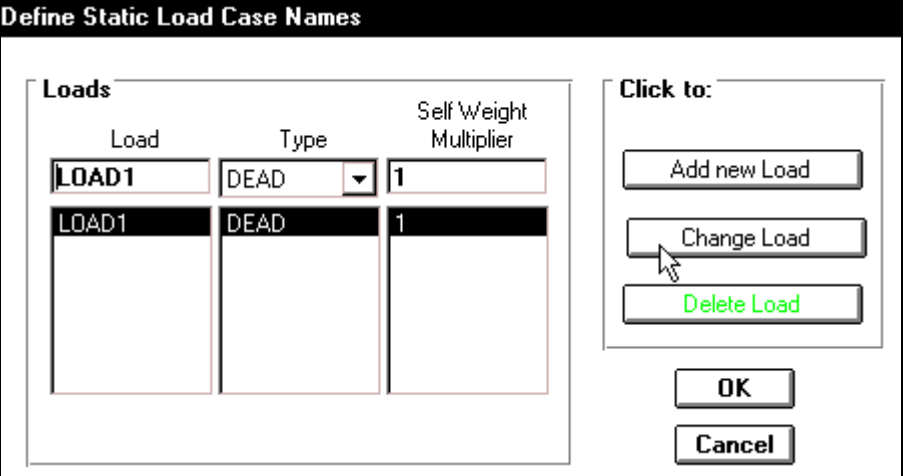

Trong hộp thoai **Define Static Load Case Names** ban thực hiện khai báo như sau :

**Tai mục Load** bạn nhấp vào chuỗi ký tự LOAD1, sau đó Change Load và nhấp **OK** để đóng hộp thoai.

## Khai báo trường hộp tải phân bố.

Để khai báo tải phân bố, đầu tiên bạn chọn dầm tầng 1, 2, 3, 4 (cách chọn dầm tương tự như cách chọn trong bước 6 đánh số thứ tự)

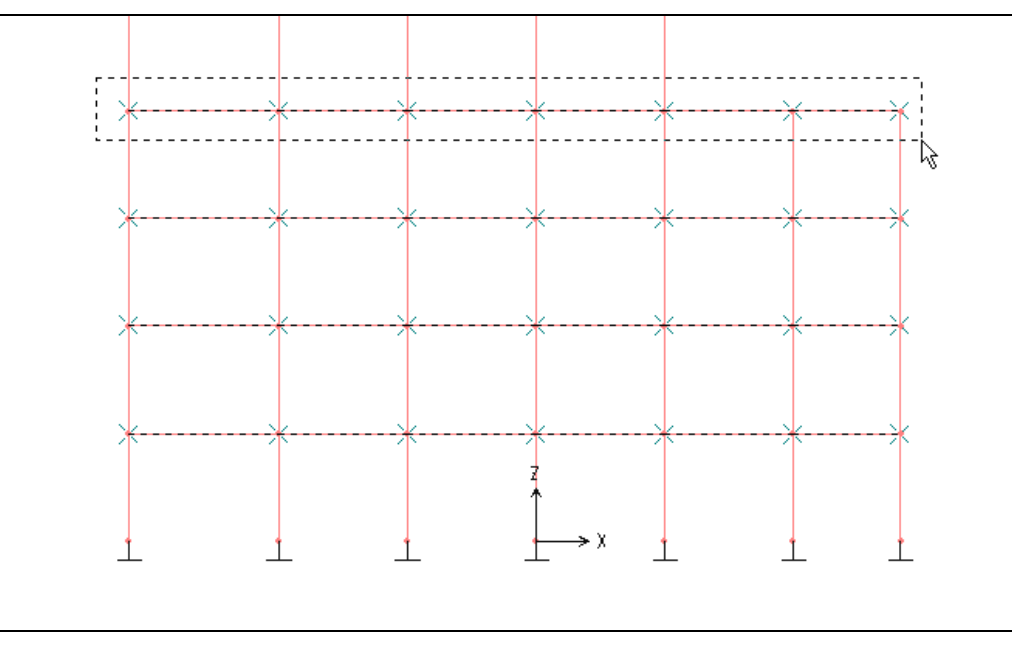

Chọn dầm tầng 1, 2, 3, 4

 $\blacksquare$  Tiếp theo bạn vào trình đơn As**sign > Frame Static Loads > Point and Uniform.**

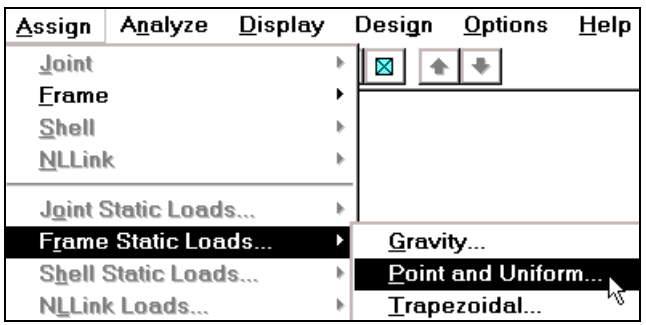

Hộp thoại Point and Uniform Span Loads xuất hiện :

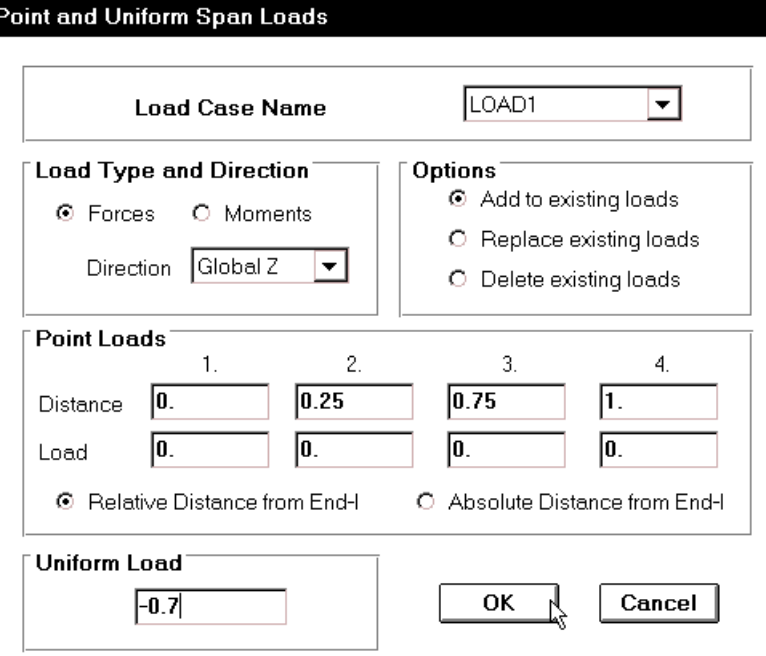

Trong hộp thoai **Point and Uniform Span Loads** ban khai báo theo trình tư sau:

• Đầu tiên trong hộp Load Case Name bạn dùng chuột nhấp vào tam giác bên phải để chọn LOAD 1, sau đó tại mục Uniform Load nhập vào giá trị –0.7 vaø nhaáp **OK** ñeå ñoùng hoäp thoaïi **Point and Uniform Span Loads**.

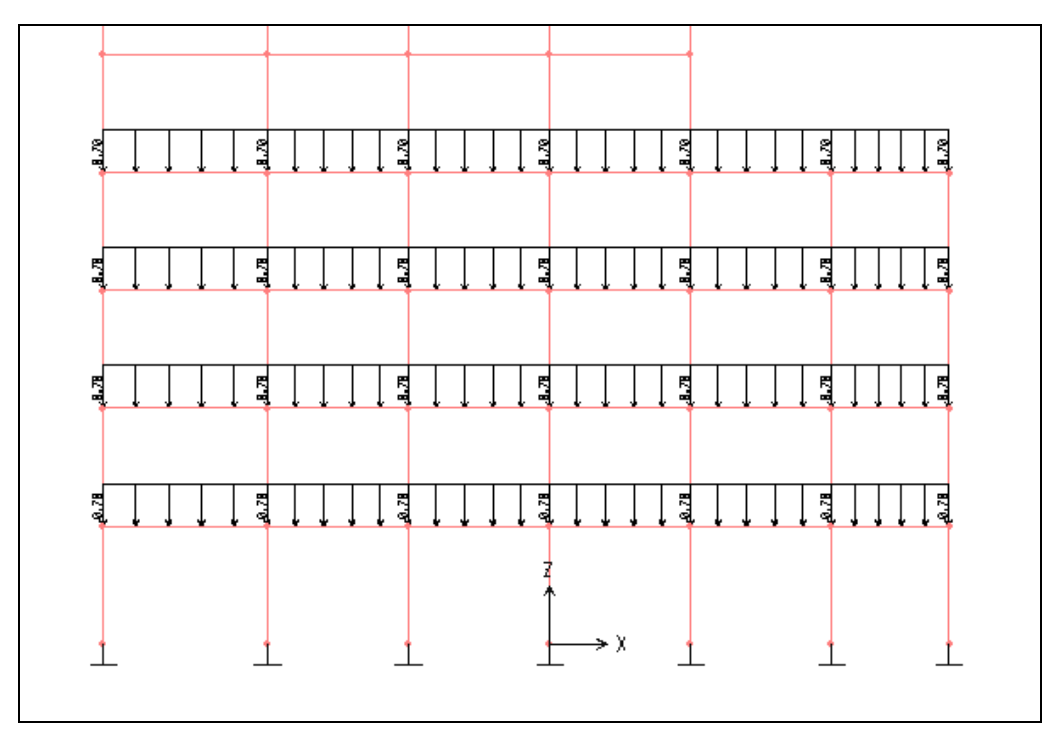

Lưc phân bố đã xuất hiện trên dầm

## Khai báo trường hộp tải tập trung :

Để khai báo tải tập trung trước tiên ban chon dầm tầng 5, 6, 7, 8 cách chon tương tư như trên.

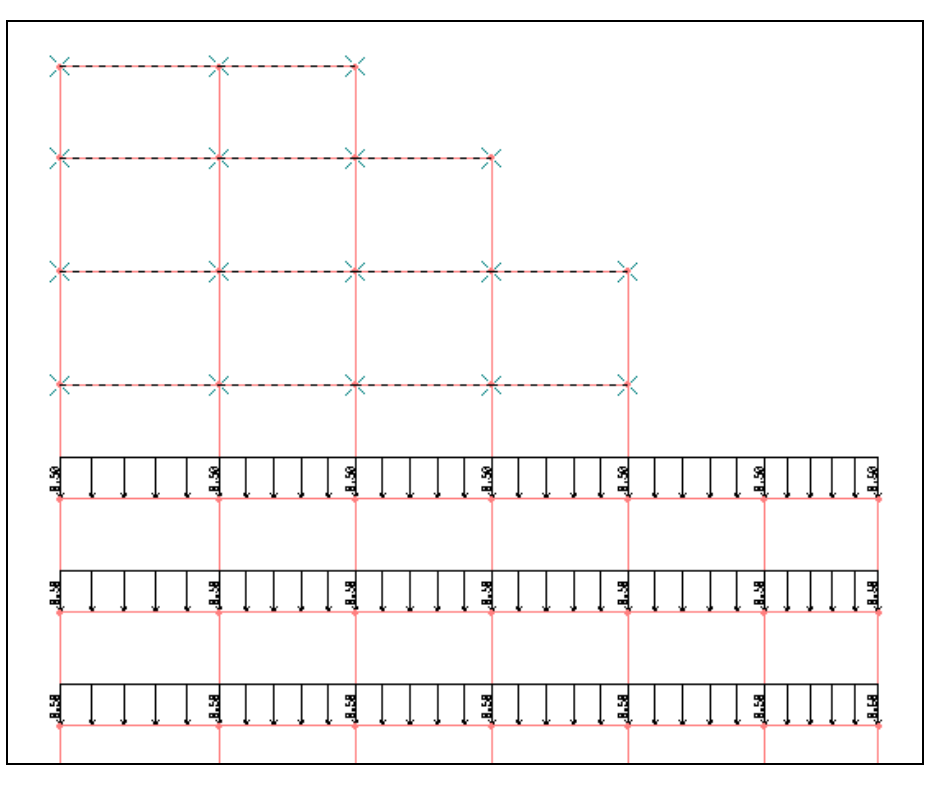

**•** Vào trình đơn Assign > Frame Static Loads > Point and Uniform để xuất hiện hộp thoại Point and Uniform Span Loads.

Hộp thoại Point and Uniform Span Loads xuất hiện :

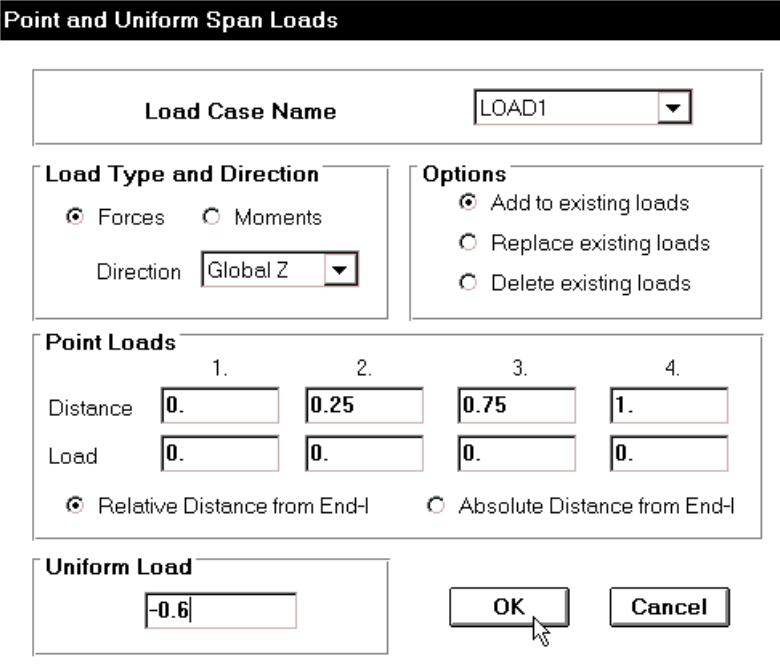

• Trong hộp thoại Point and Uniform Span Loads tại mục Uniform Load nhập vào giá trị -0.6 và nhấp OK để đóng hộp thoại Point and **Uniform Span Loads.**

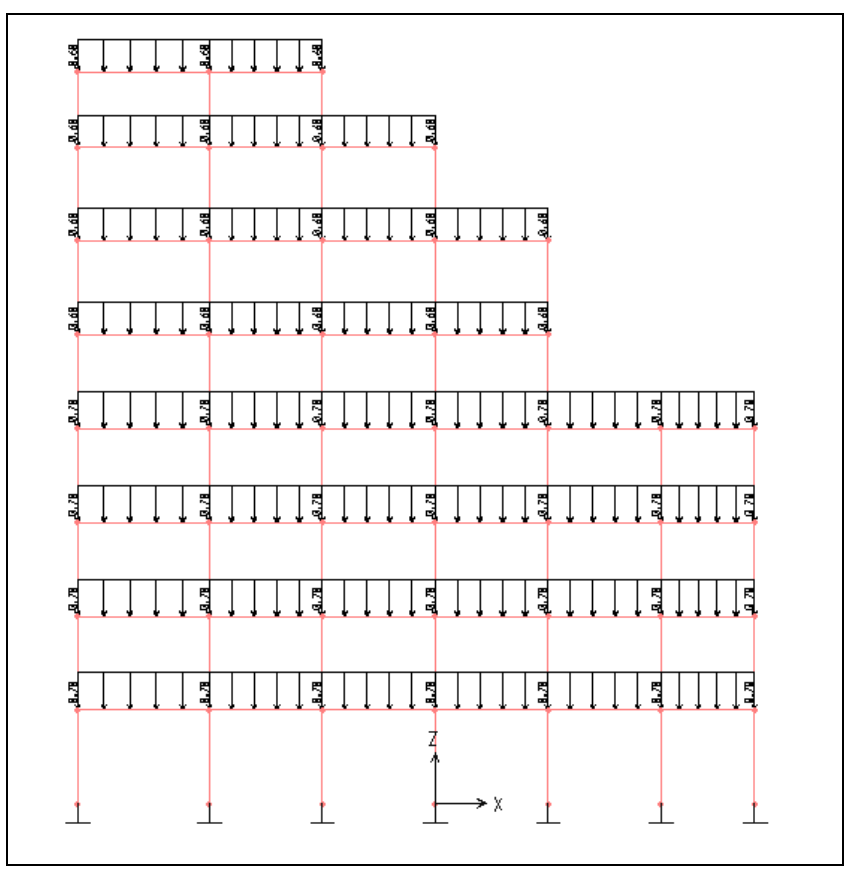

#### Hình khi thực hiện xong

Analyze Display

Set Options.

Run

Design

∛ोन्5

# 12. CHỌN CÁC THÔNG SỐ CHO QUÁ TRÌNH GIẢI

- Vaøo trình ñôn **Analyse > Set Option.**
- Hộp thoai **Analysis Options** xuất hiện :

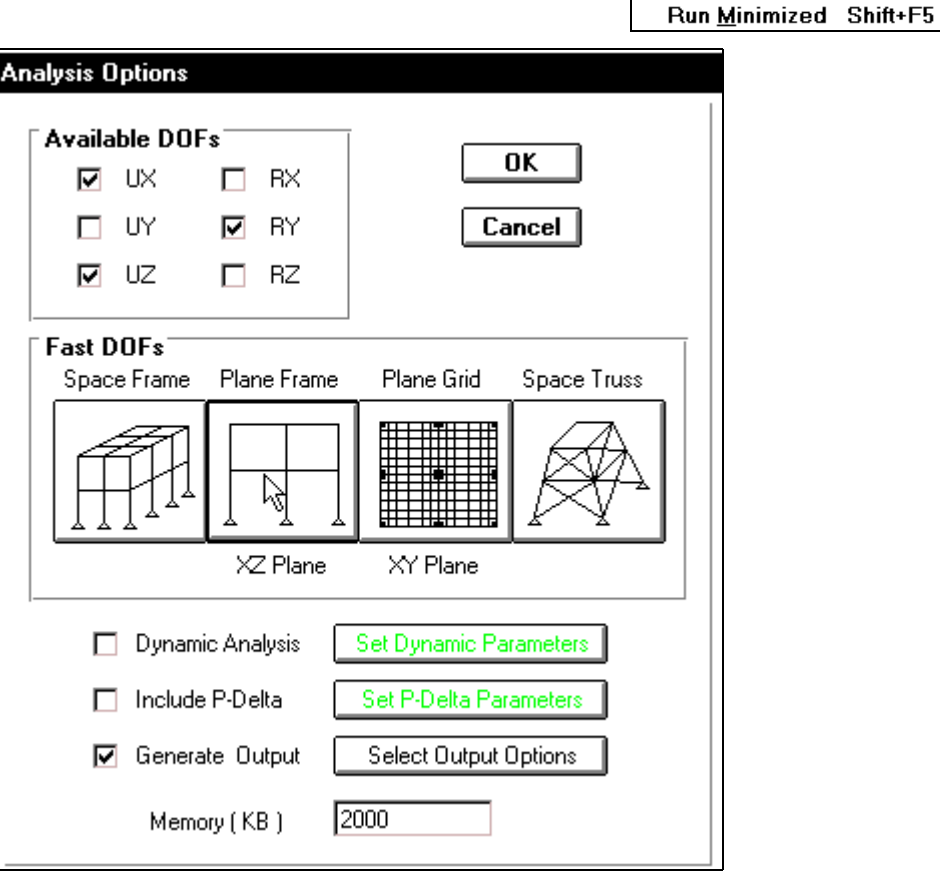

Trong hôp thoai **Analysis Options** ban khai báo theo trình tư sau :

**Trong muc Fast DOFs** nhấp chuột vào Plane Frame như hình con trỏ chỉ bên trên. Nhấp chuột vào Generate Output để kết quả xuất ra chuyển vị. Nhấp chuoät vaøo **Select Output Options** ñeå xuaát hieän hoäp thoaïi **Select Output Results.**

Hộp thoại **Select Output Results** xuất hiện :

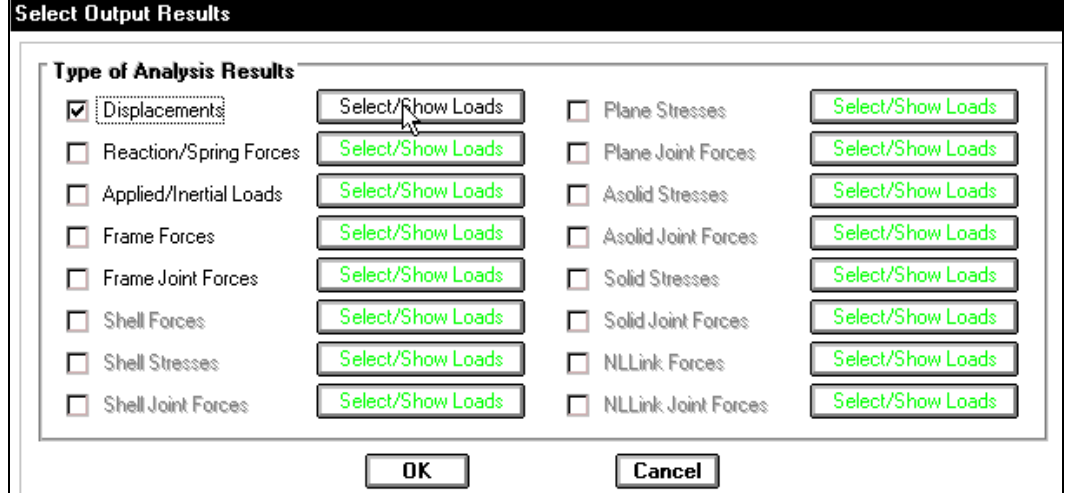

Trong hộp thoại Select Output Results bạn nhấp chuột vào Displacements và Select / **Show Loads** để xuất hiện hộp thoai **Select Output.**
#### TÍNH TOÁN THIẾT KẾ KẾT CẤU BẰNG CHƯƠNG TRÌNH SAP 2000 – TỰ HỌC SAP 2000 BẰNG HÌNH ẢNH

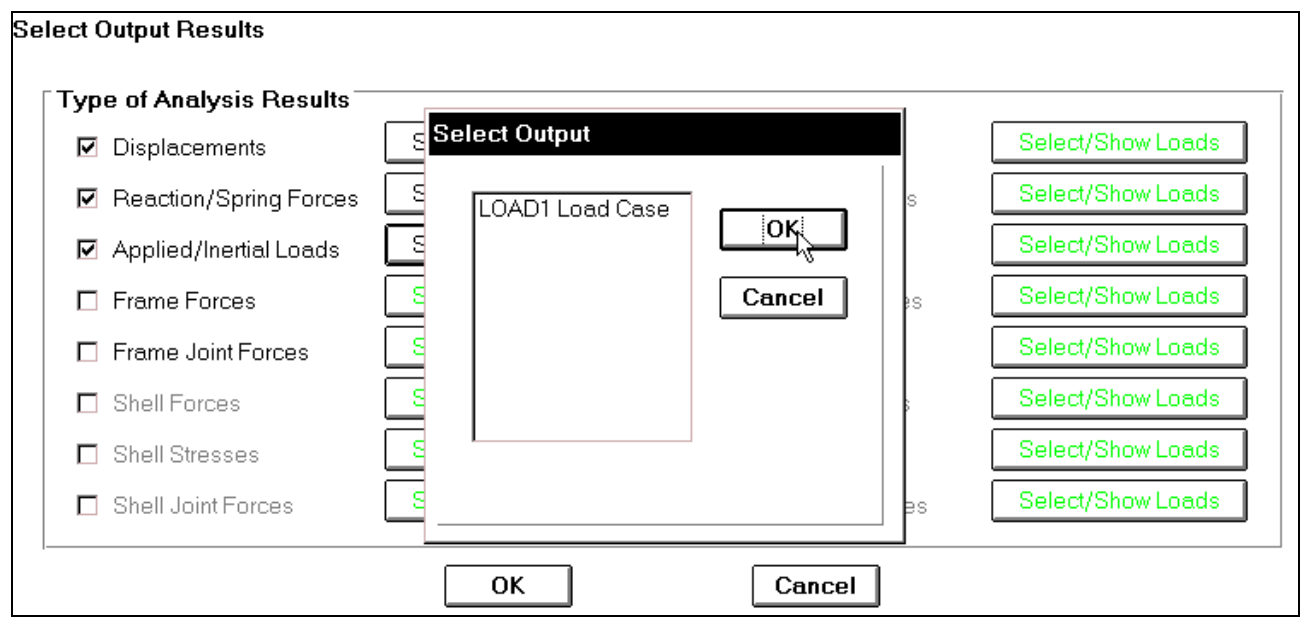

- **Trong hộp thoại Select Output** bạn nhấp chuột vào LOAD 1 Load Case sau đó nhaáp choïn **OK**.
- **Nha**p chuột vào **Reaction/Spring Forces** sau đó nhấp vào **Select/ Show loads** để xuaát hieän hoäp thoaïi **Select Output**.

Hoäp thoaïi **Select Output** xuaát hieän :

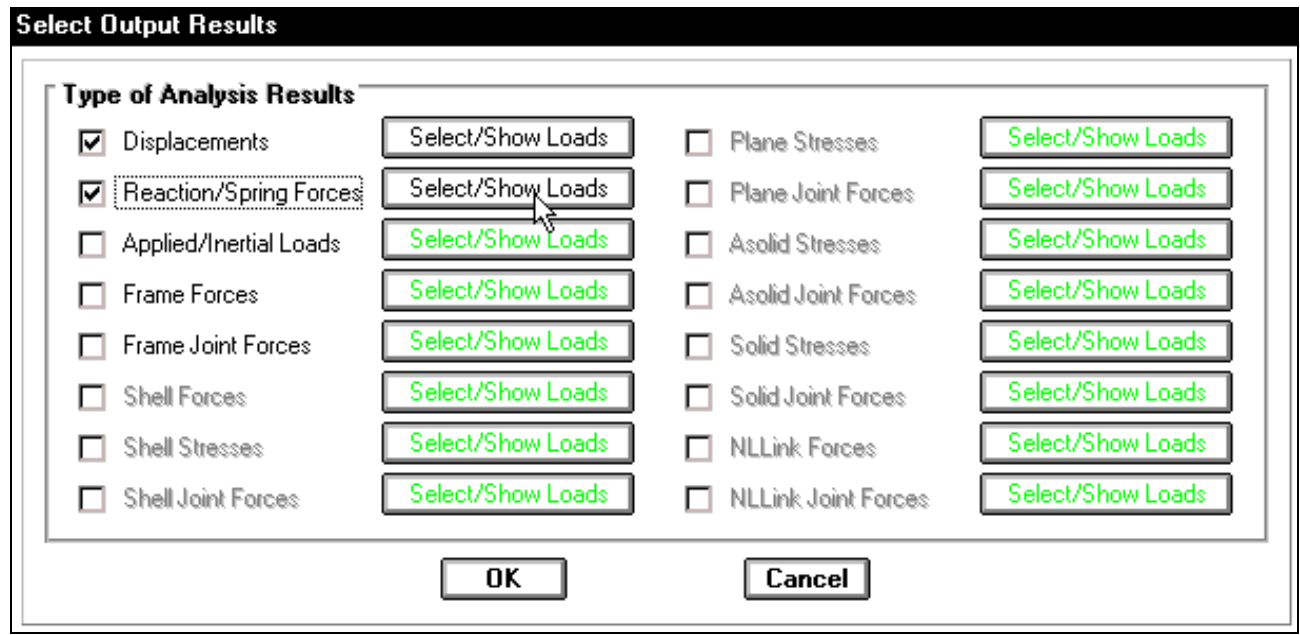

- **Trong hộp thoại Select Output** bạn nhấp chuột vào LOAD 1 Load Case sau đó nhaáp choïn **OK**.
- **T** Tương tư như trên, trong hôp thoai **Select Output Results** ban nhấp chon vào Frame Forces để xuất hiện hộp thoại Select Output khi đó bạn nhấp chuột vào LOAD 1 Load Case và nhấp chọn OK.
- **Nhấp OK** để đóng hôp thoai **Select Output Results.**

# **13. GIẢI BÀI TOÁN.**

■ Để giải bài toán đầu tiên bạn vaøo trình ñôn **Analyze > Run** hay bạn nhấn phím F5 trên bàn phím.

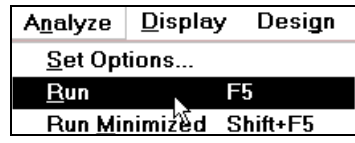

Khi đó bạn thấy xuất hiện hộp thoại Save Model File As.

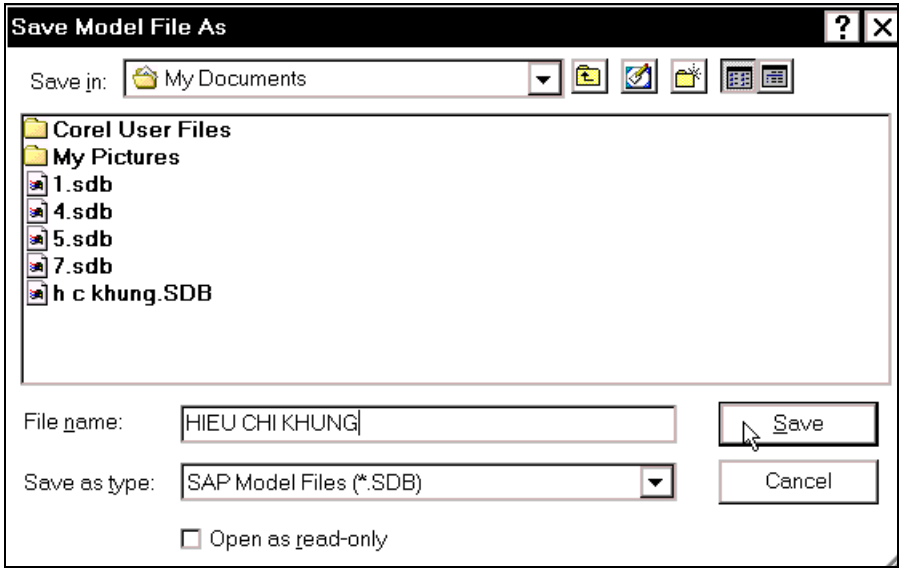

Trong hộp thoại Save Model File As trong mục Save in bạn chỉ đường dẫn để lưu file, trong mục File name bạn đặc tên cho file kà "HIEU CHINH KHUNG"và nhấp chọn Save để file được lưu.

Khi nhấp chọn Save máy sẽ tự động giải, khi quá trình giải được hoàn tất bạn thấy xuất hiên hôp thoai **Analysis Complete** như hình bên dưới.

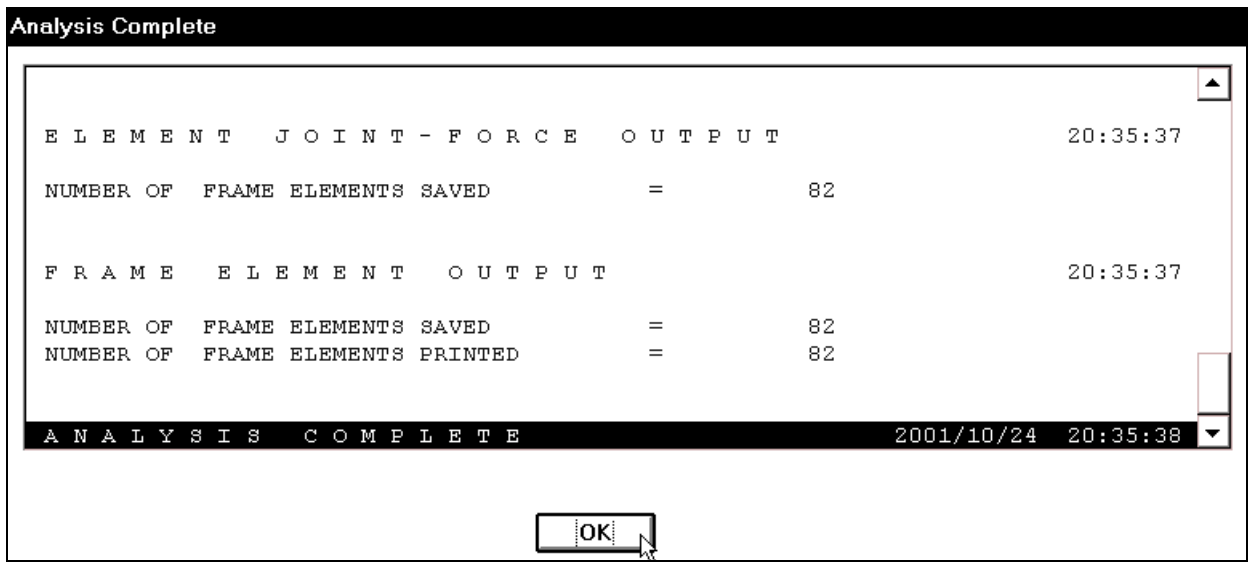

*Neáu hoäp thoaïi baùo Error baïn phaûi thöïc hieän laïi baøi toaùn.* 

Trong hộp thoai **Analysis Complete** ban nhấp chon vào **OK** để xem trực tiếp chuyển vi của khung.

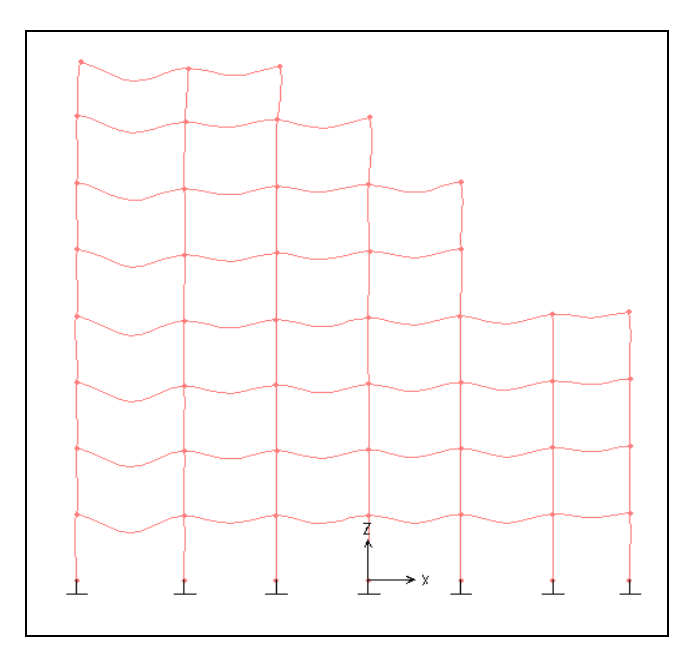

Hình chuyển vi của khung

# 14. HIỂN THỊ SƠ ĐỒ HÌNH HỌC CÁC KẾT QUẢ TÍNH TOÁN

 $\blacksquare$   $\blacktriangleright$   $\ell$  hien thi not lux cua phần tử Frame đầu tiên vào trình đơn **Display > Show Element Forces / Stresses > Frames.**

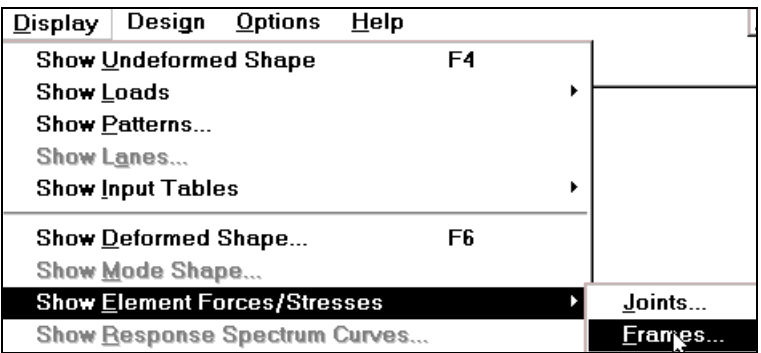

Hộp thoai **Member Force Diagram for Frames** xuất hiện

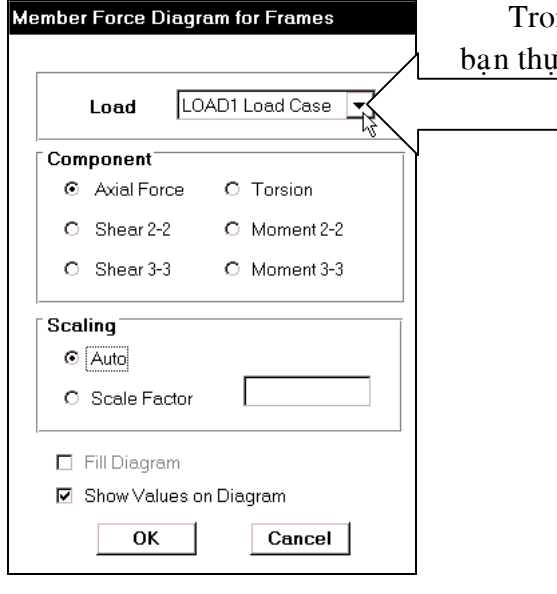

 Trong hoäp thoaïi **Member Force Diagram for Frames**  rc hiên khai báo như sau :

- Load : bạn dùng chuột nhấp chọn vào tam giác bên phải để chon **LOAD 1 Load Case**.
- Trong muc **Component** ban chon thành phần nôi lực cần hiển thi.
- Nhấp chon vào **Axial Force** để xem lực dọc
- Trong muc **Scaling** nhấp nhấp chọn vào Auto để máy tư động đặt một tỷ lệ phù hộp.
- Nhấp chọn vào Fill Diagram hiển thị biểu đồ dưới dạng tô đặc. Và nhaáp choïn **OK**.

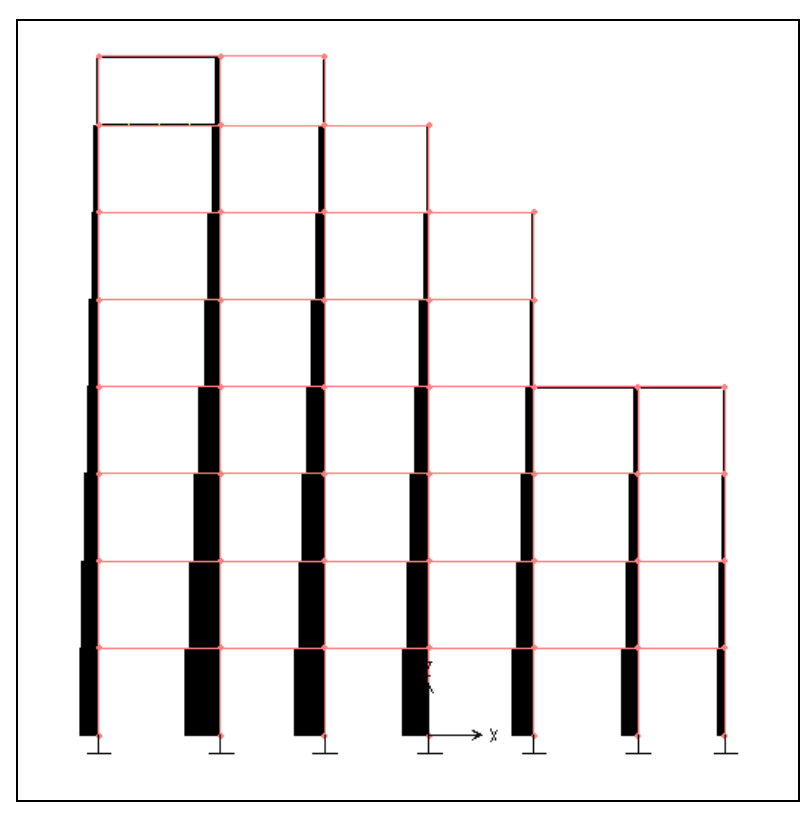

## Biểu đồ lưc doc

- $\blacksquare$  Tiếp theo bạn vào trình đơn **Display > Show Element Forces / Stresses > Frames.**
- Tương tự như trên trong hôp thoai **Member Force Diagram for Frames** ban nhấp chon vào Shear 2-2 và **Show Values On Diagram** để xem lực cắt như hình bên dưới.

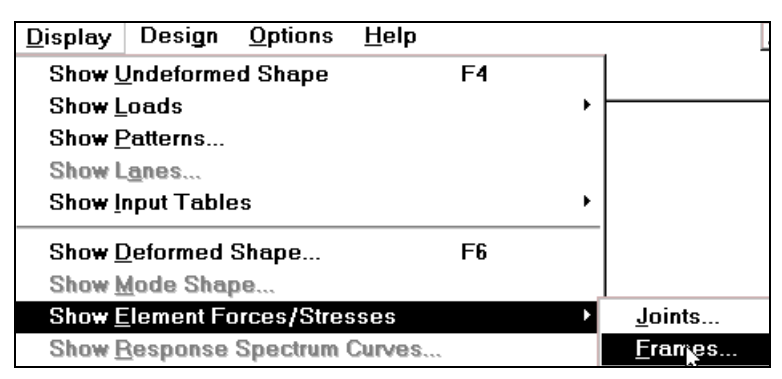

Member Force Diagram for Frames

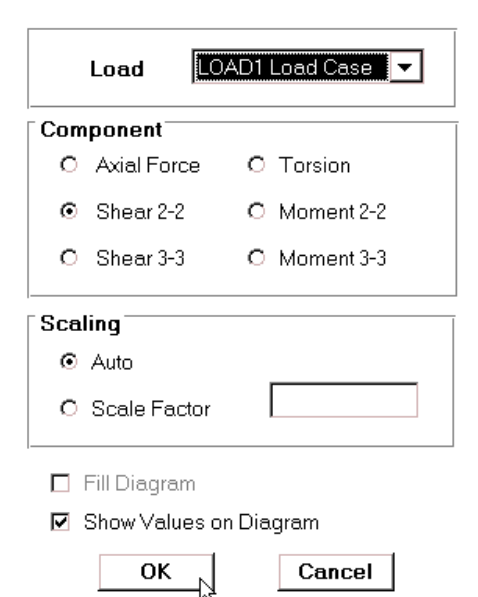

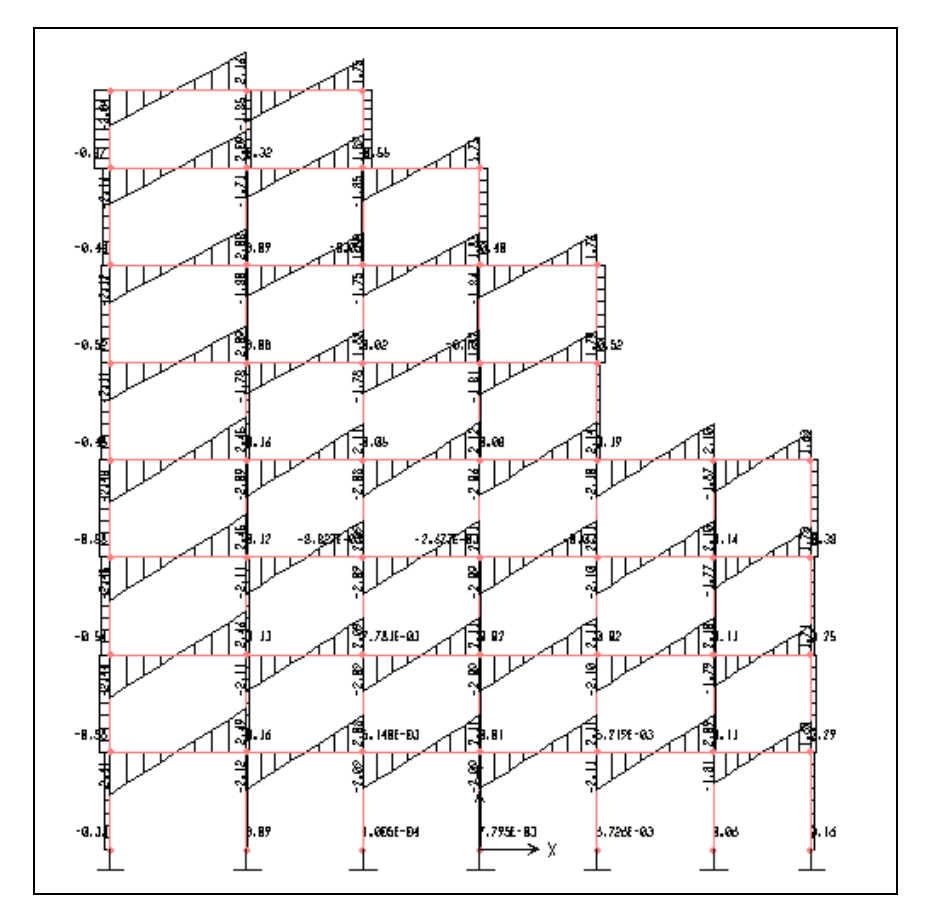

Thực hiện lại bước trên và nhấp chọn Moment 3-3 để xem momen xoắn.

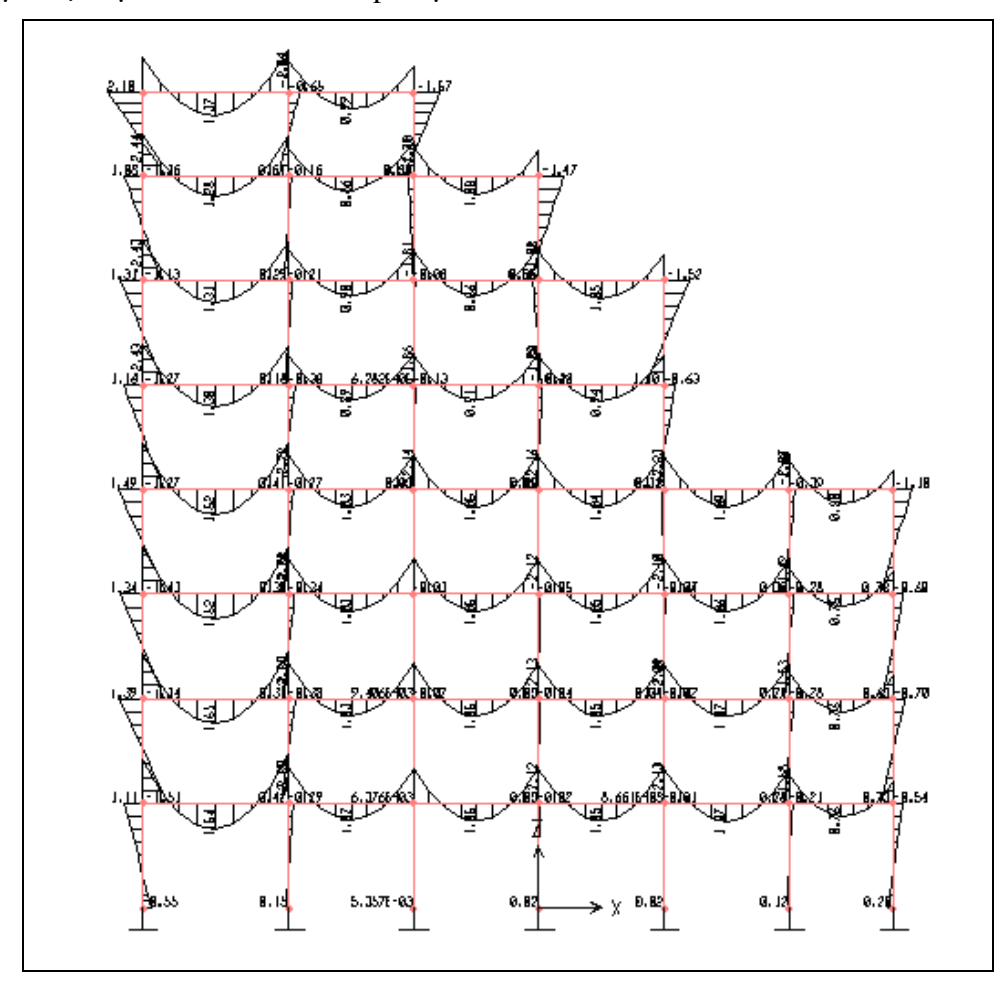

## **2. XEM DỮ LIỆU DƯỚI DẠNG HÌNH HỌC**

Để xem dữ liệu đã nhấp ban vào trình đơn **Dislpay > Show Input Table > Geometry Data.**

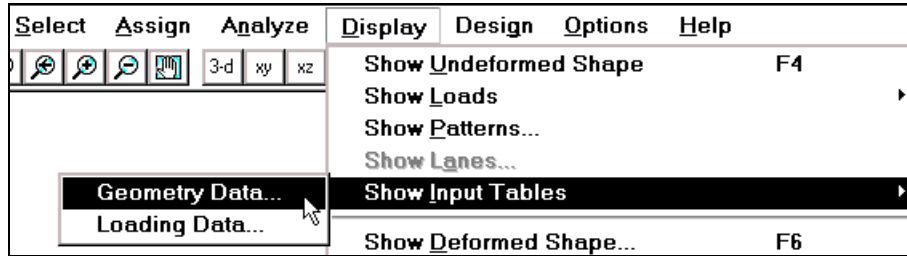

Hôp thoai **Display Geometry Options** xuất hiện :

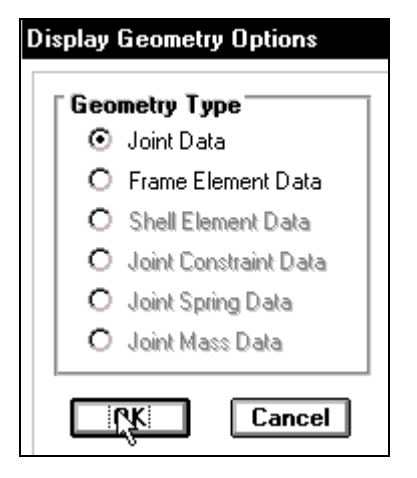

Trong hộp thoai Display Geometry Options tai mục Geometry Type bạn nhấp chuột vào Joint Data để hiển thì dữ liêu về nút như hình bên dưới. Ban nhấp chuột vào thanh trượt bên phải để xem toàn bô dữ liêu về nút.

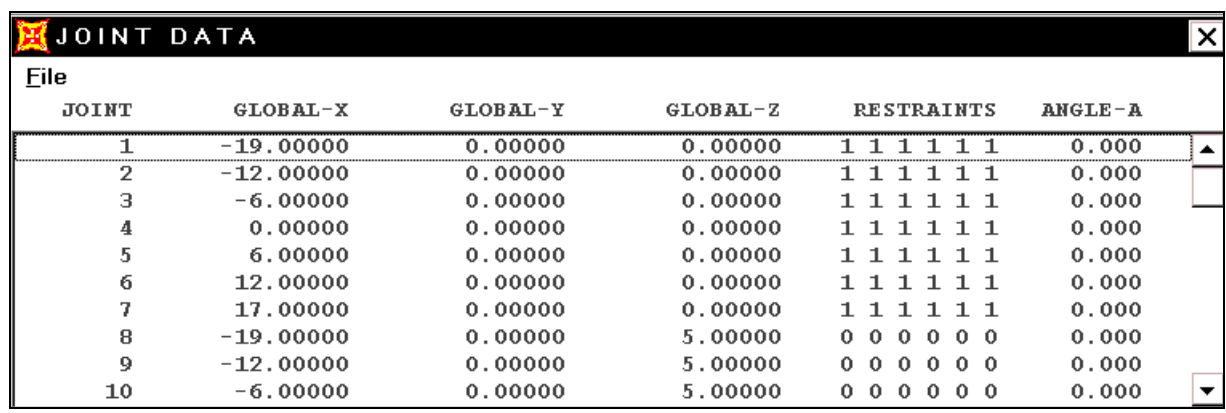

Tương tự như vậy trong hộp thoại **Display Geometry Options** tai muc Geometry Type ban nhấp chuột vào **Joint** Data để hiển thị dữ liệu về phần tử và nhấp chon **OK** để đóng hôp thoai.

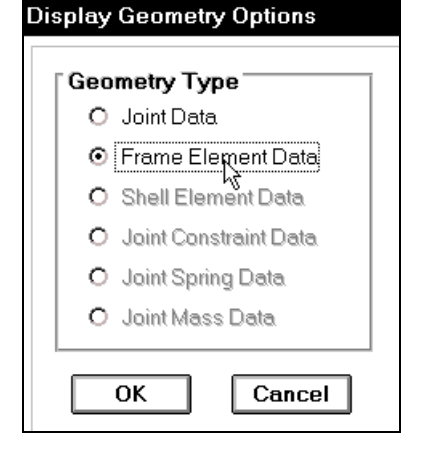

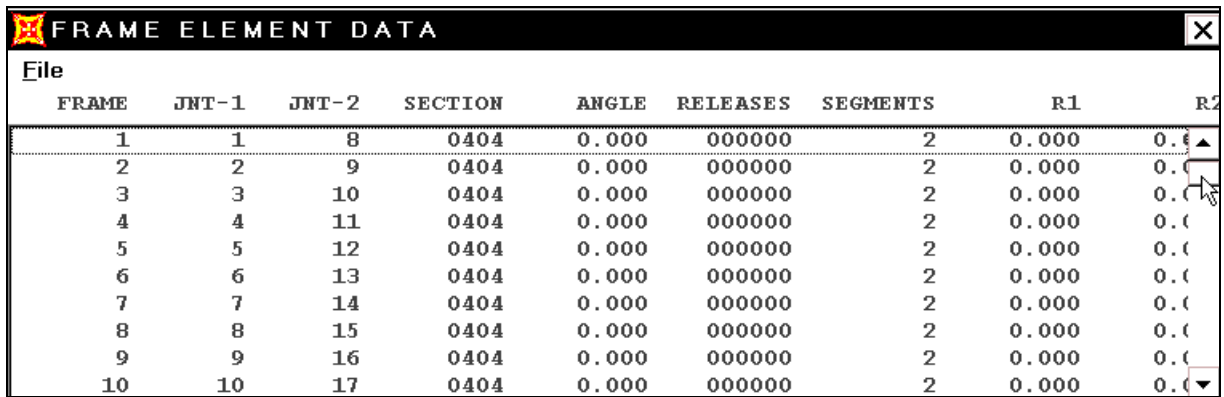

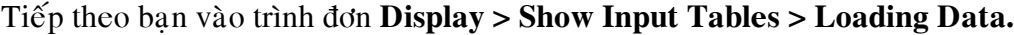

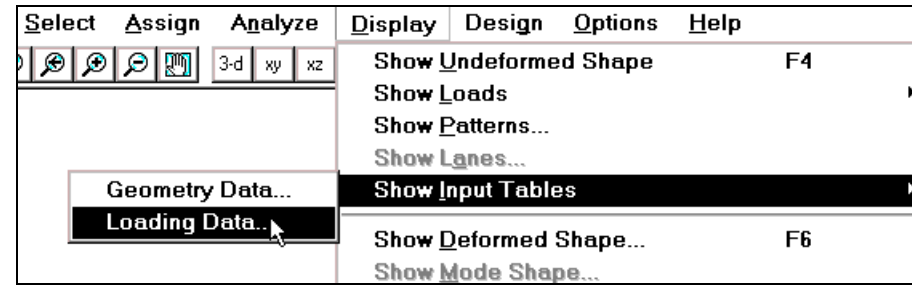

Hộp thoại **Display Loading Options** xuất hiện :

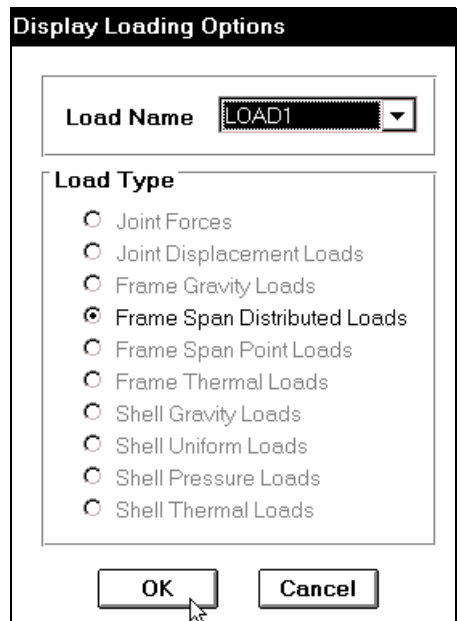

Trong hộp thoại **Display Loading Options** tại mục Load Name bạn nhấp chọn vào LOAD 1, tại mục Load Type nhấp chọn vào Frame Span Distributed Loads sau đó chọn OK để đóng hộp thoại.

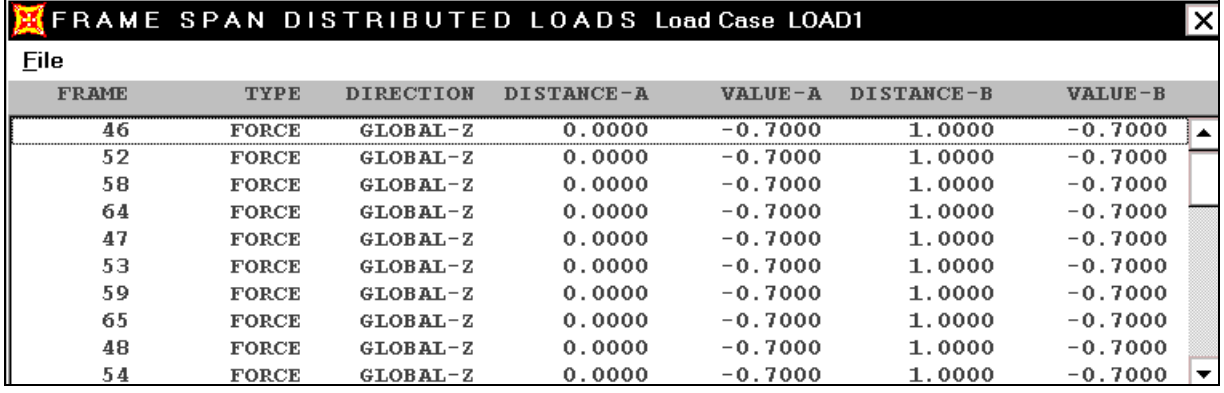

# **BÀI TẬP 5**

# **BÀI TOÁN KHUNG PHÅNG**

Trong bài tập này ban sẽ thực hành giải bài toán khung phẳng với các số liệu ban đầu như sau :

- Khung gồm 5 tầng, khoảng cách giữa các tầng là 5m.
- Khung gồm 5 nhịp, khoảng cách giữa các nhịp là 4m.
- Vật liệu là bê tông cốt thép (BTCT) với mô đun đàn hồi : E = 2.6510<sup>6</sup> T/m<sup>2</sup>.
- $\blacksquare$  Hệ số Poisson v = 0.2.
- **Trong lượng riêng của BTCT là** :  $2.5$  T/m<sup>3</sup>
- Kích thước của côt  $0.4 \times 0.4$ .
- Kích thước của dầm  $0.3 \times 0.4$ .
- Lực phân bố tác dụng lên tầng 1 và 2 là 0.6 T/m
- Lực tác dung lên tầng 3 và 4,5 là  $0.5$  T / m.

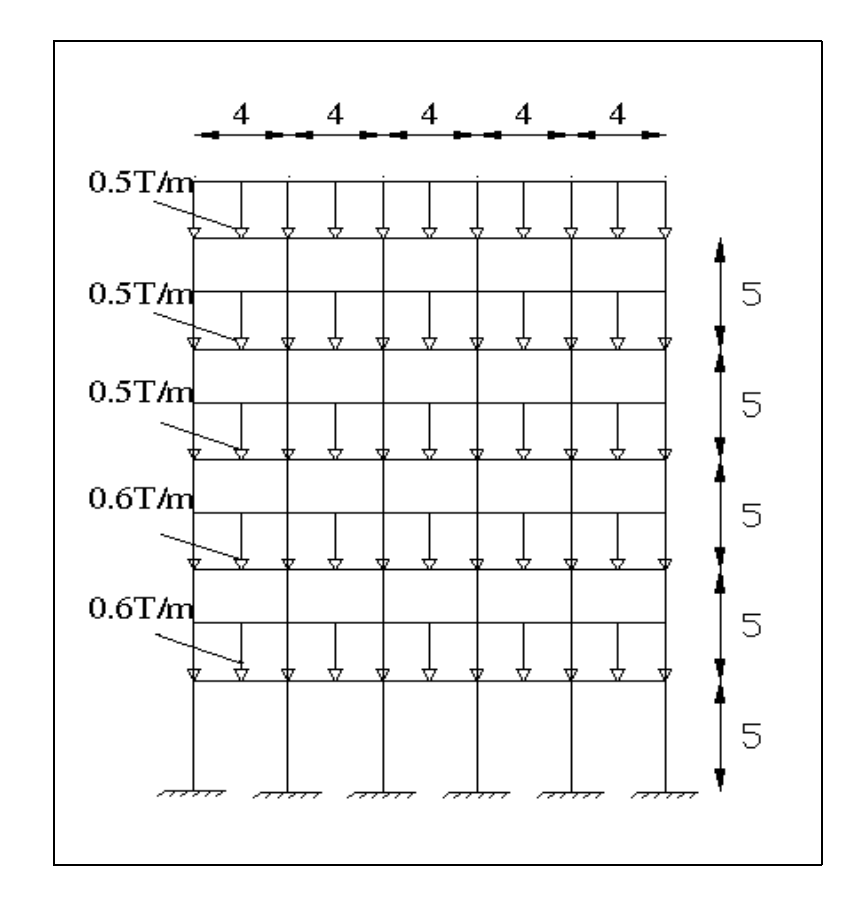

Bằng chương trình Sap 2000 ban có thể nhìn thấy được biểu đồ nội lực, phản lực và kết quả biến dang của thanh dầm một cách nhanh chóng. Để thực hiện được điều đó ban hãy tiến hành trình tự qua các bước sau :

## **1. KHỔI ĐỒNG SAP 2000.**

- **T** Từ trình đơn Start chọn Programs > SAP 2000NonLinear.
- $\blacksquare$  Cửa sổ làm việc xuất hiện như hình sau :

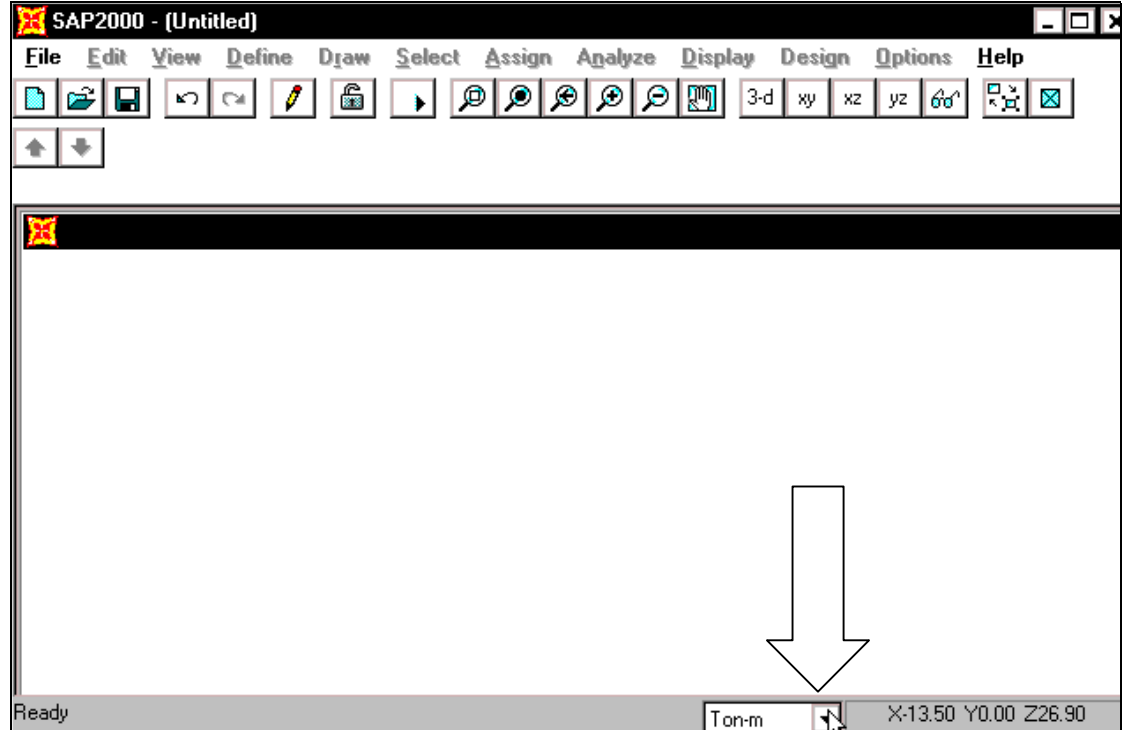

## **2. ĐƠN VỊ TÍNH.**

Khai báo đơn vị tính là Ton-m, bằng cách bạn dùng chuột nhấp chọn vào tam giác bên phải phía dưới của màn hình và chon **Ton-m.** 

# **3. CHON MÃU KẾT CẤU.**

■ Đầu tiên ban vào trình đơn **File > New Model from Template** để mở hộp thoaïi **Model Template**.

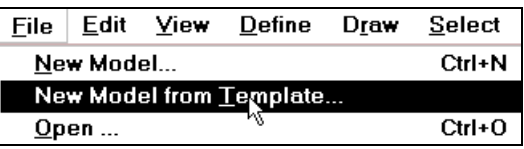

Hộp thoại **Model Templates** xuất hiện :

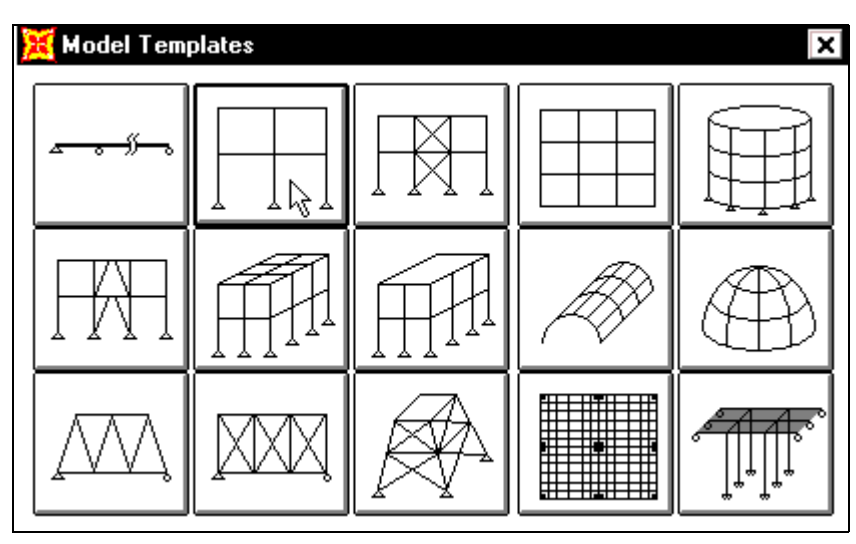

**Trong hôp thoai Model Templates** ban dùng chuôt nhấp chon vào mẫu kết cấu thứ hai tính từ trái qua như hình con trỏ chỉ bên trên, đây là hệ khung phẳng trong mặt phẳng **X-Z**, khi đó xuất hiện hộp thoai **Portal Frame**.

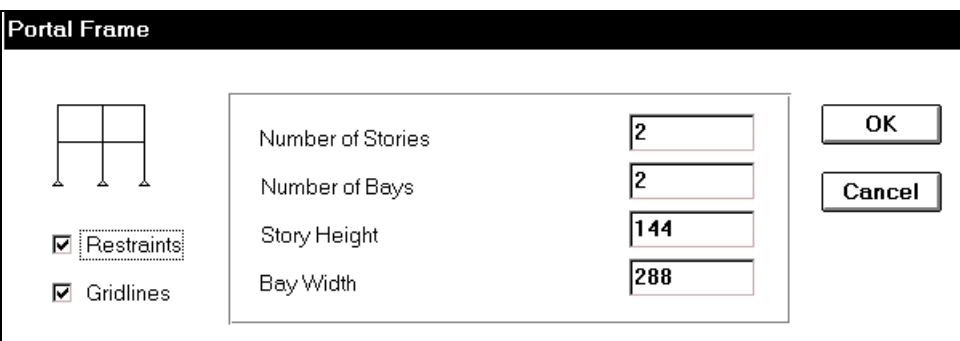

Hộp thoai **Portal Frame** xuất hiện :

Trong hộp thoại **Portal Frame,** bạn tiến hành khai báo các thông số như sau :

**•** Đầu tiên nhấp chuột vào **Rectraints** để bỏ chọn.

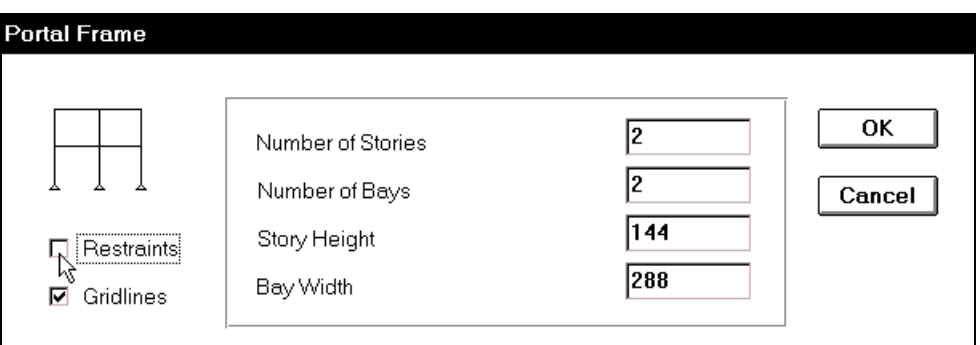

- Tại **Number of Stories** (số tầng) nhập giá trị : 5.
- Tai **Number of Bays** (số nhip) nhập giá trì : 5.
- **Story Height chiều cao tầng : 5**
- **Trong hộp Bay Width (bề rộng của nhịp) nhập giá trị là 4.**
- **Sau cùng ban nhấp Ok để đóng hộp thoại Portal Frame.**

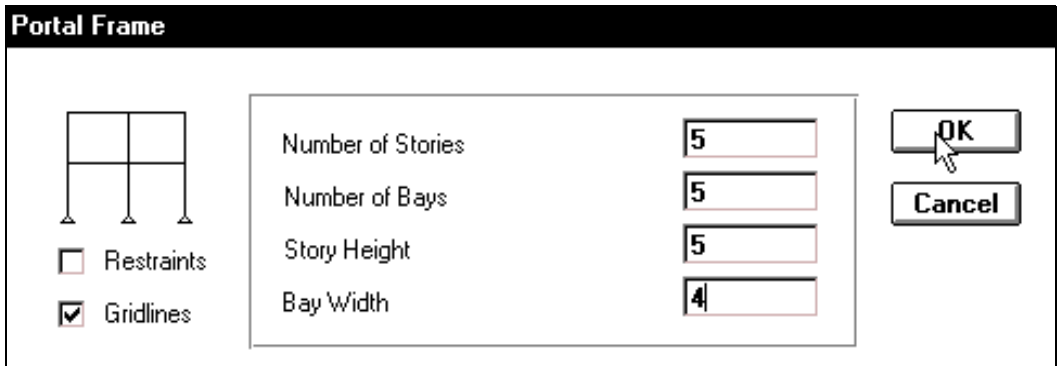

**Lúc này trên màn hình của ban xuất hiện hai cửa sổ làm việc đó là 3-D View và X-Y Plane @ Y= O,** khi đó dùng chuột nhấp vào **Close** của cửa sổ **3-D View** để đóng cửa sổ này.

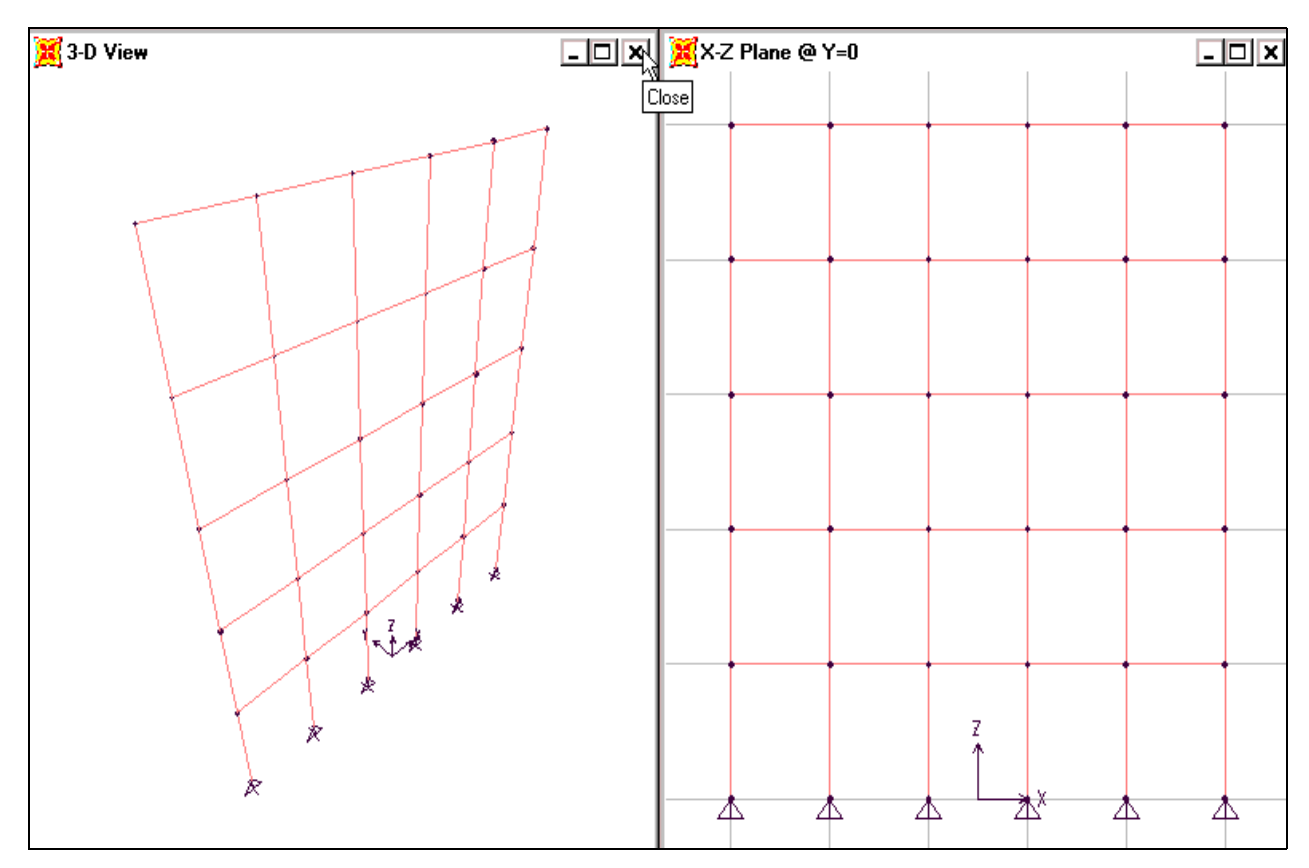

Bạn sẽ làm việc với cửa sổ **X-Y Plane** @ **Y= O** như hình bên dưới gồm 5 tầng và 5 nhịp như bạn đã khai báo.

Để dấu đi đường lươi bạn nhấn F7 trên bạn phím.

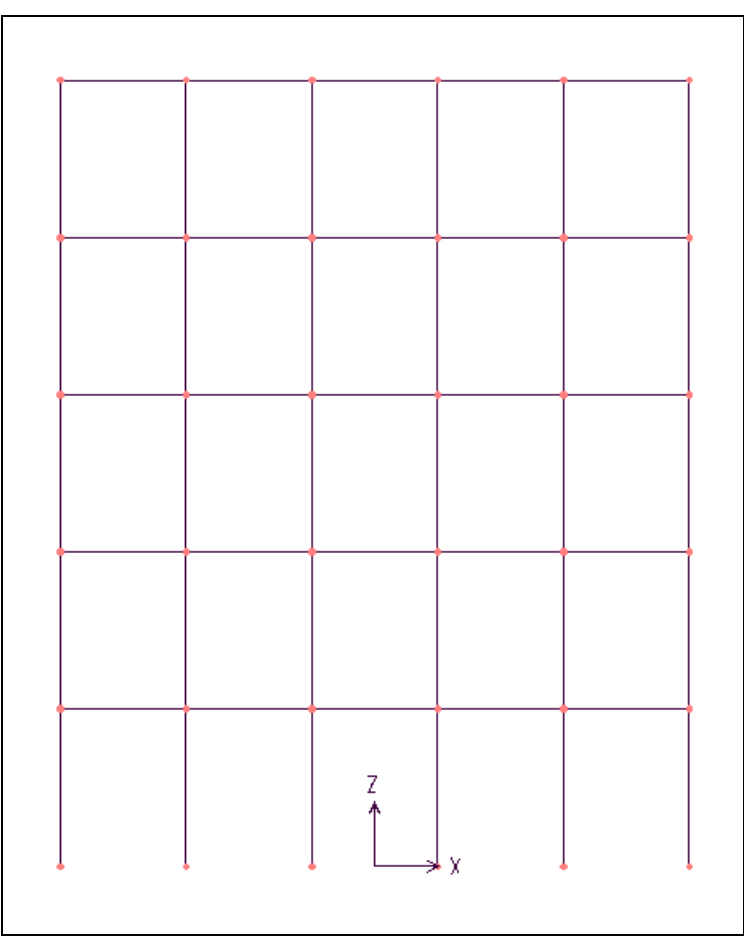

# **4. HIỂN THỊ CÁC THÔNG SỐ LÊN MÀN HÌNH**

Các thông số của phần tử cho phép hiển thì một cách lưa chon các đặc trưng khác nhau tùy ý có liên quan đến các phần tử. Sử dung phương pháp này để hiển thì môt cách lưa chon các kiểu phần tử khác nhau có liên quan đến số lương các thông số của phần tử, các loai hình đặc trưng tiết diện của phần tử và các tính chất khác.

Ban cũng có thể dấu hay thu nhỏ các phần tử. Vậy phần tử là gì? Theo một số khái niệm cơ bản nhất thì phần tử được mô tả như sau : Những kết cấu rời rạc tạo thành phần tử, tuy nhiên không phải loai phần tử nào cũng giống nhau. Tùy theo hình dang, sư làm việc của từng bô phận kết cấu mà người ta xây dựng những phần tử thích hợp để đảm bảo các yêu cầu về sự tương thích. Ngoài ra để phân tích một kết cấu bước đầu tiên là rời rac hóa kết cấu ban đầu là một miền liên tục thành các miền con thật đơn giản. Giữa chúng nối với nhau thông qua một số điểm. Các miền con được gọi là phần tử, điểm nối để liên kết các phần tử gọi là nút .

Các phần tử được phân loại như sau:

- Các dầm, côt trong hệ khung được mô tả là phần tử thanh dầm.
- $\blacksquare$  Bản sàn nhà, sàn mặt cầu ... được mô tả là phần tử tấm, trong trường hợp không gian, sàn, vách cứng, mái vòm, bồn chứa... được mô tả bằng phần tử tấm vỏ tổng quát, một số kết cấu màng mỏng dùng phần tử màng.
- Các kết cấu như đập chắn, tường chắn, khi xem xét một mặt cắt với chiều dày đơn vi nên sử dung phần tử biến dang phẳng. Những liên kế tấm chiu tải trong nén trong mặt phẳng sử dung phần tử ứng suất phẳng. Kết cấu khối mô tả bằng phần tử khối.

Qua những khái niệm trên chắc rằng ban đã hình dung được phần tử là gì. Ban hãy tâp làm quen những thục ngữ như phần tử, nút, bật tự do...

> $\blacksquare$  Để hiển thì các thông số của phần tử lên màn hình, đầu tiên ban vào trình ñôn **View > Set Elements** hay nhaán toå hợp phím **Ctrl + E**, để xuất hiện hộp thoaïi **Set Elements.**

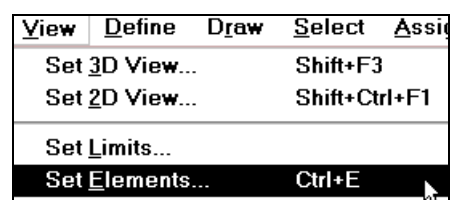

Hôp thoai **Set Elements** xuất hiện :

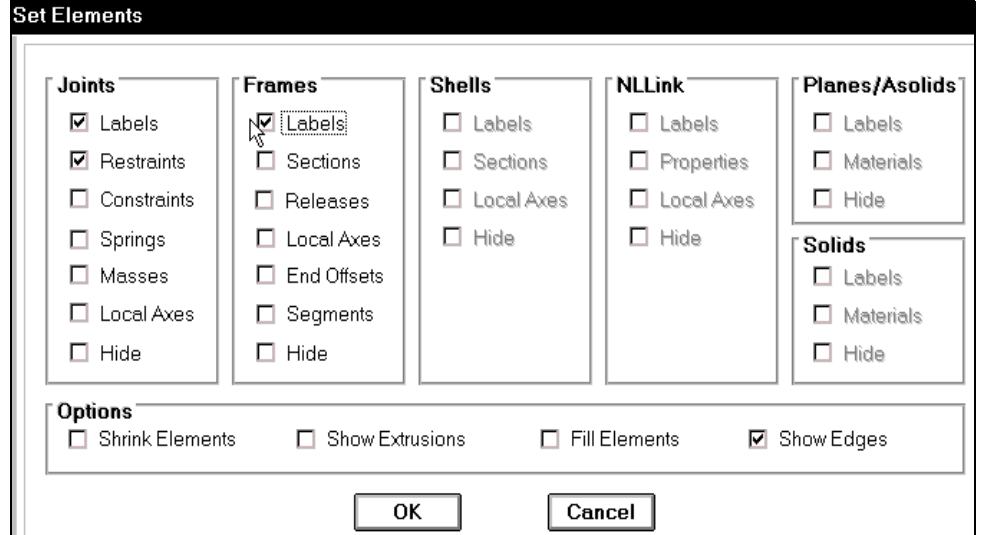

Trong hộp thoại **Set Elements** bạn trình tự khai báo các thông số như sau :

- **Trong hôp thoai <b>Joints** nhấp chuột vào **Labels** để đánh dấu chon chức năng hiển thi số hiệu của nút và phần tử.
- **Trong hộp thoai Frames nhấp chuột vào Labels.**
- Sau cùng ban nhấp chọn **OK** để đóng hộp thoại.

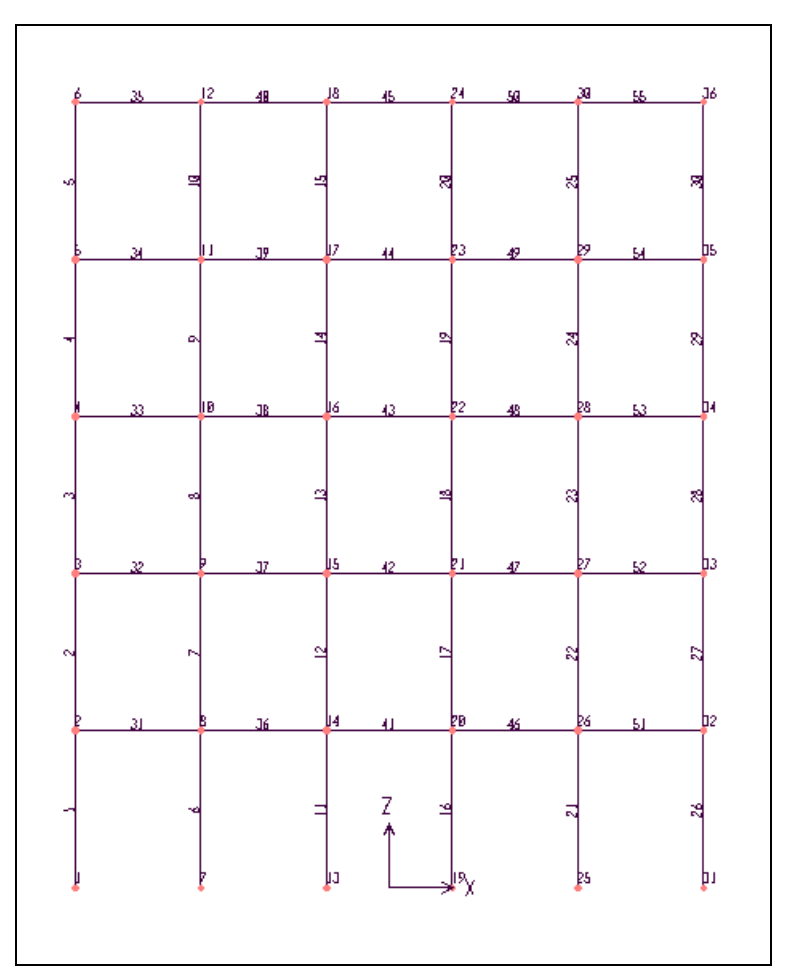

Khung được hiển thị các thông số.

Các thông số xuất hiện trên khung chính là số thứ tự dầm cột và nút, phần tử.

Nếu bạn tính bằng tay không sử dụng phần mềm Sap thì quy ước khai báo số thứ tự như sau:

- Đối với nút thì bắt đầu tính từ dưới lên, từ trái qua phải.
- Đối với phần tử ban khai báo côt trước dầm sau.
- Đối với côt tính từ dưới lên từ trái qua phải.

## **5. SỬ DUNG CÔNG CU ZOOM**

**E** phóng lớn vùng làm việc ban dùng chuột nhấp chon vào công cu **Zoom In One Step** nhiều lần đến khi ban nhìn thấy rõ các thông số trên khung phẳng như hình bên dưới. Ngược lại nếu muốn thu nhỏ bạn nhấp vào Zoom Out One Step nhiều lần để thu nhỏ.

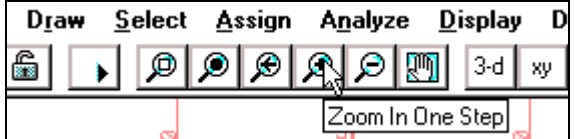

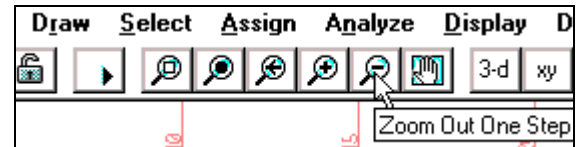

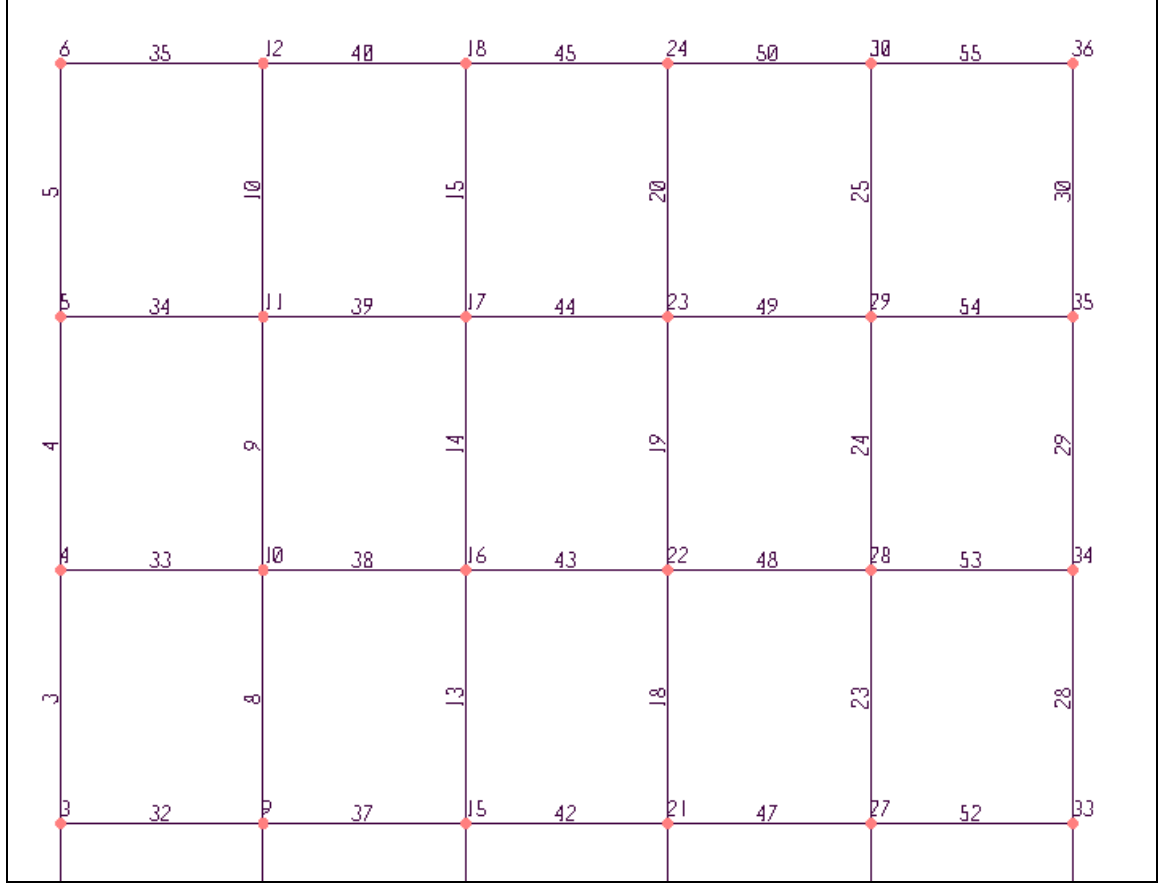

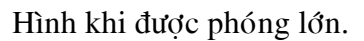

- Nếu muốn trở lại vùng làm việc ban đầu bạn nhấp chọn vaøo **Restore Full View**.
- Nhaáp chuoät vaøo coâng cuï **Pan** sau đó di chuyển vào vùng làm việc, nhấn và giữ chuột để di chuyển màn hình lên trên như hình sau.

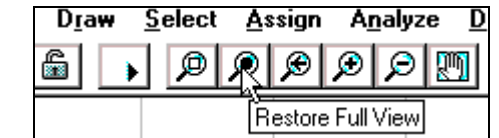

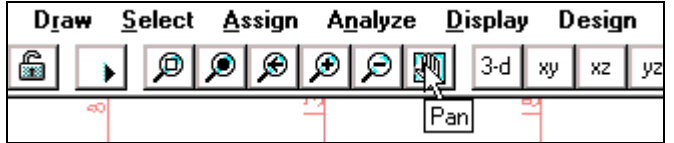

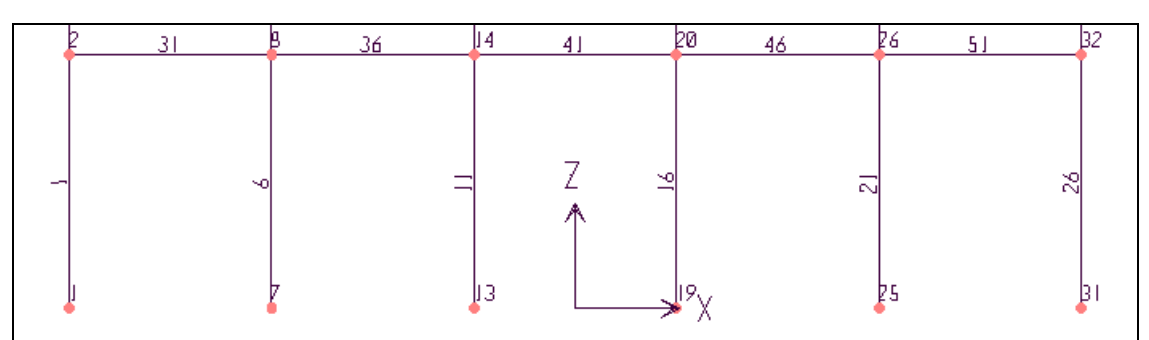

# **6. KHAI BÁO ĐIỀU KIÊN BIÊN**

■ Điều kiện biên của một nút là sư khống chế một hay nhiều thành phần chuyển vi của nút đó. Chẳng han như việc khống chế các thành phần chuyển vì xoay của tất cả các nút trong kết cấu dàn, hay là khống chế các chuyển vị tương ứng với các liên kết (gối, khớp, ngàm) của kết cấu.

Trong bài tập trên là 6 nút liên kết với đất.

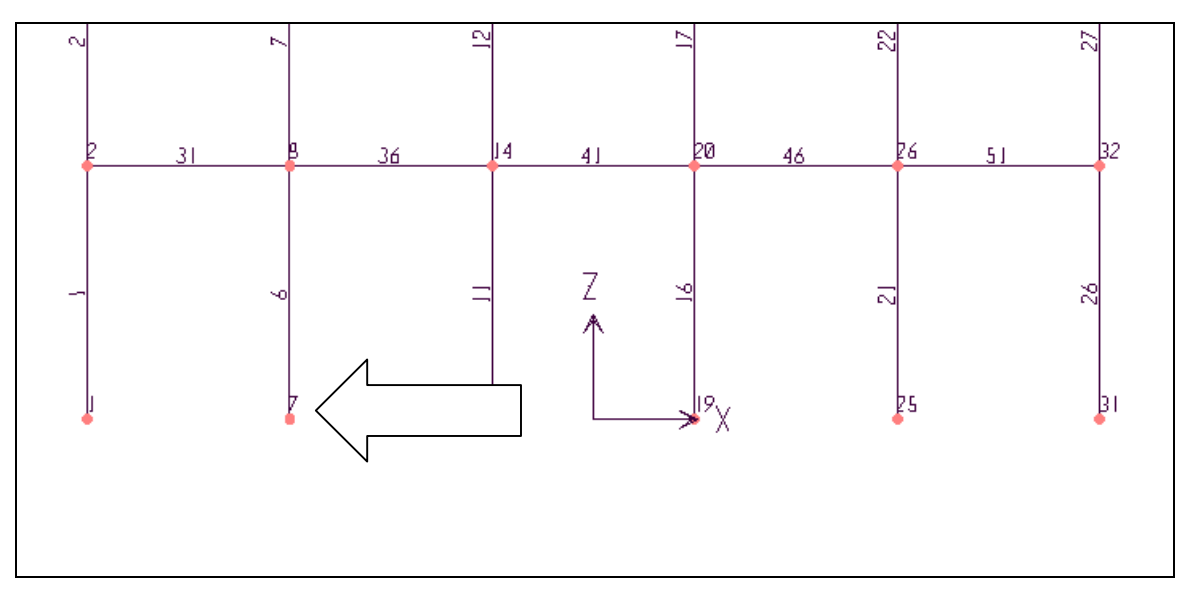

- Bây giờ ban hãy khai báo điều kiện biên, để khai báo điều kiện biên đầu tiên chon các nút dưới cùng bằng cách :
- Nhấp chuột vào trình tự các nút số 1, 7, 13, 19, 25, 31.
- Khi nhấp chuột vào các nút, bạn sẽ thấy những dấu chéo xuất hiện trên nút có nghĩa là nút đó đã được chon như hình bên dưới.

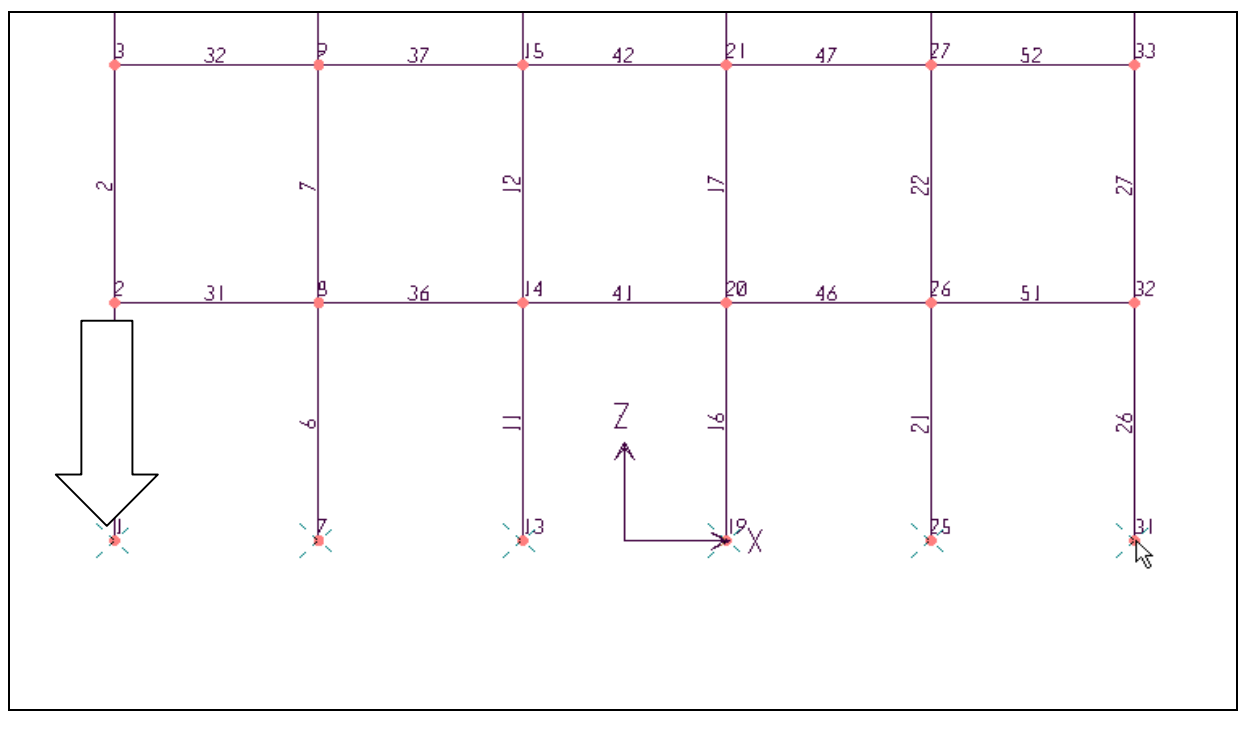

#### Sáu nút đã được chọn.

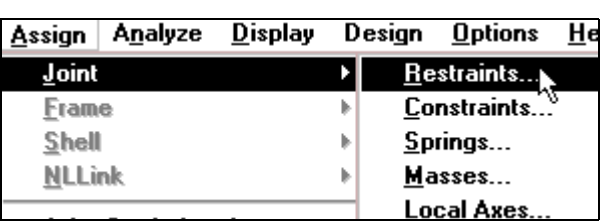

Vaøo trình ñôn **Assign > Joint > Restraints**.

Hộp thoai **Joint Restraints** xuất hiện :

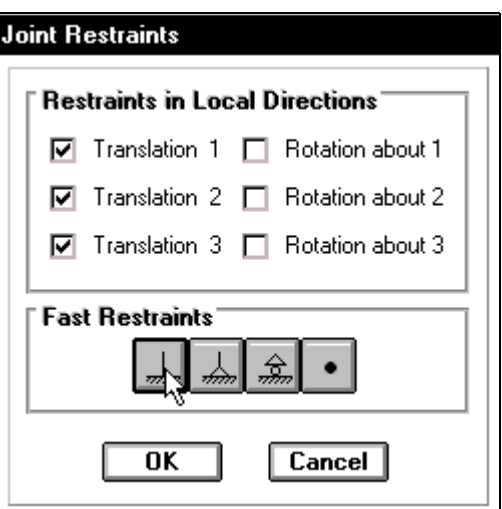

Trong hộp thoại **Joint Restraints** tại mục Fast Restraints bạn dùng chuột nhấp chọn vào Tab đầu tiên như hình con trỏ chỉ bên trên vì theo dữ liệu ban đầu của bài toán là liên kết ngàm với đất.

Sau cùng ban nhấp chon vào **OK** để đóng hộp thoai.

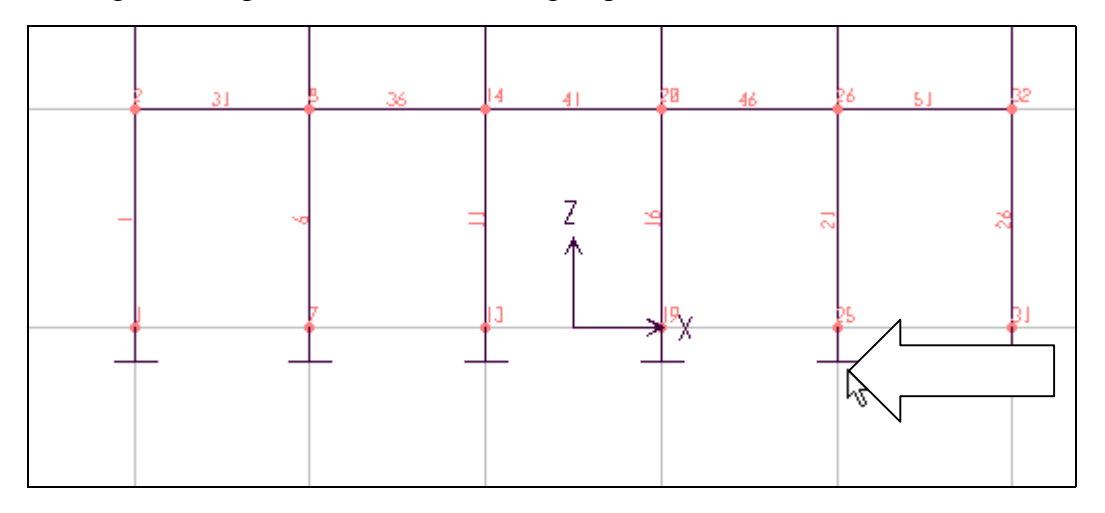

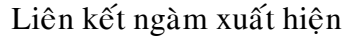

## **7. KHAI BÁO CÁC ĐẶC TRƯNG VẬT LIÊU**

 $\blacksquare$  Đầu tiên bạn vào trình đơn **Define > Materials** de hien thi hôp thoai **Define Materials** 

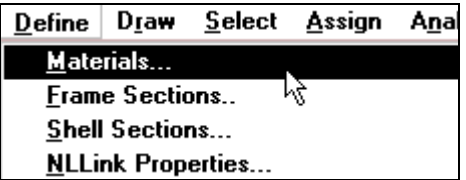

Hôp thoai **Define Materials** xuất hiện :

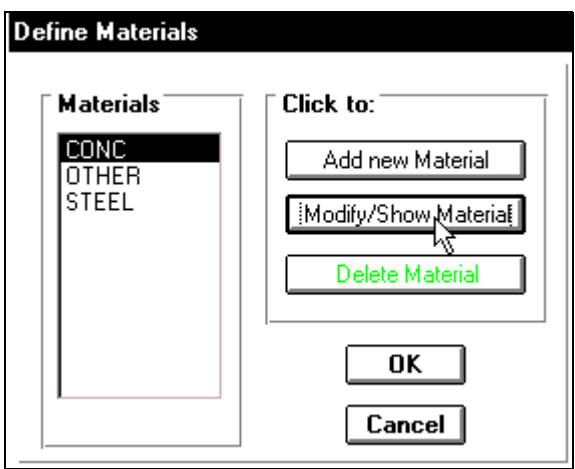

Trong hộp thoai **Define Materials** tai muc **Materials** ban nhấp chuột vào **CONC** (vật liêu là bê tông cốt thép), trong hôp **Click to** nhấp chuột vào **Modify / Show Material** để xuất hiện hộp thoai Material Property Data.

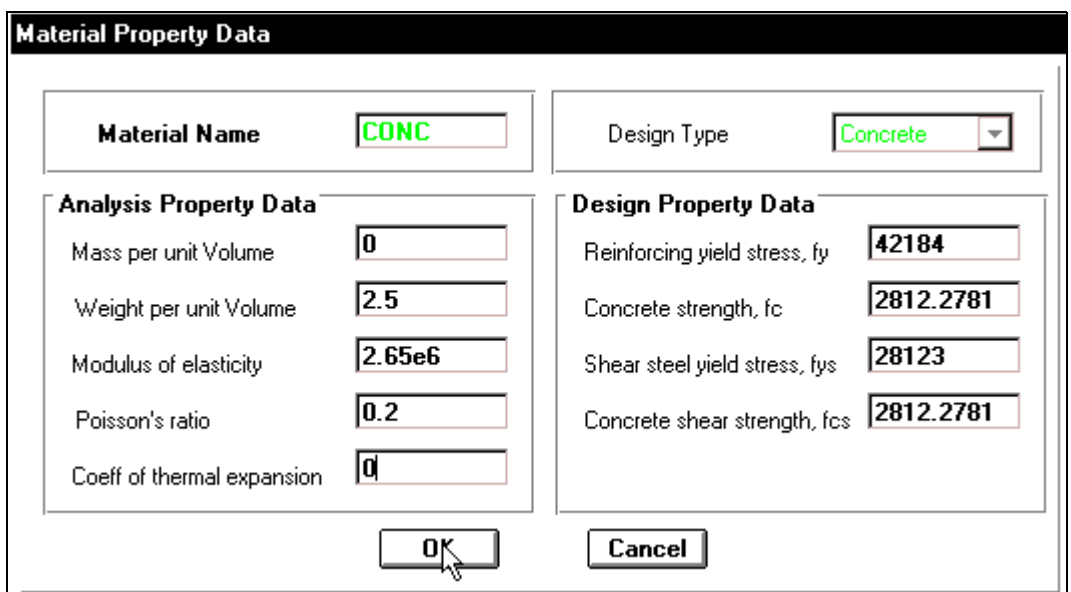

Trong hộp thoai Material Property Data tai muc Analysis Property Data ban tiến hành khai báo như sau :

- Mass per unit Volume nhập vào giá trị : 0 (trọng lượng riêng)
- **Weight per unit Volume** ban nhâp vào giá trì : 2.5 (khối lương riêng của bê tông cốt thép)
- **Modulus of elasticity :** 2.65e6 (hệ số mô đun đàn hồi)

#### **Chú**  $\acute{\textbf{v}}$  : Khi nhập hê số mô đun đàn hồi ban nên nhập bằng bàn phím bên phải

- Poissons ratio : 0.2 (hệ số poisson).
- Tiếp theo nhấp chon **OK** để đóng hộp thoai **Material Property Data.**
- Nhấp chọn vào **OK** để đóng hộp thoại **Define Materials.**

# 8. KHAI BÁO CÁC ĐẶC TRƯNG VỀ HÌNH HỌC

Đối với bài toán trên bạn khai báo các đặc trưng của dầm và của cột.

#### **Khai baùo cho coät :**

■ Đầu tiên ban vào trình đơn **Define > Frame Sections.**

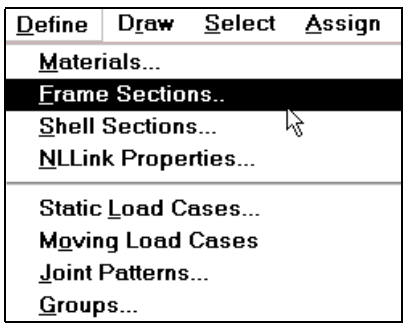

Hộp thoai **Define Frame Sections** xuất hiện :

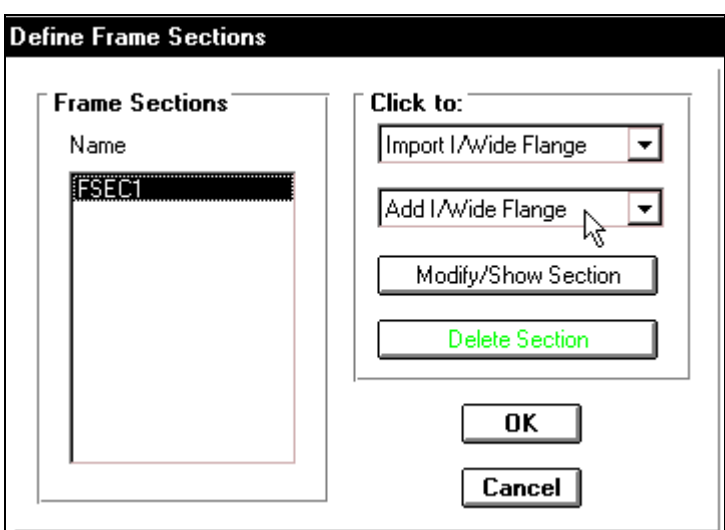

Trong hộp thoại **Define Frame Sections** bạn thực hiện khai báo như sau :

■ Tai muc **Click to** ban dùng chuột nhấp chon vào tam giác bên phải của hộp **Add/** Wide Flange để chọn Add Rectanuglar như hình bên dưới, khi đó bạn thấy xuất hieän hoäp thoaïi **Rectangular Section.**

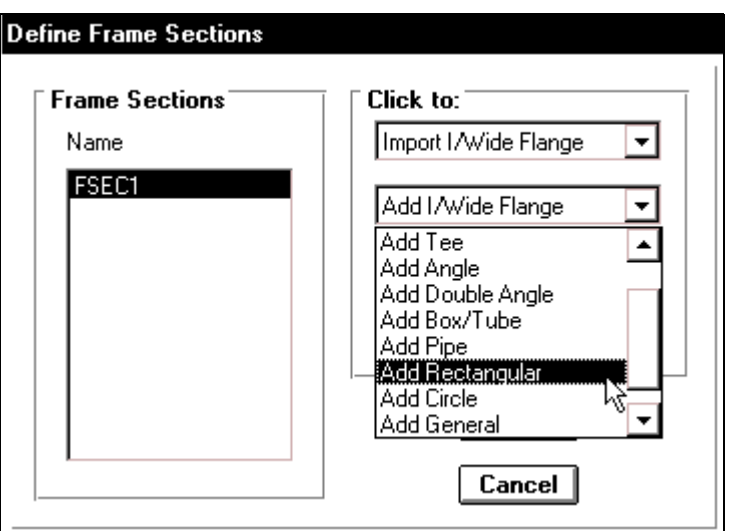

Hộp thoại **Rectangular Section** xuất hiện :

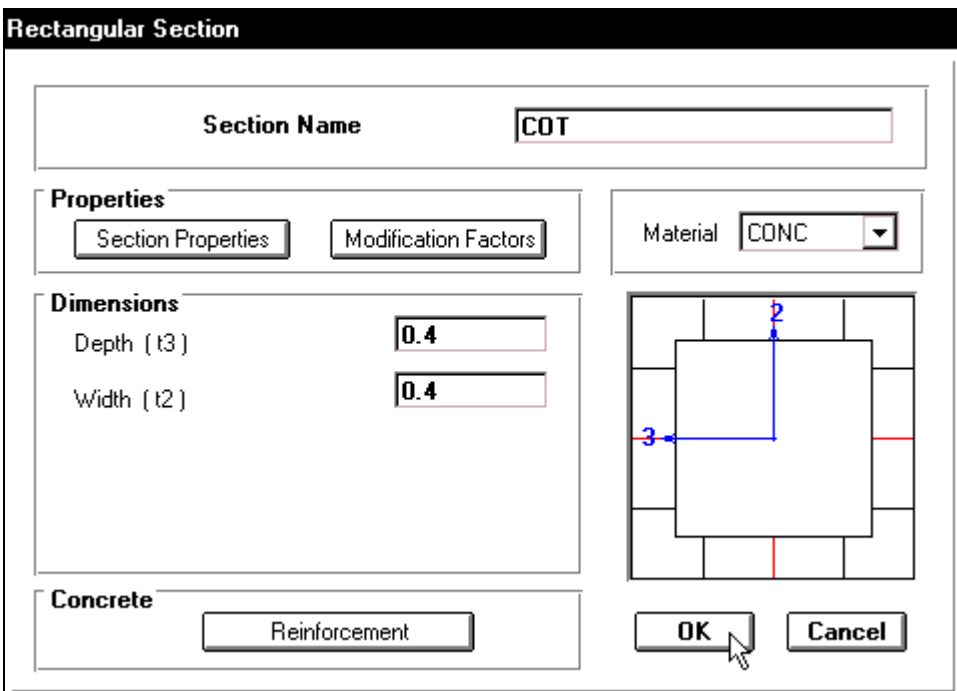

Trong hộp thoại Rectangular Section bạn khai báo theo trình tự sau :

- **Tai muc Section Name** ban nhập tên "COT".
- **Trong mục Dimensions** khai báo tiết diện cho cột bằng cách nhập giá trị vào mục **Depth** là 0.4, và mục **Width** là 0.4.
- <sup>n</sup> Tại mục Meterial nhấp chuột vào tam giác bên phải để chọn loại vật liệu là **CONC**(cột bê tông cốt thép).
- **Nhấp chọn OK để đóng hộp thoại Rectangular Section.**
- **Nhấp OK lần hai để đóng hộp thoại Define Frame Sections.**

#### **Khai baùo cho daàm :**

Vaøo trình ñôn **Define > Frame Sections.** Hộp thoại **Define Frame Sections** xuất hiện :

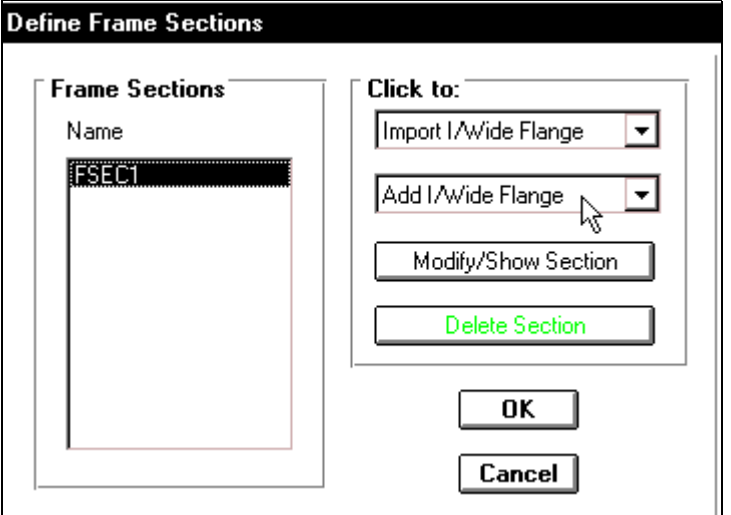

Trong hộp thoại **Define Frame Sections** tại mục **Click to** bạn dùng chuột nhấp chọn vào tam giác bên phải của hôp **Add / Wide Flange** để chon **Add Rectanular** như hình bên dưới để hieån thò hoäp thoaïi **Rectangular Section.**

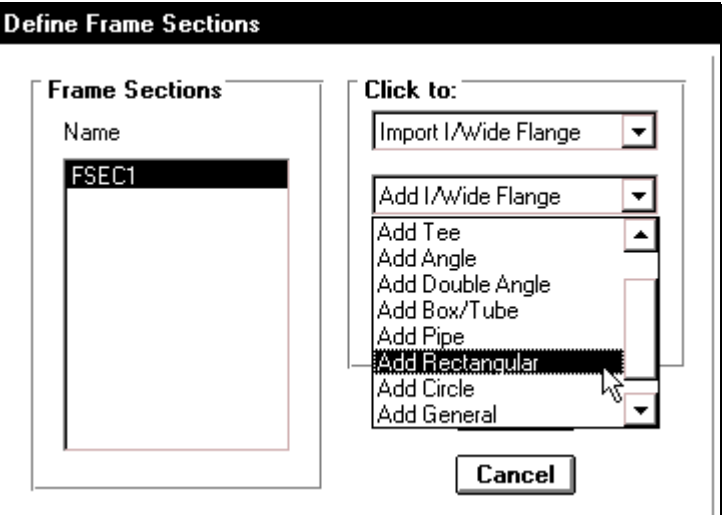

Hộp thoai **Rectangular Section** xuất hiện :

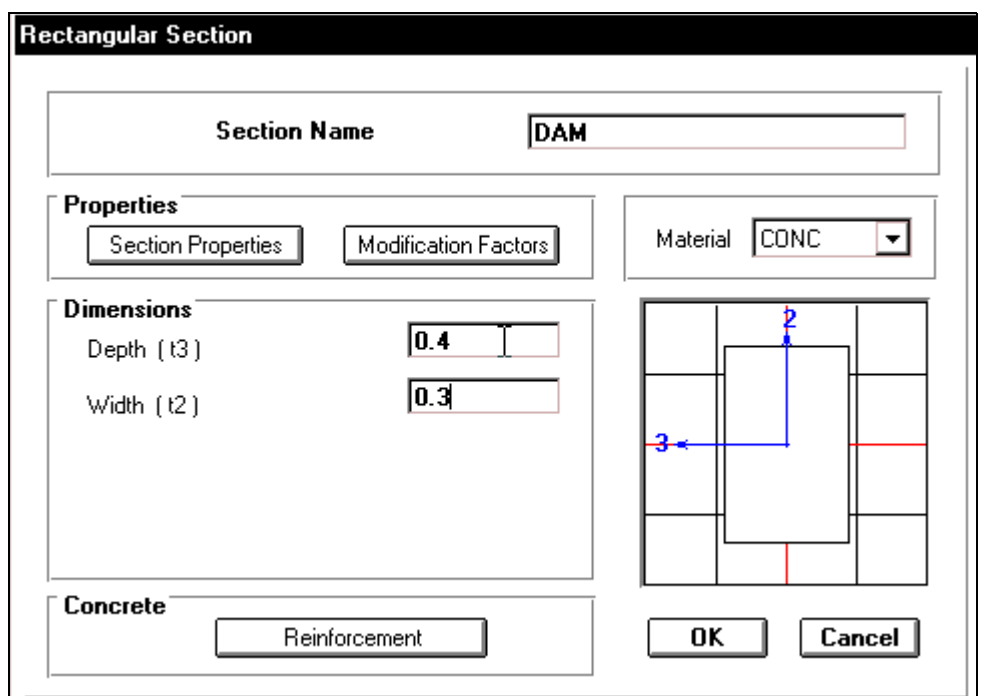

Trong hộp thoại Rectangular Section bạn khai báo theo trình tự sau:

- **Tai mục Section Name** bạn nhập tên "DAM".
- **Trong mục Dimensions** khai báo tiết diện cho cột bằng cách nhập giá trị vào mục **Depth** là 0.4, và mục **Width** là 0.3.
- Tai muc Meterial nhấp chuột vào tam giác bên phải để chon loai vật liệu là CONC.
- Nhấp chon **OK** để đóng hôp thoai **Rectangular Section.**
- **Lúc này trong hộp thoai Define Frame Sections** ban thấy trong hộp Name đã xuất hiện COT, DAM mà bạn đã khai báo trong phần trên.

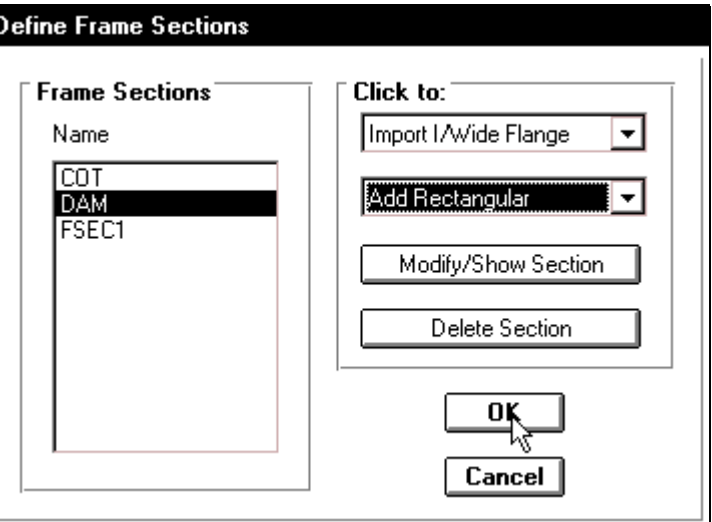

**Nhấp OK** để đóng hộp thoại **Define Frame Sections.** 

# **9. GÁN ĐẶC TRƯNG CHO PHẦN TỬ**

Gán đặc trưng cho phần tử là gì? Nghe sao khó hiểu quá phải không ban? Vì những phần tử trên khung lúc bây giờ chưa có tên. Bây giờ bạn hãy gán cho nó một cái tên đi, để gán đặc trưng cho phần tử đầu tiên ban sẽ khai báo cho côt. Để khai báo cho côt ban thực hiện theo trình tư sau:

- **E** Đầu tiên bạn nhấp vào công cụ Restore Full View để chế độ màn hình trở vể chế đô nhìn ban đầu.
- Chọn tất cả các cột bằng cách trên thanh công cụ ban dùng chuột nhấp vào b iểu

tượng sau đó di chuyển chuột vào vị trí khung trên cùng nhấp và giữ chuột kéo một đường thẳng ngang qua tất cả cột trên tầng trên như hình sau:

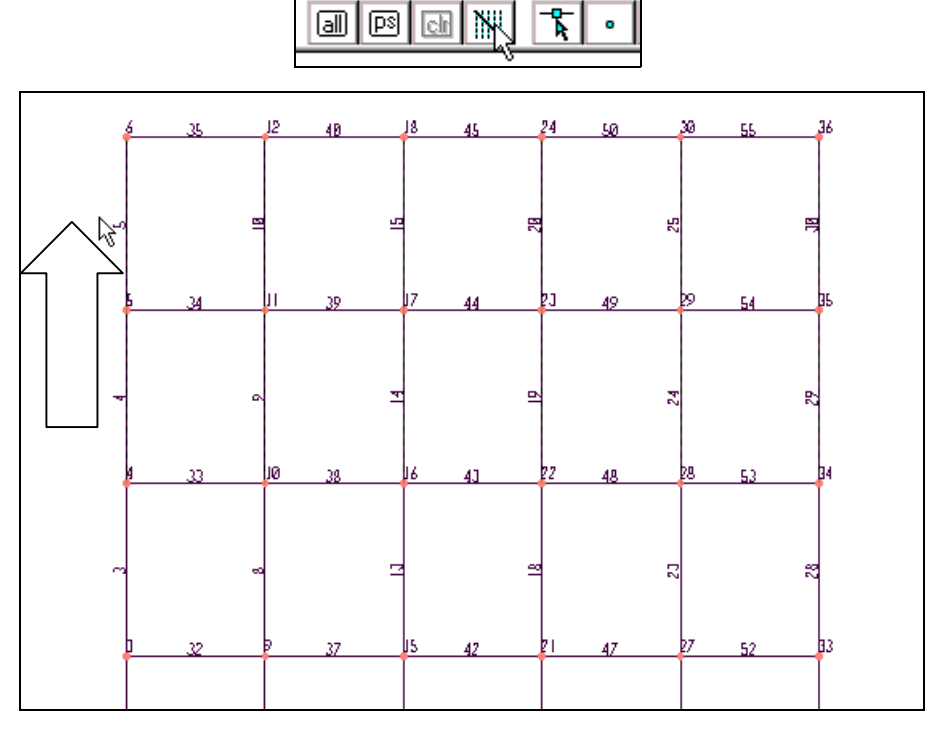

#### Vi trí nhấp chuột

**THIEÁT KEÁ VÔÙI SÖÏ TRÔÏ GIUÙP CUÛA MAÙY TÍNH** 135 **BIEÂN SOAÏN : TUÛ SAÙCH STK**

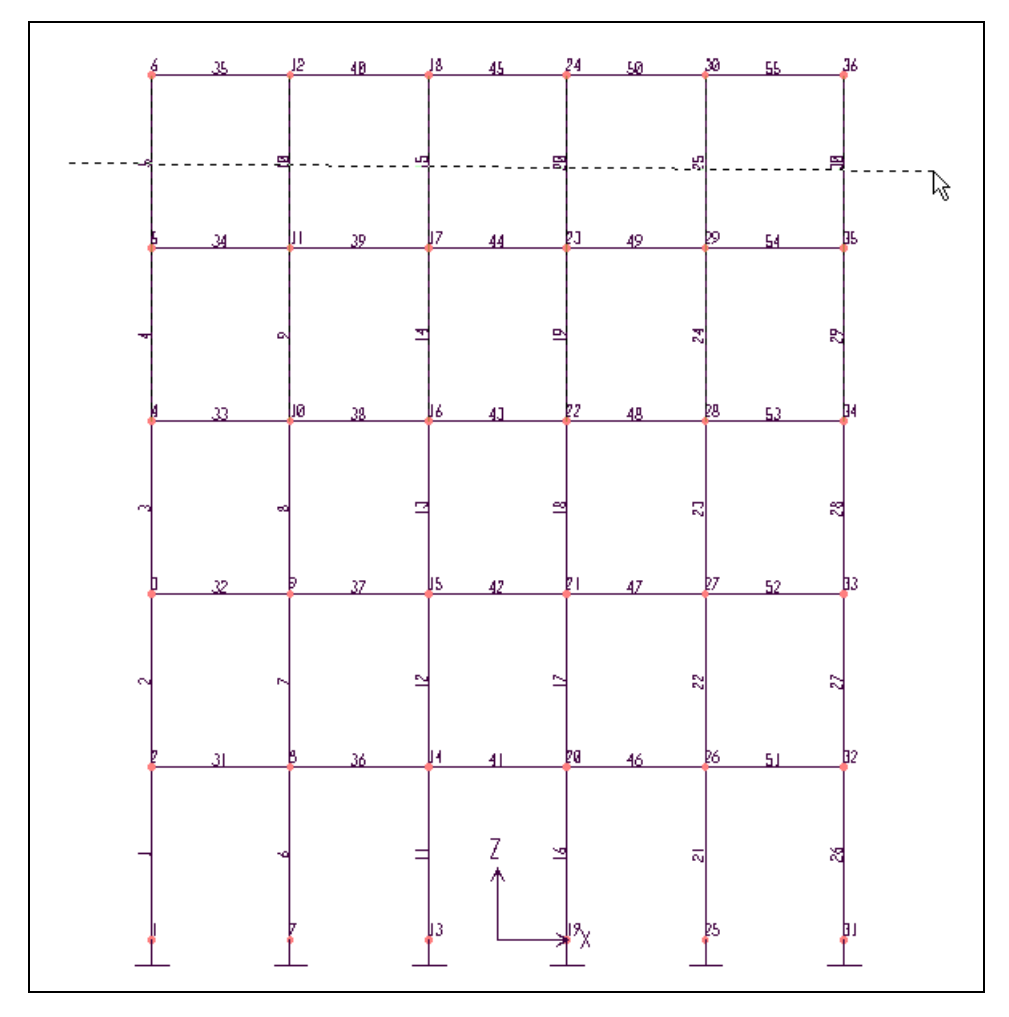

Vẽ đường thẳng ngang qua cột của tầng trên

Tương tự như vậy bạn thực hiện tiếp theo cho tất cả cột của tầng còn lại bằng cách chọn công cụ có biểu tượng **thau thán và giữ chuột ở tầng kế tiếp tạo một đường thẳng ngang qua** các côt.

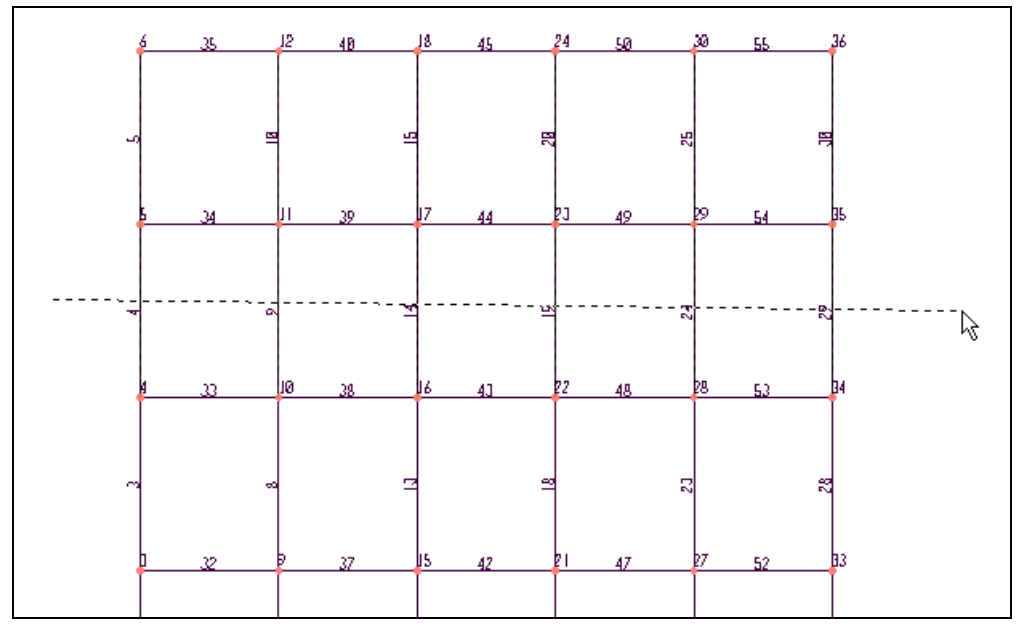

Vẽ đường thẳng ngang qua cột của tầng kế tiếp

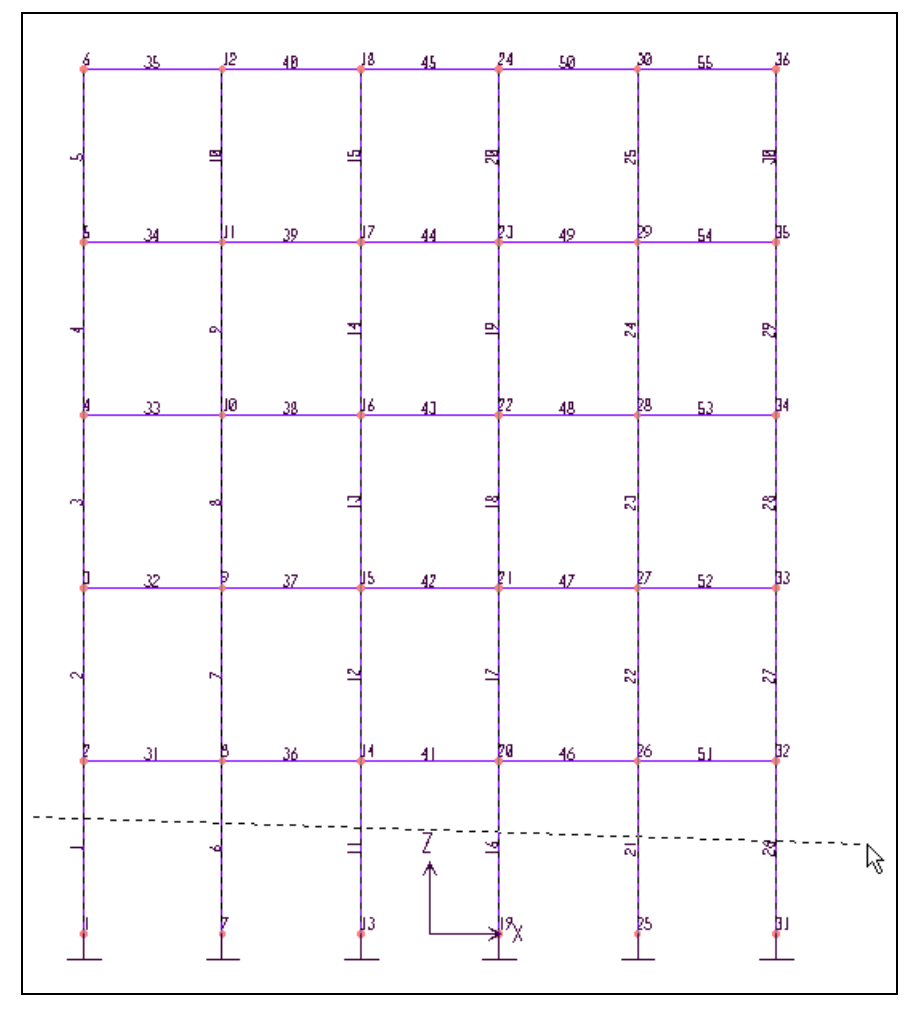

Tất cả cột đã được chọn

Đường thẳng ngang qua cây cột nào thì cây cột đó trở thanh đường có nét đứt vì vậy trong quá trình thực hiện nếu bạn không thấy cột xuất hiện những nét đứt thì bạn hãy thực hiện lai.

> **Ba**y giờ ban vào trình đơn **Assign > Frame > Sections** để xuất hiện hộp thoai **Define Frame Sections.**

**Define Frame Sections** Hoäp thoaïi **Define Frame Sections** xuất hiện. **Frame Sections** Click to: Name Import I/Wide Flange  $\left. \right. \right. \left. \right. \left. \right. \left. \right. \left. \left. \right. \right. \left. \left. \right. \right. \left. \left. \right. \left. \left. \right. \right. \left. \left. \right. \right. \left. \left. \right. \left. \right. \left. \left. \right. \right. \left. \left. \right. \right. \left. \left. \right. \right. \left. \left. \right. \left. \left. \right. \right. \left. \left. \right. \right. \left. \left. \right. \left. \left. \right. \right. \$ त्वि Add Rectangular  $\bullet$ DAM **FSEC1** Modify/Show Section Delete Section OK Cancel

Trong hộp thoại **Define Frame Sections** tại mục **Name** bạn dùng chuột nhấp vào chuỗi ký tự COT sau đó nhấp vào OK để đóng hộp thoại.

Lúc này trên khung xuất hiện những dòng chữ nhưng vì nhỏ qua bạn không nhìn thấy được. Để nhìn thấy những dòng chữ là gì ban vào trình đơn View > Previous Zoom.

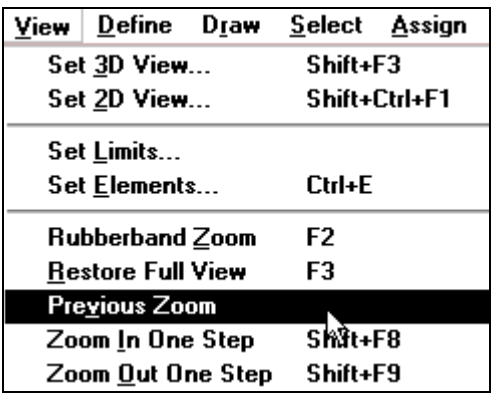

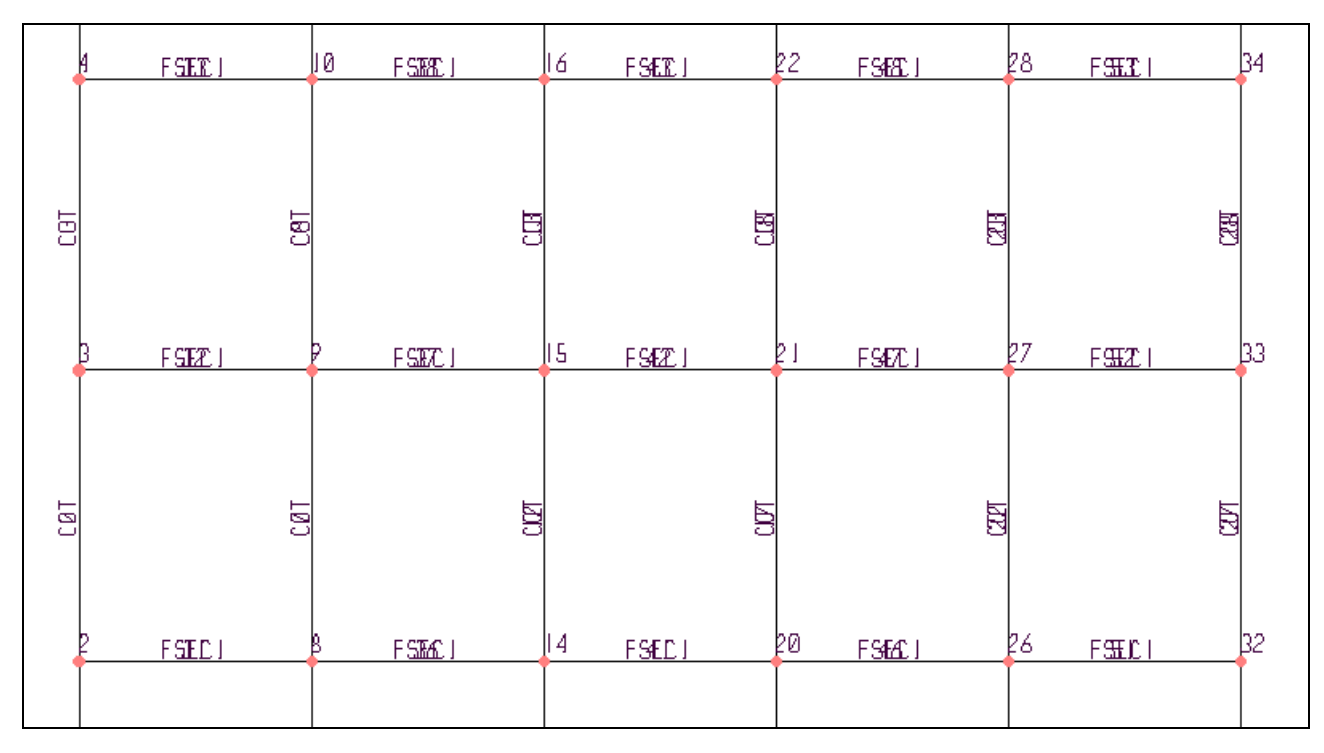

Bây giờ những dòng chữ **COT** đã xuất hiện trên khung như hình bên trên. Tiếp theo đễ xuất hiện dầm bạn thực hiện như sau.

> **-** Chon dầm, để chọn dầm đầu tiên vào trình đơn View >Restore Full View hay ban nhấn phím **F3** trên bàn phím.

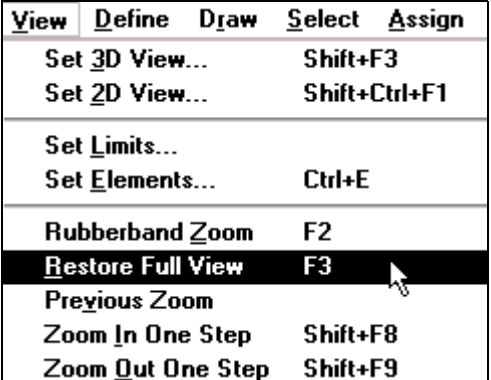

Tiếp theo di chuyển chuột vào vùng làm việc sau đó nhấn và giữ chuột tai vi trí như hình bên dưới, kéo theo đuờng chéo để tạo hình chữ nhật bao phủ toàn bộ dầm ngang.

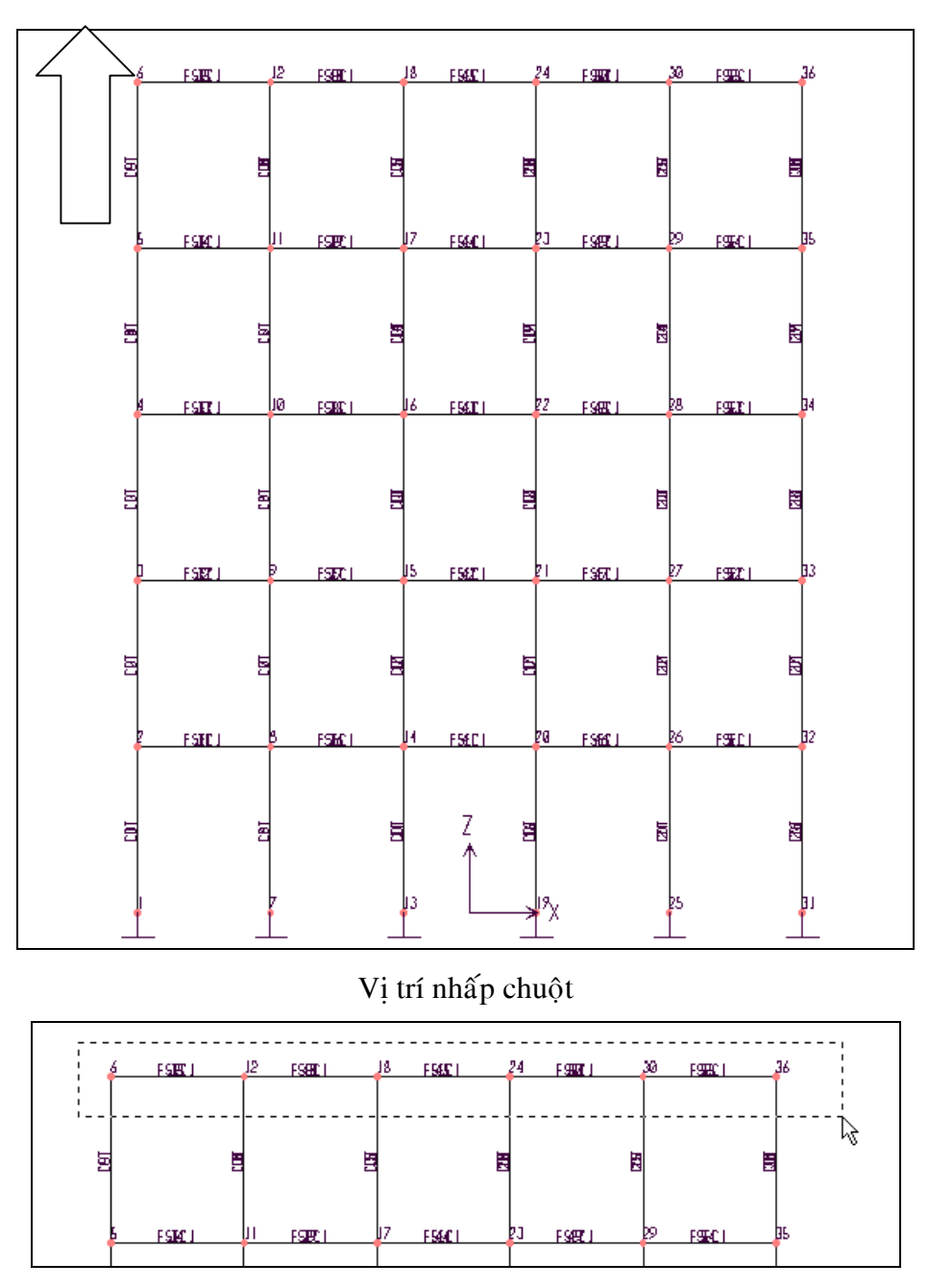

Hình tạo vùng chọn

Lúc bây giờ sau khi thả chuột ra bạn sẽ thấy tại các nút xuất hiện dấu chéo như hình sau.

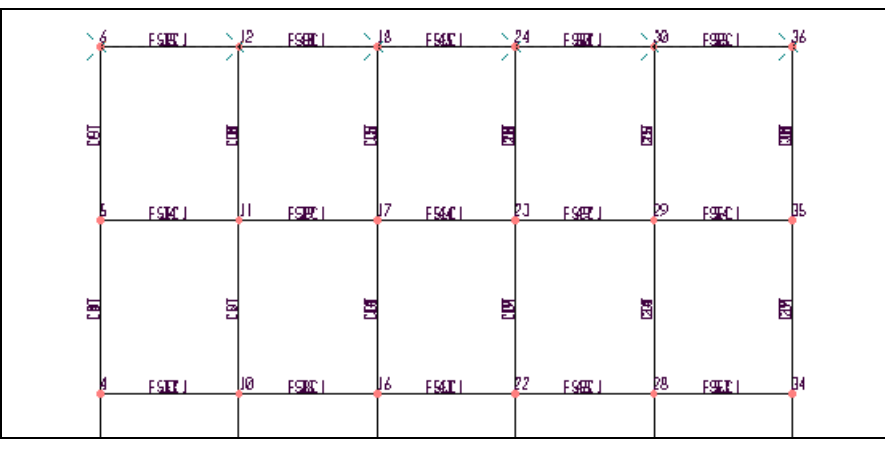

Dầm trên cùng đã được chọn

Tương tự như vậy bạn thực hiện tiếp cho những dầm kế tiếp bằng cách tạo vùng chọn cho những dầm còn lại.

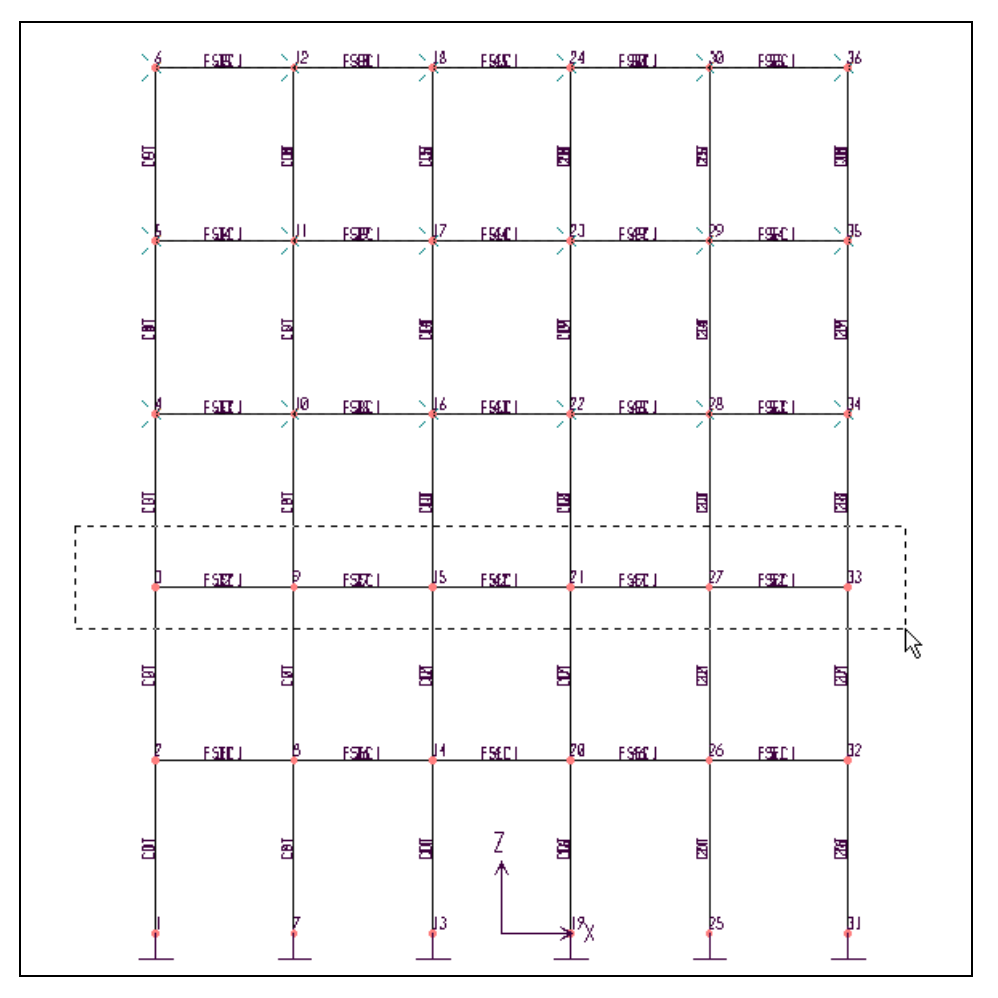

Hình khi tạo vùng chọn

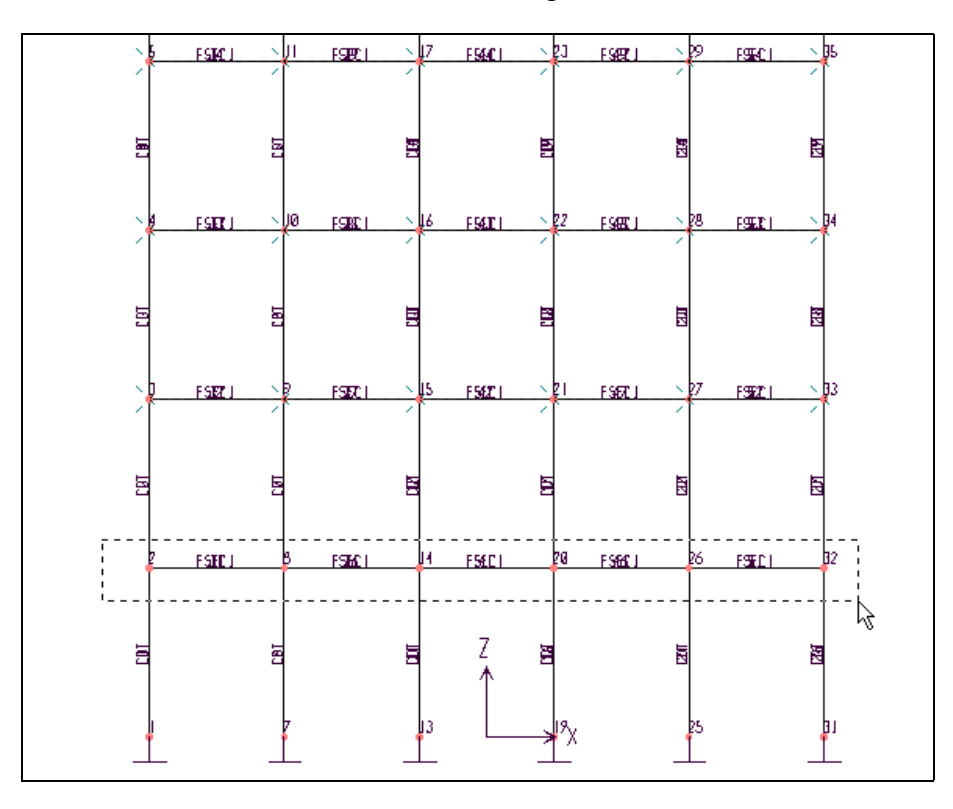

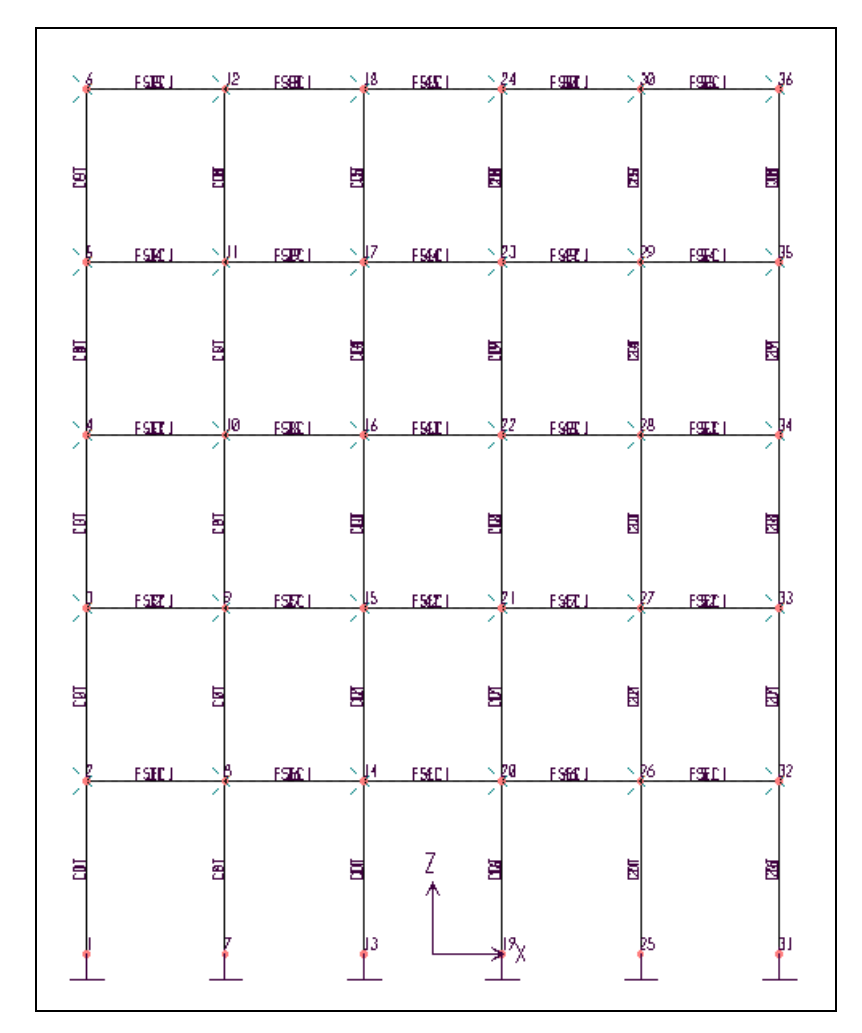

Hình khi thực hiện xong

**Tiếp theo vào trình đơn Assign > Frame > Section** 

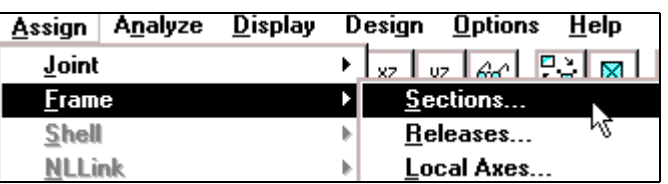

Hộp thoại **Define Frame Sections** xuất hiện :

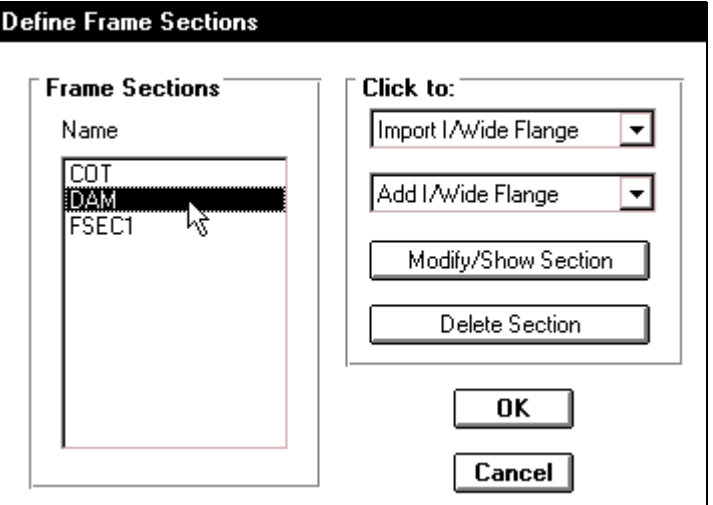

Trong hộp thoại **Define Frame Sections** tại mục **Name** bạn dùng chuột nhấp chọn vào **DAM** sau đó nhấp vào **OK** để hộp thoại **Define Frame Sections** đóng lại.

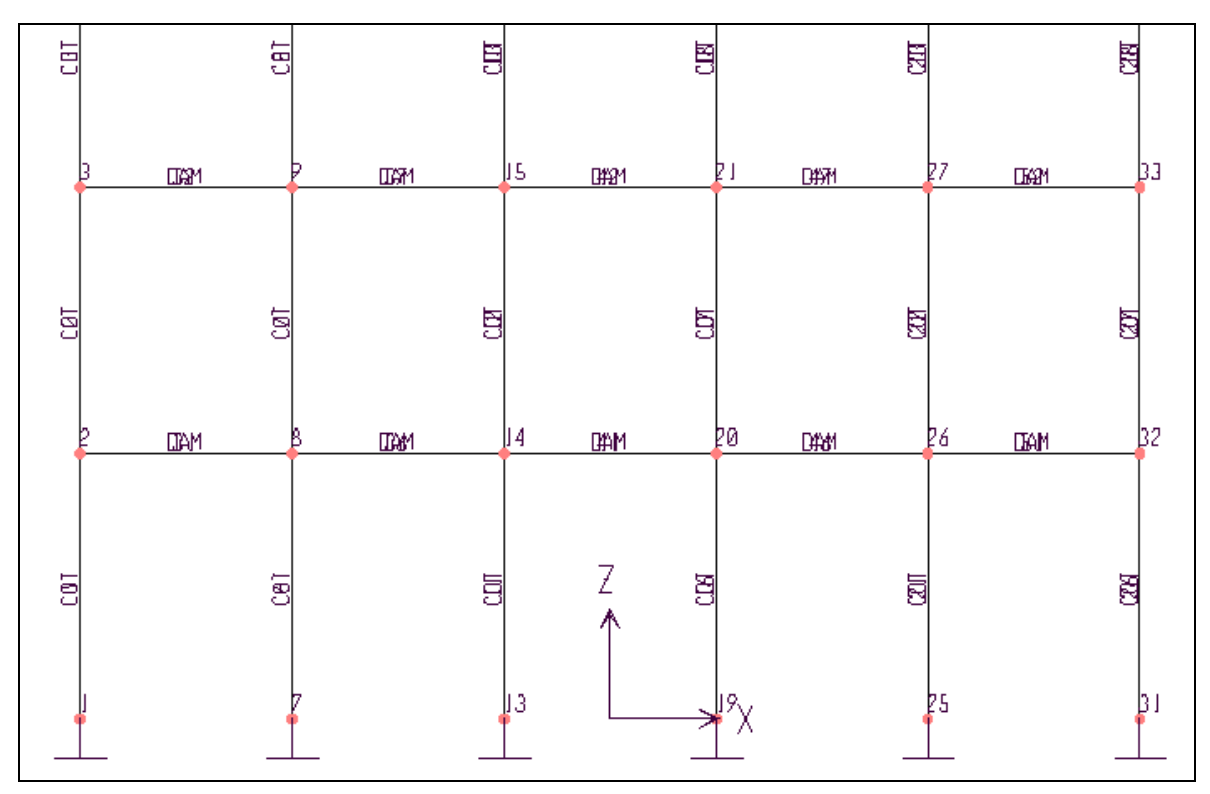

Dầm đã xuất hiện trên khung

## **10. KHAI BÁO TẢI TRONG**

#### **Khai baùo tröôøng hôïp tónh taûi**

**•** Để khai báo tĩnh tải đầu tiên ban vào trình đơn Define Static **Load Cases.**

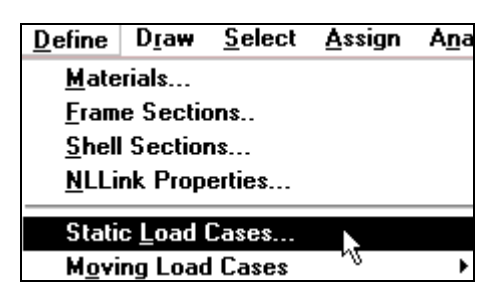

Hôp thoai **Define Static Load Case Names** xuất hiện :

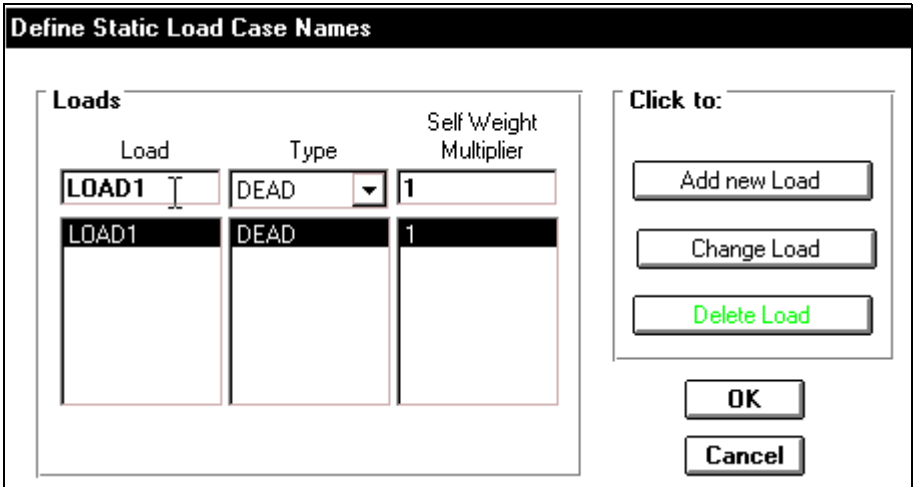

Trong hộp thoại **Define Static Load Case Names** bạn thực hiện khai báo như sau :

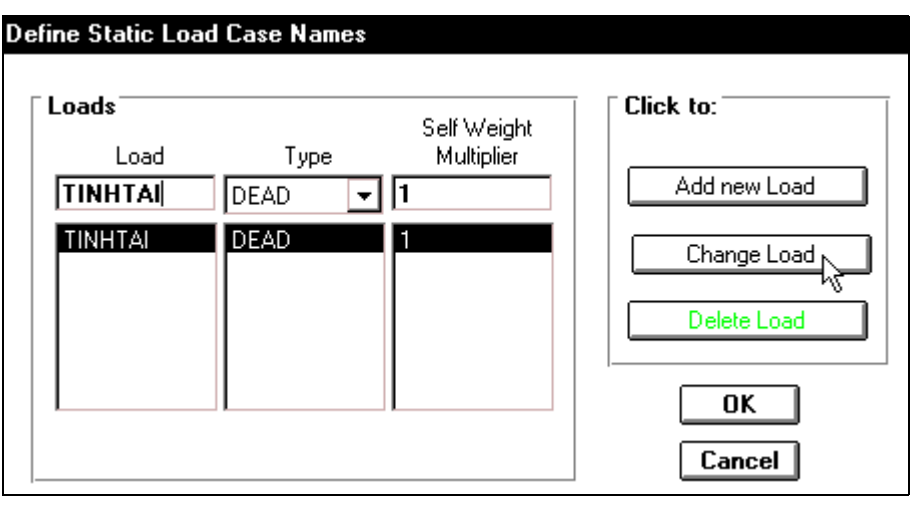

**Tai muc Load ban nhập vào chuỗi ký tư TINH TAI, sau đó nhấp chuột vào Change Load** và nhấp **OK** để việc nhập tên được thực hiện.

#### Gán lực phân bố cho các dầm.

 $\blacktriangleright$  Để gán phần tử do dầm đầu tiên bạn chọn phần tử của dầm tầng 1 và dầm tầng 2, bằng cách nhấp và giữ chuột tại vị trí dầm tầng một như hình bên dưới, sau đó kéo xiên chuột qua phải để tạo vùng chọn bao phủ toàn bộ dầm tầng một và thả chuột ra.

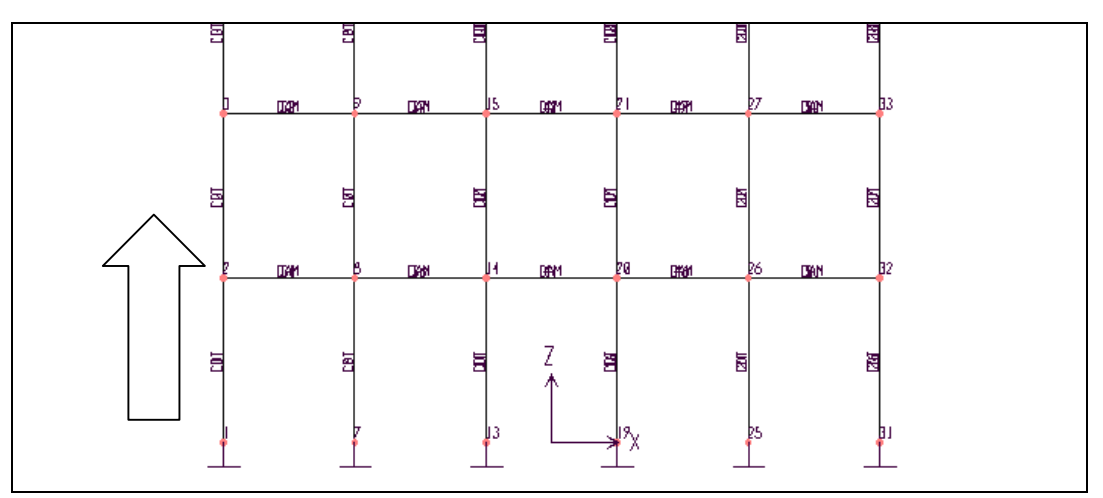

#### Vị trí nhấp chuột

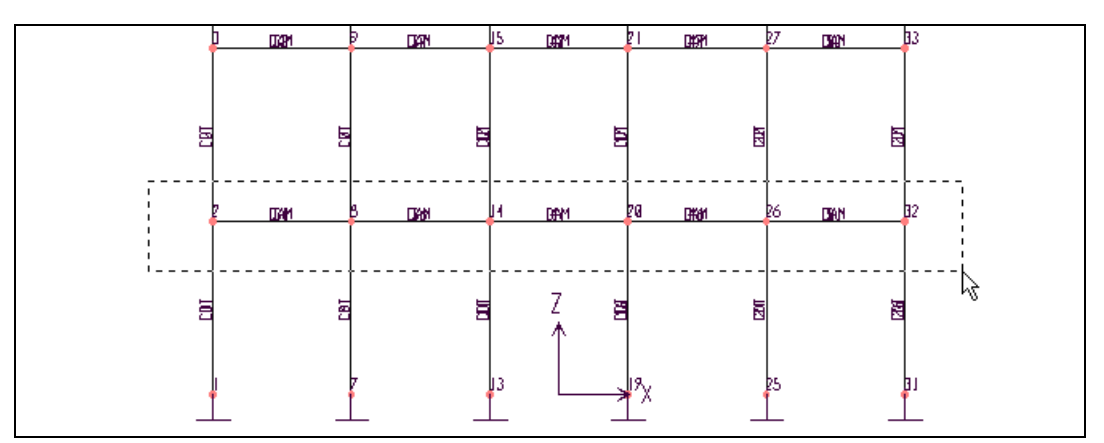

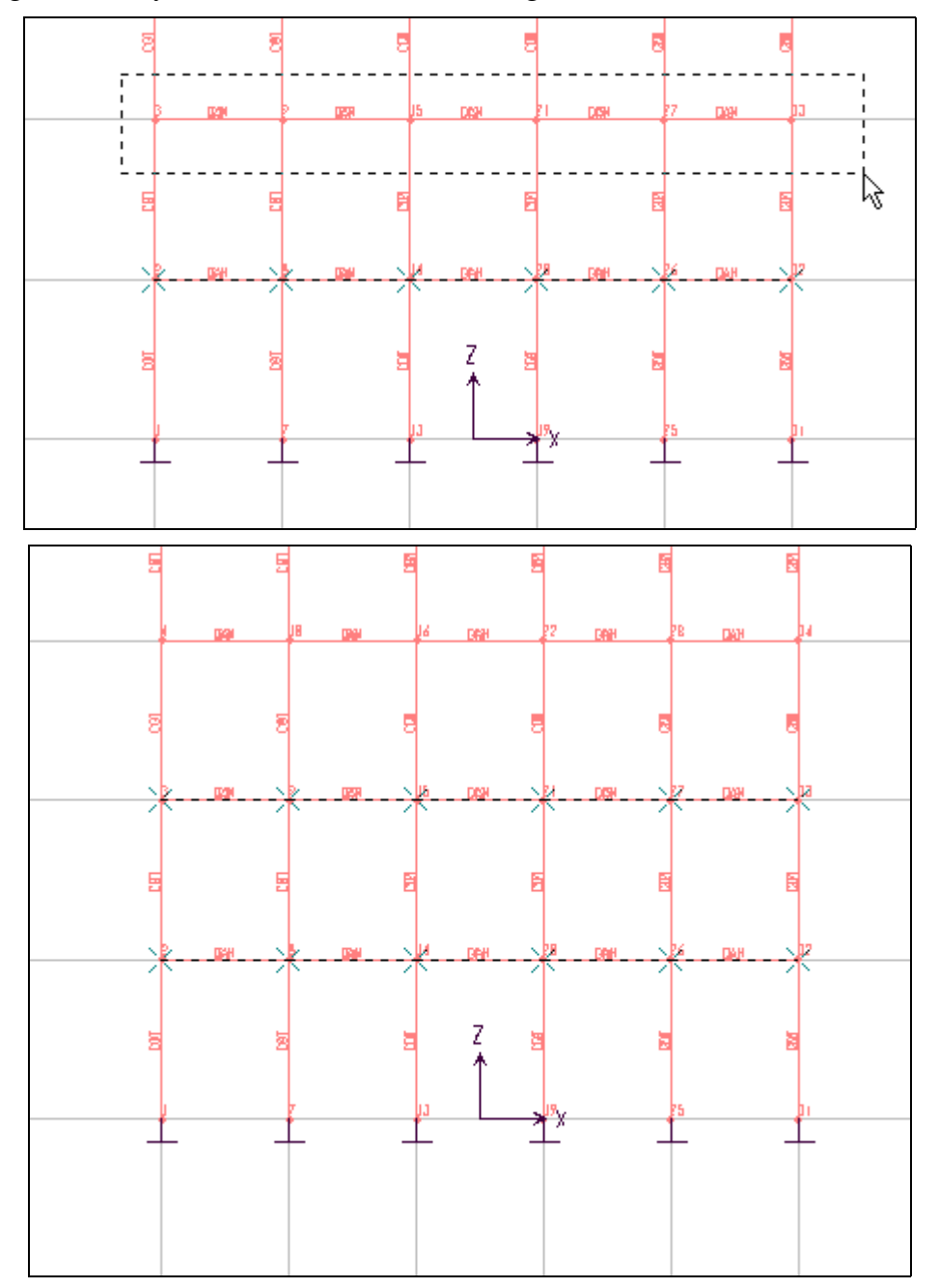

Tương tự như vậy, bạn thực hiện cho dầm tầng hai.

Hình khi chọn dầm tầng một và tầng hai.

Tiếp theo bạn vào trình đơn Assign > Frame Static Loads > Point and Uniform.

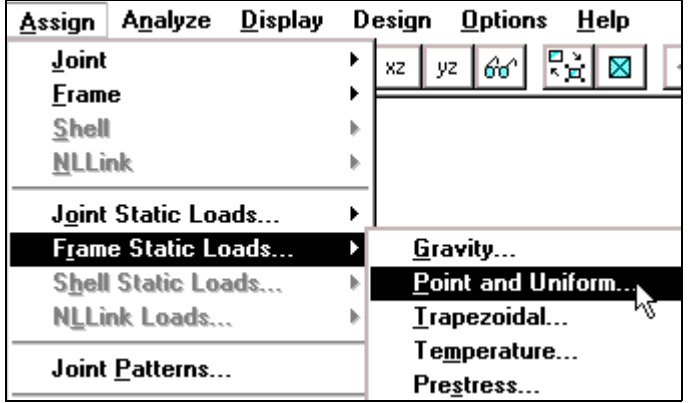

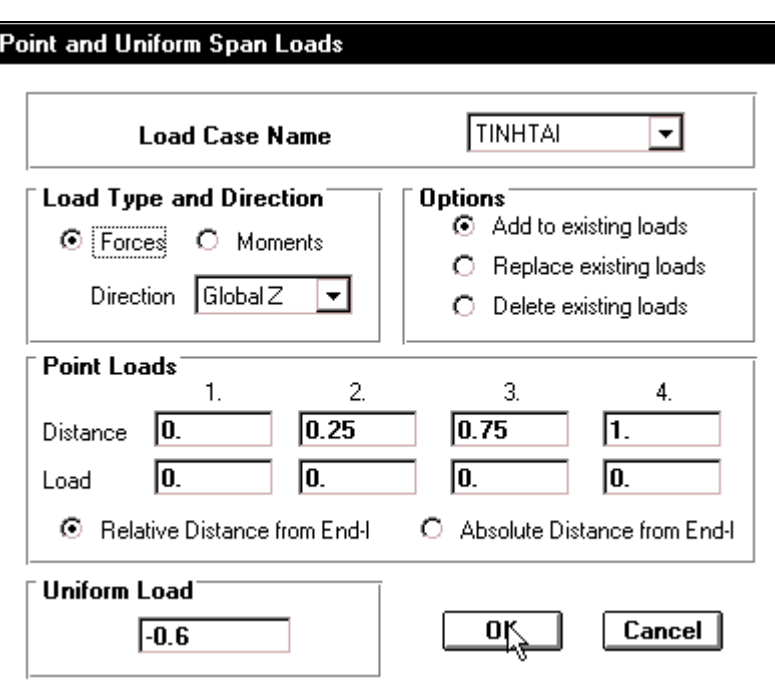

Hộp thoại **Point and Uniform Span Loads** xuất hiện :

Trong hộp thoai **Point and Uniform Span Loads** ban khai báo theo trình tư sau:

Đầu tiên trong hôp **Load Case Name** ban dùng chuột nhấp vào tam giác bên phải để chọn TINH TAI, sau đó tại mục Uniform Load nhập vào giá trị -0.6 là (lực phân bố đều giữ liệu ban đầu) và nhấp OK để đóng hộp thoai Point and Uniform Span Loads.

Bây giờ bạn thấy lực phân bố đã xuất hiện trên tầng 1 và tầng 2 như hình bên dưới, lực phân bố xuất hiện màu vàng.

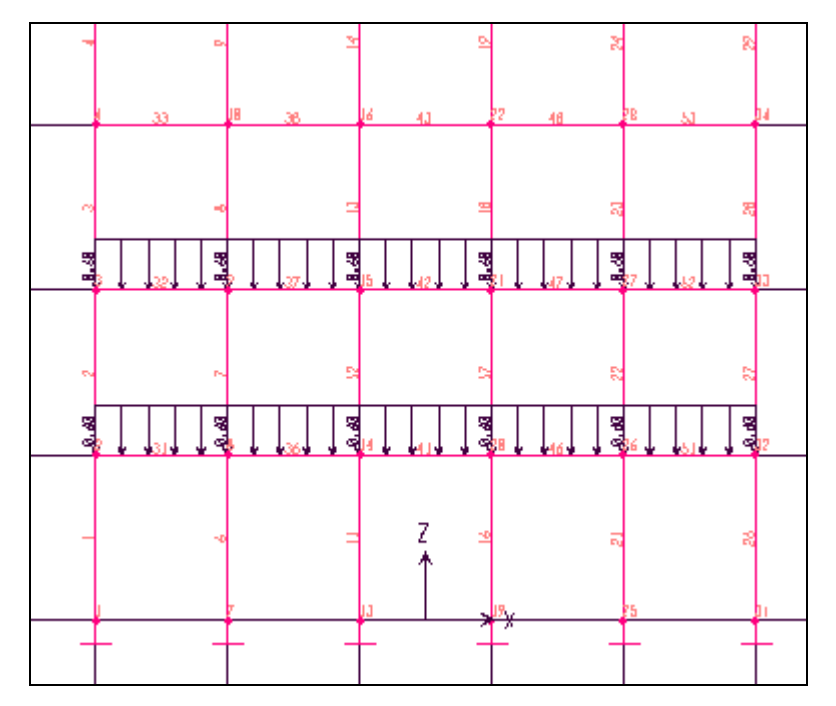

Tiếp theo ban gán lực phân bố cho dầm tầng 3, 4, 5 bằng cách chon từng dầm, cách chon tương tự như trên, dầm nào được chọn bạn sẽ thấy xuất hiện dấu gạch chéo như hình sau :

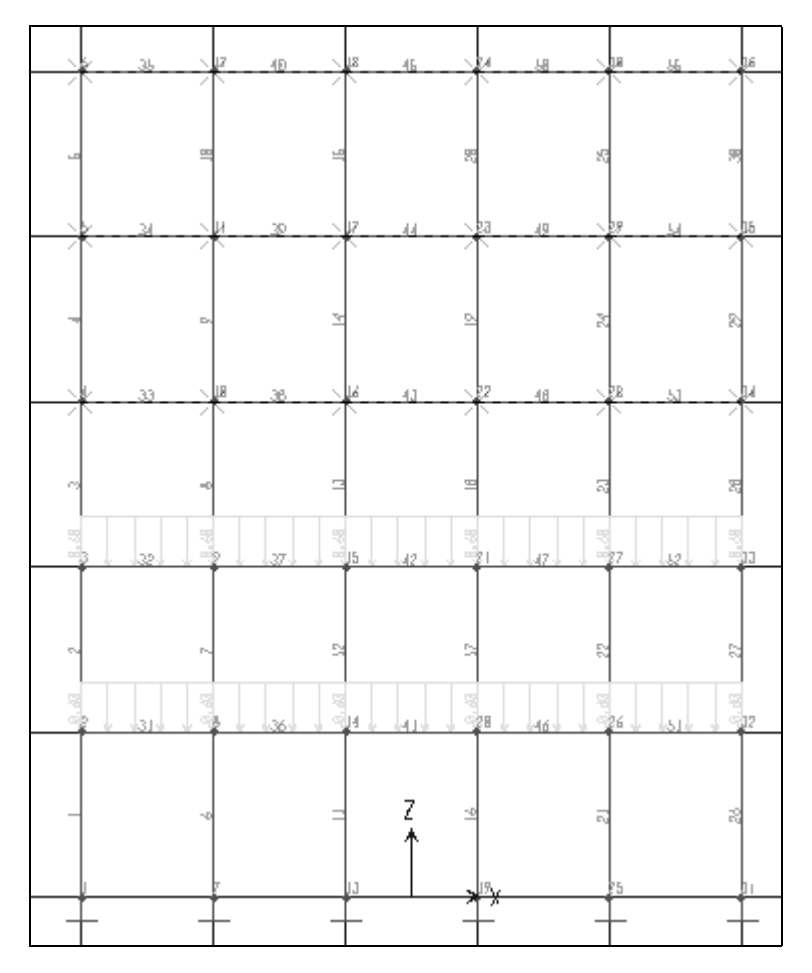

Dầm tầng 3,4,5 được chọn.

**Tiếp theo ban vào trình đơn Assign > Frame Static Loads > Point and Uniform.** 

Hộp thoại **Point and Uniform Span Loads** xuất hiện :

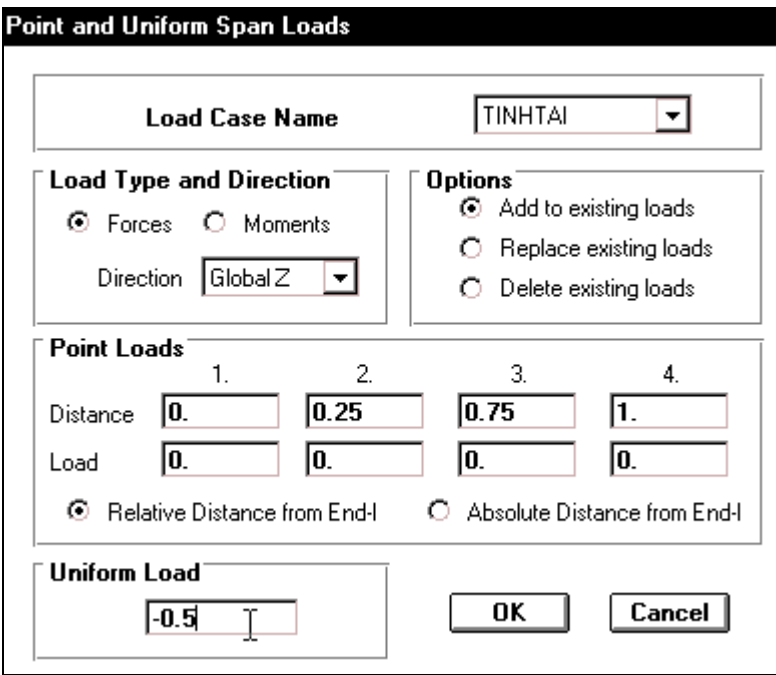

Trong hộp thoại Point and Uniform Span Loads bạn thực hiện khai báo như sau :

- √ Đầu tiên trong hộp **Load Type Case Name** bạn nhấp chuột vào tam giác bên phải để chọn TINH TAI.
- √ Trong hộp **Load Type and Direction** nhấp chuột vào **Forces** tại mục **Direction** nhaáp vaøo tam giaùc ñeå choïn **GlobalZ.**
- √ Tại mục Uniform Load nhập giá trị : -0.5. Sau cùng nhấp chọn vào OK để đóng hộp thoại.

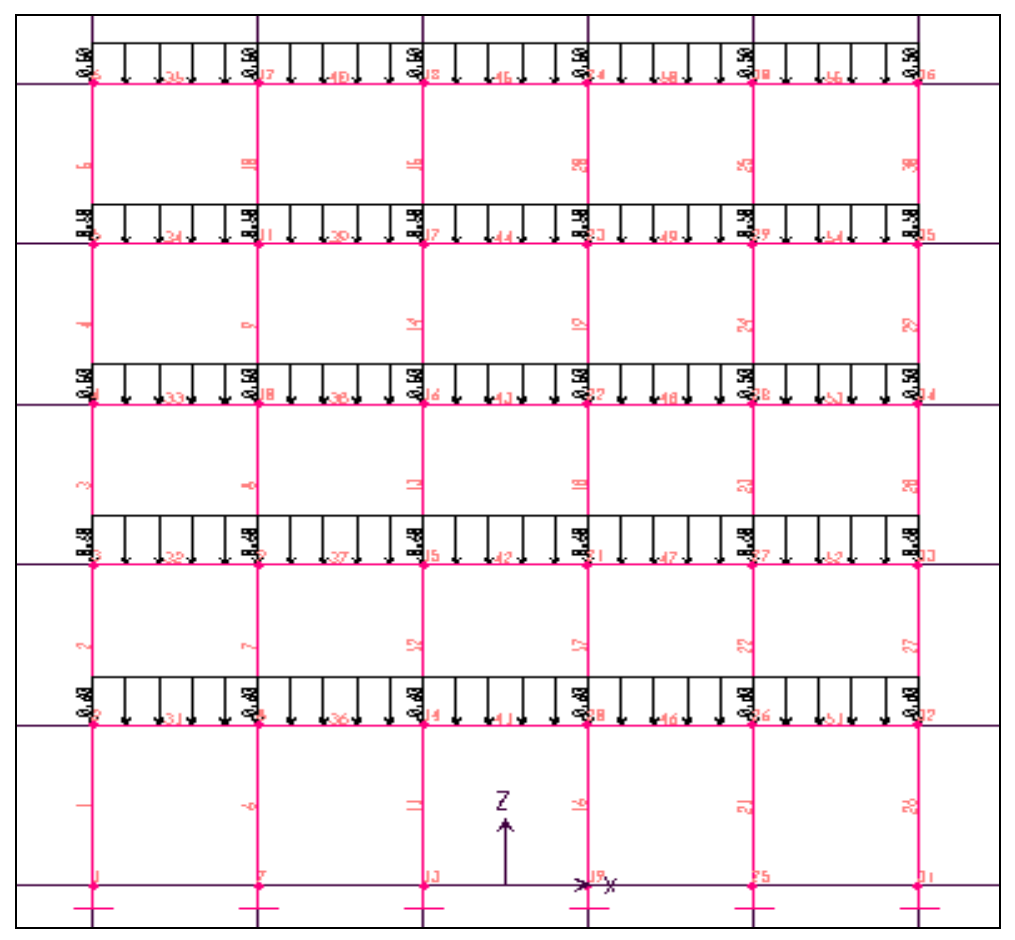

Lực phân bố xuất hiện trên khung

Để kiểm tra lực phân bố có đúng như ban khai báo không, ban thực hiện theo trình tự sau : Chon công cu **Rubber** Band Zoom nhấn và giữ chuột vào vị trí như hình bên dưới sau đó tạo một vùng chọn bao phủ.

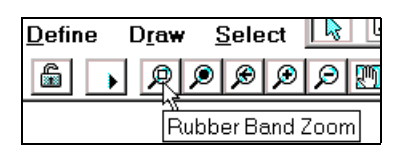

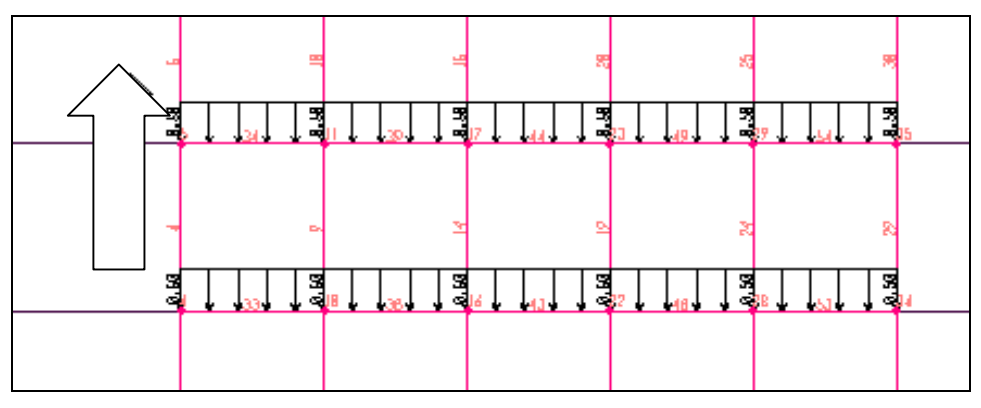

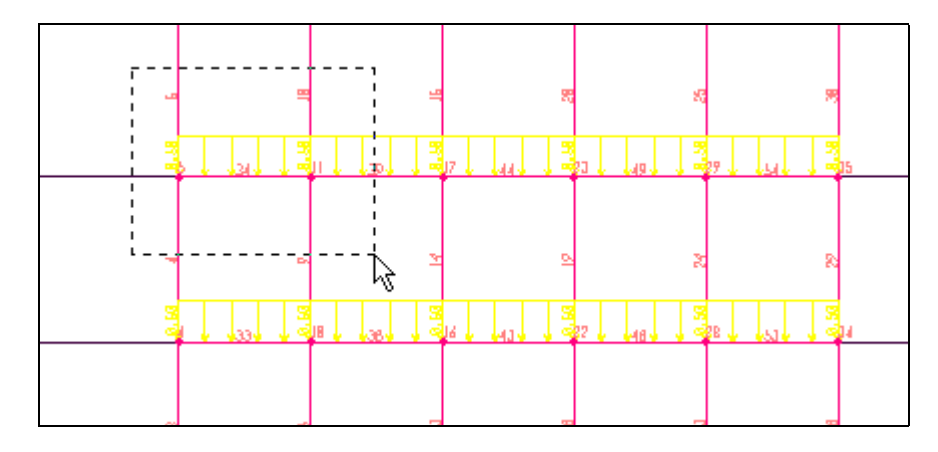

Hình khi tạo vùng bao phủ

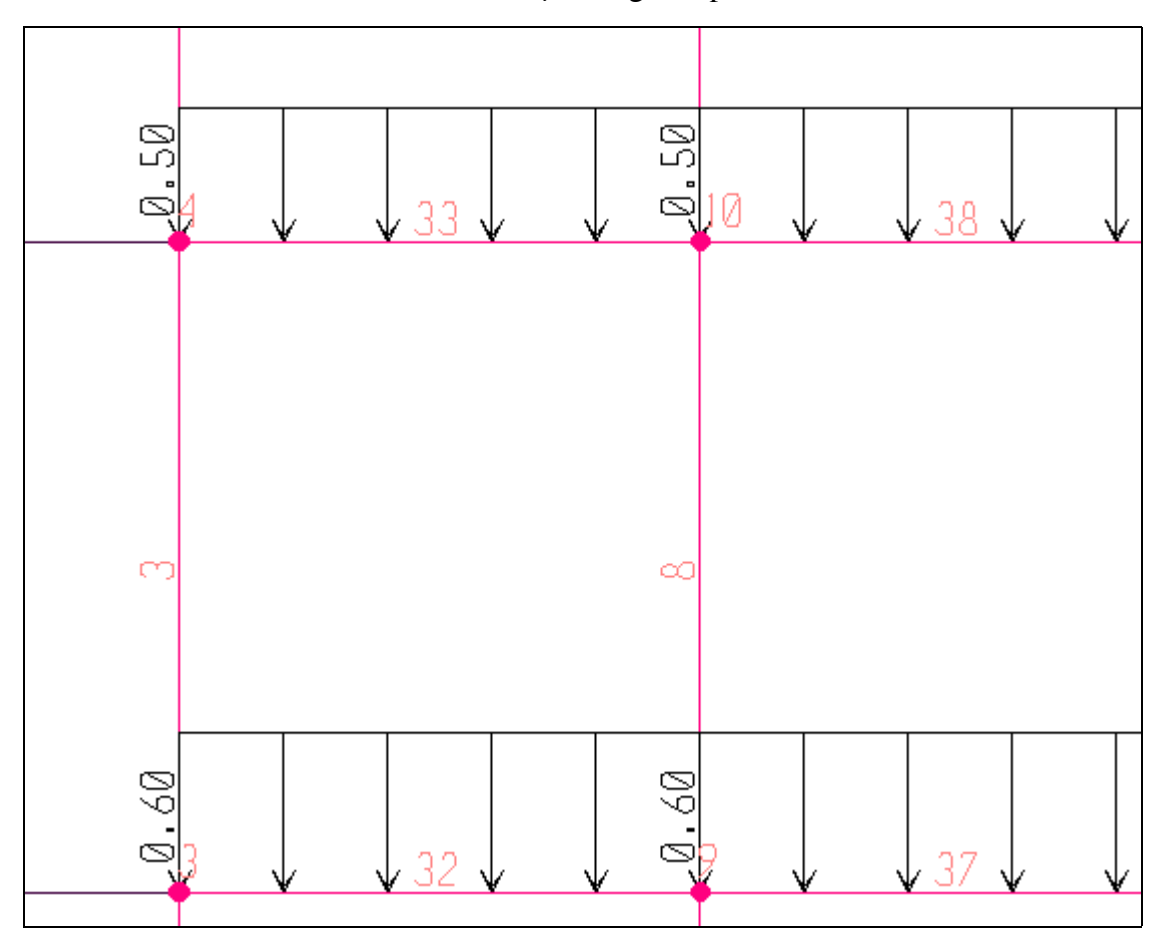

Hình khi thả chuột

- Lúc này trên khung sẽ xuất hiện giá trị của lực phân bố như hình trên.
- Tiếp theo vào trình đơn **View > Restore Full View** hay nhấn **F3** trên bàn phím để vùng làm việc trở lại ban đầu.

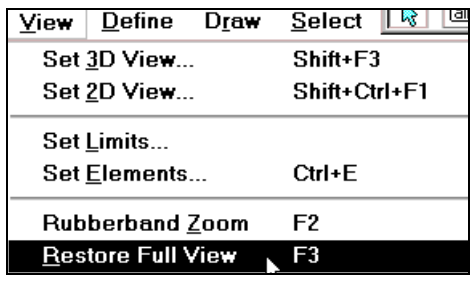

## **11. KHAI BÁO BÂT TƯ DO**

Sư biến dang của kết cấu khi chiu tác dung của ngoai lực, được biểu diễn qua sư chuyển vị của các nút. Đối với kết cấu không gian trong trường hơp tổng quát môt nút có sáu thành phần chuyển vi :

Bật tự do của một nút tương ứng với thành phần chuyển vị của một nút gồm có:

- $\beta$  thành phần chuyển vi thẳng đứng theo  $3$  truc 1, 2,  $3$  của hê toa độ riêng  $(U1, U2, U3)$
- $\bullet$  3 thành phần chuyển vi xoay quanh ba truc 1, 2, 3 của hệ toa độ riêng (R1, R2, R3).

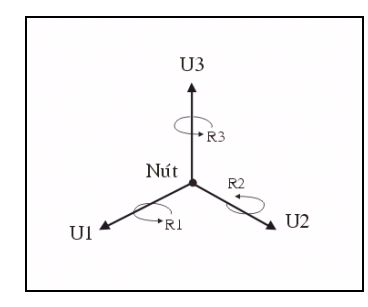

- Một thành phần chuyển vi có hai trang thái : có thể có chuyển vi hay bì khống chế hay không chuyển vi. Đối với các phần tử mẫu tương ứng với các mô hình phân tích khác nhau thì số thành phần chuyển vi của một nút tương ứng cũng khác nhau, nó phu thuộc vào sư làm việc của phần tử đó. Số thành phần chuyển vị của một nút được gọi là bật tự do của nút. Mặc định hướng của các trục 1, 2, 3 của môt nút sẽ song song với hướng của các truc X, Y, Z.
- Qua khái niệm trên chắc hẳn ban đã hiểu được thế nào là bât tư do.
- $\blacksquare$  Bây giờ để khai báo bât tư do ñaàu tieân vaøo trình ñôn **Analyze > Set Options.**

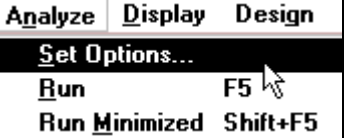

Hộp thoại **Analyze Options** xuất hiện :

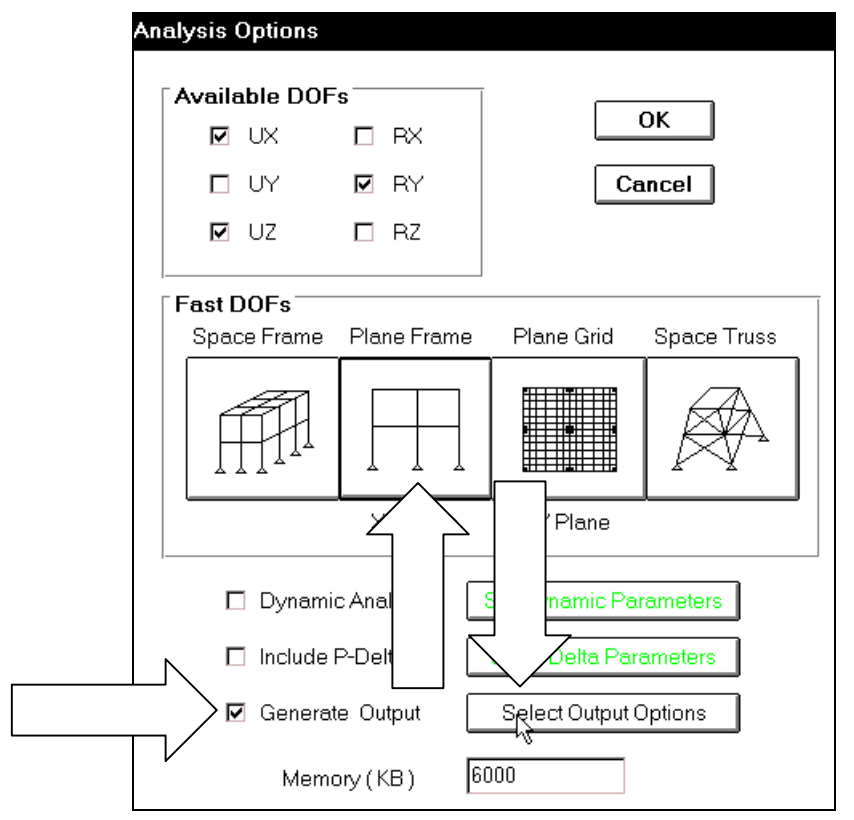

**THIEÁT KEÁ VÔÙI SÖÏ TRÔÏ GIUÙP CUÛA MAÙY TÍNH** 149 **BIEÂN SOAÏN : TUÛ SAÙCH STK**

Trong hộp thoại **Analyze Options** bạn khai báo theo trình tự sau.

- **Trong muc Fast DOFs** nhấp chuột vào Plane Frame như hình con trỏ chỉ bên trên.
- **Nhấp chuột vào Generate Output để kết quả xuất ra chuyển vi.**
- Nhaáp chuoät vaøo **Select Output Options** ñeå hieån thò hoäp thoaïi **Select Output Results.**

Hộp thoại **Select Output Results** xuất hiện :

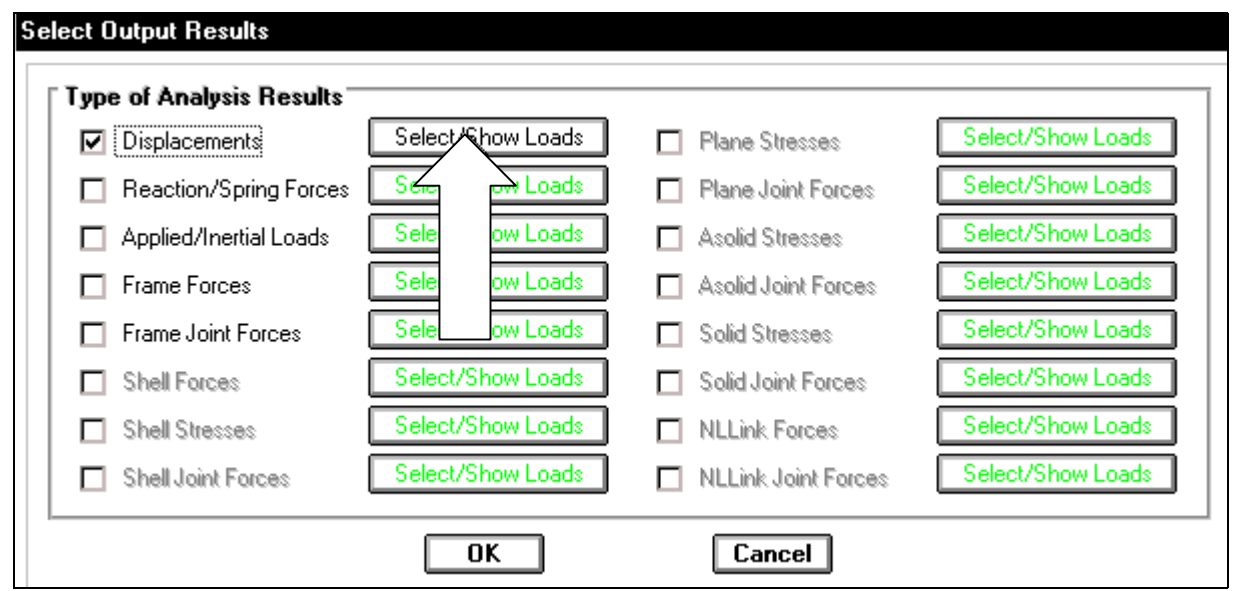

Trong hộp thoại Select Output Results bạn nhấp chuột vào Displacements và Select / **Show Loads** ñeå xuaát hieän hoäp thoaïi **Select Output.**

> **Trong hộp thoại Select Output** baïn nhaáp chuoät vaøo **TINH TAI**  Load Case sau đó nhấp chon **OK**.

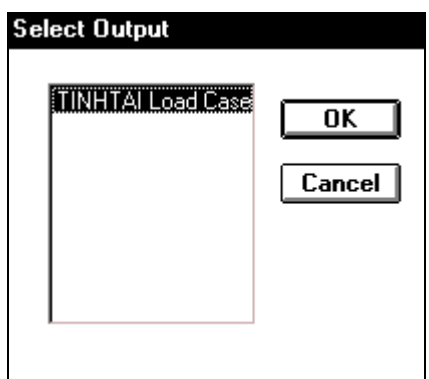

**Nha**p chuột vào **Reaction/Spring Forces** sau đó nhấp vào **Select/ Show loads** để xuaát hieän hoäp thoaïi **Select Output**.

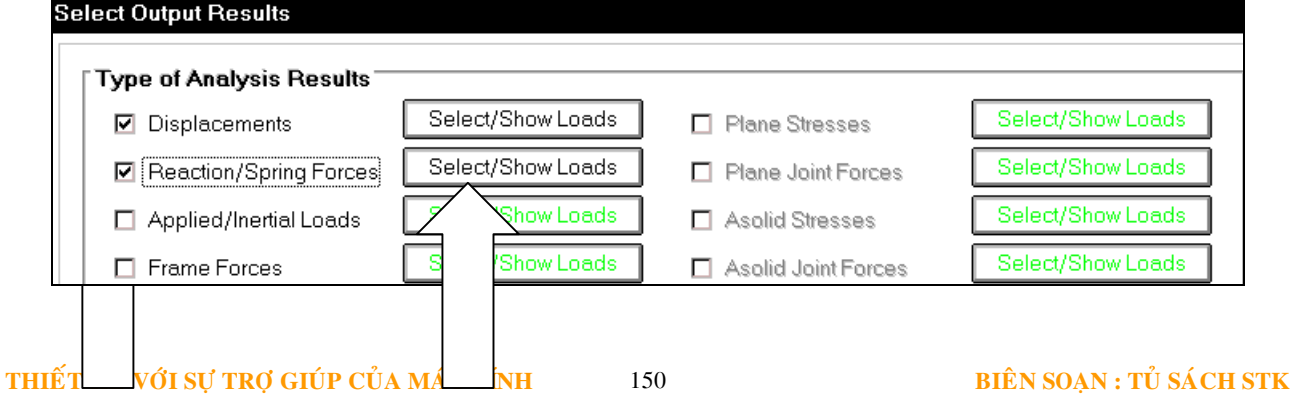
- **Trong hộp thoại Select Output** bạn nhấp chuột vào **TINH TAI Load Case** sau đó nhaáp choïn **OK**.
- <sup>■</sup> Tương tự như trên trong hộp thoại Select Output Results bạn nhấp chọn vào Frame Forces để xuất hiện hộp thoại Select Output khi đó bạn nhấp chuột vào **TINH TAI Load Case** và nhấp chon OK.
- Nhaáp **OK** ñeå ñoùng hoäp thoaïi **Select Output Results.**

# 12. KHAI BÁO SỐ PHÂN ĐOAN CHO PHẦN TỬ

■ Đầu tiên trên thanh công cụ bạn nhấp chọn biểu tượng all.

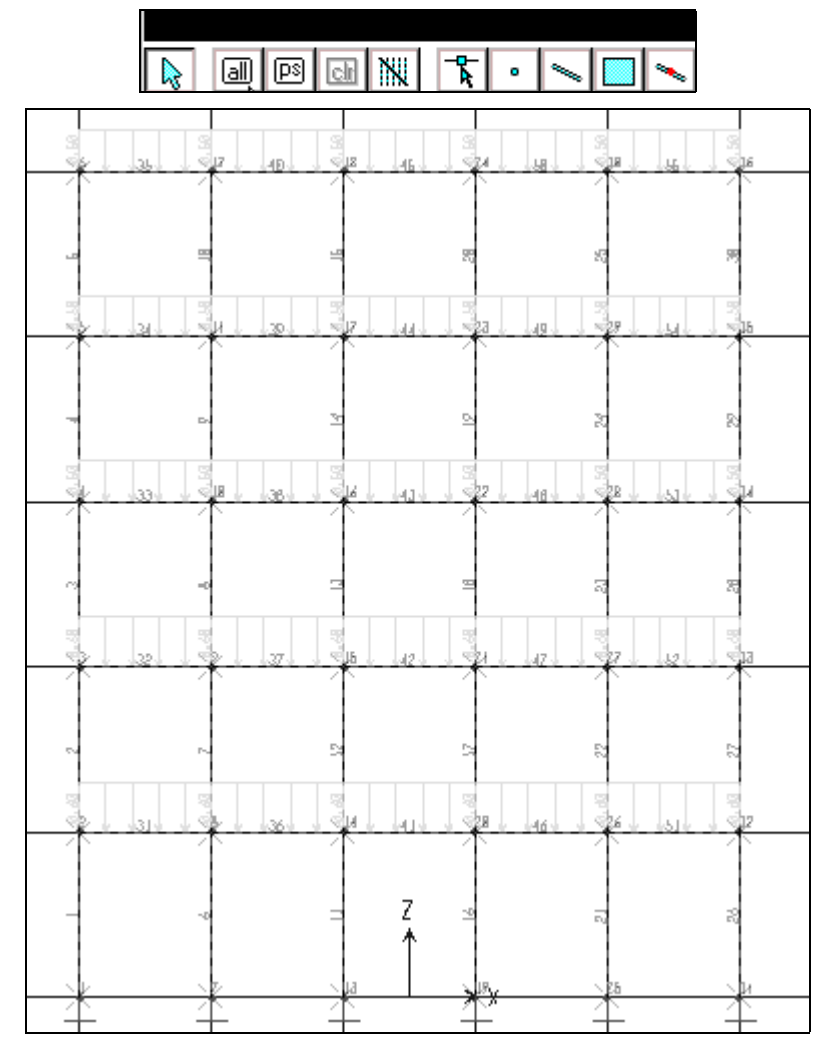

Hình khi nhấp chon vào all

Vaøo trình ñôn **Assign > Frame > Output Segments**

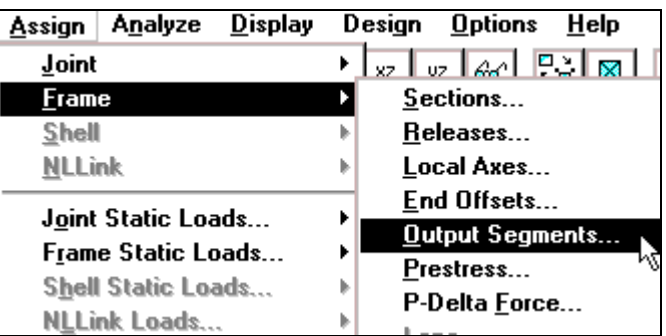

Hộp thoại **Frame Output Segments** xuất hiện :

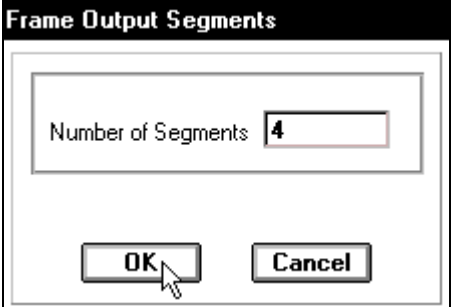

Trong hôp thoai **Frame Output Segments** tại mục Number Of Segments bạn nhập giá trị là 4 và nhấp chọn OK.

### **GIẢI BÀI TOÁN**

Để giải bài toán đầu tiên ban dùng chuột nhấp chọn vào **Analyze > Run** hoặc nhấn phím **F5** trên bàn phím.

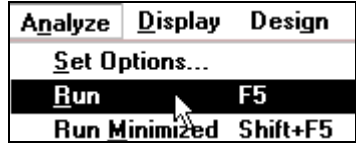

Bây giờ bạn thấy xuất hiện hộp thoại Save Model File As.

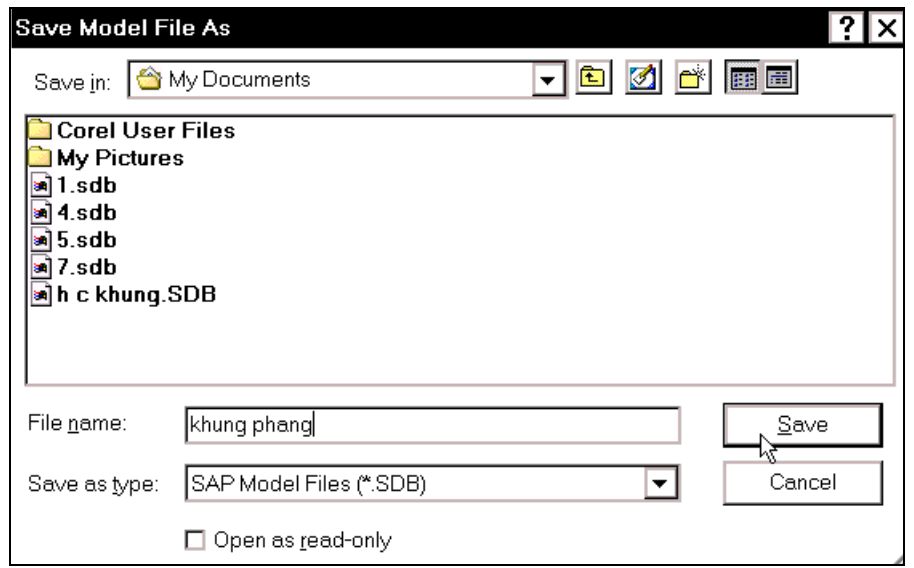

Trong hộp thoai **Save Model File As** tai muc **Save in** ban chỉ đường dẫn để lưu file, trong muc **File name** ban đặt tên cho file kà "khung phang"và nhấp chon **Save** để file được lưu.

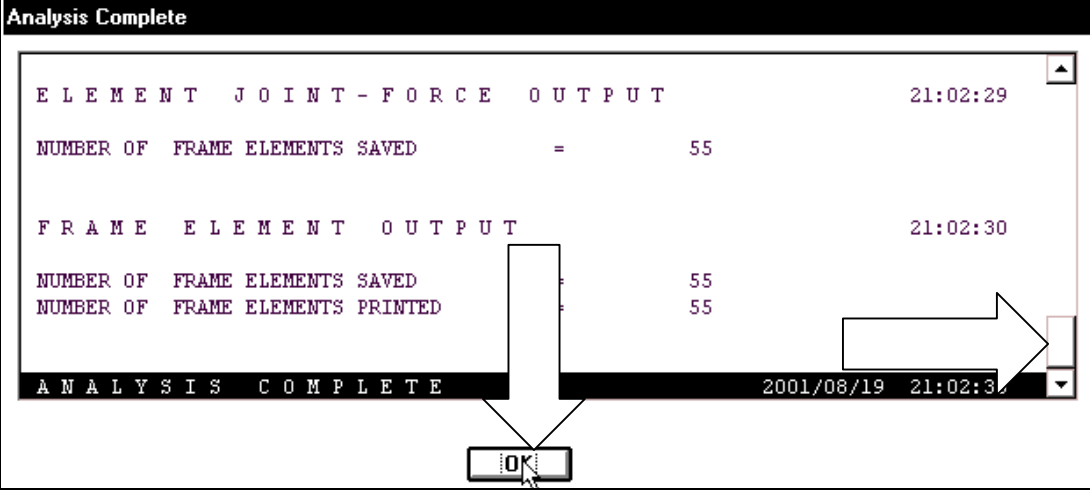

Lúc này máy sẽ tư động giải bài toán đến khi chương trình ngừng thực hiện ban phải xem Sap có báo lỗi hay không, bằng cách kéo thanh trượt bên phải để hiển thì các thông báo.

Nếu thấy bất kỳ Error nào thì có nghĩa số liệu tại nơi đó bạn đã khai báo sai, vì vậy bạn cần kiểm tra lai. Bài toán không có lỗi khi chương trình thông báo hàng chữ **Analysis Complete** ôû cuoái file.

# **13. XEM KẾT QUẢ BÀI TOÁN**

Sau khi tính toán đã hoàn tất xong, ban nhấp chon vào **OK** của hộp **Analysis Complete** để hiển thị trực tiếp kết quả chuyển vị như hình bên dưới.

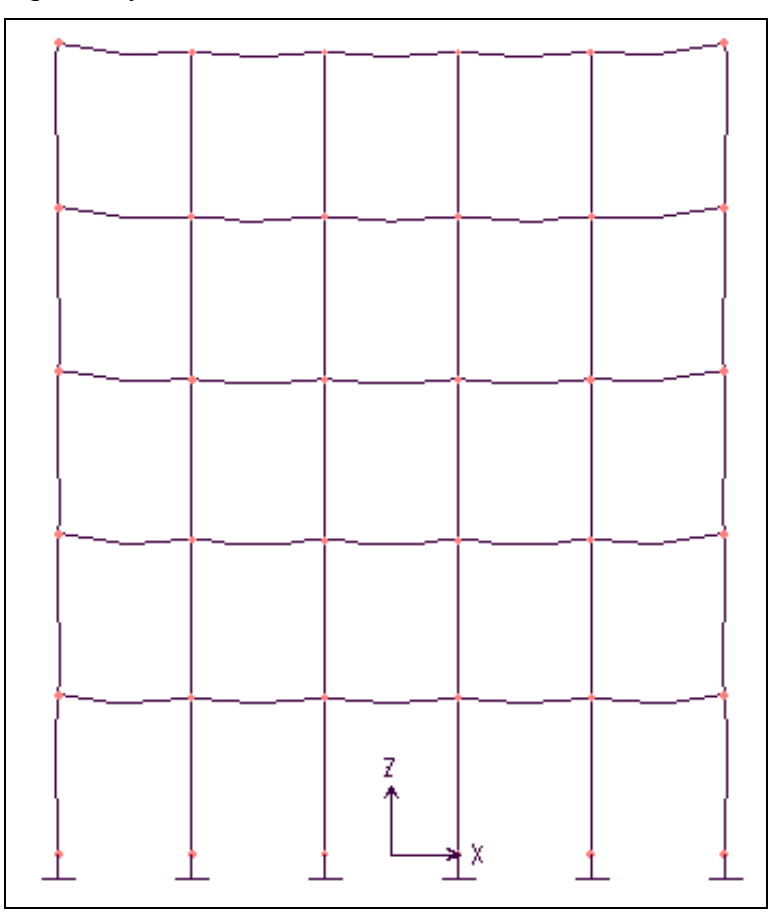

### Kết quả chuyển vị

### **14. XEM HÌNH DANG BAN ĐẦU**

Để xem hình dạng ban đầu của khung bạn vào trình đơn **Display > Show Undeformed** Shape hay nhấn F4 trên bàn phím.

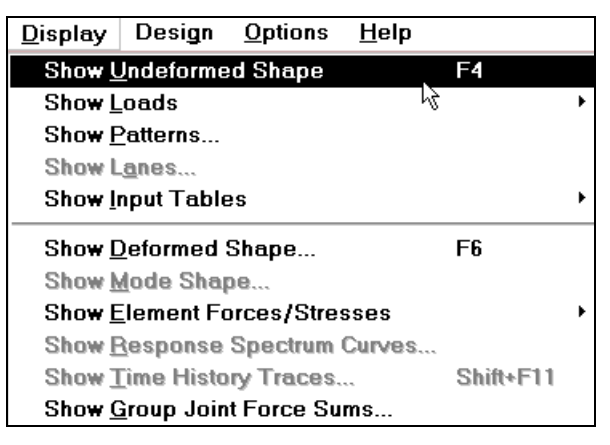

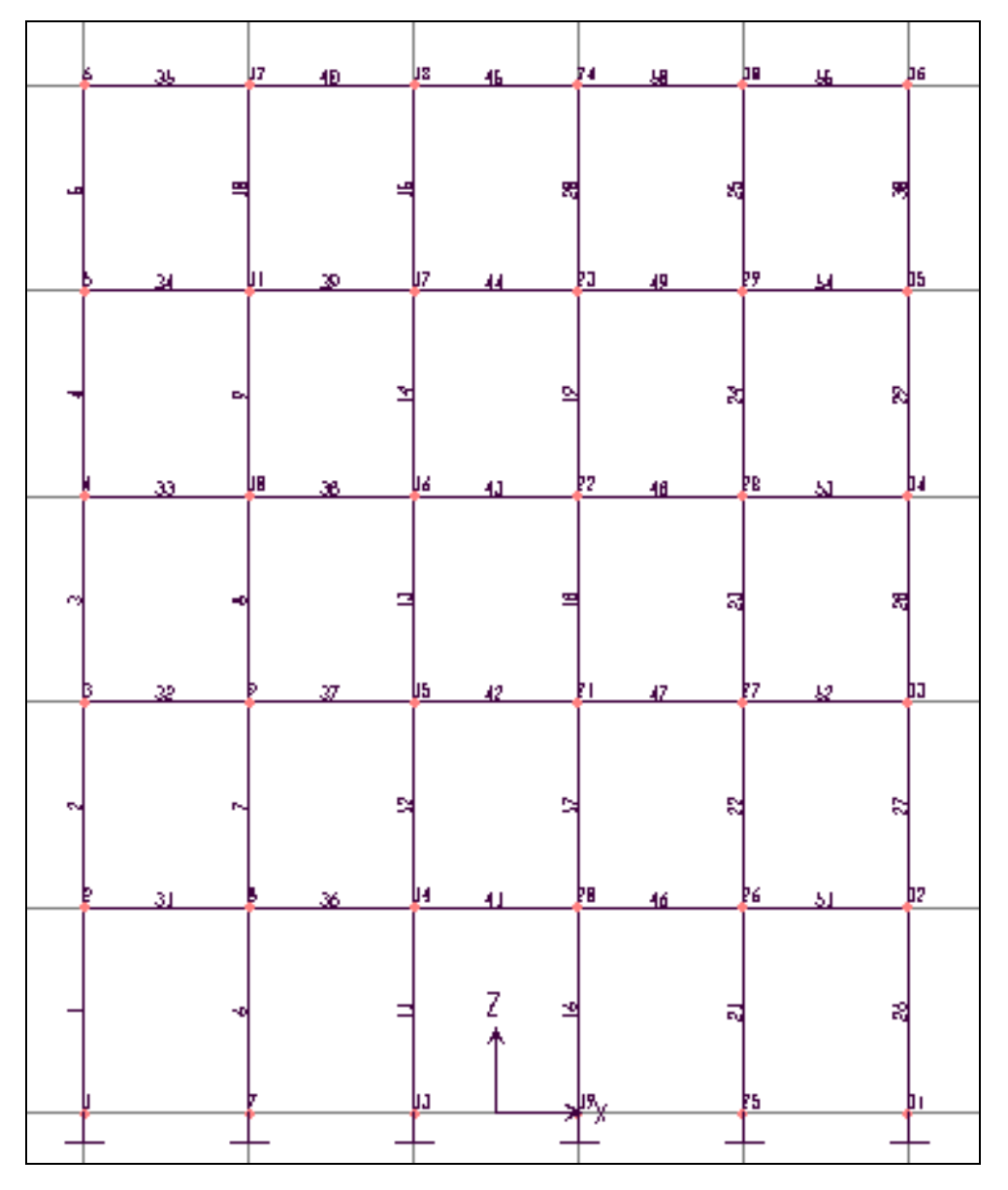

Hình dạng ban đầu của bài toán khung

# **15. XEM PHẢN LỰC**

Để xem nội lực tại các liên kết nối với đất đầu tiên vào trình đơn **Display > Show Elemect Forces / Stresses >Joints.**

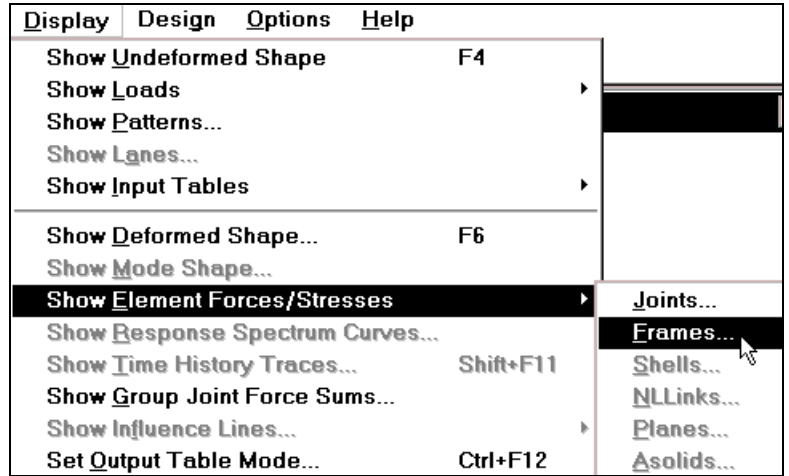

**Joint Reaction Forces** Trong hộp thoai **Joint Reaction Forces** ban khai báo theo trình tư sau : TINHTAI Load Case<sup>V</sup> Tai muc Load ban dùng chuôt Load nhấp chọn vào tam giác bên Type phải để chon **TINH TAI Load** C | Reactions C Spring Forces **Case. Nha<sub>p</sub>** chuột vào **Reactions Nhấp** chuột vào nút OK để đóng hộp thoai **Joint Reaction Forces.** Cancel 0K N Ŕ 7 128-80 **PAG- 83** 

Hộp thoại **Joint Reaction Forces** xuất hiện :

Khi thực hiện xong để thấy rõ phản lực tai gối ban nhấp chuột vào công cu Rubber Band Zoom, nhấn giữ chuột và kéo chuột để tạo một vùng chọn bao phủ toàn bộ phần bên dưới và thả nút chuột ra như hình sau:

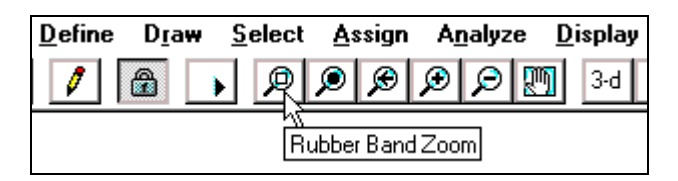

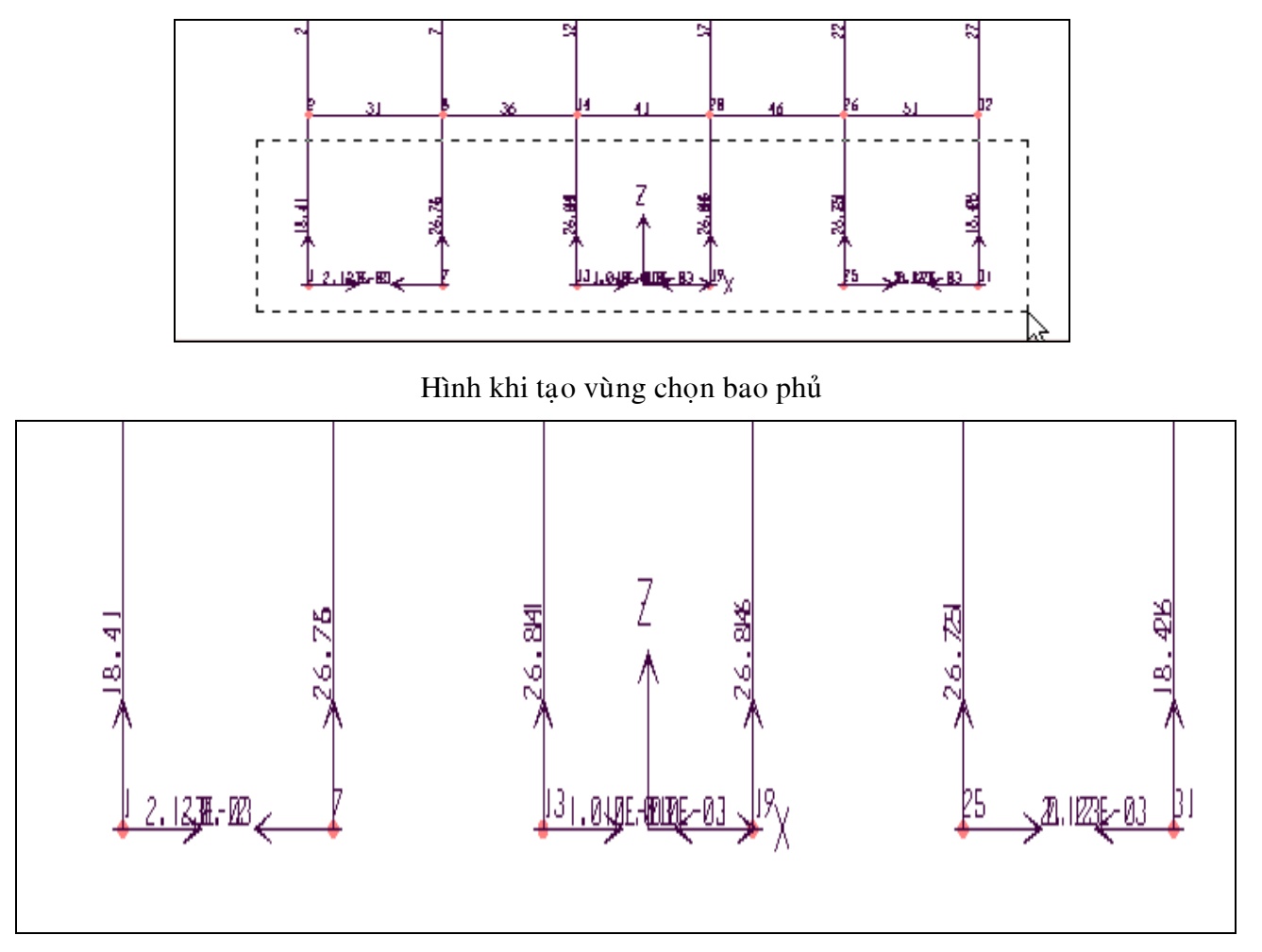

Hình khi thả chuột

Sau khi xem kết quả hiển thị nội lực tại liên kết nối với đất bạn nhấn F3 trên bàn phím để trở về vùng làm việc ban đầu.

# 16. **HIỂN THỊ NỘI LỰC CỦA PHẦN TỬ FRAME**

Để hiển thị nội lực tại phần tử của Frame bạn vào trình đơn Display > Show Element **Forces / Stresses >Frame.**

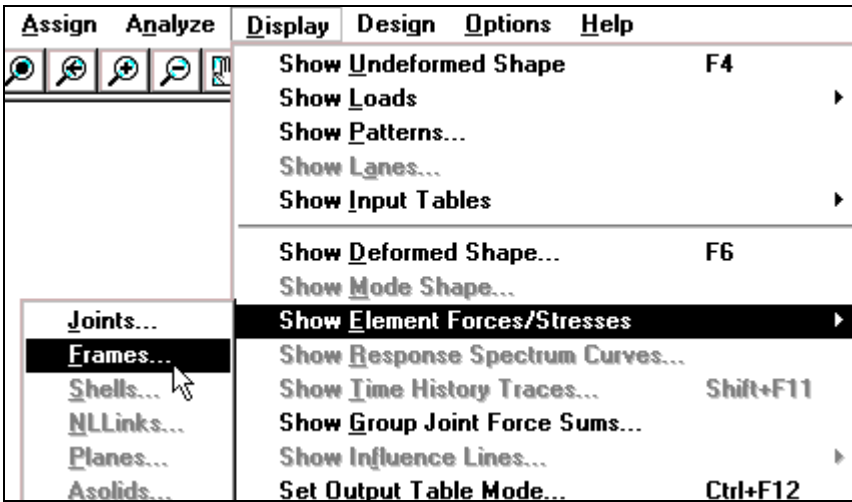

Hộp thoai **Member Force Diagram for Frames** xuất hiện :

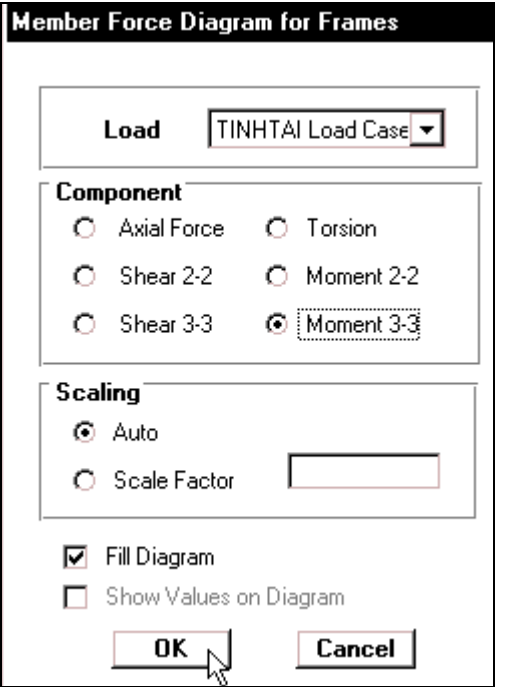

Trong hộp thoai **Member Force Diagram** for Frames tại mục Load nhấp chuột vào tam giác bên phải để chon trường hộp tải trong là **TINH TAI Load Case**.

Tại mục **Component** nhấp chuột vào **Moment 3-3** (moment xoan tai truc dia phương 3-3).

Nhấp chọn vào Fill Diagram để hiển thị biểu đồ dưới dang màu được tô dầy.

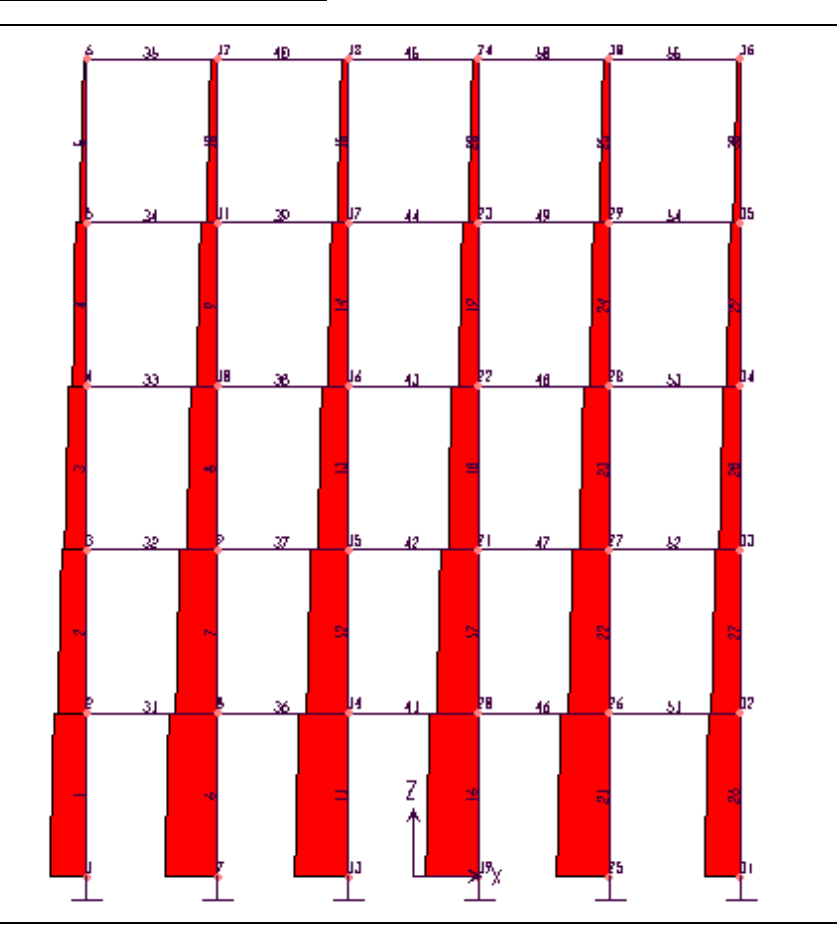

#### Hình khi thực hiện

### 17. **HIỂN THỊ TẢI TRỌNG TẠI PHẦN TỬ FRAME**

Để hiển thị tải trọng và giá trị tương ứng tác dụng lên phần tử Frame, trước tiên vào trình ñôn **Display > Show Loads > Frame.**

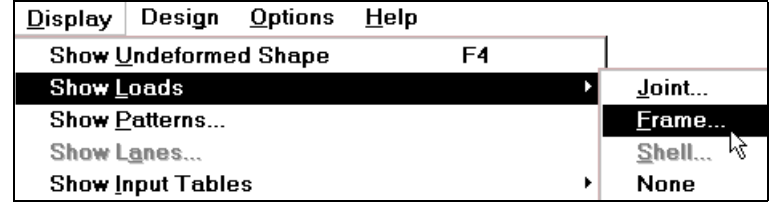

Hôp thoai **Show Frame Loads** xuất hiện:

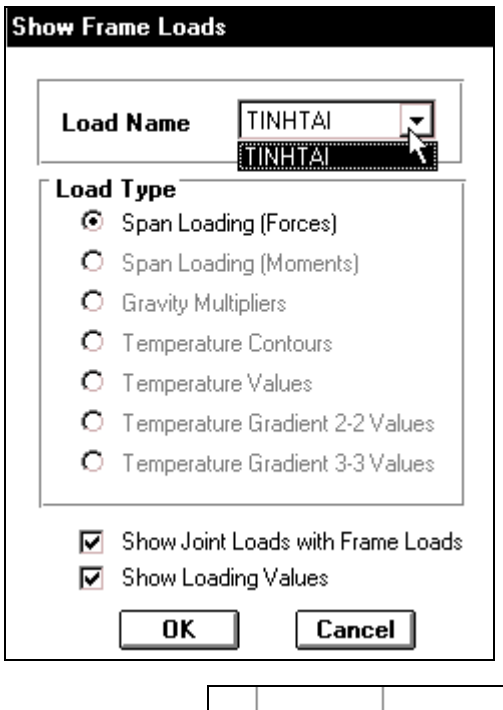

Trong hộp thoai **Show Frame Loads** bạn thực hiện khai báo như sau :

- **Tai muc Load Name nhap** chuột vào tam giác bên phải để chon TINH TAI.
- **Trong muc Load Type nhap** chuoät vaøo **Span Loading (Forces)** để hiển thì tải trong, lực tác dung lên phần tử.
- **EXECUTE:** Nhấp chuột vào **Show Loading** Values để hiển thị giá trị của tải trong.
- Nhấp chọn **OK**.

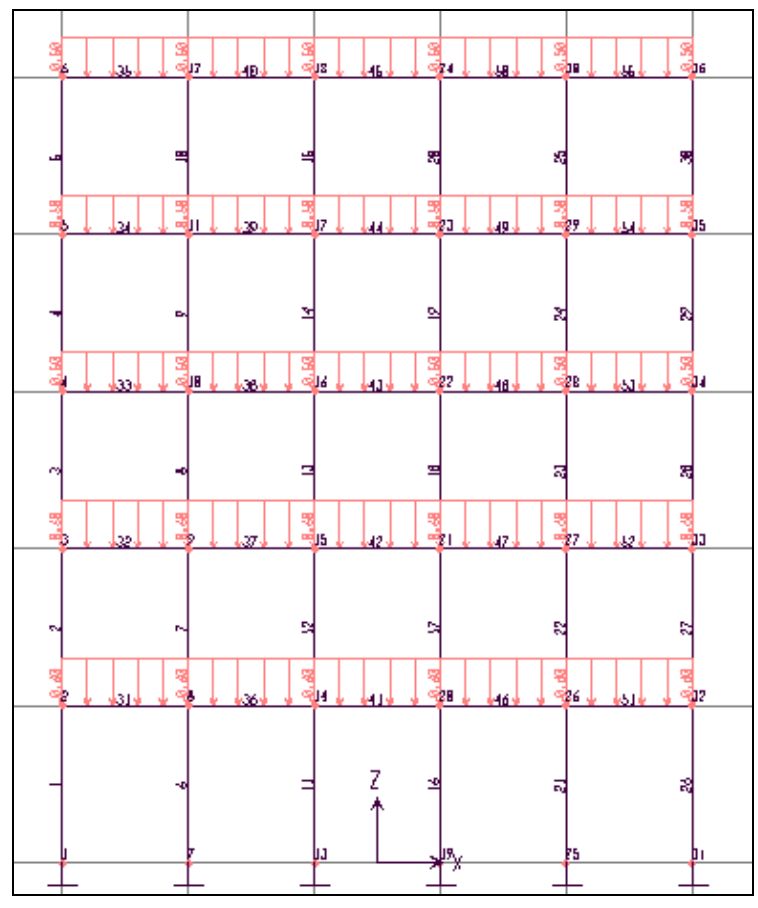

Hình khi thực hiện

**THIEÁT KEÁ VÔÙI SÖÏ TRÔÏ GIUÙP CUÛA MAÙY TÍNH** 158 **BIEÂN SOAÏN : TUÛ SAÙCH STK**

### 18. XEM DỮ LIỀU ĐƯA VÀO NHƯ SƠ ĐỒ HÌNH HOC

### **Soá lieäu veà nuùt:**

Ñeå xem döõ lieäu ñaõ nhaáp baïn vaøo trình ñôn **Display > Show Input Tables > Geometry Data.**

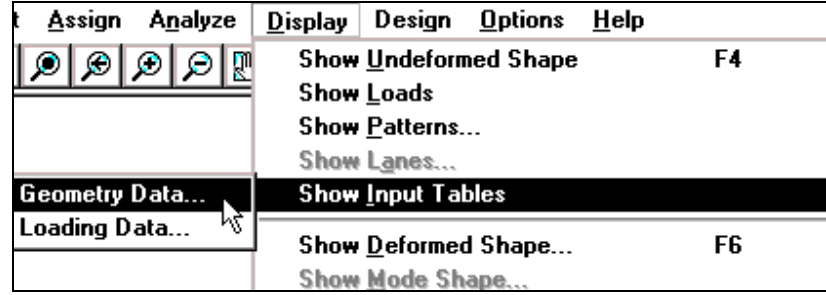

Hộp thoại Display Geometry Options xuất hiện :

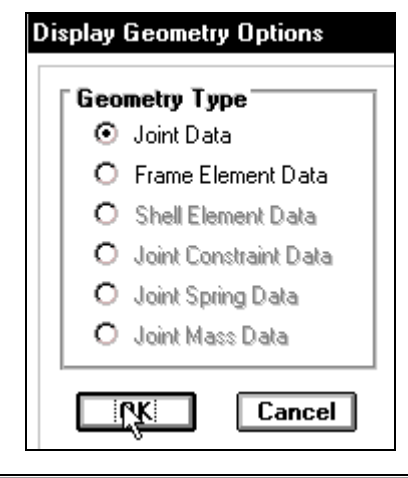

Trong hôp thoai **Display Geometry Options** tai muc Geometry Type ban nhấp chuột vào **Joint Data** để hiển thì dữ liệu về nút sau đó nhấp chon **OK** để đóng hôp thoai.

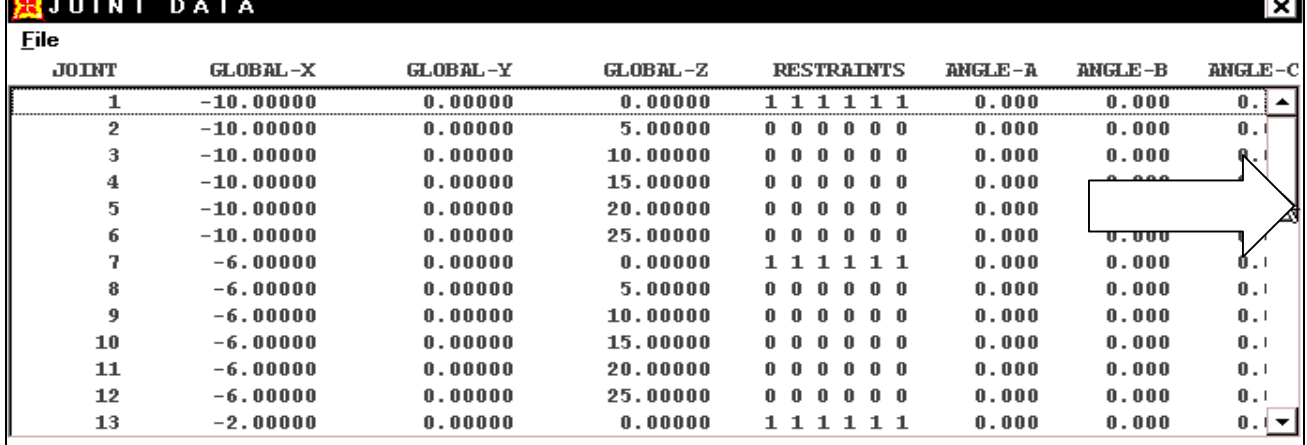

Giải thích bảng kết quả **Joint Data:** 

- **JOINT** : số thứ tư về nút.
- **GLOBAL** toa độ nút theo hệ toa độ tổng thể.
- **RESTRAINTS** hiển thi điều kiện biên.
- **ANGLE** giá trị góc xuất hiện khi gối bị xoay.
- Nhấp chuột vào thanh trượt bên phải để xem tất cả những giá trị. Nhấp chuuột vào nút **Close** góc trên bên phải để đóng hộp thoai **Joint Data.**

#### **Soá lieäu veà phaàn töû :**

Vaøo trình ñôn **Display > Show Input Tables > Geometry Data.**

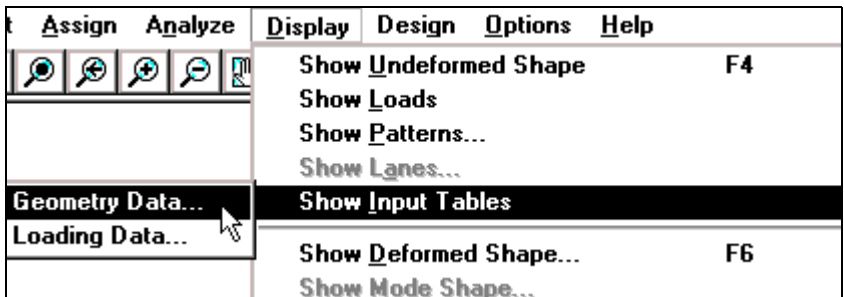

Hộp thoai **Display Geometry Options** xuất hiện :

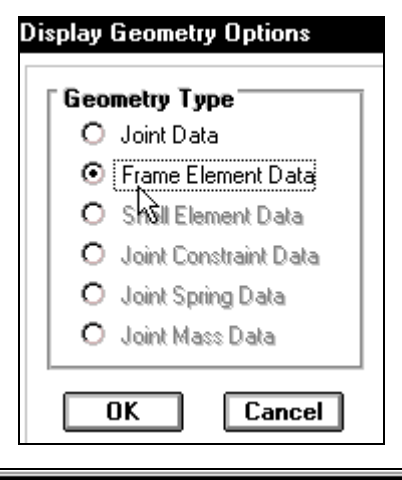

Trong hộp thoại Display Geometry Options bạn dùng chuột nhấp chọn vào Frame Element Data và nhấp OK để xuất hiện bảng giá tri Frame Element Data.

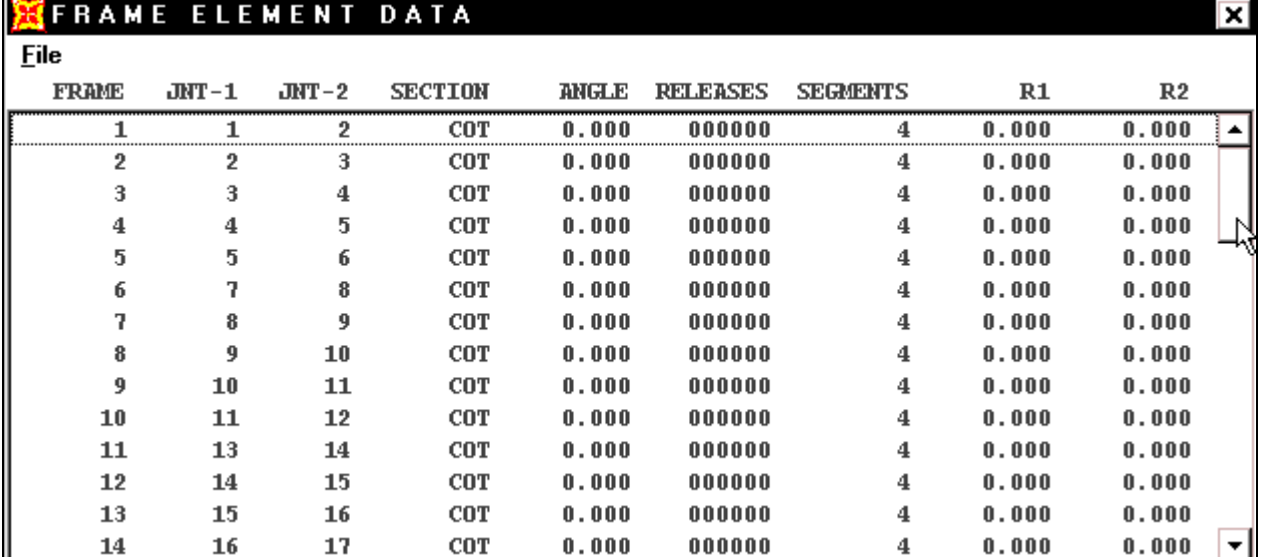

Trong baûng **Frame Element Data:**

- **FRAME** : Số thứ tư phần tử.
- $\blacksquare$  **JNT**  $-1$  : Nút đầu.
- **JNT –2** : Nút cuối.
- **SECTION** : Vật liệu cột, dầm.
- **ANGLE** : góc của phần tử khi cột, dầm bi nghiêng.
- **RELEASES** : thành phần lực được giải phóng.
- **SEGMENTS** : số phân đoan
- **R** : chiều dài của đoan liên kết cứng

### Số liệu về tải trọng :

Vaøo trình ñôn **Dislpay > Show Input Tables > Loading Data.** 

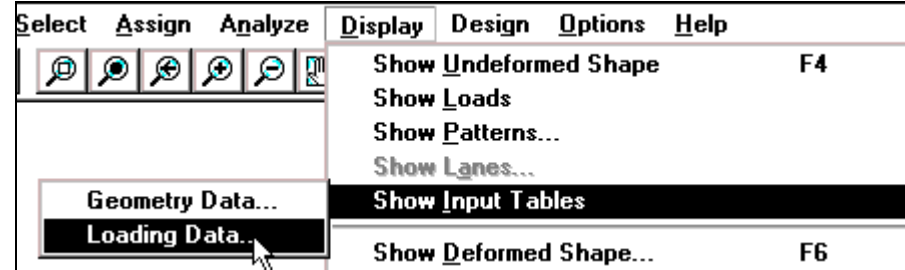

Hộp thoại **Display Loading Options** xuất hiện :

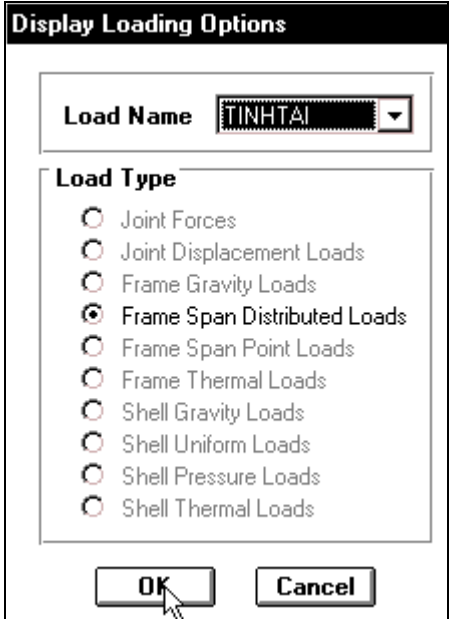

Trong hộp thoai **Display Loading Options** tai muc Load Name nhấp chuột vào tam giác bên phải để chon **TINH TAI** 

Tiếp theo trong muc **Load Type** nhấp chon vào Frame Span Distributed Loads và nhấp choïn **OK** ñeå baûng giaù trò **FRAME SPAN DISTRIBUTED LOADS Load Case TINH**  TAI xuất hiện.

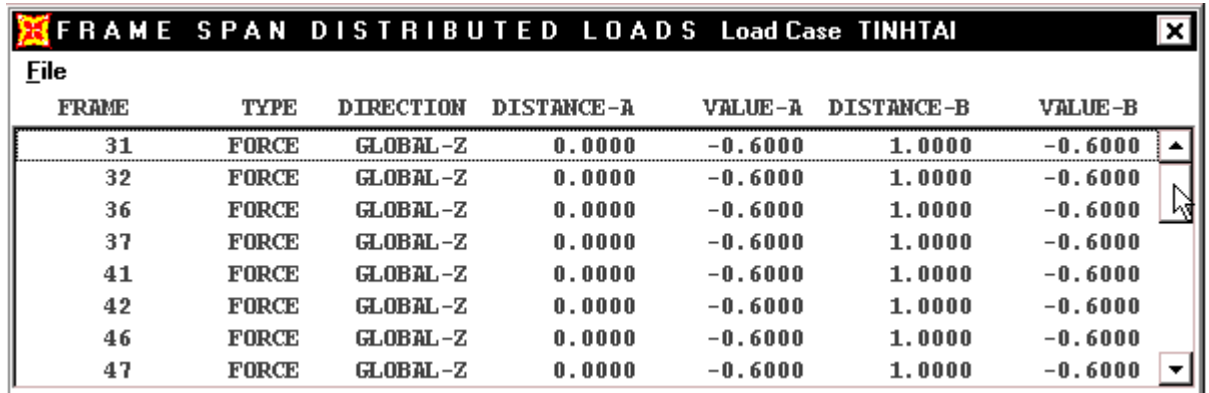

#### Trong baûng **FRAME SPAN DISTRIBUTED LOADS Load Case TINH TAI :**

- 
- **TYPE** : Kiểu lực hoặc moment
- **DIRECTION** : Phương của tải trong.

Chúc mừng bạn đã hoàn tất bài tập này.

# **BÀI TẬP 6**

# **KHUNG KHÔNG GIAN**

- Cho hệ khung gồm 4 tầng, khoảng cách giữa các tầng là 4m.
- $S_0$  nhip theo phương X là 2
- Số nhịp theo phương Y là 2
- $B\hat{\epsilon}$  rộng nhịp theo phương X là 5m
- $\overline{\phantom{a}}$  Bề rộng nhịp theo phương Y là 5m
- Vật liệu là bê tông cốt thép (BTCT) với mô đun đàn hồi: E = 2.6510<sup>6</sup> T/m<sup>2</sup>.
- $\blacksquare$  Hê số Poisson v = 0.2.
- Trong lượng riêng của BTCT là :  $2.5$  T/m<sup>3</sup>
- Kích thước của cột tầng 1 và 2 là  $0.4 \times 0.4$ .
- Kích thước của cột tầng 3 và 4 là  $0.3 \times 0.3$
- Kích thước của dầm tầng 1 và 2 là  $0.3 \times 0.4$ .
- Kích thước của dầm tầng  $3$  và  $4$  là  $0.2$  x  $0.4$ .
- Lực phân bố tác dung lên tầng 1 và 2 là  $0.8$  T / m.

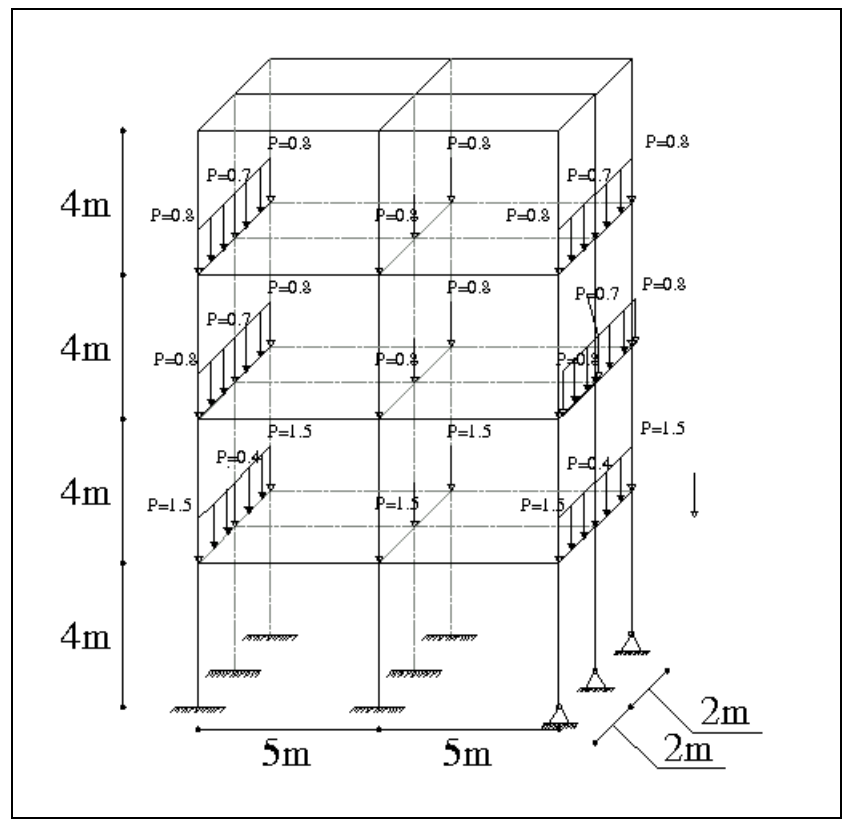

Khung không gian

Với số liệu bài toán ban đầu, bạn hãy tiến hành giải bài toán theo trình tự sau :

### **1. KHỔI ĐỒNG SAP 2000**

Töø trình ñôn **Start** choïn **Programs > SAP 2000NonLinear.**

### **2. CHON ĐƠN VI TÍNH TOÁN**

Nhấp chuột vào tam giác bên phải cuối màn hình để chon đơn vi là **Ton-m**.

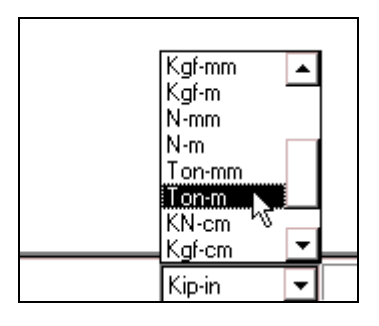

**Define** 

**Draw** 

Select

Ctrl+N

 $C$ trl+0

As:

# **3. TẠO MỘT MÔ HÌNH MÃU**

Để tao mô hình mẫu đầu tiên ban vào trình ñôn **File > New Model from Template.**

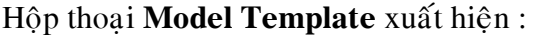

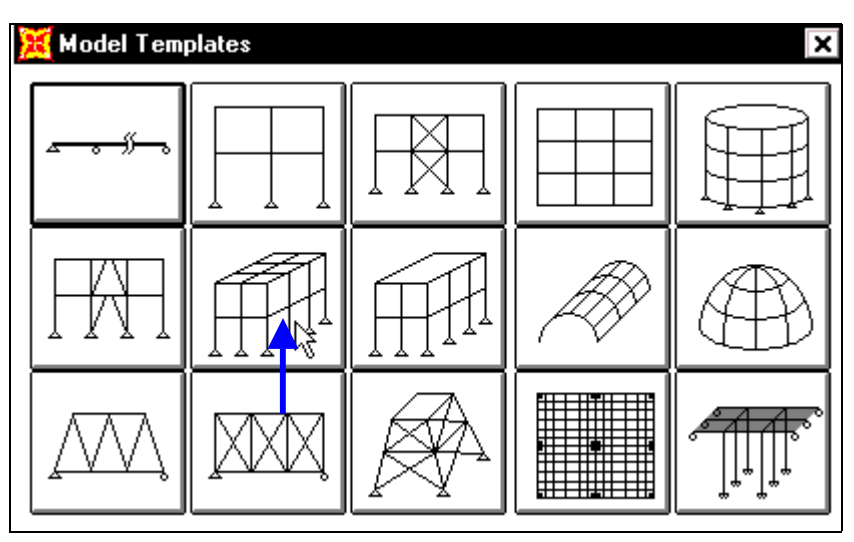

File Edit

New Model...

 $0$ pen ...

View

New Model from Template...

Trong hộp thoai **Model Template** ban dùng chuột nhấp chon vào mẫu thứ bảy như hình con trỏ chỉ bên trên để xuất hiện hộp thoại **Space Frame**.

Hộp thoại **Space Frame** xuất hiện :

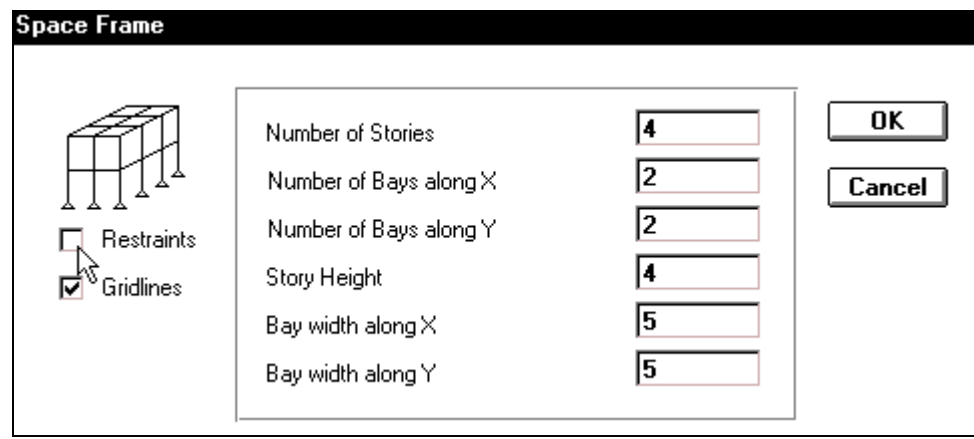

Trong hộp thoại **Space Frame** bạn khai báo theo trình tự sau :

- Nhấp chuột vào **Restraints** để bỏ chon
- **Number of Stories (số tầng) : 4**
- **Number of Bays along X** (số nhịp theo phương X) : 2
- **Number of Bays along Y** (số nhip theo phương Y) : 2
- **Story Height** ( chiều cao tầng) : 4
- **Bay width along X** (be $\hat{c}$  rộng nhịp theo phương X) : 5
- **Bay width along Y**( $b\hat{e}$  rộng nhịp theo phương Y) : 5
- Sau cùng nhấp chon  $OK$  để đóng hộp thoai.

Bây giờ trên màn hình xuất hiện hai cửa sổ làm việc khi đó bạn dùng chuột nhấp chọn vào **Close** để đóng cửa sổ có tên **X-Y Plane** @**Z=16** như hình sau:

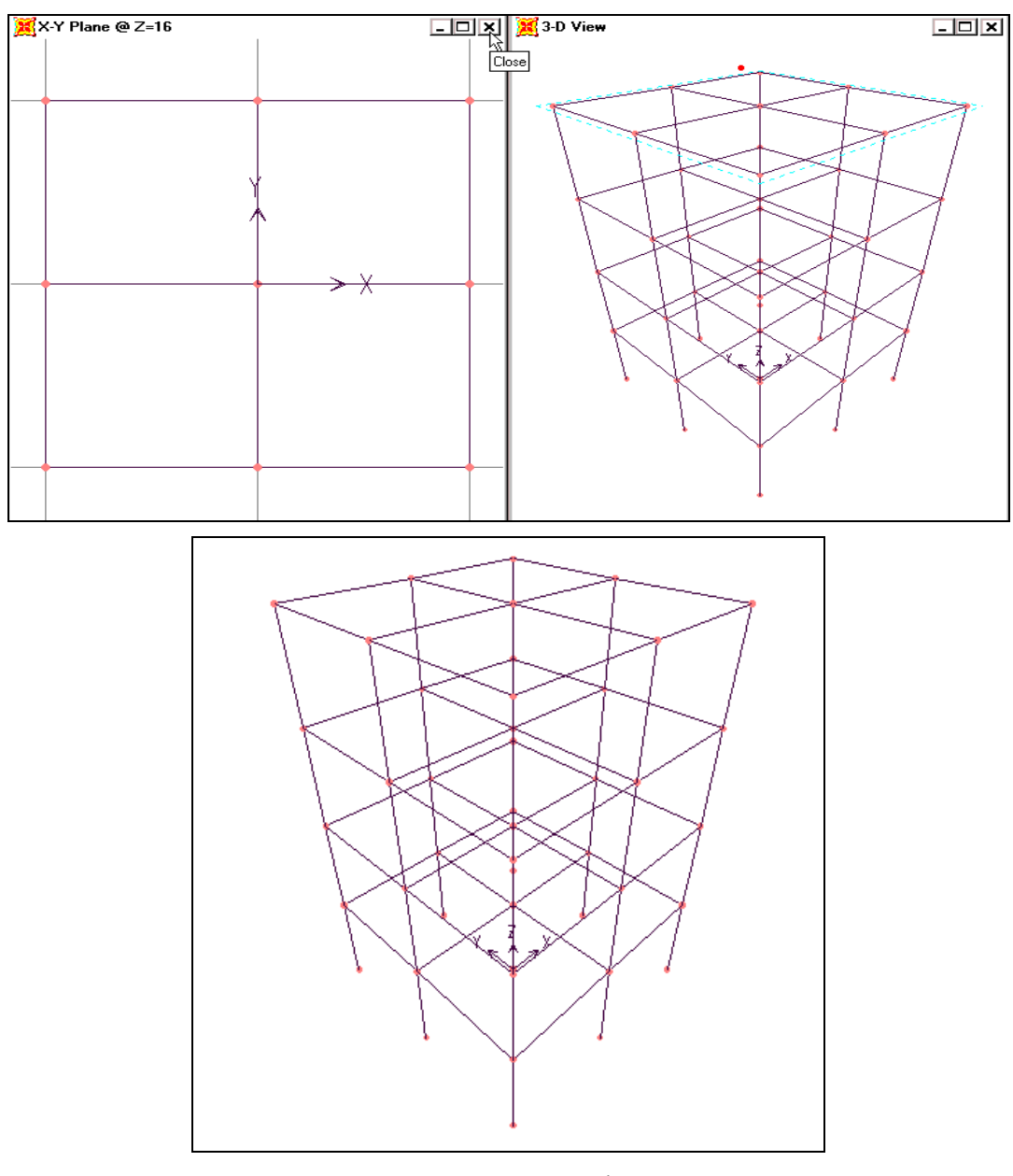

Hình khi hoàn tất

Tiếp theo bạn gọi lệnh **View > Set 3D** View hay nhấn tổ hợp phím **Shift + F3.** 

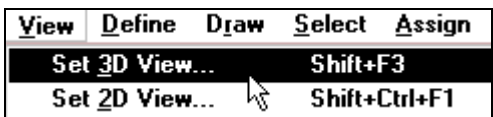

Hộp thoại **Set 3D View** xuất hiện :

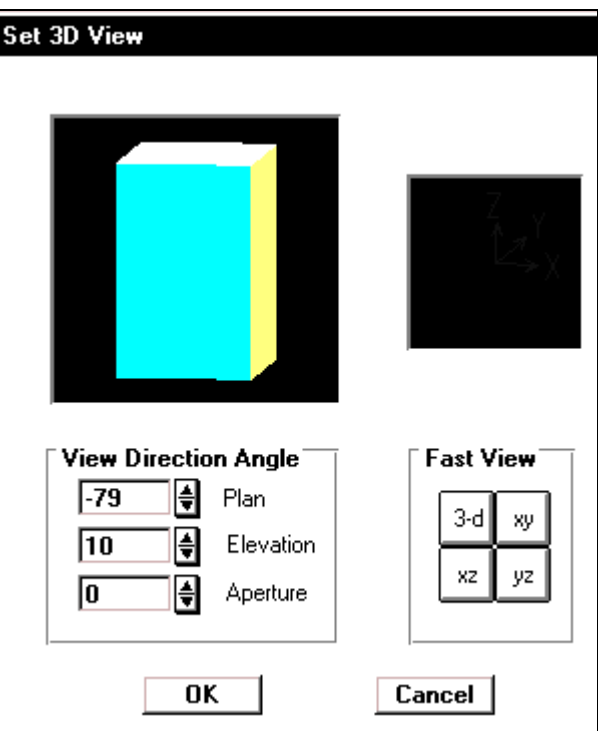

Trong hộp thoại Set 3D View trong mục View Direction Angle bạn nhập giá trị vào như sau : **Plan** :-79, **Elevation** : 10, **Apetrue** : 0 sau đó nhấp chọn **OK** để đóng hộp thoại 3D View

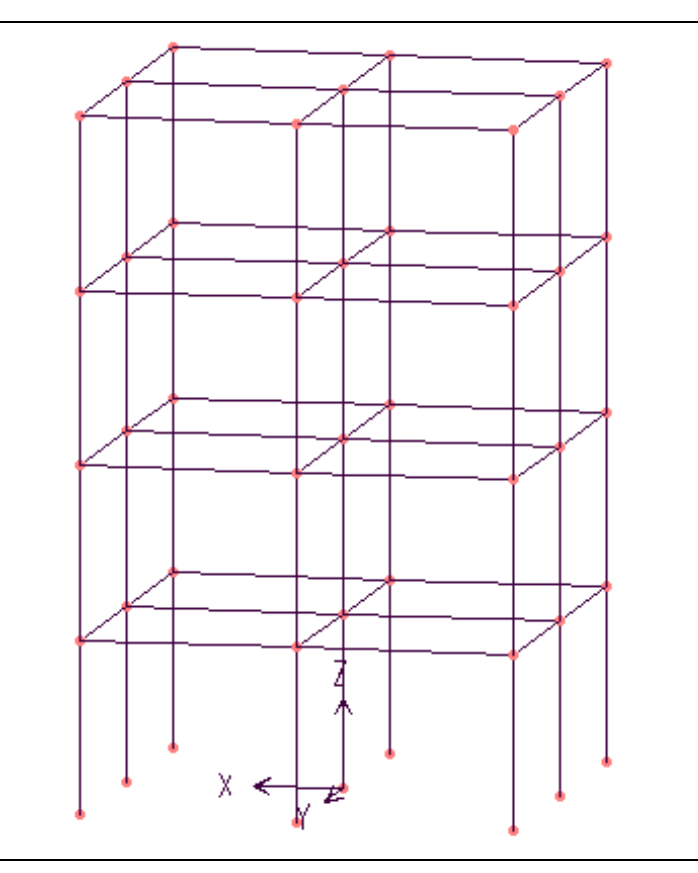

# **4. HIỂN THỊ CÁC THÔNG SỐ**

Để hiển thì thông số lên khung ban vào trình đơn View > Set Elements hay nhấn tổ hợp phím Ctrl+E.

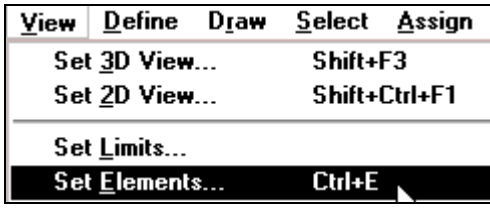

Hộp thoại **Set Elements** xuất hiện :

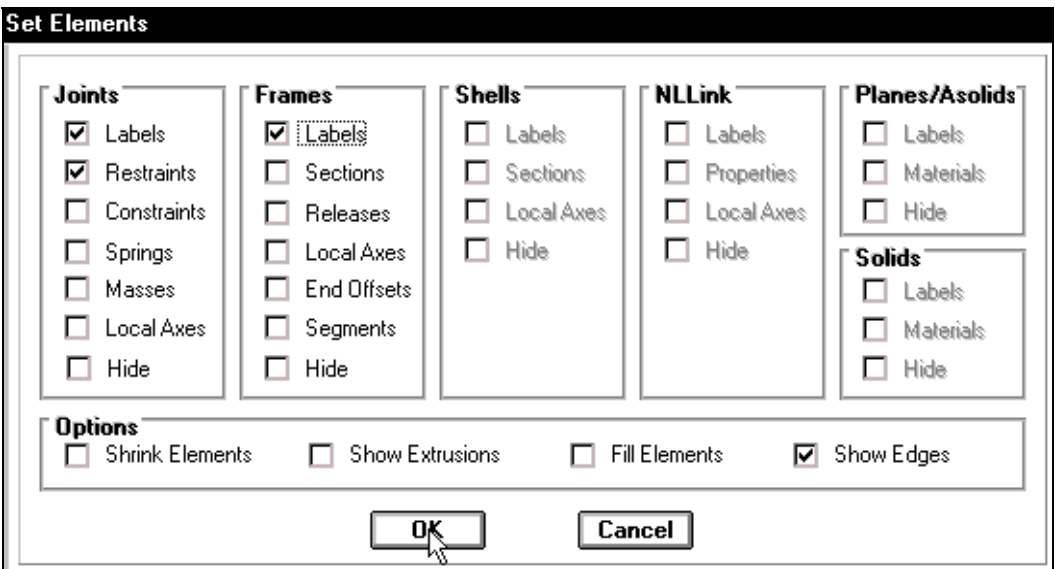

Trong hộp thoại **Set Elements** bạn trình tự khai báo các thông số:

- Trong hoäp thoaïi **Joints** nhaáp chuoät vaøo **Labels**
- Trong hoäp thoaïi **Frames** nhaáp chuoät vaøo **Labels.**
- Sau cùng bạn nhấp chọn vào **OK** để đóng hộp thoại.

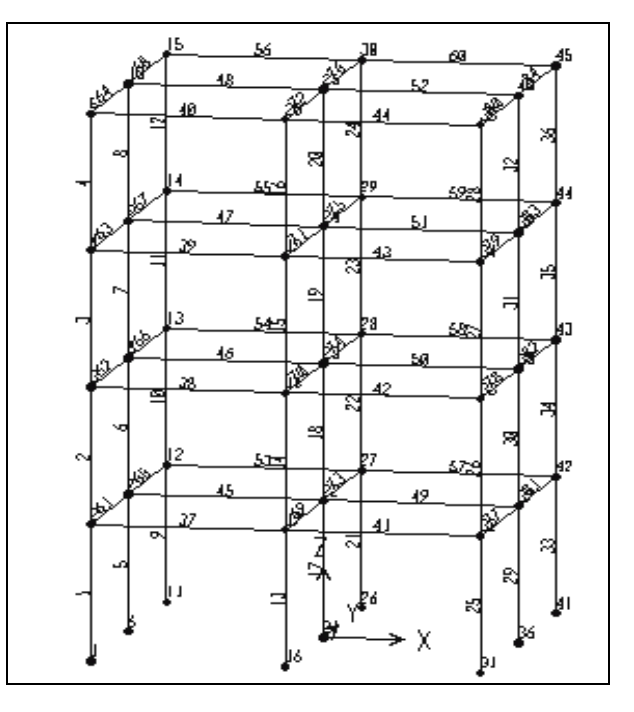

Số hiển thi lên khung

# **5. KHAI BÁO ĐIỀU KIÊN BIÊN**

<sup>■</sup> Để khai báo điều kiện biên, đầu tiên bạn dùng chuột nhấp chọn vào công cụ **Rubber Band Zoom**, sau đó di chuyển chuột vào vùng làm việc theo vị trí như hình con trỏ chỉ bên dưới.

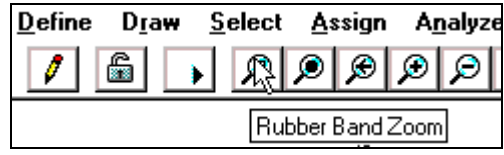

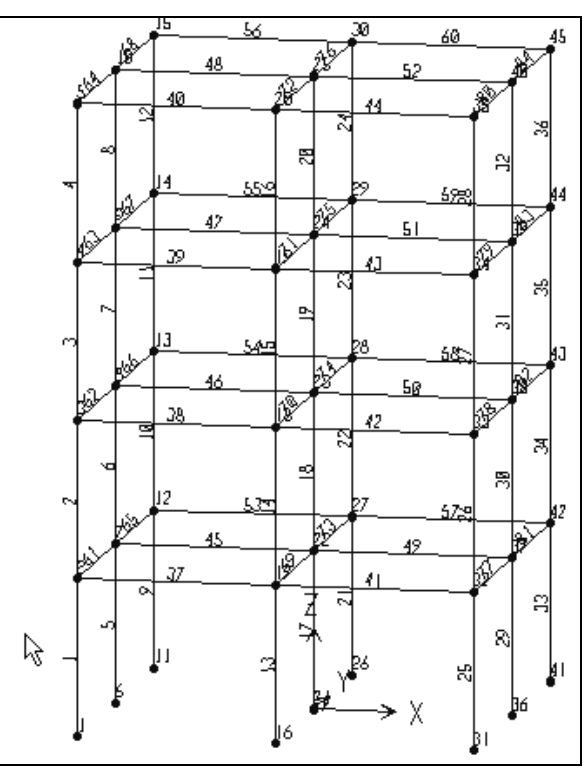

Bây giờ nhấn giữ chuột và kéo theo đường chéo để tạo vùng chọn bao phủ toàn bộ 6 nút bên trái như hình bên dưới, sau đó bạn thả chuột ra như hình sau:

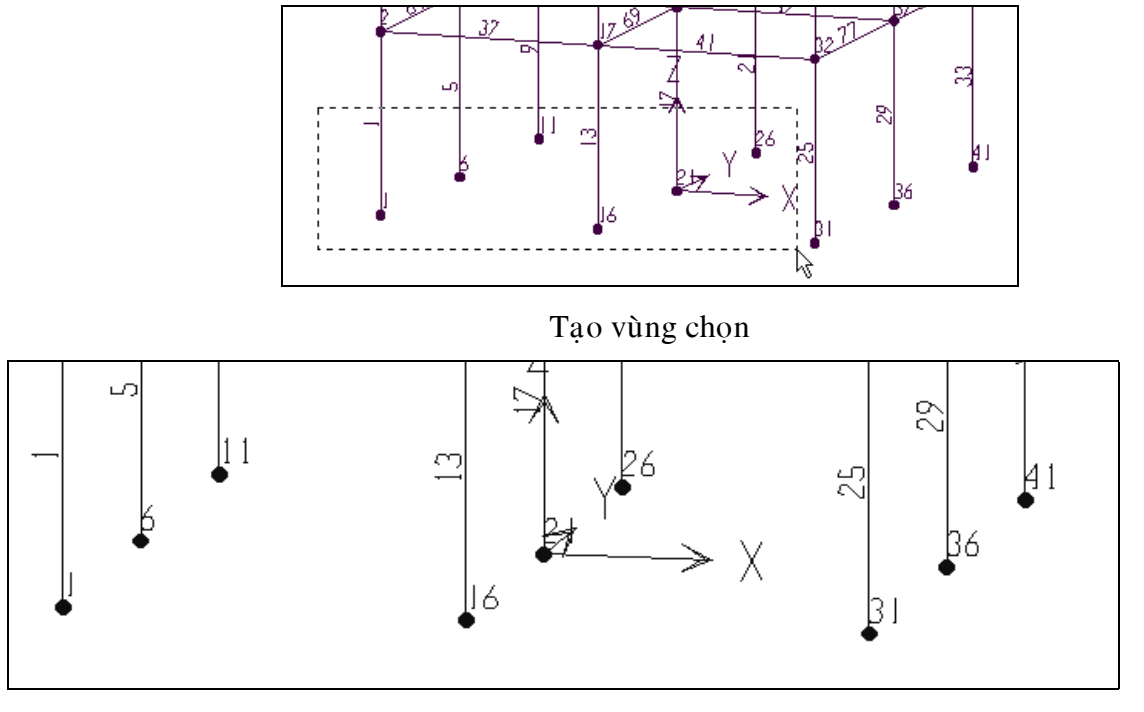

Hình khi được phóng lớn

• Theo bài toán ban đầu cho hai loai liên kết đó là ngàm và gối cố đinh do vậy ban khai báo cho nút hai lần

### Liên kết ngàm :

• Trước tiên ban dùng chuột nhấp chon từng nút 1, 6, 11, 16, 21, 26, khi ban nhấp chon vào nút nào thì tai nút đó xuất hiện một dấu chéo như hình sau.

*Chú ý : bạn phải nhấp chuột đúng vào nút, không nhấp vào cột nếu bạn chọn nhầm bạn dùng chuoät nhaáp vaøo chính nôi ñoù moät laàn nöõa.* 

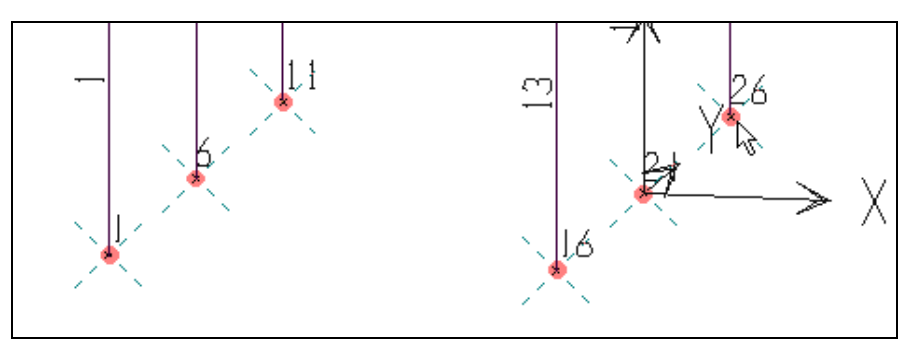

Hình khi chon 9 nút

Bây giờ ban vào trình đơn Assign > **Joint > Restraints.**

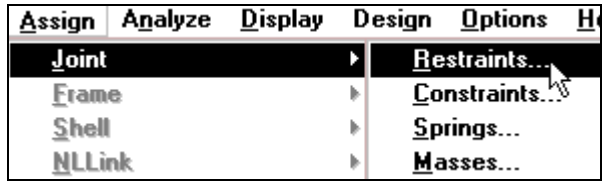

Hôp thoai **Joint Restraints** xuất hiện.

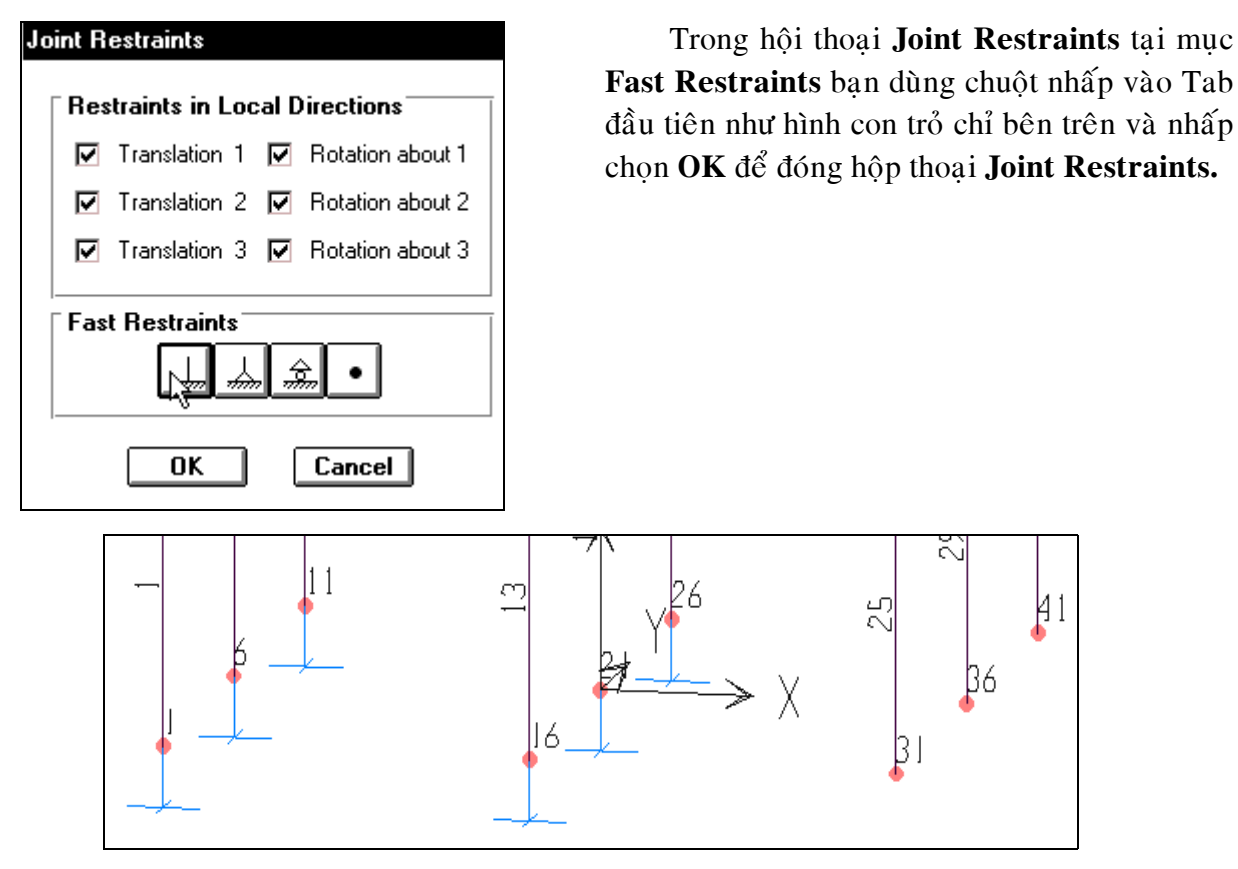

Liên kết ngàm đã xuất hiện

### Liên kết gối cố định :

• Tương tư như trên ban dùng chuột nhấp chon vào nút 31, 36, 41 sau đó vaøo trình ñôn **Assign > Joint > Restraints.**

Hộp thoại **Joint Restraints** xuất hiện.

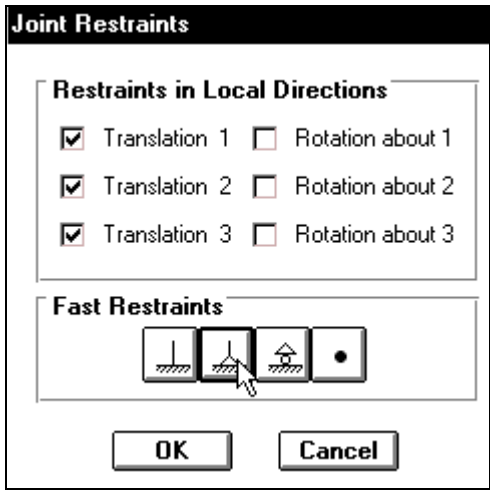

Trong hộp thoại **Joint Restraints** tại mục Fast Restraints nhấp chuột vào Tab thứ hai tính từ trái qua.

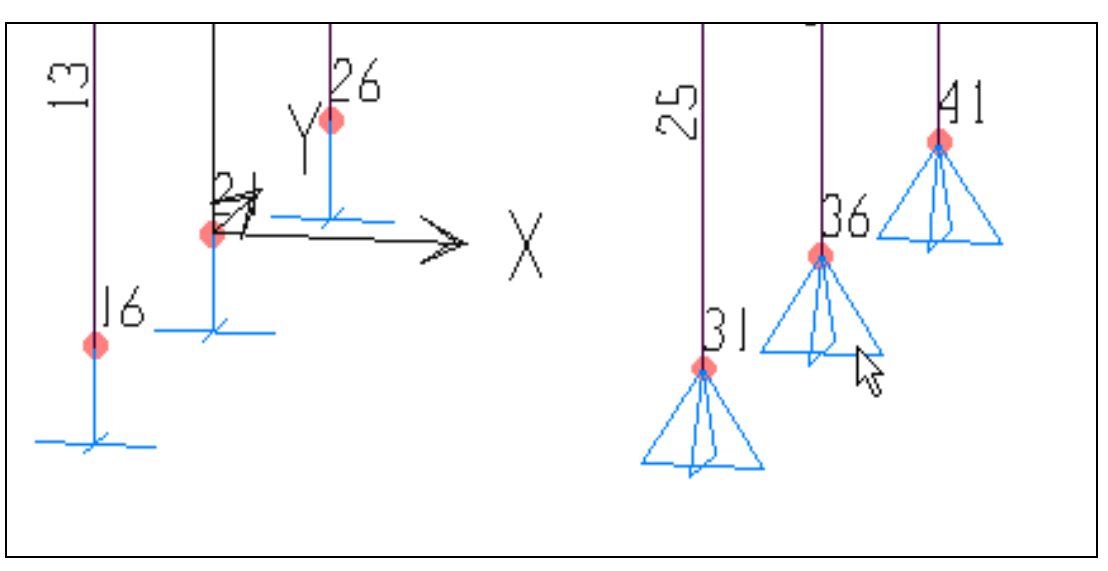

Liên kết gối xuất hiên

Để vùng làm việc trở lai chế đô nhìn ban ñaàu baïn vaøo trình ñôn **View > Previous Zoom**

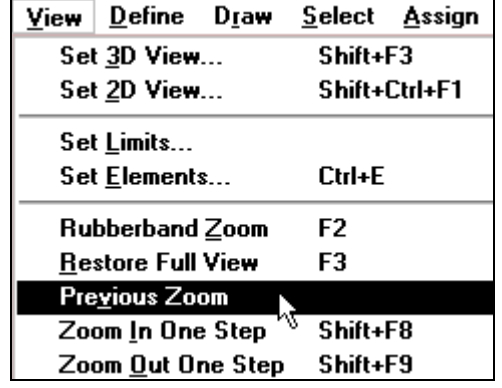

### **6. KHAI BÁO ĐẶC TRƯNG VẬT LIỀU**

Để khai báo đặc trưng về vật liệu bạn vào trình đơn **Define > Materials** để xuất hiện hộp thoaïi **Define Materials.**

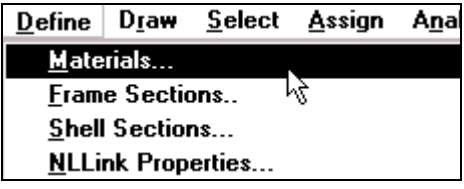

Hộp thoại **Define Materials** xuất hiện.

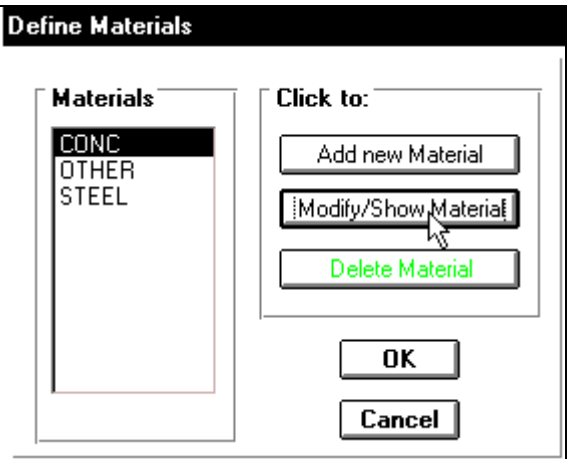

Trong hộp thoai **Define Materials** tai muc Materials ban nhấp chuột vào CONC, trong muc **Click to** nhấp chuột vào **Modify** / Show Material để xuất hiện hộp thoai **Material Property Data.**

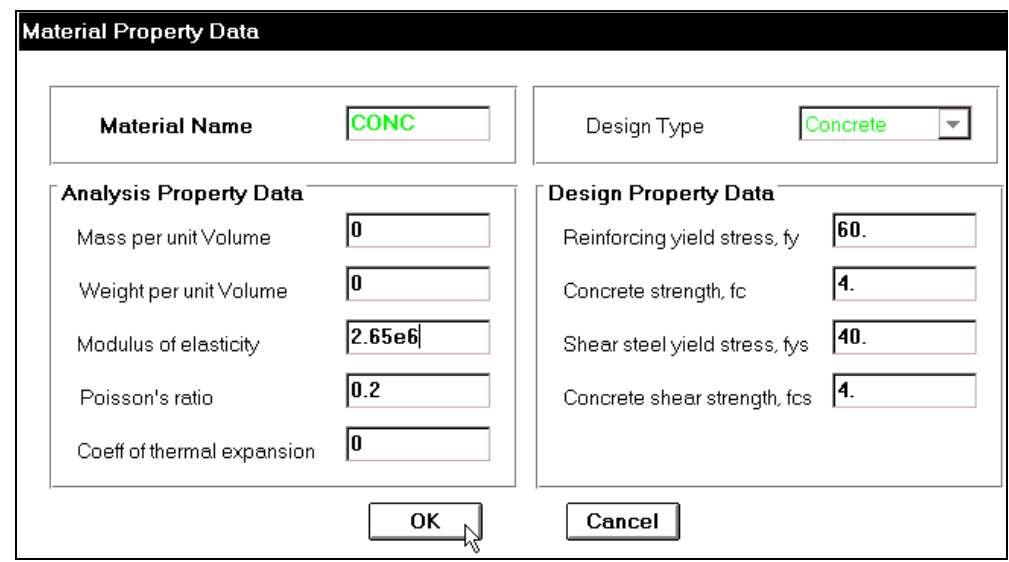

Trong hộp thoại Material Property Data tại mục Analysis Property Data bạn tiến hành khai báo như sau :

- Mass per unit Volume nhập vào giá trị : 0
- **Weight per unit Volume** ban nhâp vào giá trì : 0
- **Modulus of elasticity** : 2.65e6
- **Poissons ratio** : 0.2 (hệ số poisson).
- Tiếp theo nhấp chon **OK** để đóng hôp thoai Material **Property Data.**
- Nhấp chọn **OK** để đóng hộp thoại **Define Materials.**

# **1. KHAI BÁO NHỮNG ĐẶC TRƯNG VỀ HÌNH HỌC**

Đối với bài toán trên gồm bốn thành phần ñoù laø **C1** : 0.3 X 0.3, **C2** : 0.4 X 0.4, **D1** : 0.3 X 0.4, **D2** : 0.2 X 0.4.

■ Đầu tiên ban vào trình đơn **Define > Frame Sections.**

Hộp thoai **Define Frame Sections** xuất hiện : $\Box$ 

**Trong hộp thoai Define Frame Sections** tai muc **Click to** ban dùng chuột nhấp chon vào tam giác bên phải của hộp Add / Wide Flange **d**e<sup> $d$ </sup> chon **Add Rectanuglar** như hình bên dưới ñeå xuaát hieän hoäp thoaïi **Rectangular Section.**

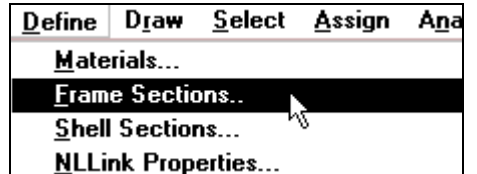

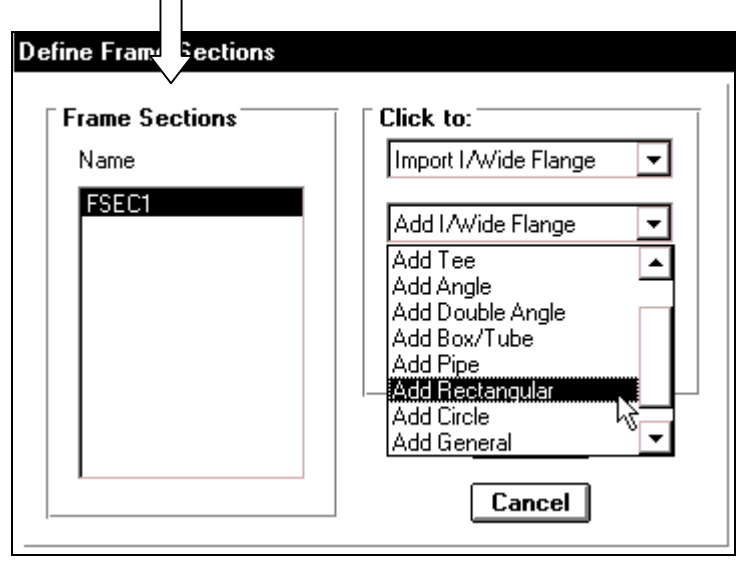

Hộp thoai **Rectangular Section** xuất hiện :

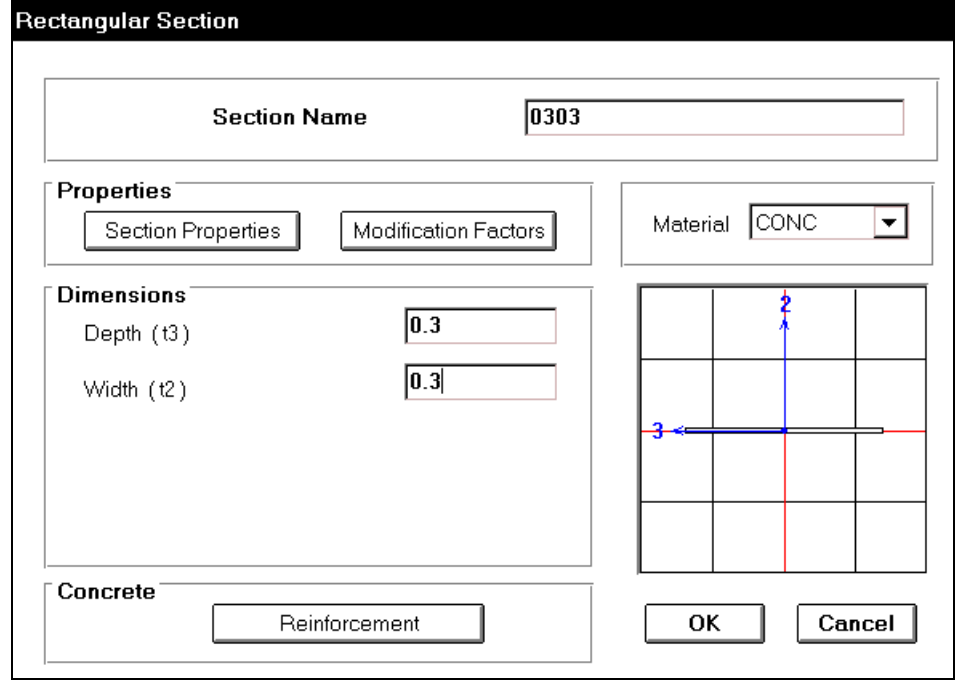

Trong hôp thoai **Rectangular Section** ban khai báo như sau :

- Tai muc **Section Name** ban nhập tên 0303
- Trong muïc **Dimensions** nhaäp giaù trò vaøo muïc **Depth** laø 0.3, vaø muïc **Width**  là 0.3
- Tại mục Meterial nhấp chuột vào tam giác bên phải để chọn loại vật liệu là **CONC**.
- Nhấp chon **OK** để đóng hộp thoai **Rectangular Section.**
- Bây giờ tại mục **Click to** ban nhấp chọn vào **Add Rectangular.**

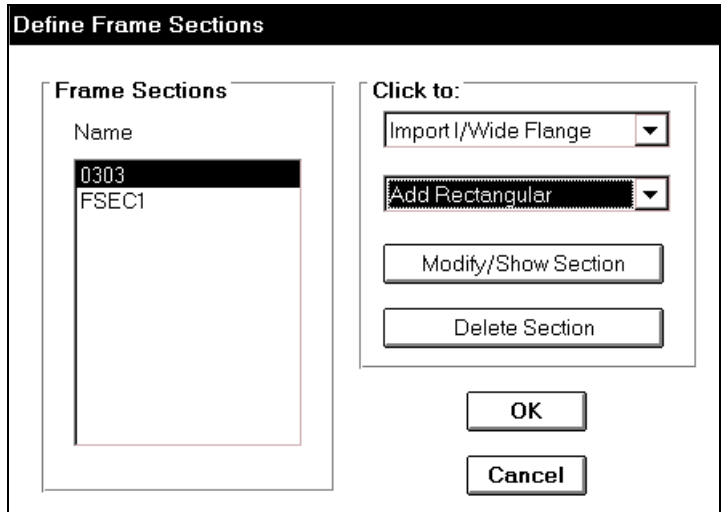

Hộp thoại Rectangular Section xuất hiện.

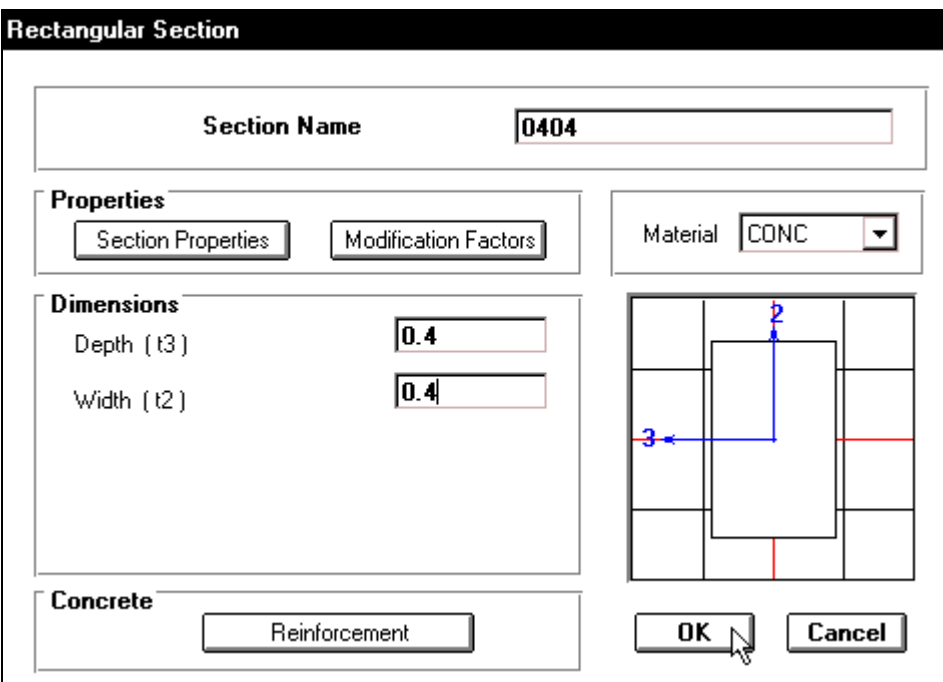

Trong hộp thoai **Rectangular Section** ban khai báo theo trình tư sau :

- Tai muc **Section Name** ban nhâp tên 0404.
- Trong muc **Dimensions** khai báo tiết diện cho cột bằng cách nhập giá trì vào mục Depth là 0.4, và mục Width là 0.4.
- Tại mục Meterial nhấp chuột vào tam giác bên phải để chọn loại vật liệu là **CONC.**
- Nhấp chọn **OK** để đóng hộp thoại **Rectangular Section.**

#### TÍNH TOÁN THIẾT KẾ KẾT CẤU BẰNG CHƯƠNG TRÌNH SAP 2000 – TƯ HỌC SAP 2000 BẰNG HÌNH ẢNH

**Trong hộp thoại Define Frame Sections** tai muc **Name** đã xuất hiện hai nhóm cột vừa khai báo bên trên, tiếp theo ban thực hiện tương tự như vậy để nhập kích thước cho dầm 0.2 x 0.4, bằng cách nhấp chuột vào tam giác bên phải để chon **Add Rectangular.** 

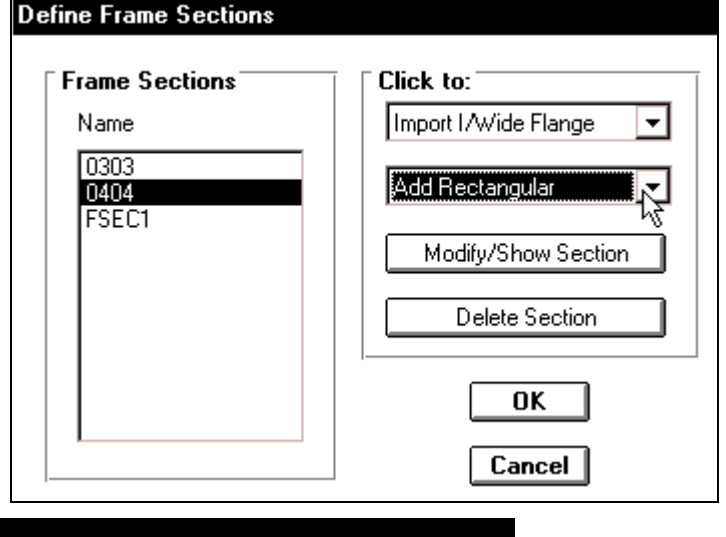

**Trong hôp thoai Rectangular** Section ban khai báo như hình bên dưới.

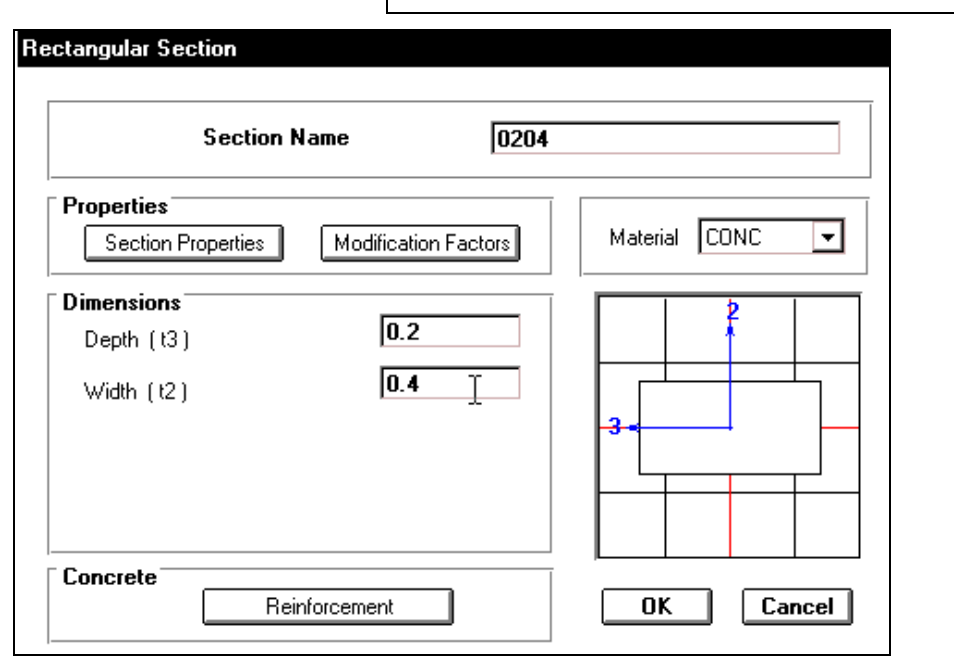

Tiếp theo thực hiện lại bước trên để nhập kích thước cho dầm có tiết diện 0.3 x 0.4 như trong hộp thoại sau :

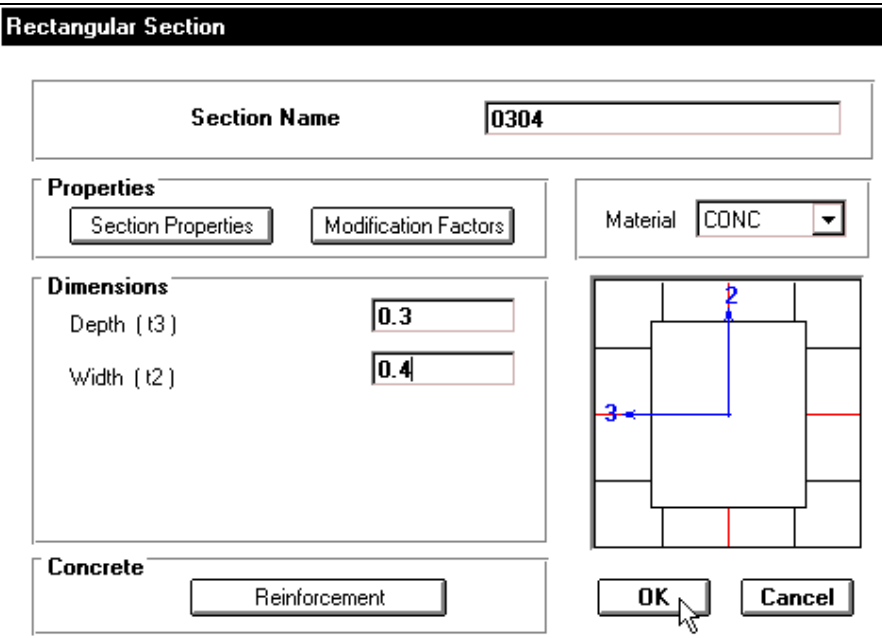

Bây giờ trong hôp thoai **Define Frame Sections** xuất hiện bốn nhóm đặc trưng (như trong hộp thoai bên dưới). Sau cùng ban nhấp chọn Ok để đóng hộp thoại **Define Frame Sections.**

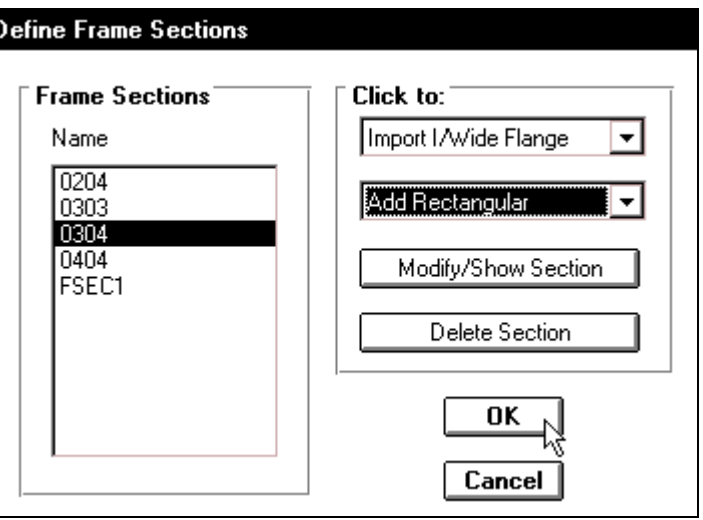

# **2. GÁN ĐẮC TRƯNG VÂT LIÊU VÀ TIẾT DIÊN CHO PHẦN TỬ**

- Để khai báo đặc trưng cho phần tử bạn phải khai báo cho từng phần tử bằng cách theo trình tư sau :
- Khai báo cho cột có cùng đặc trưng  $C2$  : 0.4 X 0.4 là cột của tầng 1 và tầng 2.
	- Trên thanh công cụ bạn dùng chuột nhấp chọn vào biểu tượng **Nam** sau đó di chuyển chuột vào vùng làm việc như hình sau.

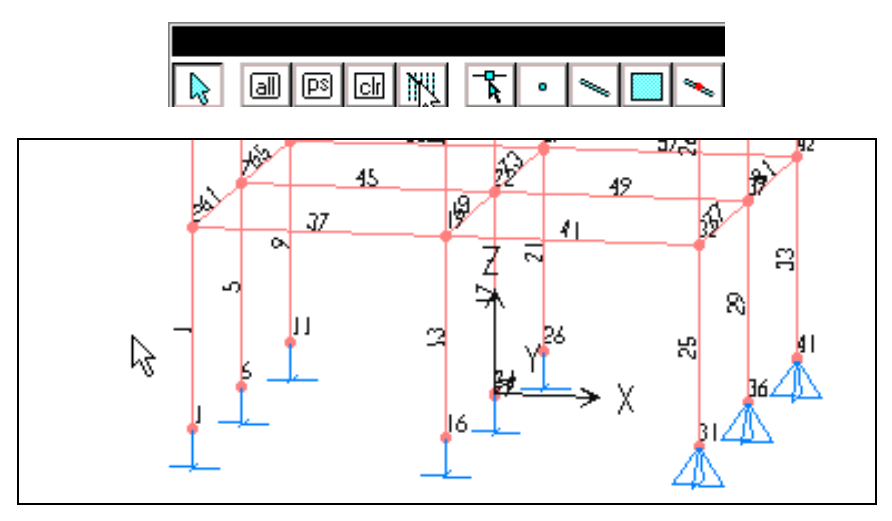

Bây giờ bạn nhấn giữ chuột và vẽ một đường thẳng ngang qua tất cả cột của tầng dưới cùng và thả nút chuột ra như hình sau :

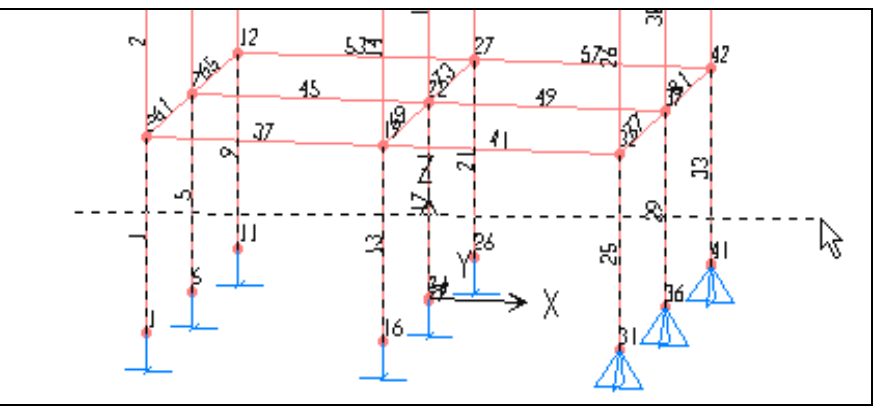

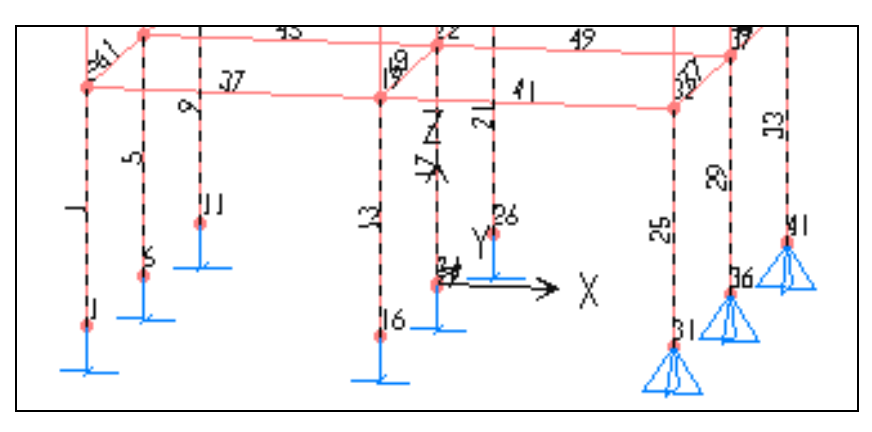

Hình khi thả chuột

Bây giờ bạn gọi lệnh Assign > Frame **> Sections**

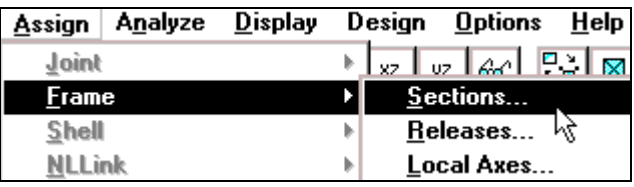

Hộp thoại **Define Frame Sections** xuất hiện :

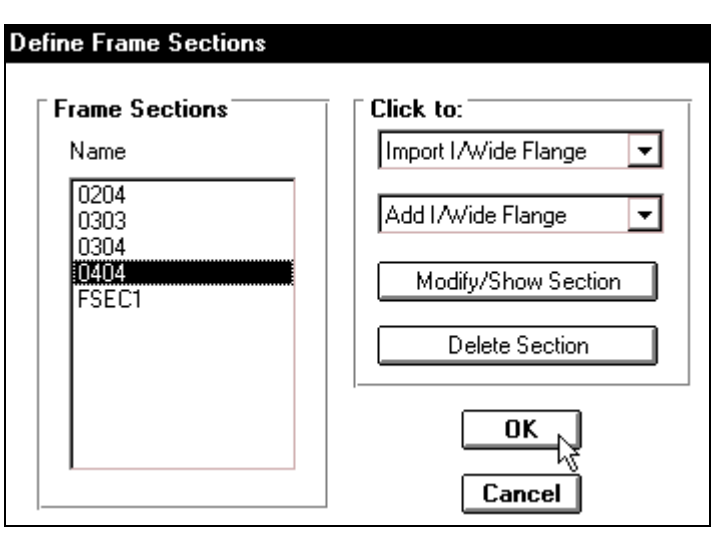

Trong hộp thoại Define Frame Sections tại mục Name bạn dùng chuột nhấp chọn vào **0404** sau ñoù nhaáp choïn **OK**.

*Chuù yù : Baïn haõy duøng coâng cu Zoom ñeå phoùng lôùn ñoái töôïng, neáu baïn muoán nhìn thaáy tieát dieän*  0.4 x 0.4<sup> *xuất hiện trên cột của tầng 1, sau đó bạn phải trở lại vùng làm việc ban đầu, cách thực*</sup> hiện bạn hãy xem trong phần trước.

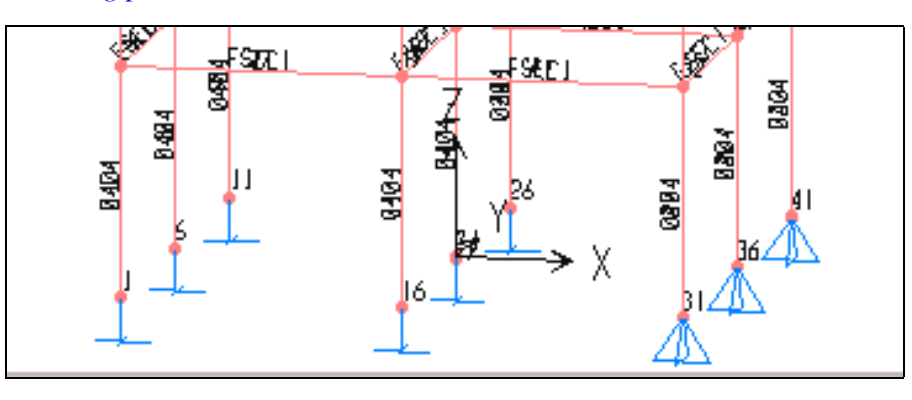

Tiếp theo ban gán đặc trưng vật liệu cho cột của tầng 2 bằng cách chon cột tầng hai sau đó thực hiện lai như bước trên. Kết quả như hình sau.

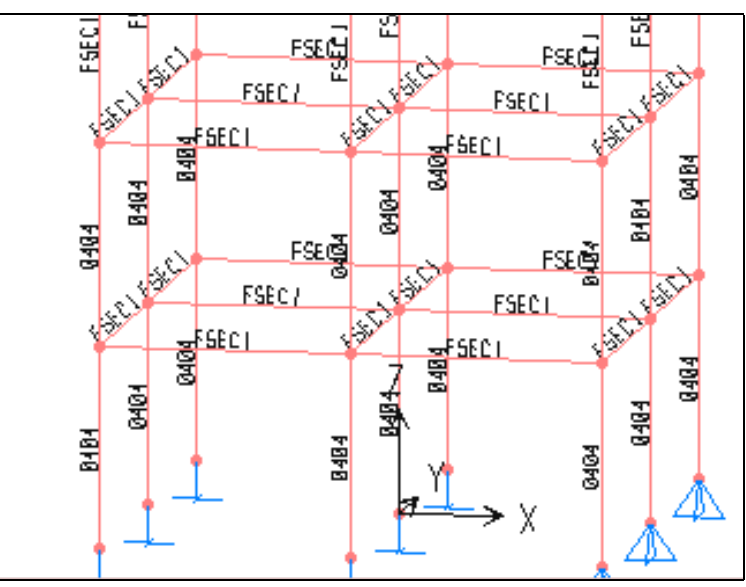

Khai báo cho cột có cùng đặc trưng **C1 : 0.3X 0.4** là cột của tầng 3 và tầng 4.

Ban dùng chuột nhấp chọn công cụ có biểu tượng  $\boxed{\mathbb{N}}$  sau đó di chuyển vào vùng làm việc nhấn giữ chuột và tiến hành vẽ đường thẳng như hình sau :

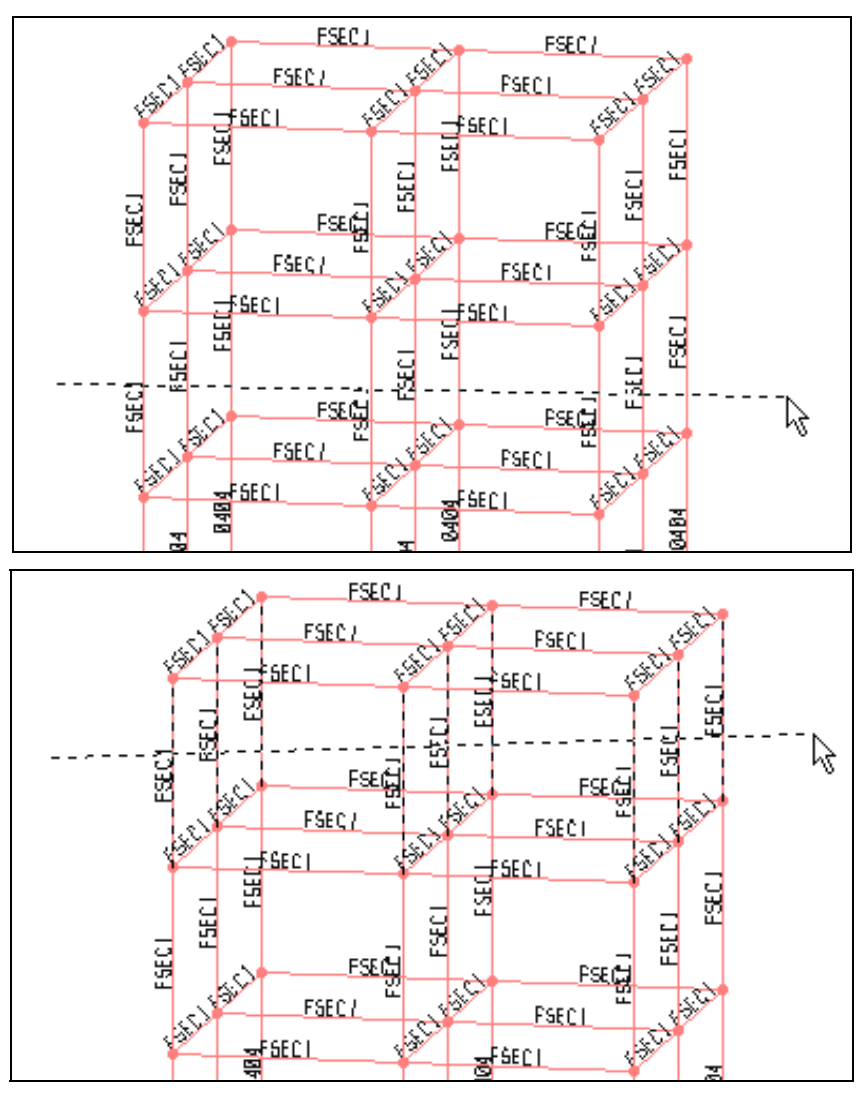

**T**uong tự bạn gọi lệnh Assign > Frame > Sections, trong hộp thoại Define Frame **Sections** ban chon **0304** sau đó nhấp chọn **OK** để đóng hộp thoại.

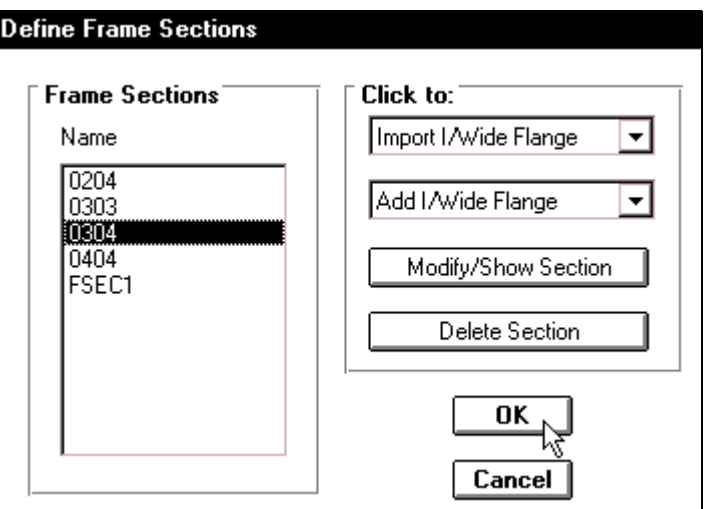

Khai báo cho dầm của tầng 1 và tầng 2, **D1 : 0304** 

Nhấn giữ chuột vào vi trí như hình bên dưới sau đó kéo xiên qua phải để tao một vùng chọn bao phủ toàn bộ dầm tầng 1 và thả chuột ra. Tương tự như trên bạn hãy chọn dầm của tầng 2.

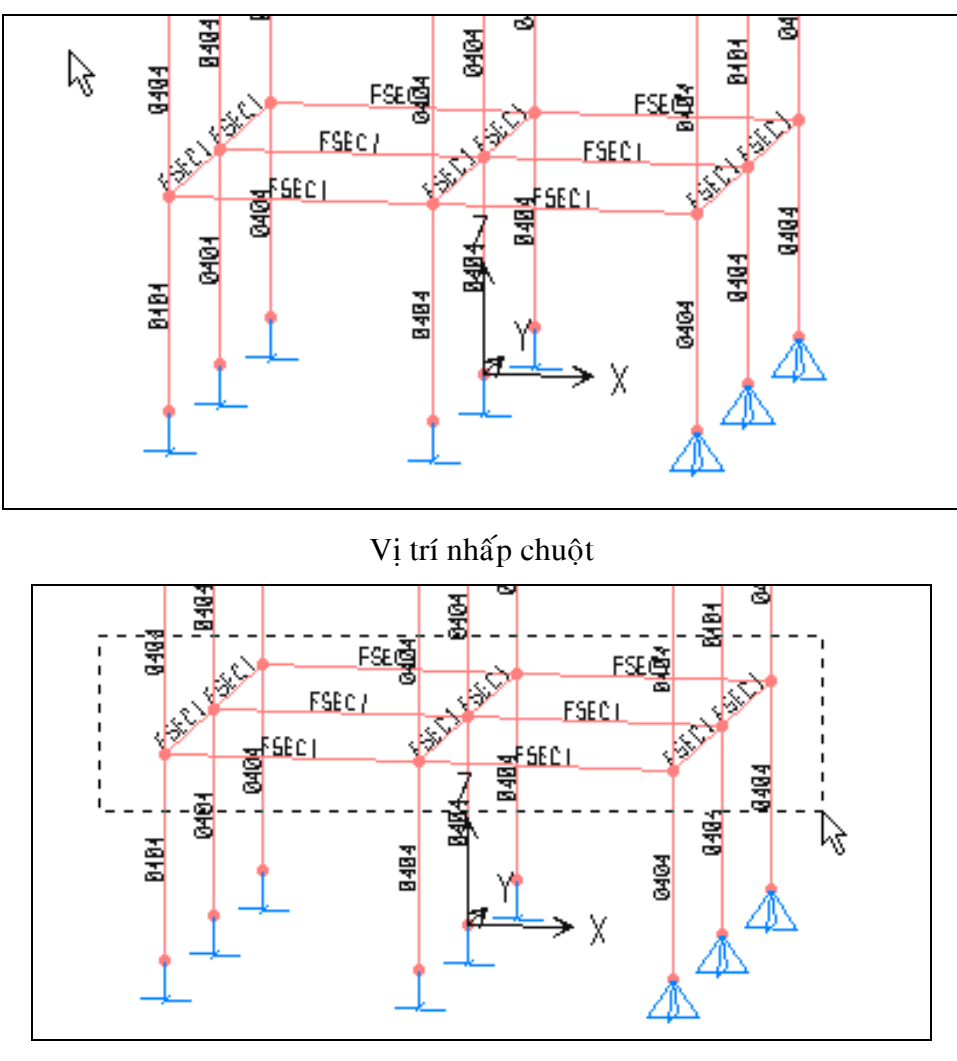

Tạo vùng chọn

vào trình đơn Assign > Frame > Sections, để xuất hiện hộp thoại Define Frame **Sections.** 

Trong hộp thoai **Define Frame Sections** tai muc **Name** ban dùng chuột nhấp chon vào 0304 và nhấp chon OK để đóng hộp thoai.

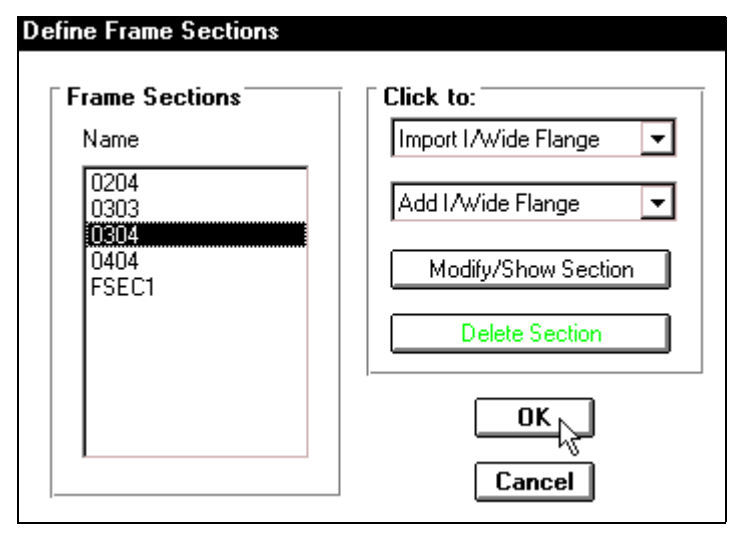

Khai báo cho dầm của tầng 3 và tầng 4, **D1 : 0204** ban thực hiện như trên và chọn **0204.** 

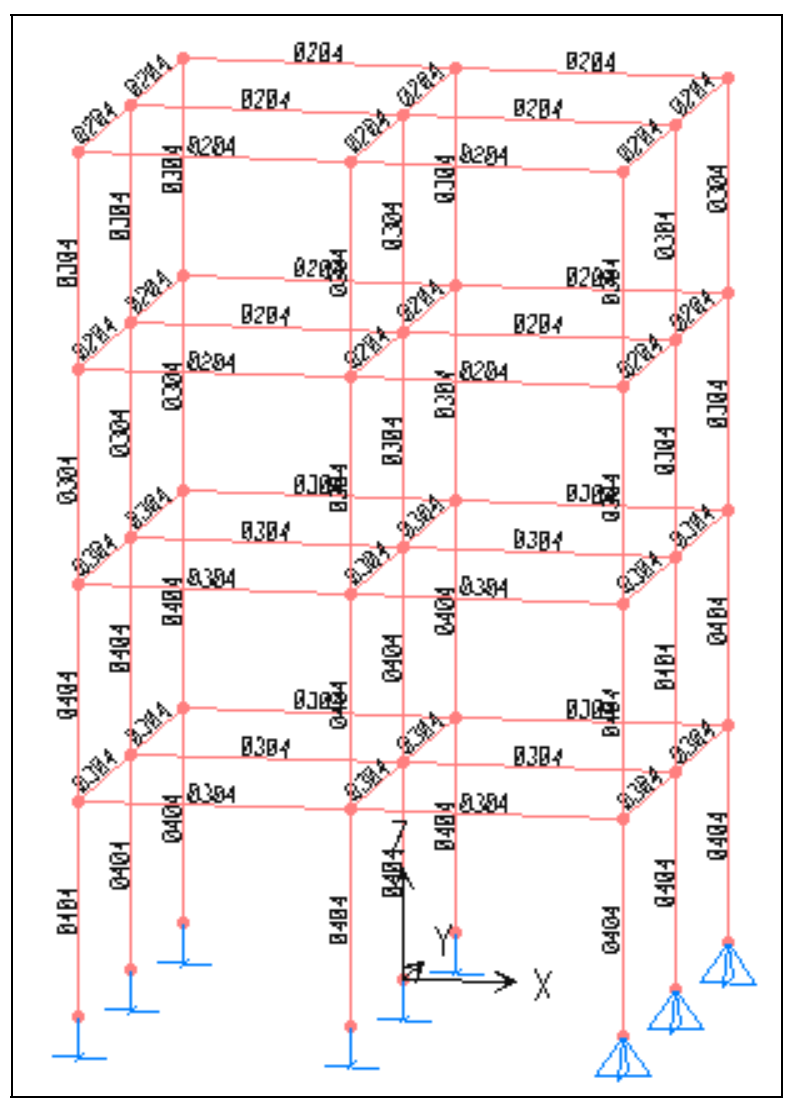

Hình khi thực hiện xong

# **3. KHAI BÁO TẢI TRỌNG**

### **Khai baùo tröôøng hôïp tónh taûi**

Để khai báo trường hợp tĩnh tải đầu tieân vaøo trình ñôn **Define > Static Load Cases.**

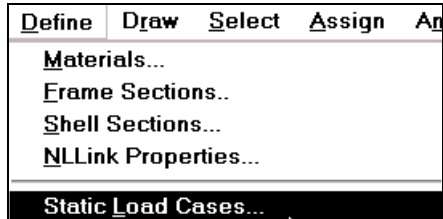

Hộp thoại Define Static Load Case Name xuất hiện :

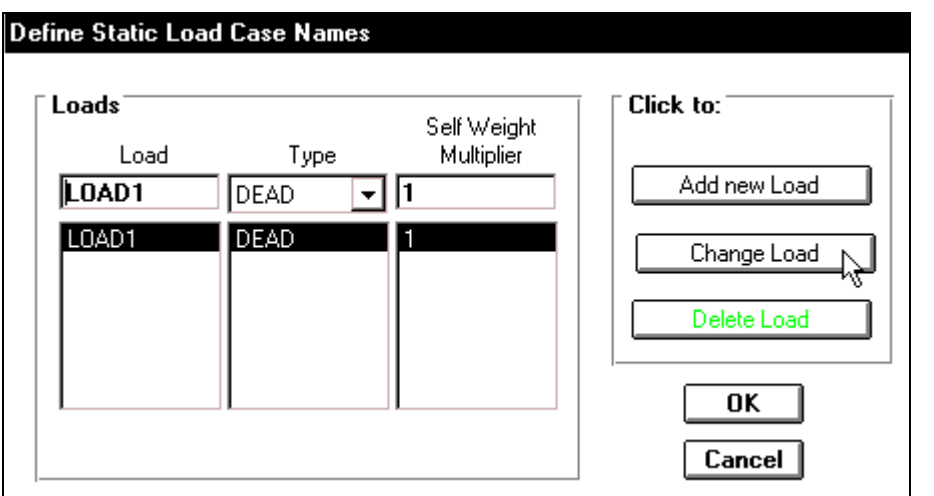

Trong hộp thoại **Define Static Load Case Name** ban dùng chuột nhấp chon vào **Change** Load sau đó chon OK để đóng hộp thoai.

### **Khai báo trường hợp tại trọng**

#### **Löïc taäp trung taïi nuùt** :

Trên thanh công cu ban dùng **Rubber Band Zoom** để phóng lớn tầng 1, bằng cách nhấp và giữ chuột sau đó kéo chuột xiên qua phải để tao một vùng chọn bao phủ tất cả tầng một,

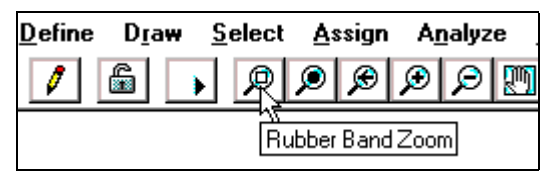

Chọn tất cả các nút ở tầng 1 bằng cách bạn dùng chuột nhấp chọn từng nút như hình sau.

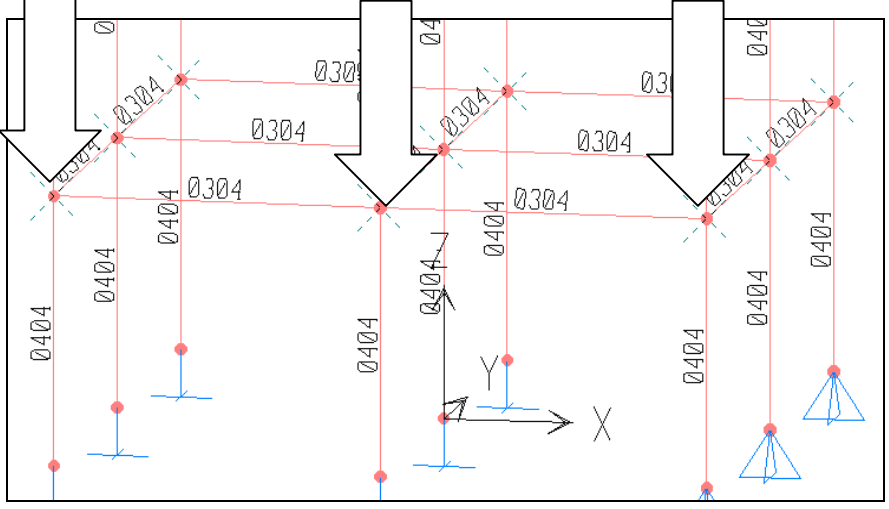

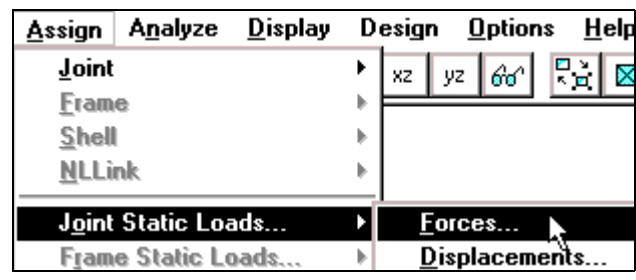

Bây giờ ban gọi lệnh Assign > Joint Static Loads < Forces.

Hộp thoai **Joint Forces** xuất hiện :

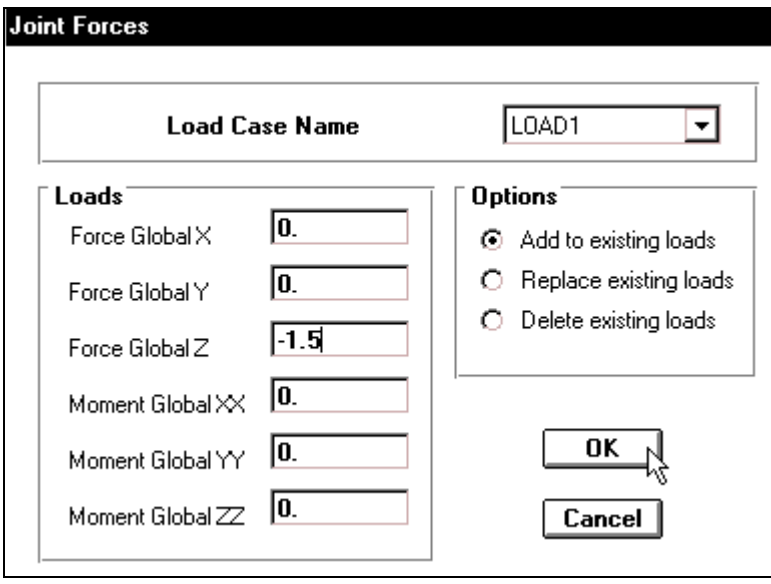

Trong hộp thoai **Joint Forces** tai muc **Load Case Name** ban nhấp chon **LOAD1**, tai muc Loads ban nhập giá trị là -1.5 vào Force Globalz (giá trì của tải trong tác dụng theo phương trục tổng thể Z) sau đó nhấp chọn OK ñeå ñoùng hoäp thoaïi **Joint Forces**.

Ban hãy phóng lớn vùng nhìn lên 3 lần để xem kết quả. Sau đó nhớ trở về vùng làm việc ban đầu cách thực hiện như phần trước.

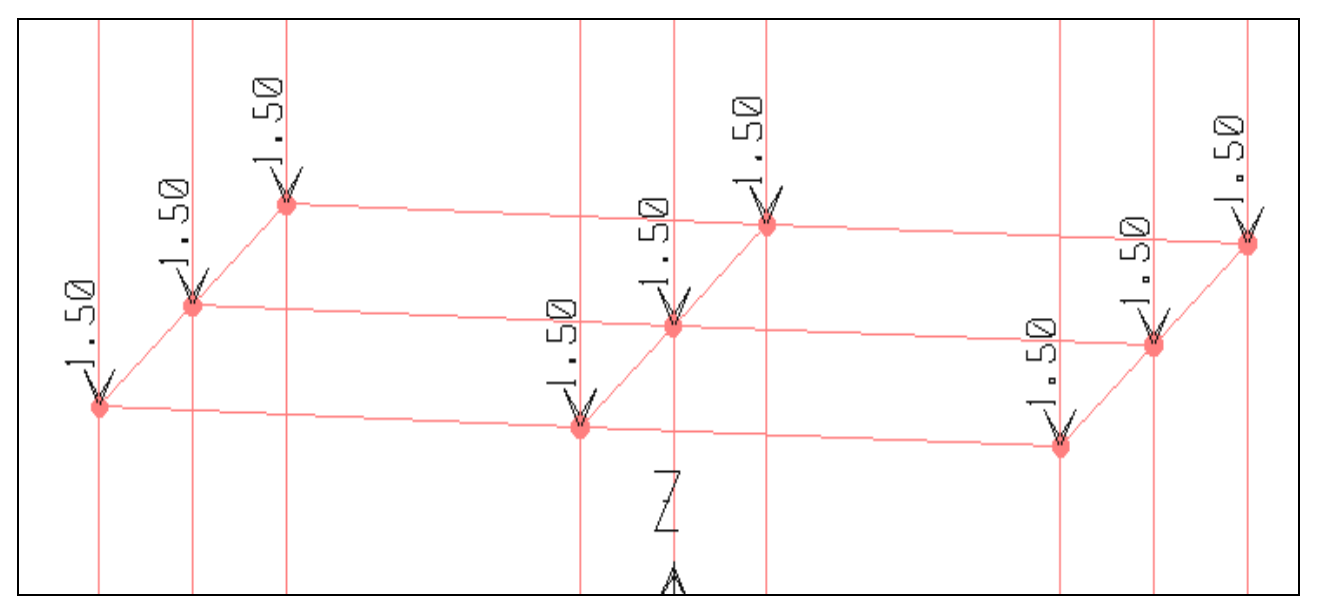

Tải trong đã xuất hiện trên nút của tầng 1

Ban thực hiện tương tư cho tầng 2 và tầng 3 bằng cách dùng chuột nhấp chon các nút của hai tầng như hình bên dưới.

*Chú ý: Ban hãy nhấp chon chính xác vào các nút nếu không sẽ không giải được bài toán, trong quá trình thực hiện nếu chọn không đúng vào nút mà bạn cần chọn thì bạn dùng chuột nhaáp choïn vaøo chính noù.* 

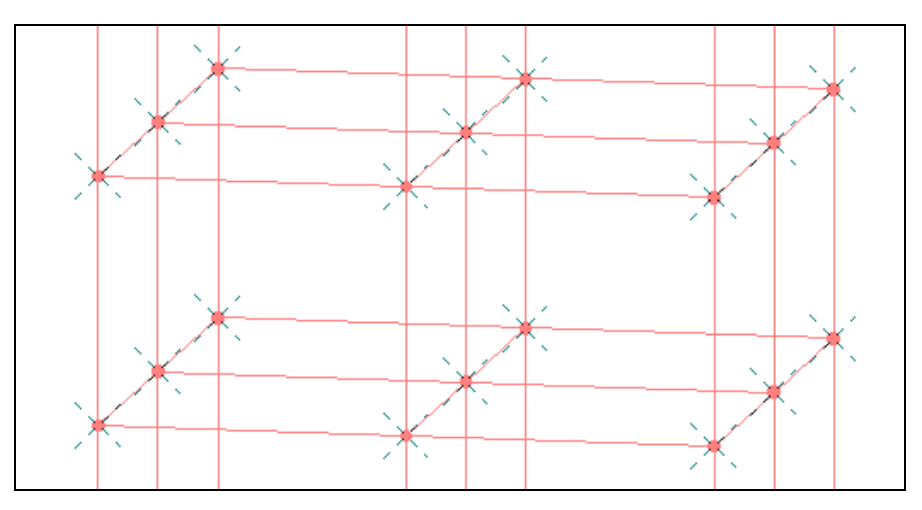

Bây giờ bạn vào trình đơn Assign > Joint Static Loads < Forces. Hôp thoai **Joint Forces** xuất hiện :

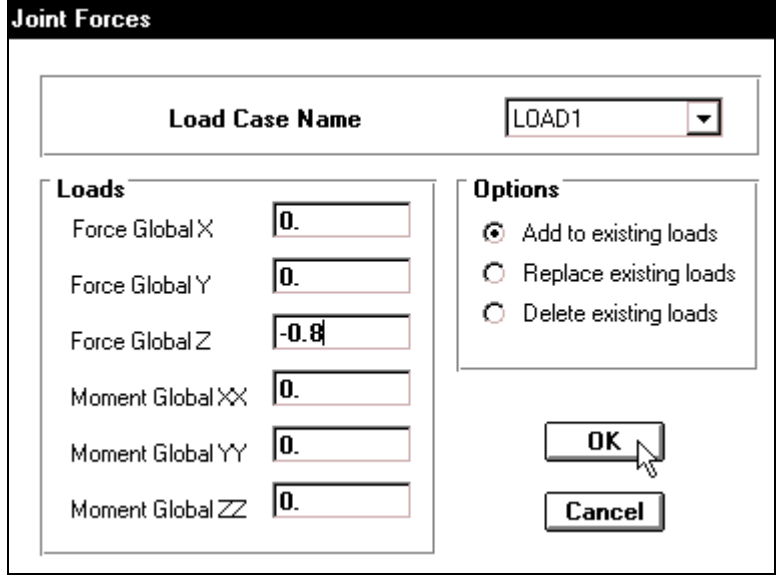

Trong hoäp thoaïi **Joint**  Forces tai muc **Load Case** Name ban nhấp chon **LOAD1**, tai muc Force Globalz ban nhập giá trị là **–0.8** (giá trị của tải trọng tác dụng theo phương trục tổng thể Z) sau đó nhấp chon OK để đóng hộp thoai **Joint Forces**.

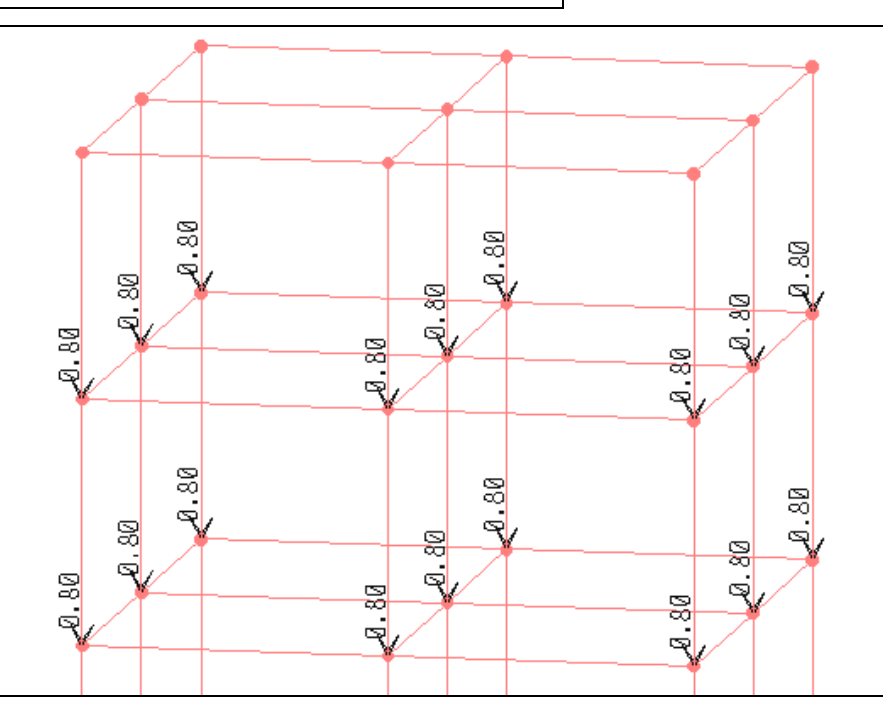

Hình khi thực hiện xong

### Gán lực tập trung cho phần tử :

Trước tiên ban chon dầm của tầng 1 và tầng 2 bằng cách vào trình đơn **Select > Select > Frame Sections.**

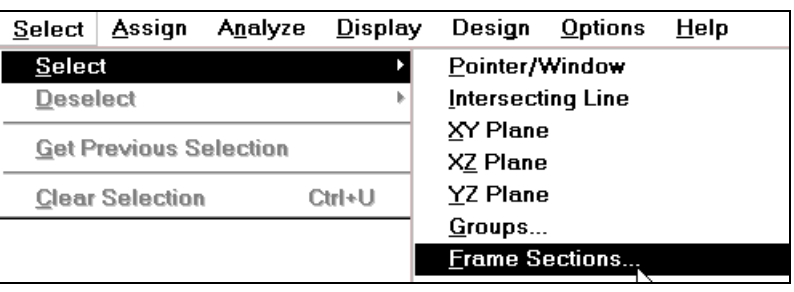

Hộp thoai **Select Sections** xuất hiện :

**Trong hộp thoại Select Sections** bạn dùng chuôt nhấp chon vào 0304 và nhấp chon OK.

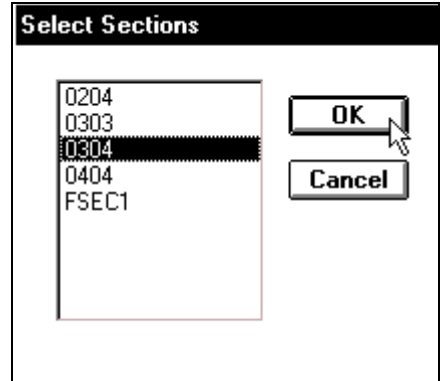

**Tiếp theo ban vào trình đơn Assign > Frame Static Load > Point and Unifrom.** 

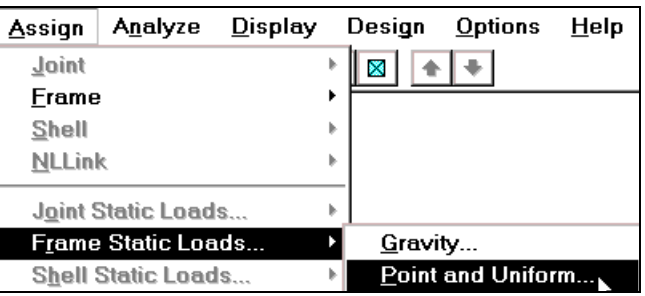

Hộp thoại Point and Uniform Span Loads xuất hiện :

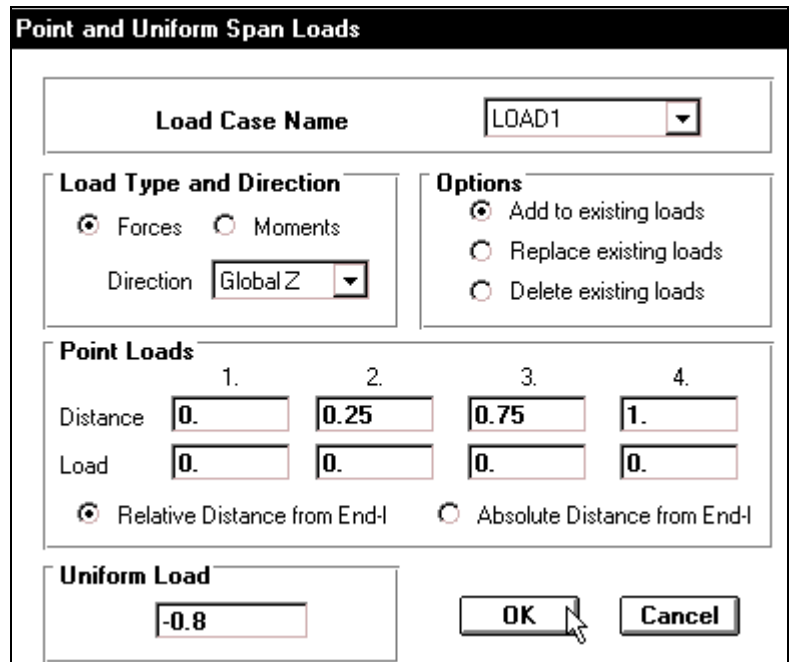

Trong hôp thoai **Point and Uniform Span Loads** tai muc Load Case Name ban dùng chuột nhấp vào tam giác bên phải để chọn LOAD1, sau đó tai muc **Uniform Load** nhập vào giá trị –0.8 và nhấp OK để ñoùng hoäp thoaïi **Point and Uniform Span Loads**.

■ Tiếp theo ban vào trình đơn **Select > Select > Labels.** 

Hộp thoai **Select by Labels** xuất hiện :

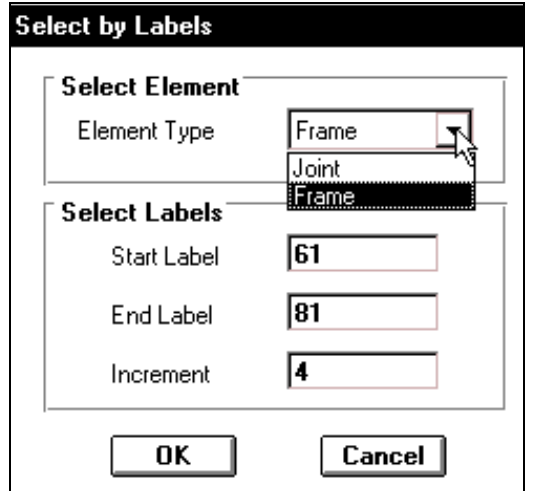

Trong hộp thoai **Select by Labels** tai muc Element Type ban nhap chon vao tam giác bên phải để chon **Frame**, trong muc Select Labels nhập vào những giá trị theo trình tư sau: **Start Label** : 61, **End Label** :81, **Increment:** 4

Bây giờ vào trình đơn Assign > Frame Static Loads > Point and Uniform.

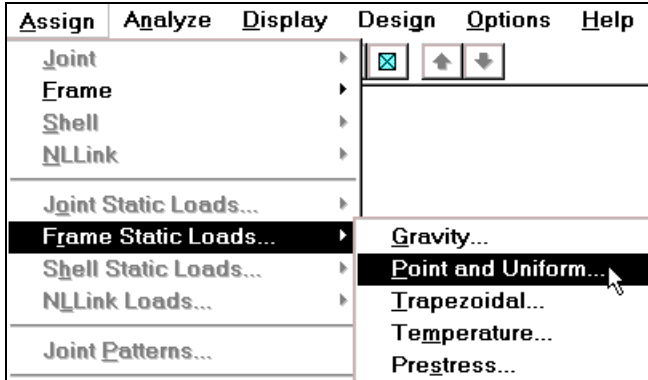

Hộp thoại Point and Uniform Span Loads xuất hiện :

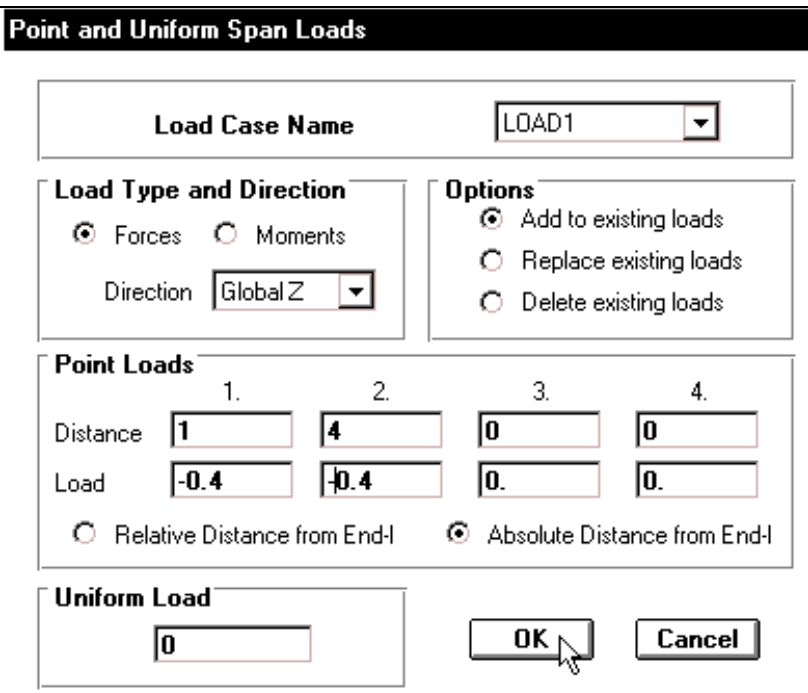

Trong hộp thoại **Point and Uniform Span Loads** bạn tiến hành khai báo như sau :

- Tai muc **Load Case Name** ban dùng chuột nhấp vào tam giác bên phải để chon **LOAD1**.
- Nhấp chọn **Forces.**
- Nhaáp chuoät vaøo **Absolute Distance from End-I.**
- Trong nục Point Loads bạn nhập giá trị như sau :

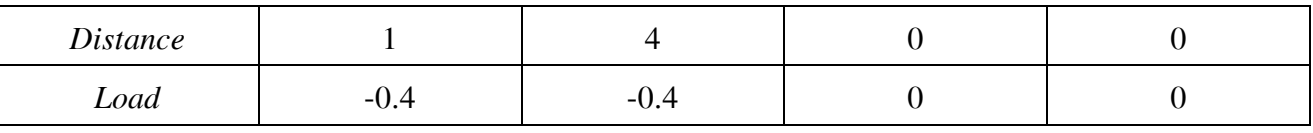

- Trong muc Uniform Load nhập giá trị là 0.0.
- Nhấp OK để đóng hộp thoại Point and Uniform Span Loads.

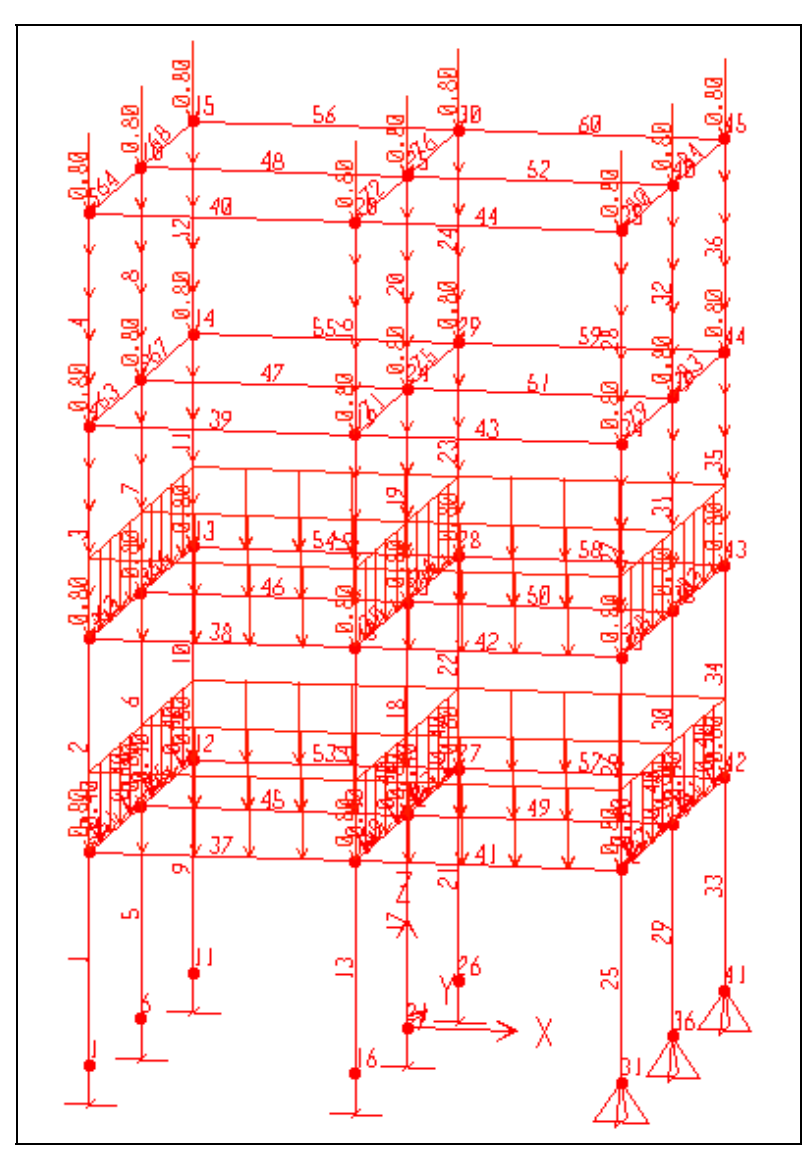

Hình khi thực hiện hoàn tất

Tiếp theo bạn khai báo tải trọng cho dầm của tầng 3 và tầng 4 bằng cách bạn dùng chuột nhấp chon vào dầm doc của tầng 3 và 4 cách chon như sau :

Trước tiên bạn dùng chuột nhấp chọn công cụ Rubber Band Zoom sau đó đặt chuột tại vị trí trên cùng như hình sau :

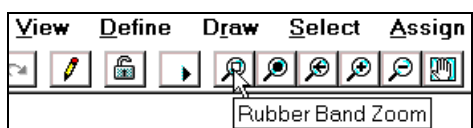

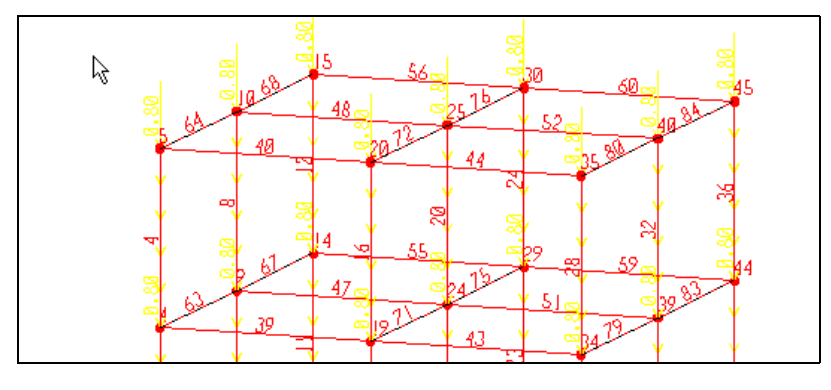

Vị trí nhấp chuột

Bây giờ nhấp và giữ chuột, sau đó kéo một vùng chọn bao phủ toàn bộ khung của tầng 3,4 như hình sau để phóng lớn hai tầng này.

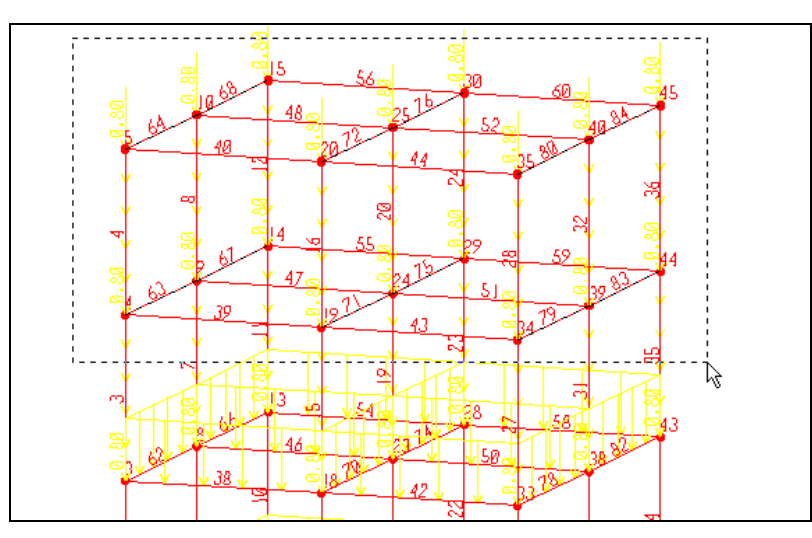

### Hình khi tạo vùng chọn

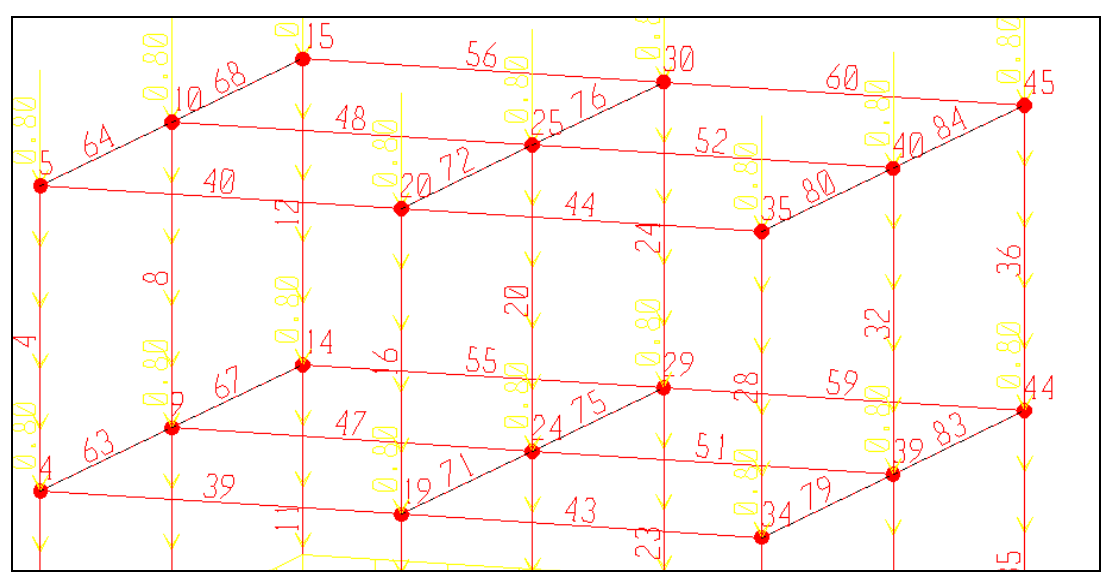

Hình khi thực hiện

- **Tiếp theo ban dùng chuột nhấp chon vào từng phần tử của tầng 1 : 63, 67, 71, 75, 79, 83.**  $t\hat{a}$ ng 2 là : 64, 68, 72, 76, 80, 84.
	- **Options** Assign Analyze  $Di$ splay</u> Design  $He$ lp Joint  $\boxtimes$  $\ddot{\phantom{1}}$  $\overline{\phantom{a}}$ **Frame** Shell  $\overline{b}$ **NLLink Joint Static Loads.** Gravity... Frame Static Loads. Shell Static Loads... Point and Uniform...  $\mathbf b$
- Vaøo trình ñôn **Assign > Frame Static Loads > Point and Uniform**

Hộp thoai **Point and Uniform Span Loads** xuất hiện :

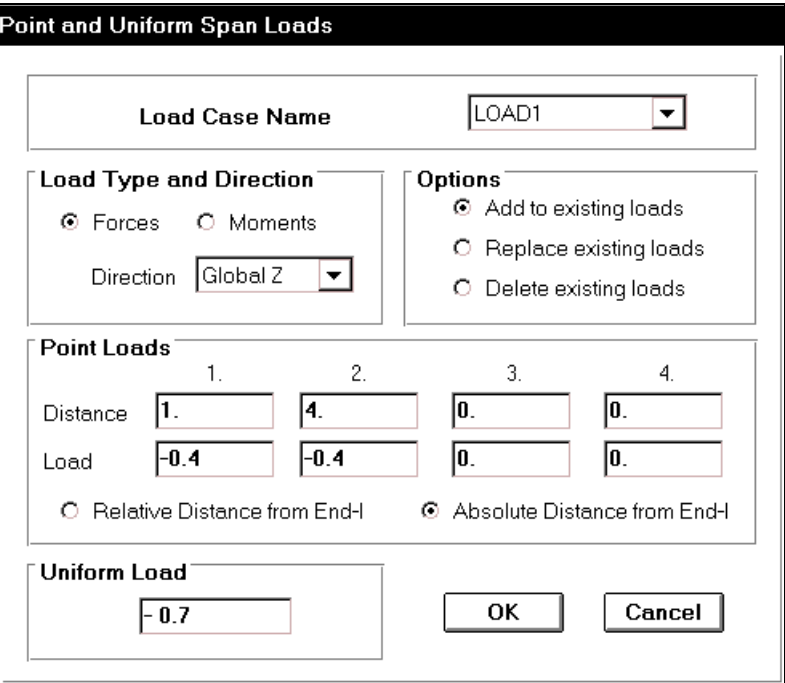

Trong hộp thoại Point and Uniform Span Loads tại mục Uniform Load bạn nhập vào giá trì là  $-0.7$  sau đó nhấp chon **OK** để đóng hôp thoai.

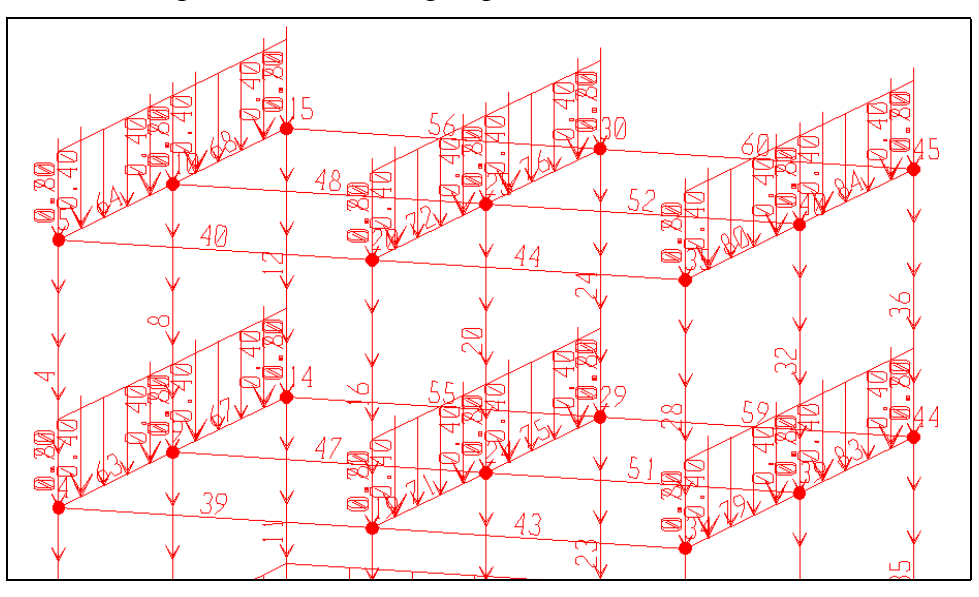
■ Để trở lại vùng làm việc ban đầu bạn vaøo trình ñôn **View > Restore Full**  View hay nhấn F3 trên bàn phím.

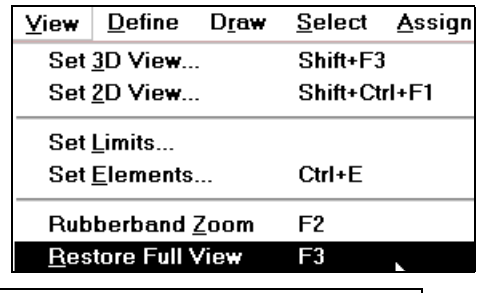

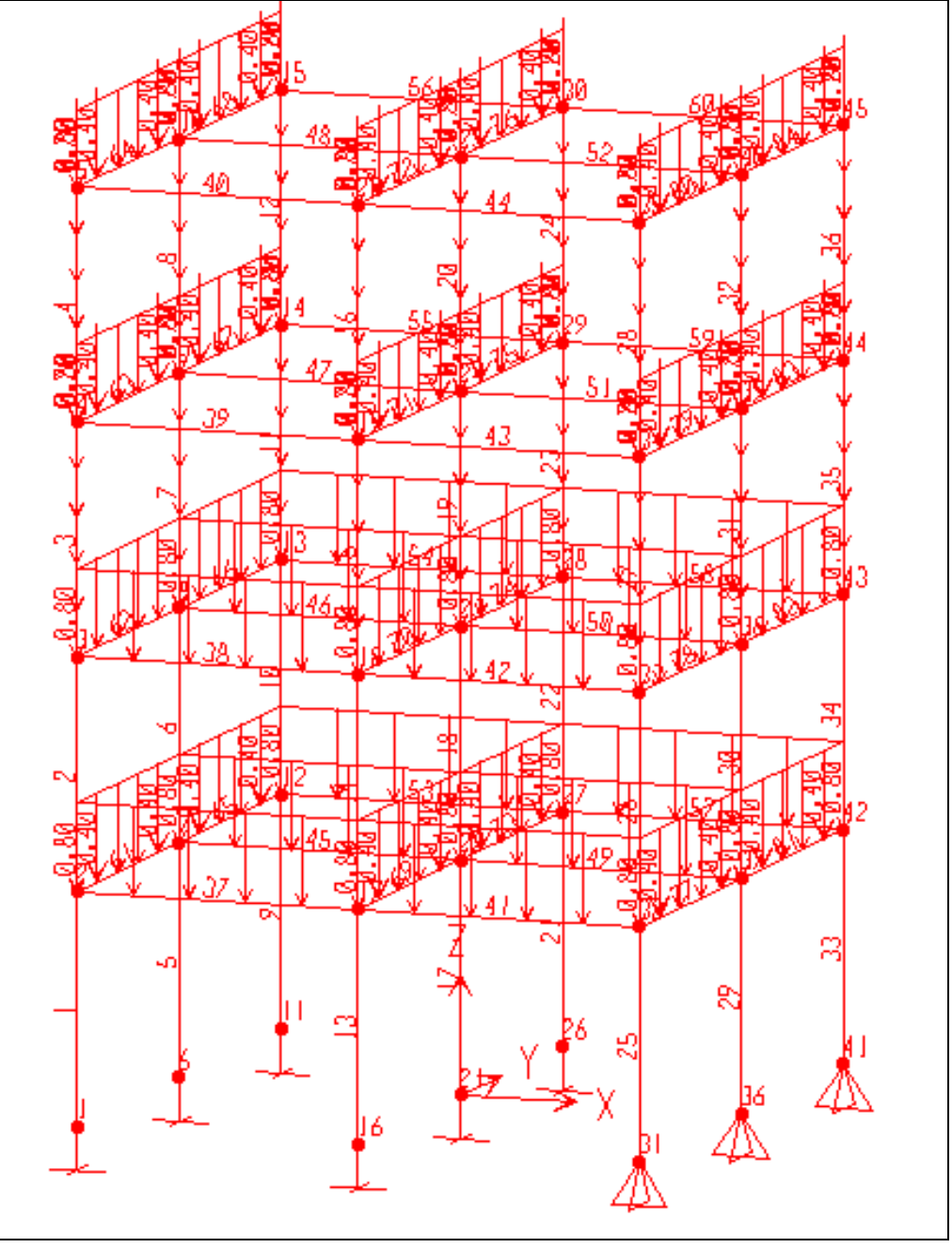

Hình khi thực hiện xong

## **4. KHAI BÁO BẬT TỰ DO**

Vaøo trình ñôn **Analyze > Set Options**

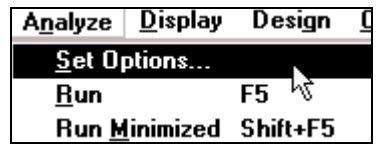

Hộp thoại **Analysis Options** xuất hiện :

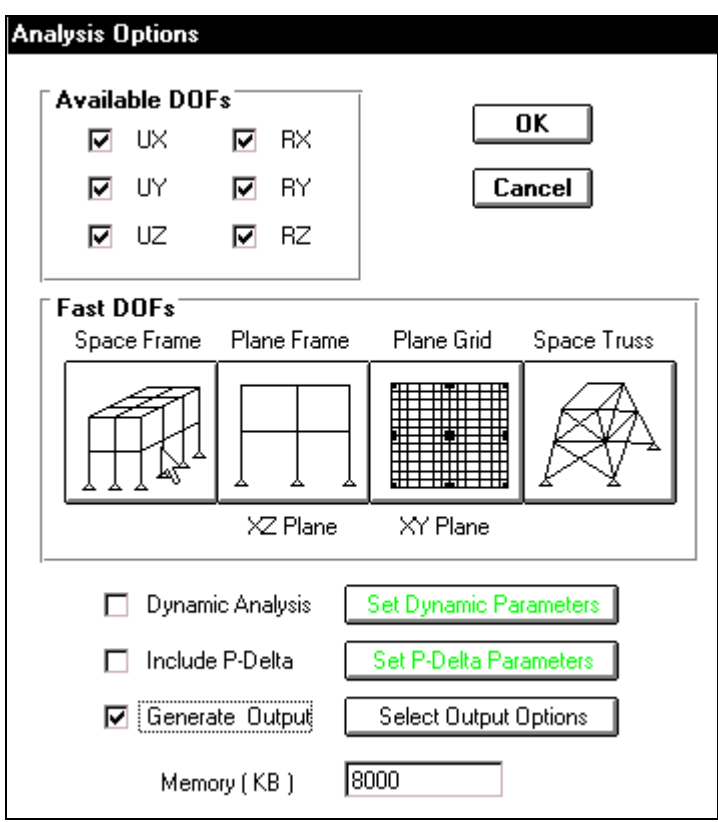

Trong hộp thoại Analysis Options tại mục Fast DOFs bạn dùng chuột nhấp chọn Space Frame (như hình con trổ chỉ bên trên) sau đó nhấp chuột vào Generate Output và chon Select **Output Options.** 

Hộp thoại **Select Output Results** xuất hiện :

• Trong hộp thoại Select Output Results dùng chuột nhấp chọn vào **Displacements** để đưa thông số chuyển vi tai nút ra file kết quả, sau đó nhấp chọn vào Select/ Show Loads để xuất hiện hộp thoại Select Output.

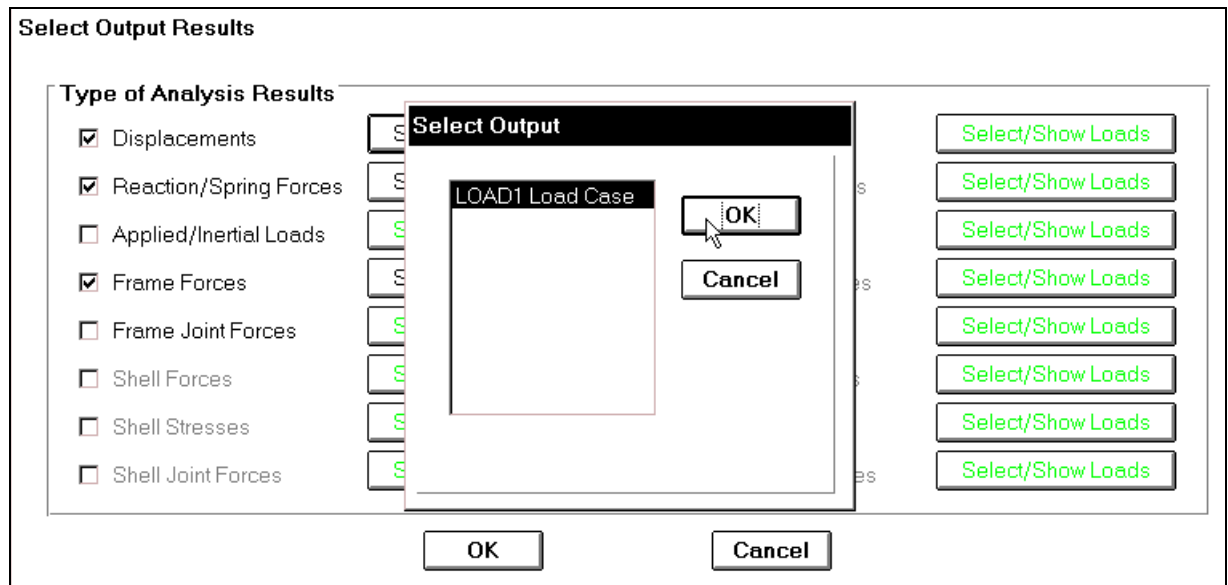

Trong hôp thoai **Select Output** ban nhấp chon vào **LOAD1 Load Case** và nhấp **OK** để đóng hôp thoai.

- **Nhâp chuôt vào Reaction/ Spring Forces và chon vào Select/ Show** Loads để xuất hiện hộp thoai Select Output, trong hộp thoai Select **Output** ban nhấp chon vào **LOAD1 Load Case** và nhấp **OK** để đóng hộp thoai.
- Tương tư nhấp chon vào **Frame Forces** và thực hiện lai bước trên.
- Sau cùng nhấp chon **OK** để đóng hộp thoai **Select Output Results.**

## **5. GIẢI BÀI TOÁN**

Ñeå giaûi baøi toaùn baïn vaøo trình ñôn **Analyze > Run** hay dùng **F5** trên bàn phím.

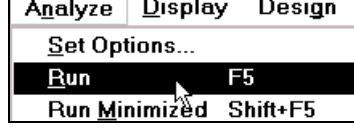

Lúc bấy giờ ban thấy xuất hiện hộp thoai Save **Model File As.**

Trong hộp thoại **Save Model File As** tai muc Save in ban chon đường dẫn đến thư muc để lưu file, tai muc **File name** nhập vào dòng chữ "khung khong gian" để đặt tên cho bài toán. Trong muc **Save as type** nhấp chuột vào tam giác bên phải để chon đinh dang cho file là (\*.SBD). Tiếp theo ban nhấp chon vào Save để file được lưu.

Lúc bấy giờ máy tự động giải bài toán, k máy ngừng giải bạn nhà chuôt vào thanh trượt đứn bên phải (hình mũi tên c bên dưới) để kiểm tra k quả nếu thấy xuất hie ERROR ban phải kh báo lai các thông số. Ne không bị lỗi máy sẽ xu hiện dòng chữ Analys **Complete** như hình sau.

Analysis Complete

E L E M E N T

NUMBER OF FRA NUMBER OF

 $\overline{\mathbf{E}}$ 

**FRAME** 

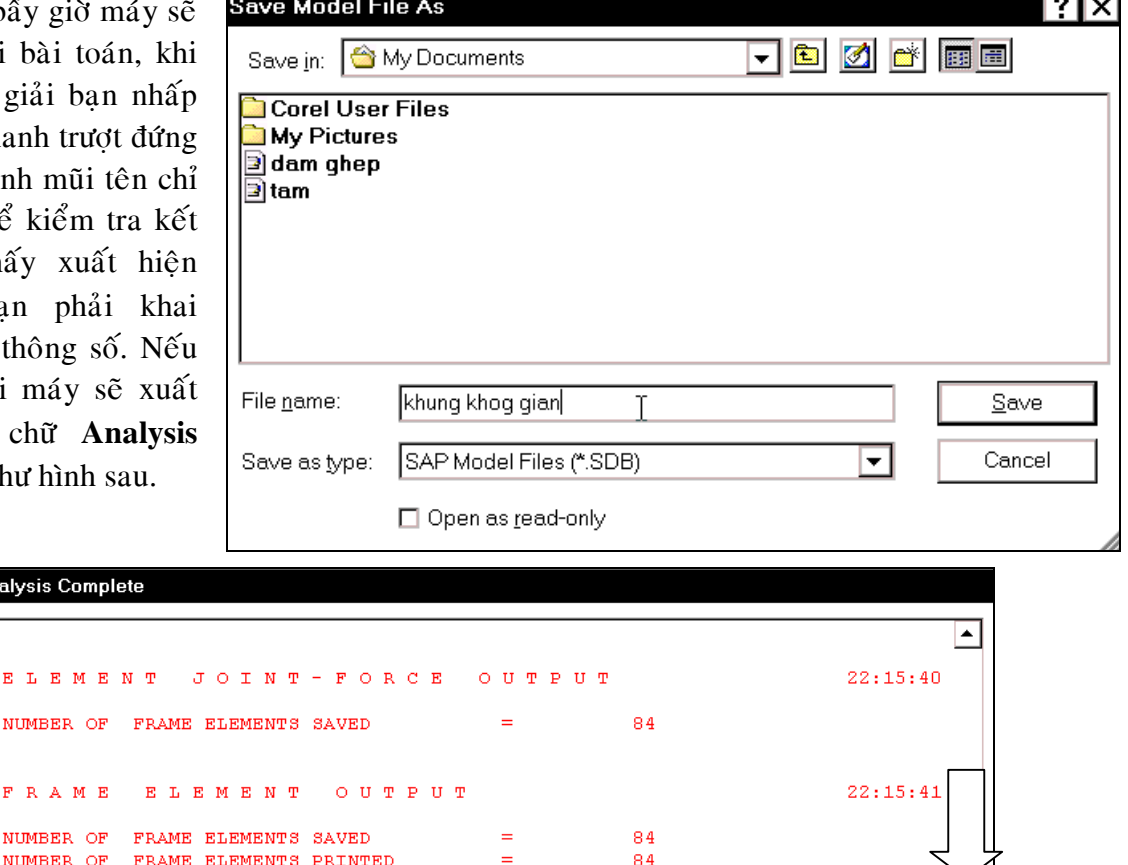

 $\overline{OK}$ 

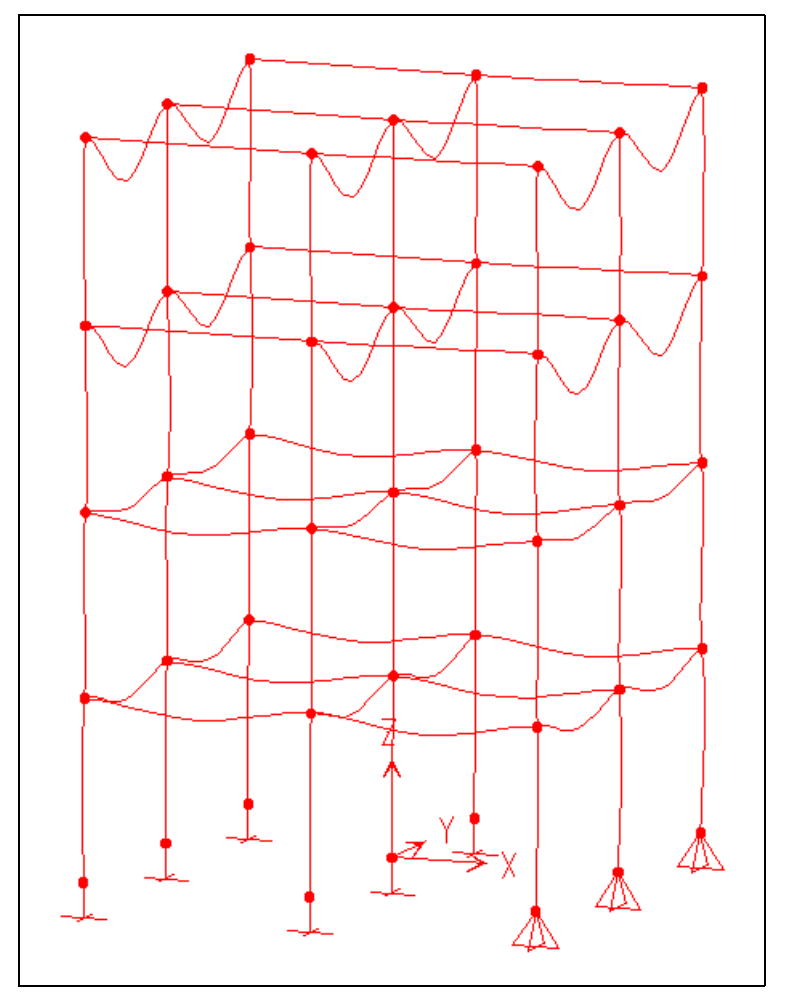

Bây giờ bạn nhấp chọn vào **OK** để xem trực tiếp chuyển vị của khung.

Hình khi chuyển vị

## **6. HIỂN THỊ CÁC DỮ LIỆU**

Để xem hiển thị các dữ liệu dưới dạng bảng bạn vào trình đơn Display > Show Input **Tabes > Geometry Data**

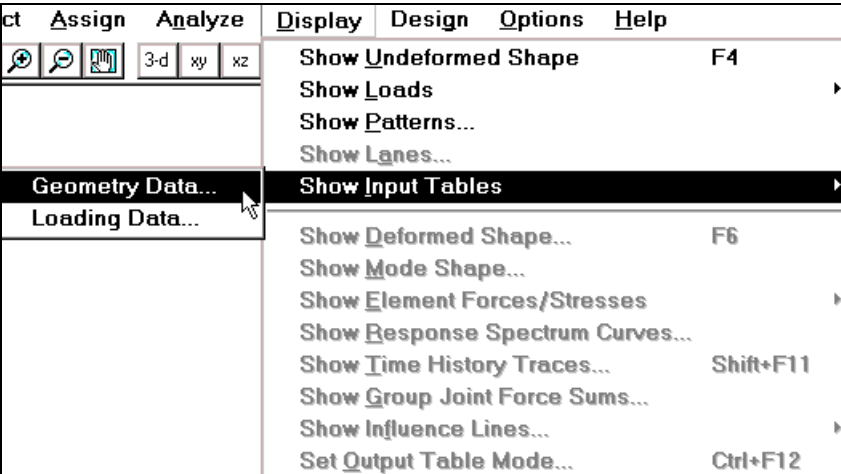

Hộp thoại **Display Geometry Options** xuất hiện. Trong hộp thoại **Display Geometry Options** tai Geometry Type để để xem dữ liệu về nút ban dùng chuột nhấp chọn vào Joint Data, nhấp chon vào Frame Element Data để xem dữ liệu về phần tử thanh.

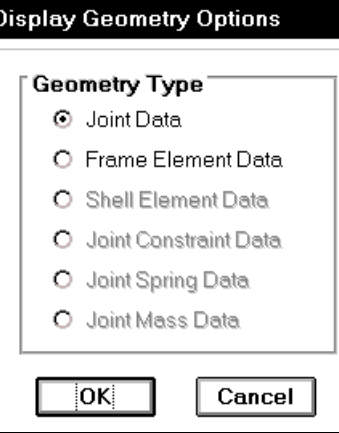

| JOINT DATA |            |            |          |                                                  |                | Ιx |
|------------|------------|------------|----------|--------------------------------------------------|----------------|----|
| File       |            |            |          |                                                  |                |    |
| JOINT      | GLOBAL-X   | GLOBAL-Y   | GLOBAL-Z | <b>RESTRAINTS</b>                                | <b>ANGLE-A</b> |    |
|            | $-5.00000$ | $-5.00000$ | 0.00000  |                                                  | 0.000          | ▴  |
| 2          | $-5.00000$ | $-5.00000$ | 4.00000  | $0\,0\,0$<br>$0\quad 0$<br>0                     | 0.000          |    |
| з          | $-5.00000$ | $-5.00000$ | 8.00000  | $0\;0\;0\;0$<br>0 <sub>0</sub>                   | 0.000          |    |
| 4          | $-5.00000$ | $-5.00000$ | 12.00000 | $0\;0\;0\;0\;0\;0$                               | 0.000          |    |
| 5          | $-5.00000$ | $-5.00000$ | 16.00000 | $0\;0\;0\;0\;0\;0$                               | 0.000          |    |
| 6          | $-5.00000$ | 0.00000    | 0.00000  | 111111                                           | 0.000          |    |
| 7          | $-5.00000$ | 0.00000    | 4.00000  | $0\;0\;0\;0\;0\;0$                               | 0.000          |    |
| 8          | $-5.00000$ | 0.00000    | 8.00000  | $0\quad 0\quad 0\quad$<br>$\Omega$<br>$0\quad 0$ | 0.000          |    |
| 9          | $-5.00000$ | 0.00000    | 12.00000 | 000000                                           | 0.000          |    |
| 10         | $-5.00000$ | 0.00000    | 16.00000 | 0.<br>0 <sub>0</sub><br>$0\quad 0$<br>$\bf{0}$   | 0.000          |    |

Dữ liệu về nút

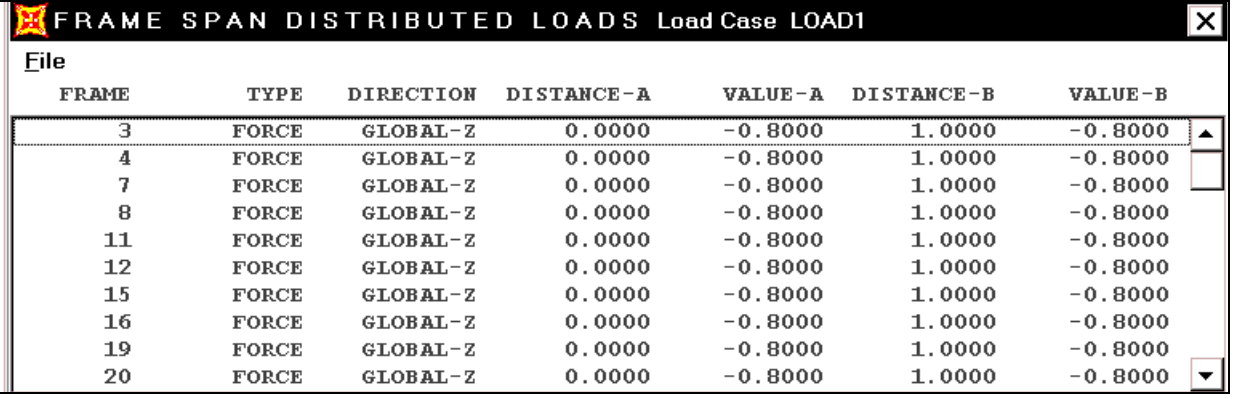

Dữ liệu về phần tử

# **7. HIỂN THỊ NỘI LỰC CỦA PHẦN TỬ**

Để hiển thị nội lực của phần tử bạn vào trình đơn Display > Show Element Forces/ **Stresses** > **Frames.**

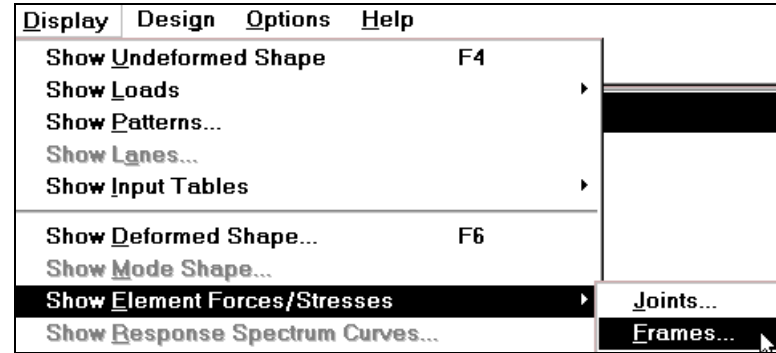

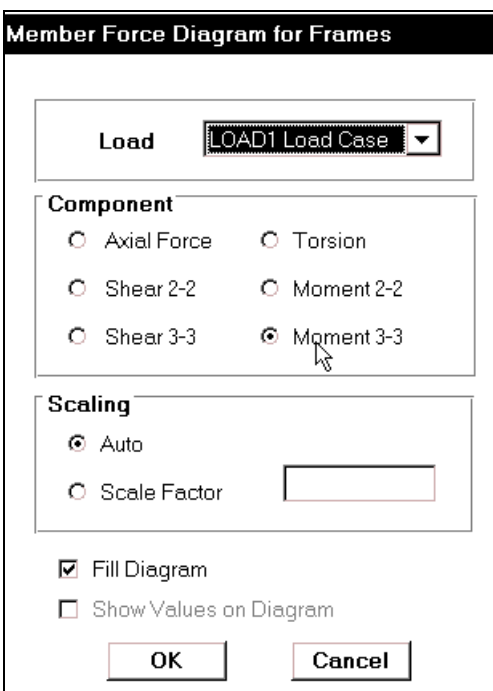

Hộp thoại Member Force Diagram for Frames xuất hiện :

Trong hộp thoại Member Force Diagram for Frames tại mục Component bạn dùng chuột nhấp chọn vào Moment 3-3 để xem moment xoán quanh trục địa phương 3.

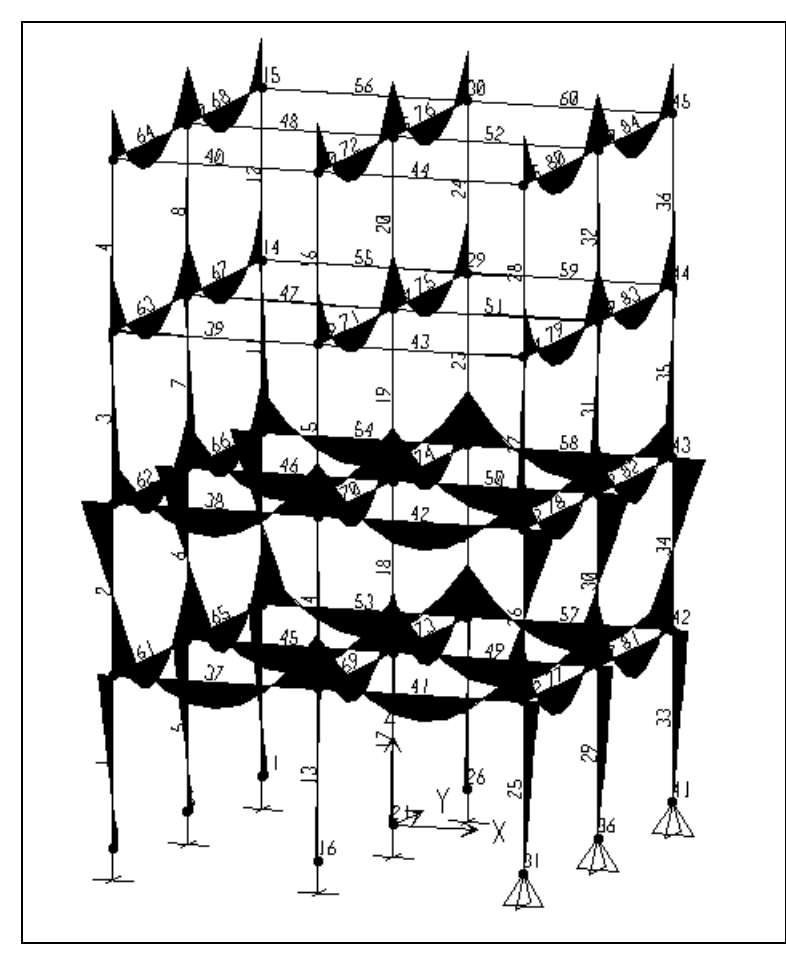

Chúc mừng bạn thực hiện xong bài tập khung không gian.

## **BÀI TẬP 7**

# **HÊ DÂM GIAO**

Trong bài tập này ban sẽ thực tập giải một hệ dầm giao như hình bên dưới.

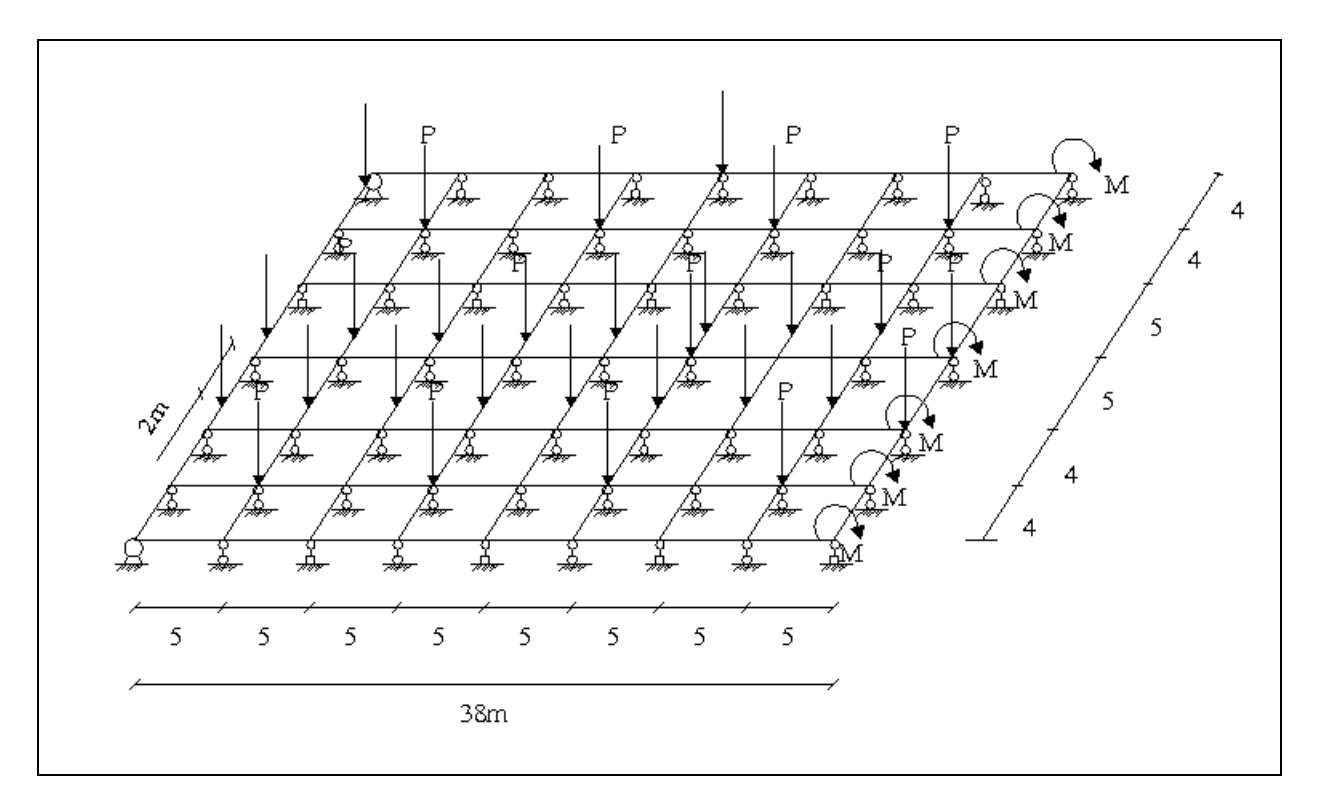

### **Soá lieäu ban ñaàu**

- $\blacksquare$  Với mô đun đàn hồi : E = 2.65 10<sup>6</sup> T/m<sup>2</sup>.
- $H\hat{e}$  số Poisson  $v = 0.18$
- Kích thước của dầm ngang là  $0.25x0.4$
- Kích thước của dầm doc là  $0.3 \times 0.4$ .
- **Lư**c phân bố trên dầm ngang là  $0.4T/m$
- $\blacksquare$  Lưc phân bố trên dầm doc là 0.5T/m
- Tải tập trung  $P = 2T$ , M = 0.5 Tm

Để giải bài toán dầm giao bạn hãy tiến hành thực hiện qua các bước sau :

### **1. KHỞI ĐỒNG SAP 2000.**

**T**ü trình đơn Start chon >Programs >SAP 2000NonLinear.

### **2. ĐƠN VỊ TÍNH.**

Khai báo đơn vị tính là **Ton-m**, bằng cách bạn dùng chuột nhấp chọn vào tam giác bên phải phía dưới của màn hình và chọn Ton-m.

## 3. TẠO MÔ HÌNH MẦU

■ Để tạo mô hình mẫu đầu tiên bạn vào trình đơn **File > New Model** hay bạn dùng  $t\hat{\delta}$  hơp phím  $Ctrl + N$ .

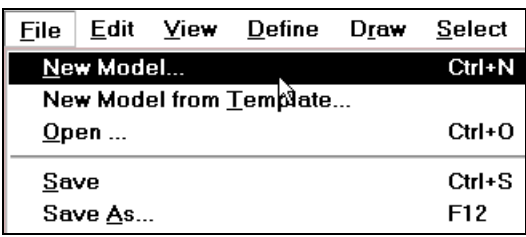

Hộp thoai **Coordinate System Definition** xuất hiện :

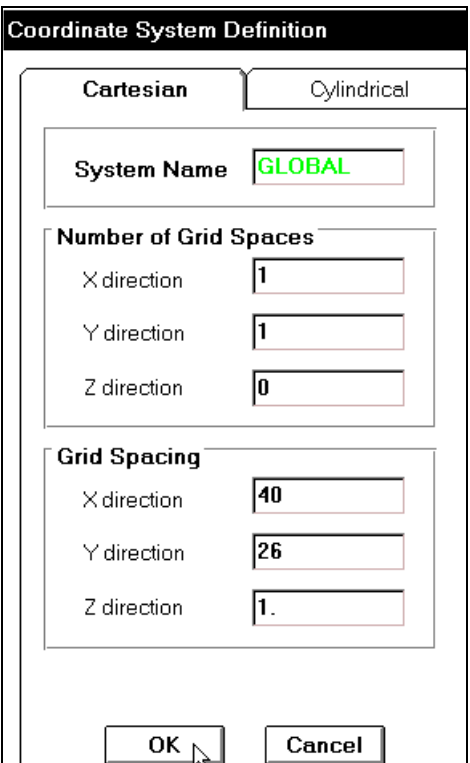

Trong hộp thoại **Coordinate System Definition** ban tiến hành khai báo như sau :

- 9 Nhaáp chuoät vaøo **Cartesian**
- 9 Trong muïc **Number of Grid Spaces** bạn nhập vào giá trị như sau :
	- **X direction** : 1
	- **Y direction** : 1
	- **Z direction** : 0
- $\checkmark$  Trong muc **Grid Spacing** tai muc **X** direction nhập vào giá trị là 40, Y **direction** là : 26, **Z** direction :1.
- $\checkmark$  Nhấp chon vào **Ok** để đóng hôp thoai.

Khi nhấp chọn OK màn hình xuất hiện hai cửa sổ làm việc như hình sau :

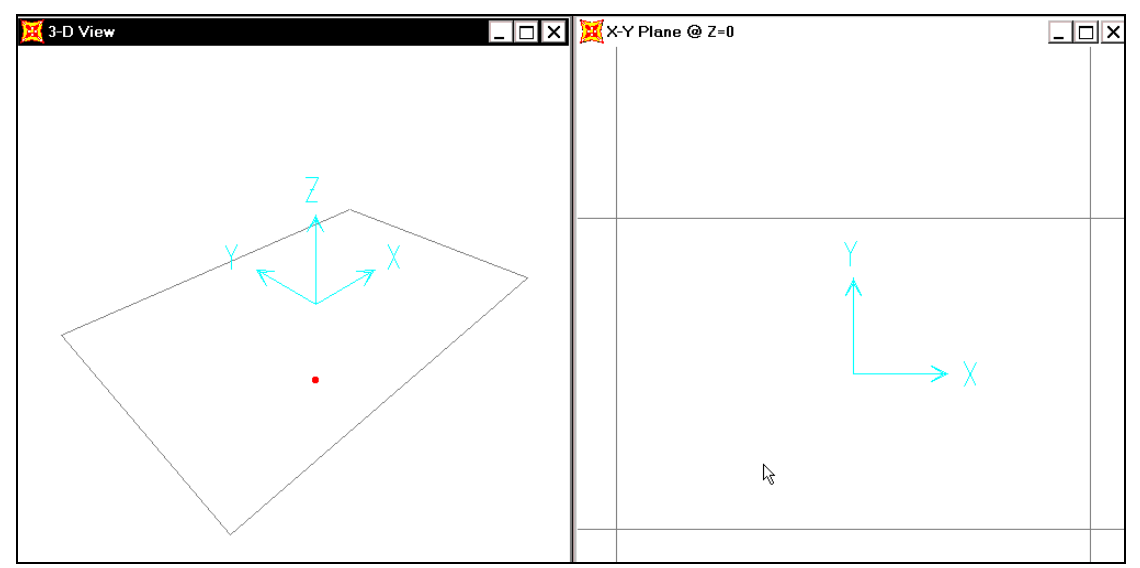

Nhấp chuột vào cửa sổ bên phải để cửa sổ này hiện hành.

# **4. VĚ DÂM**

Ñeå veõ daàm baïn vaøo trình ñôn **Draw > Draw Frame Element.**

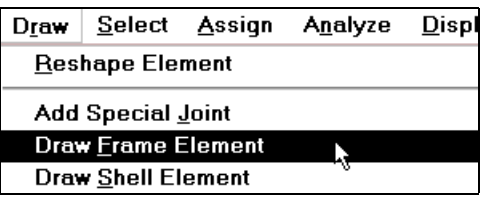

Khi đó xuất hiện biểu tượng mũi tên  $\vert\uparrow\vert$  bạn dùng mũi tên này nhấp chọn một điểm đầu tiên như hình bên dưới.

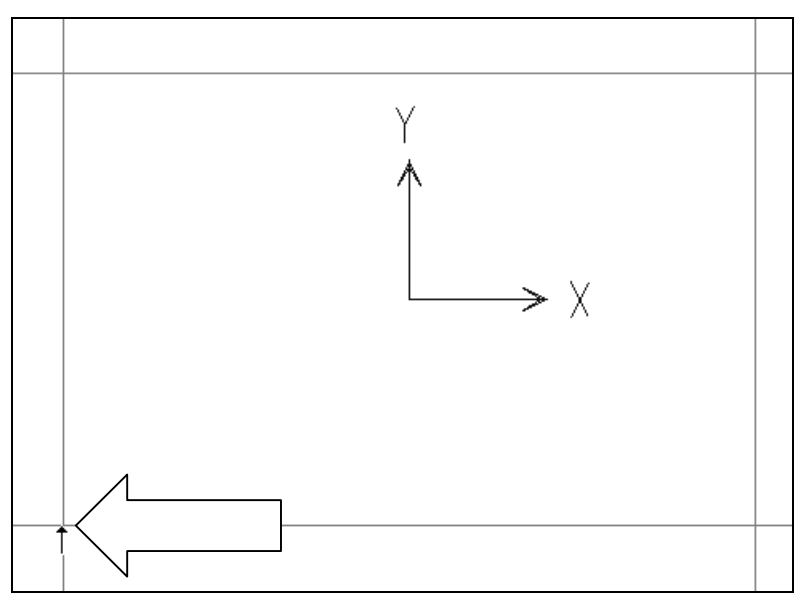

Tiếp theo di chuyển chuột lên trên và nhấp điểm thứ hai sau đó bạn nhấn Esc trên bàn phím.

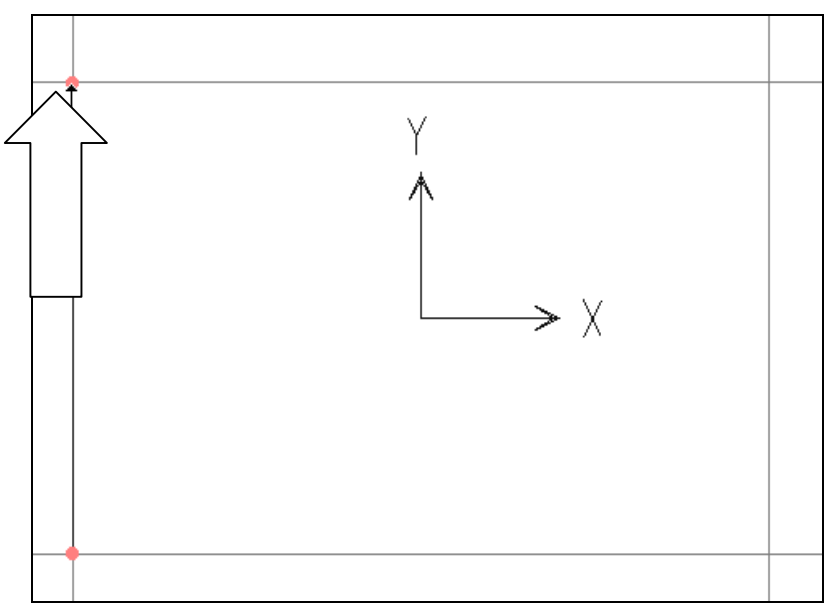

Nhấp chuột vào công cu có biểu tương như hình con trỏ chỉ bên dưới, sau đó ban nhấp vào điểm đầu tiên và di chuyển chuột sang phải để nhấp chọn điểm thứ 3 như hình minh họa sau :

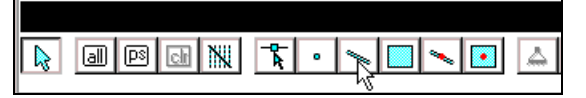

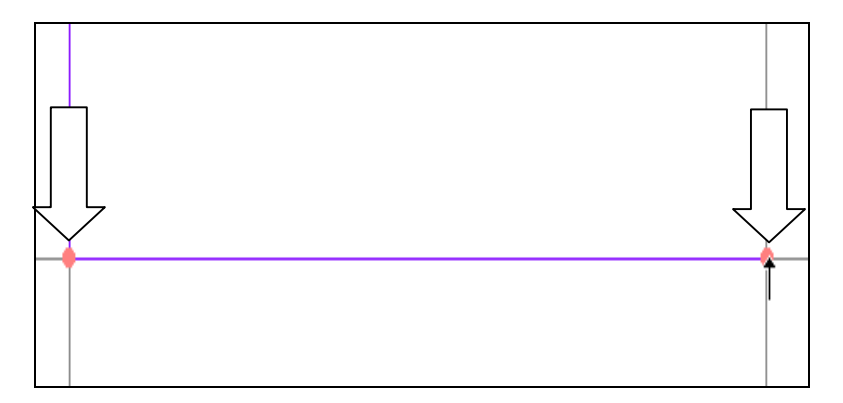

Ñeå keát thuùc leänh veõ baïn nhaán **Esc** treân baøn phím.

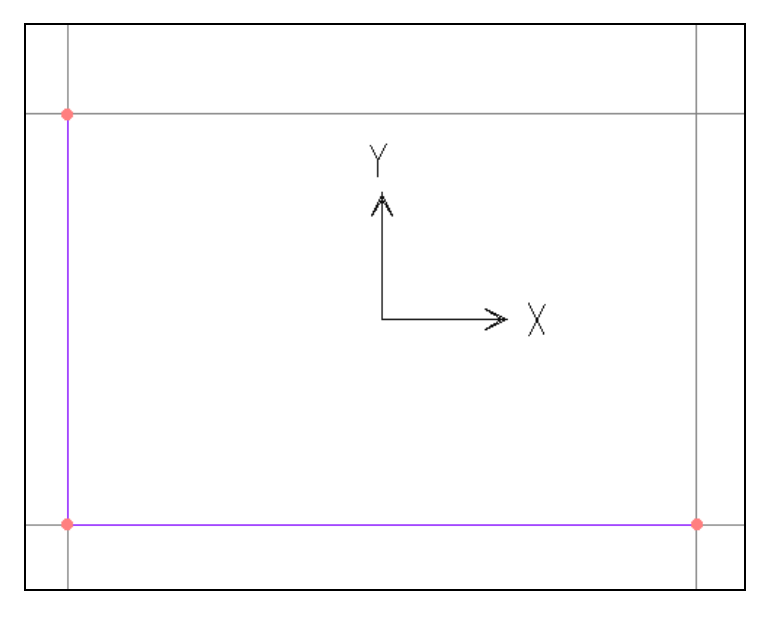

Hình khi thực hiên xong

# **5. SAO CHÉP NÚT VÀ PHẦN TỬ**

■ Để sao chép phần tử trước tiên bạn dùng chuột nhấp chọn vào thanh đứng như hình con trổ chỉ bên dưới, sau đó ban vào trình đơn **Edit > Replicate** hay nhấn tổ hơp phím **Ctrl** + **R.** 

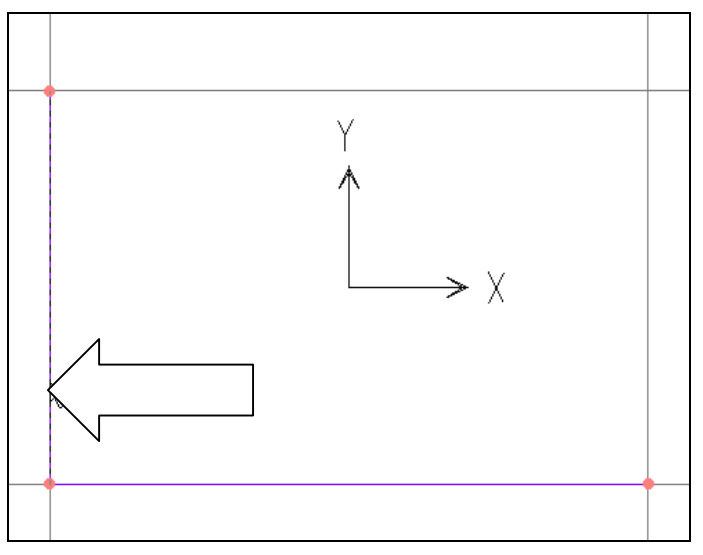

Vị trí nhấp chuột

Hộp thoại **Replicate** xuất hiện :

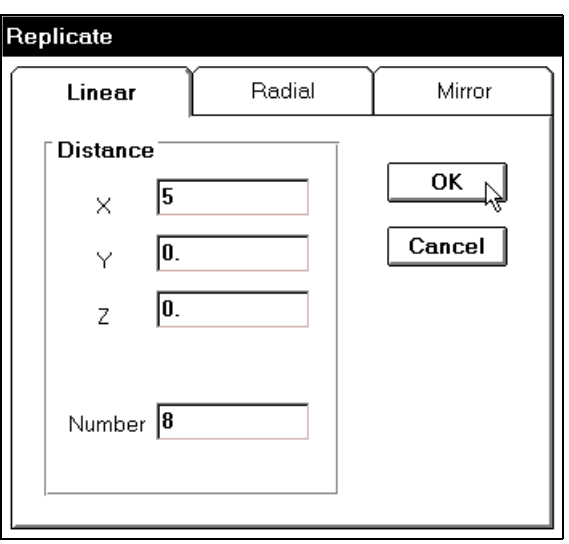

Trong hộp thoại **Replicate** bạn tiến hành khai báo theo trình tự sau :

- Trong muc **Distance** ban nhập giá trị vào  $X = 5$ ,  $Y = 0$ ,  $Z = 0$ .
- Trong mục Number nhập giá trị là 8.
- Sau đó bạn nhấp chọn vào OK để đóng hộp thoại.

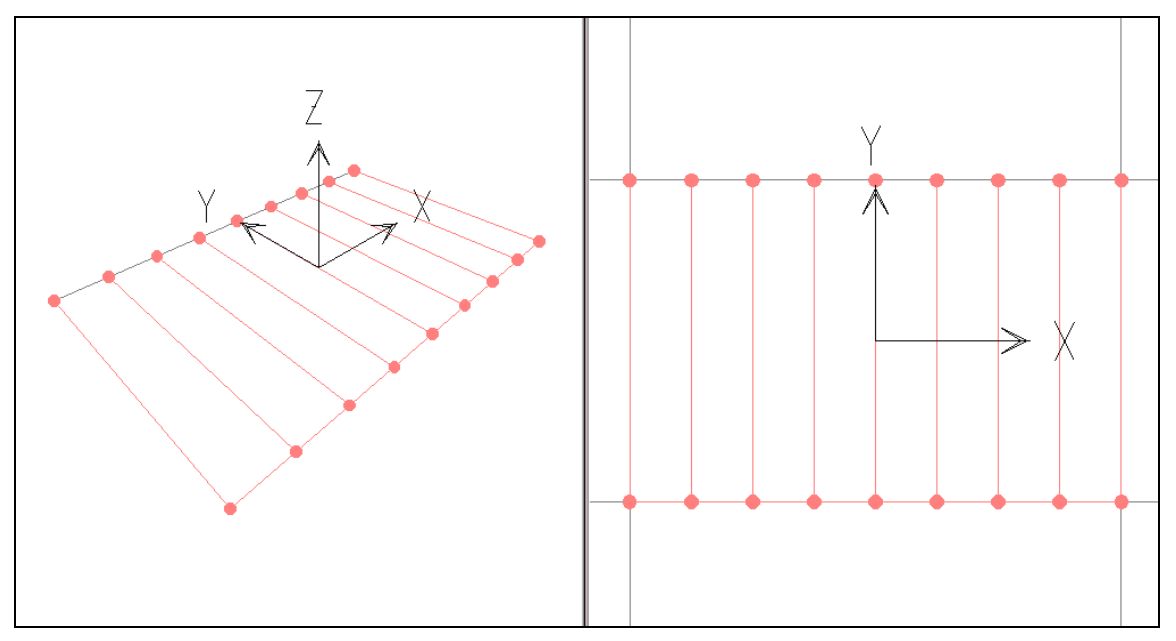

Hình khi thực hiện xong

**Tượng tư như vậy ban dùng chuột nhấp chon vào thanh nằm ngang như hình con** trỏ chỉ bên dưới.

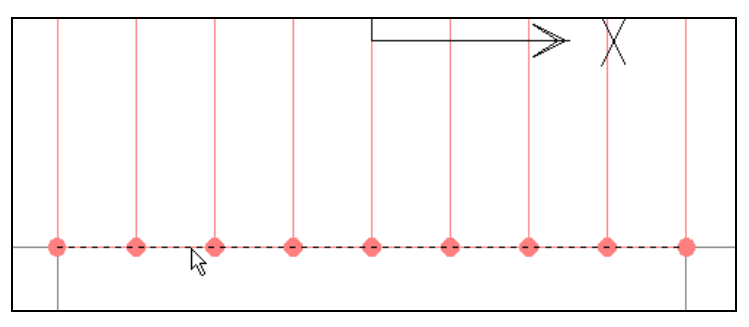

Bây giờ bạn vào trình đơn Edit > **Replicate** ñeå hieån thò hoäp thoaïi **Replicate.** 

Hộp thoại Replicate xuất hiện bạn khai báo các thông số như sau :

- Tại Distance bạn nhập vào giá tri là:  $X = 0, Y = 4, Y = 0$
- Tại **Number** nhập vào giá trị là 2

Nhấp chọn **OK** để đóng hộp thoại.

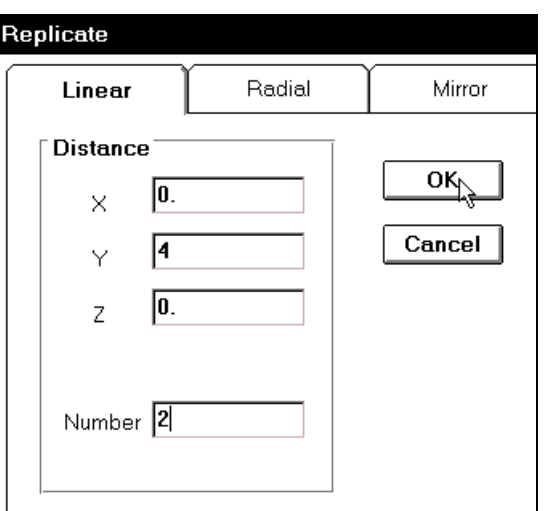

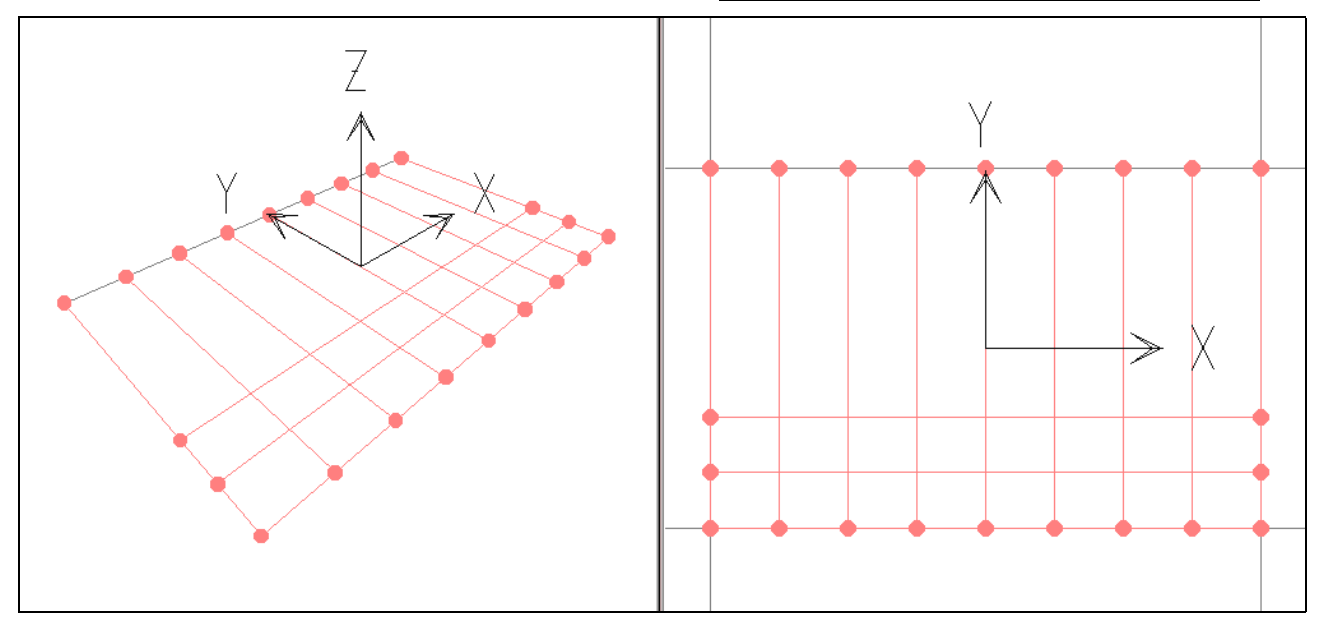

Hình khi thực hiện xong

Tiếp theo bạn dùng chuột nhấp chọn vào thanh thứ 3 tính từ dưới lên.

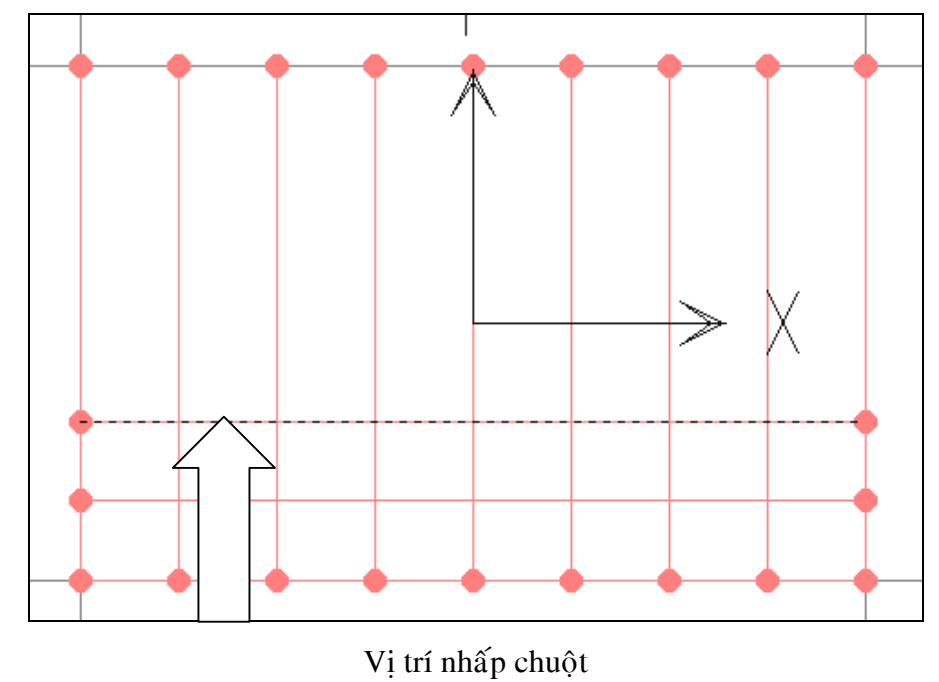

Bây giờ bạn gọi lệnh Edit > Replicate.

Hộp thoai **Replicate** xuất hiện :

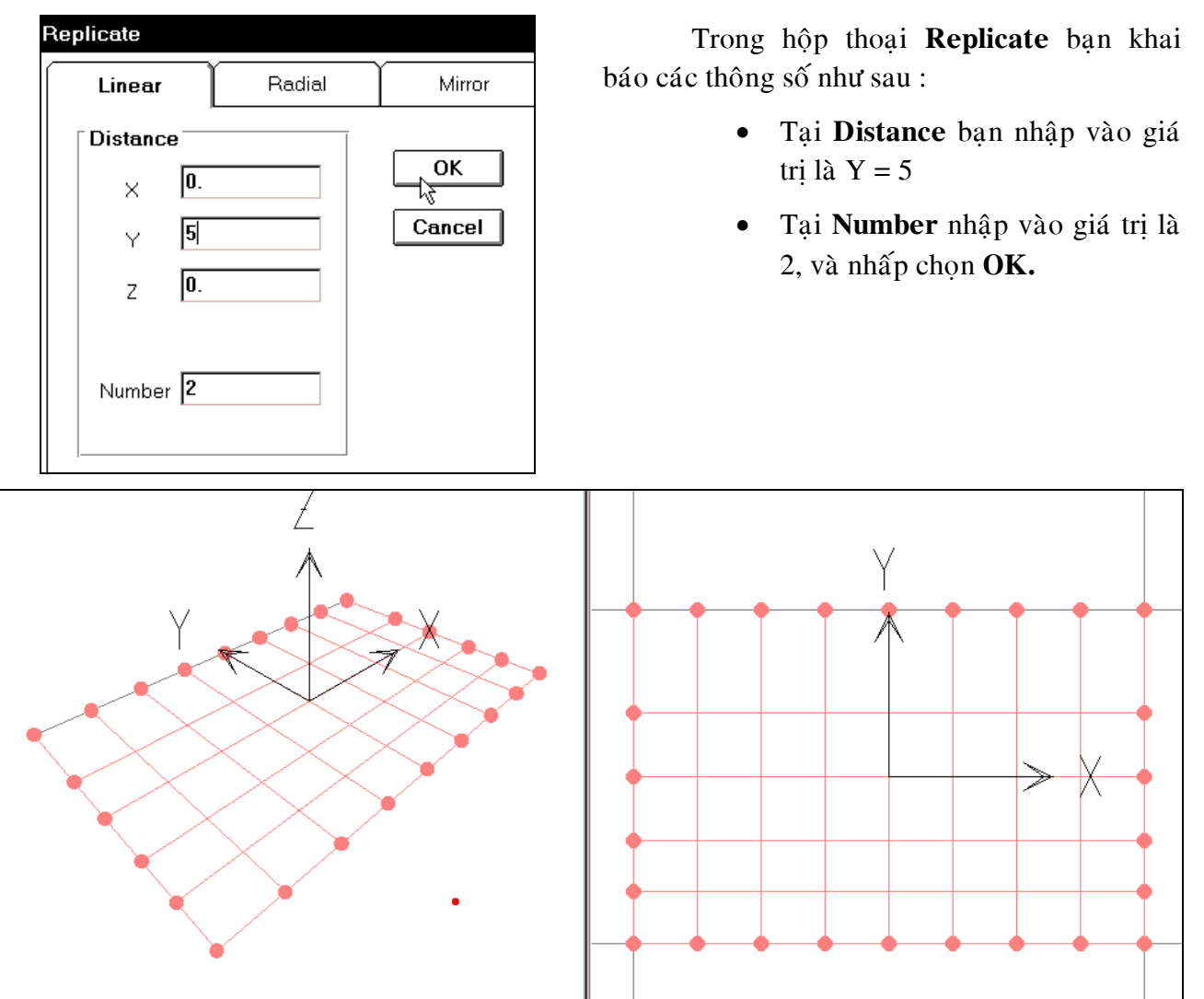

Hình khi thực hiện xong

Tương tư như trên nhấp chuột vào thanh thứ 5 (tính từ dưới lên).

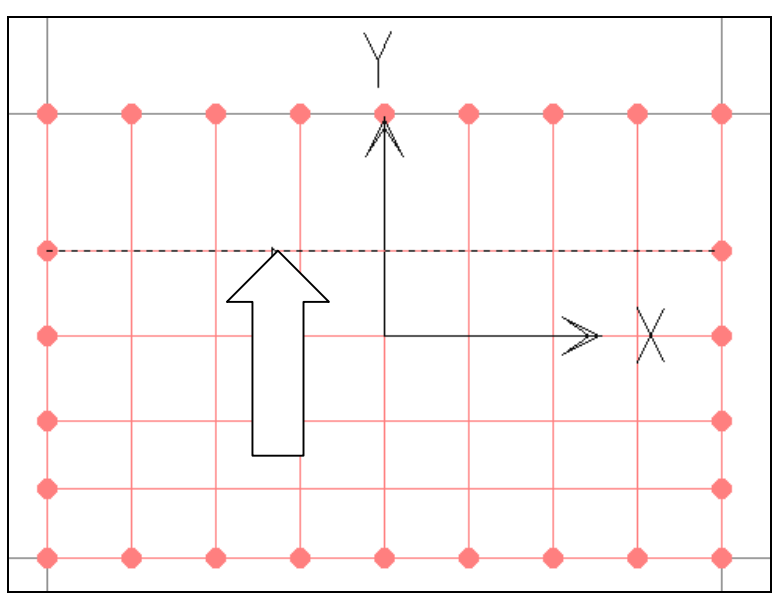

Sau đó vào trình đơn **Edit > Replicate** để xuất hiện hộp thoại **Replicate**. Trong hộp thoại **Replecate** ban nhập vào giá trị tại Y là 4 và nhấp chọn Ok.

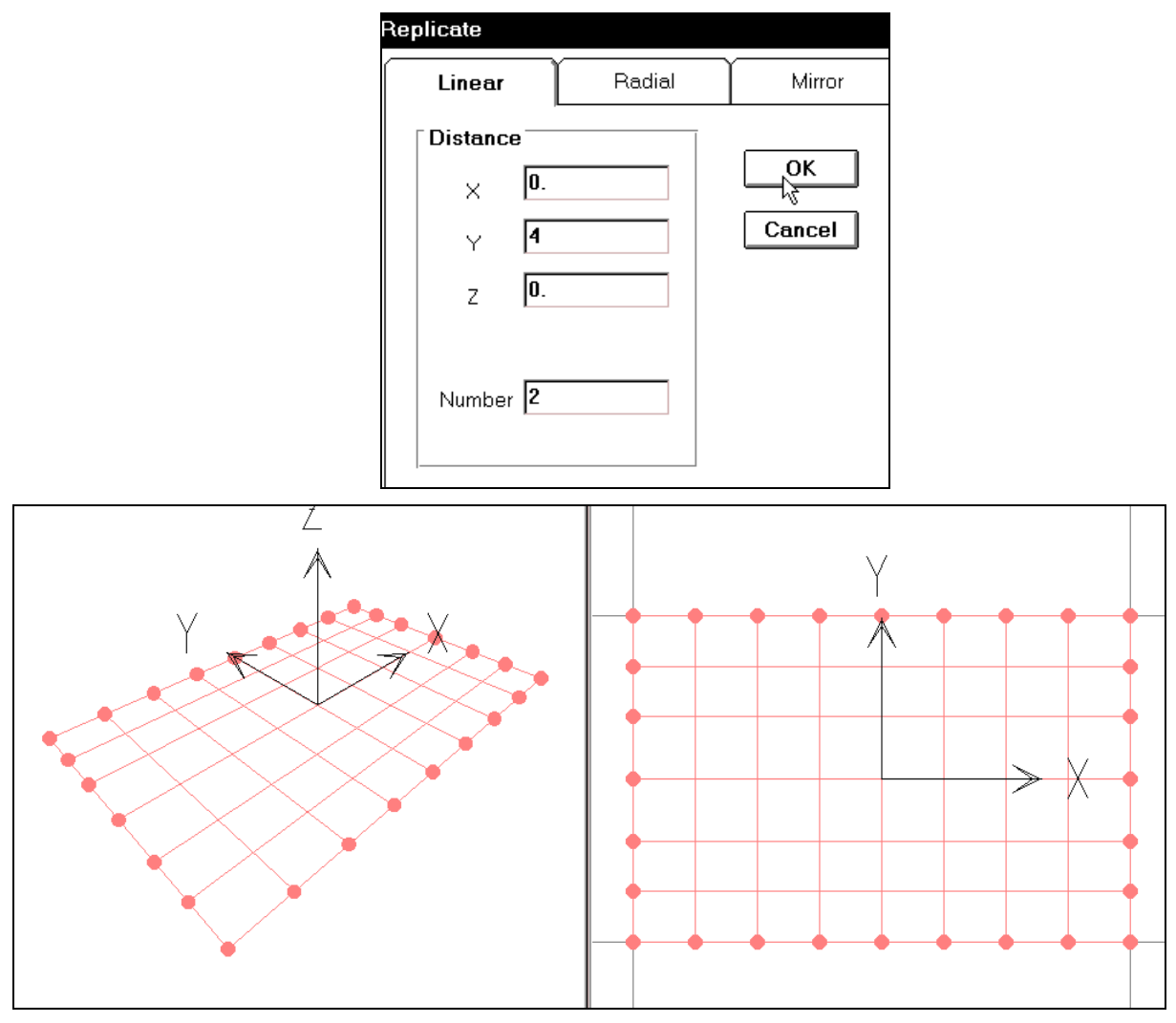

Mô hình dầm giao đã hoàn tất.

# **6. CHIA PHẦN TỬ DẦM**

Để chia nhỏ phần tử trước tiên bạn dùng chuột nhấp chọn vào biểu tượng all trên thanh công cụ.

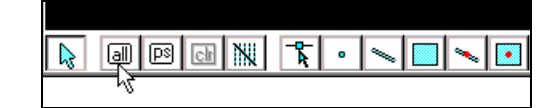

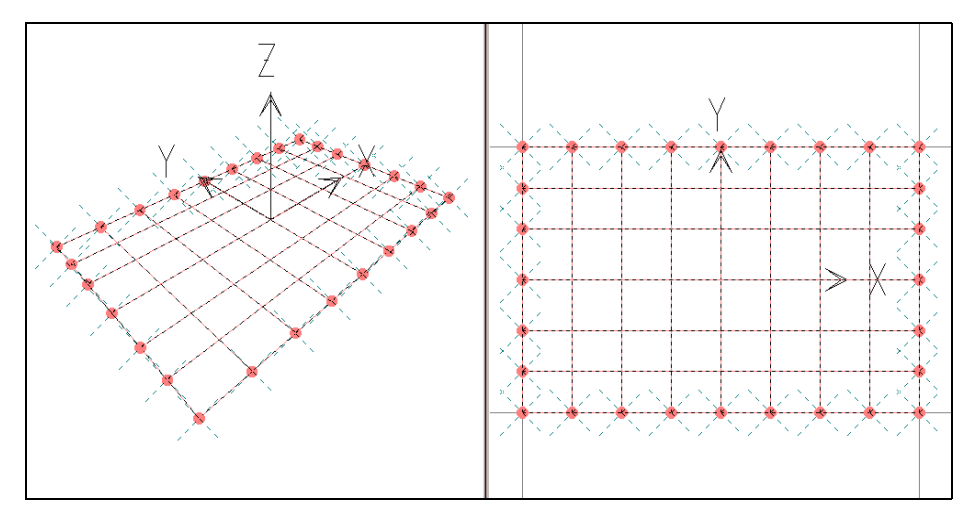

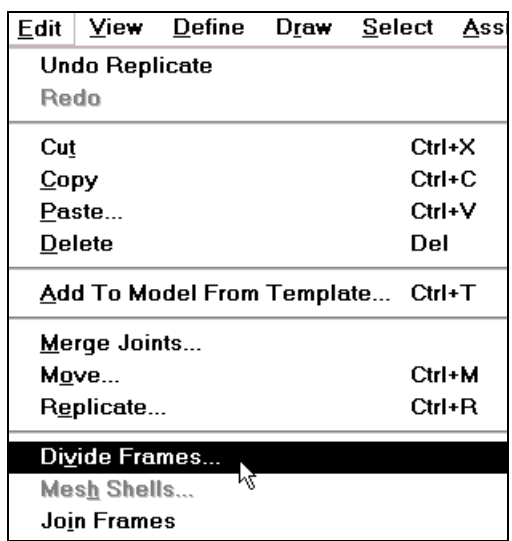

Tiếp theo ban gọi lệnh **Edit > Divide Frame.** 

Hộp thoại **Divide Selected Frames** xuất hiện :

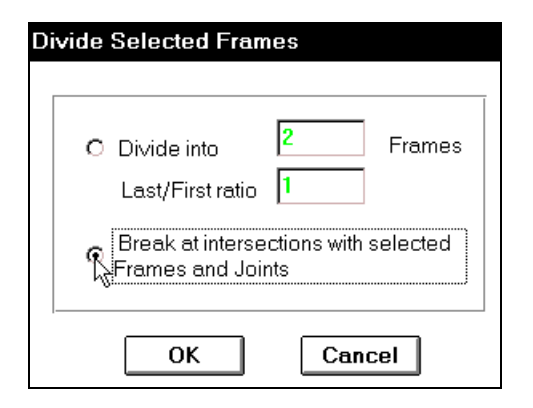

Trong hôp thoai **Divide Selected Frames** ban dùng chuột nhấp chọn vào Break at **Intersections with selected Frames and**  Joints và nhấp chọn OK để lệnh Divide Frame được thực hiện.

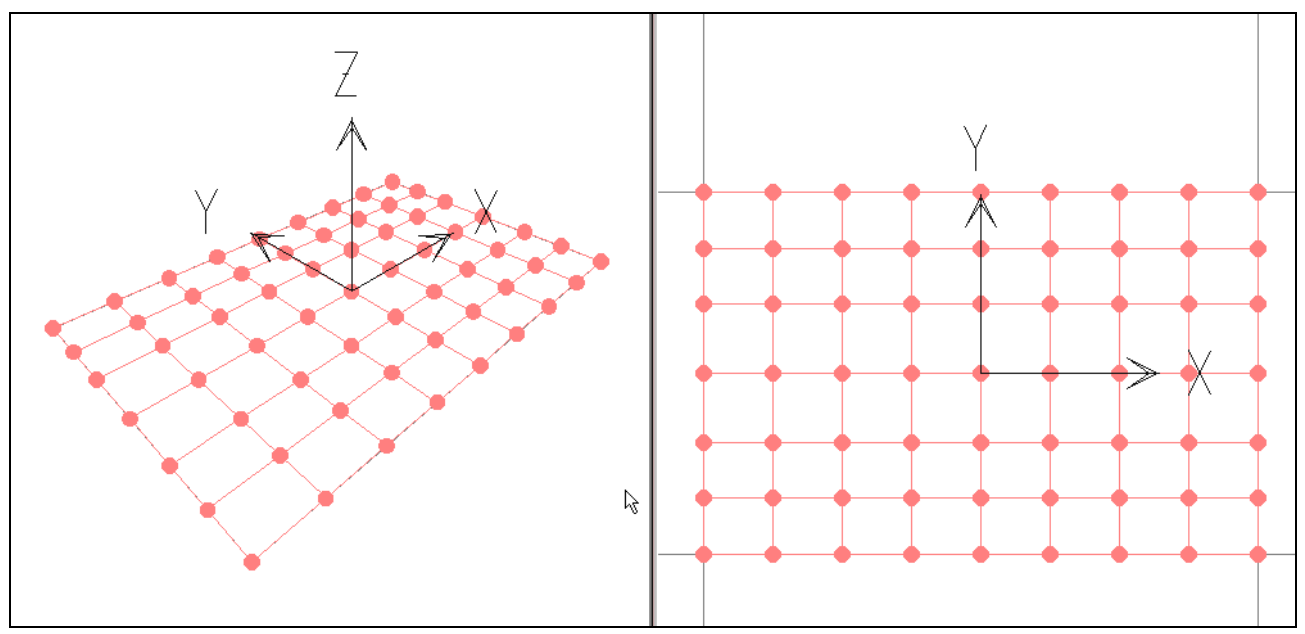

Hình khi thực hiện xong

# **7. KHAI BAÙO ÑIEÀU KIEÄN BIEÂN**

■ Để khai báo điều kiện biên ban dùng chuột nhấp chon vào hai nút biên ngoài cùng bên trái như hình con trỏ chỉ phía dưới.

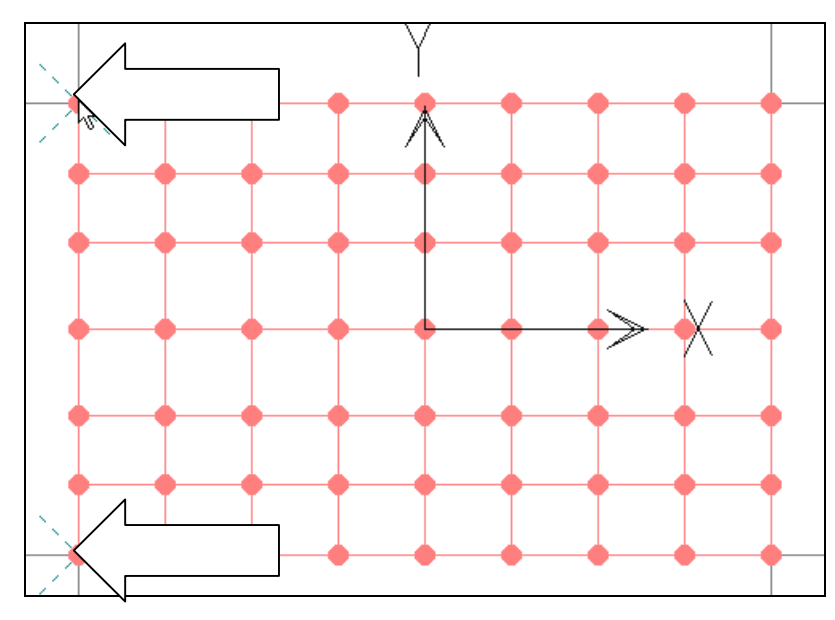

Baây giôø vaøo trình ñôn **Assign > Joint > Restraints**.

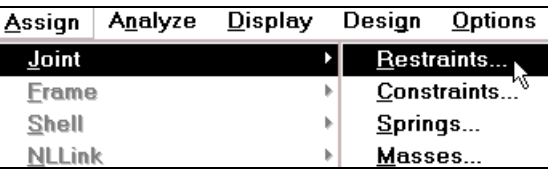

Hộp thoại **Joint Restraints** xuất hiện :

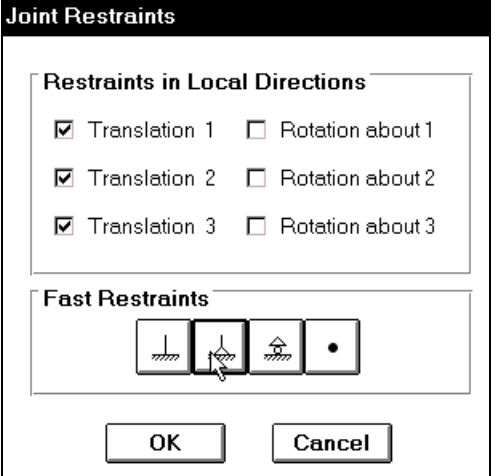

Trong hộp thoại **Joint Restraints** tại mục Fast Restraints ban dùng chuột nhấp chọn vào Tab thứ hai như hình con trỏ chỉ bên trên. Sau cùng bạn nhấp chọn vào **OK** để đóng hộp thoại.

Tiếp theo bạn dùng chuột nhấp chọn trình tự tất cả những nút còn lại như hình sau :

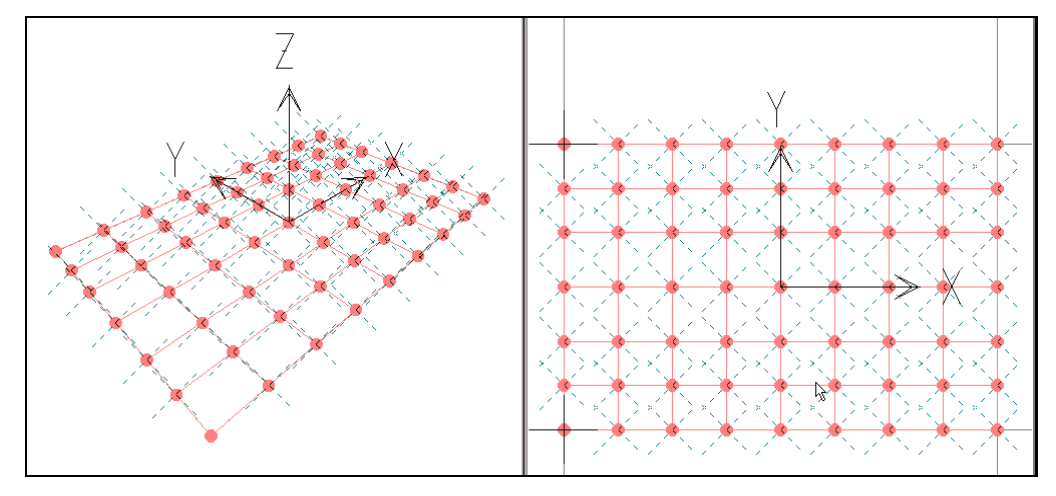

Vaøo trình ñôn **Assign > Joint > Restraints**.

Hộp thoai **Joint Restraints** xuất hiện :

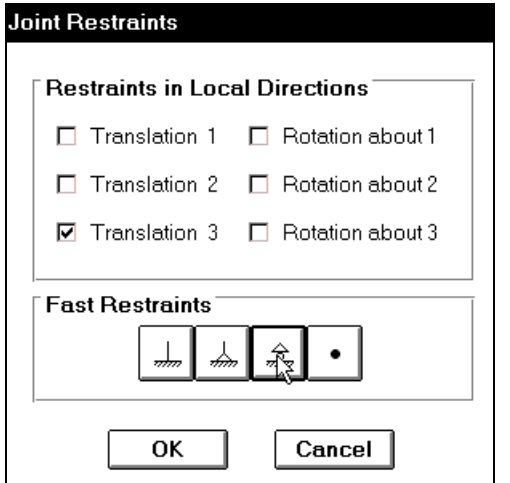

- **Trong** hôp thoai **Joint Restraints tai** muc **Fast Restraints** ban dùng chuôt nhấp chon vào Tab thứ ba tính từ trái qua phải như hình con trỏ chỉ bên trên.
- Sau cùng ban nhấp chon vào OK để đóng hộp thoai.

## **8. KHAI BÁO CÁC ĐẶC TRƯNG VẬT LIỆU**

Vào trình đơn **Define > Materials** để xuất hiện hộp thoại **Define Materials.** 

Hộp thoại **Define Materials** xuất hiện :

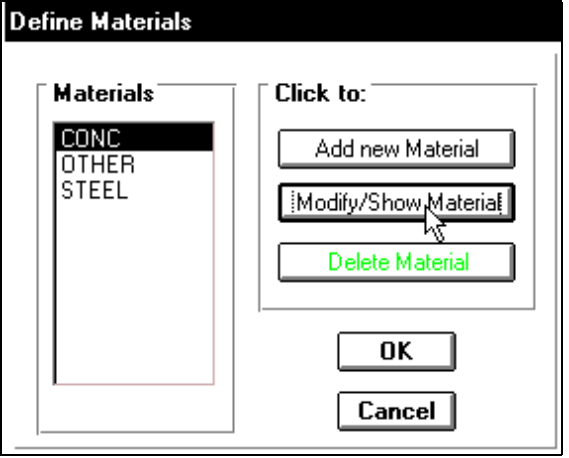

Trong hộp thoai Define Materials tai muc **Materials** baïn nhaáp chuoät vaøo **CONC**, trong muïc **Click to** nhaáp chuoät vaøo **Modify / Show Material** ñeå xuaát hieän hoäp thoaïi **Material Property Data.**

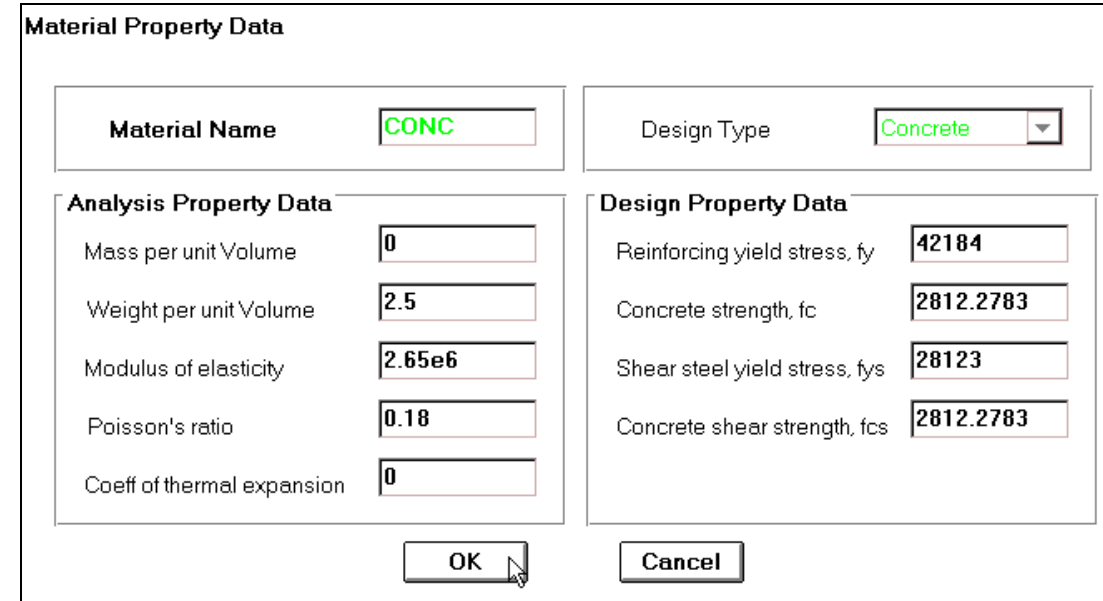

Trong hôp thoai Material Property Data tai muc Analysis Property Data ban tiến hành khai báo như sau :

- **Mass per unit Volume** nhâp vào giá trì : 0
- **Weight per unit Volume** ban nhập vào giá trì : 2.5
- **Modulus of elasticity : 2.65e6**
- **Poissons ratio : 0.18**
- Tiếp theo nhấp chọn **OK** để đóng hộp thoại **Material Property Data.**
- Nhấp chon vào **OK** để đóng hôp thoai **Define Materials.**

### 9. KHAI BÁO ĐẶC TRƯNG HÌNH HỌC VÀ GÁN CHO CÁC PHẦN TỬ DẦM

#### **D**ăc trưng hình học :

■ Đầu tiên ban vào trình đơn **Define > Frame Sections**.

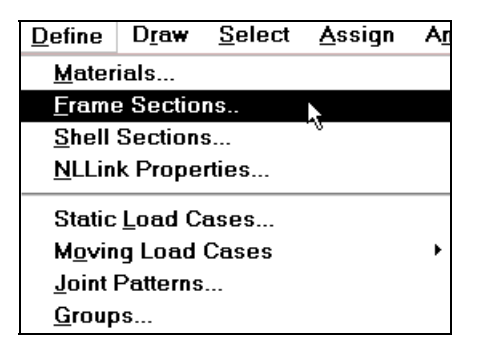

Hôp thoai **Define Frame Sections** xuất hiện :

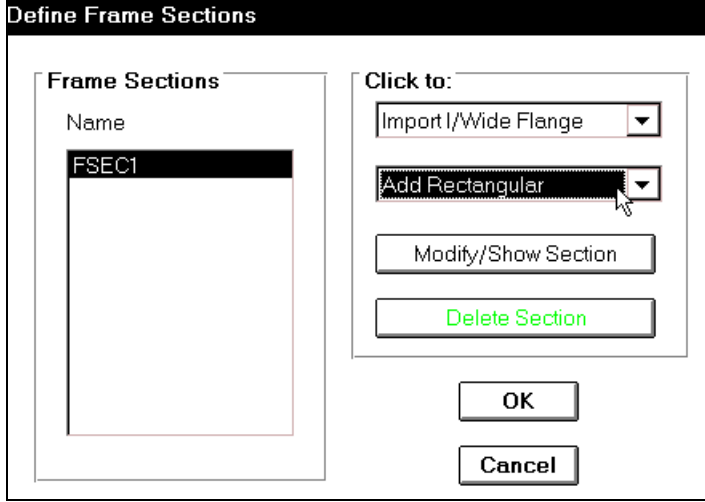

Trong hộp thoai **Define Frame Sections** tai muc **Click to** ban dùng chuôt nhấp chon vào tam giác bên phải của hộp **Add / Wide Flange** để chon **Add Rectangular** như hình trên.

Khi đó bạn thấy xuất hiện hộp thoaïi **Rectangular Section.**

Hôp thoai **Rectangular Section** xuất hiện.

Trong hộp thoai **Rectangular Section** ban khai báo theo trình tư sau:

- Tai muc **Section Name** ban nhâp tên **D02504**
- Trong muc **Dimensions** khai báo tiết diện bằng cách nhập giá trì vào muc **Depth** là 0.25 và muc **Width** là 0.4.
- Taïi muïc **Meterial** nhaáp chuoät vaøo tam giaùc beân phaûi ñeå choïn loaïi vaät lieäu laø **CONC**.
- Nhấp chon **OK** để đóng hộp thoai **Rectangular Section.**

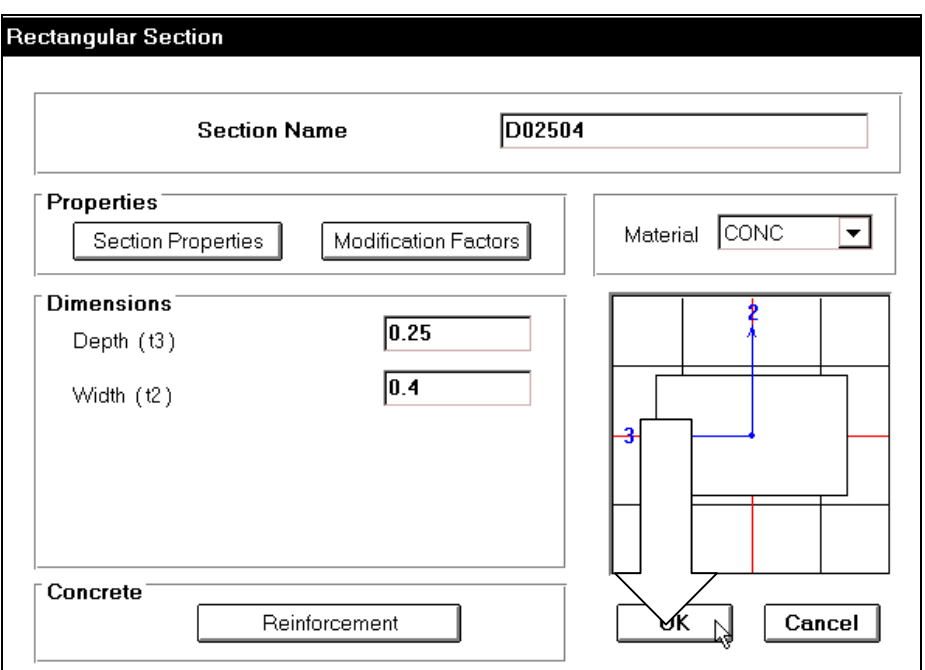

Lúc bấy giờ bạn thấy trong hộp thoai Define Frame Sections xuất hiện tên mà bạn vừa nhập vào. Tiếp theo bạn dùng chuột nhấp chọn vào tam giác bên phải của mục Add Rectangular để chọn **Add Rectangular.**

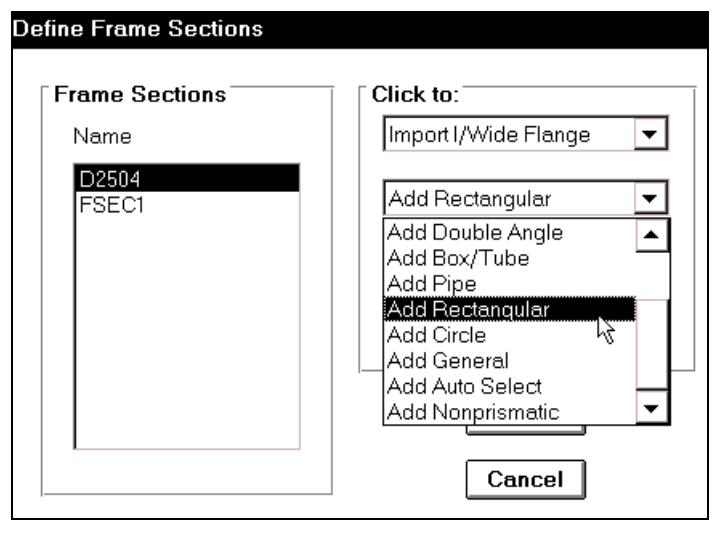

Hôp thoai **Rectangular Section** xuất hiện :

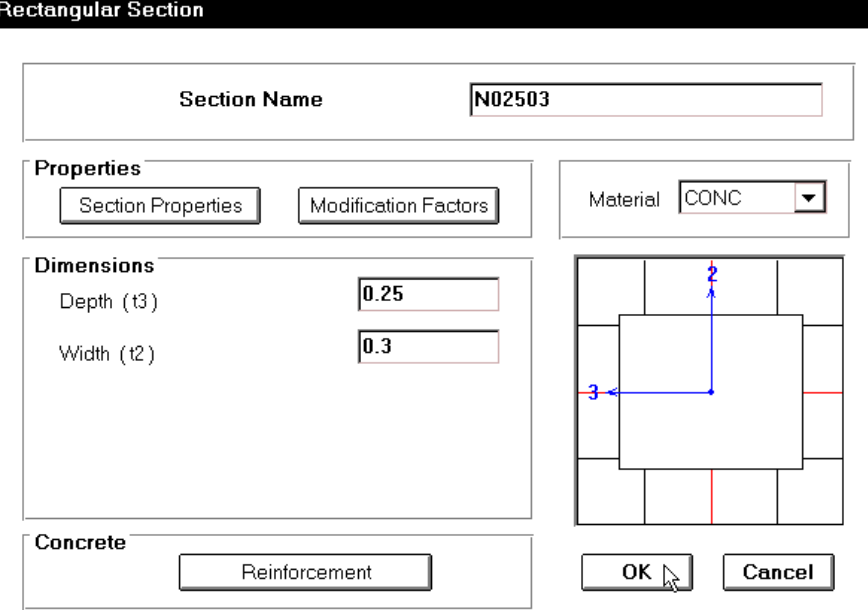

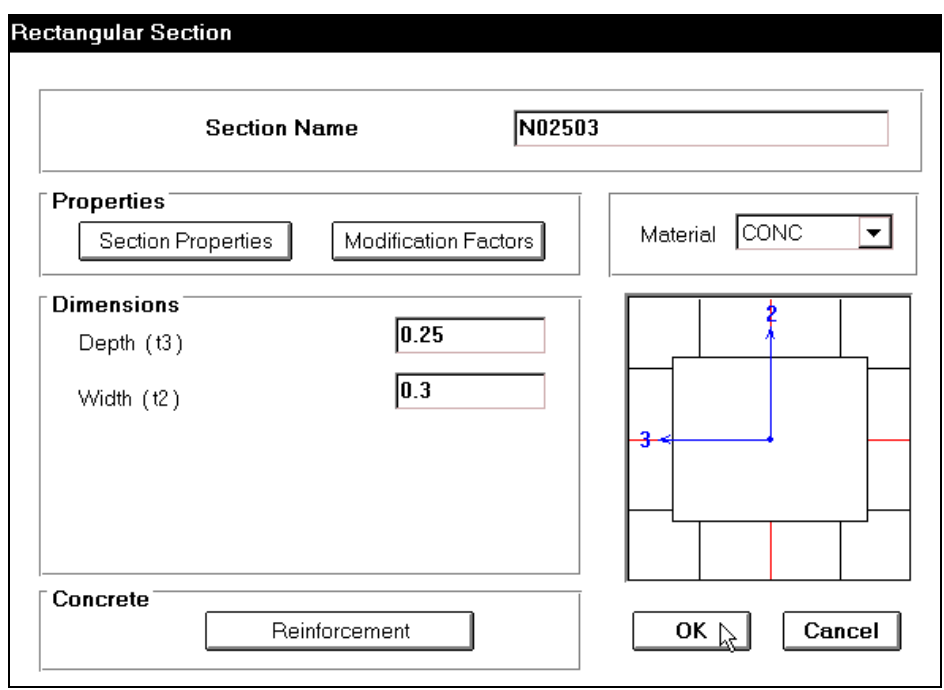

Trong hộp thoại **Rectangular Section** bạn khai báo theo trình tự sau :

- **•** Tại mục Section Name bạn nhập tên N02503
- Trong mục **Dimensions** khai báo tiết diện bằng cách nhập giá trị vào mục **Depth** là 0.25 và mục **Width** là 0.3.
- Tại mục Meterial nhấp chuột vào tam giác bên phải để chọn loại vật liệu là **CONC**.
- Nhấp chon **OK** để đóng hộp thoai **Rectangular Section.**
- Nhấp Ok để đóng hộp thoại **Define Frame Sections.**

# **GÁN CHO PHẦN TỬ DẦM :**

- Dùng chuột nhấp chọn vào công cụ có biểu tượng **New** sau đó di chuyển chuột vào vùng làm việc.
- Nhấp và giử chuột tại vị trí như hình bên dưới, sau đó kéo đường thẳng qua bên phải để chon dầm doc.

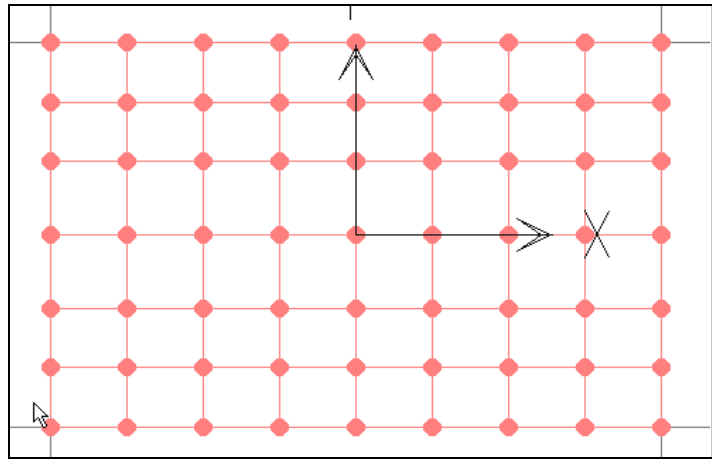

Vị trí nhấp chuột

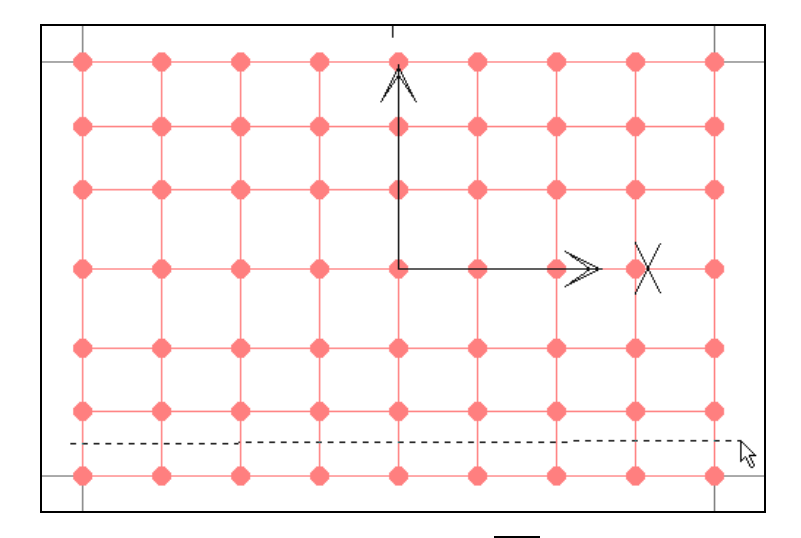

Tiếp theo bạn chọn lại công cụ có biểu tượng **Nam** và tạo đường thẳng thứ hai như hình sau:

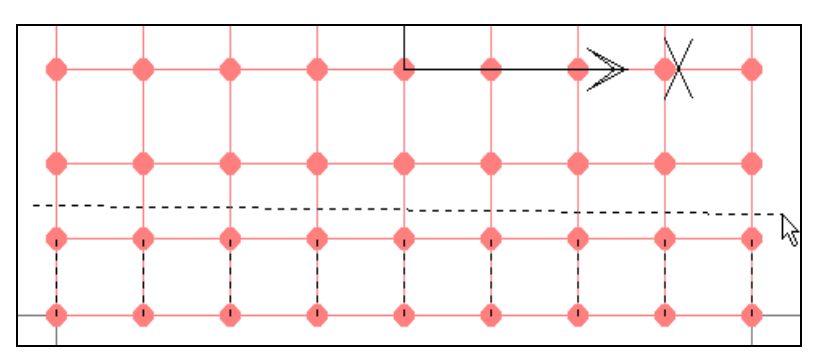

Bạn thực hiện tương tự để chọn hết tất cả những dầm dọc còn lại như hình bên dưới.

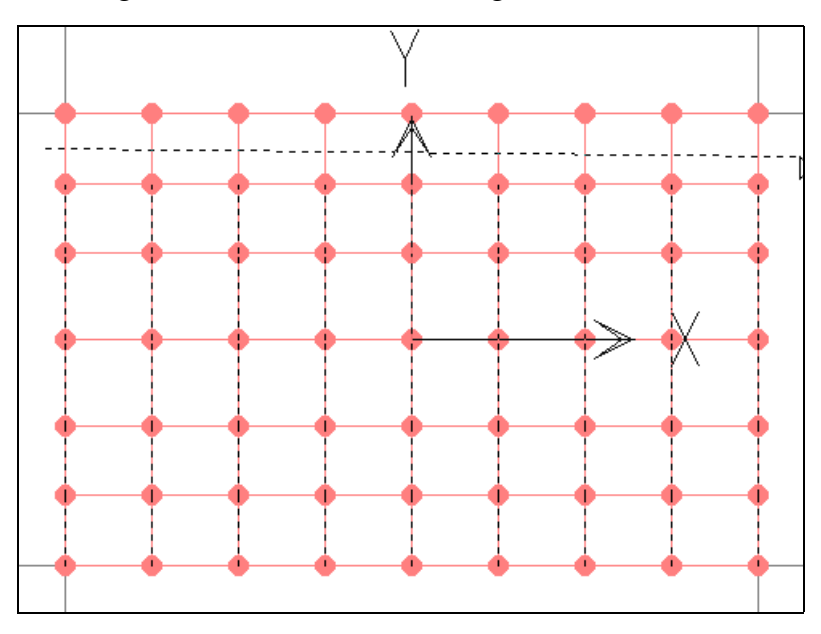

Tiếp theo bạn vào trình đơn Assign> Frame > Sections.

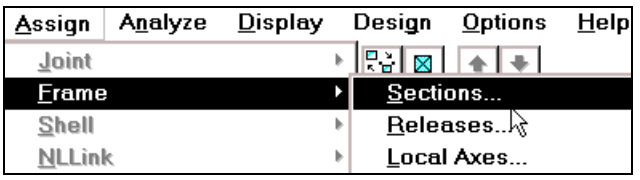

Hộp thoại Define Frame Sections xuất hiện :

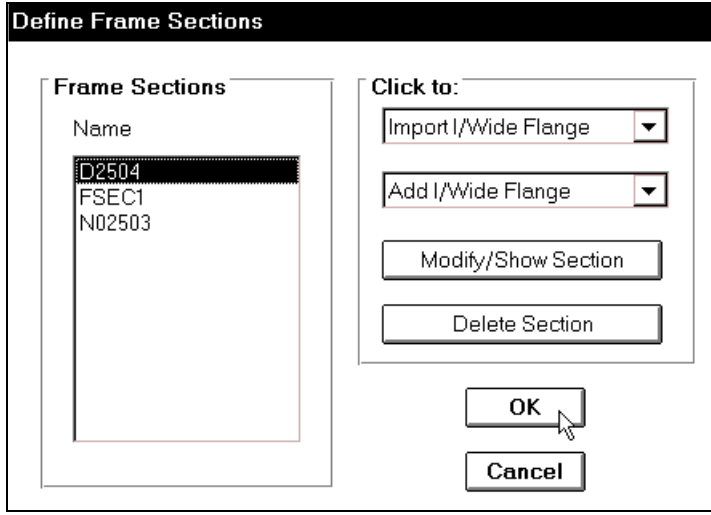

Trong hộp thoai **Define Frame Sections tai muc Name** ban dùng chuột nhấp chọn vào D2504 sau đó nhấp chọn OK.

Tương tự như trên bạn dùng công cụ **Ngu** để tạo đường thẳng bằng ngang qua những dầm như hình sau :

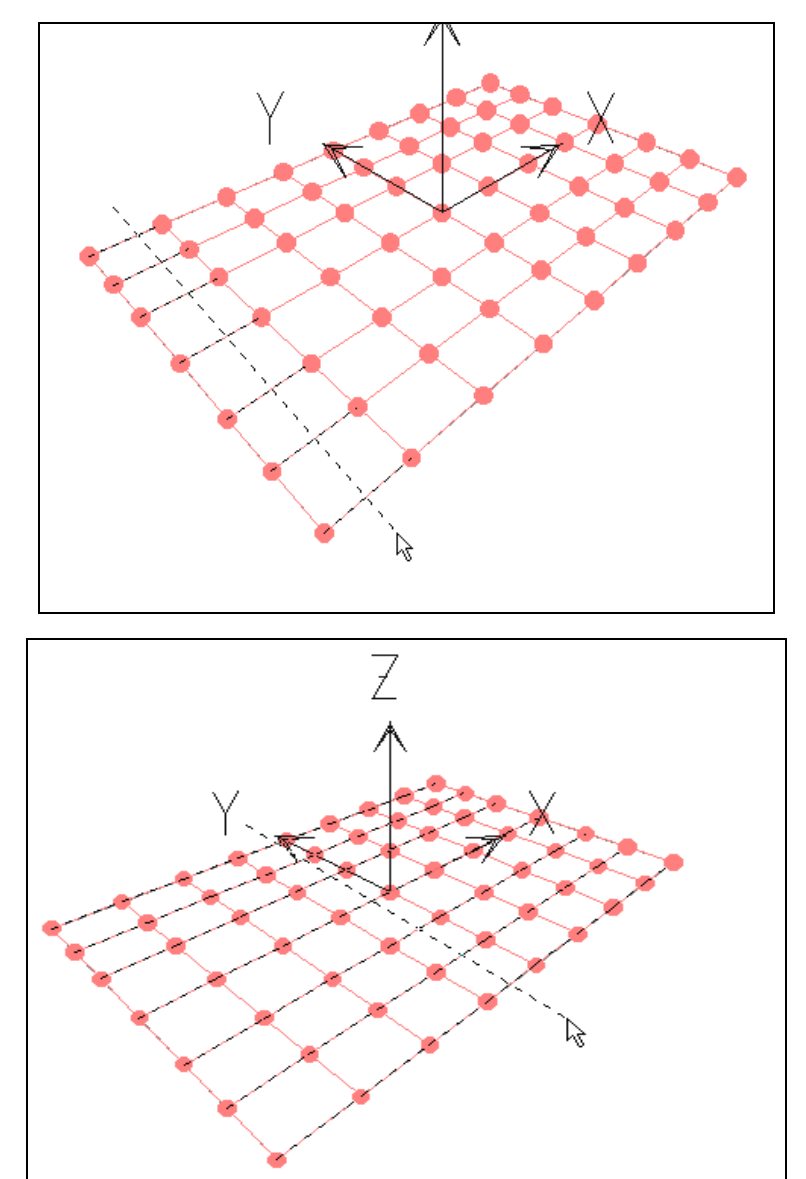

Tiếp theo ban vào trình đơn **Assign> Frame > Sections.** 

Hộp thoai **Assign Frame Sections** xuất hiện

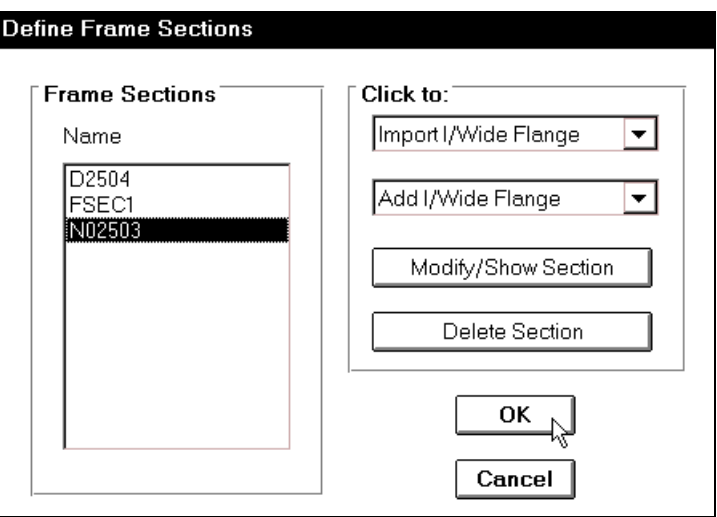

Trong hộp thoại Assign Frame Sections bạn dùng chuột nhấp chọn vào **N02503** và nhấp chon vào OK.

## **10. KHAI BÁO TẢI TRONG**

• Để khai báo tải trong đầu tiên ban vào trình đơn Define Static **Load Cases.**

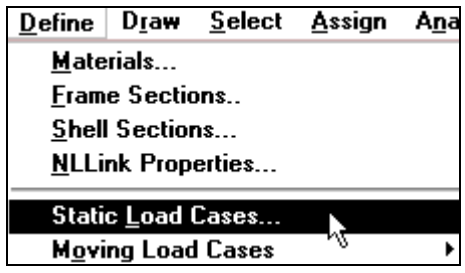

Hộp thoại Define Static Load Case Names xuất hiện.

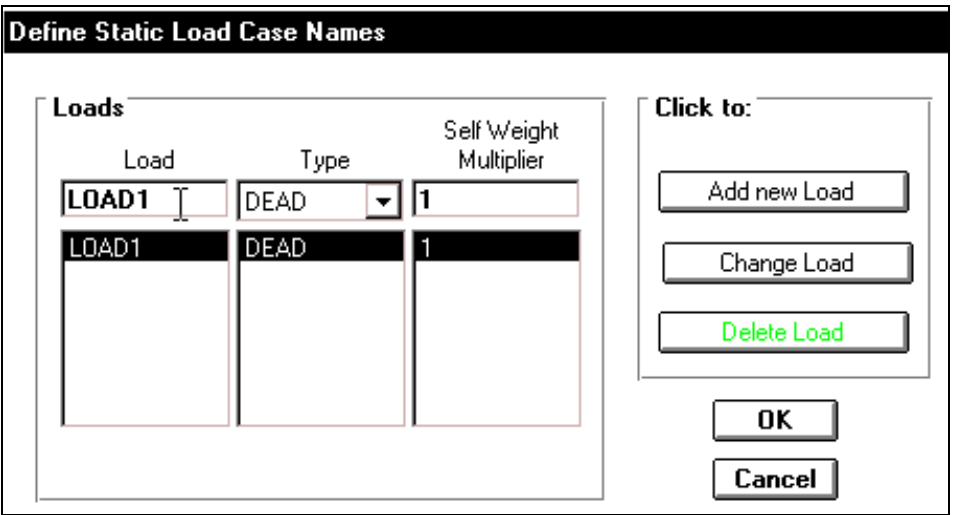

Trong hộp thoại **Define Static Load Case Names** bạn thực hiện khai báo như sau :

• Tại mục Load bạn nhập vào chuỗi ký tự TINH TAI, sau đó nhấp chuột vào **Change Load** và nhấp OK để việc nhập tên được thực hiện. Như hình minh hoa bên dưới.

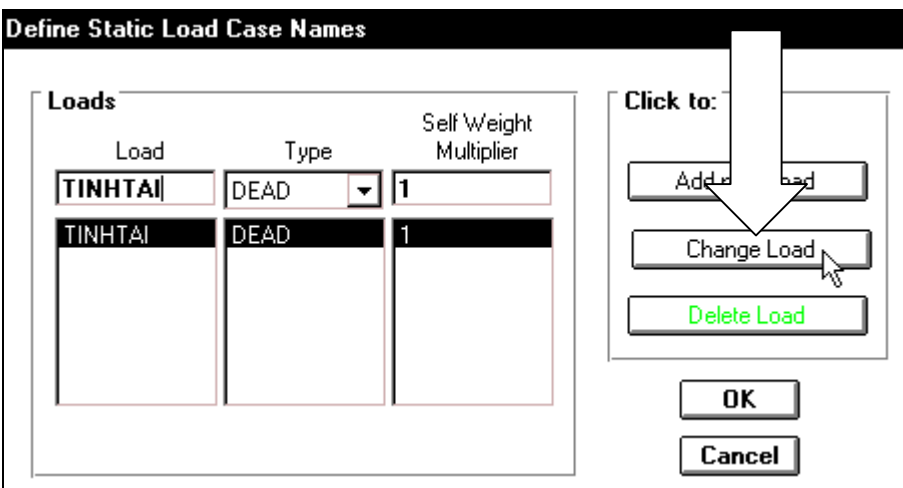

## **11. GÁN TẢI TRONG CHO PHẦN TỬ**

#### **T**ai trong tai nút :

Dùng chuột nhấp chon tất cả các nút, sau đó ban vào trình đơn **Assign > Joint Static Loads > Forces.**

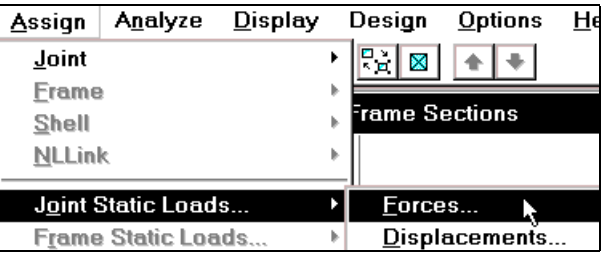

Hộp thoại **Joint Forces** xuất hiện :

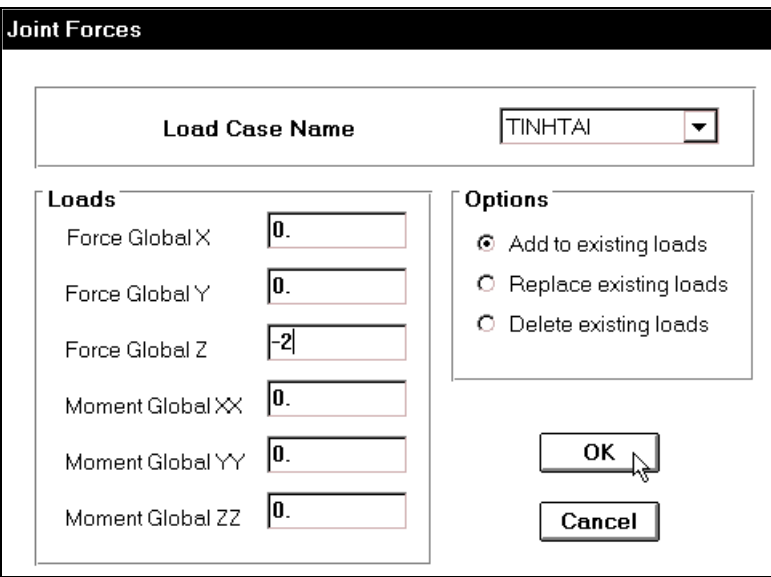

Trong hộp thoại **Joint Forces** trong hộp **Loads** bạn nhập giá trị là -2 vào **Force Global** Z và nhấp chọn vào OK.

Tiếp theo bạn dùng chuột nhấp chọn 7 nút bên phải như hình bên dưới.

*Chú ý* : Vì lúc này trên hình xuất hiện rất nhiều thành phần, do vậy tôi đã thay đổi hình *beân döôùi ñeå baïn deã daøng quan xaùc.* 

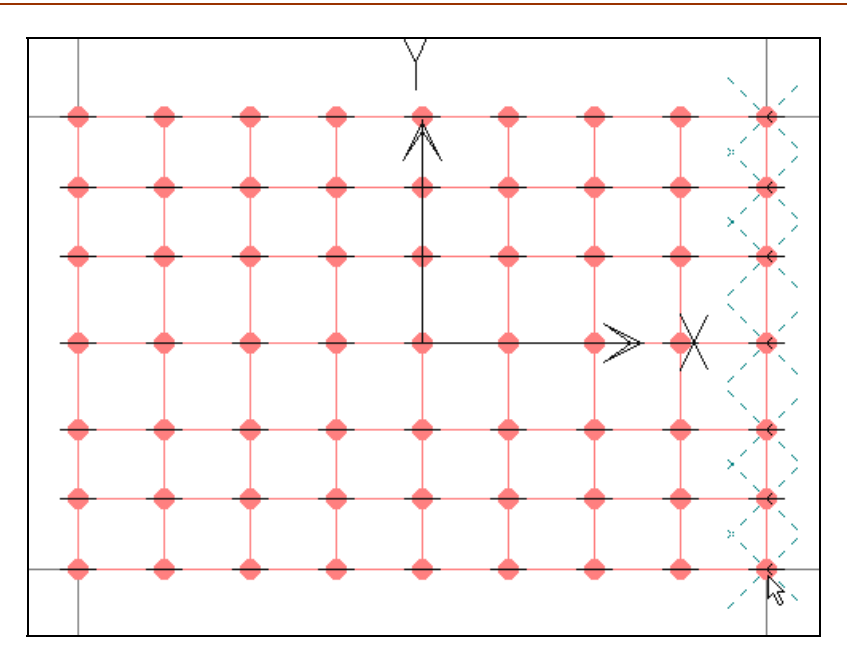

Bây giờ bạn gọi lệnh Assign > Joint Static Loads > Forces.

Hộp thoại **Joint Forces** xuất hiện :

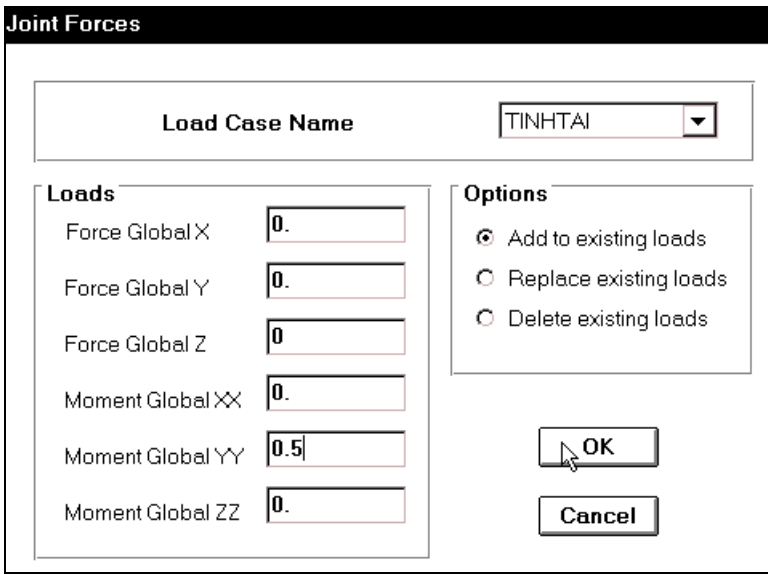

Trong hộp thoai **Joint Forces** tai muc **Loads** ban nhập giá trì là 0.5 vào muc **Moment** Global YY và nhấp chọn OK để đóng hộp thoại.

Khai báo tải tác dụng lên dầm

Chọn tất cả dầm ngang bằng cách bạn thực hiện tương tự như trong phần gán tải trọng lên dầm.

Sau đó bạn vào trình đơn **Assign > Frame Static Loads > Point and Uniform.**

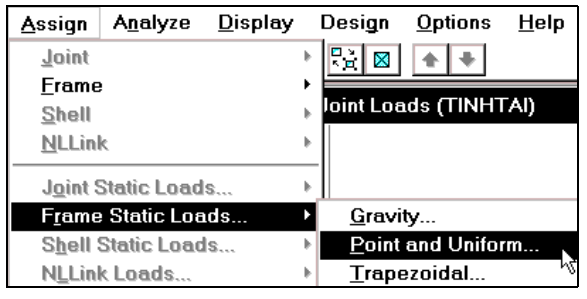

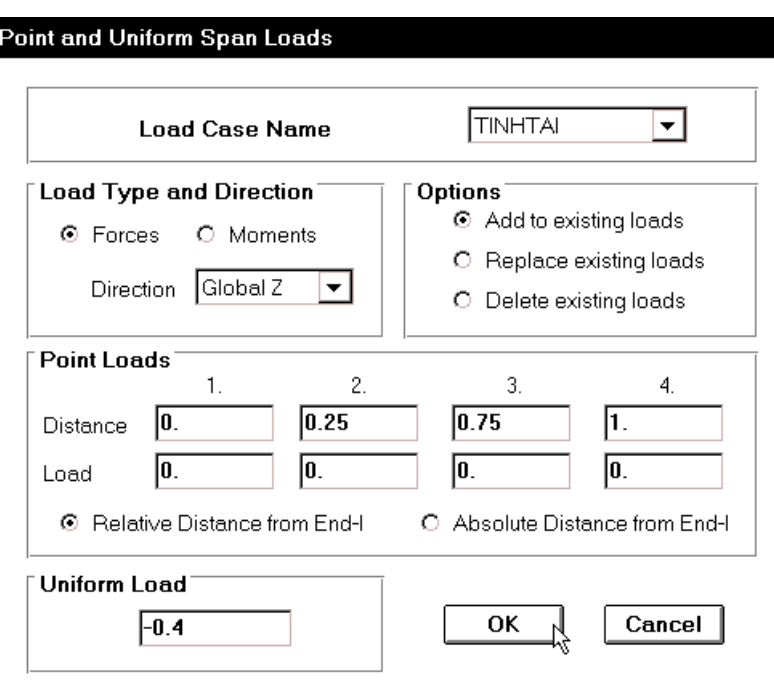

Hộp thoại **Point and Uniform Span Loads** xuất hiện :

Trong hộp thoai **Point and Uniform Span Loads** ban khai báo theo trình tư sau: Đầu tiên trong hộp Load Case Name bạn dùng chuột nhấp vào tam giác bên phải để chọn TINH TAI, sau đó tại mục Uniform Load nhập vào giá trị -0.4. và nhấp OK để đóng hộp thoaïi **Point and Uniform Span Loads.** 

Tiếp theo ban chon tất cả dầm doc sau đó vào trình đơn **Assign > Frame Static Loads > Point and Uniform.** 

Hộp thoai **Point and Uniform Span Loads** xuất hiện.

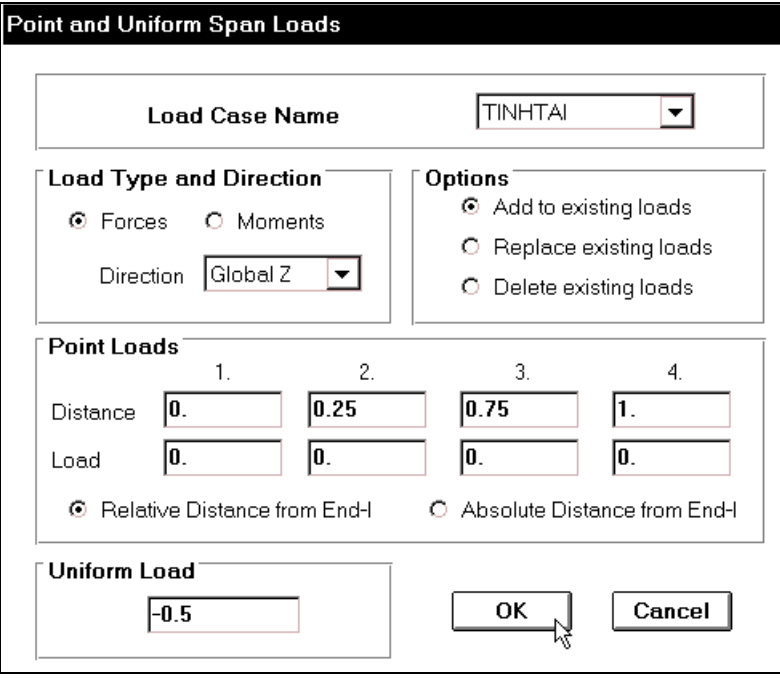

Trong hôp thoai **Point and Uniform Span Loads** tai **Uniform Load** ban nhâp vào giá trì là  $-0.5$  và nhấp chon **OK** để đóng hộp thoai.

Khai báo lực tập trung tác dụng lên dầm thứ 3 (tính từ dưới lên) bằng cách bạn di chuyển chuột vào vị trí như hình sau :

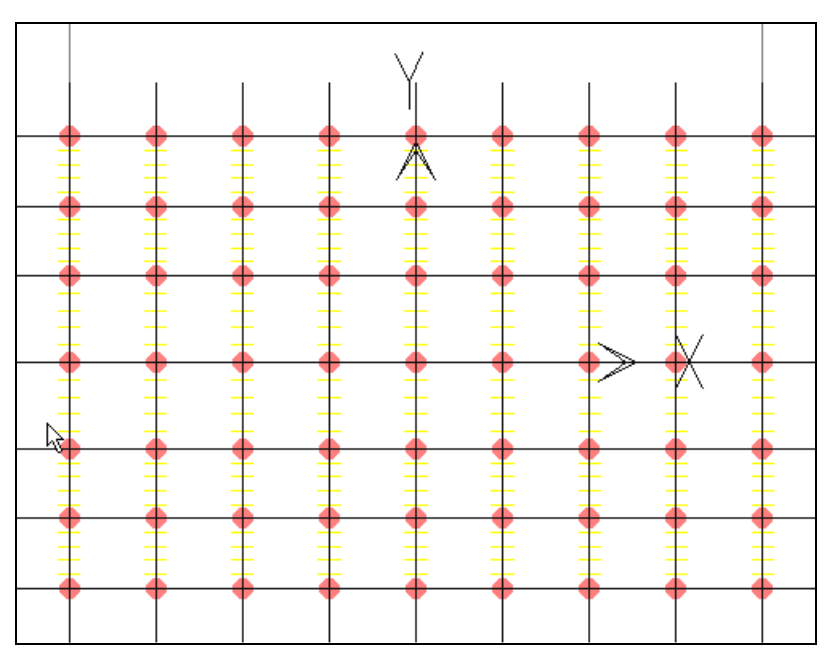

Bây giờ nhấp và giữ chuột kéo xiên qua phải để tạo cửa sổ bao phủ toàn bộ dầm như hình sau ;

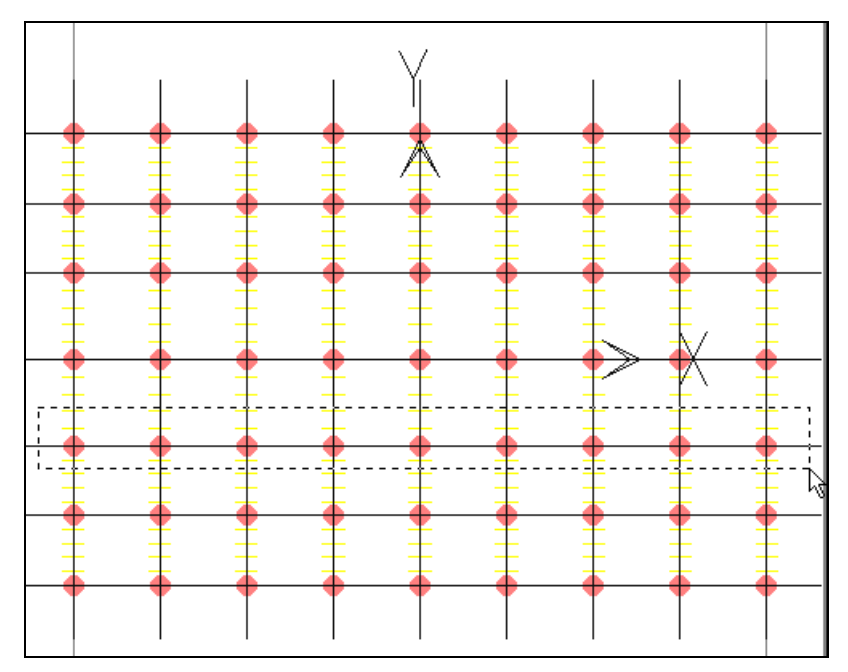

### Vaøo trình ñôn **Assign > Frame static Loads > Point and Uniform**

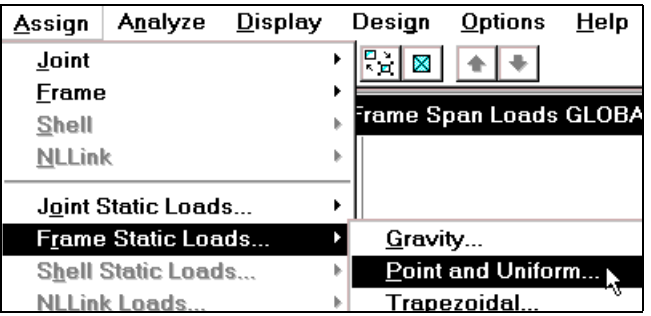

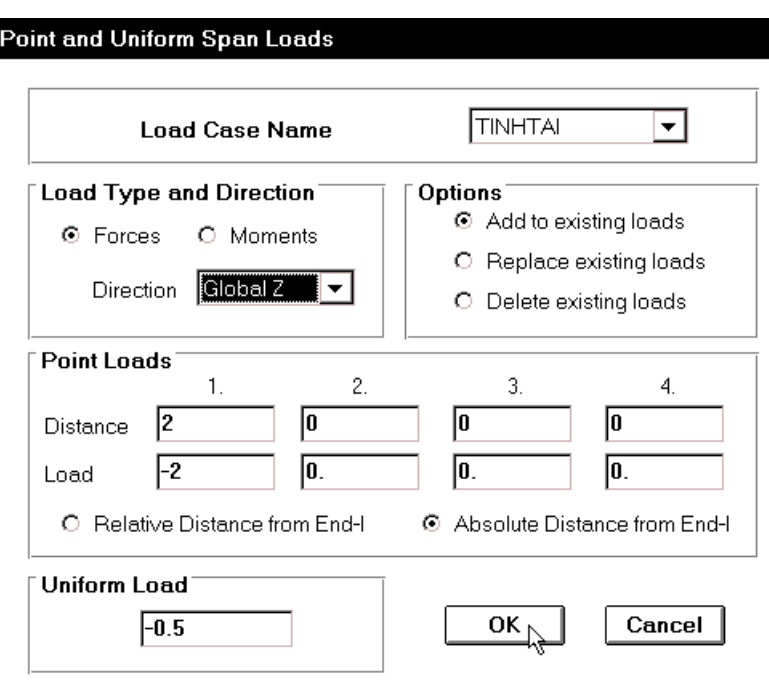

Hộp thoại **Point and Unifrom Span Loads** xuất hiện :

Trong hộp thoại **Point and Unifrom Span Loads** ban dùng chuột nhấp chọn vào **Absolute Distance from End-I, tai Point Loads** ban khai báo như sau :

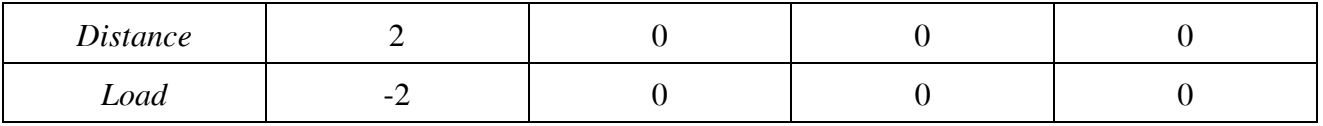

Trong mục Uniform Load bạn nhập vào giá trị là -0.5 và nhấp chọn vào OK để đóng hộp thoại.

Tương tư như vây ban chon dầm thứ 4.

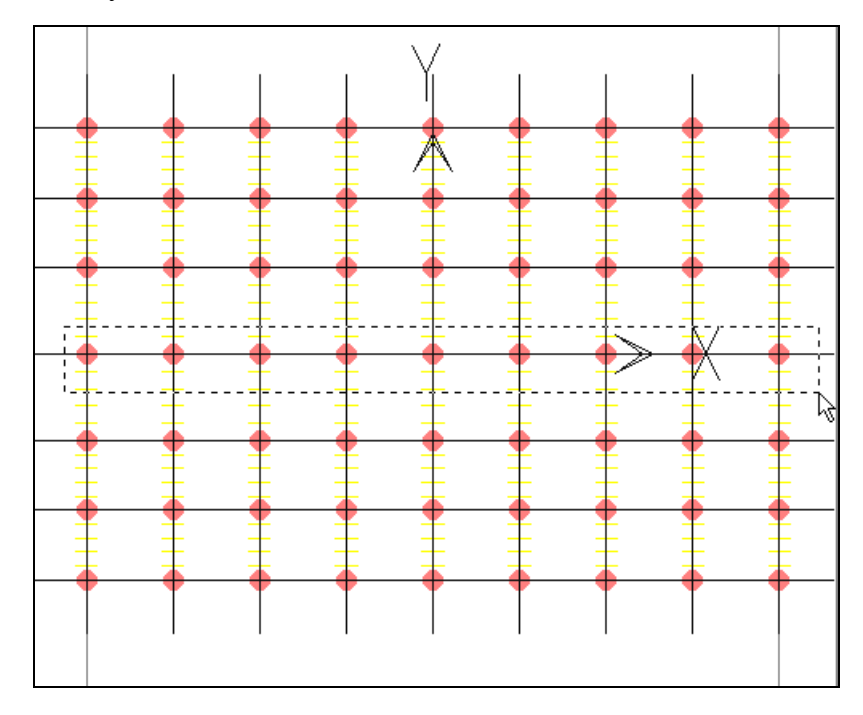

Bây giờ ban vào trình đơn Assign > Frame static Loads > Point and Uniform.

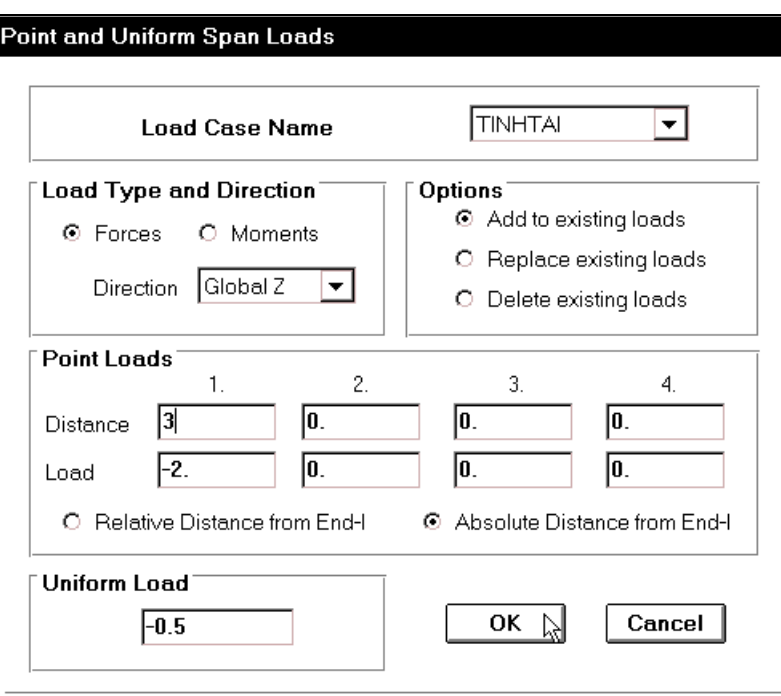

Hộp thoại **Point and Unifrom Span Loads** xuất hiện :

Trong hộp thoại **Point and Unifrom Span Loads** bạn dùng chuột nhấp chọn vào **Absolute Distance from End-I**, tai **Point Loads** ban khai báo như sau :

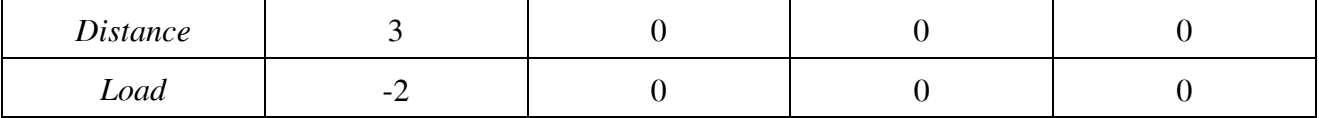

Trong muc **Uniform Load** ban nhập vào giá trì là –0.5 và nhấp chon vào **OK** để đóng hộp thoai.

### **12. BÂT TƯ DO**

- Để khai báo bât tư do ban vào trình đơn **Analyze** > **Set Options**
- Hoäp thoaïi **Analysis Options** xuất hiện.
- **Trong hộp thoại Analysis Options** tai muc **Fast Dofs** ban dùng chuột nhấp chon vào Plane Grid như hình con trỏ chỉ trong hình, sau đó nhấp chọn vào Generate Output và **Select Output Options**  $\mathbf{d}\hat{\mathbf{e}}$ xuaát hieän hoäp thoaïi **Select Output Results.**

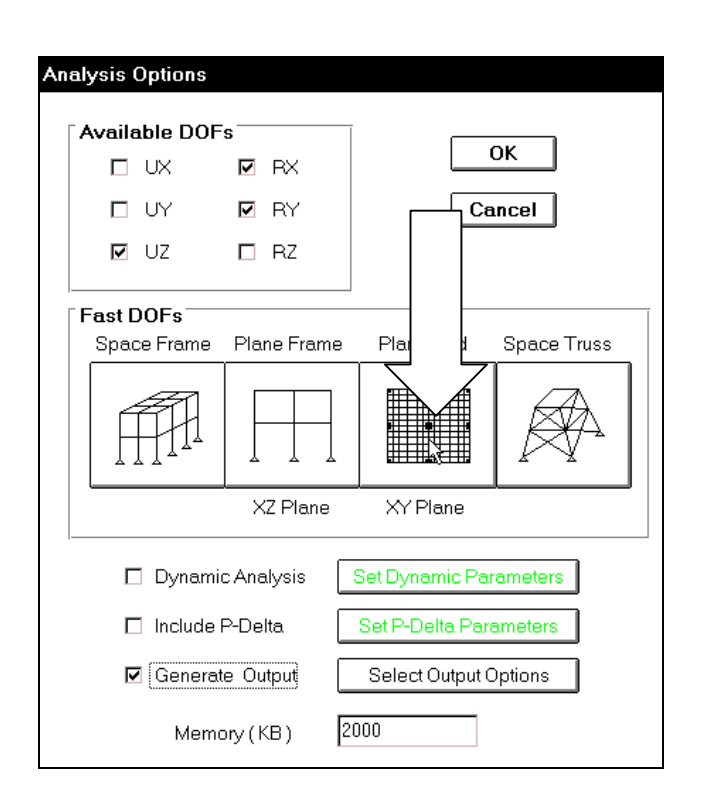

Hộp thoại **Select Output Results** xuất hiện :

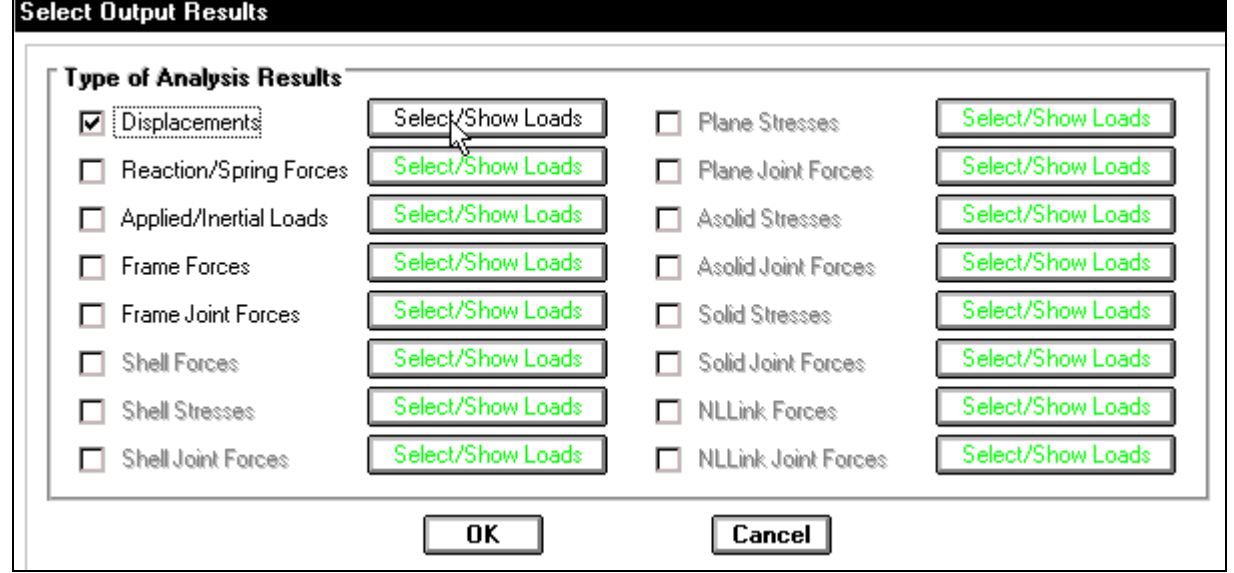

**Trong hộp thoai Select Output Results** dùng chuột nhấp chon vào **Displacements** de dưa thông số chuyển vi tai nút ra file kết quả, sau đó nhấp chon vào **Select/ Show Loads** để xuất hiện hộp thoai **Select Output.** 

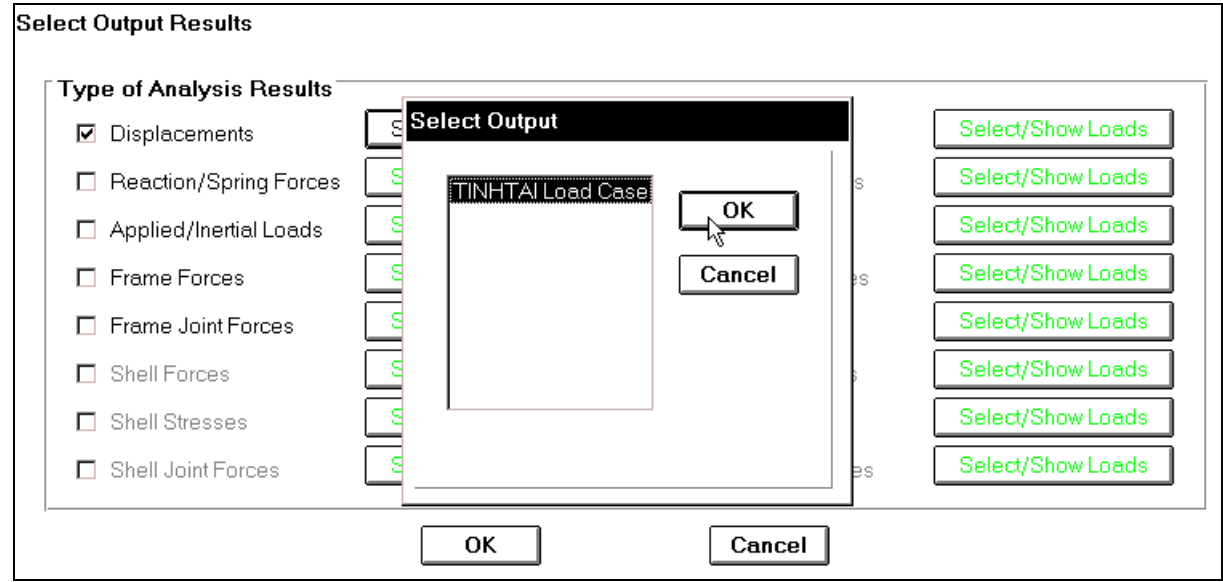

Trong hôp thoai **Select Output** ban nhấp chon vào **LOAD1 Load Case** và nhấp **OK** để đóng hôp thoai.

- **Nhập chuột vào Reaction/ Spring Forces và chon vào Select/ Show Loads** để xuất hiện hộp thoại **Select Output**, trong hộp thoại **Select Output** ban nhấp chọn vào LOAD1 Load Case và nhấp OK để đóng hôp thoai.
- **Tü**ong tự nhấp chon vào **Frame Forces** và thực hiện lai bước trên.
- **Sau cùng nhấp chọn OK** để đóng hộp thoại **Select Output Results.**

Tiếp theo ban vào trình đơn **Analyze < Run** hay dùng phím **F5** trên bàn phím để giải bài toán.

Khi đó bạn thấy xuất hiện hộp thoại Save Model File As.

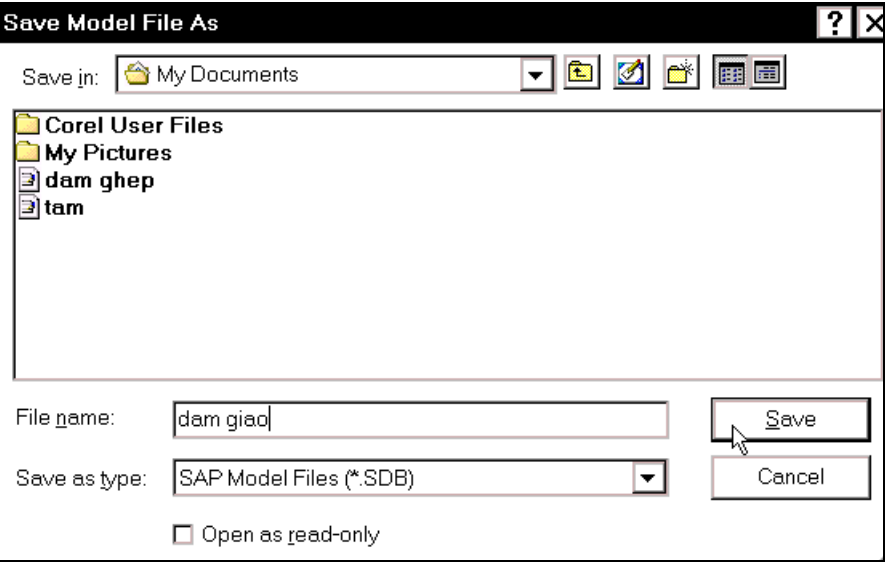

Trong hộp thoại Save Model File As trong mục Save in bạn chọn đường dẫn để lưu file sau đó tại mục **File name** bạn nhập đặt tên cho file là "dam giao" và nhấp chọn Save để việc lưu file được thực hiện.

Khi máy thực hiện giải xong sẽ xuất hiện hộp thoại có dòng chữ **Analysis Complete** khi đó bạn nhấp chọn vào OK để xem chuyển vị.

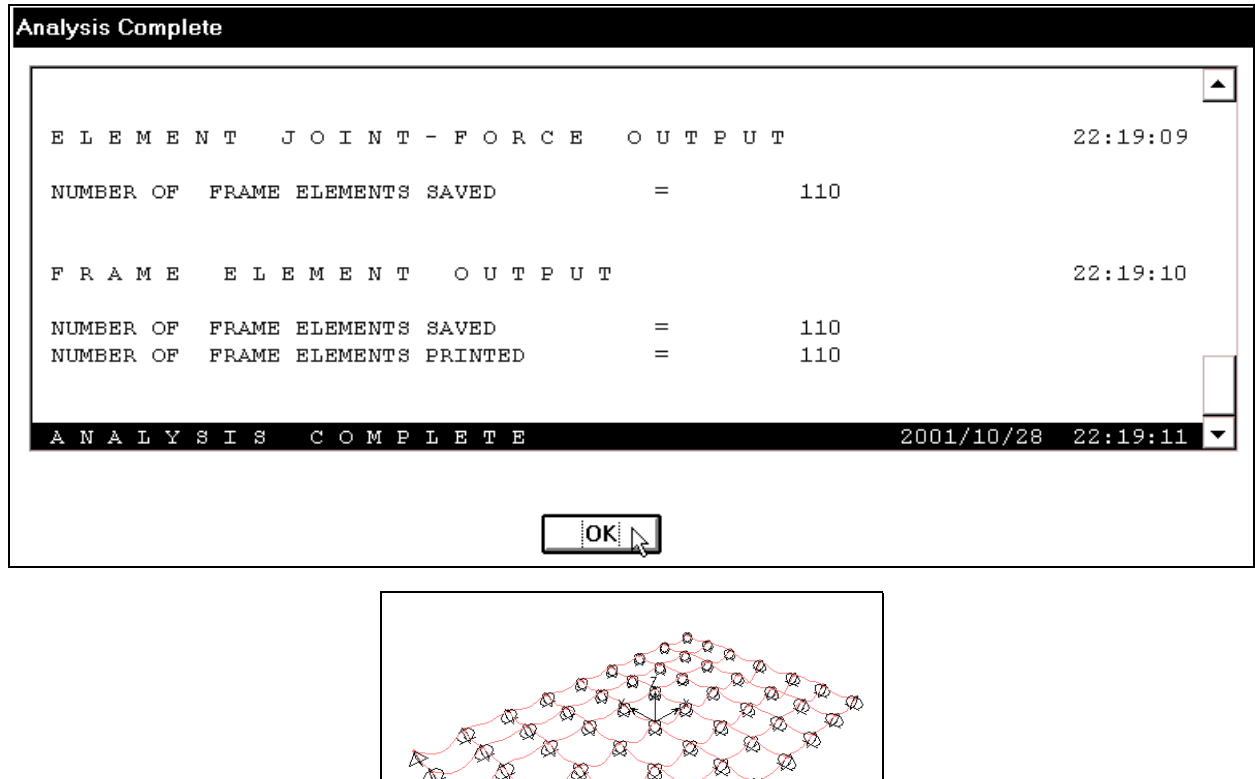

 $\tilde{\mathcal{V}}$ 

## **13. XEM KẾT QUẢ**

## **Bieåu ñoà löïc caét**

Để xem biểu đồ nội lực đầu tiên bạn vào trình đơn **Display > Show Element Forces/ Stresses > Frames.**

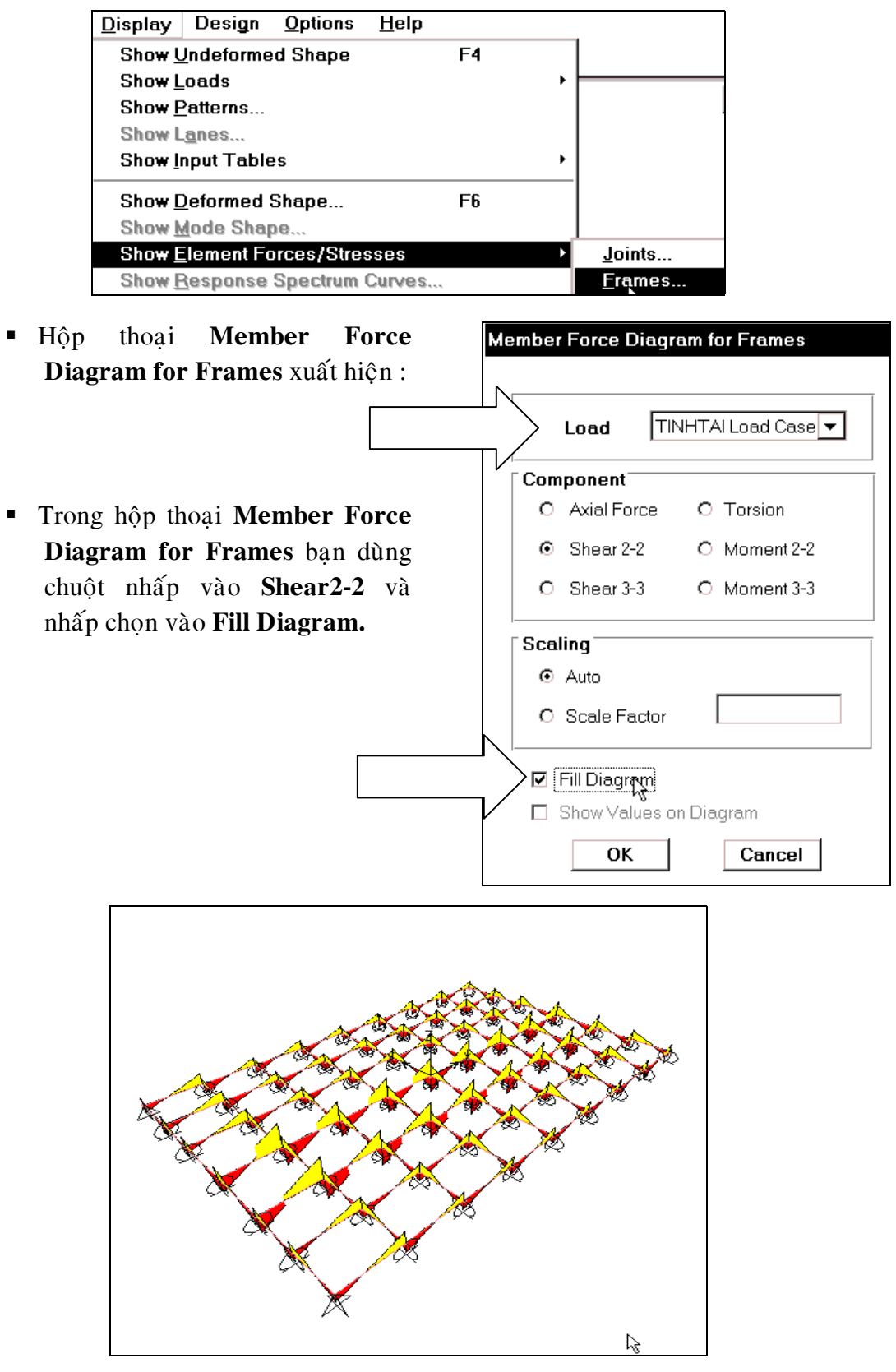

Biểu đồ lực cắt

#### **Bieåu ñoà Momen**

**T**uong tư như vậy ban thực hiên lai bước trên khi hôp thoaïi **Member Force Diagram for Frames** xuất hiện, bạn dùng chuột nhấp chon vào **Momen 3-3** để xem momen xoán quanh trục địa phương 3 và nhấp chọn vào **OK** để đóng hộp thoại.

**Member Force Diagram for Frames** TINHTAI Load Case Load Component<sup>®</sup> O Axial Force C Torsion  $O$  Shear 2-2 O Moment 2-2  $O$  Shear 3-3 C Moment 3-3 Scaling<sup>®</sup> ⊙ Auto C Scale Factor **Ø** Fill Diagram Show Values on Diagram  $\overline{OK}$ Cancel

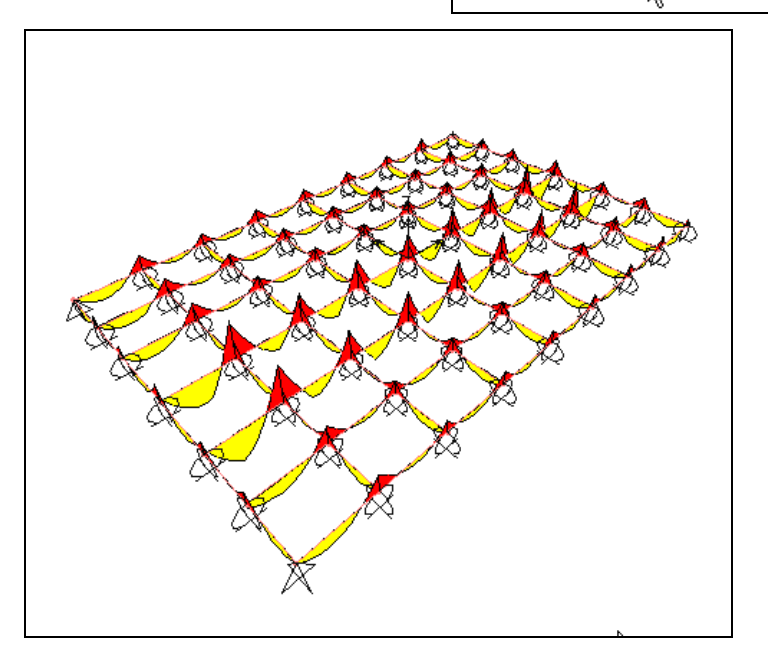

Biểu đồ Môment

## **14. XEM KẾT QUẢ DƯỚI DẠNG BẢNG**

Ñeå xem döõ lieäu ñaõ nhaáp baïn vaøo trình ñôn **Dislpay > Show Input Table > Geometry Data.** 

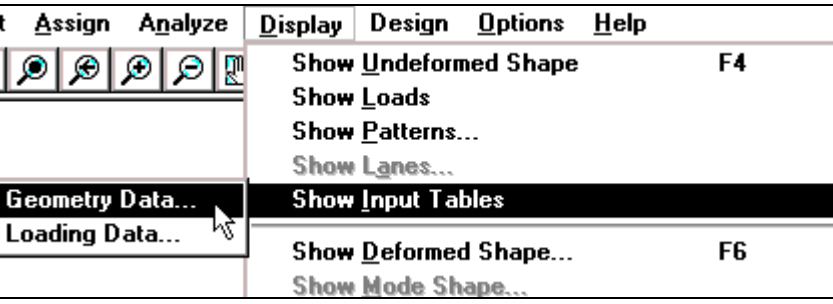

Hộp thoại Display Geometry Options xuất hiện :

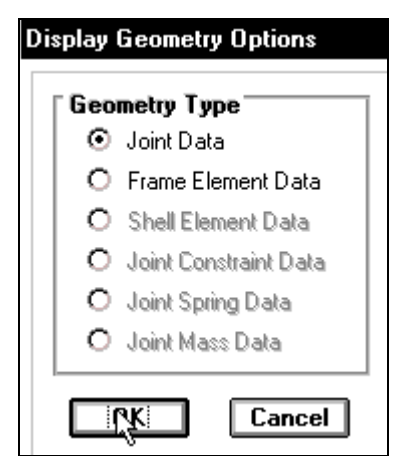

**Trong** hôp thoai **Display Geometry Options** tai muc **Geometry Type** ban nhấp chuôt vào **Joint Data** để hiển thì dữ liệu về nút sau đó nhấp chon **OK** để đóng hộp thoai.

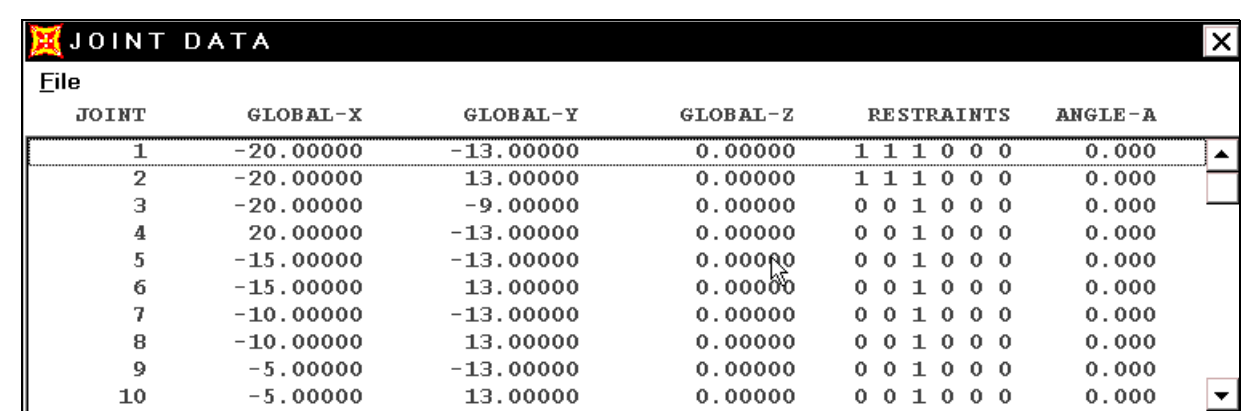

Tương tự như trên bạn vào trình đơn **Dislpay > Show Input Table > Geometry Data.** 

Trong hộp thoai Display Geometry **Options** baïn nhaáp choïn vaøo **Frame Element**  Data và chọn OK để xem kết quả về phần tử.

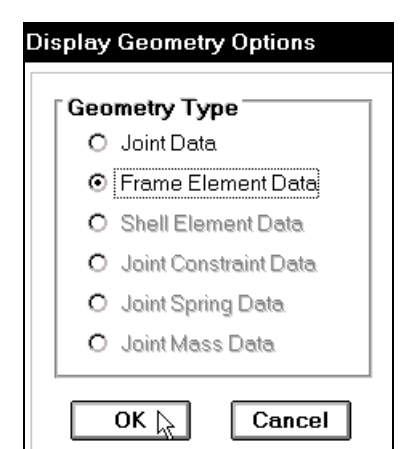

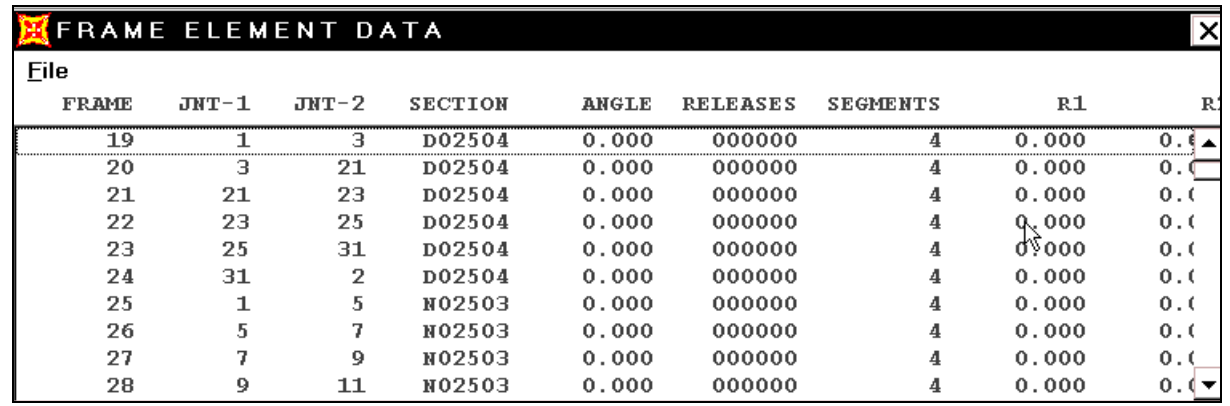

Chúc mừng ban đã hoàn tất bài tập này.